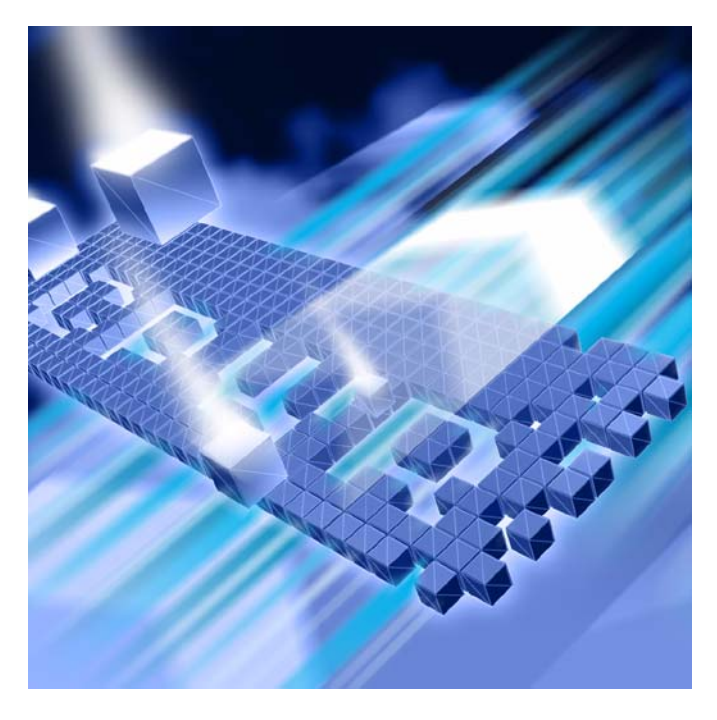

# **® DevPartner** ユーザー ガイド

**DevPartner Studio Professional Edition DevPartner for Visual C++ BoundsChecker Suite**

リリース**8.2.1**

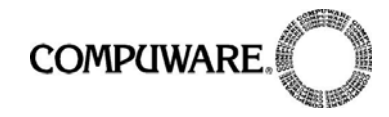

技術に関するお問い合わせは、電子メールでお寄せください。

#### [call.center.japan@compuware.com](mailto:call.center.japan@compuware.com)

このドキュメント、およびドキュメントに記載されている製品には、以下が適用され ます。

アクセスは、許可されたユーザーに制限されています。この製品の使用には、ユーザーと Compuware Corporationの間で交わされたライセンス契約の条項が適用されます。

© 2007 Compuware Corporation. All rights reserved. この未公表著作物は、アメリカ 合衆国著作権法により保護されています。

アメリカ合衆国政府の権利

アメリカ合衆国政府による使用、複製、または開示に関しては、Compuware Corporationのライセンス契約に定められた制約、およびDFARS 227.7202-1(a)および 227.7202-3(a) (1995)、DFARS 252.227-7013(c)(1)(ii)(OCT 1988)、FAR 12.212(a) (1995)、FAR 52.227-19、またはFAR 52.227-14 (ALT III)に規定された制約が、適宜、 適用されます。

Compuware Corporation.

この製品には、Compuware Corporationの秘密情報および企業秘密が含まれています。 Compuware Corporationの書面による事前の許可なく、使用、開示、複製することは できません。

DevPartner Studio®、BoundsChecker、FinalCheck、およびActiveCheckは、 Compuware Corporationの商標または登録商標です。

Acrobat<sup>®</sup> Reader copyright © 1987-2007 Adobe Systems Incorporated. All rights reserved. Adobe、Acrobat、およびAcrobat Readerは、Adobe Systems Incorporatedの商標です。

その他の会社名、製品名は、関連する各社の商標または登録商標です。

米国特許番号: 5,987,249、6,332,213、6,186,677、6,314,558、6,760,903 B1、 6,016,466

発行日: 2007年10月1日

目次

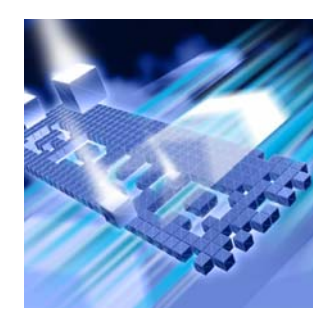

# はじめに

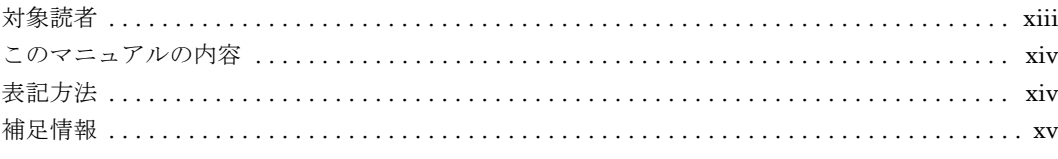

# 第1章

### **DevPartnerの概要**

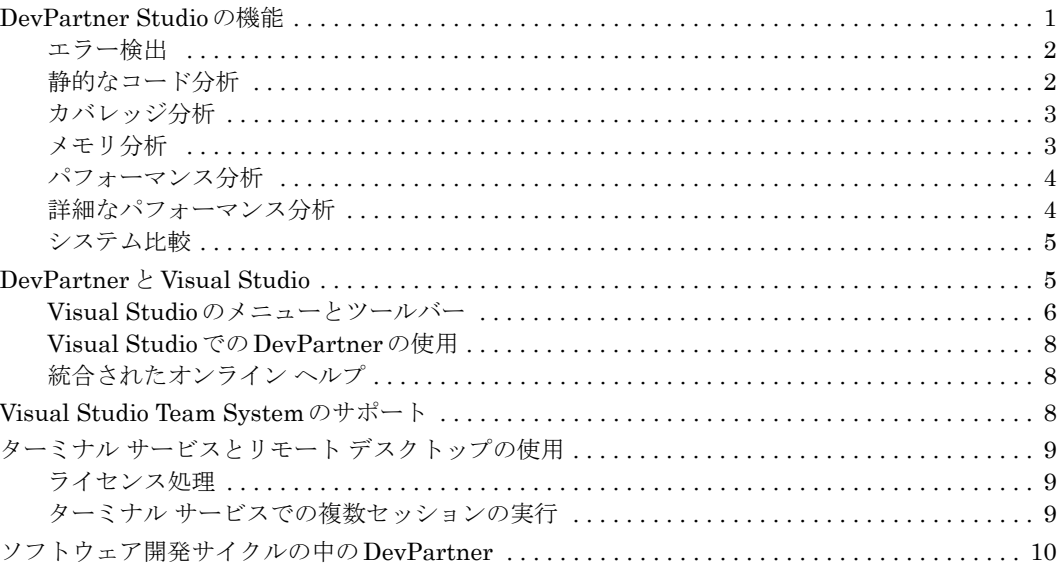

# 第 **2**[章](#page-28-0)

### [エラー検出](#page-28-1)

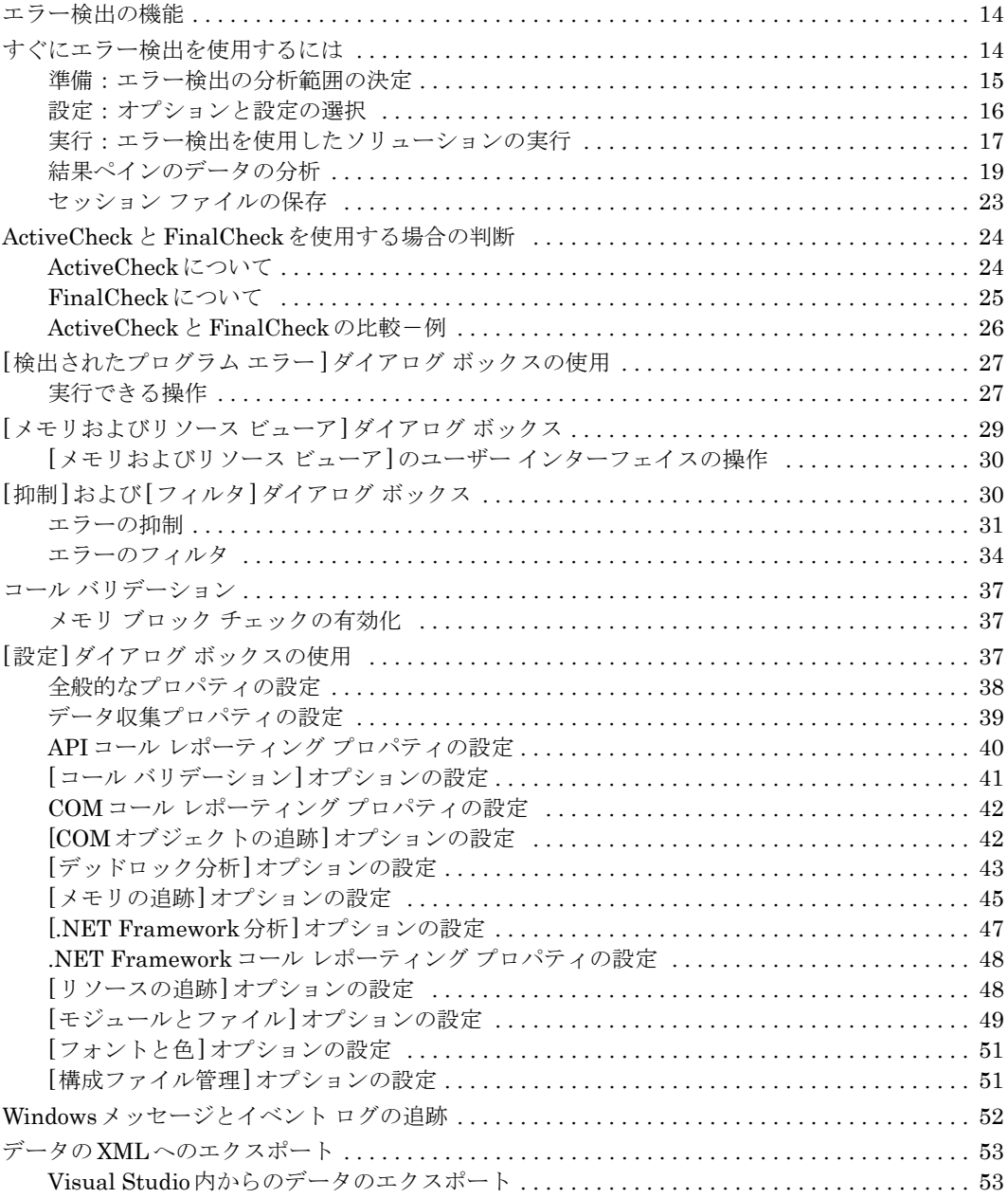

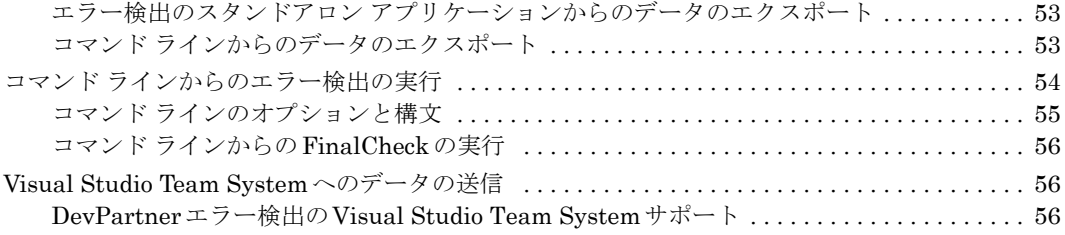

# 第3章

### 静的なコード分析

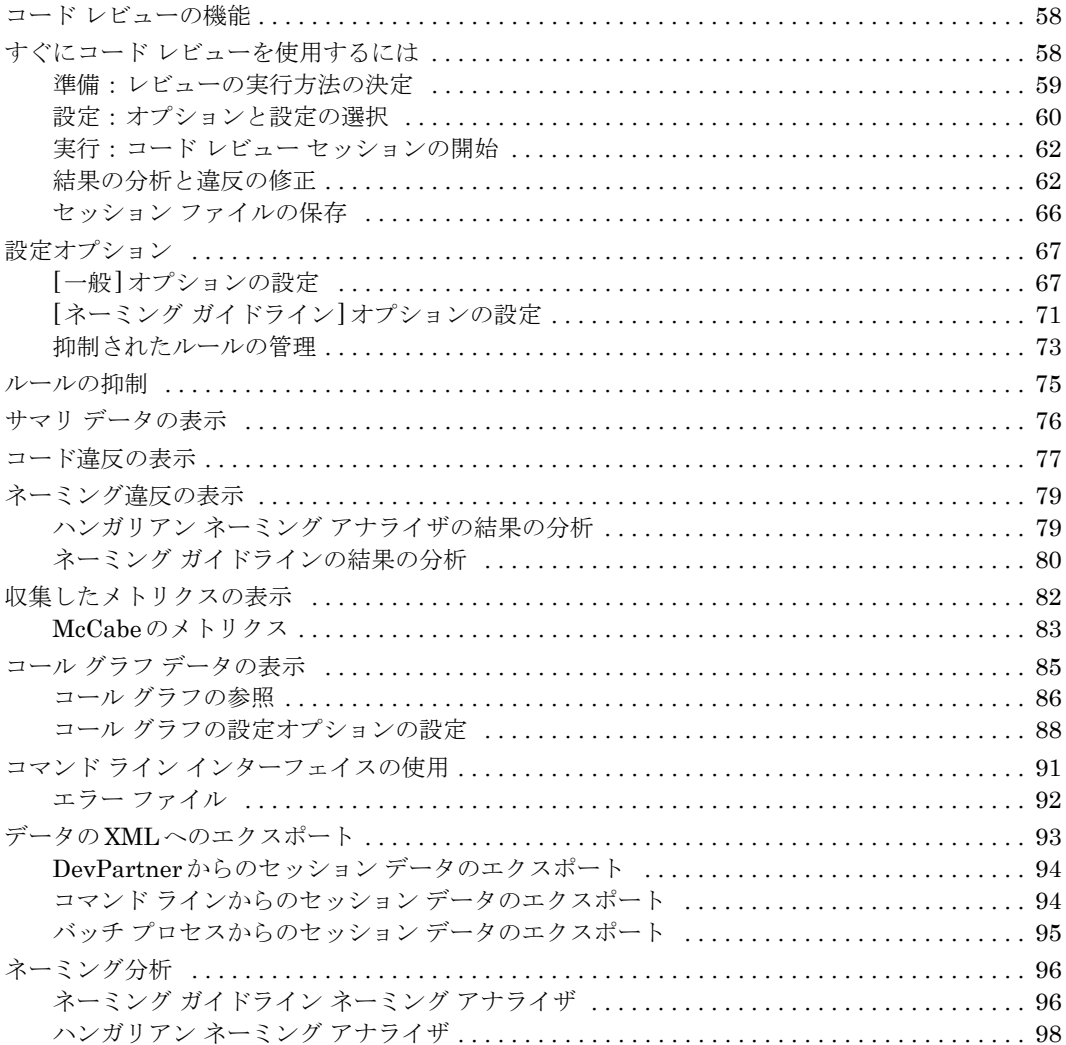

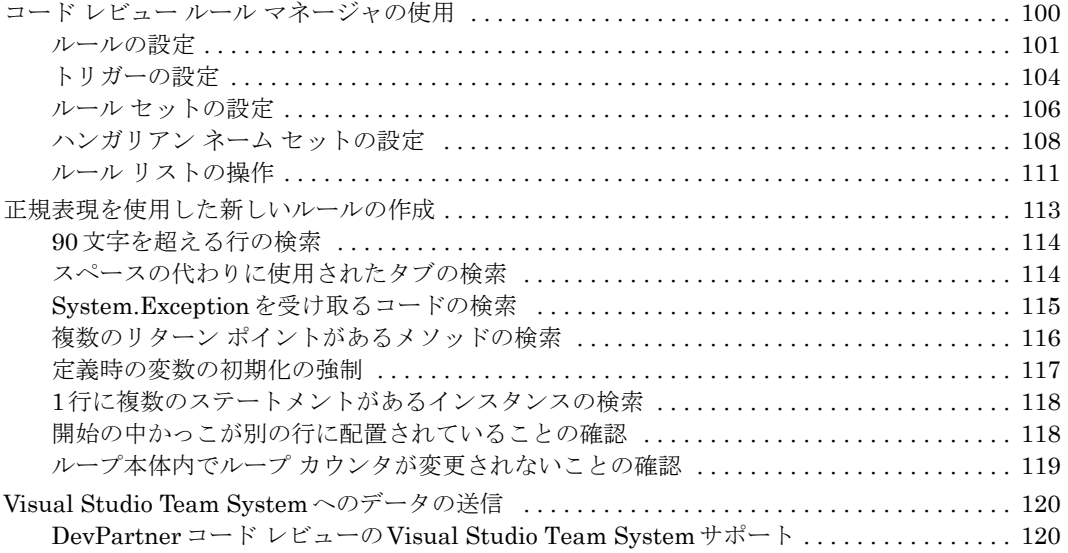

# 第 **4**[章](#page-136-0)

# 自動コード [カバレッジ分析](#page-136-1)

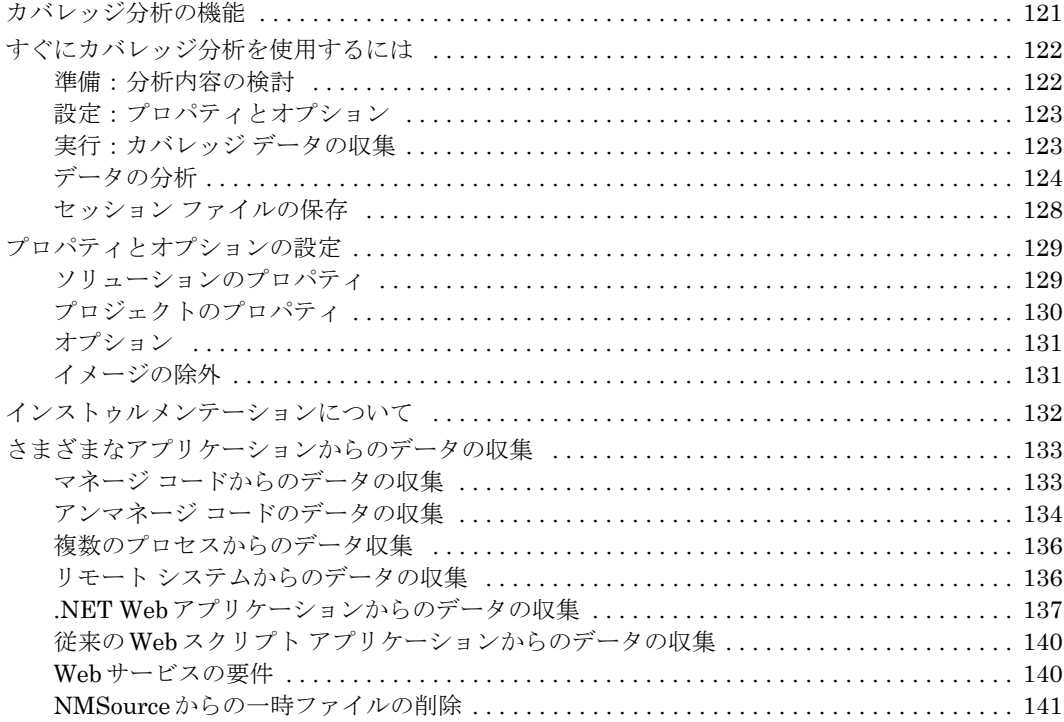

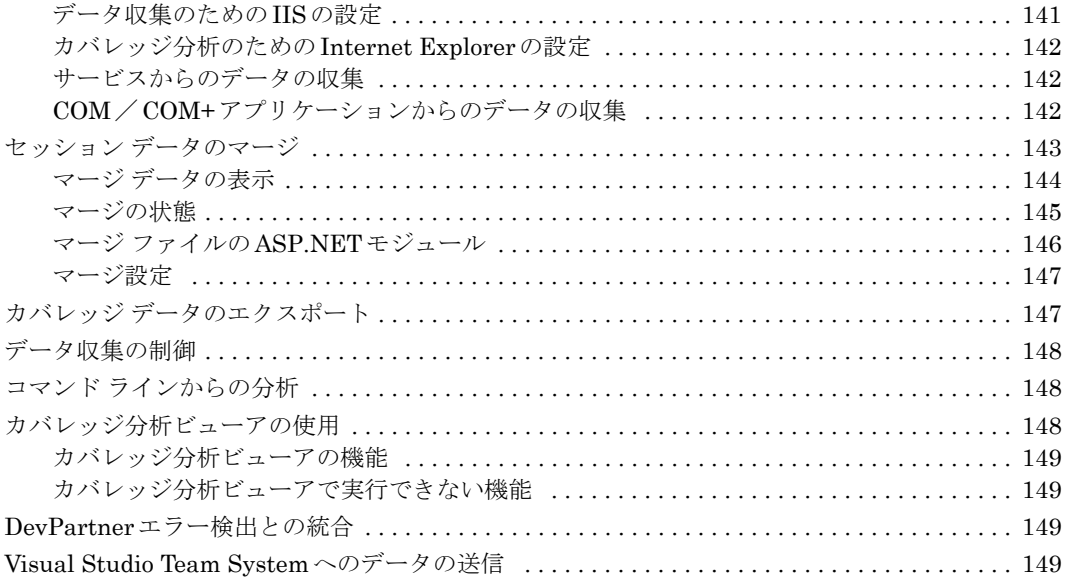

# 第5章

### メモリ問題の検出

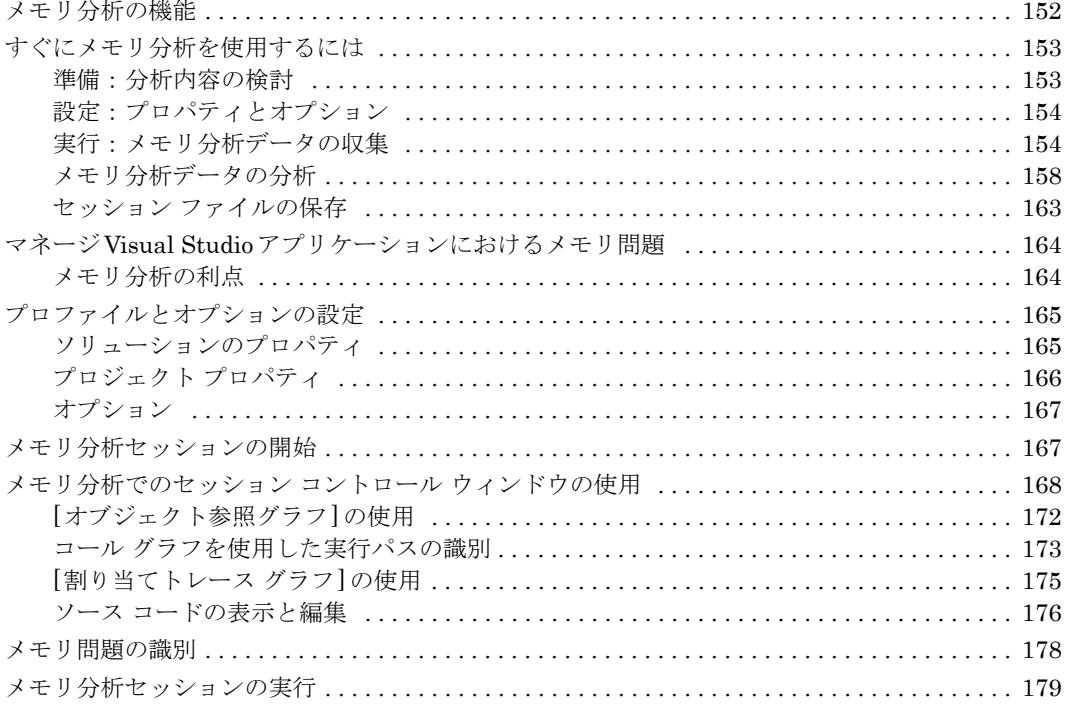

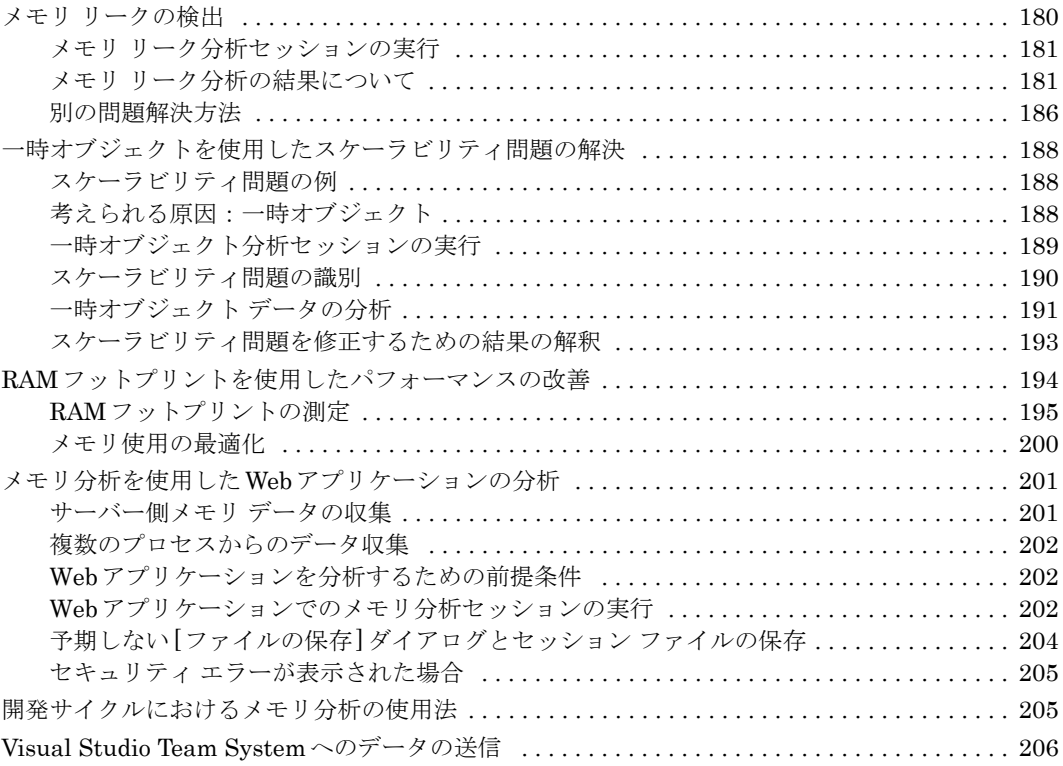

# 第 **6**[章](#page-222-0)

# [パフォーマンスの自動分析](#page-222-1)

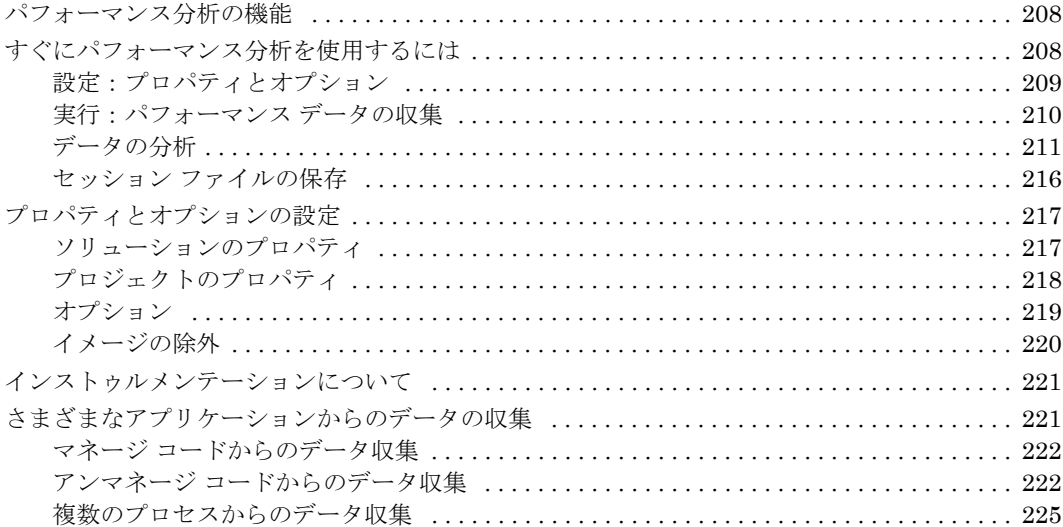

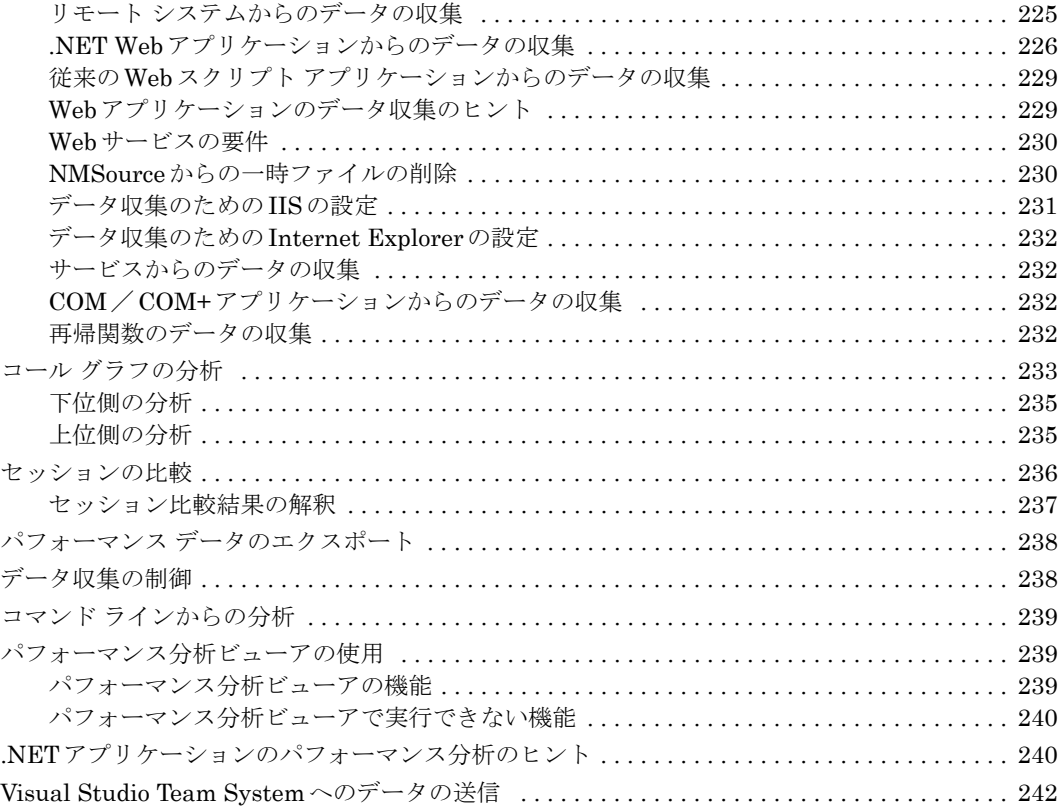

### 第 **7**[章](#page-258-0)

### [詳細なパフォーマンス分析](#page-258-1)

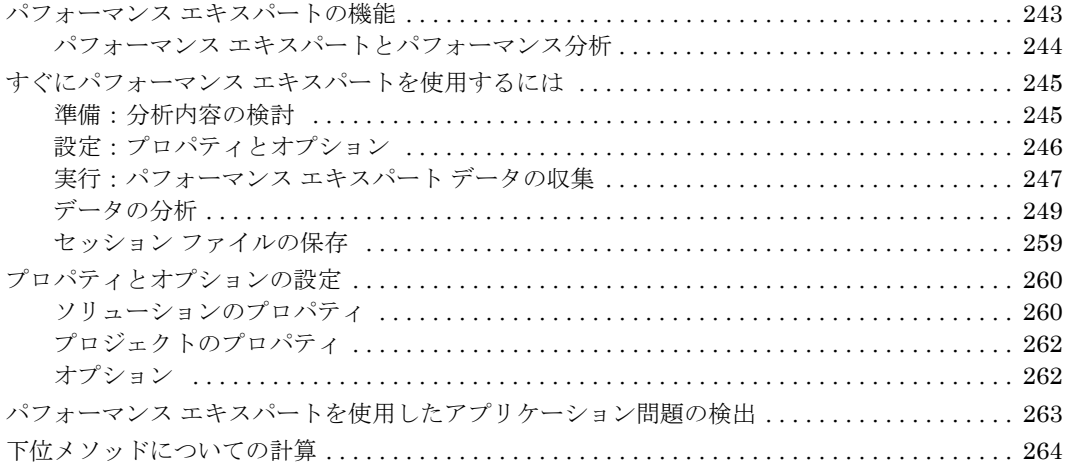

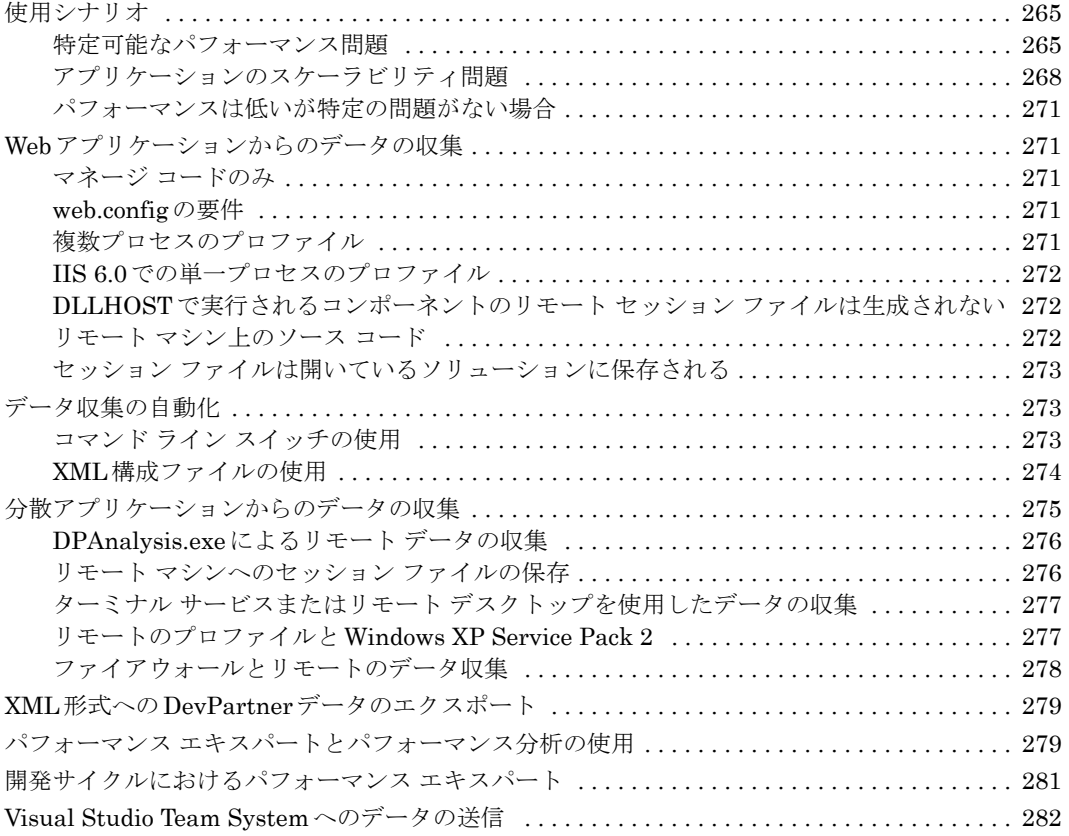

# 第 **8**[章](#page-298-0) [システムの比較](#page-298-1)

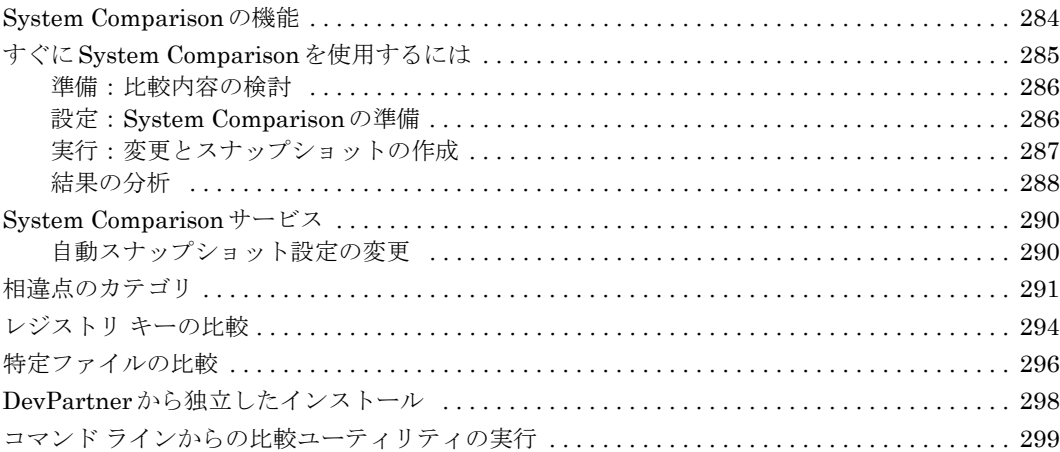

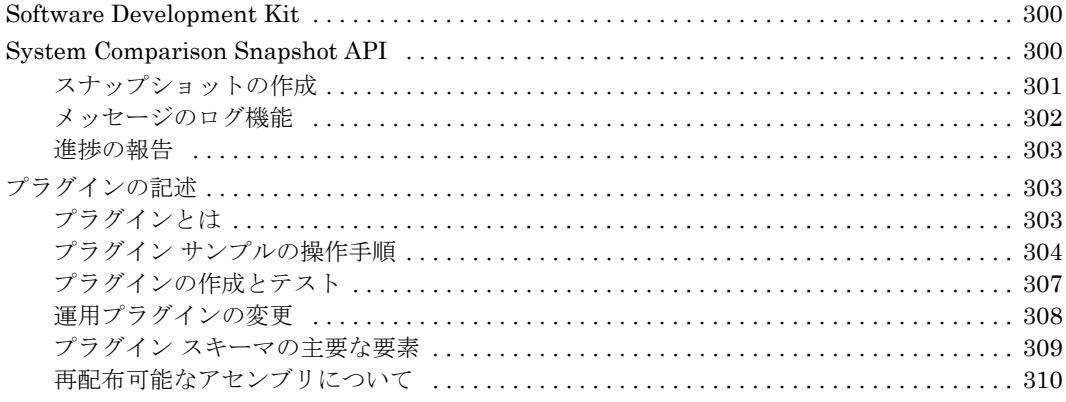

# 付録A

### DevPartner Studio Enterprise Edition と TrackRecord

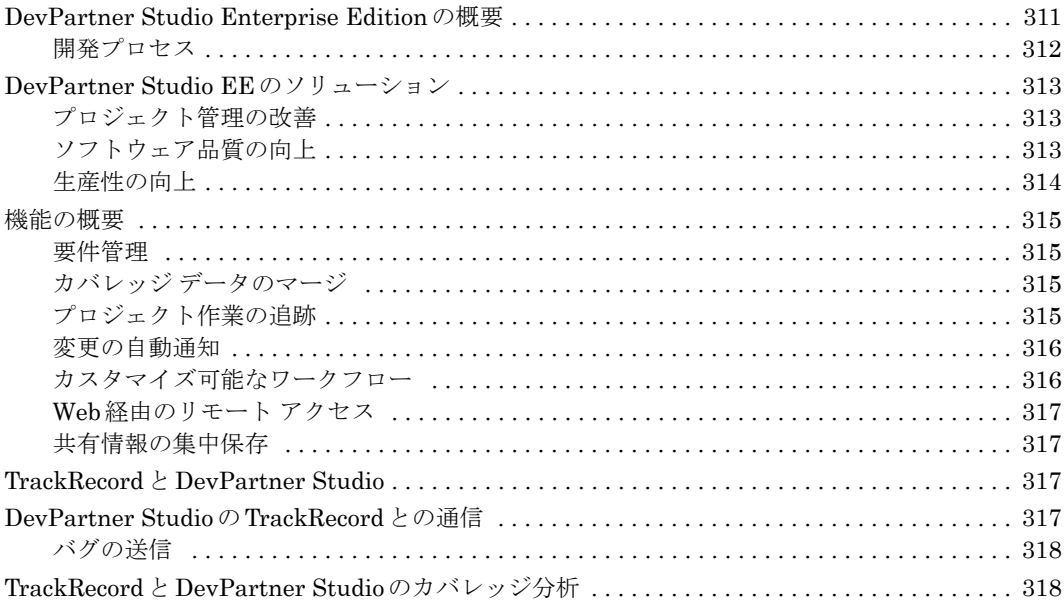

# 付録B

### DevPartner Studio でサポートされるプロジェクト タイプ

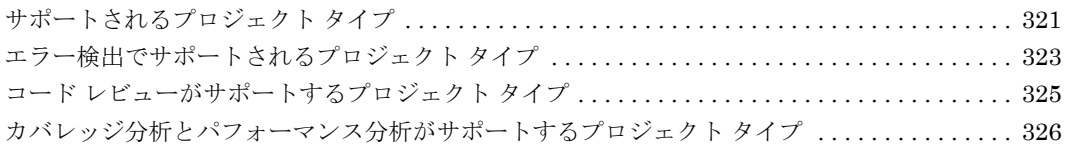

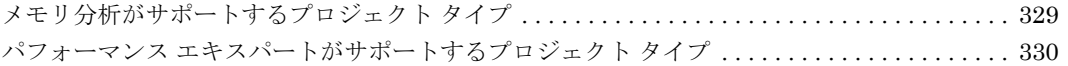

### [付録](#page-348-0)**C**

### コマンド [ラインからの分析の開始](#page-348-1)

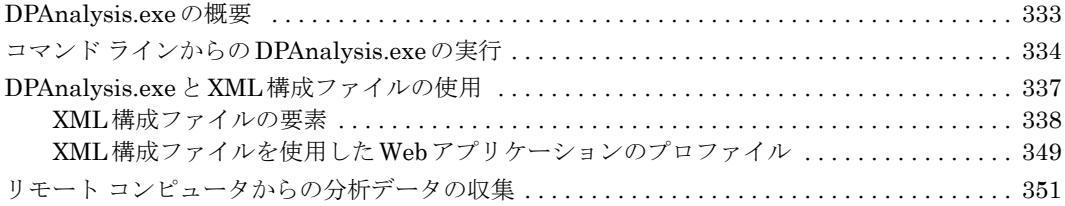

### [付録](#page-368-0)**D**

### [分析のセッション](#page-368-1) コントロール

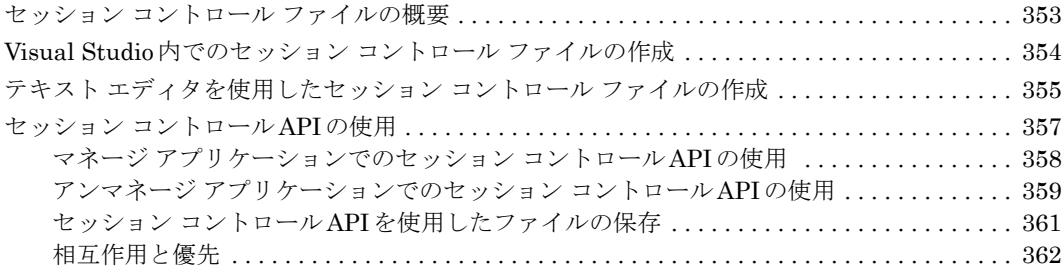

### [付録](#page-378-0)**E**

### 分析データの**XML**[へのエクスポート](#page-378-1)

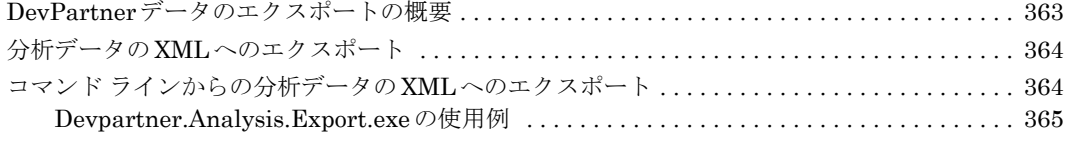

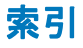

# <span id="page-12-0"></span>はじめに

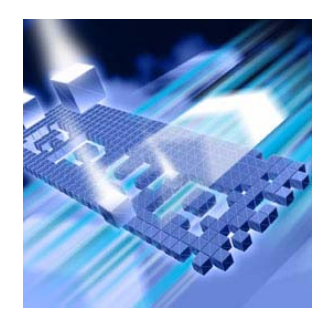

#### ◆ [対象読者](#page-12-1)

- ◆ [このマニュアルの内容](#page-13-0)
- ◆ [表記方法](#page-13-1)
- ◆ [補足情報](#page-14-0)

このマニュアルでは、Compuware® DevPartner® Studioソフトウェアの使用方法の 概要を説明します。

### <span id="page-12-1"></span>対象読者

このマニュアルはDevPartner Studioの新規ユーザーの方を対象に作成されています。 第1 章ではDevPartner Studio のコンセプトの概要について説明し、以降の章では 個々のDevPartnerコンポーネントについて説明します。各コンポーネントの章の冒 頭には、新規ユーザーの方がDevPartner Studioを使用するための準備、設定、実行 手順の概略が記載されています。

以前のバージョンからDevPartnerを使用している場合は、『DevPartnerインストー ル ガイド』の「はじめに」を読み、以前のバージョンからの相違点を把握してください。

このマニュアルには、Professional、Enterprise Edition、DevPartner for Visual C++ BoundsChecker Suite などのDevPartner Studio の全製品に関連する情報を記載し ています。

メモ: DevPartner for Visual C++ BoundsChecker Suiteで分析されるのはアンマ ネージ コードのみです。DevPartnerのメモリ分析、静的なコード分析、パ フォーマンス エキスパート機能で分析されるのはマネージ コードのみなの で、DevPartner for Visual C++ BoundsChecker Suiteではサポートされてい ません。

このマニュアルでは、Windowsのインターフェイス、Microsoft Visual Studio、および ソフトウェア開発のコンセプトを理解していることを前提としています。

#### <span id="page-13-0"></span>このマニュアルの内容

このマニュアルに含まれる内容は以下のとおりです。

- **◆ 第1章**の「[DevPartner](#page-16-3)の概要」では、DevPartnerのコンセプトとコンポーネン トについて説明します。
- l 第**2**章の[「エラー検出](#page-28-2)」では、DevPartnerを使用してCコード、マネージC++ コード、アンマネージC++コード内のエラーを検出する方法について説明します。
- l 第**3**章の「[静的なコード分析」](#page-72-2)では、DevPartnerを使用してVisual Basicコード とVisual C#コード内のエラーを検出する方法について説明します。
- **◆ 第4章の「自動コード [カバレッジ分析」](#page-136-3)では、DevPartner を使用して、コード** のどのくらいの部分がテストでカバーされたかを追跡する方法について説明し ます。
- l 第**5**章の[「メモリ問題の検出](#page-166-2)」では、DevPartnerを使って、メモリやオブジェ クトの誤使用によって発生するアプリケーションの異常を診断する方法について 説明します。
- **◆ 第6章**の[「パフォーマンスの自動分析](#page-222-2)」では、DevPartnerを使用して、ボトル ネックと、最適化が必要なコードを検出する方法について説明します。
- **◆ 第7章の[「詳細なパフォーマンス分析](#page-258-3)」では、DevPartnerを使用して、さまざ** まなパフォーマンス上の問題を分析する方法について説明します。
- **◆ 第8章**の[「システムの比較](#page-298-2)」では、アプリケーション開発の問題を解決するため に、DevPartnerを使用してコンピュータ システム間の違いを特定する方法に ついて説明します。
- **← 付録A**の「[DevPartner Studio Enterprise Edition](#page-326-3)とTrackRecord」では、 DevPartner StudioのEnterprise Editionについて説明します。
- ◆ 付録Bの「DevPartner Studio[でサポートされるプロジェクト](#page-336-3) タイプ」では、 DevPartner Studioの各機能がサポートするプロジェクトの種類を表で示します。
- **◆ 付録C**の「コマンド [ラインからの分析の開始](#page-348-3)」では、DPAnalysis.exe コマンド ライン インターフェイスについて説明します。
- **◆ 付録D**の[「分析のセッション](#page-368-3) コントロール」では、カバレッジ、メモリ、パフォー マンス、パフォーマンス エキスパート セッションのために、セッション コント ロール ファイルを作成する方法について説明します。
- **◆ 付録E**の「分析データのXML[へのエクスポート」](#page-378-3)では、カバレッジ、パフォー マンス、パフォーマンス エキスパートの各データをXMLファイルにエクス ポートする方法について説明します。

#### <span id="page-13-1"></span>表記方法

このマニュアルの表記方法は以下のとおりです。

◆ スクリーン コマンドとメニューの名前は「1で示します。以下に例を示します。 [ツール]メニューから[オプション]を選択します。

◆ ファイル名は等幅フォントで示します。以下に例を示します。

『DevPartnerユーザー ガイド』(**Understanding DevPartner.pdf**)で説明 します。

◆ コンピュータのコマンドとファイル名内の変数(ユーザーがインストール時に 適切な値を指定するもの)は、イタリックの等幅フォントで示します。以下に 例を示します。

[移動先]フィールドに「**http://servername/cgi-win/itemview.dll**」 と入力します。

### <span id="page-14-0"></span>補足情報

DevPartner Studioの特定のタスクの手順については、機能レベルのオンライン ヘル プを参照してください。

DevPartner Studioコンポーネントの詳細については、[スタート]>[DevPartner] メニューを選択して、DevPartner InfoCenterページを参照してください。

このマニュアルの他に、DevPartner Studioのドキュメント セットには以下の情報も 記載されています。

- ◆ 『DevPartnerインストール ガイド』には、新機能情報、詳細なシステム要件 リスト、インストール手順に関する説明が記載されています。
- ◆ 『DevPartner Studioクイック リファレンス』は、DevPartnerの機能の概要を 提供します。製品をすぐに使用するためのアドバイスも記載されています。
- ◆ 『DevPartnerエラー検出ガイド』には、CompuwareのDevPartnerエラー検出 ソフトウェアの使用方法を理解する上で役立つコンセプトと手順が記載されて います。
- ◆ Known Issues (既知の問題) のファイルには、DevPartner Studioの既知の問題 とテクニカル ノートが入っています。このファイルはインストール ディレクト リに保存されます。また、Webの**ReadMe.htm**にKnown Issues(既知の問題) のファイルへのリンクが含まれています。

<span id="page-16-3"></span><span id="page-16-0"></span>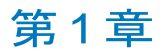

# <span id="page-16-1"></span>**DevPartnerの概要**

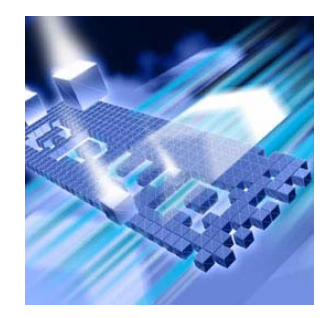

- ◆ [DevPartner Studio](#page-16-2)の機能
- ◆ DevPartner と [Visual Studio](#page-20-1)
- ◆ [Visual Studio Team System](#page-23-2) のサポート
- ◆ ターミナル サービスとリモート [デスクトップの使用](#page-24-0)
- ◆ [ソフトウェア開発サイクルの中の](#page-25-0)DevPartner

この章では、DevPartner Studio Professional Edition と DevPartner for Visual C++ BoundsChecker Suite の概要を説明します。このマニュアルを使用すると、2 つの DevPartner製品の基本的なコンセプトを理解することができます。

メモ: DevPartner for Visual C++ BoundsChecker Suite で分析されるのはアンマネー ジ コードのみです。DevPartnerのメモリ分析、静的なコード分析、パフォー マンス エキスパート機能で分析されるのはマネージ コードのみなので、 DevPartner for Visual C++ BoundsChecker Suiteではサポートされていません。

### <span id="page-16-2"></span>**DevPartner Studio**の機能

DevPartner Studioは、多様なプログラマの生産性向上支援機能を備えたソフトウェア ツールです。エラーの自動検出、ソース コード分析、カバレッジ分析、メモリ分析、 パフォーマンスのプロファイリング、システム パフォーマンス分析、システム比較な どの機能があります。

DevPartnerを使用すると、多様な言語で記述された幅広いマネージ アプリケーションと アンマネージ アプリケーションを分析できます。サポートされているプロジェクトの 種類と言語のリストについては、付録B「DevPartner Studio[でサポートされるプロ](#page-336-3) [ジェクト](#page-336-3) タイプ」を参照してください。

以降のセクションでは、DevPartner Studio機能の概要について説明します。

#### <span id="page-17-0"></span>エラー検出

DevPartner Studioにはエラーの自動検出機能があり、マネージC++プログラムとアン マネージ C++ プログラムの両方に使用できます。DevPartner のエラー検出は BoundsChecker TMテクノロジに基づいて構築されており、Windowsベースのアプリ ケーション内で、検出の困難な以下のエラーを短時間で検出できます。

- ◆ メモリ、リソース、およびCOMインターフェイスのリーク
- ◆ Windows API コールの誤った使用
- ◆ メモリまたはポインタの誤った使用
- ◆ メモリ オーバーラン エラー
- ◆ 初期化されていないメモリの使用
- ◆ ダングリング ポインタ エラー
- ◆ .NETファイナライザ内のエラー

DevPartnerのエラー検出機能によって、作成の瞬間から、メモリからプロセスをアン ロードする直前の最後の瞬間まで、アプリケーションが監視されます。アプリケー ションの通常のフローだけでなく、すべてのDLLのロードとアンロード、静的なコン ストラクタやデストラクタも監視できます。また、DevPartnerのエラー検出機能を 調整し、アプリケーションの特定ファイルまたは特定部分をフィルタすることで、特 定の問題を解決するために必要な情報のみを収集することもできます。

DevPartnerのエラー検出機能の詳細については[、「エラー検出」\(](#page-28-2)13ページ)を参照 してください。

#### <span id="page-17-1"></span>静的なコード分析

DevPartner は、Visual Studio 内で、Visual Basic .NET およびVisual C# と互換性 のあるコードの作成を支援します。DevPartnerでは、.NET Frameworkにおけるプロ グラミングとネーミングの違反の識別、メソッドコール構造の分析、コード全体の複雑 度の追跡を実行できます。

DevPartnerソフトウェアは多様なコーディング エラーを検出します。

- ◆ 一貫性のない変数のネーミング
- ◆ コーディング基準の違反
- ◆ Win32 APIバリデーション エラー
- ◆ 共通ロジック エラー
- ◆ NETの移植性の問題
- ◆ 構造化された例外処理エラー

また、DevPartnerと拡張されたルール セットや拡張可能なルール セットを使用すると、 .NET環境で動作しないコンストラクトを特定できるので、既存のVisual Basicコード 資産の移植に役立ちます。

DevPartnerの静的コード レビューの詳細については[、「静的なコード分析」\(](#page-72-2)57ペー [ジ\)を](#page-72-2)参照してください。

#### <span id="page-18-0"></span>カバレッジ分析

開発者とテスト エンジニアは、DevPartnerのカバレッジ分析機能を使用するとアプ リケーション コード全体を確実にテストできます。カバレッジ分析を使用してテスト を実行すると、テストでカバーされたすべてのアプリケーション、コンポーネント、 イメージ、メソッド、関数、モジュール、コードの各行が追跡されます。テストが終 了すると、テストされたコードとテストされなかったコードに関する情報が表示され ます。

WebやASP.NETのアプリケーションなどのマネージ コードのアプリケーションと、 アンマネージのVisual C++アプリケーションとVisual Basicアプリケーションの両方 について、カバレッジ データを収集できます(サポートされているテクノロジのリスト については、付録B「DevPartner Studio[でサポートされるプロジェクト](#page-336-3) タイプ」を 参照してください)。

カバレッジ分析機能とエラー検出機能は同時に実行できます。テストでカバーされた コードの割合がわかると、エラー検出結果が信頼できるものであることを確認できます。

コード カバレッジ分析の詳細については、「自動コード [カバレッジ分析」\(](#page-136-3)121ペー [ジ\)を](#page-136-3)参照してください。

#### <span id="page-18-1"></span>メモリ分析

DevPartnerは、マネージVisual Studioアプリケーションによるメモリの割り当て状 況を分析します。DevPartnerメモリ分析を有効にしてアプリケーションを実行する と、オブジェクトやクラスによって消費されたメモリ量を表示したり、メモリにオブ ジェクトを保持している参照を追跡したり、メソッド内のソースコードからメモリを 割り当てたコード行を特定したりすることができます。

さらに重要な点は、メモリ データがコンテキストで表示されることです。これによ り、コード内のオブジェクト参照チェーンとメソッドのコール シーケンスを移動でき ます。メモリ データをコンテキストで表示することで、プログラムでメモリがどのよ うに使用されているかを詳しく理解し、メモリの使用を最適化するのに必要な重要情 報が得られます。

メモリ分析の詳細については[、「メモリ問題の検出」\(](#page-166-2)151ページ)を参照してください。

#### <span id="page-19-0"></span>パフォーマンス分析

DevPartnerパフォーマンス分析機能では、パフォーマンスのボトルネックについて コードを分析します。この機能によって、これらのボトルネックがソース コードの各 行で特定できます。また、サード パーティ製コンポーネントや、オペレーティング システム内、さらには最も重要な.NET Framework内のメソッドレベルの理解にも 役立ちます。

また、Microsoft Visual Basic 6.0とMicrosoft Visual C++ 6.0のパフォーマンス プロ ファイリングと、.NET アプリケーションで使用される古いVisual Studio 6.0 コン ポーネントのプロファイリングもサポートしています(サポートされているテクノロ ジのリストについては、付録B「DevPartner Studio[でサポートされるプロジェクト](#page-336-3) [タイプ」を](#page-336-3)参照してください)。

コードの重要な部分のパフォーマンスを改善するために、DevPartnerパフォーマン ス分析でパフォーマンスのボトルネックを検出し、パフォーマンスが実際に改善され たかどうかを検証します。

アプリケーションのパフォーマンス分析の詳細については[、「パフォーマンスの自動](#page-222-2) 分析」(207[ページ\)を](#page-222-2)参照してください。

#### <span id="page-19-1"></span>詳細なパフォーマンス分析

DevPartner Studioパフォーマンス エキスパート機能は、DevPartnerのパフォーマン ス分析機能よりもさらに進んだパフォーマンス プロファイリングを行います。マネージ コードのVisual Studioアプリケーションの場合、パフォーマンス エキスパートには、 以下のように解決が困難な問題を詳しく分析できる機能があります。

- ◆ CPU/スレッドの使用状況
- ◆ ファイルまたはディスクのI/O
- $\rightarrow$  ネットワークI/O
- ◆ 同期の待機時間

パフォーマンス エキスパートは、実行時にアプリケーションを分析し、コード内で問 題のあるメソッドを特定します。ユーザーは、メソッド内の行に関する詳細を個別に 表示したり、親子の呼び出し関係を調べて問題解決に最良の方法を判断したりするこ とができます。解決へのアプローチを決定したら、パフォーマンス エキスパートを使 用して、ソース コードの問題のある行まで直接ジャンプできます。このように問題の 修正を迅速に行うことが可能です。

詳細については[、「詳細なパフォーマンス分析」\(](#page-258-3)243ページ)を参照してください。

#### <span id="page-20-0"></span>システム比較

DevPartner System Comparisonユーティリティでは、2つのコンピュータ システムを 比較したり、コンピュータの現在の状態と過去の状態を比較したりすることで、アプ リケーションが次の動作をする原因を突き止めることができます。

- ◆ 特定のコンピュータでは動作するのに、別のコンピュータでは動作しない
- ◆ コンピュータによって動作が異なる
- ◆ 以前動作したコンピュータで動作しなくなった

System Comparisonでは、システムを比較するために、スナップショット ファイル というXMLファイルが作成されます。このファイルには、インストールされた製品、 システム ファイル、ドライバ、その他多くのシステム特性など、コンピュータ シス テムに関する情報が記載されます。ファイルの作成後、スナップショット ファイルが 比較され、相違点が報告されます。

他のDevPartner機能とは異なり、System ComparisonはVisual Studio環境に統合 されません。ターゲット システムへの影響を最小限に抑えるために、スタンドアロン ユーティリティとして実行されます。

System Comparisonは、システムのスナップショットを毎晩作成するサービスと、手動 でスナップショットを作成し、スナップショットを比較して相違点を見つけるユーザー インターフェイスから構成されます。System Comparisonには、コマンド ライン イン ターフェイスとSoftware Development Kit (SDK)も含まれます。SDKを使用して ソフトウェアを開発すると、比較に関する追加情報を集めたり、運用アプリケーション にスナップショット機能を埋め込んだりすることができます。

System Comparisonユーティリティの詳細については[、「システムの比較」\(](#page-298-2)283ペー [ジ\)を](#page-298-2)参照してください。

### <span id="page-20-1"></span>**DevPartner**と**Visual Studio**

DevPartnerは、Visual Studio環境にシームレスに統合されます。この統合によって、 アプリケーションの作成やデバッグを行う場合に、製品の機能を簡単に使用できます。 アプリケーションを開発しながら開発環境を離れることなく、これらのコードの分析を 何回も実行できます。

DevPartner Studioソフトウェアは、Visual Studio 2003環境内とVisual Studio 2005 環境内のアプリケーション開発をサポートしています。また、Visual Studio 6.0での Visual C++ 開発とVisual Basic 開発をサポートしています。これは、開発者が古い Microsoft環境から最新の.NET Frameworkにコードを移行するときに役立ちます。

各Visual Studio環境で使用できるDevPartner機能を以下の表に示します。

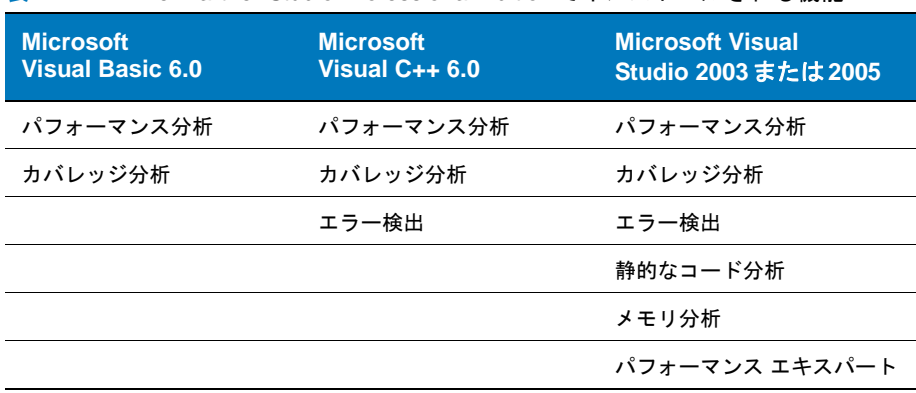

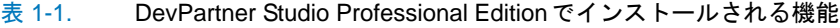

表 1-2. DevPartner for Visual C++ BoundsChecker Suite でインストールされる 機能

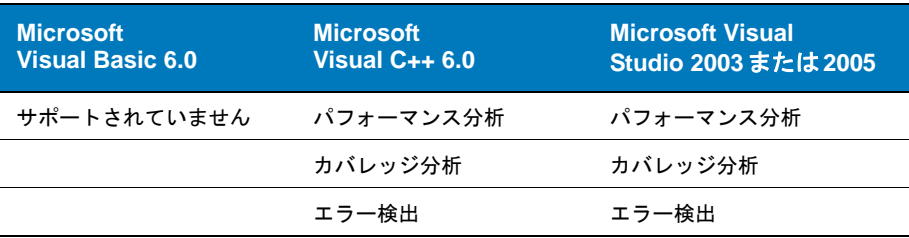

#### <span id="page-21-0"></span>**Visual Studio**のメニューとツールバー

DevPartnerによって、Visual Studioにメニューとツールバーが追加されます。また、 コンテキスト (右クリック) メニューなどのメニュー コマンドが Visual Studioの複数 のメニューに追加されます。メニュー コマンドとツールバーから、セッション コン トロール、静的コード レビューのルール、オプション ダイアログ ボックス、および インストゥルメンテーション制御にアクセスできます。

Visual Studioにツールバーが追加されるので、DevPartner機能に簡単にアクセスでき ます。Visual Studio 2005のDevPartner ツールバーについては、図1-1 (7[ページ\)](#page-22-0) で説明します。

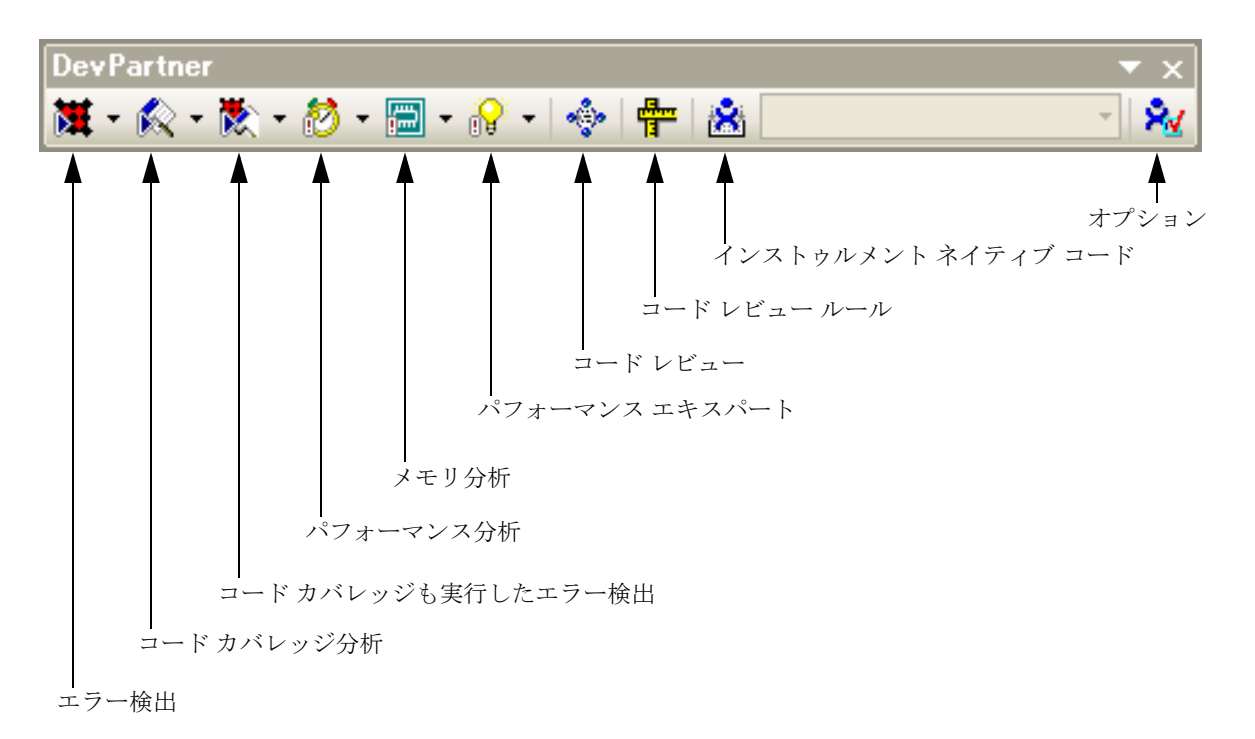

#### <span id="page-22-0"></span>図 1-1. DevPartner ツールバー

また、IDEにセッション コントロール ツールバーも配置されます。カバレッジ分析、 メモリ分析、パフォーマンス分析、パフォーマンス エキスパート機能がアクティブな 場合、セッション コントロール ツールバーがアクティブになります。

■ ※ ★ PC1 - 3380 (Windows Application1.e ▼

#### 図 1-2. DevPartner のセッション コントロール ツールバー

DevPartnerのセッション コントロール ツールバーは、3つのアイコンと1つのプロ セス リストから構成されます。

■データ収集を停止し、最終データのスナップショットを取ります。

富データのスナップショットを取ります。

■ クリア アクションが実行される時点までに収集されたデータをクリアします。 複数のプロセスを使用するアプリケーションの場合、プロセス リストは、単一 プロセスでのデータ収集のみを扱います。

DevPartnerでは、メニューとツールバーの他に、Visual Studio 2003ユーザーと2005 ユーザー向けに、Visual Studioのドック可能なウィンドウとペインを使用して、分 析セッションの結果を表示します。また、ソリューション エクスプローラを使用して セッション ファイル名を表示します。さらに、DevPartner によって、DevPartner のコード分析動作を設定するためのページが、Visual Studioオプション、ソリュー ション プロパティ、プロジェクト プロパティに追加されます。

#### <span id="page-23-0"></span>**Visual Studio**での**DevPartner**の使用

Visual Studio内でDevPartnerを使用するための一般的なワークフローは、以下に挙 げる一般的なタスクのいずれかまたは複数のタスクで構成されます。

- ◆ Visual Studioでソリューションを作成するか、または開く。
- ◆ コード分析操作のためのオプションを設定する。
- ◆ DevPartnerのメニューまたはツールバーから、実行する分析をオンにする。
- ◆ アプリケーションを実行する。
- ◆ DevPartnerから返されたセッションの結果を表示する。

DevPartnerでは、監視するアプリケーションの部分の選択、表示するデータの選択、 不要な情報を除外するフィルタの作成などを柔軟に設定できます。

また、DevPartnerには、コマンド ラインから多くの機能を実行するオプションもあ ります。この機能によって、夜間構築のスモーク テストなどの自動化されたバッチ プロセスの動作でも、DevPartnerの機能を活用できます。

#### <span id="page-23-1"></span>統合されたオンライン ヘルプ

DevPartnerには、機能についての広範なオンライン ヘルプがあります。使用方法に 関する情報や参照情報が必要な場合は、このヘルプを最初に参照してください。

DevPartner オンライン ヘルプはVisual Studioのその他のヘルプと同じ形式で提供 され、Visual Studio ヘルプ コレクション内の別個のブックとして表示できます。 DevPartner Studioブックには、DevPartner機能ごとに1つのボリュームが含まれます。

#### <span id="page-23-2"></span>**Visual Studio Team System**のサポート

Visual Studio 2005 Team Systemは、Visual Studio 2005ソフトウェア開発プロジェ クト向けのバージョン管理、バグ追跡、プロセス管理を行うMicrosoftのソフトウェア です。Microsoft Visual Studio Team Systemのクライアント ソフトウェアがインス トールされ、Team Foundation Serverが使用可能になっている場合に、DevPartner StudioはTeam Systemをサポートします。

DevPartner Studioでは、種類がバグの作業項目をVisual Studio Team Systemへ送 信できます。バグを送信すると、[作業項目]フォームに選択したセッション データ が自動的に挿入されます。DevPartner Studioからバグを送信するには、種類がバグ の作業項目がアクティブなTeam Systemプロジェクトでサポートされている必要が あります。DevPartner Studioでは、この種類の作業項目にのみ、データが自動的に 追加されます。

DevPartner セッション ファイルの以下に示すビューのいずれかから、DevPartner データを含む作業項目を送信できます。

◆ カバレッジ、メモリ、またはパフォーマンス分析のセッション ファイル、または パフォーマンス エキスパート セッション ファイルのメソッド リストまたは メソッド テーブル

- ◆ コードレビューの[問題]または[ネーミング]タブ
- ◆ エラー検出の任意のタブのエラー リストまたはリーク リスト、またはエラー検 出の[モジュール]タブまたは[.NETパフォーマンス]タブのインスタンス リス ト

DevPartner StudioからTeam Systemの作業項目を送信するには、DevPartnerセッ ション ファイルのメソッドや他の対象項目を右クリックし、[作業項目の提出]を選 択します。[Title]、[Description]、または[Symptom]フィールドにデータが挿入され ます。他の必要なデータを入力し、作業項目を保存します。

メモ: Visual StudioでTeam Explorerコンテキスト メニューを使用した場合は、 [作業項目]にセッション データが自動的に挿入されません。

DevPartner StudioからTeam Systemへのデータ送信の詳細については、このマニュ アルの各章に記載されているVisual Studio Team Systemのセクションを参照してく ださい。Team Systemを使用して開発作業とプロジェクト管理作業を行う方法の詳 細については、Microsoft Visual Studio 2005 Team Systemのドキュメントを参照し てください。

### <span id="page-24-0"></span>ターミナル サービスとリモート デスクトップの使用

DevPartner StudioはWindowsターミナル サービスをサポートしています。ターミ ナル サービスを使用すると、コンピュータを直接使用して実行できる以下のような処 理をすべて実行できます。

- ◆ リモート システムでDevPartner オプションを設定します。
- リモート システムで分析を有効または無効にします。
- ◆ リモート システムで実行するアプリケーションをプロファイルします。

#### <span id="page-24-1"></span>ライセンス処理

ターミナル サービス接続には、1台のユーザー ディスプレイごとに1つのDevPartner コンカレント ライセンスが必要です。ターミナル サービス接続経由で接続するサー バーには、DevPartner Studio Remote Serverライセンスは必要ありません。

#### <span id="page-24-2"></span>ターミナル サービスでの複数セッションの実行

複数のDevPartner セッションをターミナル サーバーで同時に実行できます。単一 ユーザーまたは複数ユーザーが複数セッションを起動できます。単一ユーザーがコン ソールの2つのインスタンスを起動した場合、どちらのインスタンスも同じワークス ペース設定を共有します。これは、DevPartnerがユーザーごとにワークスペース設 定を格納するためです。異なるユーザーがカバレッジ分析のインスタンスを起動する 場合、インスタンスごとに別のワークスペース設定を設定できます。

収集データには、ターミナル サーバー上のすべてのユーザーからのサーバー プロセ スのアクティビティが含まれます。セッション中はデータ収集に集中できるように、 監視対象のプロセスを使用したり、監視対象のターゲットを呼び出したりする余分な アプリケーションのアクティビティは除外または制限してください。

### <span id="page-25-0"></span>ソフトウェア開発サイクルの中の**DevPartner**

ソフトウェア開発プロジェクトはいくつかのフェーズで構成され、ソフトウェア開発 ライフ サイクルと呼ばれます。ソフトウェア開発ライフ サイクルは開発部門によっ て異なりますが、DevPartnerは実質的にどのような開発ライフ サイクル モデルにも 適用できます。

ヒント**:** 各フェーズ間のア クションをプロジェクトの マイル ストーンと定義する こともあります。

一般的な開発ライフ サイクルのフェーズを以下の図に示します。

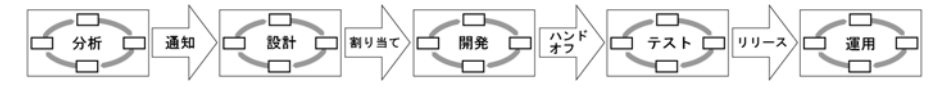

#### 図 1-3. 一般的なソフトウェア開発ライフ サイクルのフェーズ

これらの各フェーズの中で、プロジェクト マネージャ、開発リーダー、開発者、テス ターが、エラーや不規則なコーディング、パフォーマンスのボトルネックやメモリの 問題を最小限に抑えたコードを作成できるようにDevPartnerは支援します。

分析フェーズと設計フェーズの間に、DevPartner Enterprise Editionの要件定義機 能とプロジェクト追跡機能を使用すると、プロジェクト チーム全体のコミュニケー ションが明確になります。

開発フェーズとテスト フェーズは、多くの場合、最も時間がかかり不安定なフェーズ ですが、DevPartnerを使用すると、開発者はソフトウェアのバグを見つけて解決で きるだけでなく、開発中のアプリケーションを調整してテストできます。DevPartner の機能によって生成された情報は、開発チームのメンバーで共有できます。

テスト フェーズでは、開発部門は内部的なロード テストとシナリオに基づくテストを 使用して、開発中のアプリケーションで機能の動作を検証します。この内部的なテス トは、開発ライフ サイクルが終了するまで継続します。DevPartnerは、開発サイク ルのテスト フェーズで多くの利点を提供します。アクティブな分析テクノロジを使用 すると、DevPartnerのエラー検出機能とパフォーマンス分析機能を、コンピュウェア の QARun や QALoad などの QACenter テスト ツールと統合して、アプリケーション テスト プロセスを合理化できます。

最後に、運用フェーズでDevPartnerを使用すると、開発チームは最終的な製品リリー スに大きな自信を持ってアプリケーションのビルドおよびリリースを行うことがで きます。しかし、どんなに最新のテクノロジを利用したとしても発見できないエラー や問題があります。このような問題はエンド ユーザーに悪影響を与える場合があるた め、問題が確認されたらすぐに対処する必要があります。DevPartnerは、エラーの 検出、確認、および解決を行い、この運用段階でもお役に立つことができます。

また、開発チームが大きくなったり、アプリケーションが複雑化した場合は、 DevPartner Enterprise Edition (日本語版は販売されていません)にある障害管理 および統合テクノロジを利用すると、運用段階における生産性をさらに向上させるこ

とができます。DevPartner Enterprise Edition は、DevPartner と、Compuware TrackRecord アプリケーションおよびReconcile アプリケーションと統合できます。 エンタープライズ環境でのDevPartner の使用の詳細については、「[DevPartner](#page-326-3) [Studio Enterprise Edition](#page-326-3) と TrackRecord」 (311ページ)を参照してください。

### <span id="page-28-2"></span><span id="page-28-0"></span>第2章

<span id="page-28-1"></span>エラー検出

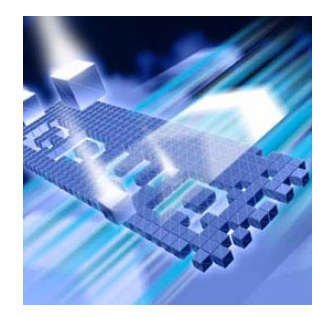

- ◆ [エラー検出の機能](#page-29-0)
- ◆ [すぐにエラー検出を使用するには](#page-29-1)
- ◆ ActiveCheckとFinalCheck[を使用する場合の判断](#page-39-0)
- ◆ [[検出されたプログラム](#page-42-0) エラー]ダイアログ ボックスの使用
- ◆ [[メモリおよびリソース](#page-44-0) ビューア]ダイアログ ボックス
- ◆ [抑制]および[フィルタ][ダイアログ](#page-45-1) ボックス
- ◆ コール [バリデーション](#page-52-0)
- ◆ [設定]ダイアログ [ボックスの使用](#page-52-2)
- ◆ Windows[メッセージとイベント](#page-67-0) ログの追跡
- ◆ データのXML[へのエクスポート](#page-68-0)
- ◆ コマンド [ラインからのエラー検出の実行](#page-69-0)
- ◆ [Visual Studio Team System](#page-71-1)へのデータの送信

この章には2つのセクションがあります。1つめのセクションには、はじめてのユー ザーがエラー検出機能を利用できるように、簡単な操作手順が記載されています。2つ めのセクションには、DevPartnerのエラー検出機能を詳しく理解するための参考情 報が記載されています。

エラー検出に関するその他のタスクに基づく情報については、DevPartnerのオンラ イン ヘルプを参照してください。より高度な機能については、DevPartner ソフト ウェアに付属のPDF形式のガイド、『エラー検出ガイド』を参照してください。

### <span id="page-29-0"></span>エラー検出の機能

DevPartnerエラー検出はCおよびC++の開発環境で利用できる総合的なデバッグ ソ リューションです。DevPartner エラー検出を使用した高頻度のチェックをアプリ ケーション開発サイクルに組み込むことで、安定性が高くエラーがないコードを作成 できます。DevPartnerエラー検出は、開発プロセスの時間を増やすことなく、エラー の検出と分析を自動化します。以下の機能を使用すると、従来のデバッグ技術やテス ト技術では特定できなかったわかりづらいバグを特定できます。

- ◆ 徹底したエラー検出
- ◆ 各種の開発環境への対応
- ◆ Visual Studioデバッガとの統合
- ◆ Microsoft Visual C++6.0およびVisual Studioとの統合
- ◆ 一歩進んだエラー分析
- ◆ 拡張性のあるエラー検出のアーキテクチャ

### <span id="page-29-1"></span>すぐにエラー検出を使用するには

以下の準備、設定、実行手順では、DevPartnerエラー検出の使用方法を紹介します。

機能をすぐに使用したい場合は、色付きの枠内に記載されている手順に従ってく ださい。色付きの枠内に記載されているトピックの詳細な情報については、枠の 下に記載されている文章を参照してください。

メモ: DevPartner Studioでアプリケーションを分析する場合、昇格されたシステム 権限は必要ありません。DevPartnerでのアプリケーションの分析には、アプリ ケーションの作成とデバッグに使用するシステム権限で十分です。

#### <span id="page-30-0"></span>準備:エラー検出の分析範囲の決定

コードに対するDevPartnerエラー検出の実行方法、特定する必要があるエラーとメ モリ リークのタイプについて検討します。

- メモ: DevPartnerエラー検出では、ターゲット ファイルごとにデータ ファイルが 作成されます。エラー検出を開始する前に、ターゲット実行ファイルが保存 されたディレクトリに対する書き込みアクセス権があることを確認する必 要があります。
- この手順では以下を前提としています。
- ◆ ソリューションにアンマネージ ソース コードが含まれています。
- l Visual Studio 2003またはVisual Studio 2005でエラー検出を実行しています。
- メモ: DevPartnerエラー検出でサポートされているプロジェクト タイプのリスト については[、「エラー検出でサポートされるプロジェクト](#page-338-1) タイプ」(323ペー [ジ\)を](#page-338-1)参照してください。

#### セッションの実行方法の決定

状況の必要に応じて、DevPartnerエラー検出の実行方法がいくつかあります。

- ◆ Microsoft Visual Studio内から定期的なコード バリデーション プロセスの一部 として、またはスタンドアロン アプリケーションを使用して、インタラクティブに エラー検出を実行します。
	- ◇ Visual Studio環境では、すべてのエラー検出機能にアクセスできます。また、 DevPartnerエラー検出の設定の変更、プログラムのチェック、検出された エラーの表示を行うことができます。
	- ◇ DevPartnerエラー検出は、Visual Studioから完全に独立したアプリケー ションとして実行できますが、Visual Studioエディタにアクセスしてコー ドを編集することはできません。
- ◆ bc.exeを使用して、バッチ ファイルまたはコマンド ラインからエラー検出を 自動実行します。
	- ◇ DevPartnerエラー検出をDOSコマンドラインから実行する場合は、自動テ スト スクリプトを設定できます。詳細については、「コマンド [ラインからの](#page-69-0) [エラー検出の実行」\(](#page-69-0)54ページ)を参照してください。
- ◆ 開発の主要マイルストーンでコードに FinalCheck をインストゥルメントして、 全体的なバリデーションを行います(Visual Studio内でのみ)。

#### 特定するエラー タイプの決定

エラー検出は、コードで発生するさまざまなエラーとリークを特定するだけでなく、 問題が疑われる部分を追跡するためにも使用できます。

- ◆ COMオブジェクトを正しく使用しているはずでも、エラーがないことを確認し たい場合には、COMオブジェクトの追跡を有効にします。
- ◆ 同期オブジェクトを正しく使用していることを確認したい場合、またはアプリ ケーションのデッドロックがときどき発生し、理由がわからない場合は、デッド ロック分析を有効にします。
- ◆ 実装にリークやエラーがないことを確認するには、メモリの追跡システムを拡 張してカスタム アロケータを含めます。カスタム アロケータについて説明する には、アロケータに関する説明情報をUserAllocators.datファイルに追加し ます。『エラー検出ガイド』の「ユーザーが作成したアロケータの使用」を参照 してください。

#### <span id="page-31-0"></span>設定:オプションと設定の選択

DevPartnerエラー検出をカスタマイズすると、不要な「ノイズ」を無視またはフィ ルタして、特定のエラー タイプを報告できます。

この手順では、デフォルトのDevPartnerのプロパティとオプションを使用できます。 設定を変更する必要はありません。

#### メモ: DevPartnerエラー検出の実行方法に応じて、[設定]ダイアログ ボックスに アクセスするメニュー オプションは複数あります (「「設定」[ダイアログ](#page-52-2) [ボックスの使用」\(](#page-52-2)37ページ)を参照)。

デフォルトでは、エラー検出によって単純なメモリ リーク、一部のメモリ エラー、 リソース リークが検出されます。また、デフォルト構成を編集すると、以下のタイプ のエラー、リーク、イベントをすべて検出することができます。

- ◆ API コールとバリデーション エラー
- ◆ 潜在的なデッドロックの状況
- ◆ COMインターフェイス リーク
- ◆ メモリの割り当てと解放
- ◆ Windowsのメッセージと他の重要なイベント(「Windows[メッセージとイベント](#page-67-0) [ログの追跡」\(](#page-67-0)52ページ)を参照)

また、FinalCheck を使用するように DevPartner エラー検出を構成できます。 FinalCheckを使用すると、エラー検出によってCまたはC++アプリケーションがイン ストゥルメントされ、エラーが発生したステートメントまで正確に特定できます。 FinalCheckの実行には時間がかかり、使用するリソースも増えますが、検出が困難な メモリ エラー、ポインタ エラー、リーク エラーを正確に特定できます。

特定のエラーやリークのためにエラー検出を構成する以外に、以下の設定が可能です。

- ◆ エラー検出パラメータを定義する
- ◆ 表示に使用するフォントと色を変更する
- ◆ 再利用するためにパラメータを構成ファイルに保存する
- ◆ 別の構成ファイルを現在のセッションにロードする

#### <span id="page-32-0"></span>実行:エラー検出を使用したソリューションの実行

DevPartnerエラー検出を有効にしてソリューションを実行する準備が整いました。

**1** Visual Studio でソリューションを開きます。 **2** [DevPartner]>[エラー検出を選択して開始]を選択します。 **3** エラーをチェックするプログラムの部分を実行します。重大なエラーが発生す るたびに、「検出されたプログラム エラー】ダイアログ ボックスが表示されます (図[2-1](#page-33-0)を参照)。他のエラーはあまり重大ではないか一般的なもので、記録され、 結果ペイン(エラー検出のメイン ウィンドウの左上にあります)に表示される ため、あとで対処できます。

[検出されたプログラム エラー]ダイアログ ボックス(「[[検出されたプログラム](#page-42-0) エラー ] ダイアログ [ボックスの使用」\(](#page-42-0)27ページ)を参照)には、エラーの説明が表示されます。 また、続けてコール スタック情報と、エラーが検出されたコードのセグメント(可能な 場合)が表示されます。検出されたエラーの詳細な説明については、[説明]ボタンを クリックします。

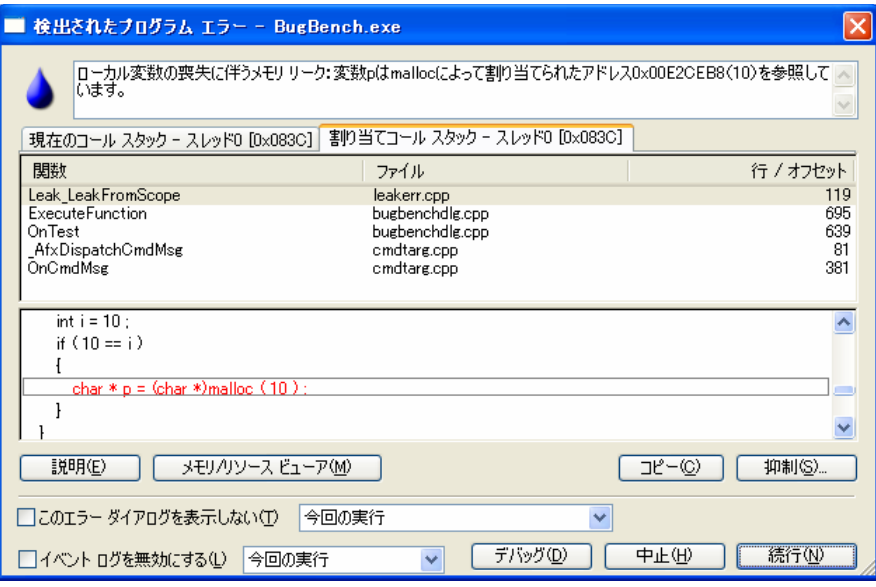

#### <span id="page-33-0"></span>図 2-1. **[**検出されたプログラム エラー **]**ダイアログ ボックス

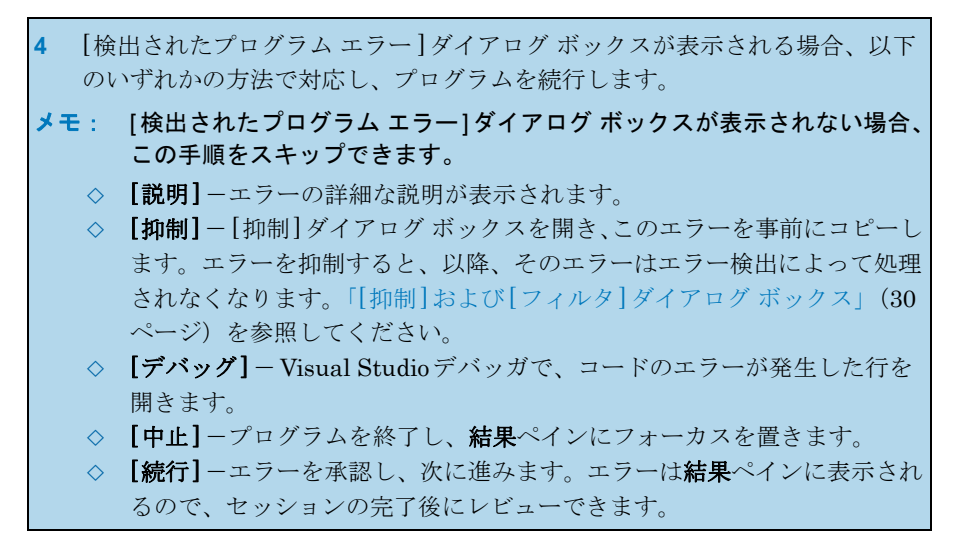

**5** プログラムのチェックが終わったら、プログラムを終了します。プログラムが 自然に終了しないことがよくありますが、十分なデータを収集した場合には終 了する必要があります。プログラムを終了するには、以下の3つの方法があり ます。

- ◇ [検出されたプログラム エラー]ダイアログ ボックスの[中止]をクリック します。
- ◇ [デバッグ]メニューの[デバッグの停止]を選択します。
- ◇ プログラムを終了します。

基本的なエラー検出セッションの実行が終わりました。結果ペインを確認して、検出 したエラーとリークのデータを分析します。

#### <span id="page-34-0"></span>結果ペインのデータの分析

エラー検出のメインウィンドウ(図[2-2](#page-34-1)を参照)の左上にある結果ペインには、さま ざまな情報を表示するタブがあります。

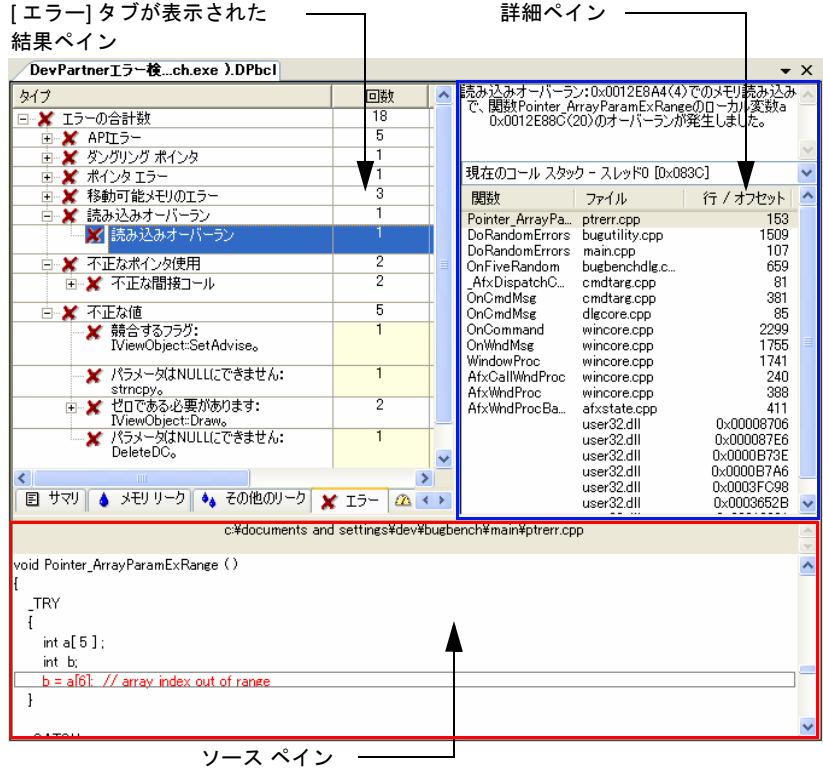

<span id="page-34-1"></span>図 2-2. DevPartnerエラー検出のメイン ウィンドウ

セッションが終了したら、結果ペインの[サマリ]タブにフォーカスを移動して、デー タのレビューを開始します(図[2-3](#page-35-0)を参照)。

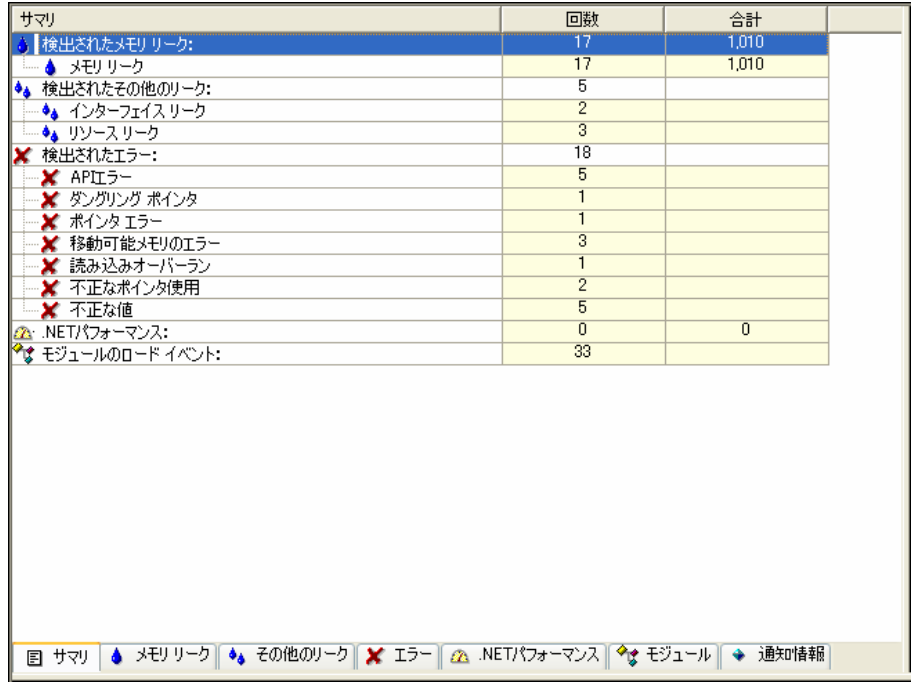

#### <span id="page-35-0"></span>図 2-3. [サマリ]タブが表示された結果ペイン

[サマリ]タブには、セッションで検出されたすべてのエラーとリークの概要が表示さ れます。特定のイベントをダブルクリックすると、選択したイベントの詳細が表示さ れたタブに移動します。

- **1** 検出されたエラーとリークの概要については結果ペインの[サマリ]タブを 確認します。
- **2** [サマリ]ペインに表示されているエラーをダブルクリックします。 エラーまたはリークのタイプに応じたタブにフォーカスが切り替わります。 タブではエラーがカテゴリに分類され、再発するエラーにフォーカスしやすく なっているため、エラーを診断して修正できます。
- **3** 特定のカテゴリをすべて展開し、特定のリーク、エラー、またはイベントを 選択します。 リストの最上位には、リーク、エラー、イベントのカテゴリが表示されます。 特定のカテゴリをすべて展開すると、検出された個々のエラー、リーク、 イベントが表示されます(図2-4(21[ページ\)](#page-36-0)を参照)。
| タイプ                                                                      | 回数             | 場所                                                                     | シーケンス |  |
|--------------------------------------------------------------------------|----------------|------------------------------------------------------------------------|-------|--|
| ⊟…✖ エラーの合計数                                                              | 18             |                                                                        |       |  |
| 由 <mark>※</mark> APIエラー                                                  | 5              |                                                                        |       |  |
| - ✖ ダングリング ポインタ                                                          |                |                                                                        |       |  |
| <b>-¥</b> ポインタ エラー<br>Ŧ                                                  | 1              |                                                                        |       |  |
| - <mark>※</mark> 移動可能メモリのエラー<br>$\overline{+}$                           | з              |                                                                        |       |  |
| 白…✖ 読み込みオーバーラン                                                           |                |                                                                        |       |  |
| ※ 読み込みオーバーラン                                                             |                | main.bug, ptrem.cpp,<br>Pointer ArrayParamExRange - 17153              | '47   |  |
| 白…★ 不正なポインタ使用                                                            | $\overline{2}$ |                                                                        |       |  |
| 由…★ 不正な間接コール                                                             | $\overline{2}$ | main.bug, ptrem.cpp,<br>Pointer FuncPtrIsNotAFn-f7177                  |       |  |
| 白 ✖ 不正な値                                                                 | 5              |                                                                        |       |  |
| ※ 競合するフラグ:<br>NiewObiect:SetAdvise。                                      | 1              | main.bug, comerr.cpp,<br>COM IntfArg_BadComboFlag_SetAdvis<br>$-17434$ | 43    |  |
| ★ パラメータはNULLにできません:<br>strncpy <sub>o</sub>                              | 1              | main.bug, apierr.cpp,<br>API BadSourcePtr-行161                         | 44    |  |
| □…★ ゼロである必要があります:<br>IViewObiect:Draw。                                   | $\overline{2}$ | main.bug, comerr.cpp,<br>COM_IntfArg_BadRange_Draw-行265                |       |  |
| ★ パラメータはNULLにできません:<br>DeleteDC <sub>o</sub>                             | $\overline{1}$ | IFACEdII, atletIh,<br>CComControlBase:OnDrawAdvanced<br>$-171465$      | 59    |  |
|                                                                          |                |                                                                        |       |  |
| 国 サマリ   ▲ メモリリーク   ♦。その他のリーク  ★ ェラー   ② .NETパフォーマンス   ◆* モジュール    ◆ 通知情報 |                |                                                                        |       |  |

<span id="page-36-0"></span>図 2-4. 選択したエラーが表示された[エラー ]タブ

結果ペインには、[メモリ リーク]、[その他のリーク]、[エラー ]、[.NETパフォー マンス]、[モジュール]、[通知情報]というタブがあります(図2-4(21[ページ\)を](#page-36-0) 参照)。これらのタブから、表示されているデータの分類または評価のために、他の 操作を実行できます。

- **◆** これらのタブに表示されるデータをソートするには、カラム見出し(【その他の リーク】タブの[タイプ]、[回数]、[デアロケータ]など)をクリックします。
- ◆ イベントの詳細を表示するには、イベントを右クリックし、[説明]を選択します。
- ◆ アプリケーション内の他のイベントのコンテキストのイベントを表示するには、 イベントを右クリックし、 [通知情報で検索]を選択します。 [通知情報]タブには、 アプリケーション内で発生したすべてのイベントが日付順にリストされます。

**4** 詳細ペインを確認します(図2-2(19[ページ\)を](#page-34-0)参照)。詳細ペインの上部には、 選択したエラーの詳細が表示されます。詳細の下には現在のコール スタックが 表示されます。

ヒント**:** また、結果ペイン の各タブで特定のエラーを 右クリックし、**[**ソースの 編集**]**を選択して、特定の エラーのソース コードにア クセスすることもできます。 この操作で**[**ソース**]**ペイン にソース ファイルが開き、 エラーが発生したコードの 行にフォーカスが移動し ます。

エラー検出のメイン ウィンドウの右上のセクションが詳細ペインです (図[2-2](#page-34-0) (19 [ページ\)を](#page-34-0)参照)。詳細ペインに表示される情報のタイプは、現在選択しているイベン トによって変わります。詳細ペインには、常にエラーまたはイベントの詳細が表示さ れますが、コール スタック、P/Invoke使用回数グラフ、COM使用回数なども表示さ れることがあります。

**5** コール スタックを確認します。 エラー タイプに応じて、コール スタックにはエラーまたはリークが検出された 場所または割り当てられた場所が表示されます。複数のコール スタックが使用 できる場合、ドロップダウン リストを使用して切り替えることができます。

エラー検出のメイン ウィンドウの下部はソースペインです (図2-2 (19[ページ\)を](#page-34-0)参 照)。ソースペインには、現在選択しているコールスタックと関連付けられている ソース ファイルが表示されます。したがって、詳細ペインで別のコール スタックを 選択すると、ソース コードも変わります。

- **6** ソース ペインを確認します。 ソース ペインには、現在選択しているコール スタックに関連付けられたコード が表示され、エラーまたはリークが検出された場所または割り当てられた場所 が強調表示されます。 **7** ソース コードをレビューしてエラーまたはリークが検出された理由を判断し ます。 **8** ソース ペインを右クリックして、[ソースの編集]を選択します。
- Visual Studioエディタでソース ファイルが開かれ、ソース ペインに表示され た同じ場所が表示されます。
- **9** ソース コードを編集してエラーを修正し、ソリューションを保存します。

ここまでで、DevPartnerエラー検出を使用してコードのエラーまたはリークを特定 し、エディタに移動して修正を行いました。

### セッション ファイルの保存

ヒント**: [** 全般**]** 設定を使用 して**[**ファイル**]>[**閉じる**]**を 選択したときに、セッション ファイルを保存することを 確認するメッセージが表示 されるようにエラー検出を 構成できます。

セッション ファイルを保存すると、結果を再度参照することができます。以下のよう な理由から保存したセッション ファイルを開くことがあります。

- ◆ 以前に発生した種類のリークやエラーを再確認する場合
- ◆ 以下の目的で、セッション データをXMLにエクスポートする予定の場合 (「データのXML[へのエクスポート」\(](#page-68-0)53ページ)を参照)
	- ◇ データを他の関係者に公表する
	- ◇ 複数のセッション間でデータを比較する
	- ◇ 傾向のデータベースを構築する
- ◆ このセッションで検出されたエラーの修正をあとで続行する場合
- メモ: セッション ファイルは.dpbclという拡張子で保存されます。セッション ファイルのデフォルトの保存場所は、実行ファイルと同じディレクトリです。
- **10** [ファイル]>[選択したファイルに名前を付けて保存]を選択してセッション ファイルを保存します。
- **11** [ファイルに名前を付けて保存]ダイアログを使用してセッション ファイルの 場所と名前を選択します。

Visual Studio C++ 6.0でエラー検出を実行している場合と、スタンドアロン アプリ ケーションを実行している場合とで、セッション ファイルを保存する手順は変わります。

#### **Visual C++ 6.0**からのセッション ファイルの保存

- **1** [ファイル]>[名前を付けて保存]を選択します。
- **2** [名前を付けて保存]ダイアログを使用してセッション ファイルの場所と名前を 選択します。

#### スタンドアロン アプリケーションからのセッション ファイルの保存

- **1** [ファイル]>[セッション ログに名前を付けて保存]を選択します。
- **2** [名前を付けて保存]ダイアログを使用してセッション ファイルの場所と名前を 選択します。

この章の準備、設定、実行セクションはこれで終了です。エラー検出セッションの 実行方法について基本的な知識が習得できたはずです。詳細については、この章の 残りを続けて読んでください。高度なトピックの詳細な説明については『エラー検 出ガイド』を参照してください。また、タスクごとの情報についてはDevPartner のオンライン ヘルプを参照してください。

# **ActiveCheck**と**FinalCheck**を使用する場合の判断

DevPartnerエラー検出では、ActiveCheckとFinalCheckの両方のテクノロジを使用 して、Windowsアプリケーションを分析できます。

### **ActiveCheck**について

ActiveCheck テクノロジとは、ソース コードをインストゥルメントすることなくエ ラー、リーク、イベントをチェックする標準的操作のことです。コードのインストゥ ルメントが不要なので、プログラムを再コンパイルまたは再リンクすることなく、 ActiveCheckでエラーを検出します。ActiveCheckはすべてのエラー検出セッション で有効です。

ActiveCheckを使用すると、以下のことを実行できます。

- ◆ 実行時のAPI検証エラーのレポート
- ◆ プログラム終了時のメモリ リークとリソース リークのレポート
- ◆ メモリやリソースが割り当てられた行や、エラーが発生した行の特定
- ◆ 潜在的なデッドロックの特定

DevPartnerエラー検出でActiveCheckを使用してプログラムを実行すると、実行時 にプログラムが自動的に分析されます。DevPartnerエラー検出によって、プログラ ムのAPIコール、メモリの割り当てと解放、メッセージ、重要なイベントなどが監視 され、このデータを使ってエラーの検出とプログラム実行の完全なトレースが行われ ます。また、ソース コードがないプログラムのエラーも検出できます。

ActiveCheckでは再コンパイルと再リンクが必要ないため、連続して使用できます。 ActiveCheckをソフトウェア開発工程全体にわたって使用すると、API検証エラー、 デッドロック、リソース リーク、COMインターフェイス リークなどを検出できます。

表[2-1](#page-39-0)と表[2-2](#page-40-0)は、ActiveCheckで検出されるエラーを示します。

<span id="page-39-0"></span>表 2-1. ActiveCheckによって検出されるAPIエラー、COMエラー、 メモリ エラー

| API エラーと COM エラー                                                                                                    | メモリ エラー                                                                                                    |
|----------------------------------------------------------------------------------------------------|----------------------------------------------------------------------------------------------------|
| ● COMインターフェイス メソッドの失敗<br>• 不正な引数<br>• 不正なCOMインターフェイス メソッドの<br>引数<br>● パラメータ範囲エラー<br>• スレッドの不正使用<br>• Windows関数が失敗した場合<br>• Windows 関数が実装されていない場合 | ● ダイナミック メモリ オーバーラン<br>● 解放されたハンドルがすでにアンロック<br>されている場合<br>• ハンドルがすでにアンロックされている<br>場合<br>● メモリ割り当ての不一致<br>● アンロックされたメモリ ブロックを<br>ポインタが参照する場合<br>● スタック メモリ オーバーラン<br>▪ スタティック メモリ オーバーラン |

デッドロック関連エラー **.NET**エラー ポインタ エラーと リーク エラー • デッドロック • 潜在的なデッドロック • スレッドのデッドロック • クリティカル セクション • Dispose属性エラー のエラー • セマフォ エラー • ミューテックス エラー • イベント エラー • ハンドル エラー • リソースの使用と ネーミング エラー • 問題のある可能性が 高いリソース使用状況 • Windowsイベント エラー • ファイナライザ エラー • GC.Suppress finalizeが • メモリ リーク 呼び出されない • 処理されていないネイ ティブの例外がマネージ コードに渡された場合 • インターフェイス リーク • リソース リーク

<span id="page-40-0"></span>表 2-2. ActiveCheckによって検出されるデッドロック関連エラー、 .NETエラー、ポインタとリーク エラー

#### **FinalCheck**について

FinalCheckは、コンパイル時に診断ロジックをコードに挿入する特許取得済みのテク ノロジです。FinalCheckを使用すると、DevPartnerエラー検出によって、エラーが 発生したステートメントを正確に特定することができます。

FinalCheckは、重要なプロジェクトのイベントや検出困難なエラーの検出に使用して ください。FinalCheckによって、ActiveCheckで検出されるエラーだけでなく、表[2-3](#page-42-0) に示すエラーも検出されます。

| メモリ エラー                                                | ポインタ エラーとリーク エラー                                                                                                    |
|--------------------------------------------------------|----------------------------------------------------------------------------------------------------|
| • バッファ読み込みオーバーフロー<br>未初期化メモリからの読み込み<br>バッファ書き込みオーバーフロー | 範囲を超えた配列の読み込み<br>$\bullet$<br>● 有効範囲外を示すポインタのコピー<br>● ダングリング ポインタの演算<br>非関連ポインタの演算<br>$\bullet$<br>• 関数を示していない関数ポインタ<br>● メモリ領域の解放に伴うメモリ リーク<br>• リークによるリーク<br>● メモリの再割り当てに伴うメモリ リーク<br>● ローカル変数の喪失に伴うメモリ リーク<br>ローカル変数を指すポインタを返している<br>場合<br>• アンワインドによるリーク<br>・ モジュール アンロードによるリーク<br>スレッドの終了によるリーク |
|                                                        |                                                                                                    |

表 2-3. FinalCheckで検出されるエラー

### **ActiveCheck**と**FinalCheck**の比較-例

**new**または**malloc**を使用してメモリ ブロックを割り当て、ポインタをローカル変数 に格納すると、DevPartnerエラー検出によってこの情報が記録されます。あとで別 の値をこのローカル変数に再度割り当てる場合は、あらかじめメモリ ブロックの割り 当てを解除するか、またはこのポインタの割り当て先を別の変数に変更します。これ を行わないとアプリケーション内でリークが発生します。

- **◆ ActiveCheckを使用する場合: DevPartnerエラー検出によって、malloc または new**によって割り当てられたブロックでリークしたことがレポートされ、この メモリの割り当てられた行が指摘されます。エラーは、アプリケーションの終了 時にレポートされます。
- ← FinalCheckを使用する場合: DevPartnerエラー検出によって、ブロックの割り 当て先がレポートされ、このブロックを参照する最後の変数に新しい値を割り 当てている行が強調表示されます。エラーは、発生時にレポートされます。

# **[**検出されたプログラム エラー **]**ダイアログ ボックスの使用

DevPartnerエラー検出は、アプリケーションに重大なエラーを検出すると[検出され たプログラム エラー]ダイアログ ボックス(図2-5(27[ページ\)](#page-42-0)を参照)を表示します。

[検出されたプログラム エラー ]ダイアログ ボックスの上部には検出されたエラーの 説明が表示されます。また、エラーの説明の下には1つまたは複数のタブが表示され ます。各タブはアプリケーション内の場所に対応するコール スタックに関連付けられて います。報告されたエラーとソース情報を確認し、問題の原因を特定して修正します。

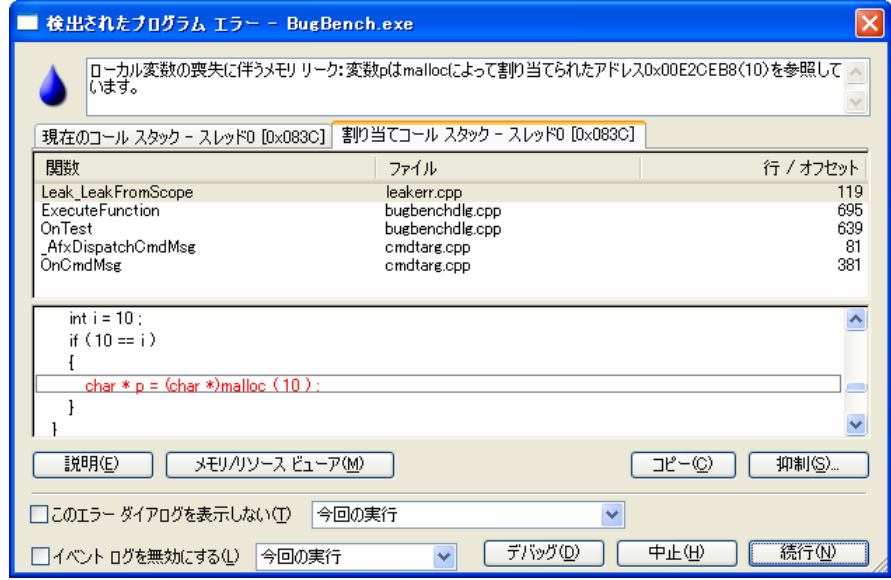

#### <span id="page-42-0"></span>図 2-5. **[**検出されたプログラム エラー **]**ダイアログ ボックス

# 実行できる操作

[検出されたプログラム エラー ]ダイアログ ボックスには、[説明]、[メモリおよびリ ソース ビューア]、[ デバッグ]、[ コピー ]、[ 抑制] ボタンがあります。DevPartner Studio Enterprise Edition をTrackRecord 統合機能と共にインストールしている場 合は、[提出]ボタンも表示されます。

#### 説明

[説明]ボタンをクリックすると、各エラーの詳細な説明と共にサンプルコードとその 問題の解決法のリストが表示されます。

# メモリおよびリソース ビューア

[メモリ/リソース ビューア]をクリックすると、解放されていないメモリとリソース の詳細が表示されます。詳細については「[[メモリおよびリソース](#page-44-0) ビューア]ダイア ログ [ボックス」\(](#page-44-0)29ページ)と『エラー検出ガイド』を参照してください。

### 送信

[提出]は、DevPartnerの一部としてTrackRecordがインストールされているときに のみ使用できます。「提出】をクリックすると、TrackRecordで不具合ページとタスク ページのいずれかの新しいページが開きます。

### コピー

[コピー ]をクリックすると、ソース ペインを除くすべてのウィンドウとタブの内容 がクリップボードにコピーされ、その情報を他のアプリケーションに貼り付けること ができます。

#### 抑制

[抑制]をクリックすると、ダイアログ ボックスが開き、現在のエラーを抑制できま す。抑制を使用する方法と理由の詳細については、「[抑制]および[[フィルタ](#page-45-0)]ダイア ログ [ボックス」\(](#page-45-0)30ページ)と『エラー検出ガイド』を参照してください。

# デバッグ

[ デバッグ] は、Visual Studio またはVisual C++ で作業している場合、ダイアログ ボックスの下部に表示されますが、スタンドアロン アプリケーションでは使用できま せん。[デバッグ]をクリックすると、Visual Studioデバッガにコードが表示されます。

#### 中止

[中止]をクリックすると、アプリケーションが終了します。この操作でプロセスは実 質的に終了しますが、アプリケーションを終了する方法は他にもあります。

#### 続行

[続行]をクリックすると、エラーが承認され、ダイアログ ボックスが閉じ、アプリ ケーションの実行が続行されます。エラーはセッション ファイルに保存され、あとで 結果ペインで確認することもできます。

# <span id="page-44-0"></span>**[**メモリおよびリソース ビューア**]**ダイアログ ボックス

[メモリおよびリソース ビューア]ダイアログ ボックスにアクセスするには、[検出さ れたプログラム エラー]ダイアログ ボックスで[メモリ/リソース ビューア]をクリッ クします。[メモリおよびリソース ビューア]では、解放されていないメモリとリソー ス割り当てを分析することができます。

たとえば、アプリケーションの実行中にメモリの状況を判断できるメモリ分析ツールは ほとんどありません。リークしたメモリまたはリソースが、アプリケーションの停止後 に報告されるだけです。DevPartnerエラー検出の「メモリおよびリソース ビューア】 にはメモリとリソースの「スナップショット」機能があり、プログラム実行中の任意 の時点でスナップショットを作成できます。また、現在割り当てられているメモリ ブ ロックやリソースを「マーク」して、プログラムの初期化後またはトランザクション の実行中に割り当てられたブロックの表示を制限することができます。

これらの機能は、以下のような場合に特に役立ちます。

- ◆ 1日24時間週7日体制のサーバーやアプリケーションで、通常は決して終了しない 場合
- ◆ アプリケーションがリソース不足でハングする可能性がある場合
- ◆ アプリケーションが、大量のメモリを消費するが、プログラム終了時に自動的に クリーン アップされる場合

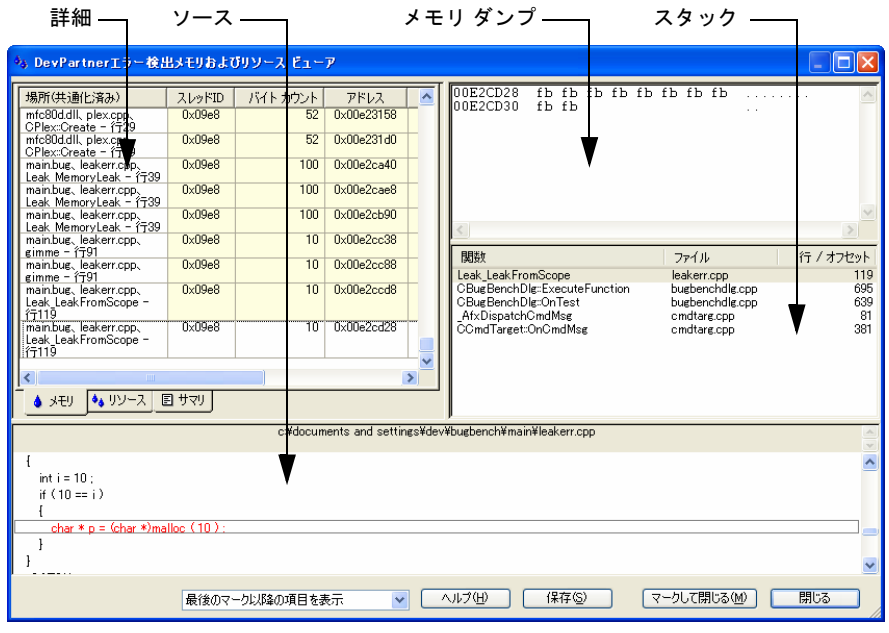

図 2-6. **[**メモリおよびリソース ビューア**]**ダイアログ ボックス

# **[**メモリおよびリソース ビューア**]**のユーザー インターフェイスの操作

[メモリおよびリソース ビューア]ダイアログ ボックスにアクセスするには、[検出さ れたプログラム エラー ] ダイアログ ボックスで[ メモリ/リソース ビューア] をク リックします。

[メモリおよびリソース ビューア]ダイアログ ボックスには、以下の4つのペインが あります。

- ◆ メモリの内容ペイン さまざまな形式でメモリ ブロックのダンプを表示します。リソースのダンプは ありません。
- ◆ 詳細ペイン [メモリ]タブ、[リソース]タブ、[サマリ]タブがあります。メモリとリソース の割り当ての詳細が表示されます。
- ◆ スタック ペイン [メモリ]タブにはエントリのメモリ ダンプとコールスタック情報を表示し、 [リソース]タブにはエントリの説明とコールスタック情報を表示します。
- ◆ ソース ペイン コールスタック エントリに対応するソース コードがある場合、ここに表示され ます。

### **[**メモリおよびリソース ビューア**]**の内容の保存

[保存]をクリックすると、[メモリおよびリソース ビューア]ダイアログ ボックスの 内容が、テキスト ファイルとして記録され、あとで参照することができます。

#### 基準点の設定

[マークして閉じる]をクリックすると、メモリとリソース データを記録するための 基準点が設定されます。これによって、基準点をマークしたイベントの前後のメモリ とリソースの割り当てを比較できるようになります。

# <span id="page-45-0"></span>**[**抑制**]**および**[**フィルタ**]**ダイアログ ボックス

DevPartnerエラー検出には「抑制]と「フィルタ]というダイアログ ボックスがあり、 収集または表示するデータの量を減らすことができます。抑制または収集は、データを 制限し、分析のサブセットを管理しやすくするために使用します。

たとえば、Kernel32 の**FindResourceA** からのコール バリデーション エラーや、 Kernel32のすべてのコールを抑制できます。このように指定すると、これはアプリ ケーション内のさまざまな選択条件に適用されます。DevPartnerエラー検出は、デフォ ルトで、制限が最もゆるいオプションに設定されています(図[2-7](#page-49-0)を参照)。

抑制またはフィルタを適用する場合、以下の操作も可能です。

- l 抑制またはフィルタが作成された理由を説明するコメントを入力する。
- ◆ 現在または将来の実行に抑制またはフィルタを適用するように選択する。
- ◆ 抑制またはフィルタの指示を再利用または共有のために保存する方法として、 抑制ファイルまたはフィルタ ファイルを作成する。

#### エラーの抑制

エラーを抑制すると、DevPartnerエラー検出に対してそのエラーをスキップするよ うに指示したことになります。抑制されたエラーがログに記録されたり、「検出され たプログラム エラー]ダイアログ ボックスに表示されたりすることはありません。エ ラーを抑制するには、以下の操作を行います。

- ◆ [検出されたプログラム エラー]ダイアログ ボックスにエラーが表示されたとき に、[抑制]をクリックします。
- l エラー検出のメイン ウィンドウに表示される各ペインで、特定のエラーを右クリッ クし、[抑制]を選択します。

#### 抑制ファイルの作成と保存

複数の抑制ファイルを作成できます。この機能を使用して、大規模なアプリケーションを 構成するさまざまなDLLの抑制ライブラリを作成して追加できます。これによって、 開発チームのメンバー間で抑制を簡単に再利用したり共有したりできます。

メモ: はじめてDevPartnerエラー検出で.EXEを開くと、チェックする.EXEと 同じディレクトリにデフォルトの抑制ファイルが作成されます。

以降のセクションでは、DevPartnerエラー検出で抑制ファイルを作成する方法につ いて説明します。

[抑制ファイル]ダイア ログ ボックスから [抑制ファイル]ダイアログ ボックスから抑制ファイルを作成するには、以下の操作 を行います。

- **1** [抑制ファイル]ダイアログ ボックスにアクセスします。
	- ◇ Visual Studio: [DevPartner]>[エラー検出ルール]>[抑制]を選択します。
	- ◇ Visual C++: [DevPartner]>[エラー検出ルール]>[抑制]を選択します。
	- ◇ スタンドアロン: [プログラム]>[ルール]>[抑制]を選択します。
- **2** [追加]をクリックします。
- **3** 抑制ファイルに付ける名前を[ファイル名]テキスト ボックスに入力し、[開く]を クリックします。
- **4** [はい]をクリックして承認します。 作成した抑制ファイルは、「抑制ファイル]ダイアログ ボックスの上部ペインに ある[使用できる抑制ファイル]リストに追加されます。
- **5** [OK]をクリックします。 この時点で抑制ファイルは作成されますが、何らかの抑制を追加しないとファ イルは空です([「抑制ファイルへのエントリの追加」\(](#page-48-0)33ページ)を参照)。
- メモ: 現在のエラー検出セッションを閉じるまで、追加した抑制は保存されません。

[抑制]ダイアログ ボックスから

- [抑制]ダイアログ ボックスから抑制ファイルを作成するには、以下の操作を行います。
- **1** セッションの終了後、[メモリ リーク]、[その他のリーク]、[エラー ]、[.NET パフォーマンス]、[モジュール]の各タブで特定のエラーを右クリックし、 [抑制]を選択します。
- **2** [抑制]ダイアログ ボックスで[場所]フィールドの右にある参照ボタン([...]) をクリックします。[抑制ファイルを追加]ダイアログ ボックスが開きます。
- **3** 抑制ファイルに付ける名前を[ファイル名]テキスト ボックスに入力し、[開く]を クリックします。
- **4** [はい]をクリックして承認します。
- **5** [OK]をクリックします。 この時点で、抑制ファイルには、ステップ1で右クリックしたエラーを抑制する 指示が含まれています。
- メモ: 追加した指示と、以降に追加する抑制は、現在のエラー検出セッションを 閉じるまで保存されません。

#### <span id="page-48-0"></span>抑制ファイルへのエントリの追加

抑制ファイルにエントリを追加するには、以下の操作を行います。

- **1** 結果ペインで、[メモリ リーク]、[その他のリーク]、[エラー ]、[モジュール]、 または「通知情報」のタブを選択します。
- **2** タブ内で特定のエラー、リーク、モジュールを右クリックし、[抑制]を選択し ます。[抑制]ダイアログ ボックスが開きます(図2-7(34[ページ\)](#page-49-0)を参照)。
- **3** 追加する抑制のタイプを選択します。 上部ペインにはさまざまな抑制のオプションが表示されます。選択するオプ ションは、選択したイベント(エラー、リーク、またはモジュール)や、検出 された状況に応じて変わります。
- **4** 必要に応じて、抑制エントリを説明するコメントを入力します。
- メモ: 抑制ファイルを更新するとき、特に抑制がアドレスに基づく場合やサード パーティのベンダが新規または更新ライブラリを公開した場合などに、 コメントが役に立ちます。
- **5** この抑制を再利用するために保存するには、[抑制情報の保存]チェック ボック スをオンにします。
- **6** このエントリを追加する抑制ファイルの場所を指定するには、[場所]ドロップ ダウン メニューからファイルを選択します。
	- ◇ 選択しない場合、デフォルトのプログラム抑制ファイルにエントリが追加 されます。
	- ◇ 抑制ファイルをプログラムに追加したことがない場合、デフォルトのプロ グラム抑制ファイルが唯一の選択肢です。
	- ◇ 抑制ファイルを別の場所に保存するには、参照ボタン([...])([場所]ドロップ ダウン メニューの右にあります)をクリックし、別の抑制ファイルを選択し ます。
- **7** [OK]をクリックして続行します。
- メモ: 現在のエラー検出セッションを閉じるまで、追加したエントリは保存され ません。

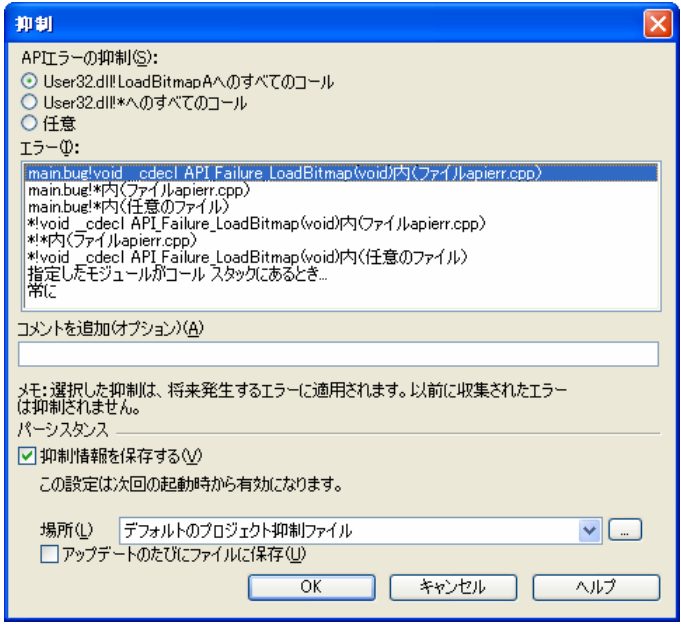

<span id="page-49-0"></span>図 2-7. [抑制]ダイアログ ボックス([フィルタ]ダイアログ ボックスも同じデザインを 使用)

#### エラーのフィルタ

フィルタを実行すると、.DPBCLログ ファイルに記録されているイベントを非表示に できます。これらのエラーはDevPartnerエラー検出で検出されますが、結果ペインの ビューには表示されないか、または[フォントと色]で指定したとおりに表示されます。 フィルタするエラーを選択するには、以下の操作を行います。

- ◆ エラー検出のメイン ウィンドウに表示される各ペインで、特定のエラーを右クリッ クし、[フィルタ]を選択します。
- ◆ エラー検出のメイン ウィンドウに表示される各ペインで、特定のエラーを選択 し、ツールバーの[フィルタ]ボタンをクリックします。

フィルタの指示を削除すると、関連付けられたエラーはフィルタされなくなり、結果 ペインに表示されるようになります。

### フィルタ ファイルの作成

から

フィルタ ファイルを作成するには2つの方法があります。

[フィルタ ファイル] ダイアログ ボックス [フィルタ ファイル]ダイアログ ボックスからフィルタ ファイルを作成するには、 以下の操作を行います。

#### **1** [フィルタ ファイル]ダイアログ ボックスを開きます。

- **2** [追加]をクリックします。 [フィルタ ファイルを追加]ダイアログ ボックスが開きます。
- **3** フィルタ ファイルに付ける名前を[ファイル名]テキスト ボックスに入力し、 [開く]をクリックします。
- **4** [はい]をクリックして承認します。 作成したフィルタ ファイルタ ファイル】ダイアログ ボックスの上部 ペインにある「使用できるフィルタ ファイル]リストに追加されます。この時点 でフィルタ ファイルは空なので、プログラム結果の表示には影響がありません。
- メモ: 現在のエラー検出セッションを閉じるまで、追加したフィルタは保存され ません。

[フィルタ]ダイア ログ ボックスから [フィルタ]ダイアログ ボックスからフィルタ ファイルを作成するには、以下の操作 を行います。

- **1** セッションの終了後、[メモリ リーク]、[その他のリーク]、[エラー ]、 「モジュール]、[通知情報]の各タブで特定のイベントまたはエラーを右クリッ クし、[フィルタ]を選択します。[フィルタ]ダイアログ ボックスが開きます (図2-7(34[ページ\)を](#page-49-0)参照)。
- **2** [場所]フィールドの右にある参照ボタン([...])をクリックします。 [フィルタ ファイルを追加]ダイアログ ボックスが開きます。
- **3** フィルタ ファイルに付ける名前を[ファイル名]テキスト ボックスに入力し、 [開く]をクリックします。
- **4** [はい]をクリックして承認します。 この時点で、フィルタ ファイルには、ステップ1で選択したエラーまたは イベントを非表示にする指示が含まれています。
- メモ: 追加したフィルタと、以降に追加するフィルタは、現在のエラー検出セッ ションを閉じるまで保存されません。

#### フィルタ ファイルへのエントリの追加

既存のフィルタ ファイルにエントリを追加するには、以下の操作を行います。

- **1** 結果ペインで、[メモリ リーク]、[その他のリーク]、[エラー ]、[モジュール]、 または「通知情報」のタブを選択します。
- **2** タブ内で特定のエラー、リーク、モジュールを右クリックし、[フィルタ]を選 択します。「フィルタ】ダイアログ ボックスが開きます(図2-7 (34[ページ\)](#page-49-0)を 参照)。
- **3** オプションを選択します。 オプションはダイアログ ボックスの上部ペインに表示されます。選択するオプ ションは、選択したイベント(エラー、リーク、またはモジュール)や、検出 された状況に応じて変わります。
- **4** 必要に応じて、エントリを説明するコメントを入力します。
- メモ: フィルタ ファイルを更新するとき、特にフィルタがアドレスに基づく場合 やサードパーティのベンダが新規または更新ライブラリを公開した場合な どに、コメントが役に立ちます。
- **5** このエントリを再利用するために保存するには、[フィルタ情報を保存]チェック ボックスをオンにします。
- **6** このエントリを保存するフィルタ ファイルの場所を指定するには、[場所]ドロッ プダウン メニューからファイルを選択します。
	- ◇ 選択しない場合、デフォルトのプログラム フィルタ ファイルにエントリが 追加されます。
	- ◇ フィルタ ファイルをプログラムに追加したことがない場合、デフォルトの プログラム フィルタ ファイルが唯一の選択肢です。
	- ◇ フィルタ ファイルを別の場所に保存するには、参照ボタン ([...]) ([**場所]** ドロップダウン メニューの右にあります)をクリックし、別のフィルタ ファイルを選択します。
- **7** [OK]をクリックして続行します。
- メモ: 現在のエラー検出セッションを閉じるまで、追加したエントリは保存され ません。

#### フィルタされたエラーの表示と非表示 Щì

[フィルタされたエラーの表示]ツールバー アイコンをクリックすると、結果ペイン でフィルタされたエラーの表示と非表示が切り替わります。

#### フィルタ エントリの削除

不要なフィルタ エントリを削除するには、[DevPartner]>[エラー検出ルール]>[フィ ルタ]を選択します。削除するエントリを含むフィルタ ファイルを選択し、対応する チェック ボックスをオフにします。

# コール バリデーション

[コール バリデーション]を有効にすると、DevPartnerエラー検出によって5,000を 超えるWindows APIコールが検証されます。また、DevPartnerエラー検出で以下を はじめとして多数のイベントもチェックできます。

- ◆ ハンドルおよびポインタ エラー
- ◆ フラグ
- ◆ 範囲のチェック
- ◆ APIとメソッドエラー
- ◆ 不正な構造体のサイズ
- ◆ メモリ アクセスの失敗

フラグまたは範囲のチェックで、問題の解消とは無関係のエラーが生成されると判断 した場合は、「フラグ、範囲、および列挙引数」チェック ボックスをオフにします。 コール バリデーションによって、戻り値だけでなく、Windowsコールとの間でやり 取りされたハンドルおよびポインタもチェックされます。

### メモリ ブロック チェックの有効化

メモリ ブロック チェックを有効にすると、コール バリデーションによって、Cラン タイム ライブラリへのすべてのコールと他の多くのコールが詳細に分析されます。メ モリ ブロック チェックによって全体のパフォーマンスは低下しますが、検出が困難 なエラーを診断する場合には有効です。デフォルトでは、この設定はオフです。

# **[**設定**]**ダイアログ ボックスの使用

DevPartnerエラー検出の[設定]ダイアログ ボックスでは、以下を実行できます。

- ◆ 特定の問題に必要なデータ収集タイプだけを選択できます。
- ◆ 主なデータ収集タイプを部分的に有効または無効にできます。
- ◆ プログラムのどの部分を分析するかを制御できます。
- ◆ DevPartnerエラー検出のデフォルト設定を使用すると、パフォーマンスにそれ ほど影響を与えずにエラーを検出できます。

[設定]ダイアログ ボックスには以下の方法でアクセスできます。

- ◆ スタンドアロン:「プログラム】>[設定]を選択します。
- ◆ Visual Studio: [ツール]>[オプション]を選択し、ツリー ビューから [DevPartner]>[エラー検出]を選択します。
- ◆ Visual C++: [DevPartner]>[エラー検出設定]を選択します。

[設定]ダイアログ ボックスには、主な設定カテゴリを示すツリー ビューがあります。 カテゴリを選択すると、そのカテゴリの詳細な設定がダイアログ ボックスに表示され ます。

ヒント**: [**設定**]**ダイアログ ボックスで構成ファイルの 管理機能を使用して、エ ラーチェック パラメータの セットを構成ファイルに保 存します。複数のプロジェ クトで作業している場合、 構成ファイルのロード、編 集、作業している他のプロ ジェクトとの関連付けを行 うことができます。

DevPartner エラー検出のスタンドアロン アプリケーションと統合されたVisual Studioバージョンは、同じツリー ビューと設定ダイアログ ボックスを使用します。

設定のグループはすべて同じ基本構造に従います。このダイアログ ボックスの最上位 のチェック ボックスをオンにすると、主なデータ収集タイプを有効または無効にでき ます。

最上位の各チェック ボックスの下には、DevPartnerエラー検出でのアプリケーション の分析方法を詳細に定義する他の設定項目があります。独自のエラー検出プロセスを カスタマイズするには、この設定を変更します。

たとえば、広い範囲や制限された範囲でのエラーを検出できます。

- ◆ 広い範囲-選択したデータ タイプや関連する設定が多い場合
	- ◇ 多くのエラーが検出されます。
	- ◇ 不正確な結果が出る可能性が高くなります。
	- ◇ 検出されるエラーの数が多くなるため、パフォーマンスが低下します。
	- ◇ 多数のログ ファイルが作成されます。
- ▶ 制限された範囲-選択したデータ タイプや関連する設定が少ない場合
	- ◇ 特定の機能を重点的に検出できます。
	- ◇ 検出されるエラーの数は少なくなります。
	- ◇ 特定のエラーを検出しないようにすることができます。
	- ◇ 当面の問題に関連するエラーだけを表示できます。
	- ◇ パフォーマンスが向上します。
	- ◇ 作成されるログ ファイルの数が少なくなります。

# 全般的なプロパティの設定

「プログラム設定】ダイアログ ボックスにアクセスすると、全般的なプロパティが最 初に表示されます。

- イベントをログに記録: イベント ログを有効にするにはオンにします (DevPartnerエラー検出の他の画面からもイベント ログを有効にすることがで きます)。
- ◆ エラーを表示して一時停止: [検出されたプログラム エラー]ダイアログ ボック スの表示を制御します。このダイアログ ボックスは特定のエラーに対して表示 され、プログラムの実行が一時停止されます。
- ◆ プラグラム検証結果の保存を確認する:オンにすると、プログラムを終了する 前、またはエラー検出セッションを閉じる前に、プログラムの結果を保存する ように確認メッセージが表示されます。
- ◆ アプリケーションの終了時にメモリとリソース ビューアを表示する: オンにす ると、テスト対象のアプリケーションを終了するときに、[メモリ/リソース ビューア]ダイアログ ボックスが開きます。
- ◆ ソース ファイルの検索パス: この構成に含めるソース ファイルのフル パスを指 定します。

以下の設定を使用できるのは、エラー検出のスタンドアロン アプリケーションのみです。

- ◆ シンボル パスの上書き: この構成に含めるシンボル ファイルのフル パスを指定 します。このフィールドの右にある省略ボタン([...])をクリックし、[シンボル パス]ダイアログ ボックスを開きます。
- ◆ 作業ディレクトリ:ターゲット プロセスの作業ディレクトリを指定します。
- メモ: アプリケーションが起動しない場合、読み取り専用の作業ディレクトリの ために問題が発生している可能性があります。一部のアプリケーションには 作業ディレクトリへの書き込み権限が必要です。
- コマンド ライン引数:コマンド ライン経由でアプリケーションに渡す引数を指 定します。
- メモ: DevPartnerエラー検出がアプリケーションの正常起動に失敗した場合、 コマンド ラインの引数を確認してください。COMサーバー アプリケー ションの場合、コマンド ラインの引数は特に重要です。

### データ収集プロパティの設定

データ収集のプログラム設定は、エラー検出の以下のパラメータを制御します。

- ◆ コール パラメータのデータ表示の深さ:コールのパラメータに関して収集する データの量を指定します。小さな値にすると処理は速くなりますが、ポインタ から参照される深いレベルの詳細は報告されません。大きな値にすると深いレ ベルのコールの詳細が報告されますが、処理速度は低下し、ログ ファイルのサ イズも増えます。
- ◆ メモリ割り当ての最大コール スタック数: 各割り当てについて、追跡するコー ル スタックの最大数を指定します。割り当てはひんぱんに実行され、エラーの 原因になることはあまりないので、大きな値を選択するとパフォーマンスが低 下する可能性があります。また、大きな値を選択すると、テスト対象のアプリ ケーションで、エラー検出のメモリ使用量が大幅に増加する可能性があります。
- ◆ エラーの最大コール スタック数:報告されたエラーについて検証するコール スタックの最大数を指定します。この値は必要に応じた高い値に設定できます。 その場合でも、ログ ファイルを保存するための空き容量が十分であれば、 パフォーマンスに悪影響が及ぶことはありません。
- ◆ NLBファイルディレクトリ:(必須フィールド)生成されたNLB(最適化され たタイプ ライブラリ) ファイルを保存する場所を選択します。プロジェクト ファイルとNLBファイルの削除を簡単に行えるように、通常はプロジェクトと 同じ場所にします。存在しないディレクトリを指定すると、アプリケーションの 実行時に有効なディレクトリを選択するように確認メッセージが表示されます。 また、参照ボタン([...])を使用して、システムを参照し、生成された NLB ファイルを保存するディレクトリを指定することもできます。
- メモ: NLBファイルには、エラー検出に必要なすべてのAPIの説明ファイル情報が 含まれます。

# **API**コール レポーティング プロパティの設定

ヒント**:** プログラムで チェックする必要がない APIコールを行っているこ とがわかっている場合、 API関数の選択を解除しま す。データ収集を制限する とパフォーマンスの向上に 役立ちます。

ヒント**: [**ウィンドウ メッ セージを収集する**]**を選択 すると、ログ ファイルのサ イズが大幅に増えます。最 適な結果を得るには、ウィ ンドウ メッセージの問題を デバッグする場合にのみ、 この機能を選択します。

アプリケーションから行ったシステム関数のコール、パラメータ、戻り値を記録する には、APIコールレポーティングを使用します。DevPartnerのエラー検出では、デー タ収集設定で指定したデータ表示の深さの設定に基づいて、戻り値とパラメータの構 造情報が記録されます。

APIコール レポーティングを有効にして、APIチェック ボックスとモジュールをアク ティブにするには、[APIコール レポーティングを有効にする]チェック ボックスを オンにします。以下の設定で、エラー検出に合わせてAPIのログを制御します。

- l ウィンドウ メッセージを収集する: APIログの一部としてウィンドウ コント ロール メッセージを収集するには、オンにします。
- ◆ APIメソッドのコールとリターンを収集する: APIモジュールのツリー ビュー で選択したモジュールについて、APIメソッドのコールとリターンを収集する には、オンにします。
- ◆ このアプリケーションに必要なモジュールだけを表示する: ツリー ビューでプロ グラムに必要なAPIモジュールのみを表示するには、このチェック ボックスを オンにします。このツリー ビューを展開し、すべてのAPIモジュールを表示する には、チェック ボックスをオフにします。
- **APIモジュールのツリー ビュー:** プロジェクトに関連付けられたAPIモジュー ルが表示されます。項目の横にあるプラス (+) 記号をクリックすると、その項 目に含まれる関数が表示されます。各項目の横にあるチェック ボックスをク リックすると、特定のモジュールまたは関数をAPIログの対象として選択でき ます。

コール レポーティングを有効にすると、ログ ファイルのサイズが大幅に増える可能 性があります。ログ ファイル サイズを最小限に抑えるには、アプリケーションの選 択した部分についてのみ、コール レポーティング データを収集することを検討して ください。チェックする部分を制限する方法をいくつか紹介します。

- 「モジュール】ツリー ビューのチェック ボックスをクリックして、チェックする 必要がないAPIモジュールの選択を解除します。
- 「モジュールとファイル]を使用してログの範囲を制限します。
- ◆ アプリケーションに対するイベント ログを有効または無効にするAPIコールを 追加します。NmApiLib.hに記載されているコメントを参照してください。この ファイルはDevPartnerソフトウェアのインストール ファイルに含まれ、 DevPartnerエラー検出からエクスポートされるイベント レポートのAPIが定 義されています。
- ◆ イベント ログをオフにします。

# **[**コール バリデーション**]**オプションの設定

コール バリデーションを有効にすると、アプリケーションからオペレーティング シス テムのライブラリへのコールと、COMメソッドのコールが監視されます。渡される パラメータが検証され、コールから返された値が正常な終了を示すかどうかがチェック されます。以下の要素で、エラー検出のコール バリデーションの動作を制御します。

- ◆ コール バリデーションを有効にする:コール バリデーション コンポーネントを 有効にするには、このチェック ボックスをオンにします。
- ◆ メモリ ブロック チェックを有効にする: メモリを参照するパラメータに対して より広範囲なメモリ チェックの検証を有効にするには、このチェック ボックスを オンにします。[プログラム設定]ツリー ビューの[メモリの追跡]にある[メモリ の追跡を有効にする】をオンにするまで、この機能はアクティブになりません。
- メモ: **[**メモリ ブロック チェックを有効にする**]**をオンにすると、より広範囲の チェックが実行されます。それによって結果がより正確になり、多くの バグを検出できることがあります。この機能を有効にするとセッションの 終了までにかかる時間が長くなります。
- ◆ コール前に引数で指定されたバッファを既定値で埋める: [確保時にフィルする] の「メモリの追跡]設定で指定したパターンで出力引数に値を入力するには、この チェック ボックスをオンにします。
- ◆ COM失敗コード: COMメソッドのすべての戻り値をチェックするには、この チェック ボックスをオンにします。
- COMのリターン コード"Not Implemented"をチェックする: HRESULT E\_NOTIMPL ("Not Implemented")のリターン コードのチェックを有効にする には、このチェック ボックスをオンにします。DevPartnerエラー検出では、 このダイアログ ボックスの [APIエラーをチェックする DLL(失敗または不正な 引数)]で選択したDLLに含まれるCOMインターフェイスのみがチェックされ ます。
- ◆ API失敗コード: 選択したDLLにあるAPIからの戻り値のチェックを有効にする には、このチェック ボックスをオンにします。
- ◆ 不正なパラメータ エラーのチェック (COMまたはAPI): エラー検出がサポー トする選択したDLLまたはCOMインターフェイスのAPIに対して、引数(パ ラメータ)のチェックを有効にするには、以下のチェック ボックスの一方また は両方をオンにします。
- ◆ カテゴリ:([ハンドルとポインタの引数]または[フラグ、範囲、および列挙の引 数]) [不正なパラメータ エラーのチェック (COMまたはAPI)]の一方または 両方をオンにすると使用可能になります。引数のタイプに応じて引数のチェッ クを有効にするには、チェック ボックスの一方または両方をオンにします。
- l 静的リンクされたCランタイム ライブラリAPIをチェックする: [API失敗コー ド]または[不正なパラメータエラーのチェック: API]をオンにすると、使用可 能になります。. 静的Cランタイム コールのチェックを有効にするには、この チェック ボックスをオンにします。静的Cランタイム ライブラリを使用してい ない場合、このチェック ボックスをオフにして、サードパーティ製ライブラリ のエラーが表示されないようにします。

ヒント**:** 通常の使用方法で は、多くのCOMメソッドに よって"Not Implemented" エラーが報告されます。 このチェックを無効にする と、報告されるエラー数が 大幅に減る可能性があり ます。

ヒント**:** パフォーマンスを 向上させ、エラーの報告 数を減らすには、必要な 場合にのみこの機能をオン にします。誤ったコール バリデーション エラーの 数を減らすには、**[**ハンドル とポインタの引数**]**をオン にし、**[**フラグ、範囲、 および列挙の引数**]**をオフに します。

ヒント**:** このリストの DLLを無効にすると、不要 なエラーを大幅に減らす ことができます。また、 パフォーマンスも上がり ます。

- ◆ APIエラーをチェックするDLL(失敗または不正な引数): [API失敗コード]また は[不正なパラメータ エラーのチェック:API]をオンにすると、使用可能にな ります。表示されているDLLに含まれるAPIの引数と戻り値のチェックを有効 にするには、このチェック ボックスをオンにします。
- メモ: アプリケーションが使用しているDLLやDLL内のAPIを検出するには、 ツール(Visual Studioに付属するDependsなど)を使用できます。

#### **API**コールに対するメモリ上書きの検出の有効化

API コール (strcpyなど)によるメモリブロックの破損のチェックは、デフォルトで 無効になっています。APIコールによるメモリ上書きの検出を有効にするには、以下 の操作を行います。

- **1** [メモリの追跡を有効にする]チェック ボックスをオンにします。
- **2** [プログラム設定]ツリー ビューで[コール バリデーション]を選択します。
- **3** [コール バリデーションを有効にする]チェック ボックスをオンにします。
- **4** [メモリ ブロック チェックを有効にする]チェック ボックスをオンにします。

#### **COM**コール レポーティング プロパティの設定

ヒント**:** チェックする必要 があるインターフェイスの みを選択します。チェック するインターフェイスの数 を減らすと、ログ ファイル のサイズが小さくなり、 パフォーマンスも向上し ます。

[すべてのインターフェイス]ツリーで選択したCOMインターフェイスに対するコー ルとその戻り値を記録するには、COM コール レポーティングを使用します。 DevPartnerエラー検出では、パラメータ値および返されたHRESULTが記録されます。 COMコール レポーティングを有効にし、COMインターフェイスのリストをアクティ ブにするには、[選択したモジュールに実装されたCOMメソッド コールのレポート を有効にする]チェック ボックスをオンにします。COMコール レポーティングを構 成するには、以下のコントロールを使用します。

- l リストされていないモジュールに実装されたCOMメソッド コールをレポートす る: [すべてのインターフェイス]ツリーに表示されていないインターフェイス について、COMメソッド コールと戻り値を報告するようにエラー検出を構成 するには、このチェック ボックスをオンにします。
- ◆ 「すべてのコンポーネント]ツリー ビュー: プロジェクトに関連付けられた COM インターフェイスが表示されます。「すべてのコンポーネント]エントリの構に あるプラス (+) 記号をクリックすると、COMインターフェイスの全リストが 表示されます。各項目の横にあるチェック ボックスをクリックすると、COM コール レポーティングを行うインターフェイスを選択できます。

### **[COM**オブジェクトの追跡**]**オプションの設定

COMオブジェクトの追跡を使用すると、プログラムのリークCOMオブジェクトを 監視できます。オブジェクト リークは、結果ペインの[その他のリーク]タブに表示 されます。[その他のリーク]タブでオブジェクト リーク エラーを選択すると、オブ ジェクトに関してAddRef()とRelease()のコールを確認できるので、Release() のコールがない場所を特定できます。

ヒント**:** パフォーマンスを 上げるには、[すべての COMクラス]の一部を選択 します。すべてのCOMク ラスを選択するのは、アプ リケーションをはじめて実 行するときと、最後のQA で実行するときだけにする ようにしてください。

COMオブジェクトの追跡を有効にし、[すべてのCOMクラス]ツリー ビューをアク ティブにするには、[COMオブジェクトの追跡を有効にする]チェック ボックスをオン にします。

[すべてのCOMクラス]ツリー ビューを使用して、監視するCOMクラスを選択します。 アプリケーションのCOMクラスが表示されない場合、[レジストリから更新]を クリックしてリストを更新します。

メモ: 一部のCOMクラスを選択する場合、ほとんどのベンダが共通の接頭辞を オブジェクト名に付けていることに注意してください。

# **[**デッドロック分析**]**オプションの設定

デッドロック分析を使用すると、マルチスレッド アプリケーションのデッドロックを 監視できます。これには以下のような分析が含まれます。

- ◆ アプリケーション内で発生するデッドロックを監視し、レポートする
- ◆ アプリケーション内での同期オブジェクトの使用パターンを監視し、潜在的な デッドロックを検出する

デッドロック分析を有効にし、他のデッドロック分析コントロールをアクティブにす るには、[デッドロック分析を有効にする]チェック ボックスをオンにします。

以下の設定によってデッドロック分析の動作を制御します。

- ◆ シングル プロセスとみなして分析する: オンにすると、アプリケーション内で 使用されているすべての名前付き同期オブジェクトは、そのプロセス内でのみ 使用されるとみなされます。名前付き同期オブジェクトと関連付け付けられた デッドロックの検出ルールの一部を緩和するには、このチェック ボックスをオフ にします。
- l ウォッチャー スレッドを有効にする: アプリケーションにウオッチャー スレッ ドを作成して、ローカライズされたデッドロックについて監視するには、この チェック ボックスをオンにします。デフォルトでこの機能は無効になっている ので、アプリケーションに干渉が発生することはありません。

アプリケーションが応答しなくなり、デッドロックしたように考えられる場合、 この機能を有効にすると、アプリケーションの詳細な分析を実行できます。

- メモ: プロセス内で余計なスレッドが検出されないように、複雑な DLL THREAD ATTACHロジックを作成する場合、このオプションを有効に する必要はありません。
- ◆ エラーを生成するとき: 以下の選択を使用して、エラー検出でデッドロック エラーを報告するタイミングを指定します。
	- ◇ クリティカル セクションに再入したとき: スレッドにすでに含まれるクリ ティカル セクションに再入するときに警告を生成する場合に選択します。 クリティカル セクションへの再入はエラーではありませんが、アプリケー ションのクリティカル セクションへの入りと出は必ず同じ回数発生する必 要があります。
- ◇ 所有するミューテックスに待機が要求されたとき: スレッドにすでに含まれ るミューテックスで待機するときに警告を生成する場合に選択します。
- ◇ リソースごとの過去のイベント数:エラーまたは待機で報告する、同期オブ ジェクトごとに記録されるコール スタックの数を入力します。

各同期オブジェクトに関連付けられているスタック情報によって、同期オブ ジェクトが特定の状態にある理由を判断できます。これによって、デッド ロック状況をデバッグできます。

- メモ: 同期オブジェクトごとに維持するコール スタックの数が増えると、アプリ ケーションのメモリ使用量が増え、アプリケーションのパフォーマンスに 影響があります。
	- ◇ 同期APIタイムアウトをレポート: 待機が正常終了せずに同期オブジェクト の待機がタイムアウトしたときに、エラーを報告する場合に選択します。

すべてのWindowsコールについてAPIコール レポーティングを有効にせ ずに、同期オブジェクトのAPIエラーを監視するには、このオプションを 有効にします。

- ◇ 待機制限または実際の超過時間(秒)をレポート: レポートのタイムアウトを 選択したあとにアクティブになります。エラー検出では、同期オブジェクト の待機コールに渡されるタイムアウト値がチェックされます。タイムアウト 値がここで指定した制限を超える場合、コールがエラーとして報告されます。
- メモ: INFINITEと指定された待機には、エラーのフラグは付きません。
- ◆ 同期オブジェクトのネーミングルール: 以下のオブジェクト標準から選択します。
	- ◇ リソースの命名に関する警告を表示しない: 選択すると、アプリケーション に含まれる名前付きリソースと名前なしリソースについて警告は表示され ません。
	- ◇ 命名されたリソースに関する警告を表示する: アプリケーションに含まれる 名前付き同期リソースごとに警告を生成する場合に選択します。この チェックを使用すると、アプリケーションの外部で操作できる名前付きリ ソースを特定できます。
	- ◇ 名前のないリソースに関する警告を表示する:アプリケーションに含まれる 名前なし同期リソースごとに警告を生成する場合に選択します。この チェックを使用すると、名前なしリソース(他のプロセスで使用するため、 または企業のネーミング ルールに合わせるために、命名が必要なリソース など)を検出できます。
- メモ: デフォルトで、プログラムの実行中に検出された名前付きリソースと名前 なしリソースのどちらについても、警告は表示されません。

ヒント**: [**待機制限または実 際の超過時間をレポート**]** 機能を使用すると、アプリ ケーション内の最長待機ポ リシーを指定できます。

ヒント**:** セキュリティ監査 を実行している場合、予期 しない名前付きリソースが プロセスの外部で見えるか どうかを判断するには、 **[**命名されたリソースに関 する警告を表示する**]**機能を 有効にしてみてください。 名前付きリソースはプロ セスの外部でも見ることが できるため、不正利用を 防ぐには、適切なセキュリ ティを適用する必要があり ます。

# **[**メモリの追跡**]**オプションの設定

メモリの追跡を有効にすると、DevPartnerエラー検出によって以下が実行されます。

- ◆ アプリケーションでメモリの割り当てと解放を行うすべてのコールが監視され ます。
- ◆ アプリケーションの終了時に解放されないメモリについて報告されます。

さらに、FinalCheck インストゥルメンテーションでアプリケーションをビルドし、 [FinalCheckを有効にする]をオンにした場合、エラー検出では以下が実行されます。

- ◆ メモリの割り当て済みブロックに対する最後の参照がスコープから外れている インスタンスが記録されます。
- 実行中のステートメント レベルのメモリ エラーとポインタ エラーが報告されます。

メモリの追跡を有効にし、すべてのメモリの追跡オプションをアクティブにするに は、「メモリの追跡を有効にする」チェック ボックスをオンにします。

メモ: **[**コール バリデーション**]**設定の**[**メモリ ブロック チェック**]**を有効にする には、その前に[メモリの追跡を有効にする]チェック ボックスを選択する 必要があります。

以下の設定によってメモリの分析の動作を制御します。

- ◆ リーク分析のみを有効にする:リークの監視を除き、メモリの追跡のすべてを 無効にするには、このチェック ボックスをオンにします。これにより、オー バーラン、初期化されていないメモリの使用、またはダングリング ポインタは 追跡されません。また、システム モジュールから割り当てたメモリがメモリの 追跡で評価されないため、コール バリデーションのメモリ ブロック チェックも 無効になります。
- メモ: この機能を有効にした場合、COMインターフェイスのフックの一部は完全 には処理されません。
- ◆ FinalCheckを有効にする: FinalCheckを有効にするには、このチェック ボッ クスをオンにします。オンにすると、FinalCheckによってインストゥルメント されたモジュールについて、追加のチェックが実行されます。オフにすると、 これらのチェックは実行されません。
- ◆ リークしたアロケータ ブロックを表示する: サブアロケーションに使用されて いるブロック上のリークの報告を有効にするには、このチェック ボックスをオンに します。サブアロケーションに使用されたブロックは、通常、mallocまたはnew などのメモリ割り当て関数によって作成されます。独自のメモリ アロケータを作成 している場合、mallocまたはnewなどの関数から返されるブロックにサブアロ ケートしたバッファを含め、この機能でアプリケーションのすべてのメモリを監視 できるようにします。カスタム メモリ アロケータは、UserAllocators.datに リストしないと監視されません。UserAllocators.datの詳細については、『エラー 検出ガイド』の「ユーザーが作成したアロケータの使用」を参照してください。
- ◆ 厳密な再割り当てセマンティクスを強制する: セマンティクスの厳密な適用を有 効にするには、このチェック ボックスをオンにします。厳密な再割り当てセマン ティクスを強制している場合、再割り当てされたメモリへのポインタはダングリン グ ポインタのように扱われ、そのポインタを使用するとエラーが生成されます。

厳密な再割り当てセマンティクスを有効にしていない場合、再割り当てされたポ インタは新しいポインタと同じメモリ位置を指しているかぎり使用でき、エラー は生成されません。次に例を示します。

char \*ptr $A = (char * )$  malloc(17);

// ptrA は 17 バイトのメモリを指しており、これは有効です。

char \*ptrB =  $(char *)$  realloc $ptrA$ , 15);

// ptrB は 15 バ イ ト の メ モ リ を指 し て お り 、 こ れは有効で す。

// 厳密な セ マ ン テ ィ ク ス を適用す る と 、 値に関係な く ptrA は無効な ポ イ ン タ に な り ます。

// 厳密な セ マ ン テ ィ ク ス を適用 し な ければ、 ptrA は ptrB と同じであるかぎ り 有効で す。

- ◆ 保護バイトを有効にする: 有効にすると、割り当てられたメモリ ブロックの末 尾に保護バイトが挿入され、メモリ オーバーラン エラーが検出されます。オー バーランによってヒープまたはスタックの破損が発生することがあり、さらにラン ダムなクラッシュや予期しないデータの上書きにつながる可能性があります。
	- ◇ パターン: 16進の保護バイト パターンを入力します。 このパターンは、割り 当てられたブロックがオーバーランされたかどうかを判断するために使用 されます。
	- ◇ カウント: 使用する保護バイト数を選択します。ランダムなヒープの破損 エラーが発生してもヒープのオーバーラン エラーが報告されていない場合、 保護バイト数を増やしてみてください。それによってメモリの使用量は増え ますが、検出が困難なヒープの破損エラーが見つかることがあります。
- ◆ 実行時のヒープ ブロック チェック: ヒープ全体をチェックして、保護バイトが 上書きされたかどうかを確認する頻度を指定します。各ブロックは、解放時に 必ずオーバーランについてチェックされます。追加のチェックについては3つ のオプションがあります。
	- ◇ 解放時
	- ◇ 適応分析の使用
	- ◇ すべてのメモリAPIコール時
- ◆ 確保時にフィルする: 有効にすると、メモリの割り当て時に指定したフィル パターンが適用されます。
	- ◇ パターン: 使用する16進のフィル パターンを指定します。
- ◆ 未初期化メモリをチェックする: 選択すると、新しく割り当てられたメモリは 既知のパターンで初期化され、メモリの参照時にそのパターンがチェックされ ます。
	- ◇ サイズ: フィル パターンをチェックする最小バイト数を選択します。不正な エラー レポートの数を減らすには、この値を増やします。
- **▶ 解放時に無効データをフィルする:** メモリの解放時に無効データをフィルする には、このチェック ボックスをオンにします。
	- ◇ パターン:無効データをフィルするメモリ位置へ書き込むパターンを入力し ます。

# **[.NET Framework**分析**]**オプションの設定

アンマネージ コード、マネージ コード、アンマネージ リソースが混在しているアプリ ケーションを開発する場合、.NET Framework分析を使用します。マネージ コード とアンマネージ コードの両方を使用するアプリケーションは、パフォーマンスが低下 する可能性があります。この分析で収集されるデータは、低下の範囲や重大度を評価 するときに役立ちます。問題が見つかってもすべての問題を修正する時間がない場 合、この分析によって最も重大度が高い問題を判断できます。

このパネルで.NET Framework 分析のコントロールを有効にするには、[.NET分析を 有効にする]チェック ボックスをオンにします。.NET Framework分析を構成するには、 以下のコントロールを使用します。

- **◆ 例外の監視:アンマネージ(レガシ)コードがハンドルされない例外をスローし、** それがマネージ コードに渡されるようなインスタンスを監視するには、この チェック ボックスをオンにします。
- メモ: アンマネージ コードからマネージ コードへ渡される例外はエラーの原因に なることがよくあります。これは、必要なハンドルがアンマネージ コードに 存在しなくなるためです。通知される例外についてはよく確認してください。 考えられるエラーとして、部分的に初期化されたデータ構造、メモリ リーク、 リソース リークなどがあります。
- ◆ ファイナライザの監視: 適切な dispose メソッドの呼び出しエラー(リーク)や、 アンマネージ リソースをカプセル化するクラスの不適切な実装など、アンマネージ リソースの不正使用を監視するには、このチェック ボックスをオンにします。
- **COM相互運用性の監視**: マネージ コードとアンマネージ (レガシ) コードの間で 移行を発生させているクラスIDを監視するには、このチェック ボックスをオン にします。この機能によって、使用されているインターフェイスIDも特定され ます。
- メモ: COM相互運用性の監視は、ひんぱんに呼び出されているメソッドを判断する ときにも使用できます。メソッドが何度も呼び出されていることがわかった 場合、移行を回避するようにオブジェクトを移植してみてください。書き換 えが選択肢にない場合、移行の数を減らすために、データをひとかたまりで 転送する新しいメソッドの追加を検討してください。
- ◆ PInvoke相互運用性の監視:アンマネージ(レガシ)コードが呼び出される (DLLと、可能な場合はAPI別の)回数をカウントするには、このチェック ボックスをオンにします。オンにすると、アプリケーションがアンマネージ (レガシ)コードに移行する理由を判断できます。
- メモ: PInvoke相互運用性の監視によって、アプリケーションによるPInvokeの呼び 出し回数がわかります。また、PInvoke相互運用性の監視レポートを使って、 マネージからアンマネージへの移行を監視できます。リストを確認して、過度 の呼び出しが行われているかどうかを判断してください。
- ◆ 相互運用性レポートのしきい値: xはこのフィールドで指定する値という前提で す。アプリケーションが call Aを行う回数が x以上の場合、call Aを.NET分析 の結果に追加します。これによって、限定された回数のみ発生するコールを フィルタできます。このしきい値を低くすると、結果に含まれるコールの数が 増えます。

メモ: 相互運用性レポートのしきい値を指定することで、COM 相互運用性監視レ ポートとPInvoke相互運用性監視レポートからCOMの移行を除外できます。 移行回数が指定した値以上の場合だけ、移行が報告されます。

### **.NET Framework**コール レポーティング プロパティの設定

ヒント**:** .NET Framework コール レポーティングに よって大量のデータが生成 され、システムがシャット ダウンする可能性がありま す。.NET Frameworkコー ル レポーティングは、 .NET Frameworkのデバッ グや把握が必要な場合にの み有効にし、その場合でも チェックが必要なアセンブ リのみを選択するようにし てください。**[**すべてのタ イプ**]**ツリー ビューで選択 するアセンブリ数を制限す ると、ログ ファイルのサイ ズが減り、パフォーマンス が向上します。

.NETインターフェイスの呼び出し、または.NETインターフェイスからの戻り値を 記録するには、.NET Frameworkコール レポーティングを使用します。アセンブリ のNLBファイルが見つかった場所に基づき、.NETモジュールについて「ユーザー ア センブリ」と「システム アセンブリ」が区別されます。

.NET Frameworkコール レポーティングを有効にし、.NETアセンブリのリストをア クティブにするには、[.NETメソッド コール レポーティングを有効にする]チェック ボックスをオンにします。

[すべてのタイプ]ツリー ビューには、プロジェクトに関連付けられている.NETアセン ブリが表示されます。[すべてのタイプ]エントリの横にあるプラス(+)記号をクリッ クすると、ツリーが展開されます。ツリーには、.NETユーザー アセンブリと.NET システム アセンブリの両方について分岐があります。各項目の横にあるチェック ボックスをクリックすると、.NET Frameworkコール レポーティングを行うアセン ブリを選択できます。

# **[**リソースの追跡**]**オプションの設定

リソースの追跡を有効にすると、エラー検出によって以下が実行されます。

- ◆ アプリケーションでメモリ以外のシステム リソースの割り当てと解放を行う すべてのコールが監視されます。
- ◆ アプリケーションの終了時に解放されなかったリソースが報告されます。

リソースの追跡を有効にし、リソースのリストをアクティブにするには、 [JJソース の追跡を有効にする]チェック ボックスをオンにします。対応するリストでチェック ボックスをオンにすると、そのDLLによって作成されたリソースが追跡されます。

リソースの追跡をさらに調整して特定のリソースに限定するには、1つまたは複数の リソースの割り当て解除APIから選択します。たとえば、すべてのレジストリ関連の リソースを除外するには、ADVAPI.DLL リソースの下の[RegCloseKey] チェック ボックスをオフにします。

# **[**モジュールとファイル**]**オプションの設定

アプリケーションを構成するモジュールを指定するには、[モジュールとファイル]設 定を使用します。

#### メモ: モジュールまたはモジュールのコンポーネントを除外しても、インストゥル メンテーションには影響がありません。インストゥルメンテーション マネー ジャを使用した場合にのみ、インストゥルメンテーションを制限できます。

DevPartnerエラー検出では、プログラム内のすべてのモジュールが自動的に評価さ れます。[モジュールとファイル]の設定を使用すると、以下のことが可能です。

- ◆ モジュールを評価から除外する
- ◆ モジュール内のコンポーネントを評価から除外する
- ◆ 評価するモジュールを追加する

[モジュールとファイル]には以下の設定があります。

- ◆ 【モジュールとファイル】リスト:チェック対象のモジュールが表示されます。
	- ◇ モジュール全体をチェック対象から除外するには、そのモジュールの横に あるチェック ボックスをオフにします。
	- ◇ モジュールを展開して内容を表示するには、モジュール パスの左にある プラス記号をクリックします。
	- ◇ モジュール内の特定の項目を除外するには、モジュールを展開し、除外する 項目の横にあるチェック ボックスをオフにします。
- メモ: モジュールまたはモジュール内の項目の横にあるチェック ボックスをオフ にすると、リストには表示されますが、アプリケーションでエラー検出を 実行しても分析されません。

1つまたは複数のコンポーネントがオフになっている場合、モジュール名の 横にあるチェック ボックスが黄色で表示されます。

[モジュールとファイル]の設定ですべてのモジュールを無効にしても、 一部のエラー タイプのレポートは回避されません。モジュール内のメモリ オーバーランと、MFCxxxx.dllライブラリが原因の他の種類のイベントは 常に報告されます。

- ◆ ソース コードが利用できる場合にのみ、エラーとリークを表示する:報告する リークとエラーをソース コードが使用可能なものに制限するには、このチェック ボックスをオンにします。このオプションを有効にすると、報告されるリーク 数とエラー数が減ることがあります。無効にすると(デフォルト)、すべての リークとエラーが報告されます。
- ◆ モジュールの追加: クリックすると「追加するモジュールの選択】ダイアログ ボックスが開きます。このダイアログ ボックスを使って、モジュールを選択して 追加します。

ヒント**:** 場合によっては、 評価から除外できるように、 このリストにモジュールを 明示的に追加する必要があ ります。DevPartnerエラー 検出では、**[**モジュールと ファイル**]**に表示されてい ないモジュールが自動的に 含まれます。表示されない モジュールを除外する場合、 そのモジュールを追加して から、チェック ボックスを オフにして除外する必要が あります。

- ◆ モジュールの削除:クリックすると、選択したモジュールが[モジュールとファ イル]リストから削除されます。モジュールが選択されている場合にのみアク ティブになります。
- メモ: メインの実行ファイルは削除できません。
- ◆ システム ディレクトリ:クリックすると、[システム ディレクトリ]ダイアログ ボックスが開きます。

# **[**システム ディレクトリ**]**オプションの設定

チェックの必要がないディレクトリ全体を除外するには、[システムディレクトリ] ダイアログ ボックスを使用します。たとえば、対処済みのエラーを生成するモジュー ルがディレクトリに含まれている場合があります。チェックする必要がないディレク トリを除外すると、エラー検出セッションの速度が向上します。

メモ: DevPartnerエラー検出では、原因が特定されていないエラーと、アプリ ケーションの壊滅的な障害を引き起こすすべてのエラーが報告されます。 このようなエラーは、除外したディレクトリ内のモジュールで発生した 場合でも報告されます。

[システム ディレクトリ]ダイアログ ボックスでは以下の設定が使用できます。

- 追加: [追加するシステム ディレクトリ]ダイアログ ボックスが開きます。エラー 検出のチェックから除外するディレクトリのリストに追加するディレクトリを 選択するには、このダイアログ ボックスを使用します。
- ◆ 削除:クリックすると、選択したシステム ディレクトリがリストから削除され ます。
- **◆ OK:** クリックすると 【**システム ディレクトリ**】ダイアログ ボックスが閉じ、変更 内容が保存されます。
- ◆ キャンセル: クリックすると[システム ディレクトリ]ダイアログ ボックスが 閉じ、変更内容が破棄されます。
- ディレクトリアイコン 「システム ディレクトリ】リストの各パスの構にあるディレクトリアイコンは、2つ の異なる条件を示します。
	- 単一のディレクトリ:単一のフォルダアイコンで示されます。選択したディレ クトリの直下にあるコンテンツのみが含まれます。
	- ◆ ディレクトリとすべてのサブディレクトリ: 3つのフォルダ アイコンで示され ます。選択したディレクトリとすべてのサブディレクトリが含まれます。

2つのオプションを切り替えるには、ディレクトリ名の横にあるアイコンをクリック します。

メモ: 場合によっては、除外されるディレクトリに含まれる重要なサードパーティ 製DLLを明示的に追加する必要があります。サードパーティ製DLLを明示的 に追加することで、特定できなかった問題が判明することがあります。明示 的にDLLを追加するには、**[**モジュールとファイル**]**の設定を使用します。

# **[**フォントと色**]**オプションの設定

[フォントと色]は、エラー検出ウィンドウのタブに表示される項目の外観を制御します。 たとえば、よく表示するエラー データのフォント サイズを大きくしたり、タブに表 示する情報量を増やすためにフォント サイズを小さくしたりすることができます。

フォントと色を定義するには、以下のコントロールを使用します。

- ◆ 以下の設定を表示:結果ペインに表示される各タブが表示されます。フォントと 色を変更するタブを選択します。
- ◆ デフォルトを使用:クリックすると、現在の設定がすべて破棄され、最初の フォントと色が復元されます。
- ◆ 表示可能な項目:フォントと色のプロパティを変更する項目をこのリストから 選択します。
- ◆ フォント: [表示可能な項目]で現在選択されている項目について、使用する フォントを選択します。
- ◆ サイズ: [表示可能な項目]で現在選択されている項目について、使用するフォン ト サイズを選択します。
- ◆ 前景項目: [表示可能な項目]リストで現在選択されている項目について、前景色が 表示されます。このドロップダウン メニューから前景色を選択するか、メニュー の左にある[カスタム]をクリックしてカスタムの前景色を定義します。
- ◆ 背景項目: 「表示可能な項目] リストで現在選択されている項目について、背景色が 表示されます。このドロップダウン メニューから背景色を選択するか、メニュー の左にある[カスタム]をクリックしてカスタムの背景色を定義します。
- ◆ 太字:選択すると、表示可能な項目のテキストが太字で表示されます。
- ◆ タブのサイズ: ソース コード ペインに表示するコードのインデント サイズを指 定するには、このコントロールを使用します。
- メモ: このコントロールを使用できるのは、**[**以下の設定を表示**]**の選択が**[**ソース ペイン**]**で、**[**表示可能な項目**]**の選択が**[**メイン**]**の場合のみです。
- ◆ サンプルのテキスト ボックス: [フォントと色]ウィンドウの下部にあるテキスト ボックスには、選択したフォントと色の組み合わせで現在の表示可能な項目が表示 されます。

#### **[**構成ファイル管理**]**オプションの設定

構成ファイルを管理するには、[構成ファイル管理]設定を使用します。[プログラム 設定]ダイアログ ボックスのタイトル バーには、現在使用されている構成ファイルが 表示されます。

メモ: **[**プログラム設定**]**ダイアログ ボックスの設定を変更すると、構成ファイル 名のあとにアスタリスクが表示されます。プロパティの保存、ファイルの 再ロード、または別のファイルのロードを行うと、アスタリスクは消えます。 保存せずに別のファイルのロードやファイルの再ロードを行うと、現在の ファイルに加えた変更は失われます。

構成ファイルの機能を定義するには、以下のコントロールを使用します。

- ◆ 構成ファイルのフル パスと名前。
- ◆ 再ロード:現在の構成ファイルをロードし直します。変更は破棄されます。 これにより、現在の構成ファイルの前回保存されたバージョンに戻ります。
- ◆ ロード: [ロード元]ダイアログ ボックスが開きます。
	- ◇ 「内部ユーザー デフォルト】を選択して、ユーザー デフォルト設定をロード します。
	- ◇ [構成ファイル]を選択した場合、[構成ファイルのロード]ダイアログが開き ます。このダイアログを使用して、ロードする別の構成ファイルを選択し ます。
- ◆ 保存:現在ロードされている構成ファイルに加えられたすべての変更を保存し ます。
- ◆ 名前を付けて保存: [構成ファイルの保存]ダイアログ ボックスが開きます。この ダイアログ ボックスを使用して、現在の構成設定を別のファイル名で保存します。
- ◆ リセット: すべてのプログラム プロパティ設定を工場出荷時のデフォルト設定 にリセットします。
- ◆ デフォルトの保存: 現在の設定をユーザー デフォルトとして保存します。すべて の新規プロジェクトで、これらの設定が使用されるようになります。
- ◆ デフォルトの削除: ユーザー デフォルト構成設定を削除し、工場出荷時の設定 に戻します。すべての新規プロジェクトで工場出荷時の設定が使用されるように なります。

# **Windows**メッセージとイベント ログの追跡

Windowsはイベントドリブンの環境であるため、ほとんどのプログラムはWindowsの メッセージやイベントに対応して実行されます。イベントが発生すると、DevPartner エラー検出によってイベントがインターセプトされ、ログに記録されます。これにより、 イベントのすべての履歴を表示して、どのイベントによってエラーが発生したかを確認 できます。

DevPartnerエラー検出によって、以下のイベントが記録されます。

- ◆ Windows メッセージ。 これらのイベントを参照すると、プログラムがWindowsのメッセージにどの ように反応したかがわかります。
- APIコールとAPIリターン(引数の情報を含む)。 これらのイベントを参照すると、プログラムのどの部分が実行されていたのかが わかります。
- ◆ チェック中のプログラムで表示されるデバッグ文字列メッセージ。
- ◆ エラー メッセージ。

# <span id="page-68-0"></span>データの**XML**へのエクスポート

DevPartnerを使用すると、包括的なセッションの結果データをXMLにエクスポート できます。そのため、結果データをレポート形式、電子メール、社内のWebページな どへ簡単にコピーできます。

### **Visual Studio**内からのデータのエクスポート

Visual Studio内からエラー検出を使用して、現在表示されているセッション ファイ ルの全データをXMLファイルにエクスポートするには、以下の操作を行います。

- **1** エラー検出のセッション ファイルを開きます。
- **2** [ファイル]>[DevPartnerデータのエクスポート]を選択します。 [名前を付けて保存]ダイアログ ボックスが表示されます。
- **3** エクスポートするデータ ファイルの場所を選択します。
- **4** [OK]をクリックします。

#### エラー検出のスタンドアロン アプリケーションからのデータのエクスポート

エラー検出のスタンドアロン アプリケーションを使用して、現在表示されているセッ ション ファイルの全データをXMLファイルにエクスポートするには、以下の操作を 行います。

- **1** エラー検出のセッション ファイルを開きます。
- **2** [ファイル]>[データのエクスポート]を選択します。 [名前を付けて保存]ダイアログ ボックスが表示されます。
- **3** エクスポートするデータ ファイルの場所を選択します。
- **4** [OK]をクリックします。

### コマンド ラインからのデータのエクスポート

コマンド ラインからエラー検出を実行し、セッション ファイル データからXMLファ イルを生成するには、実行時にBC.exeに適切なフラグを渡すか、BC.exeを呼び出 して既存のセッション ファイルを指定します。

DevPartnerエラー検出では、XMLの出力ファイルを生成するときに、エラー検出の インストール ディレクトリにあるDPSErrorDetection.xsdスキーマ ファイルを使 用します。このファイルは編集しないでください。

セッション データのXMLへのエクスポートに失敗した場合、発生した問題を説明す るエラー メッセージが生成されます。

# セッションの実行とデータのエクスポート

実行ファイルを指定すると、そのファイルに対してエラー検出のセッションが実行さ れ、結果からXMLの出力ファイルが生成されます。

BC.exe [/B session.DPbcl] [/X[S|D] xmlfile.xml] target.exe [args] /XにSまたはDのフラグを使用すると、サマリ情報または詳細情報をXMLにエクス ポートできます。

メモ: 実行ファイルを指定する場合には、/Bフラグを使用して、それに対応する セッション ファイルも指定する必要があります。

### 既存のファイルの変換

セッション ファイル(session.DPbcl)のみを指定すると、指定したセッション ファイルがXMLに変換され、出力ファイルが保存されます。

BC.exe [/B session.DPbcl] [/X[S|D] xmlfile.xml]

# コマンド ラインからのエラー検出の実行

DevPartnerエラー検出をDOSコマンド ラインから実行する場合は、**bc.exe**または **bc.com**を使用します。

- メモ: 従来の7.xバージョンのDevPartnerエラー検出機能では、スクリプト ファ イルで継続してbc7.comを使用できます。
- **◆ bc.exe**は、DevPartnerエラー検出スタンドアロンのユーザー インターフェイ スを起動します。
- **◆ bc.comは、bc.exe**を実行し、これが終了するまで待機する小さなコンソール プログラムです。

**bc.exe**と**bc.com**の違いは、バッチ スクリプトで重要となります。**bc.exe**を直接 起動すると、DevPartnerエラー検出が起動し、**bc.exe**の終了を待たずに次のコマン ドを継続して実行します。スクリプトの次のステップが結果を確認するものである場 合、そのステップは無効になります。

#### メモ: 「**bc**」とだけ入力すると、OSによって**bc.exe**ではなく**bc.com**が選択さ れます。

詳細については、『エラー検出ガイド』の コマンド ラインからのエラー検出の使用を 参照してください。

# コマンド ラインのオプションと構文

角かっこ[ ]は、コマンドが任意選択であることを示します。 BC.exe [/?] BC.exe *session*.DPbcl BC.exe [/B *session*.DPbcl] [/C *configfile*.DPbcc] [/M] [/NOLOGO] [/X[S|D] *xmlfile*.xml] [/OUT *errorfile*.txt] [/S] [/W *workingdir*] target.exe [*args*]

#### 表 2-4. コマンド ライン オプション

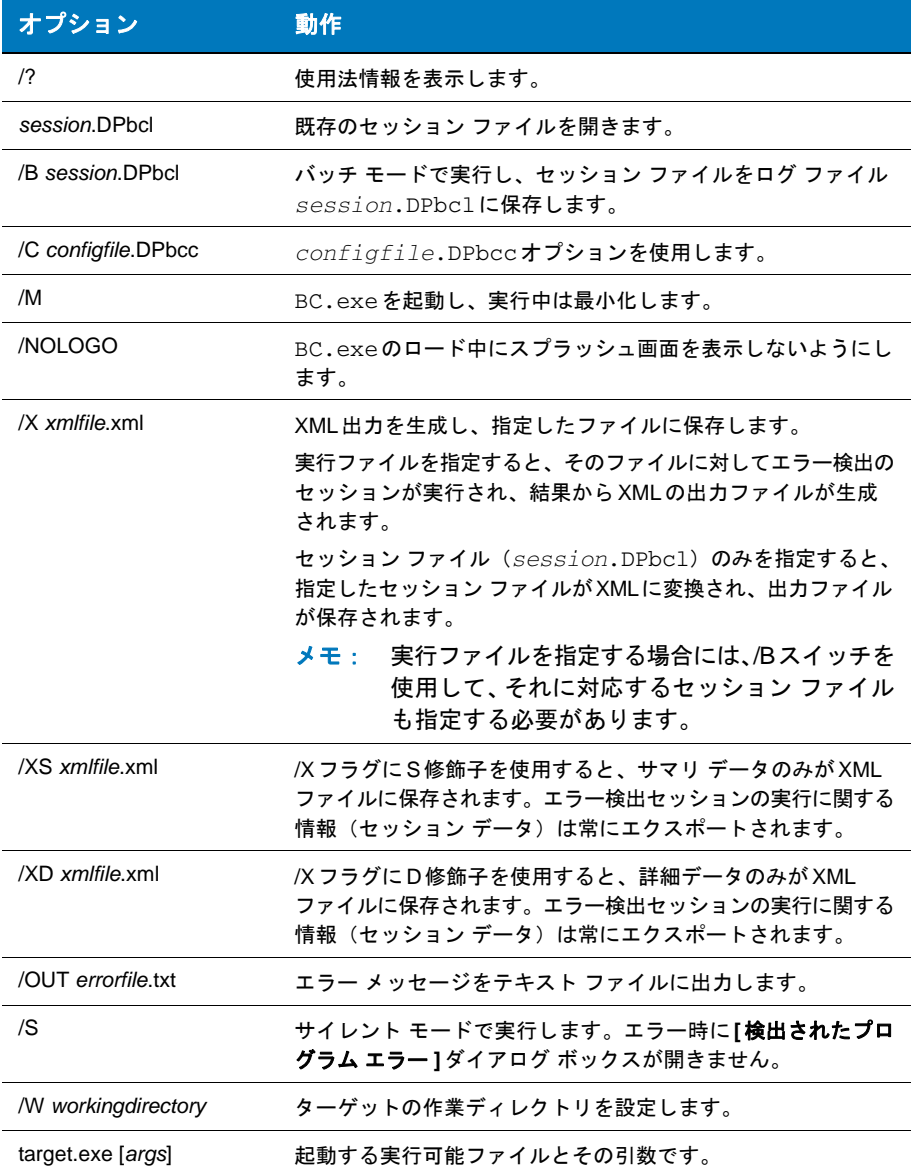

メモ: 使用する実行可能プログラムが現在のパスにない場合は、ディレクトリの フル パスを指定する必要があります(実行可能ファイルを探すときにシス テムが検索するディレクトリを一覧にする環境変数)。

## コマンド ラインからの**FinalCheck**の実行

FinalCheckは、コマンド ラインから実行することもできます。詳細については、オ ンライン ヘルプの「FinalCheckでのプログラムのチェック」セクションの以下のト ピックを参照してください。

- ◆ コマンド ラインからの FinalCheck の実行
- ◆ NMCLオプション
- ◆ NMLINKオプション

# **Visual Studio Team System**へのデータの送信

Microsoft Visual Studio Team Explorer クライアントがインストールされ、Team Foundation Server の接続が使用可能になっている場合に、DevPartner Studio は Microsoft Visual Studio Team Systemをサポートします。

# **DevPartner**エラー検出の**Visual Studio Team System**サポート

以下のエラー検出タブで選択した項目のデータを、バグタイプの作業項目として送信 できます。

- ◆ [エラー]タブー選択したエラーを送信します。
- 「メモリ リーク】タブー選択したリークを送信します。
- ◆ 「モジュール]タブー選択したインスタンスを送信します。
- ◆ 「その他のリーク】タブー選択したリークを送信します。
- ◆ [.NETパフォーマンス]タブー選択したインスタンスを送信します。

バグを送信すると、タブのデータが作業項目フォームにコピーされます。DevPartner StudioとVisual Studio Team Systemの統合の詳細については、「[Visual Studio Team](#page-23-0) System [のサポート」\(](#page-23-0)8ページ)を参照してください。
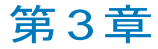

# 静的なコード分析

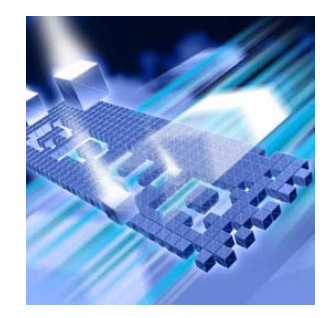

- ◆ コード [レビューの機能](#page-73-0)
- ◆ すぐにコード [レビューを使用するには](#page-73-1)
- ◆ [設定オプション](#page-82-0)
- ◆ [ルールの抑制](#page-90-0)
- ◆ サマリ [データの表示](#page-91-0)
- ◆ [コード違反の表示](#page-92-0)
- ◆ [ネーミング違反の表示](#page-94-0)
- ◆ [収集したメトリクスの表示](#page-97-0)
- ◆ コール グラフ [データの表示](#page-100-0)
- ◆ コマンド ライン [インターフェイスの使用](#page-106-0)
- ◆ データのXML[へのエクスポート](#page-108-0)
- ◆ [ネーミング分析](#page-111-0)
- ◆ コード レビュー ルール [マネージャの使用](#page-115-0)
- ◆ [正規表現を使用した新しいルールの作成](#page-128-0)
- ◆ [Visual Studio Team System](#page-135-0)へのデータの送信

この章には2つのセクションがあります。1つめのセクションには、はじめてのユー ザーがコード レビュー機能を利用できるように、簡単な操作手順が記載されています。 2つめのセクションには、DevPartner Studioのコード レビュー機能を詳しく理解する ための参考情報が記載されています。

コード レビューに関するその他のタスクに基づく情報については、DevPartner Studioのオンライン ヘルプを参照してください。

## <span id="page-73-0"></span>コード レビューの機能

DevPartnerコード レビューは、Visual Studioにおいてベスト プラクティスに準拠 したVisual Basic コードおよびVisual C# コードを開発することを支援します。 DevPartner コード レビューには、プログラミングとネーミングの違反の識別、メ ソッド コール構造の分析、コード全体の複雑度の追跡を行う機能があります。

メモ: コード レビュー機能で分析されるのはマネージ コードのみなので、 DevPartner for Visual C++ BoundsChecker Suiteではサポートされていません。

DevPartnerコード レビュー機能には、以下の機能が備わっています。

◆ 静的なコード分析とレビュー

DevPartnerコード レビューを使用すると、Visual Studioのソース コードにつ いて広範な静的コード分析が実行され、[DevPartner コード レビュー ]ウィン ドウにその結果が表示されます。

◆ 自動コマンドライン バッチ処理

コマンドラインからソリューションのバッチ レビューを実行できます。この自動 バッチ レビューは夜間のビルドと組み合わせて実行できます。また、他のタス クを実行しながら、大規模なアプリケーションについて自動バッチ レビューを 使用できるので、時間を節約できます。

◆ XMLへのデータ エクスポート

DevPartnerコード レビューを使用すると、セッションの結果をXML形式に エクスポートできます。そのため、結果データをレポート形式、電子メール、 社内のWebページなどへ簡単に変換できます。コード レビューからXMLへの データのエクスポートは、セッションの実行後、コマンド ラインから、または 自動バッチ プロセスの一部として行えます。

◆ ルールの管理とカスタマイズ ルール マネージャを使用して、設定した標準にコードが準拠するように、コード レビューが使用するルールを構成することができます。また、レビュー セッション で使用するために複数のルールをグループ化し、独自のカスタム ルールを作成す ることもできます。

### <span id="page-73-1"></span>すぐにコード レビューを使用するには

以下の準備、設定、実行手順では、DevPartnerコード レビューの使用方法を紹介し ます。

機能をすぐに使用したい場合は、色付きの枠内に記載されている手順に従ってく ださい。色付きの枠内に記載されているトピックの詳細な情報については、枠の 下に記載されている文章を参照してください。

メモ: DevPartnerコード レビューでは、ターゲット ファイルごとにデータ ファ イルが作成されます。コード レビューを開始する前に、ターゲットの実行 可能ファイルを含むディレクトリへの書き込みアクセス権があることを確 認する必要があります。

> DevPartner Studioでアプリケーションを分析する場合、昇格されたシステ ム権限は必要ありません。DevPartnerでのアプリケーションの分析には、 アプリケーションの作成とデバッグに使用するシステム権限で十分です。

#### 準備:レビューの実行方法の決定

DevPartnerコード レビューは柔軟性が高く、どのセッションでも考慮が必要なさま ざまな構成があります。

この手順では以下を前提としています。

- l Visual BasicまたはVisual C#のシングルデベロッパー ソリューションの レビューを実行しています。
- ◆ Visual Studio 2003またはVisual Studio 2005でコード レビューを実行して います。
- ◆ ソリューションに含まれるすべてのプロジェクトはエラーなしでコンパイル されます。
- ▶ レビューするすべてのプロジェクトは、デバッグ情報を出力するように設定 されています。
- メモ: コード レビューでサポートされているプロジェクト タイプのリストについ ては、「コード [レビューがサポートするプロジェクト](#page-340-0) タイプ」(325ペー [ジ\)を](#page-340-0)参照してください。
- ◆ 適用するルールの決定-業界のベスト プラクティスがコードに適用されるよう に、さまざまなコード レビュー ルールを使用できます。また、他にも実施する 標準がある場合、ルール マネージャを使用してカスタム ルールとルール セット を作ることもできます。
- **◆ 適用すろネーミング ガイドラインの選択-DevPartnerコード レビューにけ** 業界で受け入れられているネーミング標準にコードが準拠するように、組み込 みのネーミング アナライザが用意されています。
- ◆ メトリクス データの収集-レビュー中にメトリクス データを収集でき、これに よりMcCabeのメトリクスに基づいた、コードの複雑度の結果(複雑度、不良 修正の確率、理解度)が表示されます。
- ◆ コール グラフ データの収集-レビュー中にコール グラフ データを収集できます (すべての潜在的なインバウンド コールとアウトバウンド コールが表示されます)。
- ◆ ソリューション内のプロジェクトの除外-DevPartnerコードレビューでは、 デフォルトでソリューション内のすべてのプロジェクトが含まれます。コード レビューで分析したくないプロジェクトがソリューションに含まれる場合、除外 することができます。

メモ: すべての選択プロジェクトは、デバッグ情報を出力するように設定する必要 があります。使用できるビルド構成についてデバッグ情報を出力するように 選択プロジェクトが設定されていない場合、コード レビューを実行するとビ ルド エラーに関する警告が表示され、そのプロジェクトが以降のセッション から除外されます。

### 設定:オプションと設定の選択

DevPartnerコード レビューは柔軟性が高くカスタマイズできます。コード レビューを カスタマイズするには、【一般】オプション ページ(図3-1 (60[ページ\)を](#page-75-0)参照)を使用 します。[一般]オプション ページにアクセスするには、[DevPartner]>[オプション]を 選択し、[オプション]ツリー ビューから [DevPartner]>[コード レビュー]を選択し ます。

この手順では、デフォルトのDevPartnerのプロパティとオプションを使用できます。 設定を変更する必要はありません。

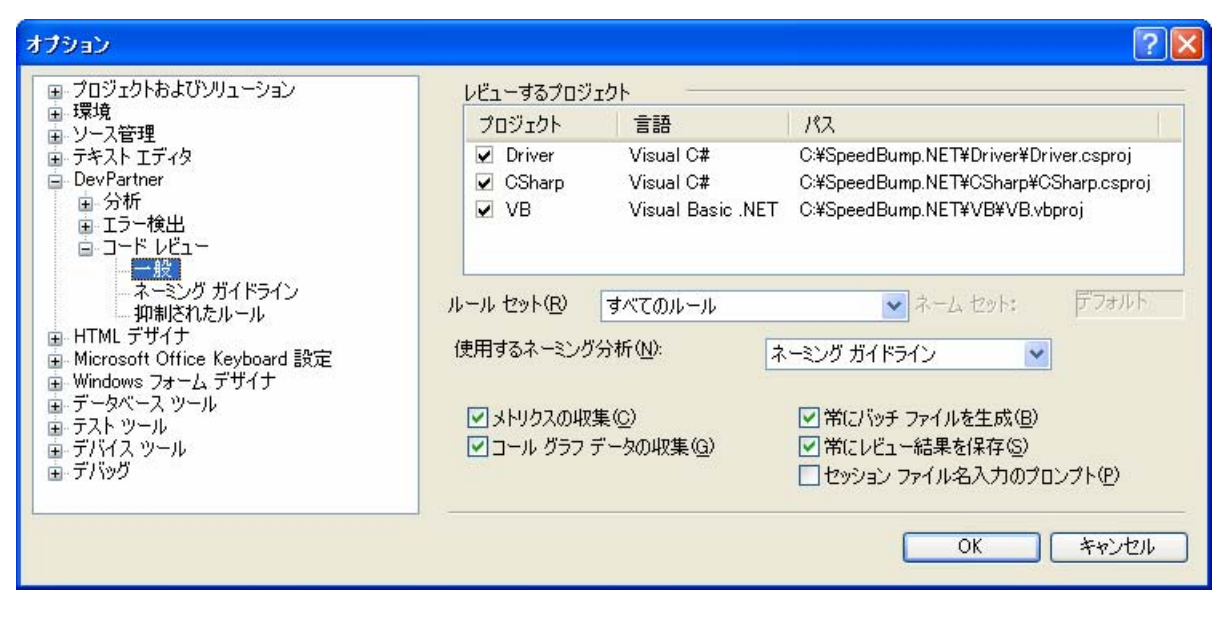

<span id="page-75-0"></span>図 3-1. DevPartnerコード レビューの[一般]オプション

- ◆ ルール セットの選択ーレビューを実行する前に、[ルール セット]リストからルー ル セットを選択できます。[デフォルト]ルール セットには、コード レビューが 提供する優先度が[中]および[高]のルールがすべて含まれます。このルール セッ トを使用すると、業界で一般的なベスト プラクティスを実現できます[。表](#page-84-0)3-2 (69[ページ\)は](#page-84-0)、コード レビューに付属する標準のルール セット リストです。
- メモ: ルール マネージャ(「コード レビュー ルール [マネージャの使用」\(](#page-115-0)100 [ページ\)を](#page-115-0)参照)を使用すると、カスタム ルールとルール セットを作成で きます。
- ◆ ネーミング ガイドラインの選択- [使用するネーミング分析]リストからネーミン グ ガイドラインを選択できます。デフォルトの動作では、Microsoft .NETのネー ミング ルールをモデルにしたネーミング ガイドラインが適用されます。ただし、 ハンガリアン記法ネーミング ルールを代わりに適用したり、ルールをまったく適 用しないこともできます。
- ◆ メトリクス データ収集の有効化または無効化-McCabeのメトリクス データの 収集を有効にするには、「メトリクスの収集]チェック ボックスをオンにします (「McCabe[のメトリクスの収集」\(](#page-85-0)70ページ)を参照してください)。この機能を 無効にするには、チェック ボックスをオフにします。
- ◆ コール グラフ データ収集の有効化または無効化-静的メソッド コールのデータ 収集を有効にするには、[コールグラフデータの収集]チェック ボックスをオン にします。この機能を無効にするには、チェック ボックスをオフにします。

この機能を有効にしてレビューを実行すると、左端のペインの「ソリューション ツリー]から選択したメソッドまたはプロパティに対応する、静的なインバウンド およびアウトバウンドのコール パスの図が、結果ウィンドウの[コール グラフ] タブに表示されます。

- メモ: コール パスは静的に生成されます。つまり、グラフには、プログラム実行 中に行われた動的なメソッド コールではなく、コール パスの潜在的なメ ソッド コールが表示されます。
- ◆ 不要なプロジェクトの除外-[レビューするプロジェクト]テキスト ボックスの 各プロジェクトの横にあるチェック ボックスによって、プロジェクトをコード レビューで分析するかどうかを制御します(図3-1(60[ページ\)を](#page-75-0)参照)。コード レビューで分析しないプロジェクトに対応するチェック ボックスはオフにします。
- メモ: すべての選択プロジェクトは、デバッグ情報を出力するように設定する必要 があります。使用できるビルド構成についてデバッグ情報を出力するように 選択プロジェクトが設定されていない場合、コード レビューを実行するとビ ルド エラーに関する警告が表示され、そのプロジェクトが以降のセッション から除外されます。

### 実行:コード レビュー セッションの開始

コードを分析するDevPartnerの処理は、セッションと呼ばれます。レビューが完了 すると、セッション データが結果ウィンドウに表示され(図3-2(63[ページ\)を](#page-78-0)参照)、 コード レビューの終了時にファイルに保存されます。

**1** Visual Studio でソリューションを開きます。 **2** [DevPartner]>[コード レビューの実行]を選択します。 ソリューションの全プロジェクトについてコード レビューが実行されます。 結果ウィンドウが開き、[サマリ]ペインのステータス バーにセッションの 進捗が表示されます。

基本的なコード レビュー セッションの実行が終わると、データが結果ウィンドウに まとめられ、分析可能になります。

#### 結果の分析と違反の修正

ソリューションのレビューが完了すると、結果ウィンドウが操作の中心になります。 結果ウィンドウに表示されたセッション データを使用して、違反の識別、場所の特 定、修正を開始します。

- **1 結果ウィンドウの[問題]タブ (図[3-2](#page-78-0)を参照) で、レビュー中に検出された** コード違反を確認します。
- **2** [重要度]カラムには、重要度が高い順から違反が表示されます(デフォルトの 動作)。必要に応じてカラムの昇順と降順を切り替えるには、カラム見出しを クリックします。

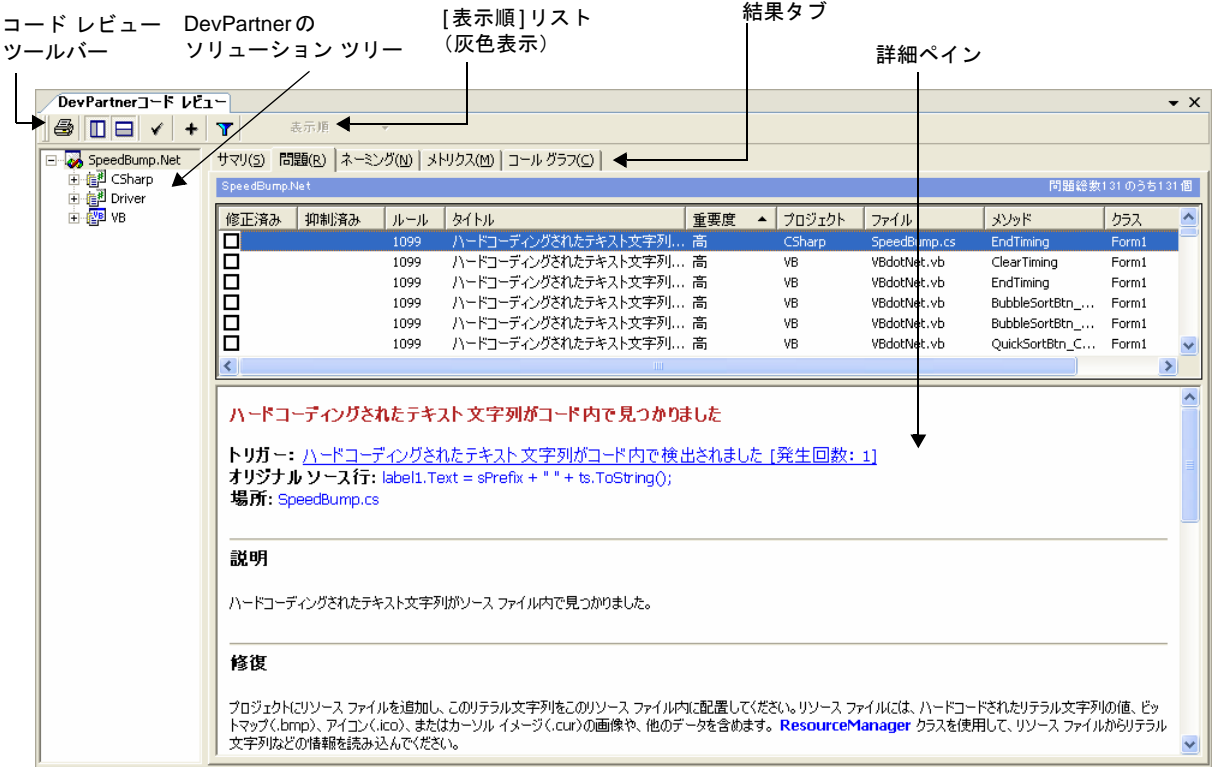

#### <span id="page-78-0"></span>図 3-2. DevPartnerコードレビューの結果ウィンドウ

結果ウィンドウには、セッション データをカテゴリに分類するタブがいくつかあります。

- ◆ レビュー中に検出されたさまざまなタイプの違反をまとめたレポートを確認す るには、[サマリ]タブを選択します(「サマリ [データの表示」\(](#page-91-0)76ページ)を参照)。
- **◆** レビュー中に検出されたコード違反を表示するには、「問題】タブを選択します。 [問題]タブでは、デフォルトで、違反リストが重要度の高い順に並べられてい ます([「コード違反の表示」\(](#page-92-0)77ページ)を参照)。
- ◆ レビュー中に検出されたネーミング違反を表示するには、[ネーミング]タブを 選択します。このリストには、可能な場合修正案も表示されます。ネーミングを 無視するようにレビューを設定していた場合([「ネーミング違反の表示」\(](#page-94-0)79ペー [ジ\)を](#page-94-0)参照)は、空欄になります。
- ◆ McCabeのメトリクスに基づいた、コードの複雑度の結果(複雑度、不良修正の 確率、理解度)を表示するには、[メトリクス]タブを選択します([「収集したメ](#page-97-0) [トリクスの表示」\(](#page-97-0)82ページ)を参照)。
- ◆ メソッド コールをグラフィカルに表示するには、 【コール グラフ】タブを選択し ます(「コール グラフ [データの表示」\(](#page-100-0)85ページ)を参照)。

ヒント**:** 重要なコード違反 から修正したいと考えるの は一般的です。[問題]タブ は、コード違反を重要度順 に並べ替えることができる ように設計されています。 そのため、最も高い重要度 の違反から簡単に選択する ことができます。

#### 結果のフィルタ

コード レビュー セッションの実行後、結果に多数のデータが含まれているために、 修正する1 つの領域に的を絞るのが難しいことがあります。コード レビューのソ リューション ツリー(図3-2(63 [ページ\)](#page-78-0)を参照)でプロジェクト、ファイル、メ ソッドを選択すると、結果をフィルタできます。データをフィルタすると表示される 内容が制限されるので、自分にとって最も重要な結果にフォーカスすることができ ます。

#### コード違反の分析

コード レビュー後の結果ウィンドウでは、デフォルトで、[問題]タブにフォーカス があります。[問題]タブには、現在のソリューションで検出されたコード違反が表示 されます。 [問題] タブの下にある関連する詳細ペイン (図3-2 (63[ページ\)](#page-78-0) を参照) には、詳細な説明、例、MSDNへの参照など問題を説明するソースと、選択したコー ド違反に対して提案される修正(可能な場合)が表示されます。

- **3** [問題]タブに表示されている最初のコード違反(最も高い重要度)を選択します。 詳細ペインには、選択したコード違反に関する情報が表示されます。[トリガー] と[場所]の見出しを見ると、コード違反の理由と違反が発生した場所がわかり ます。
- **4** スクロールして、コード違反に関する[説明]、コード サンプル(可能な場合)、 提案される[修正]を確認します。詳細については、違反に関する詳細説明への 外部リンクをクリックします。
- **5** [問題]タブに表示されているコード違反をダブルクリックします。 Visual Studioエディタとソース コードを含む新しいウィンドウが開きます。 問題が発生したコードの行にフォーカスが配置されます。
- **6** Visual Studioエディタを使用してコード違反を修正します。
- **7** コード レビューの結果ウィンドウの[問題]タブに戻ります。
- **8** 違反を修正したことを示すには、[修正済み]チェック ボックスをオンにします。
- **9** [問題]タブで次のコード違反を選択し、手順5~8を繰り返してそのセッション のコード違反を修正します。
- メモ: DevPartnerコード レビューでは行番号の変更が継続的に追跡され、違反 とソース コードの同期が維持されます。ただし、変更量が多くなると、 結果とソース コード間の同期が失われ、行番号が変わることがあります。 このような場合、ソース コードの大部分を変更後にコード レビュー セッ ションを再実行し、新しい**[**問題**]**タブ リストで違反の修正を続けること ができます。

ここまでで、コード レビューを使用してソリューションのコード違反を解決しました。

#### ネーミング違反の分析

[ネーミング]タブには、コード レビュー中に検出されたネーミング違反が表示され ます。[ネーミング]タブの表示内容は、レビュー前に[一般]オプション ページ (図3-4(67[ページ\)を](#page-82-1)参照)で選択したネーミング分析の種類によって変わります。 **[ネーミング]**タブの下に関連する詳細ペインが表示されます(図3-2 (63[ページ\)の](#page-78-0) [問題]タブに関連する詳細ペインと同様です)。詳細ペインには、選択したネーミング 違反の詳細な説明、リソース、修正案(可能な場合)が表示されます。

メモ: ハンガリアン ネーミングを使用しているときは詳細ペインを使用できません。

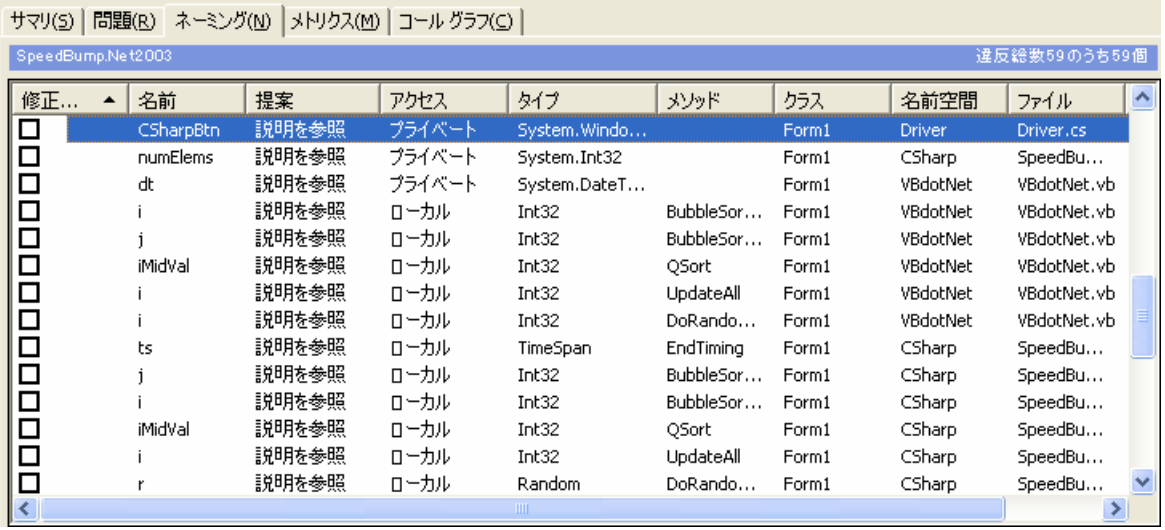

#### <span id="page-80-0"></span>図 3-3. [ネーミング]タブと詳細ペイン

- **10** セッション中に検出されたネーミング違反を確認するには、[ネーミング]タブを 選択します(図[3-3](#page-80-0)を参照)。レビュー中に検出されたすべてのネーミング違反 がこのタブに表示されます。可能な場合、正しいネーミングの提案が違反の 横に表示されます。
- **11** [ネーミング]タブの最初のネーミング違反を選択します。 詳細ペインには、選択したネーミング違反に関する情報が表示されます (図[3-3](#page-80-0)を参照)。

メモ: ハンガリアン ネーミングを選択した場合、詳細ペインは使用できません。

- **12** 詳細な説明や正しいネーミングの提案(表示されている場合)を確認します。 違反の詳細情報を確認するには、外部リンクをクリックします。
- **13** [ネーミング]タブのネーミング違反をダブルクリックすると、該当のソースが 表示されます。
- **14** ネーミング違反を修正します。
- **15** コード レビューの結果ウィンドウの[ネーミング]タブに戻ります。
- **16** 違反を修正したことを示すには、[修正済み]チェック ボックスをオンにします。
- **17** [ネーミング]タブで次のネーミング違反を選択し、手順11~16を繰り返して そのセッションのネーミング違反を修正します。

ここまでで、コード レビューを使用してソリューションのネーミング違反を解決しま した。

#### セッション ファイルの保存

セッション ファイルを保存すると、結果を再度参照することができます。以下のよう な理由から保存したセッション ファイルを開くことがあります。

- ◆ セッション データをXMLにエクスポートする予定の場合([「データの](#page-108-0)XMLへの [エクスポート」\(](#page-108-0)93ページ)を参照)
- ◆ このセッションで検出された違反の修正をあとで続行する場合
- メモ: **[**一般**]**オプションで**[**常にレビュー結果を保存**]**設定をオフにした場合を除 き(「[一般][オプションの設定」\(](#page-82-2)67ページ)を参照)、終了時にデフォルト でセッション ファイルが保存されます。
- **1** 結果ウィンドウにフォーカスを置き、[ファイル]>[コード レビュー セッション に名前を付けて保存]を選択します。
- **2** セッション ファイルの名前を入力し、[保存]をクリックします。 デフォルトでは、セッション ファイルはソリューションと同じ場所に *SolutionName*.dpmdbという名前で保存されます。

セッション ファイルは、アクティブなソリューションの一部として保存されます。保 存されたファイルは、ソリューション エクスプローラの [DevPartner Studio] 仮想 フォルダに表示されます。DevPartnerコード レビュー セッション ファイルの拡張 子は.dpmdbです。

デフォルトで、セッション ファイルはプロジェクトの出力フォルダに物理的に保存さ れます。また、デフォルト ディレクトリの内容に基づいて、ファイル名の番号が自動 的に1つ増えます(たとえば、MyApp.dpmdb、MyApp1.dpmdbなど)。セッション ファイルをデフォルト ディレクトリとは別の場所に保存する場合は、自分でファイル のネーミングを管理する必要があります。

Visual Studio 2005のWebサイト プロジェクトなど、出力ディレクトリがないプロ ジェクトの場合、ファイルはプロジェクト ディレクトリに物理的に保存されます。

コマンド ラインから生成されたセッション ファイルは、自動的にプロジェクトのソ リューションへ追加されません。外部で生成したセッション ファイルは、Visual Studioで開いているソリューションに手動で追加します。

この章の準備、設定、実行セクションはこれで終了です。コード レビュー セッ ションの実行方法について基本的な知識が習得できたはずです。詳細については、 この章の残りを続けて読んでください。

## <span id="page-82-0"></span>設定オプション

コード レビューの動作のカスタマイズに使用できるオプションは多数あります。ユー ザー固有の設定はユーザーのシステムのプリファレンス データベースに保存されます。 コード レビューのオプションを変更するオプション ページは3つあります。

- ◆ [全般]オプション
- ◆ 「ネーミング ガイドライン1オプション
- ◆ 「抑制されたルール]オプション

### <span id="page-82-2"></span>**[**一般**]**オプションの設定

[一般]オプション ページにはコード レビュー設定が含まれており、コード レビューの 開始前に変更可能です。[一般]オプションにアクセスするには、[DevPartner]メニュー の[オプション]を選択し、ツリー ビューから[DevPartner]>[コード レビュー ]> [一般]を選択します。

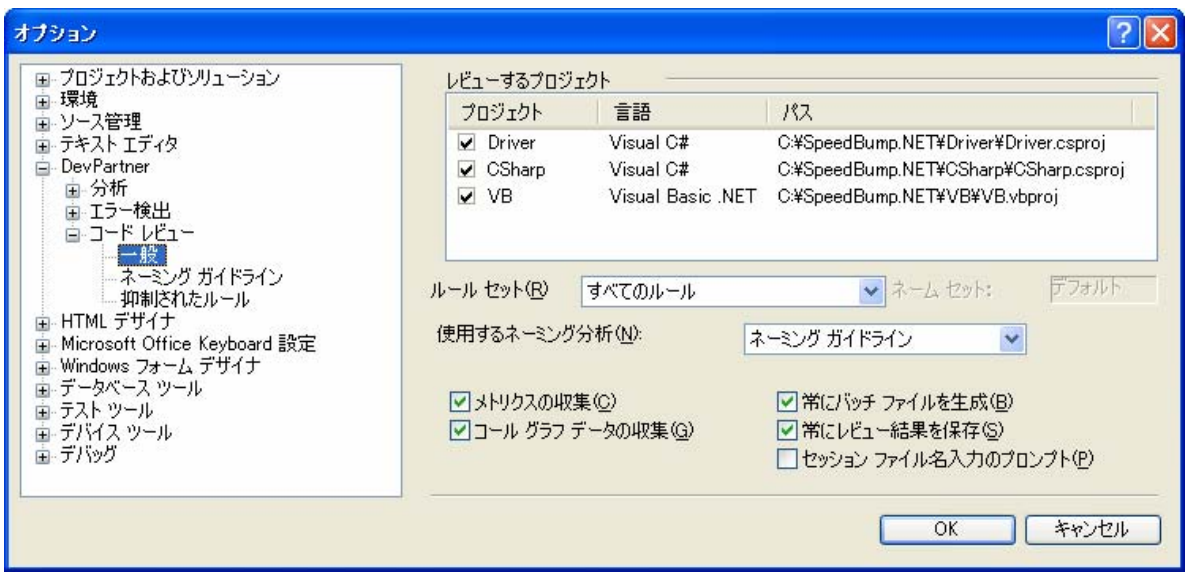

<span id="page-82-1"></span>図 3-4. [一般]オプション ページ

### レビューするプロジェクトの選択

[レビューするプロジェクト]リストから、ソリューションに含まれるプロジェクトの 一部または全部を選択できます。以下の場合、リストは空です。

- ◆ Visual StudioでVisual C#またはVisual Basicソリューションをロードしていない
- ◆ Visual C++プロジェクトのみを含むソリューションをロードした

[レビューするプロジェクト]リストには以下の情報が表示されます。

表 3-1. [レビューするプロジェクト]リスト

| 項目           | 説明                                                                                                    |
|--------------|----------------------------------------------------------------------------------------------------|
| チェック<br>ボックス | オンにすると対応するプロジェクトがレビューされます。                                                                                                    |
| プロジェクト       | ブロジェクト名                                                                                                    |
| 言語           | プロジェクトに関連付けられている Visual Studio の言語<br>Visual Basic .NET<br>Visual C#<br>Web サイト<br>- Webサイトという言語の種類は、Visual Studio 2005で<br>メモ:<br>のみ使用できます。ASP.NETテクノロジを使用する、<br>言語に依存しないプロジェクトに関係があります。 |
| パス           | パスと表示されているプロジェクトの名前                                                                                                    |

プロジェクト リストから1つも選択しないと、デフォルトで現在のソリューションに 含まれるすべてのプロジェクトがレビューされます。プロジェクト リストを編集する と、レビュー対象に含めたプロジェクトと除外したプロジェクトの状態が保存され、 このソリューションを次に処理するときに利用できます。以下の点に注意してくだ さい。

- ◆ ソリューションをレビューするには、1つ以上のプロジェクトを選択する必要が あります。選択しないと、コード レビューは続行されません。
- ◆ デバッグ情報を出力するようにすべての選択プロジェクトを設定する必要があり ます。使用できるビルド構成についてデバッグ情報を出力するように選択プロ ジェクトが設定されていない場合、ビルド エラーに関する警告が表示され、その プロジェクトが以降のセッションから除外されます。
- ◆ ソリューションから削除されたプロジェクトを1つまたは複数選択すると、削除 したプロジェクト以外がレビューされます。
- ◆ 誤ってソリューションのプロジェクトをすべて削除したあとにレビューを実行 すると、ソリューション内に存在しないプロジェクトを選択したという警告が 表示され、[一般]オプション ページの設定を適宜変更するように提案されます。
- メモ: プロジェクト内の特定のファイル、クラス、またはメソッドを選択するこ とはできません。

#### ルール セットの選択

[ルール セット]リストからコード レビューに適用するルール セットを選択します。 [ルール セット]リストには、DevPartnerに付属のルール セットとユーザー設定ルー ル セットがすべて表示されます。選択したルール セットの情報が保存され、現在の ソリューションに対してセッションを実行するたびに使用されます。

メモ: ルールが登録され、ルール データベースに存在している有効なルール セッ トを選択してください。ルール マネージャで削除したルール セットまたは 空のルール セットを使用しようとすると、結果が無効になることがあります。

ルールとルールに関連付けるトリガー(トリガーに違反するとルールが適用されます) の作成とカスタマイズ、ルール セットの作成と管理は、ルールマネージャで実行で きます(「コード レビュー ルール [マネージャの使用」\(](#page-115-0)100ページ)を参照)。

<span id="page-84-0"></span>表 3-2. 標準のルール セット

| ルール セット名       | 説明                                                                                                    |
|----------------|----------------------------------------------------------------------------------------------------|
| すべてのルール        | すぐに使用できるマスタ ルール セットが表示されます。<br>• ルールデータベースのすべてのDevPartnerルールが<br>含まれます。<br>ルールデータベースのユーザー設定ルールが含まれます。<br>• 総合的なコード レビューが可能です。 |
| 日付形式           | 日付の値の正しい形式と使用方法 (特に2桁の年形式の日付)<br>がチェックされます。                                                                                   |
| デフォルト          | 優先度が高と中のルールが含まれます。                                                                                                    |
| デザイン タイム プロパティ | 適切なユーザー インターフェイス設計になるように、<br>フォームとコントロールのデザイン タイム プロパティと<br>その値がチェックされます。                                                     |
| 国際化            | 国際市場向けにローカライゼーション、文字列処理、比較を<br>行うときに役立ちます。                                                                                    |
| ロジック           | 正しいプログラム ロジック、適切な .NET Frameworkプロ<br>グラミング、エラー処理、型チェック、ガベージ コレク<br>ションがチェックされます。                                             |
| パフォーマンス        | パフォーマンスに悪影響を与えるコードがチェックされます。                                                                                                  |
| ネーミング ガイドライン   | ソース コードに複数の識別子を含む、.NET Frameworkの<br>ネーミングとの相違点が検索されます。                                                                       |
| Webアプリケーション    | 適切な ASP.NET 開発、HTML タグの使用方法、バリデー<br>ション、パフォーマンス、キャッシング、状態がチェック<br>されます。                                                       |

#### ネーミング分析の種類の選択

[使用するネーミング分析]リストを使用して、レビューに適用するネーミング分析の 種類を選択します。選択肢は以下のとおりです。 ◆ ネーミング ガイドライン(デフォルト): Visual Studio .NET Frameworkの ネーミング ガイドラインをモデルにしています。

- メモ: レビューをより正確にするには、**[**ネーミング ガイドライン**]**オプション ページのオプションも設定する必要があります(「[[ネーミング](#page-86-0) ガイドラ イン][オプションの設定」\(](#page-86-0)71ページ)を参照)。
- ◆ ハンガリアン:ハンガリアン記法ネーミングルールをモデルにしています [\(「ハンガリアン](#page-113-0) ネーミング アナライザ」(98ページ)を参照)。
- メモ: 有効なハンガリアン ネーミング セットを選択する必要があります。この ネーミング セットの選択は、ネーミング ガイドライン ネーミング分析には 適用されません。
- ◆ なし:ネーミング分析は省略され、コード レビューの実行後 [ネーミング]タブ は空になります。

#### ネーム セットの選択

ソース コードにハンガリアン ネーミング分析を実行する場合、有効なハンガリアン ネーム セットを選択する必要があります(デフォルトでは、[デフォルト]ネーム セッ トがデフォルトのDevPartner付属のルール セットに関連付けられます)。

ネーム セットの作成と管理は、ルールマネージャで行うことができます[。「コード](#page-115-0)レ ビュー ルール [マネージャの使用」\(](#page-115-0)100ページ)を参照してください。

#### <span id="page-85-0"></span>**McCabe**のメトリクスの収集

[メトリクスの収集]を選択すると、複雑度、不良修正確率、理解度など、コードの複 雑度の統計情報を示すデータが収集されます。これらのメトリクスは業界標準の McCabeのメトリクスに従います(「McCabe[のメトリクス」\(](#page-98-0)83ページ)を参照)。 [メトリクス]タブには、コード レビューのソリューション ツリーで選択したノード に関連するすべての項目が表示されます。

ヒント**:** ネーミング分析の 種類を選択する必要があり ます。選択しないと、重要 な分析機能が省略されま す。他のプログラミングの 問題に集中するために、 ネーミングの問題を一時的 に無視するには、[なし]を 選択します。

#### コール グラフ データの収集

[コール グラフ データの収集]チェック ボックスをオンにすると、メソッドまたはプ ロパティに対するすべての潜在的なインバウンド コールとアウトバウンド コールに 関する情報が収集され、結果のグラフが<sup>[コー</sup>ルグラフ]タブに表示されます。コー ル グラフの各ノードは、選択したメソッドまたはプロパティのインバウンドまたはア ウトバウンドのコール パスを表します。コール グラフには、プログラム実行中に行 われる動的なコールではなく、コール パスの潜在的メソッド コールの静的表現が示 されます。

#### バッチ ファイルの生成

[常にバッチ ファイルを生成]を選択すると、Visual Studioで次にインタラクティブ コード レビューを実行したときにバッチ ファイルが生成されます。このバッチ ファ イルは、同じソリューションに対してコマンド ラインからバッチ レビューを実行す るときに使用できます。

メモ: バッチ ファイルまたはコマンド ラインからレビューを実行するときに/r オプションを使用する場合は、**[**常にバッチ ファイルを生成**]**をオフにする か、バッチ ファイルのバックアップを作成してファイル名を変更する必要 があります。そうしないとバッチ ファイルは上書きされます[。「コマンド](#page-106-0) ライン [インターフェイスの使用」\(](#page-106-0)91ページ)を参照してください。

### レビュー結果の保存

[常にレビュー結果を保存]チェック ボックスをオンにすると、コード レビューの実 行後にソリューションと同じ場所に*SolutionName*.dpmdbという名前でセッション ファイルが保存されます。保存したセッション ファイルはVisual Studioのソリュー ション エクスプローラに表示されます。

#### セッション ファイル名入力のプロンプト

[ セッション ファイル名入力のプロンプト] チェック ボックスをオンにすると、レ ビューの開始前に、セッション ファイルの場所と名前を指定するように求められます。

### <span id="page-86-0"></span>**[**ネーミング ガイドライン**]**オプションの設定

[ネーミング ガイドライン]オプション ページには、より正確にレビューを実行する ためのオプションが用意されています。[ネーミング ガイドライン]オプションにアク セスするには、「DevPartner]メニューの「オプション]を選択し、ツリー ビューから [DevPartner]>[コード レビュー ]>[ネーミング ガイドライン]を選択します。

メモ: このページでの設定内容は、**[**一般**]**オプション ページ(図3-4(67[ページ\)](#page-82-1)) の[使用するネーミング分析]リストで[ネーミング ガイドライン]のネー ミング アナライザを選択するまで有効になりません。

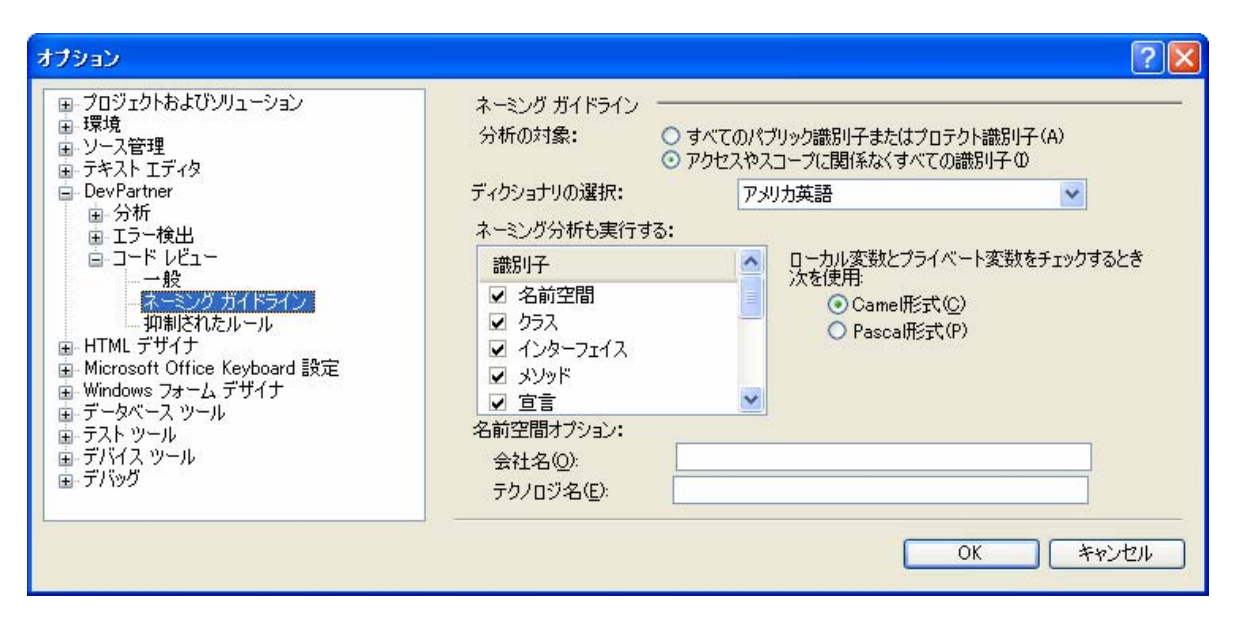

<span id="page-87-0"></span>図 3-5. [ネーミング ガイドライン]オプション ページ

#### 分析する識別子の選択

[分析の対象]セクションで分析に含める識別子の種類を選択します。

- ◆ すべてのパブリック識別子またはプロテクト識別子 (デフォルト): パブリック 識別子またはプロテクト識別子、および内部プロテクト識別子がチェックされ ます。ローカル識別子とプライベート識別子は除外されます。
- ◆ アクセスやスコープに関係なくすべての識別子:アクセスやスコープに関係な くすべての識別子がチェックされます。

#### ディクショナリの選択

[ディクショナリの選択]リストから、ネーミング分析に適用するディクショナリデー タベースを選択します。選択したディクショナリに基づいて、ネーミング違反が検索 されます。[アメリカ英語]がデフォルトのディクショナリです。

#### ネーミング分析のスコープの選択

[ネーミング分析も実行する]リストから、分析する1つまたは複数の識別子に対応す るチェック ボックスをオンにします。デフォルトではすべての識別子が選択されてい ます。

メモ: **[**変数**]**チェック ボックスをオンにすると、このオプション ページに表示さ れているその他の変数固有の選択(**[**分析の対象**]**など)に影響が及ぶ可能 性があります。

#### **Camel**形式または**Pascal**形式の選択

名前付き変数を検証するときに使用する大文字の設定を選択します。オプションは Camel形式とPascal形式の2つです。Camel形式は、最初の単語は小文字ですが2つ めの単語は頭文字が大文字の変数を指します(たとえば、integerBonus)。Pascal 形式は、名前の各単語を大文字にした変数を指します(たとえば、IntegerBonus)。

メモ: **[**ネーミング分析も実行する**]**リストから**[**変数**]**を選択していない場合、この オプションは使用できません(灰色表示されます)。また、**[**すべてのパブ リック識別子またはプロテクト識別子**]**をオンにした場合も使用できません。

#### 名前空間オプションの選択

[ネーミング分析も実行する]フィールドの[名前空間]チェック ボックスをオンにす ると、追加の名前空間オプションを指定できます。

- ◆ 会社名:会社名を入力します。
- ◆ テクノロジ名:会社のテクノロジを入力します。

名前空間については、大文字の適切な使用、単語が完成しているかどうか、予約語 の存在、数字の使用などがチェックされます。また、各名前空間が、

CompanyName.TechnologyName[.Feature][.Design]という推奨する名前空間 構文に従っているかどうかもチェックされます。会社名やテクノロジ名を入力すると、 名前空間がそれらのエントリを使用して構成されているかどうかがチェックされます。

#### 抑制されたルールの管理

[抑制されたルール]オプション ページには、[問題]タブで抑制したルール リストが 表示されます(図[3-6](#page-89-0)を参照)。抑制されたルールは、[抑制されたルール]オプション ページで抑制されたルールの横にあるチェック ボックスを選択して、一時的に抑制解除 することができます。[抑制されたルール]オプションにアクセスするには、[DevPartner] メニューの[ オプション] を選択し、ツリー ビューから[DevPartner]>[ コード レ ビュー ]>[抑制されたルール]を選択します。

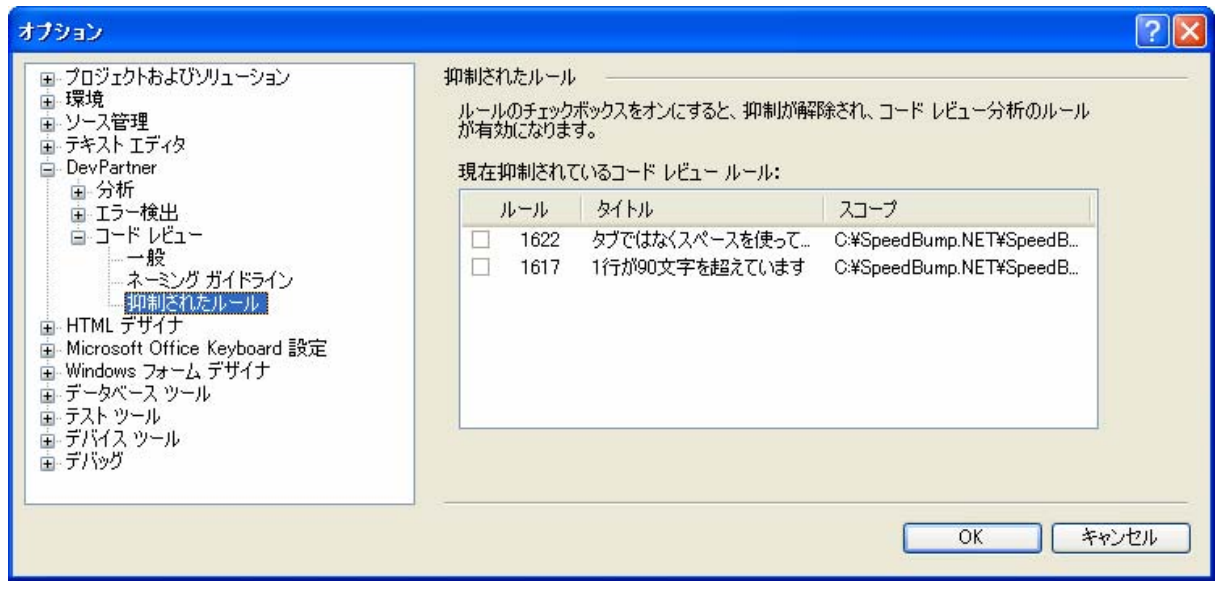

<span id="page-89-0"></span>図 3-6. [抑制されたルール]オプション ページ

## <span id="page-90-0"></span>ルールの抑制

ルールを抑制すると、以降のセッションでそのルールが適用されなくなります。ルー ルの抑制はコード違反のフィルタとはまったく異なります。

- ◆ ルールを抑制すると、ルールは適用されず、データは収集されず、セッション ファイルには何も保存されません。
- ◆ コード違反をフィルタしても、基礎となるルールは適用されるので、データが 収集され、セッション ファイルに保存されますが、表示はされません。

ルールの抑制は、個々のソリューションまたはすべてのソリューション共通に保存で きます。抑制するルールを選択する前に、コード レビューを実行する必要があります。

- **1** 結果ウィンドウの[問題]タブをクリックします。 [問題]タブにコード違反が表示されます。
- **2** コード違反を選択して基礎となるルールを抑制します。
- **3** 以下のいずれかの方法で[ルールを抑制]ダイアログ ボックスにアクセスします。
	- ◇ [ルールを抑制]ツールバー ボタンをクリックします。←
	- ◇ 強調表示されたルール行を右クリックし、コンテキスト メニューから [ルールを抑制]を選択します。
- **4** 選択したルールを抑制するスコープを選択します。
	- ◇ このソリューションのすべてについてこのルールを抑制:現在のソリュー ションのこれ以降のレビューについて有効です。
	- ◇ すべてのソリューションに適用:すべてのソリューションのこれ以降の レビューについて有効です。
- メモ: すべての抑制を選択すると、プリファレンス データベースではソリュー ションに基づくルールの抑制が解除され、すべてのソリューションに共通 の設定が適用されます。

現在のソリューションについてルールを抑制しようとしたときに、他のソリューション でそのルールがすでに抑制されていることが検出された場合、「ルールを抑制]ダイア ログ ボックスにプロンプトが表示され、全体の抑制を適用するかどうかが確認されます。 ここで、現在のソリューションでだけ抑制するよう選択することもできます。

## <span id="page-91-0"></span>サマリ データの表示

[サマリ]タブには、結果の概要データが統合して表示されます。セッションの各側面 に関する詳細は、他の対応するタブに表示されます。[サマリ]タブの項目の一部は、動 的に更新されます。「問題]タブまたは「ネーミング」タブの項目を「修正済み」にする と、[サマリ]タブにはその更新が動的に反映されます。レビューに特殊な例外が含まれ る場合(たとえば、空のルール セットでレビューを実行するなど)、[サマリ]タブの 見出しセクションにはそのメッセージが反映されます。各サマリ テーブルを表示するに は、[サマリ]タブをスクロールします。

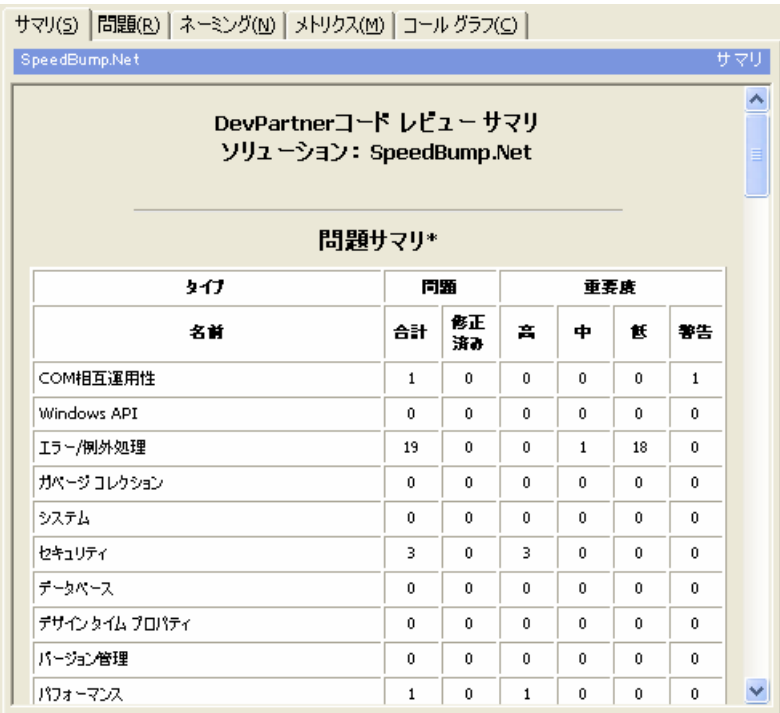

#### 図 3-7. **[**サマリ**]**タブ

- ◆ 「間顕サマリ】テーブルには、レビューで評価したルールのカテゴリが表示されま す。また、検出された違反の数と、修正済みにした数が表示されます。さらに、 重要度のカテゴリごとに、違反の合計数が表示されます。
- [ネーミング ガイドラインのサマリ]には、[ネーミング ガイドライン]オプション ページでレビュー対象に含めたカテゴリが表示されます(図3-5(72[ページ\)\)](#page-87-0)。 このテーブルには、「ネーミング ガイドライン】オプション ページで選択した ネーミング識別子のサマリと、検出された違反の数が表示されます。
- メモ: このテーブルが[サマリ]タブに表示されるのは、レビュー前に**[**一般**]**オプ ション ページの[ネーミング ガイドライン]を選択した場合のみです (図3-4(67[ページ\)](#page-82-1))。このテーブルは、ハンガリアン ネーミング アナラ イザには利用できません。
- ◆ [コール グラフデータのサマリ]には、レビュー中に取得されたコール グラフ分 析の概要が表示されます。たとえば、分析したメソッドとプロパティの合計数、 未コールの可能性がある数などです。
- メモ: このテーブルが[サマリ]タブに表示されるのは、レビュー前に**[**全般**]**オプ ション ページの[コール グラフ データの収集]を選択した場合のみです (図3-4(67[ページ\)](#page-82-1))。
- ◆ [カウント サマリ]には、コード レビュー セッション自体について収集された 個々の統計情報が表示されます。たとえば、実行にかかった時間、ソリュー ションの行数、実行された比較の数などです。
- ◆ [レビュー設定]には、設定値とレビュー関連データが表示されます。この情報は、 記録の保存やトラブルシューティングに役立ちます。
- ◆ 【プロジェクト リスト】には、ソリューションの各プロジェクトに関する情報が表 示されます。たとえば、各プロジェクトにコンパイル エラーがあったかどうか、 レビューが正常終了したかどうかなどです。

### <span id="page-92-0"></span>コード違反の表示

コード レビュー後の結果ウィンドウでは、デフォルトで、[問題]タブにフォーカス があります。[問題]タブには、現在のソリューションで検出されたコード違反が表示 されます。特定の違反を選択すると、コード違反リストの下の詳細ペインに詳細な説 明、例、修正案が表示されます。

<span id="page-92-1"></span>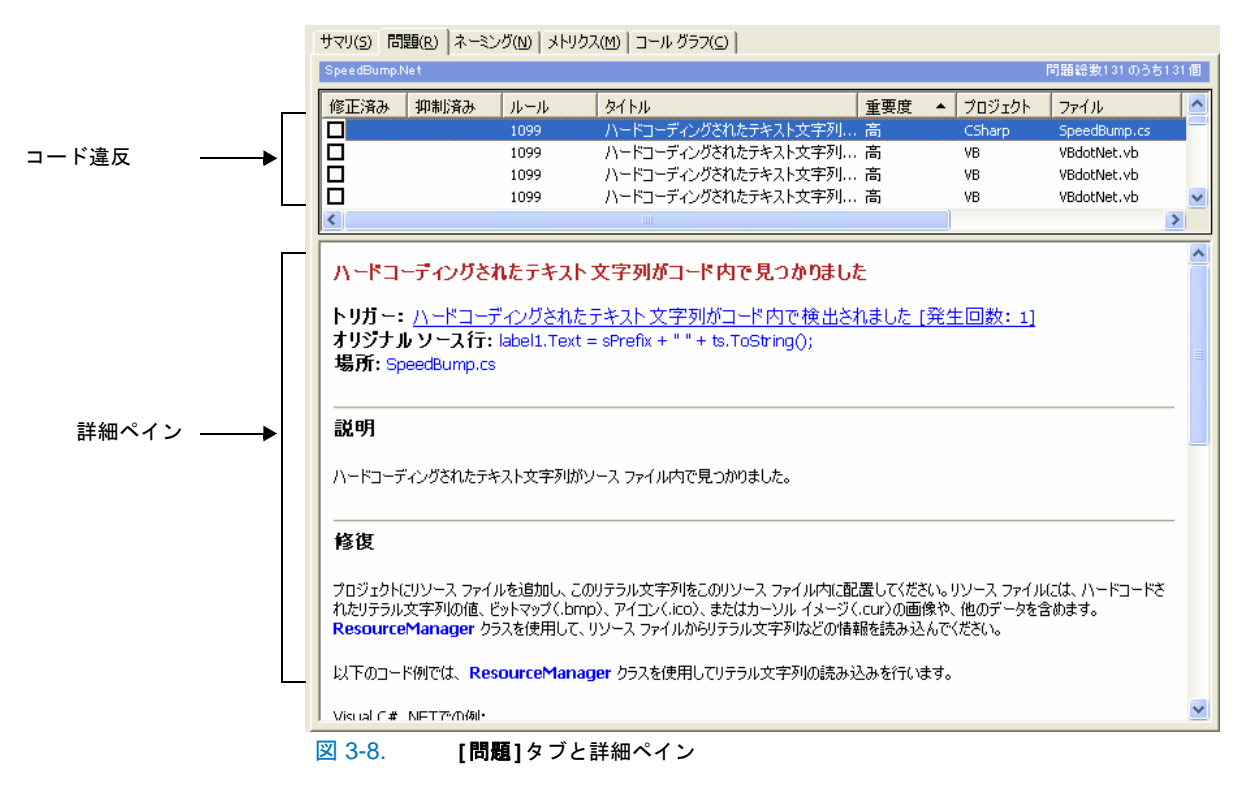

### **[**問題**]**タブ

[問題]タブに表示される情報について以下の表で説明します。

#### 表 3-3. **[**問題**]**タブの内容

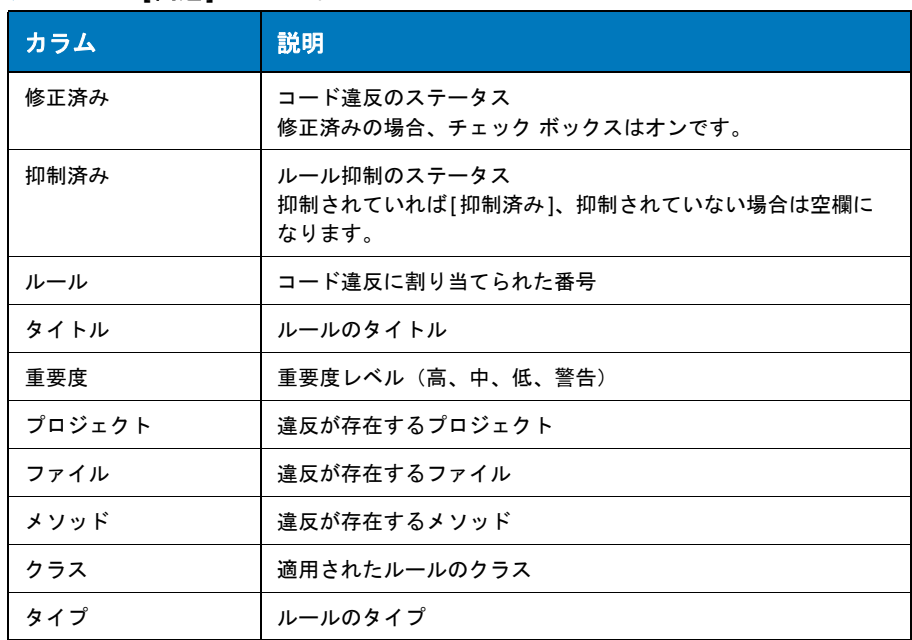

#### 詳細ペイン

[問題]タブでコード違反を選択すると、より詳細な情報が詳細ペインに表示されます (図3-8(77[ページ\)を](#page-92-1)参照)。この内容は、コード レビューのルール データベース に保存されているルールから生成されます(システム付属のルールとユーザー設定 ルール)。詳細ペインに表示される情報を以下の表に示します。

#### 表 3-4. 詳細ペインの内容

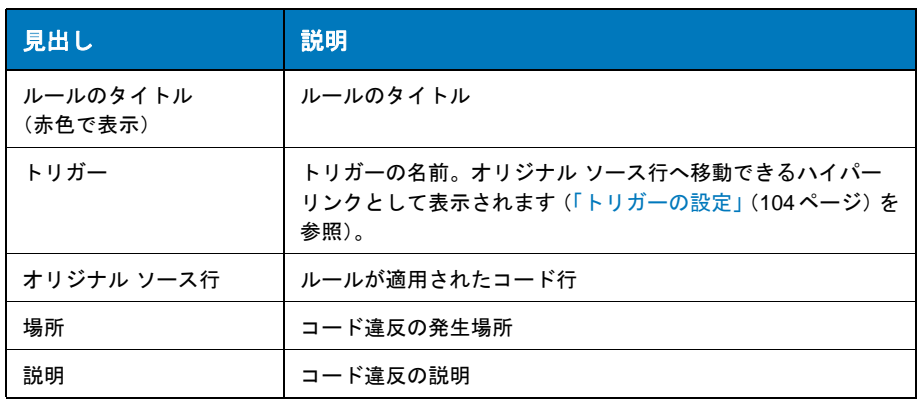

ヒント**:** 各コード違反には、 トリガー、オリジナル ソー ス行、場所へのハイパーリ ンクが含まれることがあり ます。

表 3-4. 詳細ペインの内容 (続き)

| │ 見出し | 説明                                           |
|-------|----------------------------------------------|
| 修正    | 問題を修正するための提案                                 |
| メモ    | 補足コメント (Microsoft MSDNサポート技術情報への外部<br>リンクなど) |

## <span id="page-94-0"></span>ネーミング違反の表示

[ネーミング]タブには、コードレビュー中に検出されたネーミング違反が表示され ます。[ネーミング]タブの表示内容は、レビュー前に[一般]オプション ページで選択 したネーミング分析の種類によって変わります (図3-4 (67[ページ\)\)](#page-82-1)。各ネーミング アナライザの詳細については[、「ネーミング分析」](#page-111-0)(96ページ)を参照してください。

メモ: [ネーミング]タブには、2つのネーミング アナライザの(両方ではなく) いずれかの結果が表示されます。[なし]を選択した場合、コード レビュー 後[ネーミング]タブは空になります。

#### ハンガリアン ネーミング アナライザの結果の分析

[一般]オプション ページ(図3-4(67[ページ\)](#page-82-1))でハンガリアン ネーミング アナラ イザを選択したときに表示される[ネーミング]タブを図[3-9](#page-94-1)に示します。

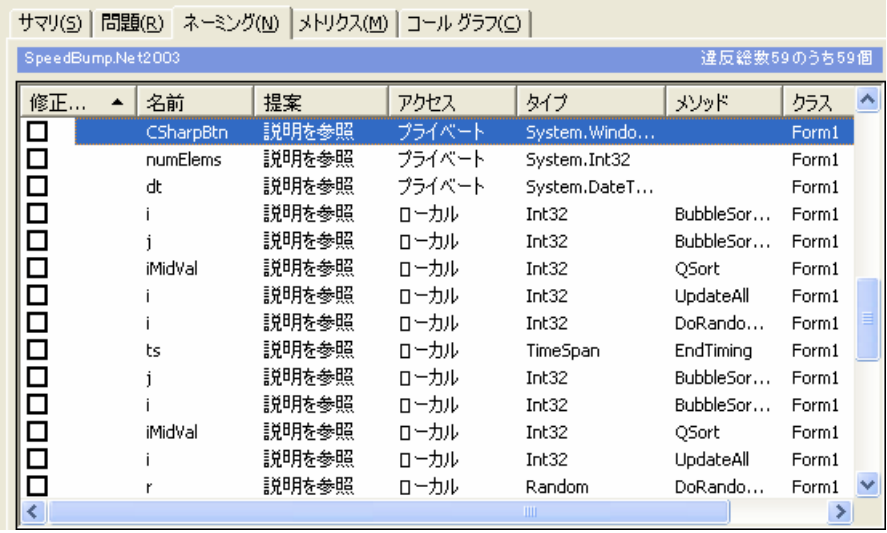

<span id="page-94-1"></span>図 3-9. ハンガリアン ネーミング分析用の[ネーミング]タブ

### ネーミング ガイドラインの結果の分析

[一般]オプション ページ(図3-4(67[ページ\)\)](#page-82-1)で[ネーミング ガイドライン]ネーミン グアナライザを選択したときに表示される、ネーミング結果の2つのパネルを図[3-10](#page-95-0) に示します。上部パネルの「ネーミング」タブと、下部パネルのネーミング詳細ペイン に注目してください。ネーミング ガイドライン分析では、[ネーミング]タブの上に ある[表示順]リストも使用できます。

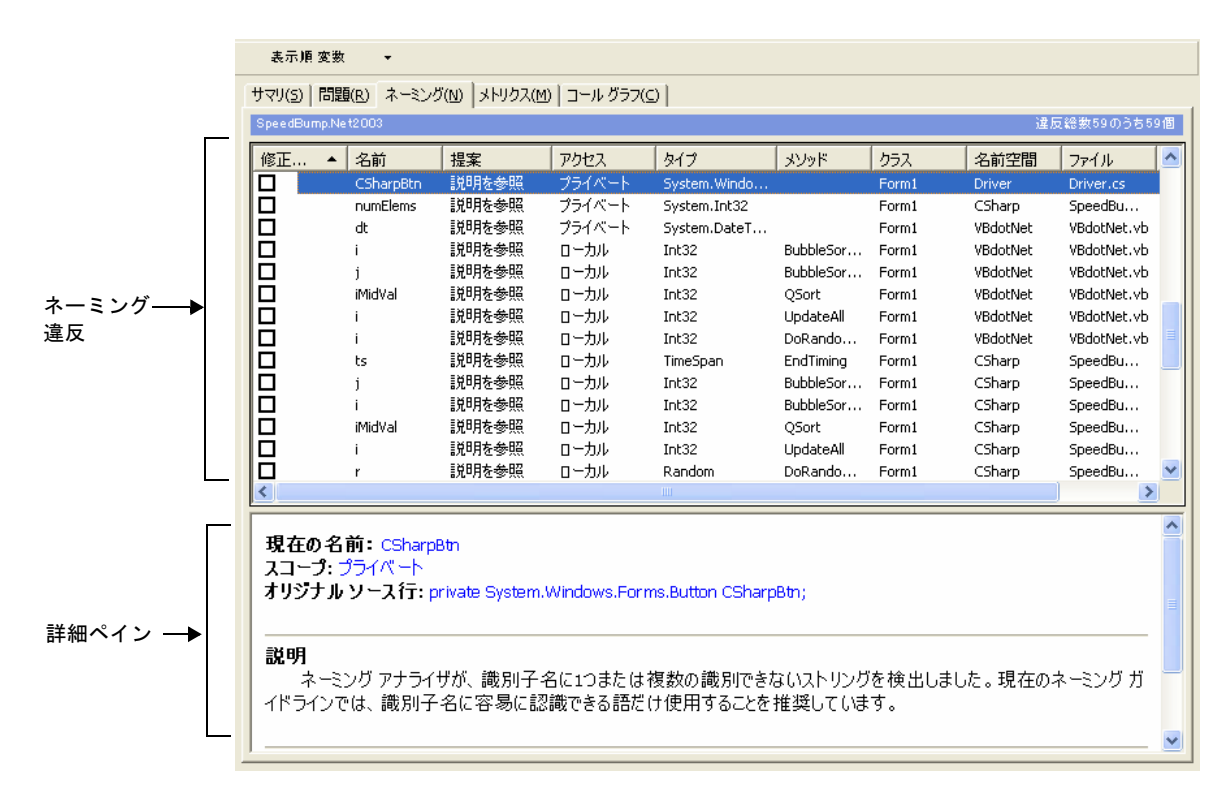

#### <span id="page-95-0"></span>図 3-10. ネーミング ガイドライン分析用の[ネーミング]タブ

[ネーミング]タブに表示される情報を以下の表に示します。これらの情報は、選択し たネーミング アナライザの種類にかかわらず表示されます。

#### 表 3-5. [ネーミング]タブの内容

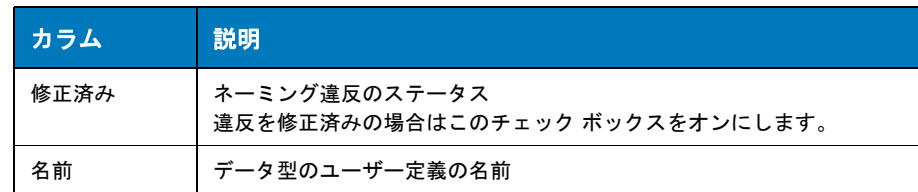

| カラム    | 説明                                                                                                    |
|--------|----------------------------------------------------------------------------------------------------|
| 提案     | 提案される名前                                                                                                    |
|        | 提案される名前は、選択したネーミング アナライザの種類によって異なり<br>ます(「ネーミング分析」(96ページ)を参照)。                                               |
|        | • ハンガリアン ネーミング ルールに基づいて名前を提案することがで<br>きない場合、このカラムには「不明」と表示されます。                                              |
|        | ● ネーミング ガイドラインに基づいて名前を提案することができない<br>場合、このカラムにはアスタリスクが表示されます。その場合、<br>ネーミング詳細ペイン (図3-10 (80ページ)) に説明が表示されます。 |
| アクセス   | 現在のソリューション内にあるアクセスのカテゴリ                                                                                      |
| タイプ    | 識別子のタイプ                                                                                                    |
| メソッド   | データ型が宣言されているメソッド                                                                                             |
| クラス    | データ型が宣言されているクラス                                                                                              |
| 名前空間   | データ型が宣言されている名前空間                                                                                             |
| ファイル   | データ型が宣言されているファイル                                                                                             |
| プロジェクト | データ型が宣言されているプロジェクト                                                                                           |

表 3-5. [ネーミング]タブの内容 (続き)

#### ネーミング詳細ペイン

[ネーミング ガイドライン]を選択し、[ネーミング ガイドライン]オプション ページ (図3-5(72[ページ\)\)](#page-87-0)で追加の選択を行うと、[ネーミング]タブの下に詳細ペインが 表示され、選択したネーミング違反の詳細が表示されます。

メモ: 詳細ペインは、ネーミング ガイドライン ネーミング アナライザが使用され ている場合にだけ表示されます。ハンガリアンでは表示されません。

表 3-6. ネーミング詳細ペインの内容

| 項目         | 説明                                                                                                |
|------------|---------------------------------------------------------------------------------------------------|
| 現在の名前      | 上部パネルで選択した項目に対応する名前                                                                               |
| スコープ       | 識別子の範囲                                                                                            |
| オリジナル ソース行 | 上部パネルで選択したネーミング違反に関連する<br>ソース行                                                                    |
| 推奨         | ネーミング ガイドライン ネーミング アナライザに<br>基づき、1つまたは複数の名前を提案します<br>(「ネーミング ガイドライン ネーミング アナライザ」<br>(96ページ) を参照)。 |

表 3-6. ネーミング詳細ペインの内容 (続き)

| 項目  | 説明                                                                                                    |
|-----|----------------------------------------------------------------------------------------------------|
| 説明  | 問題であるとのフラグがこの違反に付いた理由                                                                                    |
|     | メモ:より適切な名前をコード レビューが提案でき<br>ない場合、このペインに説明が表示されます。また、<br>[ネーミング]タブの上部パネルにある[提案]カラム<br>には一連のアスタリクスが表示されます。 |
| ⊀ ∓ | オプションで提供される、『.NET Framework<br>General Reference』内のトピックへのハイパー<br>リンクです.                                  |

## <span id="page-97-0"></span>収集したメトリクスの表示

[メトリクス]タブ(図[3-11](#page-97-1))には、McCabeのメトリクス(「McCabe[のメトリクス」](#page-98-0) (83[ページ\)を](#page-98-0)参照)に基づいて、コードの複雑度の結果(複雑度、不良修正の確率、 理解度)が表示されます。

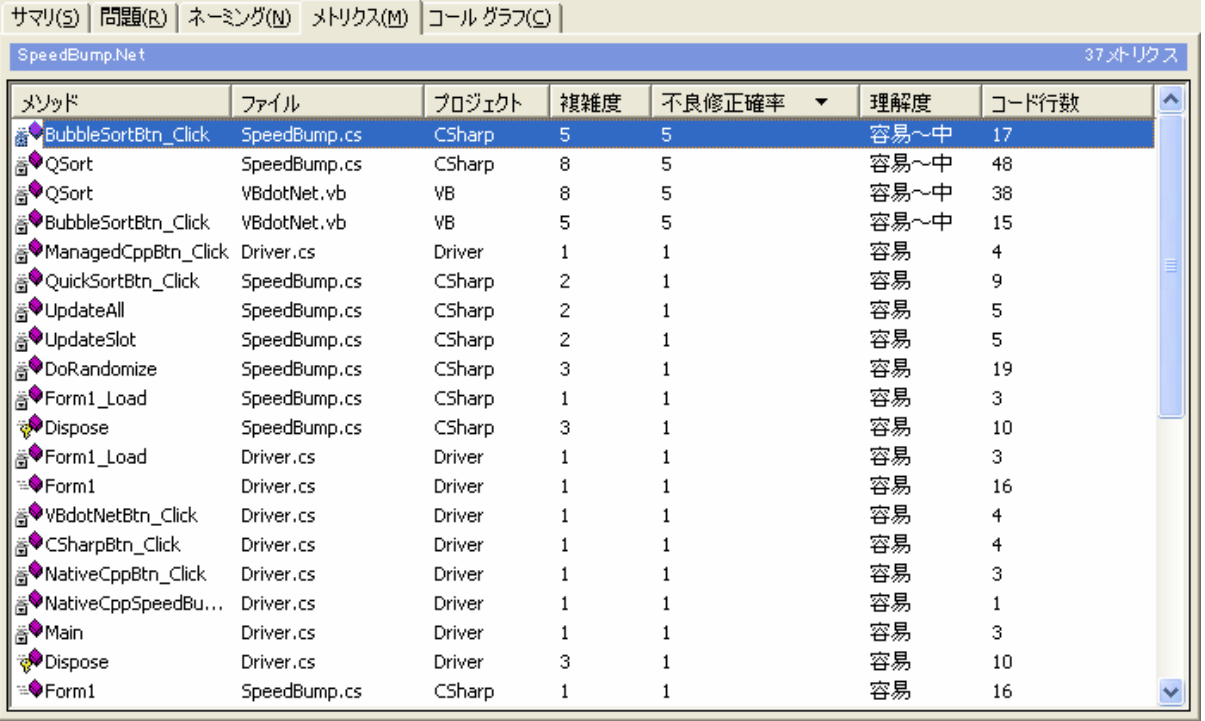

<span id="page-97-1"></span>図 3-11. [メトリクス]タブ

[メトリクス]タブが表示されるのは、レビュー前に[全般]オプション ページで[メト リクスの収集]チェック ボックスをオンにした場合のみです(図3-4(67[ページ\)](#page-82-1))。 [メトリクス]タブに表示される情報を表[3-7](#page-98-1)に示します。

<span id="page-98-1"></span>表 3-7. [メトリクス]タブの内容

| 見出し    | 説明                                                     |
|--------|--------------------------------------------------------|
| メソッド   | コードの複雑度の問題が検出されたメソッド名                                  |
| ファイル   | 問題が検出されたファイル名                                          |
| プロジェクト | 問題が検出されたプロジェクト                                         |
| 複雑度    | 特定のコンポーネントに関する複雑度。このメトリクスは、<br>McCabeの循環的複雑度を基準にしています。 |
| 不良修正確率 | 既存のバグの修正中に新しいバグが生じる可能性                                 |
| 理解度    | コード ロジックの解読や保守の容易さのレベル                                 |
| コード行数  | 選択したコンポーネント内のコード行の合計。各行のカウントの<br>内訳は、『サマリ1タブに表示されます。   |

#### <span id="page-98-0"></span>**McCabe**のメトリクス

McCabeのメトリクスを収集すると、[メトリクス]タブに、複雑度、不良修正確率、 理解度など、コードの複雑度の統計情報が表示されます。これらのメトリクスは業界 標準のMcCabeのメトリクスに従います。[メトリクス]タブには、コードレビュー のソリューション ツリーで選択したノードに関連するすべての項目が表示されます。

#### 複雑度

複雑度(循環的複雑度またはMcCabeの複雑度とも呼ばれます)は、McCabeのメト リクスの一部として確立した業界標準です。複雑度は、プログラムの安定性と信頼性を 測る一般的な基準です。この基準は、他のプログラムの複雑度と比較できる1つの序 数を提供します。多くの場合、他のソフトウェアのメトリクスと併せて使用されます。 また、より広く受け入れられているソフトウェア メトリクスの1つとして、言語や言 語形式に依存しないように作成されています。複雑度の数値は、プログラムの構造的 な複雑度を測る上で、コードの行数をカウントするよりも強力な基準になります。

複雑度は、プログラム モジュール全体で直線的に独立したパスの数を測定すること で、モジュールの決定構造の複雑度を測定します。各コンポーネントが個々に分析さ れ、すべての決定ポイント(たとえば、If-Then-ElseステートメントやSelect Case ステートメント)が計算されます。Select Caseの場合、各ケースが別個の決定ポイ ントになります。

McCabeのメトリクスでは、各モジュールに関する循環的複雑度を以下のように定義 しています。 e - n + 2

e:コントロール フロー図のエッジ数

n:コントロール フロー図のノード数

循環的複雑度とは、テストが必要な最小パス数です。コードが複雑になるほど、その コンポーネントのテスト量は増えます。

#### 不良修正確率

不良修正確率とは、既知のバグを修正するときに、誤って新しいバグを増やす可能性 です。不良修正確率ではプロシージャに注目し、新しいバグが追加される可能性を評 価します。優れたコードであれば、一般的に不良修正確率の数値は低くなります。不 良修正確率は、McCabeのメトリクスから派生したもので、理解度と複雑度の結果と 相関関係があります。

#### 理解度

複雑度と不良修正確率と同様に、理解度は、開発者によるコードの解釈と保守の容易 さを評価します。理解度は、以下のようにコードを評価します。

| 範囲              | 理解度      |
|-----------------|----------|
| 5未満             | 容易       |
| $5 \sim 10$     | 容易~中     |
| $11 \sim 20$    | 中        |
| $21 \sim 30$    | 中~高      |
| $31 \approx 50$ | 高度       |
| $51 \sim 94$    | 高~テスト不可能 |
| 95以上            | テスト不能    |

表 3-8. 理解度のメトリクス

#### すべてのメトリクスの関連付け

3つのすべてのメトリクスについて相関関係を以下の表に示します。

表 3-9. McCabeのメトリクスの相関関係

| コードの複雑度の範囲      | 不良修正確率 | 理解度の評価 |
|-----------------|--------|--------|
| 5未満             | 1%     | 容易     |
| $5 \sim 10$     | 5%     | 容易~中   |
| $11 \sim 20$    | 10%    | 中      |
| $21 \sim 30$    | 20%    | 中~高    |
| $31 \approx 50$ | 30%    | 高度     |

表 3-9. McCabeのメトリクスの相関関係 (続き)

| コードの複雑度の範囲   不良修正確率 |     | 理解度の評価   |
|---------------------|-----|----------|
| $51 \sim 94$        | 40% | 高~テスト不可能 |
| 95 以上               | 60% | テスト不能    |

## <span id="page-100-0"></span>コール グラフ データの表示

[コール グラフ]タブには、コード レビューのソリューション ツリー (図[3-12](#page-100-1) (85 [ページ\)](#page-100-1)参照)で選択したメソッドまたはプロパティに対応する、インバウンドおよび アウトバウンドのコール パスの静的ビューが表示されます。

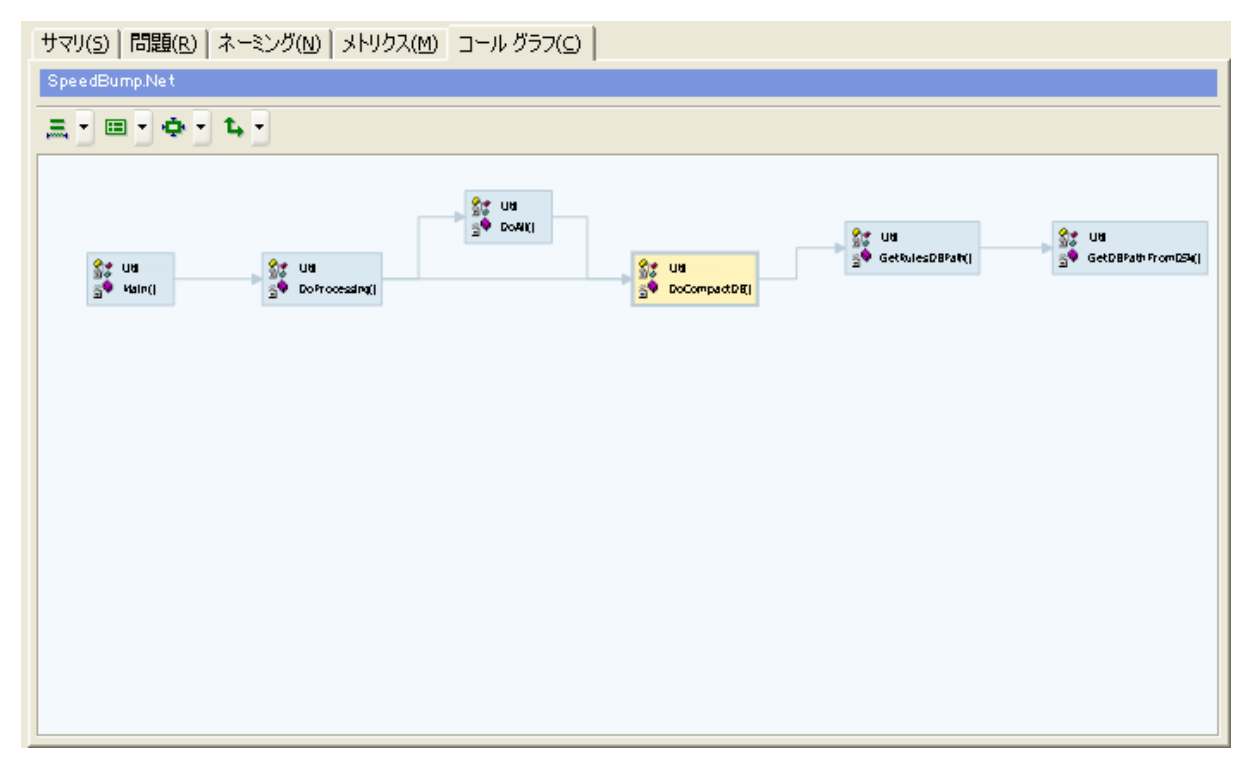

<span id="page-100-1"></span>図 3-12. コール グラフの例が表示された[コール グラフ]タブ

メモ: コール パスは、動的ではなく静的に生成されます。つまり、グラフには、 プログラム実行中に行われた動的なメソッド コールではなく、コール パス の潜在的なメソッド コールが表示されます。

以下の場合、[コールグラフ]タブは空です。

◆ コード レビュー前に [全般] オプション ページ (図3-4 (67[ページ\)\)](#page-82-1) で [コール グラフ データの収集]チェック ボックスをオンにしなかった場合。レビュー時 にコール グラフ データが収集されていません。コール グラフ分析を実行し、

コール グラフ データを収集するには、このオプションをオンにしてからコード レビューを実行します。

◆ チェック ボックスはオンにしたが、コード レビューのソリューション ツリーで メソッドまたはプロパティを選択しなかった場合(図3-2(63[ページ\)](#page-78-0)を参照)。 データは収集されますが、コード レビューのソリューション ツリーでメソッド ノードまたはプロパティ ノードを選択しないと、コール グラフは表示されません。

#### <span id="page-101-2"></span>コール グラフの参照

選択したメソッドまたはプロパティのコール階層が追跡され、[コール グラフ]タブに コール パスの潜在的なインバウンド/アウトバウンド コール参照が表示されます。 表示領域には、各メソッドとプロパティの潜在的な開始点と終了点が表示されます。 コール参照は、すべてのコールが参照するルート ノードから開始され、制御がルート ノードに戻るか、ルート ノードからのコールが完了するまで続きます。表示領域には 以下のコール参照が表示されます。

#### ルート ノード

ルート ノードとは、コール グラフの開始点として選択したメソッドまたはプロパ ティです。他のすべてのノードは、ルート ノードを呼び出すか、ルート ノードによ り呼び出されます。ルート ノード (図[3-13](#page-101-0))は、青色の太い罫線に薄い黄色の四角 形で表示され、他のノードとは区別されます。

**含%** Util 高<sup>●</sup> Cleanup()

<span id="page-101-0"></span>図 3-13. ルート ノードの例

#### インバウンド コール

インバウンドとは、ルート ノードを直接的または間接的にコールするメソッドまたは プロパティです。インバウンド コールのノード (図[3-14](#page-101-1))は、水色の四角形で表示 され、ルート ノードと区別されます。

#### アウトバウンド コール

アウトバウンドとは、ルート ノードから直接的または間接的にコールされるメソッド またはプロパティです。インバウンド コールと同様に、アウトバウンド コールのノー ド(図[3-14](#page-101-1))は水色の四角形で表示されます。アウトバウンド コールは、ルートか ら出ている、コール パスの方向を示す一連の矢印で接続されます。

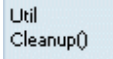

<span id="page-101-1"></span>図 3-14. インバウンドとアウトバウンドのコール ノードの例

#### 未コールの参照

未コールとは、コードに定義されていても、アプリケーション コンポーネントを構成 するファイル内で参照されていないメソッドまたはプロパティです。[コールグラフ] タブでは、未コール メソッドのノードを[未コール]というラベルまたは記号(!)で 識別しています。

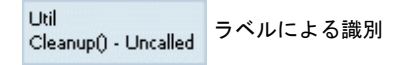

**含** ∪til アイコンによる識別SO Cleanup()

図 3-15. 未コール識別の2つの例

#### 再帰コールと循環コールの参照

[コール グラフ]タブで、選択した実行パスに存在する再帰コール参照または循環コー ル参照のインスタンスが示されることがあります。

◆ 再帰:実行パスで自身を呼び出すメソッドまたはプロパティ AはBを呼び出す。 BはBを呼び出す。

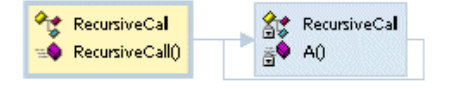

図 3-16. 再帰コール グラフの例

- ◆ 循環:実行パスで以前に呼び出したメソッドまたはプロパティを間接的に再度 呼び出すメソッドまたはプロパティ
	- AはBを呼び出す。 BはCを呼び出す。 CはAを呼び出す。

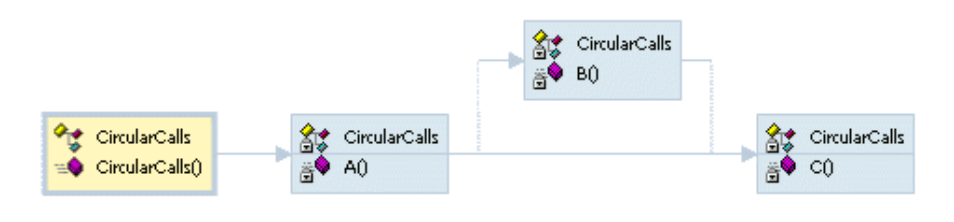

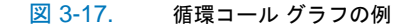

### コール グラフの設定オプションの設定

DevPartner コード レビューには、[コールグラフ]タブでのコール グラフの表示方 法を設定するオプションが4つ用意されています。このオプションには、[コール グ ラフ】ツールバー、または「コールグラフ】タブの背景を右クリックして表示されるメ ニューからアクセスします。

#### レベル数

[コール グラフ]タブに表示するレベル数を選択します。コール グラフには、指定し たレベル数のメソッドまたはプロパティが表示されます。これらのメソッドやプロパ ティは、ルート ノードを呼び出す(インバウンド)メソッドまたはプロパティ、およ びルート ノードから呼び出される(アウトバウンド)メソッドまたはプロパティで す。選択可能なレベル数は、1~6です(デフォルトは6)。以下の例は、レベル数に 2を選択した場合を示しています。コール グラフの右にある右端のノードに付いてい るプラス記号(+)は、コール参照をさらに表示可能であることを示しています。

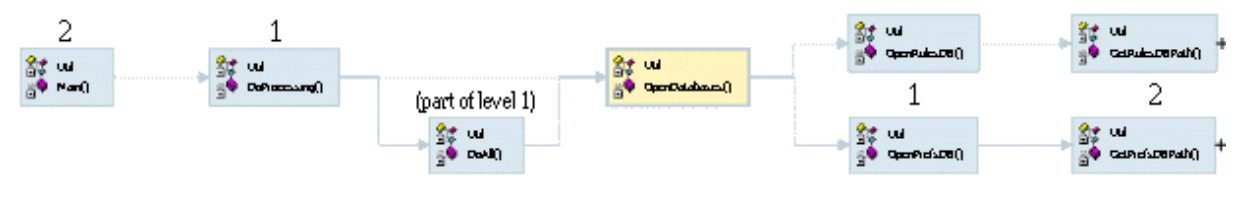

図 3-18. 2レベルを設定した場合

### ノード スタイル

[コール グラフ]タブに適用するノード スタイルを選択できます。すべてのコール グ ラフ ノード スタイルで、クラス名、およびメソッド名またはプロパティ名が表示さ れます。一部のノード スタイルでは、クラス、メソッド、またはプロパティのアクセ スタイプ(パブリック、プライベート、内部、プロテクト)を示すアイコンも表示さ れます。これらは、標準のソリューション ツリー アイコンです。未コール メソッド やプロパティを表す他のアイコンは、コール グラフだけで表示されます。

以下の表に、さまざまなノード スタイルの例を示します。

メモ: ルート ノードを表示した例と、標準ノード(インバウンドまたはアウト バウンド)を使用した例があります。ノードの見分け方の詳細については、 「コール [グラフの参照」](#page-101-2)(86ページ)を参照してください。

表 3-10. ノード スタイル

| ノード スタイル           | 説明                                                                               | 未コール表示                                                  | 例                                               |
|--------------------|----------------------------------------------------------------------------------|---------------------------------------------------------|-------------------------------------------------|
| シングル ラベル           | クラス名、次にピリオド、続いて<br>メソッドまたはプロパティ名が表示<br>されます。アイコンはありません。                          | - Uncalledという文字列<br>がメソッド名またはプロパ<br>ティ名に付加されます。         | Util.Cleanup()<br>インバウンド/<br>アウトバウンド            |
| 上下のラベル             | 最初の行にクラス名、次の行にメ<br>ソッドまたはプロパティ名が表示<br>されます。アイコンはありません。                           | - Uncalledという文字列<br>が2行めのメソッド名または<br>プロパティ名に付加されま<br>す。 | <b>Litil</b><br>Cleanup()<br>インバウンド/<br>アウトバウンド |
| 1つのイメージとラベル        | 標準のメソッドまたはプロパティ<br>アイコンの後ろに、クラス名、<br>ピリオド、メソッドまたはプロ<br>パティ名が表示されます(すべて<br>同じ行)。  | 対応するアイコンには感嘆符<br>アイコン (!) が含まれます。                       | <b>AOUtil.Cleanup()</b><br>ルート                  |
| 1つのイメージと2つの<br>ラベル | メソッドまたはプロパティのアイ<br>コンの他に、1行めにクラス名、<br>2行めにメソッド名またはプロパ<br>ティ名が表示されます。             | 対応するアイコンには感嘆符<br>アイコン(!)が含まれます。                         | 高 <sup>Outil</sup><br>Cleanup()<br>ルート          |
| 2つのイメージと2つの<br>ラベル | クラスの上位レベル アイコンに<br>続いてクラス名が表示され、<br>メソッドまたはクラスの下位レベル<br>アイコンに続いてその名前が表示<br>されます。 | 感嘆符アイコン (!) は、<br>データ型アイコンと名前の<br>間に表示されます。             | Sty Util<br>高 <sup>®</sup> Cleanup()<br>ルート     |

### 拡大/縮小

[コールグラフ]タブに対するコールグラフの相対的なサイズを選択できます。使用 できる拡大/縮小のオプションは以下の2つです。

- ◆ 空きスペースに合わせる(デフォルト) これを選択すると、すべてのノードが表示領域に収まるようにコール グラフが 拡大/縮小されます。デフォルトでは、このオプションが選択されている場合は スクロール バーを使用できません。他のオプションを使用してコール グラフを 設定し直すと、スクロール バーを含まずに内容のサイズが変更されます。
- ◆ フル サイズのパーセント

これを選択すると、次の固定比率のいずれかを使って表示領域で内容を拡大/縮 小できます:100%、80%、75%、66%、50%。このオプションにより、大規模 なコール シーケンスまたは複雑なコール シーケンスの特定のセクションを拡大 できます。さらに、コンテンツを再描画すると、選択したメソッドまたはプロパ ティ(ルートノード)が表示領域にはっきりと表示されます。スクロール バー も利用できます。

#### レイアウト

コール グラフ ノードを[コールグラフ]タブに表示する方法を選択します。以下の オプションがあります。

◆ 水平

ノードは、表示領域で左から右の方向に表示されます。選択したノード(ルート ノード)を呼び出すメソッドまたはプロパティは、選択したノードの左に表示 されます。選択したノードによって呼び出されるメソッドまたはプロパティは、 選択したノードの右側に分岐します。

◆ 垂直

ノードは、表示領域で上から下の方向に表示されます。選択したルート ノード を呼び出すメソッドまたはプロパティは、ルート ノードの上に表示されます。 選択したノードによって呼び出されるメソッドまたはプロパティは、その下に 表示されます。

## <span id="page-106-0"></span>コマンド ライン インターフェイスの使用

コマンド ライン インターフェイスからバッチ スクリプトを実行して(CRBatch.exeを 使用)、マネージ コード プロジェクトを多数含んだ大規模なソリューションをレビュー したり、、夜間または自動ビルド プロセスとして大規模なソリューションをレビュー したりできます。コマンド ライン インターフェイスでは、ユーザー操作をバイパス することによって、コード レビュー プロセスが合理化されます。

#### メモ: ソリューション ファイルが読み取り専用に設定されている場合は、Visual Studioからのエラー メッセージが表示され、バッチ レビューが中断されます。

[ 全般] オプション ページで[ 常にバッチ ファイルを生成] をオンにすると、Visual Studio で実行される次の対話的コード レビューでバッチ ファイルが生成されます。 このバッチ ファイルを使用すると、同じソリューションでバッチ レビューを実行で きます。

#### メモ: /rオプションを使用する場合は、**[**常にバッチ ファイルを生成**]**をオフにす るか、バッチ ファイルのバックアップを作成してファイル名を変更する必 要があります。そうしないとバッチ ファイルは上書きされます。

コマンド ライン インターフェイスは、レビューの終了後にHTML形式のサマリ ファ イル(CR\_*solution-name*.htm)をソリューション ディレクトリに作成します。こ のファイルは、対話的に生成されたセッション ファイルと内容がまったく同じです。

ソリューションをレビューするバッチ プロシージャを作成し、以下を実行することが できます。

- ◆ 生成されたサマリ ファイルとセッション ファイルを別の場所に雷子メールで送 信する
- ◆ サマリ ファイルをローカル イントラネットに保存して、あとで、その場所や外 部のインターネットWebサイトから参照する
- ◆ CRExport.exeを呼び出してデータをXMLにエクスポートし、書式設定や表示 オプションを追加する行を含める(「データのXML[へのエクスポート」\(](#page-108-0)93 ページ) を参照)

バッチ レビューを実行できない場合は、CR\_*solution-name*.errというエラー ファ イルが作成されます。バッチ ファイルでXMLへのエクスポートが失敗した場合は、 CREXPORT\_*sessionfiledatabasename*.err という名前のエラー ファイルが作成 されます。どちらのエラー ログ ファイルも、セッション ファイルと同じパスに作成 されます。

## 構文とオプション

コマンド ラインまたはバッチ ファイルからコード レビュー セッションを実行する には、以下のコマンド ライン構文とオプションを使用します。 CRBatch.exe [/?] /f *filename* [/v] [/r] [/vs *version*]

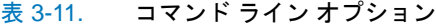

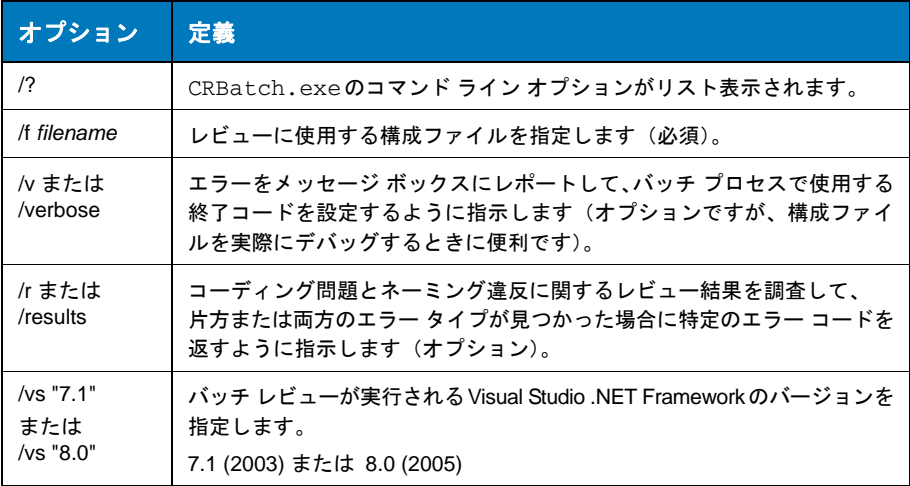

### エラー ファイル

コマンド ライン インターフェイスの終了時に、以下のエラー コードが呼び出し元の バッチ プロセスに戻されます。

#### 表 3-12. コマンド ラインのエラー コード

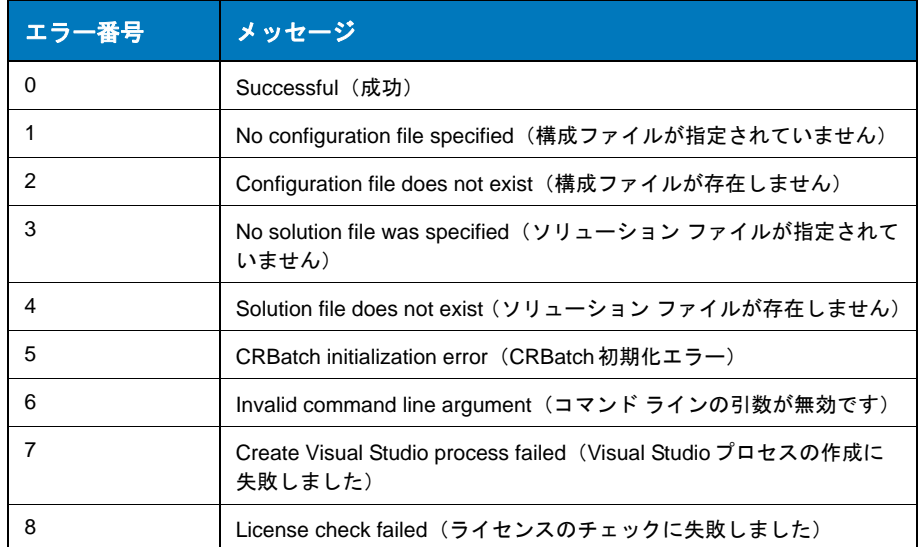
#### 表 3-12. コマンド ラインのエラー コード

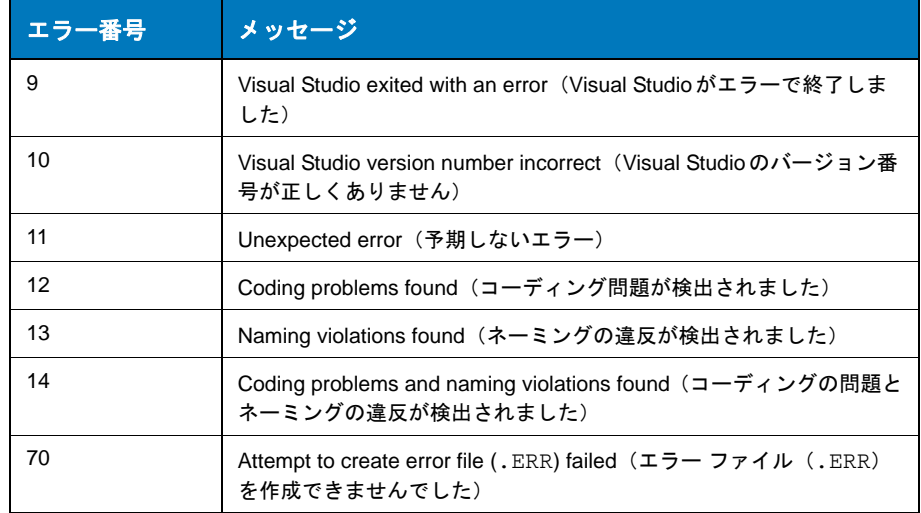

バッチで生成したレビューでビルド エラーが発生するか、レビューするソリューション にコンパイル エラーが存在する場合、バッチ レビューは停止し、セッション ファイ ルとサマリ ファイルは生成されません。エラー ファイルにエラー メッセージが付加 されます。

#### メモ: 予期しない実行時エラーの場合、エラー 11が返されます。エラーの詳細 (エラー メッセージとスタックトレース)は.ERRファイルに出力されます。

# データの**XML**へのエクスポート

DevPartnerコード レビューを使用すると、セッションの結果データをXMLにエク スポートできます。そのため、結果データをレポート形式、電子メール、社内のWeb ページなどへ簡単にコピーできます。以下の方法でデータをXMLにエクスポートで きます。

- ◆ コード レビュー セッションの実行後にコード レビューから
- ◆ 保存したセッション ファイルを使用してコマンド ラインから
- ◆ 保存したセッション ファイルを使用して自動バッチ プロセスで

コード レビューのインストール ディレクトリにあるDPCRExport.xsd スキーマ ファイルには、エクスポート データのコンテンツとXML形式が記述されています。

#### **DevPartner**からのセッション データのエクスポート

コード レビューの完了後、現在のセッション ファイルの全データをXMLファイルに エクスポートできます。[ファイル]メニューの[DevPartnerデータのエクスポート]を 選択し、エクスポート ファイルの名前を指定します。デフォルトで、このファイルは ソリューションと同じ場所に保存されますが、ソリューション エクスプローラには表 示されません。

#### メモ: コード レビュー データをエクスポートするには、コード レビュー セッ ション ウィンドウにフォーカスを置いておく必要があります。

エクスポートでは、コール グラフ データのインバウンド メソッドを含め、常にすべ てのセッション データがエクスポートされます。XMLにエクスポートするデータの カテゴリを選択するには、コマンド ラインを使用します。

セッション データのXMLへのエクスポートに失敗した場合、発生した問題を説明す るエラー メッセージが生成されます。

#### コマンド ラインからのセッション データのエクスポート

DevPartnerコード レビューには、CRExport.exeというコマンド ライン ユーティ リティが付属しており、コード レビュー セッションの結果をXMLファイルにエクス ポートできます。セッション データをエクスポートするには、必須のコマンド ライン 引数にセッション ファイルと出力ファイルを指定します。次に例を示します。

CRExport.exe /f C:¥MyResults¥WebApp1.DPMDB /e C:¥MyXML¥WebAppData

オプションのコマンド ライン引数を使用して、セッション データベース ファイルから エクスポートするデータのカテゴリを指定することもできます。

メモ: オプションの引数を指定せずにCRExport.exeを呼び出すと、インバウンド メソッドを含め、すべてのセッション データがエクスポートされます。この 動作は、CRExport.exeに/a i引数を指定した場合、またはDevPartnerから データ エクスポートを実行した場合と同じです。

エクスポート ファイルの作成に失敗した場合、 CREXPORT\_*sessionfiledatabasename*.errというエラー ログ ファイルがセッ ション ファイルと同じパスに生成されます。

# 構文とオプション

コマンド ラインまたはバッチ ファイルでセッション データをXMLにエクスポート するには、以下のコマンド ライン構文とオプションを使用します。

CRExport.exe [/?] /f *sessionfile* /e *xml\_exportfile* [/a | /a i | /p | /m | /n | /s | /c | /c i]

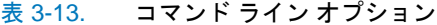

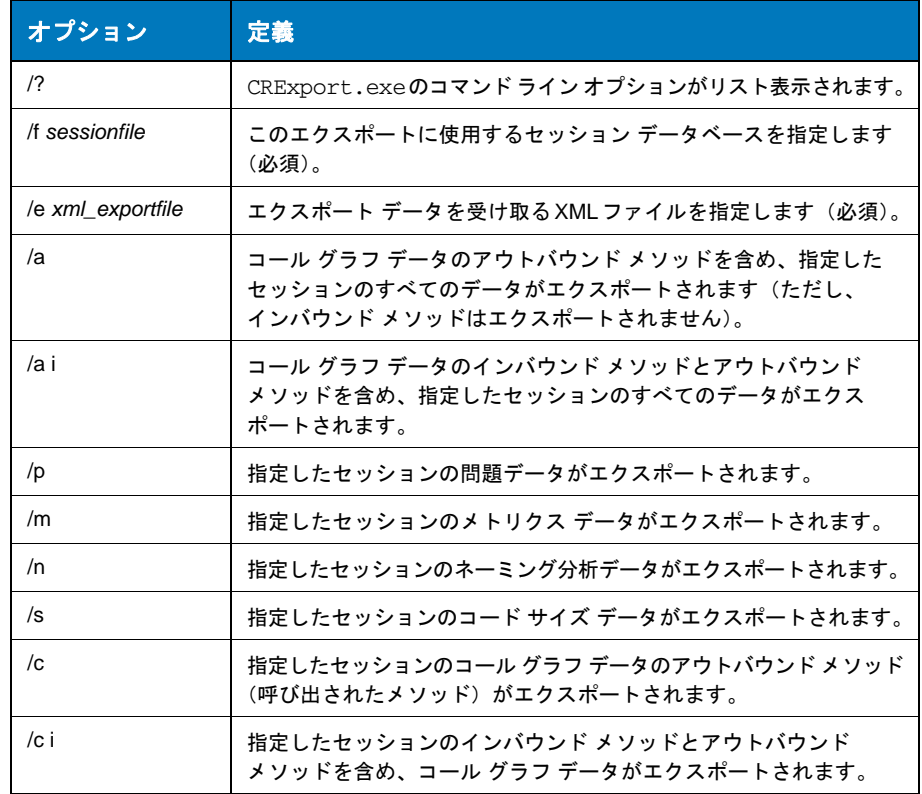

## バッチ プロセスからのセッション データのエクスポート

1 つのバッチ プロセスとしてCRExport.exe をCRBatch.exe と一緒に使用して、 コード レビューを実行したあとに、セッション データをXMLにエクスポートするこ とができます。この機能は、以下のようなバッチ プロセスでコード レビューを実行 しているときに特に便利です。

- ◆ 夜間のビルドプロセスの一部として
- ◆ 大規模なアプリケーションに対して
- ◆ 品質管理テストを自動化するため

ネーミング分析

コード レビュー機能には、2種類のネーミング分析機能が組み込まれています。

- ◆ ネーミング ガイドライン このネーミング アナライザは、.NET Frameworkをサポートしています。 「ネーミング ガイドライン ネーミング [アナライザ」\(](#page-111-0)96ページ)を参照してく ださい。
- ◆ ハンガリアン ハンガリアン ネーミング アナライザは、コード レビューの古いネーミング アナ ライザです[。「ハンガリアン](#page-113-0) ネーミング アナライザ」(98ページ)を参照してく ださい。
- メモ: **[**全般**]**オプション ページ(図3-4(67[ページ\)\)](#page-82-0)の[使用するネーミング分析] リストから[なし]を選択して、ネーミング分析を省略することもできます。

## <span id="page-111-0"></span>ネーミング ガイドライン ネーミング アナライザ

ネーミングガイドライン ネーミング アナライザは、Visual Studio .NET Framework のネーミング ガイドラインに従って作られています。これらのネーミング ガイドラ インにより、マネージ クラス ライブラリにおける.NET Frameworkタイプに対して、 一貫性があり、予測可能な、管理しやすいネーミングを確実に適用できるようになり ます。

メモ: レビューをより正確にするには、**[**全般**]**オプション ページ(図3-4(67[ペー](#page-82-0) [ジ\)](#page-82-0))の**[**使用するネーミング分析**]**リストから**[**ネーミング ガイドライン**]**を 選択し、さらに**[**ネーミング ガイドライン**]**オプション ページ(図[3-5](#page-87-0)(72 [ページ\)](#page-87-0))で追加の選択を行います。

ネーミング ガイドライン ネーミング アナライザでは、以下が分析されます。

- ◆ パラメータ
- ◆ クラス
- ◆ 名前空間
- ◆ メソッド
- ◆ デリゲート
- l 列挙体
- ◆ 構造体
- ◆ インターフェイス
- ◆ 変数

また、大文字の使用、大文字と小文字の区別、省略形と頭字語、名前空間や他の.NET Framework識別子の構文に関するネーミング違反がソース コードから検索されます。

以降のセクションでは、ネーミング ガイドライン ネーミング アナライザが従うガイ ドラインについて説明します。

## 大文字の使用

コード レビューでは、ネーミング違反が検出されると、[ネーミング ガイドライン] オプションページで選択した大文字の使用スタイル (Camelまたは Pascal)に応じた 適切な名前が提案され、「ネーミング」タブに表示されます。

#### 表 3-14. ネーミング ガイドライン ネーミング アナライザで使用される、大文字の使用スタイル

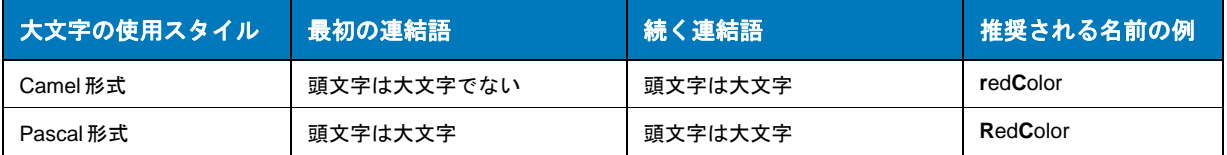

#### 大文字と小文字の区別

ソース コード内の識別子を区別するために大文字と小文字を区別することは推奨で きません。大文字と小文字を「区別しない」ようにしてください。これは、大文字と 小文字を区別するプログラミング言語と区別しないプログラミング言語との相互運 用をサポートし、よく似た名前の識別子の混同を避けるために重要です。大文字か小 文字かが違うだけで他は同じである名前を使うべきではありません。プログラミング 言語が大文字と小文字を区別しても区別しなくても機能する名前を使用してください。

#### 省略形と頭字語

DevPartnerコード レビューでは、一般に認められている省略形と頭字語の使用を サポートしています。以下に基づいて正しいネーミングが判断されます。

- ◆ 省略形と頭字語の文字数
- ◆ 識別子名内の省略形または頭字語の位置

#### 名前空間構文

DevPartnerコード レビューは、名前空間に.NET Frameworkネーミング ルールを 適用します。そのため、名前空間名は、会社名で始まり、次にテクノロジ名が付加さ れ、オプションとして機能や設計名で終わります。構文の例を以下に示します。

CompanyName.TechnologyName[.Feature][.Design]

デフォルトでは、名前空間にPascal形式を推奨しています(「Camel[形式または](#page-88-0)Pascal [形式の選択」\(](#page-88-0)73ページ)を参照)。ピリオド文字(.)で各論理連結語を区切ります。 レビュー開始前に、[ネーミング ガイドライン]オプション ページ (図3-5 (72[ページ\)](#page-87-0)) にある[名前空間オプション]フィールドに、名前空間情報を入力します。

#### 他の**.NET Framework**識別子の構文

ソース コードで.NET Framework識別子が正しい名前になっているかどうかが確認 されます。検索される内容の例を以下に示します。

◆ 数字

識別子名の一部に数字が使われているかどうかがチェックされます。数字が検出 された場合、削除はしませんが、違反であることを示すフラグが付加されます。

◆ アンダースコア

識別子名にアンダースコア()を用いているインスタンスが検索されます。アン ダースコアは、ネーミング ガイドライン ネーミング アナライザで使用すること は避けてください。アンダースコアが検出された場合は、以下の場合を除き削除 されます。

- ◇ アンダースコアが先頭文字である場合(redColorなど)
- ◇ メソッド名に使用されている場合
- ◇ 削除すると他のネーミング違反が発生する場合
- ◆ 定数の形式

DevPartnerコード レビューでは、定数はすべて大文字ではなく、Pascal形式 またはCamel形式に準拠しています。どちらの形式であるかは、「ネーミング ガイドライン]オプション ページで選択した形式によります。たとえば、定数 HTTP\_PORTは以下のように変更されます。

private const int HTTP\_PORT = 80

- $\Diamond$  HttpPort (Pascal形式)
- $\Diamond$  httpPort (Camel形式)
- ◆ デリゲート

デリゲート識別子名に、delegateという語(大文字小文字は区別しない)が識別 可能な1つまたは複数の語と一緒に含まれている場合、他の違反を引き起こさない かぎりdelegate という語は削除されます。たとえば、MyDelegateWord という 名前は、MyWordという名前に変更されます。

#### <span id="page-113-0"></span>ハンガリアン ネーミング アナライザ

DevPartnerコード レビューには、ハンガリアン記法ネーミング ルールに従って作ら れたハンガリアン ネーミング アナライザが付属しています。

ハンガリアン ネーミングでは、変数名には、その変数のスコープレベルまたはデータ 型を特定する接頭辞が含まれます。たとえば、データ型接頭辞の1つで整数を示す int は Port のように整数の変数を示し、スコープレベルの 1 つである g\_ は g\_intPortのようにスコープがグローバルであることを示します。

コード レビューでハンガリアン ネーミング アナライザが使用されるのは、[全般]オプ ション ページ (図3-4 (67[ページ\)\)](#page-82-0) の [使用するネーミング分析] リストで [ハンガ リアン]オプションを選択した場合です。また、現在選択しているネーム セットが使用 されます。コード レビューを開始すると、コード内の各変数について、スコープレベ ル接頭辞とデータ型接頭辞がネーミング アナライザで評価されます。可能な場合は、 ネーム セット(デフォルト優先)と整合性のある「推奨される名前」が作成され、 コードレビュー後に[ネーミング]タブ(図3-9 (79[ページ\)](#page-94-0))にネーミング結果が表 示されます。

メモ: ハンガリアン ネーミング アナライザは、パラメータ名を評価しません。

以下の表に、現在のネーム セットに示されている、ハンガリアン ネーミング アナラ イザで評価されるスコープレベル接頭辞とデータ型接頭辞の組み合わせの例を示し ます。

表 3-15. スコープ接頭辞

| スコープ  | 接頭辞          |
|-------|--------------|
| グローバル | $g_{-}$      |
| メンバー  | m            |
| ローカル  | $\mathbf{H}$ |

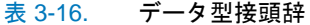

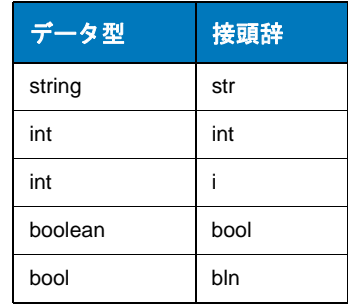

変数宣言の修飾子によって、変数が存在する境界などのスコープが決まります。たと えば、パブリック ステータスの変数は、クラス外からアクセスできるため、グローバ ル スコープとして扱われます。

デフォルトのネーム セットには、ルール マネージャを使用して編集できるスコープ 接頭辞が含まれます。また、ハンガリアン記法に基づいて変数やオブジェクト名を ルール マネージャでカスタマイズすることもできます。

#### ハンガリアン ネーミングによる提案

ハンガリアン ネーミング アナライザでは、ソース コードに以下のような問題が検出 された場合に、より適切なネーミングが提案されます。

- ◆ スコープ接頭辞が正しくない、または欠落している(たとえば、グローバルなの にg\_ではなくm\_の場合)。
- ◆ データ型接頭辞が正しくない、または欠落している(たとえば、整数型なのに intShortではなく Shortの場合)。
- ◆ [接頭辞の次の文字が大文字でない場合に警告する]チェック ボックス (ルール マネージャの[新規ルール セット]ダイアログ ボックスまたは[ルール セットの 編集]ダイアログ ボックス)をオンにしてハンガリアン ネーム セットに適用し たが、接頭辞に続く変数名の先頭文字が大文字になっていない。

ネーミング アナライザでは、接頭辞がスコープレベル接頭辞 +データ型接頭辞のよ うに組み合わされます。ハンガリアン ネーム セットでスコープレベル接頭辞を指定 していない場合、提案される名前はデータ型接頭辞で始まります。

以下の理由からコード レビューで変数のデータ型が認識できない場合は、名前は提案 されず、[ネーミング]タブに[不明]と表示されます。

- ◆ データ型が現在のハンガリアン ネーム セットに存在しない
- ◆ ルール マネージャの[新規ルール セット]ダイアログ ボックスまたは[ルール セットの編集]ダイアログ ボックスで[不明なオブジェクトが検出された場合に 警告する]チェック ボックスをオンにして、ネーム セットに適用した

ネーム セットの管理の詳細については、「コード レビュー ルール [マネージャの使用」](#page-115-0) (100[ページ\)を](#page-115-0)参照してください。

# <span id="page-115-0"></span>コード レビュー ルール マネージャの使用

DevPartnerコード レビューには、Microsoft Visual Studioプログラミングの標準に 基づいた、拡張可能なルール データベースがあります。ルール データベースは、ス タンドアロン アプリケーションのルール マネージャで保守および保存します。ルール マネージャを使用すると、ルール、トリガー、ルール セットを設定できます。また、 コード レビュー中にハンガリアン ネーミング アナライザで使用されるハンガリアン ネーム セットも設定できます。ルール マネージャは、コード レビュー ルール デー タベースに加えた変更を自動的に保存します。そのため、次にコード レビューを設定 および実行するときに、変更したものをすぐに利用できます。

ルール マネージャにアクセスするには、[スタート]メニューから[Compuware DevPartner Studio]>[ユーティリティ ]>[コード レビュー ルール マネージャ ]を 選択します。

ルールの設定

ルール マネージャを使用してルールの作成、編集、削除を行います。また、ルールの 説明にHTMLリンクを追加して、開発者が違反を解決するときに役立つ詳細情報を 提供することもできます。

#### <span id="page-116-1"></span>ルールの作成

新しいルールを作成して設定するには、[新規ルール]ダイアログ ボックスを使用し ます。新しいルールを作成するには、以下の操作を行います。

**1** [ルール]>[新規ルール]を選択します。

[新規ルール]ダイアログ ボックスが開きます。デフォルトで[全般]タブが表示 されます。タイトル バーには事前に割り当てられたルール番号が表示されます。 ステータス バーには、現在の[所有者]と[最後の編集]のデータが表示されます (図[3-19](#page-116-0)を参照)。

メモ: ルールの[トリガー ]と[式]を作成するまで、ルールは適用されません。

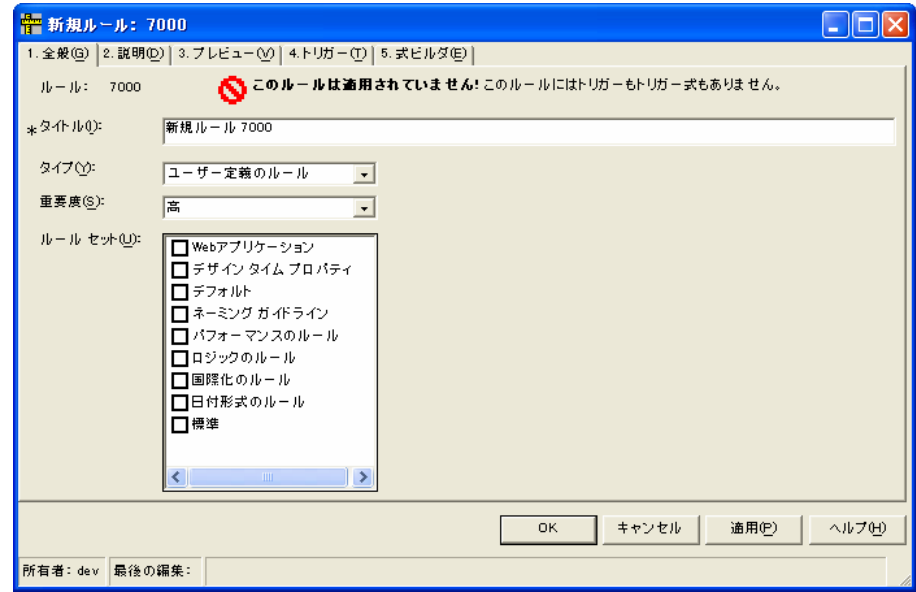

<span id="page-116-0"></span>図 3-19. [新規ルール]ダイアログ ボックス

- **2** 以下のタブを使用して新規ルールを設定します(ここに示す順番で)。
	- **a** [全般]-全般的なルール プロパティを入力します。
	- **b** [説明]-ルールの説明を入力します。
	- **c** [プレビュー ]-現在の内容を確認します。
	- **d** [トリガー ]-ルールのトリガーを最大5つまで設定します。
	- **e** [式ビルダ]-各トリガーのトリガー式を作成します。
- **3** [説明]タブをクリックし、ルールの説明を追加します。 [説明]タブにHTMLリンクを入力して、開発者が外部リソースを参考にして コーディングの問題を解決できるようにすることもできます。このリンクは、 コードレビューセッション後に、[問題]タブの下部パネル(説明ペイン)に 表示されます。
- **4** [トリガー ]タブをクリックし、ルールのトリガーを追加します。 トリガーの作成の詳細については[、「トリガーの設定」\(](#page-119-0)104ページ)を参照し てください。
- **5** [式ビルダ]タブをクリックし、トリガー式を作成します。 [トリガー ]タブで設定した各トリガーについて、式を作成できます。トリガー 式の作成方法の詳細については、ルール マネージャのオンライン ヘルプを参照 してください。

#### ルールの編集

[ルールの編集]ダイアログ ボックスを使用して、既存のルール プロパティを変更し ます。[ルールの編集]ダイアログ ボックスのフィールドは、[新規ルール]ダイアログ ボックスとまったく同じです(図3-19(101[ページ\)](#page-116-0)を参照)。既存のルールを編集 するには、以下の操作を行います。

**1** [ルール]>[ルールの編集]を選択します。

[ルールの編集]ダイアログ ボックスが開きます。デフォルトで[全般]タブが表示 されます。タイトル バーにはルールの番号とタイトルが表示されます。ステータス バーには、現在の[所有者]と[最後の編集]のデータが表示されます。

- **2** 以下のタブを使用して既存のルールを変更します(ここに示す順番で)。
	- **a** [全般]-既存のルール プロパティを変更します。
	- **b** [説明]-ルールの説明を変更します。
	- **c** [プレビュー ]-現在の内容を確認します。
	- **d** [トリガー ]-既存のトリガーの設定を変更します。
	- **e** [式ビルダ]-各トリガーのトリガー式を変更します。

## ルールの削除

[ すべてのルール ] に表示されるユーザー設定のルールのみを削除できます。 DevPartner付属のルールは削除できません。ユーザー定義のルールを「すべてのルー ル]から削除すると、そのルールが設定されていた他のルール セットからも自動的に 削除されます。

メモ: DevPartner付属のルールを編集すると、システムの所有から削除されます が、ユーザー定義のステータスには変更されません。DevPartner付属の ルールを**[**すべてのルール**]**から削除することはできません。

ルールを削除するには、以下の操作を行います。

**1** [ルール セット]リストから[すべてのルール]を選択します。 [すべてのルール]のルールがルール リストペインに表示されます。

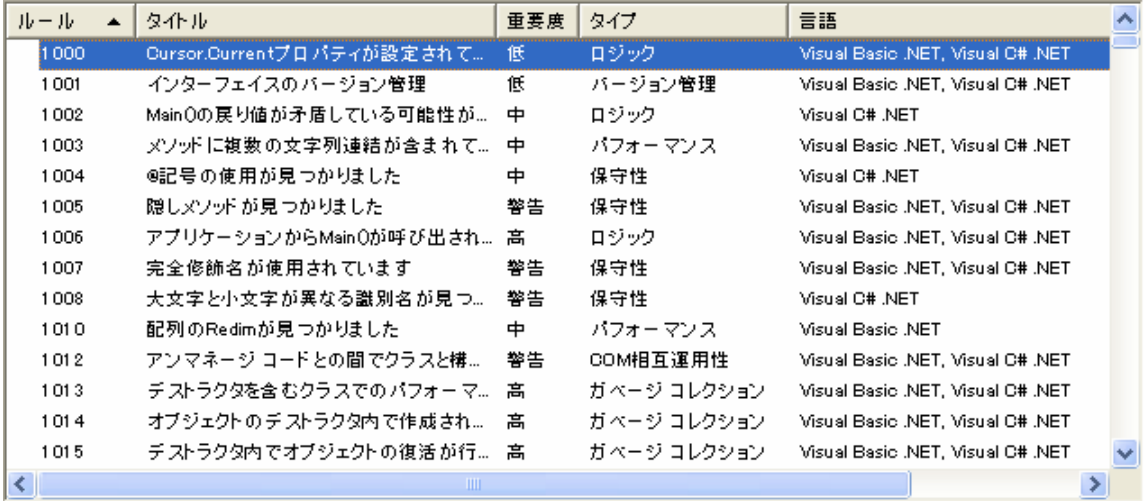

<span id="page-118-0"></span>図 3-20. ルール リスト ペイン

- **2** ルール リスト ペインからユーザー定義のルールを1つまたは複数選択します。
- **3** [ルール]>[ルール データベースから選択したルールを削除]を選択します。 [すべてのルール]ルール セットから選択したルールが削除されます。
- メモ: この操作は元に戻せません。
- メモ: **[**ルール**]**メニューの**[**ルール データベースから選択したルールを削除**]**を 有効にするには、**[**ルール セット**]**リストから**[**すべてのルール**]**を選択する 必要があります。

<span id="page-119-0"></span>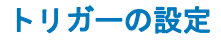

[トリガー ]タブを選択し、ルールを適用させるトリガー(最大5つ)を設定します。

#### メモ: 一部のDevPartner付属のルールではマクロが使用されていますが、マクロ ベースのルールのトリガーは編集または設定できません。

ルールにトリガーが関連付けられていない場合、表示されるフィールドは空の[既存 のトリガー]リスト ボックスのみです。また、設定するトリガーを追加できるように、 [追加]ボタンが有効になります。

1つまたは複数のトリガーが[既存のトリガー]に表示されている場合、トリガーの [タイプ]に適用できる他のフィールドが表示され、必須のフィールドにはアスタリス クが表示されます。また、[追加]ボタンと[削除]ボタンが有効になります。

#### トリガーの追加

トリガーを追加するには、以下の操作を行います。

- **1** [追加]ボタンをクリックして、新しいトリガーを追加します。 [トリガー名]フィールドにデフォルト名の「新規トリガー n」が表示されます。 たとえば、最初のトリガーの場合、名前は「新規トリガー1」になります  $(\boxtimes 3-21)$  $(\boxtimes 3-21)$  $(\boxtimes 3-21)$
- メモ: トリガーの数が上限の5つに達すると、このペインの**[**追加**]**ボタンは自動 的に使用できなくなります。

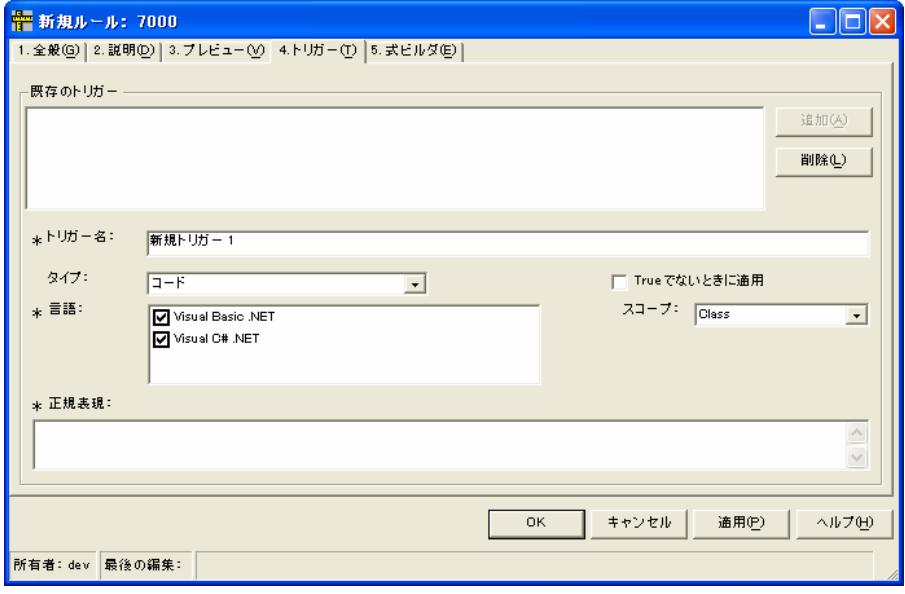

<span id="page-119-1"></span>図 3-21. 新規トリガータブ

- **2** トリガー名を入力または変更します。 [CheckString]のように、左の角かっこ「と右の角かっこ1は使用しないでく ださい。角かっこ文字を入力すると、そのキー入力は無視されます。「式ビルダ】 ペインの[式]フィールド内では、角かっこはトリガー式の複数のトリガーを区 切るために使用されます。手動で角かっこを入力しようとすると、トリガー式が 無効になります。
- **3** [タイプ]リストからトリガーのタイプを選択します。 トリガーのタイプを選択すると、そのトリガーの他のパラメータが決まります (表[3-17](#page-120-0)を参照)。

#### <span id="page-120-0"></span>表 3-17. トリガーのタイプ

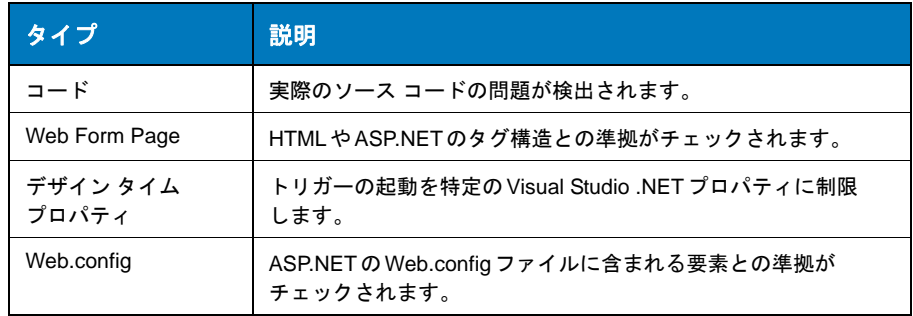

- **4** 選択したトリガーのタイプについてすべての必須フィールドを設定します。 選択したタイプによって、トリガーに指定する必須のパラメータは異なります。 特定のトリガーのタイプを設定する方法の詳細については、ルール マネージャ のオンライン ヘルプを参照してください。
- **5** [正規表現]テキスト ボックスに、ルールの正規表現を追加します[\(「正規表現を](#page-128-0) [使用した新しいルールの作成」\(](#page-128-0)113ページ)を参照)。

#### トリガーの削除

[既存のトリガー]に表示されているトリガーを削除するには、以下の操作を行います。

- **1** トリガーを選択し、[削除]をクリックします。 確認メッセージが表示されます。
- **2** この操作を実行するには[はい]、中止するには[いいえ]をクリックします。
- メモ: トリガー式に使用されているトリガーは削除できません。

## ルール セットの設定

ルール セットは、コード レビュー セッションに使用できるルールの集合です。 DevPartner コードレビューには、事前に設定済みのルール セットが付属しています。 カスタムのルール セットが必要な場合は、ルール マネージャを使用してルール セット の作成、編集、削除を行えます。

#### ルール セットの作成

ルール マネージャには、[すべてのルール]というマスタ ルール セットがあります。 ただし、プロジェクト固有の要件に合わせた新しいルール セットを作成することもで きます。新しいルール セットを作成するには、以下の操作を行います。

#### **1** [ファイル]>[新規ルール セット]を選択します。

**「新規ルール セット**】ダイアログ ボックスが表示されます(図[3-22](#page-121-0))。

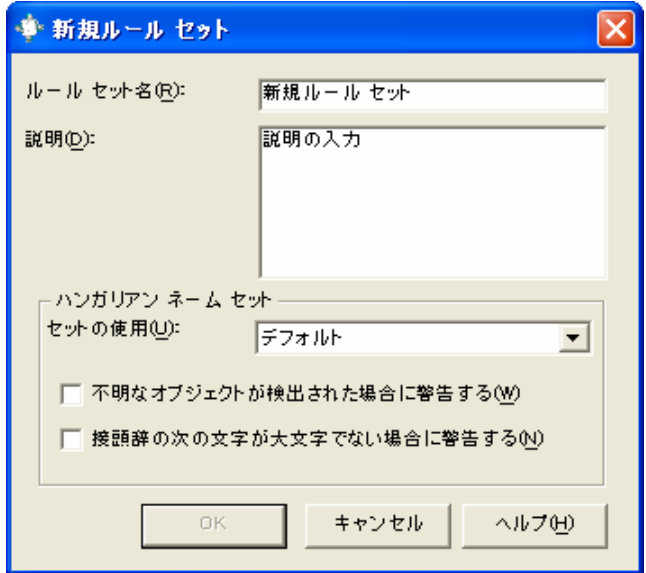

<span id="page-121-0"></span>図 3-22. [新規ルール セット]ダイアログ ボックス

- **2** [ルール セット名]フィールドにルール セットの名前を入力します(最大30文字)。
- **3** [説明]フィールドに新しいルール セットの簡単な説明を入力します(オプション)。
- **4** ダイアログ ボックスの[ハンガリアン ネーム セット]セクションの[セットの使用] リストから、ハンガリアン ネーム セットを選択します。
- メモ: ルール マネージャのネーム セットは、ハンガリアン ネーミング ルールを モデルに作成されたハンガリアン ネーミング アナライザのみをサポートして います。Visual Studio .NETネーミング ガイドラインをモデルに作成された ネーミング ガイドライン ネーミング アナライザはサポートしていません。
- **5** ハンガリアン ネーミング違反を[ネーミング]タブに表示する方法を選択します。
	- ◇ 「不明なオブジェクトが検出された場合に警告する】を選択すると、提案が 不可能なネーミング違反に対しては「不明」と表示されます。
	- ◇ [接頭辞の次の文字が大文字でない場合に警告する]を選択すると、提案が 作成されます。
- **6** [OK]をクリックします。 新しいルール セットが検証されます。
- **7** 以下の手順でルール セットにルールを設定します。
	- ◇ 新しいルールを作成します([「ルールの作成」\(](#page-116-1)101ページ)を参照)。
	- ◇ 既存のルール セットを開き、ルールを選択してコピーし、新しいルール セットに貼り付けます。

#### ルール セットの編集

ルール セットのプロパティを編集するには、以下の操作を行います。

- **1** [ルール セット]リストから既存のルール セットを選択します。
- **2** [ファイル]>[ルール セットのプロパティ ]を選択します。 [ルール セットの編集]ダイアログ ボックスが表示されます。[ルール セットの 編集]ダイアログ ボックスのフィールドは、[新規ルール セット]ダイアログ ボックスと同じです(図3-22 (106[ページ\)](#page-121-0)を参照)。
- **3** [ルール セット名]フィールドにルール セットの名前を入力します(最大30文字)。
- **4** [説明]フィールドに新しいルール セットの簡単な説明を入力します(オプション)。
- **5** ダイアログ ボックスの[ハンガリアン ネーム セット]セクションの[セットの 使用]リストから、ハンガリアン ネーム セットを選択します。
- メモ: ルール マネージャのネーム セットは、ハンガリアン ネーミング ルールを モデルに作成されたハンガリアン ネーミング アナライザのみをサポートして います。Visual Studio .NETネーミング ガイドラインをモデルに作成された ネーミング ガイドライン ネーミング アナライザはサポートしていません。
- **6** ハンガリアン ネーミング違反を[ネーミング]タブに表示する方法を選択します。
	- ◇ [不明なオブジェクトが検出された場合に警告する]を選択すると、提案が 不可能なネーミング違反に対しては「不明」と表示されます。
	- ◇ [接頭辞の次の文字が大文字でない場合に警告する]を選択すると、提案が 作成されます。
- **7** [OK]をクリックします。 ルール セット プロパティの変更内容が検証されます。

#### ルール セットの削除

既存のルールを削除するには、以下の操作を行います。

- **1** [ルール セット]リストからルール セットを選択します。
- メモ: ユーザー定義のルール セットは削除できますが、DevPartner付属のルール セットは削除できません。
- **2** [ファイル]>[ルール セットの削除]を選択します。 [ルール セットの削除]ダイアログ ボックスが表示されます。
- **3** [削除]をクリックします。
- メモ: この操作は元に戻せません。

#### ハンガリアン ネーム セットの設定

ルール マネージャを使用して、コード レビュー セッション中にハンガリアン ネーミン グ アナライザが使用するハンガリアン ネーム セットの作成、編集、複製、削除を 行います。[ハンガリアン ネーム セット]ダイアログ ボックスにアクセスするには、 [ファイル]>[ハンガリアン ネーム セット]を選択します。

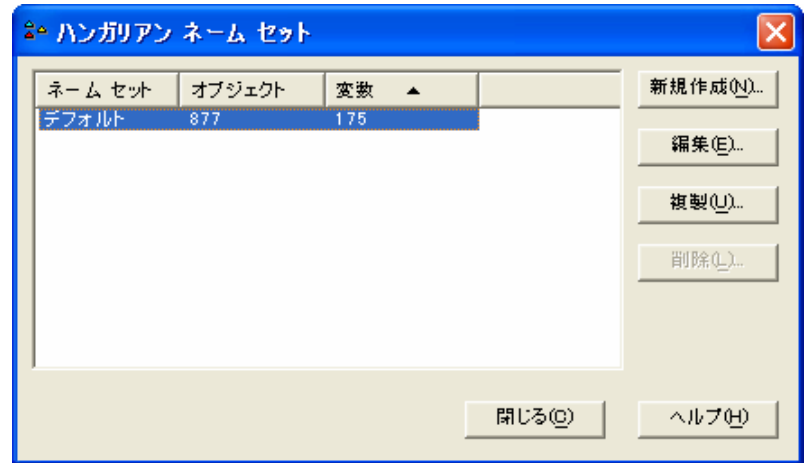

<span id="page-123-0"></span>図 3-23. [ハンガリアン ネーム セット]ダイアログ ボックス

#### ハンガリアン ネーム セットの作成

新しいハンガリアン ネーム セットを作成するには、以下の操作を行います。

- **1** [新規作成]をクリックします。 [ハンガリアン ネーム セットの新規作成]ダイアログ ボックスが表示されます (図3-24(109[ページ\)](#page-124-0))。
- **2** 一番上のフィールドの「無題」をネーム セットの固有の名前で置き換えます。
- **3** [作成]をクリックします。 [作成]をクリックすると、[追加]、[編集]、[削除]の各ボタンが有効になります。
- **4** この新しいネーム セットに適用する言語を選択します。 選択肢には [Visual Basic .NET] と [Visual C# .NET] があります。言語を選択す ると、新しい名前が検証されます。

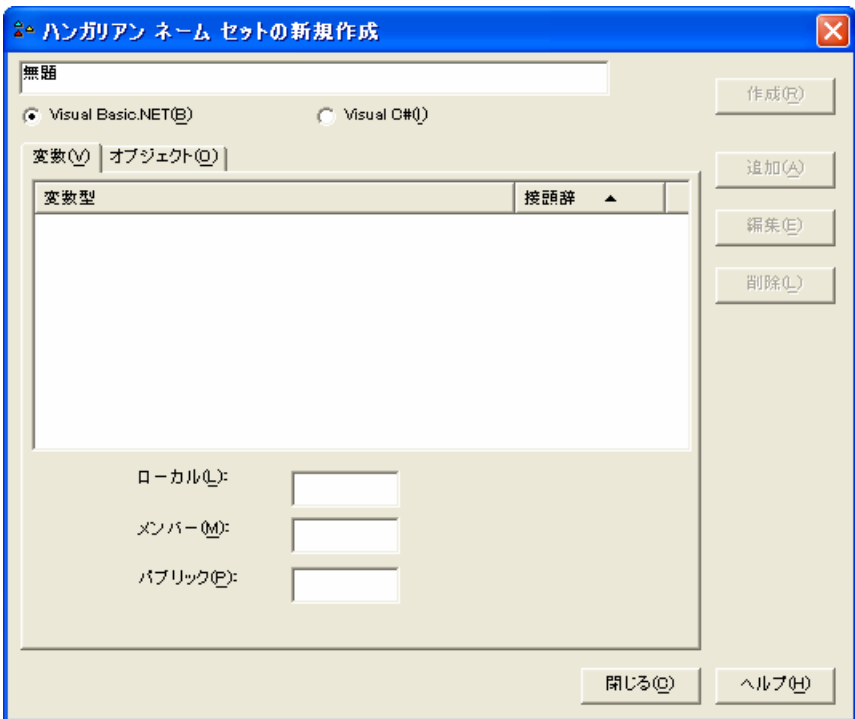

<span id="page-124-0"></span>図 3-24. [ハンガリアン ネーム セットの新規作成]ダイアログ ボックス

## ハンガリアン ネーム セットの編集

既存のハンガリアン ネーム セットを編集するには、以下の操作を行います。

- **1** [ハンガリアン ネーム セット]ダイアログ ボックスのネーム セットを選択します (図3-23(108[ページ\)を](#page-123-0)参照)。
- **2** [編集]をクリックします。 [ハンガリアン ネーム セットの編集]ダイアログ ボックスが表示されます。[ハン ガリアン ネーム セットの編集]ダイアログ ボックスは、[ ハンガリアン ネーム セットの新規作成】ダイアログ ボックスと似ています(図3-24 (109[ページ\)を](#page-124-0) 参照)。
- **3** ネーム セットに合わせて、関連付ける言語、変数、オブジェクトを編集します。 メモ: ハンガリアン ネーム セットの名前は編集できません。

## ハンガリアン ネーム セットの複製

ハンガリアン ネーム セットを複製してテンプレートとして使用し、新しいネーム セットを作成することができます。ハンガリアン ネーム セットを複製するには、以 下の操作を行います。

- **1** [ハンガリアン ネーム セット]ダイアログ ボックスのネーム セットを選択します (図3-23(108[ページ\)を](#page-123-0)参照)。
- **2** [複製]をクリックします。 [ハンガリアン ネーム セットの複製]ダイアログ ボックスが表示されます (図[3-25](#page-125-0)を参照)。
- 3 一番上のフィールドの「コピー~<name>」を固有の名前で置き換えます。
- **4** [作成]をクリックします。 [作成]をクリックすると、[追加]、[編集]、[削除]の各ボタンが有効になります。 ネーム セットが検証されます。

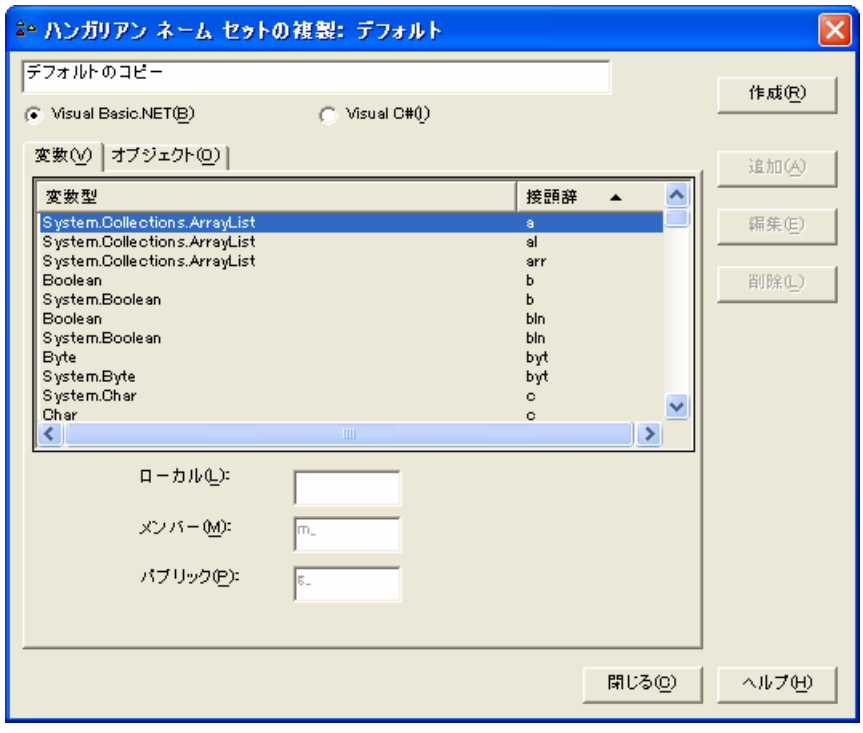

<span id="page-125-0"></span>図 3-25. [ハンガリアン ネーム セットの複製] ダイアログ ボックス

## ネーム セットの削除

ハンガリアン ネーム セットを削除するには、以下の操作を行います。

- メモ: 削除できるのは、現在ルール セットに使用されていないユーザー定義の ハンガリアン ネーム セットのみです。
- **1** [ファイル]>[ハンガリアン ネーム セット]を選択します。 [ハンガリアン ネーム セット]ダイアログ ボックスが表示されます(図[3-23](#page-123-0) (108[ページ\)を](#page-123-0)参照)。
- **2** 削除するネーム セットを選択します。 各タブのペインでは、そのハンガリアン ネーム セットと関連付けられたすべて の変数とオブジェクトが強調表示され、[追加]、[編集]、[複製]の各ボタンは 無効になります。
- **3** [削除]をクリックします。 [ハンガリアン ネーム セットの削除]ダイアログ ボックスが表示されます。
- **4** 選択したネーム セットを削除するには、[OK]をクリックします。 [ハンガリアン ネーム セット]ダイアログ ボックスが再表示されます。
- メモ: この操作は元に戻せません。
- **5** [OK]をクリックします。

#### ルール リストの操作

ルール リストに表示されるルールを操作する方法は2つあります。

#### ルール リスト ビューのフィルタ

ルール マネージャ ウィンドウの左側にあり、[ルール セット]リストの下に表示される [フィルタ]タブを使用すると、ルール リスト ペインに表示する内容をフィルタでき ます(図3-20(103[ページ\)](#page-118-0)を参照)。

- **1** [ルール セット]リストからルール セットを選択します。 [セット内のすべてのルール]を選択すると、データベース内のすべてのルールが 自動的に表示されます。選択内容をフィルタするには、個々のルール セットを選択 します。
- **2** [フィルタ]タブをクリックします(図3-26(112[ページ\)\)](#page-127-0)。

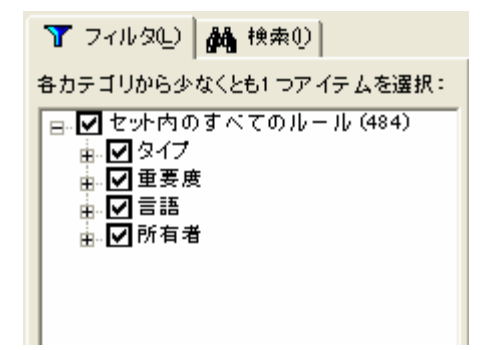

#### <span id="page-127-0"></span>図 3-26. [フィルタ]タブと[検索]タブ

**3** [フィルタ]オプションの各グループから1つ以上の項目を選択(または選択解除) します。

グループ チェック ボックスを選択するか、[+]をクリックして展開し、グループ 内から個々に選択します。

各グループから1つ以上の項目を選択する必要があります。選択していない場合、 注意が必要な領域にマウス ポインタが移動します。以下のグループがあります。

- ◇ [タイプ]ールールはプログラミング テクノロジと一致します。
- ◇ [重要度]-選択肢には、[高度]、[中]、[低]、[警告]があります。 [警告]は、特 定のコーディングの問題に注意を向けるために使用されます。
- ◇ [言語]-選択したルール セットに適用される言語のみが表示されます。
- ◇ 「所有者]-DevPartner付属のルールにはDevPartnerという識別子が付けら れています。他のすべてのルールは、そのルールを作成した個人が所有者に なります。選択したルール セットに適用される所有者のみが表示されます。
- **4** [適用]をクリックして、現在のビューをフィルタします。

#### 特定のルールの検索

ルール マネージャ ウィンドウの左側にあり、[ルール セット]リストの下に表示され る[検索]タブを使用すると、1つまたは複数のルールを検索できます。

- **1** [ルール セット]リストから検索するルール セットを選択します。 [セット内のすべてのルール]を選択すると、ルール データベース内のすべての ルールが表示されます。
- **2** [検索]タブをクリックすると、検索オプションが表示されます(図[3-26](#page-127-0)(112 [ページ\)を](#page-127-0)参照)。
- **3** [ルール セットの検索]リストから基準を選択します。
- **4** 特定の検索条件を定義するには、[内容]に文字列を入力します。

**5** [検索]をクリックします。

ヒント**:** [内容]リストから 最近使用した検索文字列を 選択することもできます。

続けて検索を実行するには、 【検**索場所**】オプションのいずれかを選択します。

- ◆ 【セット内のすべてのルール】ー新しい検索を開始する場合
- ◆ 「現在の結果」-現在の結果内で検索を継続する場合

上記のように、オプションで検索基準を変更し、もう一度[検索]をクリックすること もできます。

# <span id="page-128-0"></span>正規表現を使用した新しいルールの作成

コード レビューに独自のルールを作成し、それを使用して問題がありそうなコーディン グを特定することもできます。DevPartnerコード レビューのルールでは正規表現を さまざまに利用できます。これにより、堅牢で汎用的なテキスト検索の手段が提供さ れます。

正規表現は広く使用されており、ドキュメントも豊富で、HTML、Visual Basic、 Visual C#の構文内のパターン照合に使用できます。DevPartnerコード レビューは Microsoft Visual Studioと同じ正規表現エンジンを使用し、同じ構文をサポートし ています。

DevPartnerコード レビューでは、ルールのスコープをコードの特定の部分に制限で きるため、ルールで簡単に正規表現を使用できます。たとえば、ルールは、ファイル 全体、メソッドのみ、またはWhileブロックのみに適用できます。ルールでスコープ を指定できるため、正規表現ではコードの対象となる部分だけに焦点を当てることが できます。

また、コード ブロックからコメントを削除して、正規表現検索を補助することもでき ます。レビュー前にコメントを削除すると、不正確な結果が減ります。

以降のセクションでは、実際のコード レビュー ルールの例と、それに使用できる正 規表現について説明します。

#### メモ: コード レビュー ルールに正規表現を記述する方法の詳細については、以下 の参考文献を参照してください。

- $\Diamond$  Forta, Ben 著 『Teach Yourself Regular Expressions in 10 Minutes』 インディアナ: Sams Publishing (2004年)
- $\Diamond$  Friedl, Jeffrey E.F 著 『Mastering Regular Expressions』(第2版) カリフォルニア: O'Reilly(2002年)
- $\Diamond$  Goyvaerts, Jan 著『Regex Tutorial, Examples and Reference』  $(2006 \nsubseteq 2 \nsubseteq 1 \nsubseteq)$  <http://www.regular-expressions.info>
- ◇ Microsoft Corporation 「.NET Frameworkの正規表現」 <http://msdn.microsoft.com/library/ja/default.asp?url=/library/ja/cpguide/ html/cpconCOMRegularExpressions.asp en-us/cpguide/html/cpconcomregularexpressions.asp>

ベスト プラクティスのコーディング標準では、コードの1行は90文字以内にするこ とが推奨されています。コード レビューのルールでは、90文字を超える行を検索す ることでこの標準を適用しています。以下の正規表現で、行の文字数が90文字を超 えないようにすることができます。

 $(2-s)$ .  $\{91, \}$ 

この正規表現では、まず単一行オプションをFalseに設定して、改行文字(¥n)の前 までのすべての文字列を1行として評価します。この評価では、開始文字から改行文 字(¥n)までの各コード行を別個の行として扱います。

次に、正規表現の最も基本的な機能である単一文字の照合が指定されています。この ルールでは、ピリオド(.)のメタ文字を使って、任意の単一文字を照合します。

ピリオド(.)のあとに繰り返し照合のメタ文字{91,}が続きます。繰り返し照合の メタ文字は、指定文字が特定回数繰り返されること、または特定の範囲の繰り返し回 数繰り返されることを示します。このルールの式がtrueになるのは、任意の単一文字 が91回以上繰り返された場合だけです。範囲の2つめの値は空になっています。これ は、このルールでは文字が90文字を超えるかどうかだけを問題としているからです。 基本的な繰り返し照合のメタ文字を表[3-18](#page-129-0)に示します。

| 文字                 | 意味                                                               |
|--------------------|------------------------------------------------------------------|
|                    | 前の文字の1つまたは複数の繰り返しと一致します。                                         |
| ÷                  | 前の文字が存在しないか、任意の数の繰り返しと一致します。                                     |
| ?                  | 前の文字が存在しないか、1つだけ存在する場合に一致します。                                    |
| $\{n\}$<br>${2,6}$ | 前の文字が指定した回数だけ繰り返された場合に一致します。nは繰り返し<br>回数を表します。                   |
| $\{n\}$            | この中かっこは、2~6回など、繰り返し回数の範囲を指定するときにも<br>使用されます。上限と下限をカンマで区切って指定します。 |
|                    | 上限を省略すると、上限なしで最小限の繰り返し数を満たすものが一致し<br>ます。                         |

<span id="page-129-0"></span>表 3-18. 繰り返し照合のメタ文字

#### スペースの代わりに使用されたタブの検索

ベスト プラクティスのコーディング標準では、タブの代わりにスペースを使用するこ とが推奨されています。タブが表すスペース数はエディタによって異なるため、その 違いによってソース コードの表示がエディタによって変わる可能性があります。ソース の表示を統一するためには、スペースを使用する必要があります。以下の正規表現は、 メソッド内に使用されているタブを検索するときに使用されます。

(?s)¥t.\*

この正規表現では、単一行オプションをTrueに設定して、改行文字(¥n)までの各 行のすべての文字を単一行の一部として評価します。

次に、メタ文字(¥t)を使用してタブ文字を検索します。これだけでは、この正規表 現でメソッド内のすべてのタブ文字が検索されてしまいます。行のインデントなどの ためにメソッドに複数のタブが使用されている場合は、そのメソッドの各タブについ てルールが適用されてしまいます。これはこのルールが意図している動作ではありま せん。

このルールは、メソッドで最低1つのタブが使用されている場合にtrueと評価される べきで、メソッド内にタブが検出されるたびにtrueになるべきではありません。この ためには、ピリオド(.)と、その後ろに0以上のインスタンスを指定する繰り返し 照合のメタ文字を付ける必要があります。表3-18 (114[ページ\)](#page-129-0)に示すように、使用 する繰り返し照合のメタ文字はアスタリスク(\*)です。末尾にこの2文字のメタ文 字を追加すると、タブ文字が最初に検出されたときにtrueと評価され、そのメソッド 内の以降のすべての文字がキャプチャされます。

#### **System.Exception**を受け取るコードの検索

エラーを処理するためにSystem.Exceptionを受け取るようにすることは避けてく ださい。これは、エラー タイプを適切に区別するために十分な詳細レベルでエラーが 取得されないためです。エラー処理のコード ブロックでは、可能なかぎり細かい粒度 でエラーをインターセプトし、処理する必要があります。そうすることで、プログラ ムはより堅牢になり、クラッシュの可能性が低くなります。以下の正規表現は、コー ドでSystem.Exceptionを受け取るVisual Basic構文が使用されている箇所を検索 するために使用されます。

Catch¥s¥w+¥sAs¥s(System¥.)?Exception

この表現の最初の部分で、コード内に含まれるCatchというリテラルが検索されます。 このルールでは、Catchが長い単語の先頭部分として使用されている場合は除外すべ きです。そのため、リテラル テキストの後ろに、空白スペース(¥s)のメタ文字を 付けます。

Visual Basic構文では、Catchという単語の後ろに変数名が続きます(例外オブジェ クトを保持するために使用されます)。この変数の後ろには、空白スペースとリテラル 「As」が続きます。

このルールの正規表現では、有効な変数名、次に空白スペース、次に「As」という単 語が続く箇所を検索する必要があります。メタ文字¥wは、繰り返し照合のメタ文字+と 組み合わせて、英数字(大文字または小文字)またはアンダースコア文字の1つまたは 複数のインスタンスを検索します。¥sAs¥sを追加すると、有効な変数名、次に空白 スペース、次に単語「As」が続く箇所の検索が完了します。

ここまでではこの正規表現で、以下のようなコードが検索されます。

Catch MyExceptionObject As

この正規表現を使用すると、例外を受け取るすべてのコードが検索されるはずです。 ただし、このルールではSystem.Exceptionを受け取るコードだけを検索する必要 があります。そのため、さらにこの正規表現を精巧にする必要があります。

正規表現がSystem.Exception を受け取るコードだけに一致するようにするには、 ピリオドで区切られたSystem とException というリテラルを検索します。ピリオ ドはメタ文字なので、円マークを前に付けて特殊文字のステータスを除外する必要が あります。

正規表現の一部に System¥.Exception を指定しても、まだ問題があります。 System.Exceptionを受け取るための構文では、System.を省略してExceptionだ けを使用することができます。そのため、最後にSystem. の一致をオプションにす る変更が必要です。System¥.をかっこで囲むとこれが副次式になります。この後ろ に、0以上の一致を指定する?メタ文字を続けます。

#### 複数のリターン ポイントがあるメソッドの検索

ベスト プラクティスのコーディング標準では、メソッドにリターン ポイントを1つ だけ含めることが推奨されています。複数のリターン ポイントがあるとコードがわか りづらくなる可能性があります。以下の正規表現は、コード レビューのルールで、メ ソッドに複数のリターン ポイントがあるインスタンスを検索するときに使用されます。 この正規表現を構成するほとんどの部分は前述のルールで使用されたものですが、確 認が必要な点がいくつかあります。

 $(?s)$  $(YbreturnYb.*)$  $\{2, \}$ 

まず、このルールでは、メソッド全体にフォーカスするように、(?s)を使用して単一 行オプションをtrueに設定しています。メソッドをひとかたまりとして扱うには、改行 文字(¥n)までの各行のすべての文字を単一行の一部として評価する必要があります。

前述のルールで使用した正規表現では、末尾に繰り返し照合のメタ文字が使用されて います。この式では{2,} を使用して前述の副次式(かっこの内容)を変更します。 この場合、メソッド内に2つ以上の一致が存在する必要があります。

(¥breturn¥b.\*)という副次式は、この正規表現でほとんどの処理を実行する部分です。 繰り返し照合のメタ文字でブロック全体を変更できるように、副次式として記述して います。メタ文字¥bは単語の境界です。リテラル テキストreturnを単語の境界の メタ文字で囲むことで、長い単語の一部として使用されているreturn ではなく、 return単体が検索されます。

メモ: 前述の例では、リテラル テキストCatchの後ろに空白スペースのメタ文字 ¥sを続けて、Catchそのものが単語であるインスタンスのみが検索される ようにしました。これは柔軟な正規表現を示すよい例です。このルールに 単語の境界のメタ文字¥bを使用することもできましたが、使用しませんで した。

副次式内の最後の.\*で、任意の文字の0インスタンス以上の一致が検索されます。これ でルールは完成です。return、次に0または任意の数の文字が続くインスタンスが2つ 以上あるかどうかがメソッド全体で検索されます。

ベスト プラクティスとして、コードの簡潔さとわかりやすさを維持するには、変数を 定義時に必ず初期化する必要があります。以下の正規表現は、コード レビューのルール で、変数が定義されていても初期化されていないインスタンスを検索するために使用 されます。

 $(? - s)$  ¥bDim¥b $(?! . *=)$  $(?! . *$ ¥bnew¥b)

コードの各行をそれぞれ別個に評価する必要があるため、最初に必要な操作は単一行 オプションをfalseに設定することです。

次に、Dimという単語を検索します。リテラル テキストDimを単語の境界のメタ文字 ¥bで囲み、1単語としてのDimのみを検索するようにします。

副次式で、先読みまたは後読みの概念を実装します。先読みまたは後読みを行う正規 表現の機能によって、さらに柔軟性が高くなります。

先読みまたは後読みとは、正規表現の副次式で一致を検索することです。副次式では、 単純な文字列照合のように指定したテキスト自体の一致を検索して返すのではなく、 一致が存在することだけを検証します。一致が見つかると副次式がtrueと評価され、 正規表現の残りの部分が他の修飾子に従って評価されます。このような先読みと後読 みは、一致するテキストが検出されたときに副次式がtrueと評価されるため、肯定の 先読みまたは肯定の後読みとも呼ばれます。

肯定の先読みと肯定の後読みの構文を以下に示します。

- ◆ 肯定の先読み:(?=副次式)
- ◆ 肯定の後読み: (? <= 副次式)

同様に、否定の先読みと否定の後読みは、ステートメントに指定した副次式に一致し ないテキストを検索します。

否定の先読みと否定の後読みの構文を以下に示します。

- l 否定の先読み:(?!*subexpression*)
- l 否定の後読み:(?<!*subexpression*)

このルールの正規表現には、Dimキーワードの右に(先行するスペースの有無にかか わらず)等号(=)がないことを確認する否定の先読み構造を使用する必要があります。 副次式(?!.\*=)は、この否定の先読みを処理します。

式の末尾部分にある(?!.\*¥bnew¥b)では、否定の先読みをもう1つ使用して、Dim キーワードの右に(先行するスペースの有無にかかわらず)newという単語が存在し ない場合にtrueと評価しています。

これで、Dimの後ろに等号 (=) またはnewという単語がないコードの行が検出され るとtrueに評価される、ルールの正規表現が完成しました。

#### **1**行に複数のステートメントがあるインスタンスの検索

コードの読みやすさと保守性を高めるためには、1行に入れるステートメントは1つ にする必要があります(ただし、ループ構文は除きます)。以下の正規表現は、コー ド レビューのルールで、1行に複数のステートメントが含まれるインスタンスを検索 するために使用されます。

 $(? < ! for.*):.*;$ 

ある行に複数のステートメントがあることを検出するには、最も簡単な方法として、 行に複数のセミコロンが含まれるかどうかを調べればよいと思われるかもしれません。 実際、この検索はこのルールの正規表現の基本部分となりますが、forキーワードと 関連付けられているセミコロンの可能性も考慮に入れる必要があります。

キーワードforがセミコロンに関連付けられているインスタンスを除外するには、否定 の後読み構造(?<!for.\*)を使用して、セミコロンがある行を後読みし、forという 単語が存在しないことを確認します。この正規表現の残りの部分 (;.\*;) で、セミ コロンの後ろに、任意の数の他の文字、次にもう1つのセミコロンが続く文字列が検索 されます。

#### 開始の中かっこが別の行に配置されていることの確認

コーディングのベスト プラクティスでは、開始の中かっこは、ブロックを開始するス テートメントの次行の行頭に配置することが推奨されています。以下の正規表現は、 コード レビューのルールで、開始の中かっこが別の行に配置されていないインスタン スを検索するために使用されます。

 $(?m)$   $\land$ ¥s\*¥w+(?=.\*?¥{).\*?\$

この正規表現には、いくつかの新しい概念が含まれます。このルールでは、まず(?m) で複数行オプションをtrueに設定します。この設定で、行頭(^)と行末(\$)の2つ のメタ文字の動作が変わります。複数行オプションを有効にすると、^と \$は、検索 対象の文字列全体ではなく、各行の行頭と行末を取得します。

複数行モードを有効にすると、この正規表現で、行頭(^)の後ろに1つまたは複数 の空白スペース文字(¥s\*)、次に1つまたは複数の単語文字(¥w+)が続く文字列が 検索されます。これで正規表現の基礎が作成されました。1つまたは複数の単語文字 が検索された場合、その行には開始の中かっこは存在すべきではありません。

肯定の先読みの副次式(?=.\*?¥{)では、任意の文字に開始の中かっこが続く文字列 が各行で検索されます。中かっこの前の円マークによって、メタ文字のステータスが 除外されます。文字の後ろに開始の中かっこが続く行が検出され、開始の中かっこが 独立した行にないことがわかると、正規表現の末尾にある.\*?で、行末(\$メタ文字 で検索)までの残りのテキストが取得されます。

#### ループ本体内でループ カウンタが変更されないことの確認

ループ本体内でループ カウンタを変更すると、予期しない結果が発生し、コードがわ かりづらくなる可能性があります。以下の正規表現は、コード レビューのルールで、 ループ カウンタがループ本体内で変更されているインスタンスを検索するために使 用されます。

(?s)¥bfor¥b¥s\*¥(¥s\*¥w+¥s+(?<VARNAME>¥w+).\*¥).\*¥b¥k<VARNAME>¥b¥s\*=

ルールを実施するために必要な処理が多いため、この正規表現は非常に長くなりま す。ループ カウンタの変数名を識別して格納するために、この正規表現ではまず、 forキーワード、左かっこ、ループ カウンタの型を取得する必要があります。

正規表現の前半では、必要な情報を収集しています。forキーワードの後ろに、任意 の数の空白スペース文字、1つの左かっこ、さらに空白スペース文字、1つまたは複 数の単語文字、さらに空白スペースが続く行を検索し、最後に副次式を使用して変数 名を取得しています。

副次式 (?<VARNAME>¥w+) では、ループ カウンタの名前を取得し、変数VARNAMEに 格納します。

#### メモ: この構造には、句読点を含む変数名や数字から始まる変数名でなければ、 任意の変数名を使用できます。

ループ カウンタの名前を取得したあと、正規表現の後半で残りの文字と右のかっこを 取得します。次に、以下の構造を使用して、ループ カウンタのインスタンス、次に等 号が続く文字列がないか、ループ本体を検索します。

.\*¥b¥k<VARNAME>¥b¥s\*=

正規表現のこの部分が、このルールの基本部分です。この時点までに、ループ カウン タ名が判断され、ループ本体の検索のスコープが設定されました。正規表現の最後の 部分は、VARNAME (ループ カウンタ)の値までのすべての文字に一致し、カウンタ の後ろに等号が続く文字列が検索されます。

ループ カウンタの後ろに等号が続くということは、何らかの値に設定されているか、 変更されたことを示します。ループ本体内ではカウンタを変更すべきではないので、 違反が検出されます。

# **Visual Studio Team System**へのデータの送信

Microsoft Visual Studio Team Explorerクライアントがインストールされ、Team Foundation Serverの接続が使用可能になっている場合に、DevPartner Studioは Microsoft Visual Studio Team Systemをサポートします。

## **DevPartner**コード レビューの**Visual Studio Team System**サポート

コードレビュー セッション ファイルの以下のタブで選択した項目のデータは、バグ タイプの作業項目としてVisual Studio Team Systemに送信できます。

- ◆ [問題]タブ([「コード違反の表示」\(](#page-92-0)77ページ)を参照)
- ◆ [ネーミング]タブ([「ネーミング違反の表示」\(](#page-94-1)79ページ)を参照)

バグを送信すると、タブのデータが作業項目フォームにコピーされます。DevPartner StudioとVisual Studio Team Systemの統合の詳細については、「[Visual Studio Team](#page-23-0) System[のサポート」\(](#page-23-0)8ページ)を参照してください。

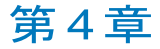

# 自動コード カバレッジ分析

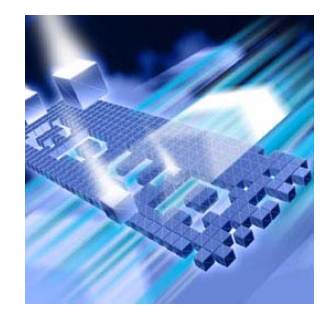

- ◆ [カバレッジ分析の機能](#page-136-0)
- ◆ [すぐにカバレッジ分析を使用するには](#page-137-0)
- ◆ [プロパティとオプションの設定](#page-144-0)
- ◆ [インストゥルメンテーションについて](#page-147-0)
- ◆ [さまざまなアプリケーションからのデータの収集](#page-148-0)
- l セッション [データのマージ](#page-158-0)
- l カバレッジ [データのエクスポート](#page-162-0)
- ◆ [データ収集の制御](#page-163-0)
- ◆ コマンド [ラインからの分析](#page-163-1)
- ◆ [カバレッジ分析ビューアの使用](#page-163-2)
- ◆ DevPartner[エラー検出との統合](#page-164-0)
- ◆ [Visual Studio Team System](#page-164-1)へのデータの送信

この章には2つのセクションがあります。1つめのセクションには、はじめてのユー ザーがカバレッジ分析機能を利用できるように、簡単な操作手順が記載されています。2 つめのセクションには、DevPartner Studioのカバレッジ分析機能を詳しく理解する ための参考情報が記載されています。

カバレッジ分析に関するその他のタスクに基づく情報については、DevPartner Studioのオンライン ヘルプを参照してください。

# <span id="page-136-0"></span>カバレッジ分析の機能

開発者とテスト エンジニアは、DevPartner Studioのカバレッジ分析機能を使用すると アプリケーション コード全体を確実にテストできます。カバレッジ分析を使用してテ ストを実行すると、テストでカバーされたすべてのコンポーネント、イメージ、メ

ソッド、関数、モジュール、コードの各行が追跡されます。テストが終了すると、テ ストされたコードとテストされなかったコードに関する情報が表示されます。

Web やASP.NET のアプリケーションなどのマネージ アプリケーションと、アンマ ネージ(ネイティブ)のVisual C++アプリケーションとVisual Basicアプリケーション の両方について、カバレッジ データを収集できます。

# <span id="page-137-0"></span>すぐにカバレッジ分析を使用するには

以下の準備、設定、実行手順では、DevPartnerを使用してコード カバレッジを分析 する方法を紹介します。

機能をすぐに使用したい場合は、色付きの枠内に記載されている手順に従ってくだ さい。色付きの枠内に記載されているトピックの詳細な情報については、枠の下に 記載されている文章を参照してください。

メモ: DevPartner Studioでアプリケーションを分析する場合、昇格されたシステム 権限は必要ありません。DevPartnerでのアプリケーションの分析には、アプ リケーションの作成とデバッグに使用するシステム権限で十分です。

#### 準備:分析内容の検討

コード カバレッジを使用する前に、分析内容を検討します。

この手順では以下を前提としています。

- ◆ Visual Studio 2003または2005で作業しています。
- シングルプロセスのマネージ アプリケーションをテストしています。
- ◆ アプリケーションのビルドと実行が可能です。
- ▶ ソリューションにスタートアップ プロジェクトが含まれます。
- メモ: DevPartnerカバレッジ分析でサポートされているプロジェクト タイプのリス トについては、「DevPartner Studio[でサポートされるプロジェクト](#page-336-0) タイプ」 (321[ページ\)を](#page-336-0)参照してください。

アプリケーションを分析する場合、カバレッジ セッションを開始する前に、収集対象の データを決定します。場合によっては、セッションの開始前に必要な手順があります。 たとえば、以下の場合、何らかの設定が必要です。

- ◆ カバレッジ分析から除外するモジュールがある場合
- ◆ 分析対象にするアンマネージ モジュールがある場合
- ◆ リモート サーバーで実行されているコードを含める場合

この手順では、アプリケーションに含まれるローカルのマネージ コードがすべて分析 されます。

# 設定:プロパティとオプション

カバレッジ分析に含めるコードを決定したら、データ収集を制限するために、いくつ かのプロパティとオプションを設定します。

この手順では、デフォルトのDevPartnerのプロパティとオプションを使用できます。 その他の設定は必要ありません。

ソリューション プロパティとプロジェクト プロパティを使用すると、アプリケー ションの外部で実行されている.NETアセンブリとCOMの情報を、分析セッション データに含めるかどうかを選択できます。DevPartner のオプションを使用すると、 表示オプションを変更したり、アプリケーションの一部を分析から除外したり、データ 収集管理のためにセッション コントロール ファイルを作成したりできます。設定の カスタマイズの詳細については[、「プロパティとオプションの設定」\(](#page-144-0)129ページ)を 参照してください。

## 実行:カバレッジ データの収集

分析する内容を検討し、適切なプロパティとオプションを設定すると、カバレッジ データを収集する準備が整います。

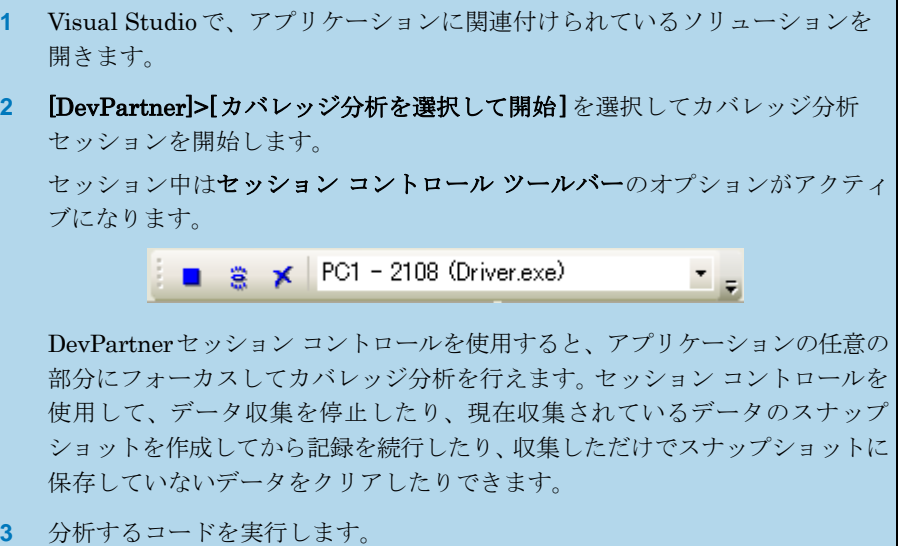

- [スナップショット]アイコンをクリックします **※** (必要に応じて2回クリック してセッション ウィンドウにフォーカスを移動します)。スナップショットを 作成すると、収集データを含むファイル(セッション ファイルと呼ばれます) が作成され、セッション ファイル データが表示されます。
- **5** アプリケーションに戻り、テストの実行を継続します。
- **6** テストの実行が完了したら、アプリケーションを終了します。最後のセッション ファイルがVisual Studioに表示されます。
- メモ: マネージ アプリケーションのデータを収集するときにセキュリティ エラー メッセージが表示される場合、セキュリティ ポリシーの変更方法について 133[ページ](#page-148-1)を参照してください。

カバレッジ分析はDevPartnerエラー検出機能と併せて使用できます。テストでどの くらいのコードがカバーされたかがわかると、エラー検出データの包括性を評価する うえで役立ちます。エラー検出とカバレッジ分析の両方を使用してセッションを実行 する方法については、「DevPartner[エラー検出との統合」\(](#page-164-0)149 ページ)を参照して ください。

## データの分析

スナップショットを作成するか、またはアプリケーションを終了すると、図4-1([125](#page-140-0) [ページ\)の](#page-140-0)ようにVisual Studioにセッション ファイルが表示されます。セッション ウィンドウは以下の要素で構成されます。

- ◆ フィルタ ペイン。アプリケーションのソース ファイルとイメージがリストされ、 それぞれでカバーされた行がファイルの合計行数に対する割合で表示されます。
- ◆ セッション データ ペイン。3つのタブと2つのカバレッジ メーターがあり、 フィルタ ペインで選択した項目のデータが表示されます。
- ◆ カバレッジ メーター。セッション データ ペインのタブの上に表示されます。 フィルタ ペインで選択した項目に対して、行と関数のカバレッジが要約されます。

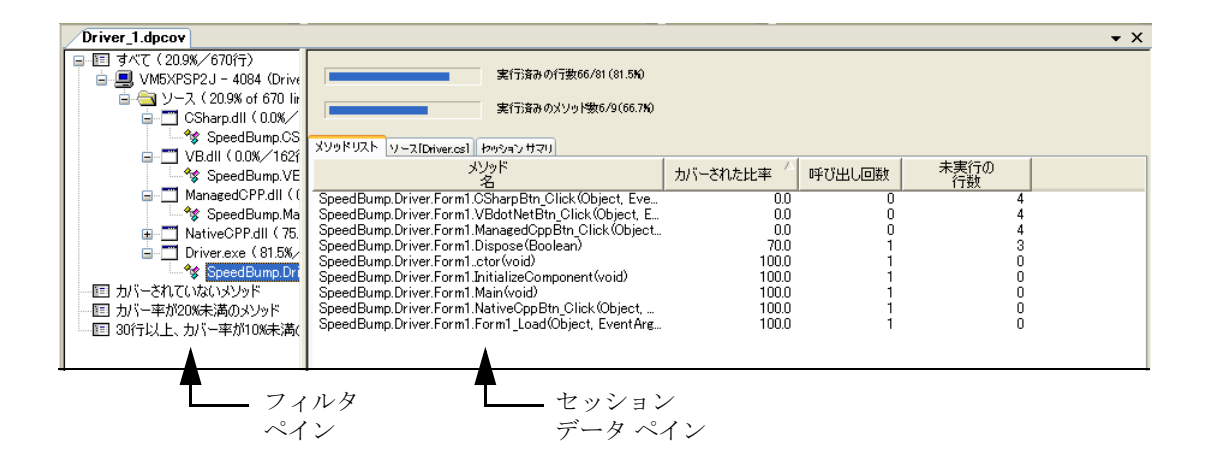

<span id="page-140-0"></span>図 4-1. カバレッジ分析セッション ウィンドウ

## フィルタ ペインとセッション データ ペインの使用

フィルタ ペインには、アプリケーションのファイルとイメージの他に、最も重要な データにフォーカスするために使用するフィルタのセットも表示されます。

データの評価を開始するには、フィルタを使用して表示するデータ量を減らすことから 始めます。次に、メソッド リストを確認して、テストのカバー率が最も低いメソッド を確認します。

- **1** フィルタ ペインの[カバー率が20%未満のメソッド]フィルタをクリックし ます。これで表示データが少なくなるので、最も実行率が少なかったメソッド に集中できます。
- **2** [メソッド リスト]タブのデータで、各メソッドのどのくらいがテストで 十分にカバーされたかを確認します。 アプリケーションの一部が十分にカバーされていない場合は、アプリケー ションの機能をより多くカバーするようにテストを修正できます。

## ソース コードの参照

[ソース]タブには、フィルタ ペインで選択した項目のソース コードが表示されます。 [ソース]タブは、テストでさらにカバーする必要がある機能を特定するときに役立ち ます。

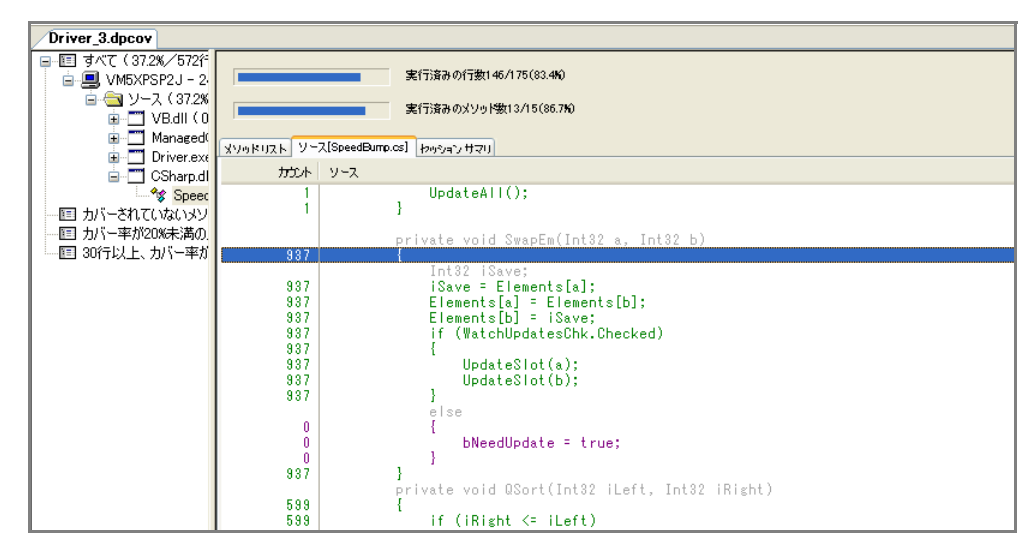

#### <span id="page-141-0"></span>図 4-2. [ソース コード]タブ

ソース ファイル内の特定のメソッドのコードを表示するには、メソッド リスト のメソッドをダブルクリックします。

**3** [メソッド リスト]タブで、[カバーされた比率]カラムの値が低いメソッド をダブルクリックします[。図](#page-141-0)4-2のように、そのメソッドのソース コードが [ソース]タブに表示されます。 [ソース]タブには各コード行のカバレッジ データが表示されます。実行さ れた行(デフォルトで緑色)、未実行の行(デフォルトで紫色)、コメントな どの実行できない行(デフォルトで灰色)が強調表示されます。 [カウント]カラムには、行の実行回数が表示されます。

#### メモ: マネージ アプリケーションのソース コード データを表示するには、プログ ラム データベース ファイル(PDB)情報が必要です。

[ソース]タブの行を右クリックして表示されるコンテキスト メニューから、前の未 実行の行または次の未実行の行へ移動したり、表示するカラムを選択したり、表示す る別のソース ファイルを選択したりできます。

## セッション サマリ データの表示

[セッションサマリ]タブには、カバレッジ分析セッションの概要が表示されます。

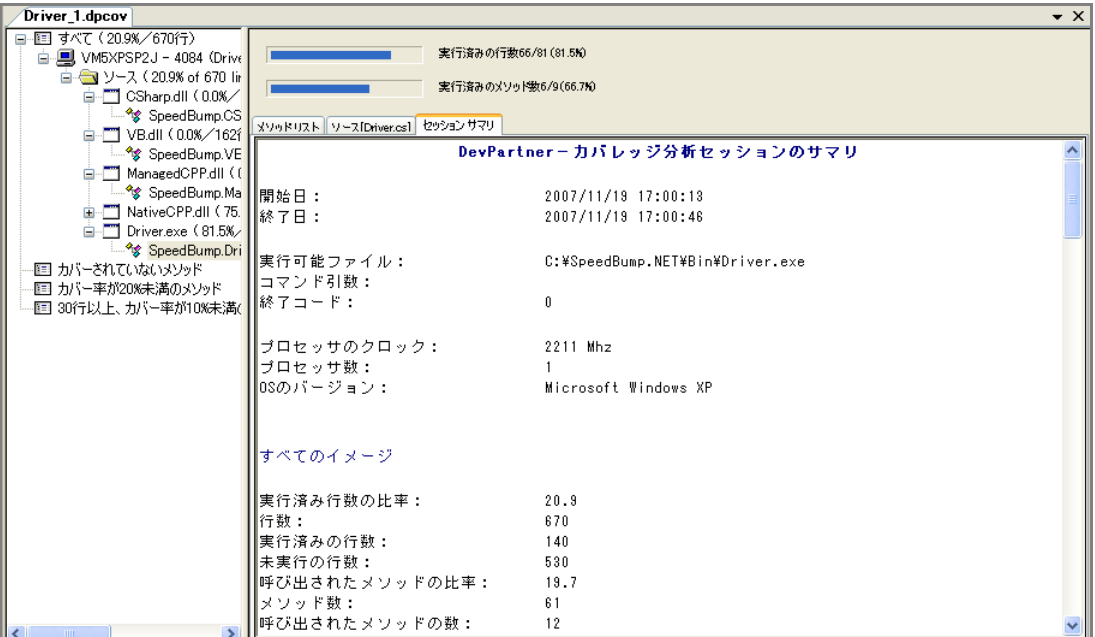

図 4-3. [セッション サマリ]タブ

# **4** [セッション サマリ]タブをクリックします。 [セッション サマリ]には、セッションの状況に関する情報が表示されます。 たとえば、セッションの日時、プロセッサ速度、オペレーティング システム などです。この情報は、古いセッション ファイル、特に他の人が作成した セッション ファイルを表示したときに便利です。 サマリにはフィルタ ペインと[メソッド リスト]タブのカバレッジ データも 含まれ、分析したファイルとメソッド両方のデータが表示されます。 **5** タブ内をスクロールすると、セッション サマリ データが表示されます。

## セッション ファイルの保存

カバレッジ データの確認が終わったら、セッション ファイルを保存できます。複数 のセッション ファイルを作成した場合、複数のセッション ファイルからカバレッジ データをマージできます。

- **1** Visual Studioのセッション ファイル ウィンドウを閉じると、セッション ファイルが保存されます。メッセージが表示されたら、デフォルトのファイ ル名と保存場所をそのまま使用します。デフォルトでは、ファイルはプロ ジェクトの出力ディレクトリに保存されます。
- **2** そのソリューションに複数のカバレッジ セッション ファイルが存在する場 合、ソリューション プロパティの[マージ]設定に応じて、ファイルをマー ジする確認メッセージが表示されるか、マージが自動的に実行されることが あります。[セッション ファイルを自動的にマージ]プロパティの情報につ いては[、「ソリューションのプロパティ」\(](#page-144-1)129ページ)を参照してください。

セッション ファイルはアクティブなソリューションの一部として保存されます。保存 されたファイルは、ソリューション エクスプローラの[DevPartner Studio]仮想フォ ルダに表示されます。カバレッジ セッション ファイルの拡張子は**.dpcov**です。

デフォルトで、セッション ファイルはプロジェクトの出力フォルダに物理的に保存さ れます。また、デフォルト ディレクトリの内容に基づいて、ファイル名の番号が自動 的に1つ増えます(たとえば、**MyApp.dpcov**、**MyApp1.dpcov**など)。セッション ファイルをデフォルト ディレクトリとは別の場所に保存する場合は、自分でファイル のネーミングとナンバリングを管理する必要があります。

Visual Studio 2005のWebサイト プロジェクトなど、出力ディレクトリがないプロ ジェクトの場合、ファイルはプロジェクト ディレクトリに物理的に保存されます。

コマンド ラインから生成されたセッション ファイルは、自動的にプロジェクトのソ リューションへ追加されません。外部で生成したセッション ファイルは、Visual Studioで開いているソリューションに手動で追加します。

この章の準備、設定、実行セクションはこれで終了です。ここまでで、カバレッジ 分析セッションの実行方法について基本的な知識が習得できたはずです。詳細情報 については、この章の残りを続けて読んでください。また、タスクに基づく情報に ついてはDevPartnerのオンライン ヘルプを参照してください。
# プロパティとオプションの設定

カバレッジ分析セッションを開始する前に、特定の種類の情報を含めたり、除外したり するために、データ収集を調整すると便利です。ソリューションのプロパティ、プロ ジェクトのプロパティ、DevPartnerのオプションを使用すると、分析セッションの フォーカスを調整できます。

## ソリューションのプロパティ

ソリューション レベルで使用できるカバレッジのプロパティを表示するには、ソリュー ション エクスプローラでソリューションを選択し、[F4] キーを押して[プロパティ] ウィンドウを表示します。

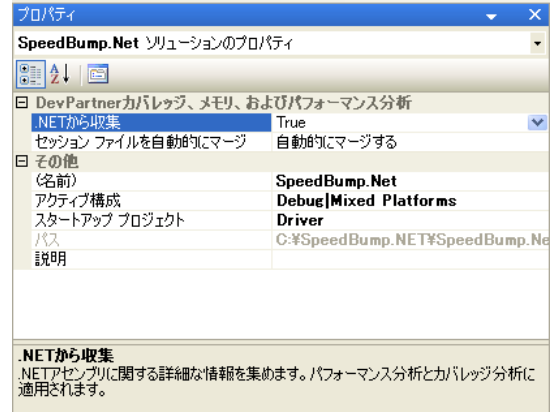

図 4-4. ソリューションのプロパティ

以下のソリューション プロパティはカバレッジ分析に影響を与えます。

- ◆ 【セッション ファイルを自動的にマージ】ーカバレッジ分析セッションのマージ 動作を制御します(「セッション [データのマージ」\(](#page-158-0)143ページ)を参照してく ださい)。
- ◆ [.NETから収集]-.NETアセンブリの情報を収集しない場合、このプロパティを [False]に設定します。
- ◆ 【スタートアップ プロジェクト】ーソリューションにはスタートアップ プロジェ クトが含まれている必要があります。ソリューションに複数のスタートアップ プロジェクトが含まれている場合、セッションで使用するスタートアップ プロ ジェクトを選択するようにメッセージが表示されます。

# プロジェクトのプロパティ

プロジェクト レベルのプロパティを確認するには、ソリューション エクスプローラ でプロジェクトを選択し、ソリューション内のプロジェクトについて設定できるプロ パティを確認します。

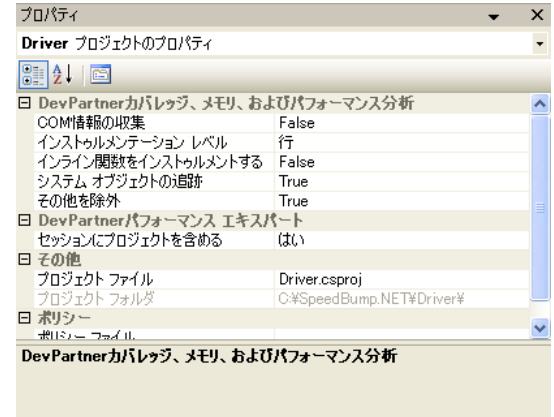

#### 図 4-5. プロジェクトのプロパティ

以下のプロジェクト プロパティはカバレッジ分析に影響を与えます。

- [COM情報の収集]-DLLのエクスポートとCOMインターフェイスに基づいて、 メソッド レベルのデータを収集します。アプリケーションの外部で実行される COMに関する情報を収集しない場合は、[False]を選択します。
- ◆ [インライン関数をインストゥルメントする]-マネージアプリケーションのイン ライン関数についてのカバレッジ データを常に収集します。
- ◆ アンマネージ コードの場合、このプロパティを [True]に設定してインライン 関数をインストゥルメントします。インラインの最適化が有効な場合、デフォ ルトでインライン関数はインストゥルメントされません。

すべてのプロパティは、明示的に変更しないかぎり保持されます。

カバレッジ分析セッションの DevPartner オプション設定を確認するには、 [DevPartner]>[オプション]>[分析]を選択します。

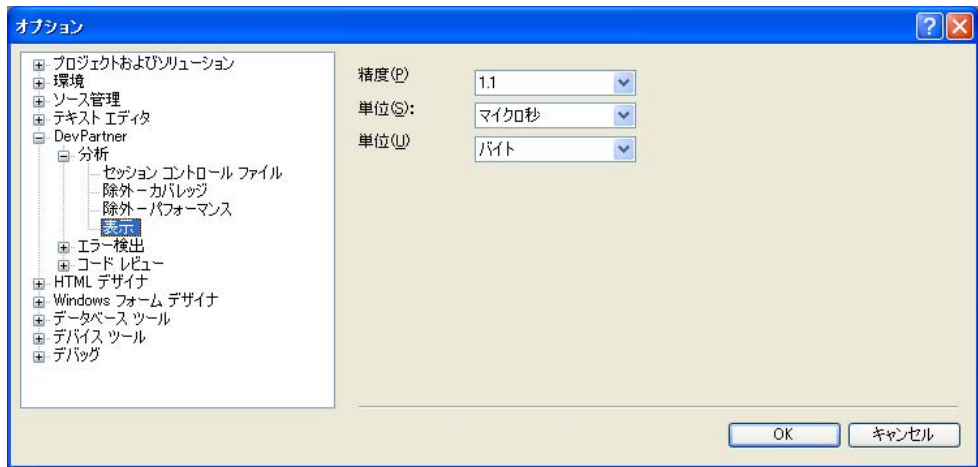

図 4-6. 分析オプション

- ◆ [表示]オプションを使用すると、データの表示に使用される精度、位取り、単位 を設定できます。
- <span id="page-146-1"></span>◆ [除外]オプションを使用すると、データ収集から1つまたは複数のイメージを省 略できます。イメージの除外の詳細については[、「イメージの除外」](#page-146-0)を参照して ください。
- ◆ 【セッション コントロール ファイル】オプションを使用すると、ルールとアク ションのセットを作成し、アプリケーションまたはモジュールの実行時に DevPartnerで収集するデータを制御できます。セッション コントロール ファ イルの詳細については[、「分析のセッション](#page-368-0) コントロール」(353ページ)を参 照してください。

[環境]>[フォントと色]オプションなど、他のVisual StudioオプションもDevPartner 機能に影響があります。

## <span id="page-146-0"></span>イメージの除外

カバレッジ分析でアプリケーションを実行すると、すべてのソースとシステム イメー ジのデータが収集されます。ただし、[除外]を使用すると分析から1つまたは複数の イメージを省略できます。

[分析オプション] ([DevPartner]>[オプション]>[分析])の表示中に、[除外ーカバ レッジ]を選択します。

ページの上部にある[表示]リストから以下のいずれかを選択します。

- ◆ グローバル除外
- ◆ 現在のディレクトリ内のローカル除外
- ◆ 実行可能ディレクトリ内のローカル除外

[ 実行可能ディレクトリ内のローカル除外] オプションを使用できるのは、ソリュー ションが開いていて、実行可能ファイルのディレクトリが現在の作業ディレクトリと 異なる場合のみです。

「挿入】 をクリックし、イメージを除外リストに追加します。名前を入力するか、 除外するイメージを参照します。除外に指定できるファイルの種類は**.exe**、**.dll**、 **.ocx**、.netmoduleです。表示するファイルの種類を制限するには、[ファイルの種類] リストを使用します。

.NETモジュール(**.netmodule**)を選択すると、モジュールのアンマネージ部分の みが除外されます。

除外リストからイメージを削除するには、項目を選択し、[削除] | メ をクリックします。

除外リスト(nmexclud.txt)のコピーを別の場所に保存するには、「保存場所]を クリックします。グローバル除外は、DevPartner インストール ディレクトリの **¥Analysis**サブディレクトリの**nmexclud.txt**に保存されます。ローカル除外は、 アプリケーションの現在の作業ディレクトリまたはアプリケーションの実行可能 ファイル ディレクトリの**nmexclud.txt**に保存されます。

[ネイティブC/C++インストゥルメンテーション]でコンパイルしたファイルには除 外は適用されません。たとえば、インストゥルメントされたアンマネージC/C++ イ メージを除外しようとしても、そのファイルの情報は収集されます。ただし、システ ム コール情報は収集されません。アンマネージC/C++イメージをデータ収集から除 外するには、そのイメージをインストゥルメントしないでください。

## インストゥルメンテーションについて

マネージ アプリケーションを実行すると、コンパイラからロードされるときに各アセン ブリのバイト コードにフックが挿入されます。このプロセスはインストゥルメンテー ションと呼ばれます。このコードには、アプリケーションの実行中、カバレッジ データ の収集に使用される指示が含まれます。DevPartnerのインストゥルメンテーション によってディスク上の実際のファイルは変更されません。実行時にファイルのメモリ 内の表現が変更されるだけです。

DevPartnerによって実行時にインストゥルメントされるマネージ コードとは異なり、 アンマネージC/C++コードはコンパイル時にユーザーがインストゥルメントする必要 があります。アンマネージ コードをインストゥルメントするために、DevPartnerは ソース コードに直接フックを挿入します。DevPartnerが提供するインストゥルメン テーション マネージャ機能を使うと、使用するインストゥルメンテーションの種類を 指定し、インストゥルメンテーションから除外するソリューション内のプロジェクトを 指定することができます(インストゥルメンテーション マネージャの詳細については、

「アンマネージ [コードのデータの収集」\(](#page-149-0)134ページ)を参照してください)。アンマ ネージ プロジェクトをリビルドすると、フックが挿入されます。フックを削除するに は、DevPartnerメニューから[ネイティブC/C++インストゥルメンテーション]オプ ションの選択を解除してインストゥルメンテーションを無効にしてから、プロジェク トをリビルドします。

# さまざまなアプリケーションからのデータの収集

このセクションでは、さまざまなタイプのアプリケーションからデータを収集すると きにDevPartnerカバレッジ分析を使用する方法について、情報を提供します。

DevPartner では、Visual Studioのすべてのマネージ コード言語とアンマネージC/ C++をサポートしています。Visual BasicアプリケーションやVisual C++ 6.0アプリ ケーションのカバレッジ データを収集できるだけでなく、Internet Explorer(IE) またはInternet Information Services (IIS) を使用するとJScriptアプリケーション やVBScript Webアプリケーションのカバレッジ データも収集できます。

Visual Studioの各バージョンでサポートされている言語とプロジェクト タイプの詳細 については、「DevPartner Studio[でサポートされるプロジェクト](#page-336-0) タイプ」(321ペー [ジ\)を](#page-336-0)参照してください。

## マネージ コードからのデータの収集

Visual Studioで開発するアプリケーションの多くは、C#アプリケーション、Visual Basicアプリケーション、マネージVisual C++アプリケーションのようにマネージ ア プリケーションになります。

マネージ アプリケーションのデータを収集しようとしたときに、セキュリティ ポリ シーによってコードのDevPartnerインストゥルメントが回避された場合、セキュリ ティ エラー メッセージが表示されます。デフォルトでは、アセンブリをプロファイ ルするには**SkipVerification**権限が必要です。コードの実行に使用しているポリ シーの権限セットからこの権限を削除した場合、またはこの権限を取り消すような厳 しいセキュリティ宣言をアセンブリに追加した場合、アセンブリはプロファイルでき ません。

この状況を修正するには、以下のいずれかの方法で、安全なプロファイルを有効にし ます。

◆ 以下のグローバル環境変数を設定し、アプリケーションのプロファイルを再試 行します。

NM\_NO\_FAST\_INSTR=1

この方法で問題を回避できますが、パフォーマンスがやや低下します。

◆ .NET Framework 構成ツールのMMCスナップインを使用するか、アセンブリに 含まれる厳しいセキュリティ宣言を一時的に削除することで、アセンブリのポリ シーを変更します。

Visual Studioのセキュリティ ポリシーの詳細については、Visual Studioのオンライン ヘルプに含まれる「.NET Framework開発者ガイド」を参照してください。

## <span id="page-149-0"></span>アンマネージ コードのデータの収集

カバレッジのプロファイルのために[ネイティブC/C++インストゥルメンテーション] を使用してアンマネージVisual C++アプリケーションをビルドすると、DevPartner とコンパイラが連携して、実行時にカバレッジ データを収集する指示がアプリケーショ ン イメージに追加されます。

アンマネージ コードをインストゥルメントするには、データを収集するアンマネージ C/C++ プロジェクトが含まれるソリューションを開き、[DevPartner]>[ ネイティブ C/C++インストゥルメンテーション マネージャ ]を選択します。

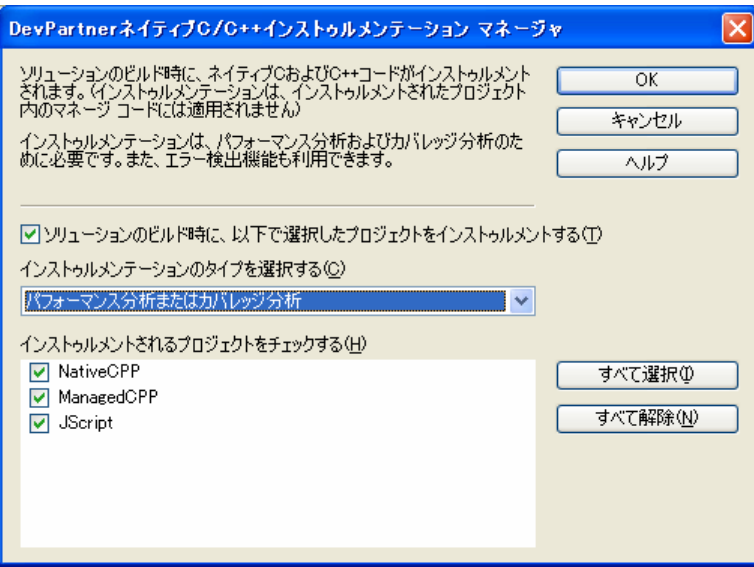

図 4-7. インストゥルメンテーション マネージャ

[ソリューションのビルド時に、以下で選択したプロジェクトをインストゥルメント する]チェック ボックスをオンにし、インストゥルメンテーションの種類を選択します。 選択するインストゥルメンテーションの種類は、このあと実行する分析の種類と一致 させる必要があります。

インストゥルメントするプロジェクトを選択します。デフォルトでは、ソリューション に含まれるすべてのアンマネージ コードがインストゥルメントされます。省略するモ ジュールの選択を解除します。

[OK]をクリックし、ソリューションをリビルドします。選択したアンマネージC/C++ プロジェクトがインストゥルメントされます。 「カバレッジ分析を選択して開始]を選 択すると、分析セッションが開始されます。

インストゥルメンテーション マネージャで選択したプロジェクトがソリューションと 共に保存されます。インストゥルメンテーション マネージャを使用してインストゥル メンテーションを設定したあと、インストゥルメンテーションのオン/オフを切り替 えるには、[DevPartner]メニューの[ネイティブC/C++インストゥルメンテーション] オプション、またはDevPartnerツールバーの[ネイティブC/C++インストゥルメン テーション]ボタンを使用します。インストゥルメンテーション マネージャを使用す るのは、設定を変更する場合のみです。

あとでアプリケーションからインストゥルメンテーションを削除するには、[DevPartner] メニューの[ネイティブC/C++インストゥルメンテーション]オプションをオフにし ます。次にカバレッジ分析セッションを開始したとき、またはソリューションをリビ ルドしたときは、インストゥルメントなしでソリューションがリビルドされます。

メモ: アプリケーションからVisual Studio 6.0コンポーネントを呼び出している場合、 Visual Studio 6.0 でカバレッジ分析のためのDevPartner インストゥルメン テーションを使って、それらのコンポーネントをコンパイルする必要があり ます。詳細については、Visual Studio 6.0でDevPartner Studioのオンライン ヘルプを参照してください。

## サポートされない混合コード

Visual C++では、**/clr**オプションを使用してアプリケーションをマネージ コードと してコンパイルできますが、コードのセクションに**#pragma**(ネイティブ)のマー クが付きます。コンパイラは、**#pragma**セクションに定義されているすべてのメソッ ドについて、ネイティブ コードを生成します。DevPartner では混合モードのC++ ファイルをサポートしていません。マネージ セクションとアンマネージ セクション の両方を含むプログラムをプロファイルしようとすると、マネージ コード部分につい てのみカバレッジ データが収集され、アンマネージ コード部分についは収集されま せん。アンマネージC++コードのデータを収集するには、アンマネージ コードを別 のファイルに配置し、そのファイルをインストゥルメントします。詳細については、 「アンマネージ [コードのデータの収集」\(](#page-149-0)134ページ)を参照してください。

#### **DevPartner for Visual C++ BoundsChecker Suite**での混合コード

DevPartner for Visual C++ BoundsChecker Suiteを使用して、マネージ プロジェク トとアンマネージ プロジェクトが含まれるソリューションを開くと、[DevPartner] メニューの以下のコマンドが使用できなくなります。

カバレッジ分析を選択して開始 エラー検出とカバレッジ分析を選択して開始 デバッグを実行せずにパフォーマンス分析を選択して開始 デバッグを実行せずにメモリ分析を選択して開始 デバッグを実行せずにパフォーマンス エキスパートを選択して開始

ションをリビルドし、分析セッションを実行します。

Visual Studio内からアンマネージ コードを分析するには、混合コード ソリューション からアンマネージ プロジェクトのみを含む新しいソリューションを作成し、 [DevPartner]>[ネイティブC/C++インストゥルメンテーション]を選択してソリュー

第4章→自動コード カバレッジ分析 135

## 複数のプロセスからのデータ収集

アプリケーションでは、複数のプロセスが実行される場合があります。たとえば、 ASP.NETアプリケーションをプロファイルすると、ブラウザ プロセス(iexplore)、 IISプロセス(inetinfo)、ASPワーカー プロセス(aspnet\_wpまたはw3wp)が含 まれている場合があります。

カバレッジ分析でマルチプロセス アプリケーションを実行すると、DevPartner の セッション コントロール ツールバーのプロセス選択リストにアクティブなプロセス が表示されます。

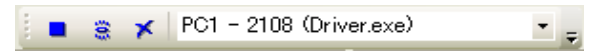

#### 図 4-8. プロセス選択リストが含まれるセッション コントロール ツールバー

このプロセス選択リストを使用して、データ収集のフォーカスを設定できます。スナッ プショットを作成すると、プロセス選択リストで選択したプロセスのデータを含む セッション ファイルが作成されます。

#### リモート システムからのデータの収集

DevPartnerを使用すると、リモート システムで実行しているアプリケーション コン ポーネントのカバレッジ データを収集できます。たとえば、クライアント/サーバー アプリケーションのクライアント側とサーバー側の両方のカバレッジ データを収集 できます。DevPartnerでは、クライアント アプリケーションを実行しながら、クラ イアント プロセスとサーバー プロセスのカバレッジ データを収集できます。

クライアント システムとリモート システムから同時にデータを収集するには、クラ イアントにDevPartner をインストールし、リモート システムにDevPartner と DevPartnerリモート サーバー ライセンスをインストールします。リモート サーバー ライセンスの詳細については、『DevPartnerインストール ガイド』(**DPS Install.pdf**) および『Distributed License Managementライセンス ガイド』

(**compuware\_licensing\_guide\_J.pdf**)を参照してください。

メモ: ターミナル サービス接続経由で接続するサーバーには、DevPartnerリモート サーバー ライセンスは必要ありません。ターミナル サービスについては、 「ターミナル サービスとリモート [デスクトップの使用」\(](#page-24-0)9ページ)を参照し てください。

リモート システムで関連するプロジェクトを選択し、DevPartnerプロパティがクラ イアント システムで設定したオプションと一致することを確認します。オプションを 変更すると、DevPartnerによって、IISなどのサーバー プロセスが再起動されます。 再起動は、変更内容を有効にするために必要な処理です。

アンマネージC++アプリケーションを分析する場合、必ずインストゥルメンテーション を指定してください。アプリケーションからアンマネージC++コンポーネントが呼び 出される場合、そのコンポーネントからデータを収集するには、コンポーネントをイン ストゥルメントする必要があります。詳細については「アンマネージ [コードのデータ](#page-149-0) [の収集」\(](#page-149-0)134ページ)を参照してください。

## 相関データ

IEとIISをブラウザとWebサーバーとして使用する場合、またはCOMを使用してプ ロセス間の呼び出しを行う場合、DevPartner はプロセス間のクライアント/サー バーの関係を自動的に認識します。DevPartnerは、DCOMオブジェクトのメソッド 間の関係、またはHTTPクライアントとサーバー(IEとIIS)の関係を維持するため に、そのセッションからのデータを自動的に関連付けます。そして、相関データとク ライアントのセッション データが結合されて、1つのセッション ファイルが作成され ます。

相関セッション ファイルには、アプリケーションのクライアント側とサーバー側の両方 のカバレッジ データが含まれています。相関セッション ファイルは、他のセッション ファイルと同様にVisual Studio に表示されますが、**appname\_CO.dpcov** のように ファイル名に**\_co**が付加されます。

COMに基づく関係や、IEとIIS間のクライアント/サーバー関係がない場合に異なる セッション ファイルからデータを手動で結合するには、[DevPartner]>[関連付け]> [カバレッジ ファイル]を選択します。また、NMCORRELATEコマンド ライン ユーティ リティを使用して、データを手動で結合することもできます。

### **.NET Web**アプリケーションからのデータの収集

Webフォーム、XML Webサービス、またはASP.NETアプリケーションを開発する 場合は、DevPartnerを使用して、アプリケーションのクライアント側とサーバー側 の両方のカバレッジ データを収集できます。ローカル マシンまたはリモート マシン で実行されているIISとASP.NETのデータを収集するようにDevPartnerを設定でき ます。

WebアプリケーションからVisual Basic 6.0またはVisual C++ 6.0コンポーネントを 呼び出す場合、Visual Studio 6.0でDevPartnerコマンド ラインを使用してそれらの コンポーネントをインストゥルメントする必要があります。アプリケーションから呼 び出されるアンマネージC++コンポーネントのデータを収集するには、[ネイティブ C/C++インストゥルメンテーション]を使用してオブジェクトのインストゥルメント とリビルドを行う必要があります。詳細については[、「アンマネージ](#page-149-0) コードのデータ [の収集」\(](#page-149-0)134 ページ)を参照してください。カバレッジ分析のためには、必ずイン ストゥルメントしてください。DevPartnerでは、1つのセッションで1種類の分析に ついてのみデータが収集されます。

メモ: DevPartnerセッション ファイルは現在のソリューションと共に保存されます。 IISからWebオブジェクトを直接開くと、Visual Studioでプロジェクトを開く ときとは異なり、別のソース ファイルが使用されることがあります。最初の ソリューションで作成されたDevPartnerセッション ファイルは、2回めの ソリューションでは表示されません。

## 前提条件

DevPartner カバレッジ分析でASP.NET アプリケーションのプロファイルを正常に 実行するには、以下の条件を満たす必要があります。

- **◆** プロジェクトにweb.configファイルが含まれる必要があります。
- l **web.config**ファイルには、debug属性をtrueに設定したcompilationエレメン トを含める必要があります。次に例を示します。 <compilation debug="true"/>

また、アプリケーションから呼び出されるプロセス内のコンポーネントまたはプロセ ス外のコンポーネントのデータも収集できます。

# デバッグを実行しない**ASP.NET**アプリケーションの分析

最適な結果を得るためには、カバレッジ分析をデバッグなしで実行します

◎・||数・70・||圓・8・||※||中||※|| ☆ カバレッジ分析を選択して開始(C) ☆ デバッグを実行せずにカバレッジ分析を選択して開始(2)

#### 図 4-9. [デバッグを実行せずに...を選択して開始]オプション

同時にアクティブにできるのは1つのスクリプト デバッガのみです。デバッグ機能を 使用してWebアプリケーションをデバッグする場合、Visual StudioとDevPartnerは スクリプト デバッガをロードしようとします。スクリプト デバッガがIEへのアタッ チに失敗したというメッセージが表示されます。エラー メッセージがあってもセッ ションは中断することなく継続します。

エラー メッセージを回避するには、iexploreでスクリプトのデバッグを無効にするか、 デバッグを実行せずにカバレッジ分析を実行します。

# 予期しない**[**ファイルの保存**]**ダイアログとセッション ファイルの保存

場合によっては、ASP.NETアプリケーションの終了後に予期しない「ファイルの保存】 ダイアログ ボックスが表示されたり、セッション ファイルを自動的に保存するよう にDevPartnerを設定している場合、予期しないセッション ファイルの保存が行われ たりすることがあります。

ASP.NETアプリケーションに対してカバレッジ分析を実行すると、IEのデータが一 次プロファイル プロセスとして収集されます。また、ASP.NET ワーカー プロセス (w3wpまたはaspnet\_wp)などの二次プロセスに関するセッション データも保存さ れます。一次プロセスが終了すると、DevPartnerはデータの収集を停止して、IEの クライアント データとIISおよびASP.NETワーカー プロセスのサーバー データの両 方を含む、最終的な相関セッション ファイルを生成します。セッション コントロー ル ツールバーでプロセスを選択すると、サーバー プロセスだけのスナップショット を作成することもできます。

ほとんどの場合、クライアント プロセスとサーバー プロセスはユーザーの操作で終 了します。ただし、プロファイル中に、ASP.NETワーカー プロセスが自動的にシャッ トダウンすることもあります。これは、プロセスを実行しているシステムで、 **machine.config** ファイルのprocessModel Attributes セクションを以下のよ うに編集した場合に発生します。

- ◆ requestLimit属性またはrequestOueueLimit属性の値を、「Infinite」から、 セッション中にプロセスのシャットダウンが発生するくらい低い値に変更した 場合
- ◆ timeout属性またはidleTimeout属性の値を、「Infinite」から、セッション中 にプロセスのシャットダウンが発生するくらい低い値に変更した場合
- ◆ memoryLimit属性の値を、セッション中にプロセスのリサイクルが発生するく らい低いパーセント値に変更した場合

プロセスがシャットダウンすると、最後のスナップショットが作成され、セッション ファイルが生成されます。DevPartnerは、これらのセッション ファイルを以下のい ずれかの方法で処理します。

- ◆ ASP.NET ワーカー プロセスがセッション コントロール ツールバーで選択されて いる場合、そのセッション ファイルがVisual Studioで開かれ、ソリューションに 追加されます。この動作は、ASP.NETワーカー プロセスが実行され、終了する たびに繰り返されます。
- ASP.NET ワーカー プロセスが選択されていない場合、セッション ファイルは キャッシュされます。IEクライアント プロセスが終了するか、IEプロセスの スナップショットが作成されると、IEのセッション ファイルと相関セッション ファイルが作成されます。相関セッション ファイルには、この時点までに実行 および終了されたIE、IIS、およびASP.NETワーカー プロセスのすべてのイン スタンスに関するデータが含まれます。

分析セッションが終了すると、DevPartnerは[ファイルの保存]ダイアログ ボックス を表示するか、実行および終了されたASP.NETワーカー プロセスのインスタンスに 関するセッション ファイルを自動的に保存します。

ASP.NET ワーカー プロセスが頻繁に終了することで余分なセッション ファイルが 生成されないように、**machine.config**ファイルを編集し、プロセスが早期に終了 しないような高い値に制限属性を設定します。

#### 注意: **machine.config**ファイルを編集する前に、必ずバックアップ コピーを 作成してください。

## 従来の**Web**スクリプト アプリケーションからのデータの収集

DevPartnerカバレッジ分析を有効にして従来のWebスクリプト アプリケーションを 実行すると、HTMLファイル、JScriptとVBScriptのソース ファイルのデータが収 集されます。スクリプト言語が、COMオブジェクトなどのプロセス内またはプロセ ス外のコンポーネントを呼び出す場合、そのデータも収集されます。

スクリプト言語のインストゥルメンテーションは、マネージ.NET言語の場合と同様 に、実行時に発生します。ただし、監視するアンマネージ コード コンポーネント (COMオブジェクトなど)は、すべてインストゥルメントする必要があります。

メモ: 以下の手順は、従来のWebスクリプト アプリケーションに独自のものです。 Visual Studioで開発したWebフォーム、XML Webサービス、ASP.NETアプ リケーションのデータを収集するには、他のマネージ アプリケーションを実 行する場合と同様にアプリケーションを実行します。

従来のWebスクリプト アプリケーションのデータを収集するには、[スタート]> [すべてのプログラム]>[Compuware DevPartner Studio]>[ユーティリティ ]> [Web Scriptのカバレッジ分析]を選択します。

DevPartner カバレッジ分析がロードされた状態でIE が開きます。IE の他に、セッ ション コントロール ツールバーが表示されます。このツールバーを使用してデータ の収集を制御できます。

DevPartnerが有効なIEのインスタンスで、カバレッジ データを収集するHTMLペー ジまたはWebアプリケーションを開き、アプリケーションを実行します。セッション コントロール ツールバーを使用すると、アプリケーションを実行しながらデータ収集 のフォーカスを制御できます。

IEを終了します。またセッション コントロールを使用している場合、[停止]アクショ ンを実行します。セッションの保存を促すダイアログ ボックスが表示され、セッショ ン ファイルが自動的に保存されます。

## **Web**サービスの要件

DevPartnerカバレッジ分析でWebサービスを検出する場合、そのサービスは以下の 要件の少なくとも1つを満たす必要があります。

- **◆ WebサービスはSystem.Web.Services.WebService**基本クラスから派生す る必要があります。
- ◆ WebサービスにはWebService属性が含まれる必要があります。

DevPartner カバレッジ分析でWeb メソッドを検出する場合、そのメソッドには WebMethod属性が含まれる必要があります。

#### **NMSource**からの一時ファイルの削除

IEまたはIISでスクリプトのカバレッジを分析している間、スクリプト ソースの一時 的なコピーを保持するために**NMSource** ディレクトリが作成されます。セッション データの分析中、このソースはセッション ウィンドウの[ソース]タブに表示されます。

このソースはいつか必要になることもあるため、DevPartnerは**NMSource**からこの ファイルを削除しません。特にIISでサーバー プログラムを分析している場合、この ディレクトリのサイズは急速に増える可能性があります。

定期的に**NMSource**ディレクトリのソース ファイルを確認し、アクティブでないプロ ジェクトに関連するファイルを削除してください。**NMSource**は**¥Program files¥ Internet Explorer**ディレクトリにあります。

## データ収集のための**IIS**の設定

リモート サーバーで実行されているIIS アプリケーションまたはASP.NET アプリ ケーションのカバレッジ データを収集するには、以下の設定オプションを設定します。

メモ: IISがリモート サーバーで実行されている場合、そのシステムにDevPartner (およびリモート サーバー ライセンス) をインストールし、リモート シス テムに以下に示すオプションを設定する必要があります。

### スクリプトのデバッグ

以下のオプションを、IISマネージャの[規定のWebサイトのプロパティ]または(特 定のアプリケーションについては)[Webアプリケーションのプロパティ]で設定でき ます。以下のオプションはIIS 5.0または6.0に適用されます。

[ホーム ディレクトリ]タブまたは[ディレクトリ]タブで、[構成]をクリックします。 [アプリケーションのデバッグ]タブで、[デバッグのフラグ]を以下のように設定しま す。

- ◆ ASPのサーバー側のスクリプトのデバッグを有効にする
- **◆ ASPのクライアント側のスクリプトのデバッグを有効にする**

## ホスト プロセスの設定

Webアプリケーションがdllhostプロセスで実行されているとき、場合によっては、 [ アプリケーション保護] オプションを変更してDevPartner によるカバレッジ分析 データの収集を有効にする必要があります。このオプションを、IISマネージャの[規 定のWeb サイトのプロパティ ]または(特定のアプリケーションについては)[Web アプリケーションのプロパティ]で設定できます。以下のオプションはIIS 5.0または 6.0に適用されます。

[ホーム ディレクトリ]タブまたは[ディレクトリ]タブの[アプリケーションの設定] セクションで、[アプリケーション保護]を以下のいずれかに設定します。

- ◆ [低(IISプロセス)]:アプリケーションはinetinfoプロセスで実行されます。 データ収集を有効にするとIISが再起動され、アプリケーションを実行すると、 このプロセスからデータが収集されます。
- ◆ [高(分離プロセス)]:アプリケーションはdllhostの別のインスタンスとして 実行されます。DevPartnerにより新しいプロセスが認識され、アプリケーショ ンを実行するとデータが収集されます。

データの収集が終了したら、IIS を再起動して、プロセスからDevPartnerデータ収 集を削除します。

#### カバレッジ分析のための**Internet Explorer**の設定

IEからカバレッジ データを収集するには、[ツール]>[インターネット オプション...] を選択します。[詳細設定]タブで、[スクリプトのデバッグを使用しない (Internet Explorer)]と[スクリプトのデバッグを使用しない(その他)]をオフにします。

#### サービスからのデータの収集

サービスのカバレッジ分析セッションを実行するには、**DPAnalysis.exe**を使用し ます。**DPAnalysis.exe** を使用すると、コマンド ラインやXML構成ファイルから セッションを直接実行できます。

#### **COM**/**COM+**アプリケーションからのデータの収集

DevPartnerを使用して、COMまたはDCOMコンポーネントを呼び出すアプリケー ションのデータを収集できます。

アンマネージCOMおよび.NETオブジェクト(COM+)を混合して使用するアプリ ケーションをプロファイルした場合、アプリケーションの.NET部分については行レ ベルのデータが収集されます。アンマネージ コードのコンポーネントについては、

[ネイティブC/C++インストゥルメンテーション]で事前にインストゥルメントして いる場合は、行レベルのデータが収集されます。また、Visual 6 COMオブジェクト についても、カバレッジ データ収集用に事前にインストゥルメントしている場合は、 行レベルのデータを収集できます。これを行うには、Visual Studio 6で、プロジェク トをカバレッジ分析用のインストゥルメンテーションを使ってビルドします。

Visual Studio 6.0オブジェクト、Visual C++ 6.0オブジェクト、またはインストゥル メントされていない任意のアンマネージ コード コンポーネントをプロファイルした 場合、COMインターフェイスとDLLのエクスポートに基づいて、メソッドレベルの データのみが収集されます。

# <span id="page-158-0"></span>セッション データのマージ

DevPartnerでアプリケーションをテストする場合、1つのセッションですべてのコー ドを実行することはまず不可能です。複数のセッションから収集されたカバレッジ データを蓄積し、総合的なカバレッジ統計値を分析できるということが重要です。カ バレッジ分析を蓄積するために、セッション ファイルをマージできます。マージと は、複数のセッションから収集したデータを、1つのファイルに蓄積する処理のこと です。

マージされたセッション データを含んでいるファイルをマージ ファイル(**.dpmrg**) といいます。DevPartnerでは、多数のマージ ファイルを1つのプロジェクトに関連 付けることもできます。マージ ファイルはアクティブなソリューションの一部として 保存されます。保存されたファイルは、ソリューション エクスプローラの [DevPartner Studio]仮想フォルダに表示されます。

メモ: 相関セッション ファイル、またはIEを実行して作成したWeb Scriptセッ ション ファイルは、マージできません。IISのサーバー側セッション ファ イルをマージすることはできます。

マージ ファイルを作成するには、[DevPartner]>[ カバレッジ ファイルのマージ]を 選択し、新しいマージ ファイルを作成するか、既存のマージ ファイルにデータを追 加します。マージ ファイルを自動的に作成することもできます[。「マージ設定」\(](#page-162-0)147 [ページ\)を](#page-162-0)参照してください。

セッション データをマージすると、DevPartnerでは以下の処理が行われます。

- l セッション ファイルやマージ ファイルでロードされたすべての実行イメージや メソッドの記録を保持します。
- ◆ カバーされた値 (%) を比較し、データの上位集合を返します。たとえば、30% のメソッドがカバーされたセッションと20%のメソッドがカバーされたセッ ションをマージしても、50%のカバレッジには到達しません。実行された関数 の一部が、両方のセッションで重複しているからです。
- ◆ 最新のイメージを実行したセッション ファイルまたはマージ ファイルのデータ を使用して、メソッドとイメージが新しいものか、変更されているか、または 削除されているかを判断します。DevPartnerでは、イメージのタイム スタン プを使用して最新のイメージを判断します。
- ◆ 各ソースと実行イメージのメソッド変動率を計算します。メソッド変動率は、 セッション間で変更されたコード内のメソッドの割合を表します。これで、 コードの安定性を確認できます。
- l マージに関係するファイル、マージが行われた時間、マージの作成者名などの 情報を管理します。

## マージ データの表示

マージ データはマージ データ ウィンドウに表示されます。マージ データ ウィン ドウは、フィルタ ペインとマージ データ ペインで構成されています。マージ データ ペインには、[メソッド リスト]タブ、[ソース]タブ、[マージ履歴]タブ、 および[マージ サマリ]タブがあります。

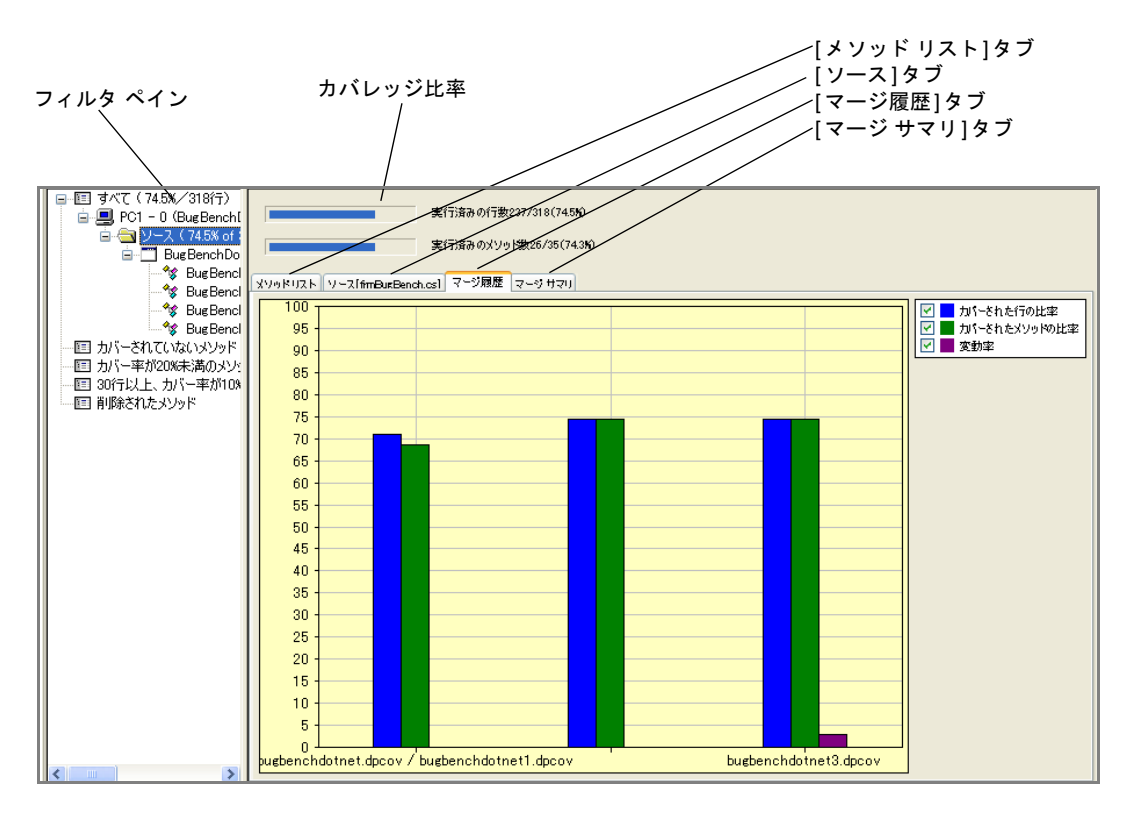

図 4-10. マージ データ ウィンドウ

- ◆ 【メソッド リスト】タブでは、マージ ファイルの[状態]カラムが使用されます。 [状態]カラムには、セッション間におけるメソッドの状態([新規]、[変更済み]、 [削除済み])が表示されます。
- ◆ [マージ履歴]タブには、現在のマージ ファイルについて、[カバーされた行の 比率[%]]、[カバーされたメソッドの比率[%]]、および[変動率[%]]の推移が グラフに表示されます。
	- ◇ [カバーされた行の比率[%]]は、ソース コード全体に占める実行された コード行の割合です。
	- ◇ [カバーされたメソッドの比率[%]]は、ソース コード全体に占める呼び出さ れたメソッドの割合です。
	- ◇ [変動率[%]]は、前回のマージ以降にソース コードが変更されたメソッドの 割合です。

1つのマージ ファイルで実行したマージが5つ未満の場合、[マージ履歴]タブに 棒グラフが表示されます。マージ ファイルで実行したマージが5つ以上の場合、 [マージ履歴]タブに折れ線グラフが表示されます。

マージの特定のデータを確認するには、グラフのポイントにカーソルを置きます。 棒または折れ線の表示/非表示を切り替えるには、キーのチェック ボックスを オンまたはオフにします。

◆ [マージのサマリ]タブには、ファイルにマージされたセッション ファイルと マージ ファイルについての概要が表示されます。表示される内容には、各イ メージに関する[変動率]など、セッション中に使用されたインストゥルメント 済みの実行イメージについての情報も含まれます。

ソース ファイルに変更があった場合、カバレッジ セッション ファイルをマージする と、[メソッド リスト]タブに表示されるメソッド データと、[ソース]タブに表示さ れる行データの同期に影響があります。

#### マージの状態

コードを変更した場合、DevPartnerでは変更部分がトレースされ、トレース結果を 基にカバレッジ データが調整されます。マージの状態は、新規、変更済み、削除済みの メソッドおよびイメージとして表されます。これらの状態に関する情報は、メソッド リストの[状態]カラムに表示されます。

#### メソッド

メソッドの状態には、新規、変更済み、削除済み、変更なしがあります。[状態]カラ ムには新規メソッドと変更済みメソッドが表示されます。[状態]カラムが空の場合、 そのメソッドは変更されていないことを示します。

削除されたメソッドは[削除されたメソッド]フィルタに表示されます。これらはカバ レッジ統計値の計算には使用されません。

DevPartnerは、コード変更の程度を区別しません。たとえば、メソッドの行数が変 わるような変更を行うと(コメントの追加や削除など)、このメソッドは[変更済み] として表示されます。最適化オプションが異なる実行可能ファイルを使用したセッ ションをマージすると、その違いが変更と解釈され、一部のメソッドが「変更済み】と して表示される場合があります。

## イメージ

あるセッションでロードしたイメージは、他のセッションではロードできません。 イメージがロードされていない場合、イメージに含まれるメソッドを判断したり、 イメージとそのメソッドを比較して他のセッションからの変更を判断したりするこ とができません。

イメージの状態には、新規、アクティブ、非アクティブがあります。アクティブな イメージとは、マージ ファイルの他のセッションに含まれ、リロードされたイメージ です。非アクティブな状態は、いくつかの条件から発生します。

- ◆ イメージが削除されている場合、そのイメージは非アクティブとして表示され ます。
- ◆ アンマネージ コード イメージがロードされていない場合、そのイメージは非アク ティブとして表示されます。たとえば、アプリケーションでアンマネージDLL が使用されているのにセッション中にロードしなかった場合、そのセッション と、DLLをロードした前回のセッションとをマージすると、非アクティブとして 表示されます。アンマネージ コード プロジェクトとマネージ コード プロジェク トが両方とも含まれているアプリケーションに関して完全なカバレッジを把握 するためには、マージ ファイルに追加する最後のカバレッジ セッションで、必 ずアプリケーションのアンマネージ コード部分を実行するようにしてください。
- ◆ [除外]オプション(131[ページ](#page-146-1)を参照)を使用してカバレッジ データの収集から アンマネージ コード イメージを除外した場合、そのイメージは非アクティブと して表示されます。
- ◆ マネージ アプリケーションでは、アセンブリ(およびそのすべての参照)がアプ リケーションから削除された場合のみ、そのアセンブリが非アクティブとして表示 されます。

非アクティブなイメージは、フィルタ ペインの[非アクティブなソース]フィルタに 表示されます。これらはカバレッジ統計値の計算には使用されません。[非アクティブ なソース]フィルタには0%の値が表示されます。[非アクティブなソース]フィルタ を展開すると、個々の非アクティブなイメージのカバレッジ値が表示されます。これ らの値は、イメージがアクティブだったセッションのカバレッジ データを反映してい ます。

#### マージ ファイルの**ASP.NET**モジュール

カバレッジ セッションを実行すると、繰り返し可能なアルゴリズムによって、アセン ブリにコンパイルされる**.aspx**ファイルの名前が生成されます。このアルゴリズムは 繰り返し可能なので、アセンブリを登録するたびに同じ名前が割り当てられます。こ の機能によって、各アセンブリに一貫した名前が付けられるため、アセンブリの変更 を正確に追跡できます。

このネーミング操作は、カバレッジ セッションを実行したときにのみ実行されます。 **.aspx**ファイルを含むプロジェクトをビルドまたはリビルドする場合、デフォルトの Visual Studioの動作は変わりません。Visual Studioでは、ランダムに生成された8 文字の名前が各**.aspx**ファイルに割り当てられます。**.aspx**ファイルを編集し、ア センブリをリビルドすると、Visual Studioによって新しいランダムな8文字の名前が 割り当てられます。

ヒント**:** 最後にマージした セッション ファイルをすば やく確認するには、マージ ファイルの[マージ サマリ] タブの[マージ履歴]を調べ てください。

<span id="page-162-0"></span>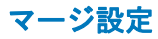

セッション ファイルを生成するときにデフォルトのマージ動作を制御するには、ソ リューションのマージ プロパティを設定します。

マージ プロパティを設定するには、Visual Studioのソリューション エクスプローラ でソリューションを選択し、Visual Studioの[プロパティ]ウィンドウを表示します。 [DevPartner カバレッジ、メモリ、およびパフォーマンス分析] プロパティの[ セッ ションファイルを自動的にマージ】の下にあるプロパティを選択します。

- ◆ [マージするかどうかを確認する]:カバレッジデータを選択して蓄積します。 セッションをマージせずに閉じようとすると、マージするかどうかを問い合わ せるダイアログ ボックスが表示されます。
- ◆ 「確認せずに閉じる]: カバレッジ データを選択して蓄積します。セッションを マージしないで閉じようとしても、マージを問い合わせるダイアログ ボックス は表示されません。
- ◆ [自動的にマージする]: すべてのセッションについて、カバレッジ データが マージ ファイルに自動的に蓄積されます。

# カバレッジ データのエクスポート

カバレッジ データはXML形式またはCSV形式でエクスポートできます。XMLまた はCSV形式でデータをエクスポートすると、自社製またはサードパーティ製のソフ トウェアを使用して、データの分析、他のツールで作成したデータとの統合、データ ウェアハウスへのデータのアーカイブが容易になります。

**◆ DevPartnerカバレッジ セッション ファイル (拡張子 .dpcov) とマージしたカバ** レッジ ファイル(拡張子**.dpmrg**)はXML形式でエクスポートできます。保存 したカバレッジ セッション ファイルを開いているとき、[ファイル]メニューの [DevPartnerデータのエクスポート]コマンドを使用できます。XML形式でのエ クスポートについては、「分析データのXML[へのエクスポート」\(](#page-378-0)363ページ)を 参照してください。

また、コマンド ラインからデータをエクスポートすることもできます[。「分析](#page-378-0) データのXML[へのエクスポート」\(](#page-378-0)363ページ)を参照してください。

**◆ メソッドリスト**のデータは、カンマ区切り (CSV) のテキスト ファイルにエク スポートできます。[メソッド リスト]タブをクリックしてエクスポートするカ ラムを表示します。メソッド リストを右クリックし、コンテキスト メニューか ら[メソッド リストのエクスポート]を選択します。カンマ区切りのテキスト ファイルはMicrosoft Excelや他のスプレッドシート アプリケーションで開くこ とができます。

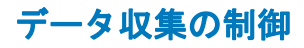

アプリケーション実行中に収集されるカバレッジ データを制御するには、以下の3つ の方法があります。

- ◆ プログラムの実行時に、セッション コントロール ツールバーでデータ収集を対 話的に制御します。
- ◆ セッション コントロール ファイルを使用して、アプリケーション モジュールの 特定のメソッドに対してセッション コントロールの動作を指定します。
- ◆ セッション コントロールAPIを使用して、プログラムのデータ収集を制御します。

セッション コントロール ツールバーまたはセッション コントロールAPIを使用した 場合、メソッド内のどのポイントでもデータ収集を制御できます。セッション コント ロール ファイルを使用した場合は、メソッドの開始点または終了点でのみデータ収集 を制御できます。

セッション コントロール ファイルとセッション コントロールAPIの使用方法につい ては[、「分析のセッション](#page-368-0) コントロール」(353ページ)を参照してください。

# コマンド ラインからの分析

データ収集を自動化する場合、またはコマンド ラインから分析セッションを実行する 場合、DevPartnerのコマンド ライン実行ファイルである**DPAnalysis.exe**を使用 します。**DPAnalysis.exe**の使用方法については、「コマンド [ラインからの分析の](#page-348-0) 開始」(333[ページ\)を](#page-348-0)参照してください。

# カバレッジ分析ビューアの使用

DevPartner Studioには、Visual Studio 2003やVisual Studio 2005から独立してカ バレッジ セッション ファイルを分析するための、軽量のカバレッジ分析ビューアが 付属しています。ビューアを起動するには、以下のいずれかを実行します。

- ◆ [スタート]メニューの[すべてのプログラム]>[Compuware DevPartner Studio]> [カバレッジ分析ビューア]を選択します。
- l Windowsエクスプローラで**.dpcov**セッション ファイルをダブルクリックします。
- **◆** コマンド ラインでDPAnalysis.exeを使用して、カバレッジ分析セッションを 実行します。カバレッジ分析ビューアにセッション データが表示されます。
- ◆ Visual C++ 6.0 と Visual Basic 6.0 の場合は、[DevPartner]>[カバレッジ分析を 選択して開始]コマンドからカバレッジ分析セッションを実行します。カバレッジ 分析ビューアにセッション データが表示されます。

## カバレッジ分析ビューアの機能

セッション ファイルを開くと、カバレッジ セッション データの表示、ソート、保存、 または印刷を行うことができます。また、以下の機能もあります。

- ◆ メソッドのソース コードを表示する
- ◆ [メソッドリスト]タブのデータをソートする
- ◆ ファイルの内容をXMLにエクスポートする
- ◆ メソッドリストの内容をCSV形式でエクスポートする

## カバレッジ分析ビューアで実行できない機能

- l カバレッジ分析のためにアンマネージ アプリケーションをインストゥルメント する
- ◆ カバレッジ セッションを開始する
- l ファイルをVisual Studioソリューションに追加する
- メモ: Visual Studio以外で生成されたセッション ファイルは、プロジェクトのソ リューションに自動的には追加されません。外部で生成されたセッション ファイルは、Visual Studioで開いているソリューションに手動で追加でき ます。

# **DevPartner**エラー検出との統合

カバレッジ分析と共にDevPartnerエラー検出を使用すると、デバッガでのマネージ アプリケーションまたはアンマネージC/C++アプリケーションの実行時に、同じセッ ションでカバレッジ データを収集し、エラーをチェックできます。データを収集する 前に、 [ネイティブ C/C++インストゥルメンテーション マネージャ ]を使用して、エ ラー検出とカバレッジ分析を行うアンマネージC/C++ アプリケーションをインス トゥルメントする必要があります。

DevPartnerのエラー検出機能の詳細については[、「エラー検出」\(](#page-28-0)13ページ)を参照 してください。

# **Visual Studio Team System**へのデータの送信

Microsoft Visual Studio Team Explorerクライアントがインストールされ、Team Foundation Serverの接続を使用可能になっている場合に、DevPartner Studioは Microsoft Visual Studio Team Systemをサポートします。Team Systemのサポートに 関する全般的な情報については、「[Visual Studio Team System](#page-23-0)のサポート」(8ペー [ジ\)を](#page-23-0)参照してください。

DevPartnerカバレッジ分析セッション ファイルの[メソッド リスト]タブで選択し たメソッドのデータを、作業項目としてVisual Studio Team Systemに送信できます。

バグを送信すると、[メソッド リスト]タブの表示カラムのデータが作業項目フォー ムにコピーされます。作業項目に送信するメソッド データを変更するには、メソッド リストに表示するカラムを変更してください。

# 第5章

# メモリ問題の検出

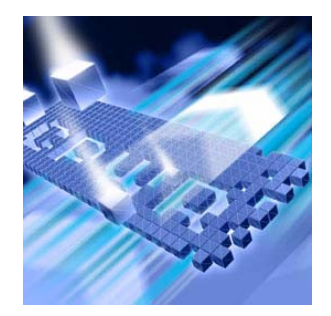

- ◆ [メモリ分析の機能](#page-167-0)
- ◆ [すぐにメモリ分析を使用するには](#page-168-0)
- ◆ マネージ Visual Studio [アプリケーションにおけるメモリ問題](#page-179-0)
- ◆ [プロファイルとオプションの設定](#page-180-0)
- ◆ [メモリ分析セッションの開始](#page-182-0)
- l [メモリ分析でのセッション](#page-183-0) コントロール ウィンドウの使用
- ◆ [メモリ問題の識別](#page-193-0)
- ◆ [メモリ分析セッションの実行](#page-194-0)
- ◆ メモリ [リークの検出](#page-195-0)
- ◆ [一時オブジェクトを使用したスケーラビリティ問題の解決](#page-203-0)
- ◆ RAM[フットプリントを使用したパフォーマンスの改善](#page-209-0)
- ◆ メモリ分析を使用したWeb[アプリケーションの分析](#page-216-0)
- ◆ [開発サイクルにおけるメモリ分析の使用法](#page-220-0)
- ◆ [Visual Studio Team System](#page-221-0)へのデータの送信

この章には2つのセクションがあります。1つめのセクションには、はじめてのユー ザーがメモリ分析機能を利用できるように、簡単な操作手順が記載されています。2 つめのセクションには、DevPartnerメモリ分析機能を詳しく理解するための参考情 報が記載されています。

メモリ分析に関するその他のタスクに基づく情報については、DevPartnerのオンラ イン ヘルプを参照してください。

# <span id="page-167-0"></span>メモリ分析の機能

DevPartnerメモリ分析機能を使用すると、マネージVisual Studioアプリケーション のメモリ割り当て状況を分析できます。

DevPartnerでは状況に応じたメモリ データを表示できるため、コード内のオブジェ クト参照のチェーンやメソッドの呼び出しシーケンスをナビゲートすることが可能 になります。これによって、プログラムでメモリがどのように使用されているかを詳 しく理解し、メモリの使用を最適化するのに必要な重要情報が得られます。

DevPartnerメモリ分析を有効にしてアプリケーションを実行すると、オブジェクト やクラスによって消費されたメモリ量を表示したり、メモリにオブジェクトを保持し ている参照を追跡したり、メソッド内のソースコードからメモリを割り当てたコード 行を特定したりすることができます。

DevPartnerメモリ分析には、メモリ リーク、一時オブジェクト、RAMフットプリン トという3種類の分析機能があります。1回のメモリ分析セッションで、3種類のメモ リ分析をすべて実行できます。

各分析タイプには、リアルタイムのグラフ、動的に更新されるクラス リスト、および いくつかのセッション コントロールがあります。セッション コントロールを使用す ると、データの収集やその他のメモリ関連のイベントを制御できます。たとえば、アク ティブなプロセスにガベージ コレクションを強制したり、ヒープの詳細表示を作成す ることができます。

#### メモ: DevPartnerメモリ分析機能で分析されるのはマネージ コードのみなので、 DevPartner for Visual C++ BoundsChecker Suiteではサポートされていません。

メモリ分析はVisual Studioに統合されているため、アプリケーションを開発しなが ら、メモリ分析を使用してアプリケーションのテストを行えます。また、メモリ分析 セッションは、コマンド ラインから、または自動テスト シナリオの一部として実行 することもできます。この場合は、DevPartnerのコマンド ライン実行可能ファイル DPAnalysis.exeを従来のコマンド ライン スイッチやXML構成ファイルと一緒に 使用します。詳細については、「コマンド [ラインからの分析の開始」\(](#page-348-0)333ページ)を 参照してください。

# <span id="page-168-0"></span>すぐにメモリ分析を使用するには

以下の準備、設定、実行手順では、DevPartner Studioの3つのメモリ分析機能につ いて、それぞれの使用方法を紹介します。メモリ リーク分析

機能をすぐに使用したい場合は、色付きの枠内に記載されている手順に従ってく ださい。色付きの枠内に記載されているトピックの詳細な情報については、枠の下 に記載されている文章を参照してください。

DevPartner Studioでアプリケーションを分析する場合、昇格されたシステム権限は 必要ありません。DevPartnerでのアプリケーションの分析には、アプリケーション の作成とデバッグに使用するシステム権限で十分です。

#### 準備:分析内容の検討

長時間使用しているときや、特定の操作を実行したりすると、アプリケーションのパ フォーマンスが低下しますか。負荷がかかっているときや、他のアプリケーションが 実行中のとき、アプリケーションのパフォーマンスが低下しますか。アプリケーション にこのような現象が見られる場合、メモリ関連の問題が発生している可能性があります。

DevPartner メモリ分析は、マネージ アプリケーションのデータのみを収集します。 アプリケーションのメモリ分析データを収集するには、ソリューションに少なくとも 1つのマネージ コード プロジェクト(C#、Visual Basic、マネージC++など)が含 まれる必要があります。また、スタートアップ プロジェクトも含まれる必要がありま す。ソリューションに複数のスタートアップ プロジェクトが含まれている場合、セッ ションで使用するスタートアップ プロジェクトを選択するようにメッセージが表示 されます。

この手順では以下を前提としています。

- ◆ Visual Studio 2003またはVisual Studio 2005で作業しています。
- シングルプロセスのマネージ アプリケーションをテストしています。
- ◆ アプリケーションのビルドと実行が可能です。
- l ソリューションに少なくとも1つのマネージ コード プロジェクトが含まれます。
- ◆ ソリューションにスタートアップ プロジェクトが含まれます。

#### メモ: DevPartnerメモリ分析でサポートされているプロジェクト タイプのリスト については、「DevPartner Studio[でサポートされるプロジェクト](#page-336-0) タイプ」 (321[ページ\)を](#page-336-0)参照してください。

アプリケーションによって消費されるメモリの量は、アプリケーションのパフォーマン スに大きく影響します。メモリの割り当て量が多いほど、アプリケーションの実行速 度が遅くなり、うまくスケーリングできない可能性が高くなります。

リーク メモリ、つまり返還されないメモリの割り当てがあると、アプリケーションの RAMフットプリントが極端に大きくなることがあります。自動ガベージ コレクション 機能があるので、作成したオブジェクトを明示的に解放する必要はありません。その ため、従来のC++で言うところのメモリ「リーク」は発生しませんが、プログラムが 二度と使用しないオブジェクトの参照が残っている可能性はあります。

オブジェクトへの参照が存在するかぎり、その参照先オブジェクトはガベージ コレク タによってライブ オブジェクトとみなされるため、そのオブジェクトが処理されるこ とはありません。これはC++のリーク メモリと同様に望ましい状態ではありません。 このような参照は追跡が難しいため、メモリ分析を使用すると役に立ちます。

この手順ではシングル プロセス アプリケーションを前提としていますが、 DevPartner Studio を使用して複雑なマルチプロセス アプリケーションを分析する こともできます。マルチプロセス アプリケーションのプロファイル方法の詳細につい ては[、「複数のプロセスからのデータ収集」\(](#page-217-0)202ページ)を参照してください。

### 設定:プロパティとオプション

メモリ分析セッションに固有の構成設定には、最小限のセットがあります。

この手順では、デフォルトのDevPartnerのプロパティとオプションを使用できます。 その他の設定は必要ありません。

メモリ分析の実行中にアプリケーションの速度が極端に遅くなる場合、分析からシス テム オブジェクトを除外することでパフォーマンスを改善できます。[システム オブ ジェクトの追跡] 設定やその他のメモリ分析設定を変更する方法の詳細については、 [「プロファイルとオプションの設定」\(](#page-180-0)165ページ)を参照してください。

#### 実行:メモリ分析データの収集

メモリ リーク分析を開始する前に、分析のワークフローを理解しておくと役に立ち ます。

[ 開始/停止] をクリックすると、新しいメモリ割り当ての追跡期間の開始/終了が マークされ、アプリケーションによる他のメモリ割り当ては除外されます。

[メモリ リークを表示]をクリックすると、追跡期間中に割り当てられた一部または すべてのオブジェクトとそのタスクが表示され、ガベージ コレクションを開始でき ます。

メモリ分析では、追跡期間中に収集されたすべての割り当てが分析され、まだアク ティブな参照があり、ガベージ コレクションで処理できないオブジェクトがリークと みなされます。

[メモリ リークを表示]を選択すると、ガベージ コレクションが実行され、いくつか のグラフィックとリスト ビューにリーク オブジェクトを示すセッション ファイルが 作成されます。図5-1「メモリ [リーク分析ワークフローのタイムライン」\(](#page-170-0)155ペー [ジ\)に](#page-170-0)示すシナリオでは、メモリ リークのセッション ファイルに、ガベージ コレク

ション後も残ったBとCという2つのリーク オブジェクトが含まれます。このデータ から、予期されたリーク オブジェクトと本当のリークとを判断する必要があります。

メモ: ガベージ コレクションには、[ガベージ コレクション]アイコンまたは [メモリ リークを表示]アイコンを選択して実行されるシステム ガベージ コレクションまたはユーザー開始のガベージ コレクションがあります。

メモリ割り当て

- X-追跡されない/ガベージ コレクションされない(予期されたもの)
- Y-追跡されない/ガベージ コレクションされる
- A-追跡される/ガベージ コレクションされる
- B-追跡される/ガベージ コレクションされない (予期されたもの)

C-追跡される/ガベージ コレクションされない/問題の可能性あり

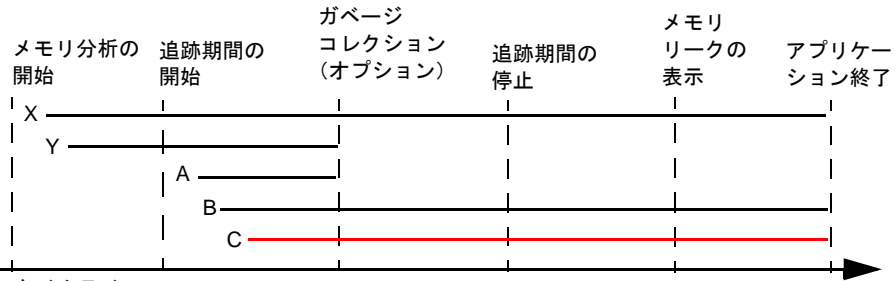

タイムライン

<span id="page-170-0"></span>図 5-1. メモリ リーク分析ワークフローのタイムライン

メモリ リーク分析を実行する準備が整いました。

- **1** Visual Studioで、アプリケーションに関連付けられているソリューションを 開きます。
- **2** [DevPartner]>[デバッグを実行せずにメモリ分析を選択して開始]を選択し ます。アプリケーションが起動し、DevPartnerメモリ分析ウィンドウが開 くと、セッション コントロール ウィンドウが表示されます。

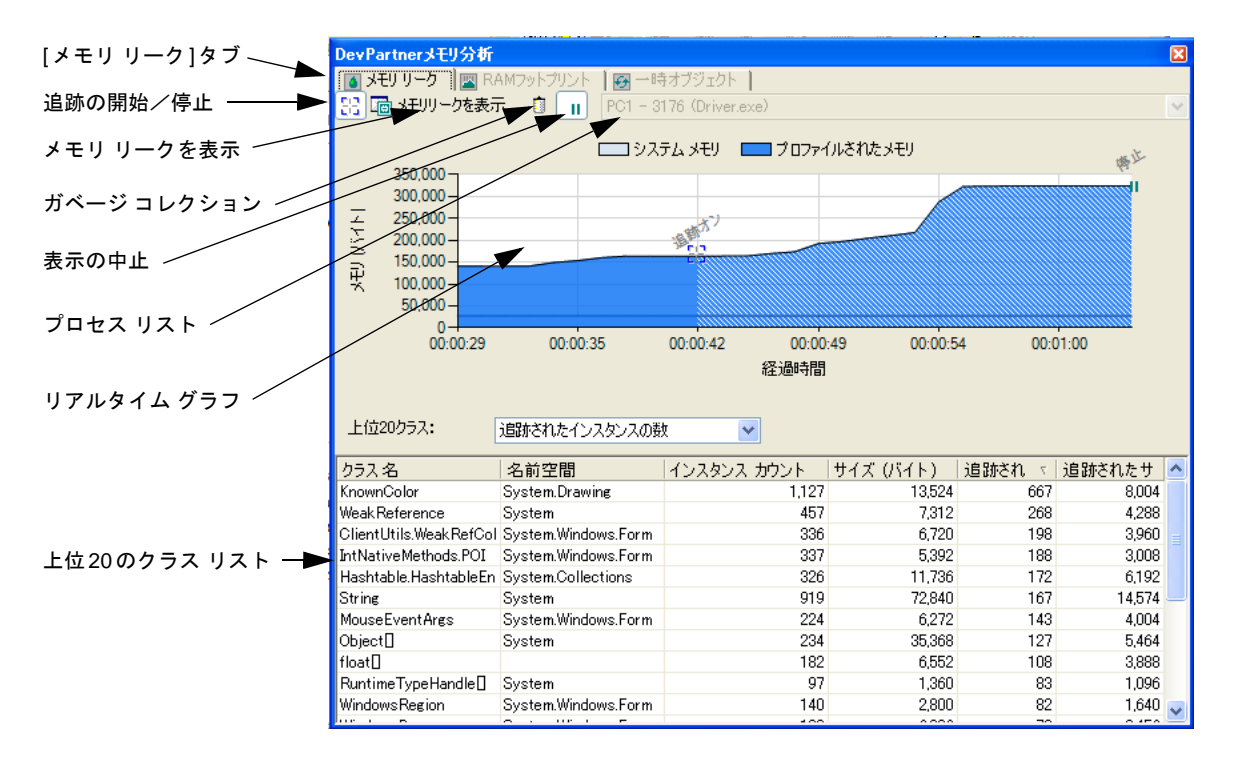

#### 図 5-2. メモリ分析のセッション コントロール ウィンドウ

- **3** [メモリ リーク]タブをクリックします。
- **4** テスト予定の機能を実行して、アプリケーションをウォーム アップします。 アプリケーションのウォーム アップによって、追跡期間から初期化の割り 当てが除外されます。
- 5 [開始/停止]  $\mathbb{E}[\Bbbk \times \Bbbk \times \mathbb{R}^d]$  新しいメモリ割り当ての追跡を開始し、 以前のメモリ割り当てを除外します。
- **6** データを収集するアプリケーション機能を実行し、サイクル全体を実行しま すが、アプリケーションは停止しません。 この手順では、アプリケーション内の単一機能の実行に追跡期間を制限します。 これによって、セッション データの複雑さが緩和され、パフォーマンスが上 がります。

アプリケーションの実行時にセッション コントロール ウィンドウのグラフに表示さ れるパターンを見ると、アプリケーションのメモリ使用状況に関する初期診断が可能 です。パターンの特徴は、発生しているメモリ問題の種類によって異なります。した がって、リアルタイム グラフを見ることによって、問題の存在と特徴に関する重要な ヒントを得ることができます。また、実行すべきメモリ分析の種類を判断するときに 役立ちます。

たとえば、徐々に上昇するパターンで、ベースラインに戻らない場合、またはガベー ジ コレクションに対して予想どおりの反応がない場合、メモリ リークの可能性があ ります。

リアルタイム グラフの他の特徴的なパターンについては[、「メモリ分析でのセッショ](#page-183-0) ン コントロール [ウィンドウの使用」\(](#page-183-0)168ページ)を参照してください。

複雑なアプリケーションの場合、リストに表示されるクラス数が多くなる可能性があ ります。リストを右クリックし、コンテキスト メニューから[ソースのある上位20ク ラスを表示]を選択すると、クラス リストを、アプリケーションのソース コード メ ソッドに制限することができます。

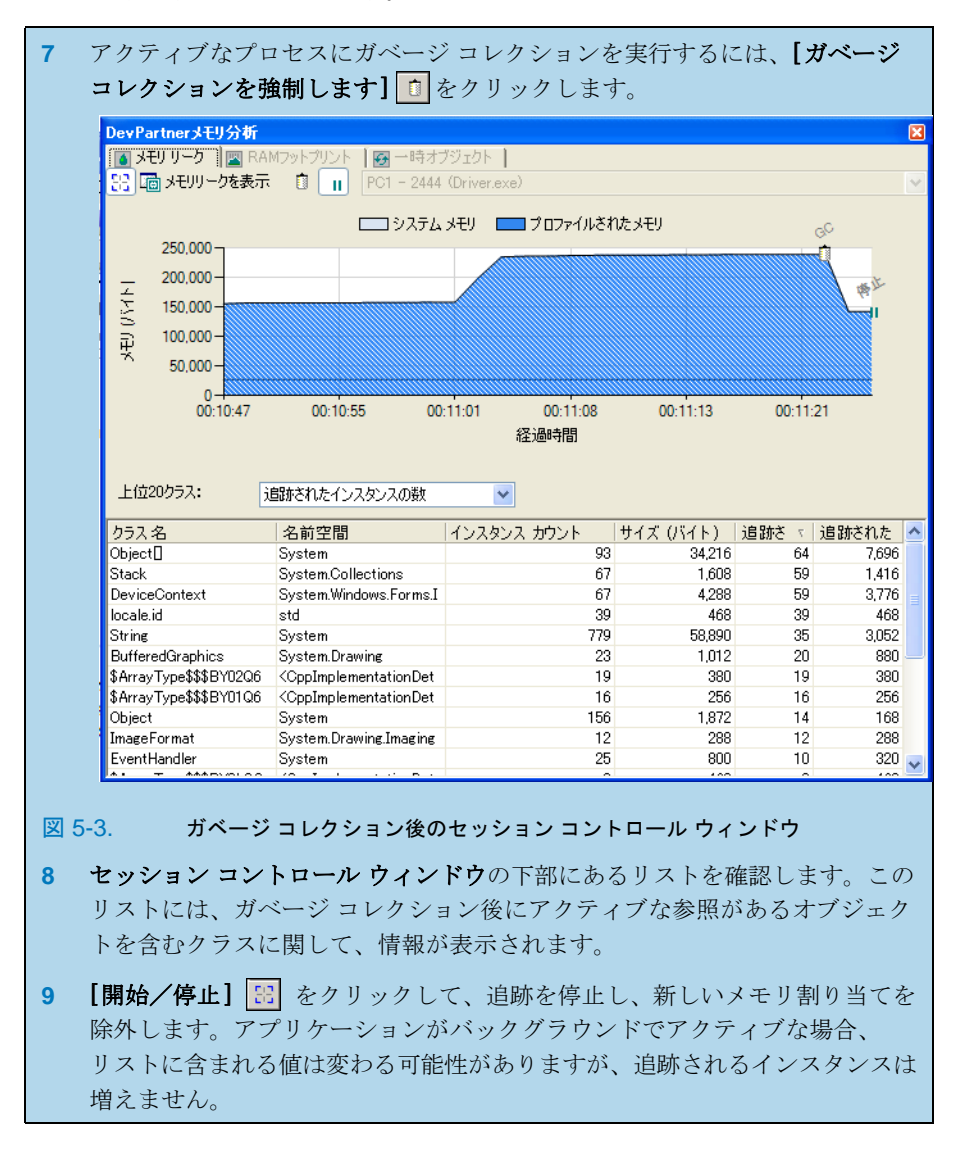

- **10** [メモリ リークを表示]をクリックして、もう一度ガベージ コレクションを 実行し、メモリ リーク分析セッション ファイルを作成します。
- **11** アプリケーションを閉じます。

2つめのファイルである一時オブジェクト分析セッション ファイルが自動的に 作成され、Visual Studioでそのファイルにフォーカスが移動します。

12 [Leak...Analysis Snap.dpmem] タブをクリックして、メモリ リークのス ナップショット セッション ファイルにフォーカスを移動します。

#### メモリ分析データの分析

メモリ リーク分析セッション ファイルには、追跡期間中に割り当てられたオブジェ クトのうち、 【メモリ リークを表示】をクリックした時点でアクティブな参照があっ たすべてのオブジェクトが記録されます。セッション ファイルを使用して、オブジェ クト、メソッド、クリティカル実行パスを確認すると、オブジェクトがメモリに残っ ている理由がわかります。

メモリ リーク分析を使用すると、アプリケーションのコンテキストで不要なオブジェ クトを特定したり、参照チェーンの中で、オブジェクトがメモリに残る原因となって いる参照を削除する最適なポイントを見つけることができます。

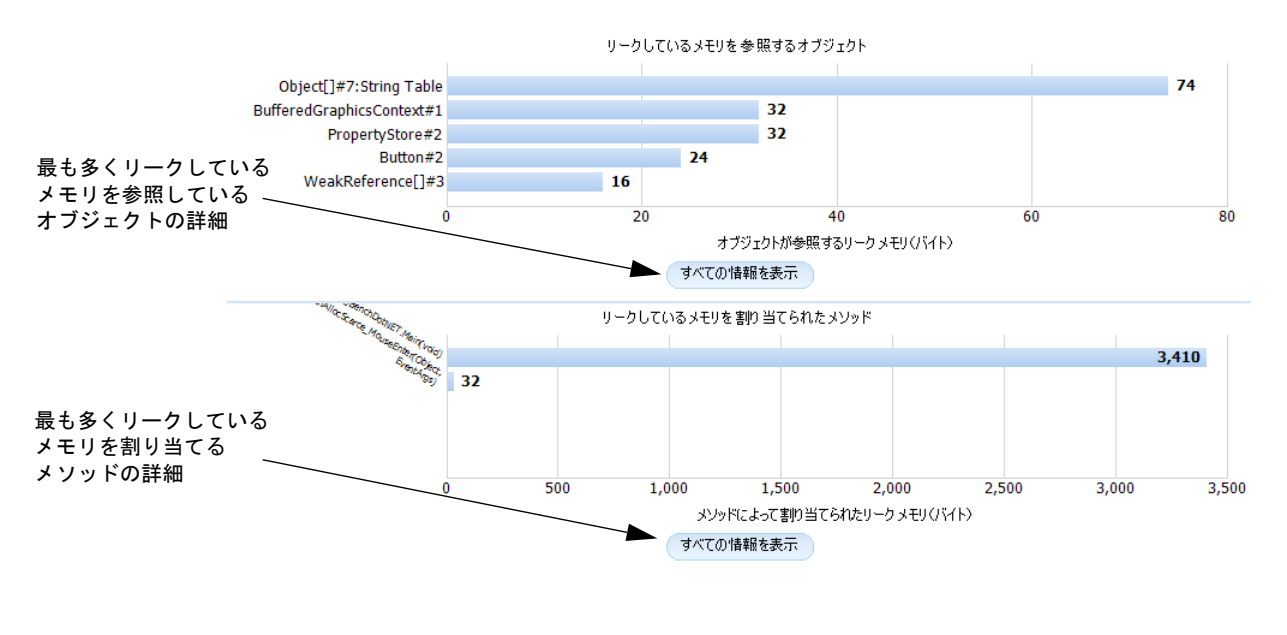

図 5-4. DevPartner メモリ分析ーメモリ リーク分析のサマリ

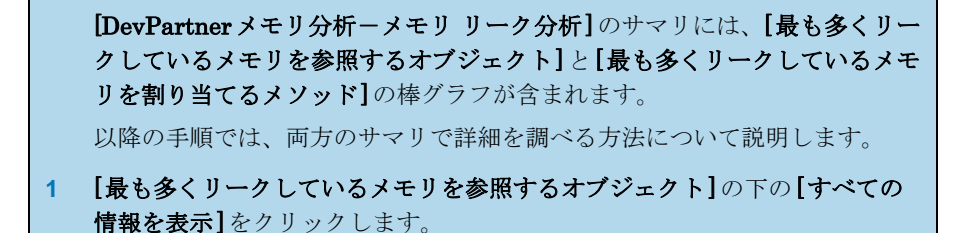

メモ: メモリ分析セッション ファイルの操作方法の詳細については、「[[オブジェ](#page-187-0) [クト参照グラフ](#page-187-0)]の使用」(172ページ)を参照してください。

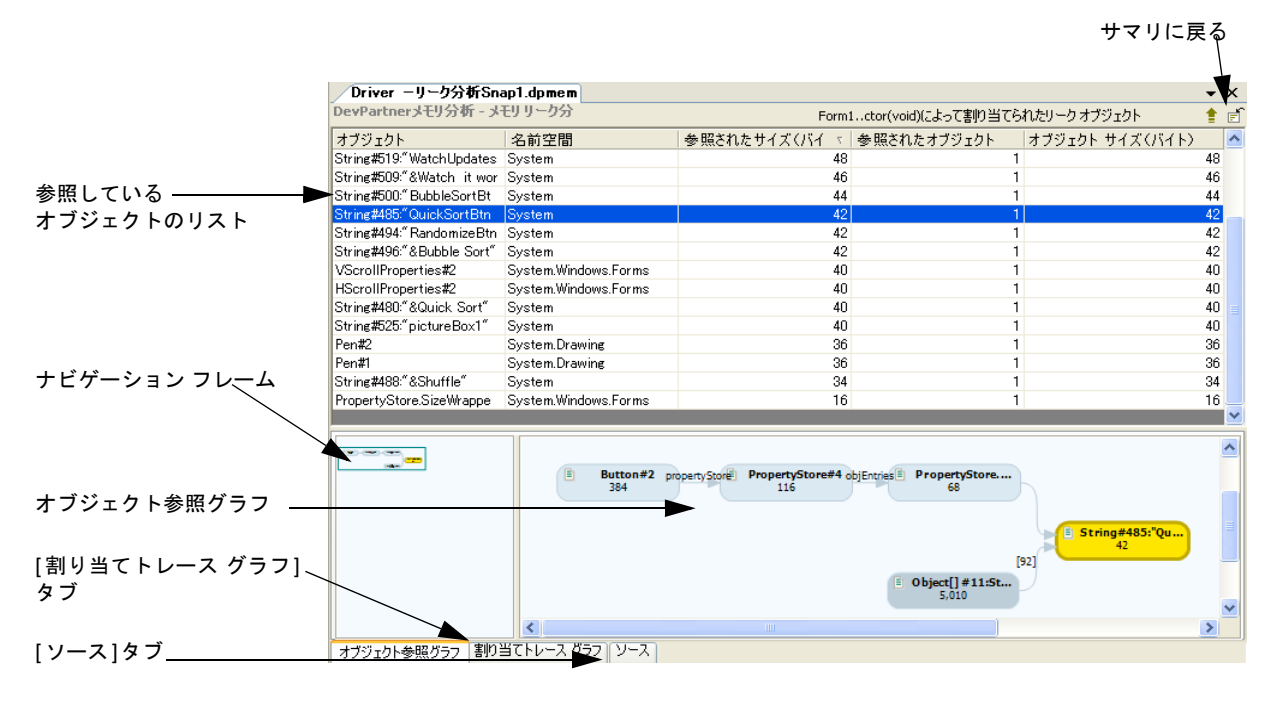

図 5-5. DevPartnerメモリ分析-メモリ リーク オブジェクト参照の詳細

- **2** [DevPartnerメモリ分析-メモリ リーク]を確認します。この画面には[リー ク サイズ(バイト)]でソートされた参照元オブジェクトのリストが表示され ます。最も多くリークされているメモリの原因となっている[参照しているオ ブジェクト]は、リストの一番上に表示されます。 ウィンドウの下部には、[オブジェクト参照グラフ]、[割り当てトレース グラフ]、[ソース]の各タブが表示されます。
- **3** [オブジェクト参照グラフ]タブを選択し、上部のリストにある参照元オブ ジェクトを選択します。 リストから参照元オブジェクトを選択すると、選択したオブジェクトが「オブ ジェクト参照グラフ]で強調表示されます。
- **4** [オブジェクト参照グラフ]のオブジェクト ノードにマウスを移動して、その オブジェクトに関連するリーク メモリの情報を参照します。
- **5** 概要ペインのナビゲーション フレームをドラッグして、[オブジェクト参照 グラフ]のさまざまな部分にフォーカスを移動します。
- **6** リストの[参照しているオブジェクト]を右クリックし、[このオブジェクト によって参照されるリーク オブジェクトを表示]を選択します。デフォルト のソート順は、 [参照サイズ (バイト) ]順で、オブジェクトをガベージ コレ クションした場合に解放されるはずのメモリ量が強調表示されます。 オブジェクトがまだ参照されている理由を理解する必要があります。また、 この段階で、コード内のどこで参照を絶つかを決めることができます(必要 な場合)。

より詳細な情報やプログラムの理解が必要な場合、各タブ表示をクリックしてオブ ジェクト参照を確認し、メモリを割り当てた実行パスを特定し、ソース コードで該当 する行の場所を特定します。

- ◆ 「オブジェクト参照グラフ]には、オブジェクトと関連するオブジェクト参照が 図示されます。このグラフには、オブジェクトと下位オブジェクトが使用する メモリ、オブジェクトが使用するメモリのパーセンテージなど、各オブジェクト と関連情報が表示されます。
- ◆ 割り当てトレース グラフには、コードの実行パスが図示されます。このグラフで オブジェクトが割り当てられたコンテキストがわかります。
- ◆ 【ソース】タブには、各オブジェクトに関連するソース コードが表示されます。

高いコストの原因となるオブジェクト参照について検討し、オブジェクト参照の管理 方法を変えることでアプリケーションを最適化できるかどうかを判断します。

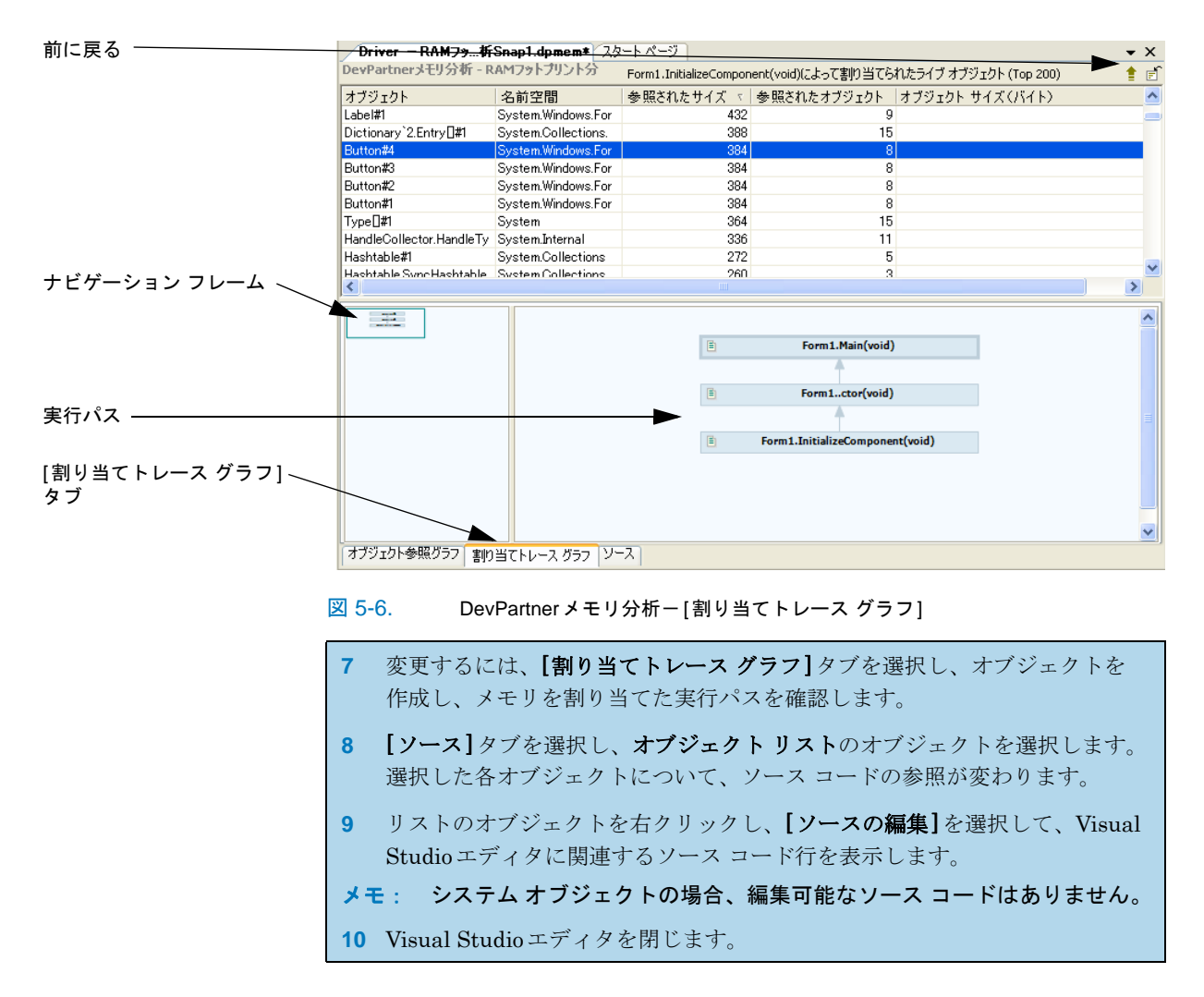

詳細な例については[、「最も多くリークしているメモリを参照しているオブジェクト」](#page-199-0) (184[ページ\)を](#page-199-0)参照してください。ソース コードにアクセスするさまざまな方法に ついては、「[ソース][タブのナビゲート」\(](#page-192-0)177ページ)を参照してください。

オブジェクト参照に関連するソース コードを特定したら、オブジェクト レベルを越 えて、オブジェクトとオブジェクト参照間の関係までメモリ管理を調べます。ここから、 オブジェクト参照の管理方法を変更することでアプリケーションのパフォーマンスを 改善できるかどうかを判断していきます。

オブジェクト参照の管理の変更には、より小さなオブジェクトの使用、弱い参照の使用、 オブジェクト参照のシーケンスの変更、抽象化の層数の制限などが含まれます。

Web アプリケーションの場合、スケーラビリティが問題のときは、クライアントと サーバー間の関係を知ることにより、サーバー上でガベージ コレクションを利用でき るかもしれません。

サマリに戻る

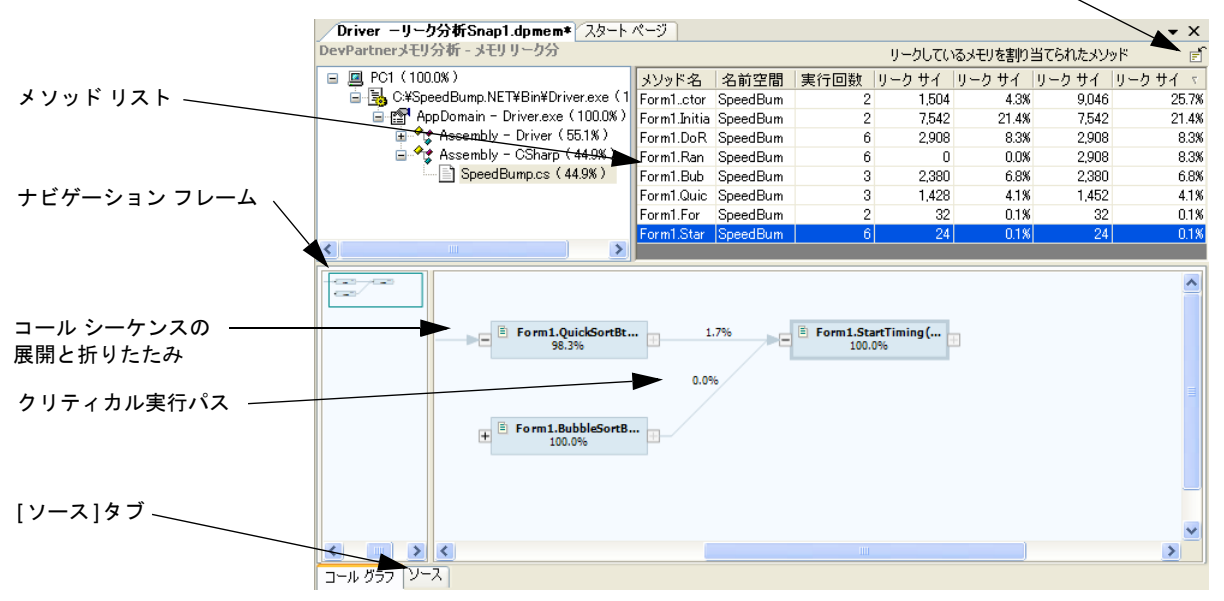

図 5-7. DevPartner メモリ分析ーメソッド リストのコール グラフ

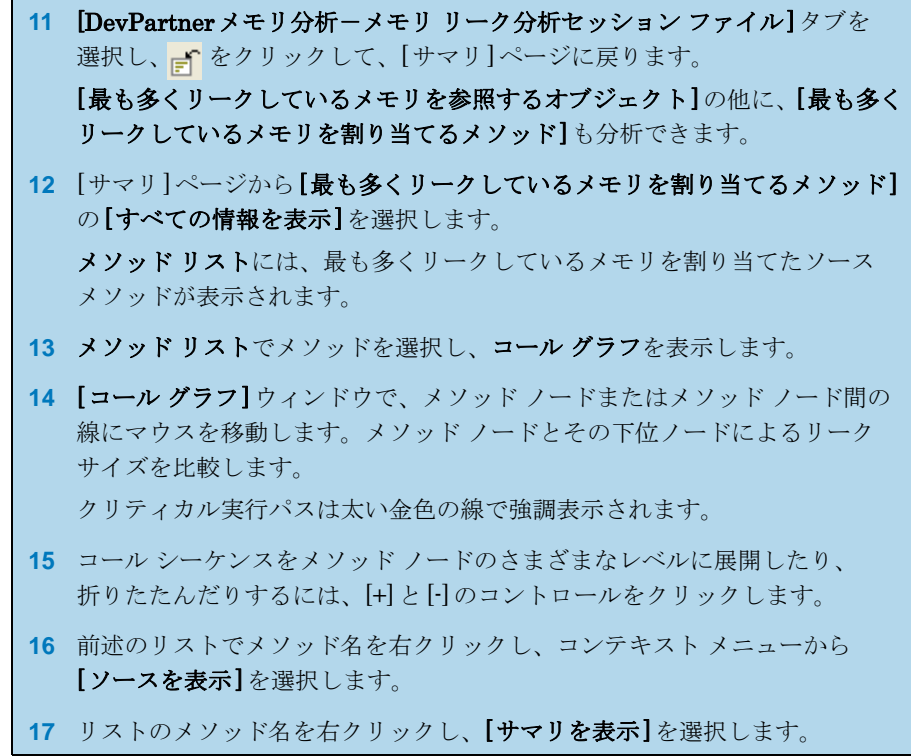

詳細な例については[、「最も多くリークしているメモリを割り当てるメソッド」\(](#page-201-0)186 [ページ\)を](#page-201-0)参照してください。

## セッション ファイルの保存

メモリ分析データの確認が終わったら、セッション ファイルを保存できます。

**1** Visual Studioで両方のセッション ファイル ウィンドウを閉じます。 セッション ファイルの保存を確認するメッセージが表示されます。

**2** [OK]をクリックし、デフォルトのファイル名と場所でファイルを保存します。

セッション ファイルはアクティブなソリューションの一部として保存されます。保存 されたファイルは、ソリューション エクスプローラの[DevPartner Studio]仮想フォ ルダに表示されます。メモリ分析セッション ファイルの拡張子は**.dpmem**です。

デフォルトで、セッション ファイルはプロジェクトの出力フォルダに物理的に保存さ れます。また、デフォルト ディレクトリの内容に基づいて、ファイル名の番号が自動 的に1 つ増えます(たとえば、**MyApp-TemporaryObjectSnap1.dpmem**、**MyApp-LeakAnalysisSnap1.dpmem**など)。セッション ファイルをデフォルト ディレクト リとは別の場所に保存する場合は、自分でファイルのネーミングとナンバリングを管 理する必要があります。

Visual Studio 2005のWebサイト プロジェクトなど、出力ディレクトリがないプロ ジェクトの場合、ファイルはプロジェクト ディレクトリに物理的に保存されます。

コマンド ラインから生成されたセッション ファイルは、自動的にプロジェクトのソ リューションへ追加されません。外部で生成されたセッション ファイルは、Visual Studioで開いているソリューションに手動で追加できます。

この章の残りのセクションでは、メモリ リーク、一時オブジェクト、RAMフットプ リントというDevPartnerの各メモリ分析機能について、参考情報を提供し、詳細を 説明します。

この章の準備、設定、実行セクションはこれで終了です。ここまでで、メモリ分析 セッションの実行方法について基本的な知識が習得できたはずです。詳細情報につ いては、この章の残りを続けて読んでください。また、タスクに基づく情報につい てはDevPartnerのオンライン ヘルプを参照してください。

# <span id="page-179-0"></span>マネージ**Visual Studio**アプリケーションにおけるメモリ問題

マネージVisual Studioアプリケーションは、ガベージ コレクションによってメモリを 精巧に管理する環境で実行されます。メモリを明示的に解放するアンマネージ(ネイ ティブ)C++とは異なり、メモリを割り当てられたオブジェクトが使用中でなくなると (つまり、アプリケーション側から見て「到達可能」でなくなると)、ガベージ コレクタ によってそのメモリが解放されます。

マネージ コード プロジェクトにはメモリ管理が組み込まれているため、多くの開発 者は、マネージ言語のおかげでメモリ管理に関する従来の問題から解放されたと思い 込んでいます。しかし、マネージVisual Studioプログラムにおけるメモリの割り当 てや使用が、パフォーマンスのボトルネックになったり、リソースの消耗を引き起こ したりする可能性は、依然としてあります。

開発中のアプリケーションに、以下の現象はありませんか。

- ◇ 時間の経過と共にパフォーマンスが低下する
- ◇ 実行速度が遅い、または特定の操作を実行するときに処理速度が著しく低 下する
- ◇ 負荷をかけると、パフォーマンスが低下する
- ◇ 他のアプリケーションを実行すると、パフォーマンスが低下する

以上の現象は、いずれもアプリケーションにパフォーマンスの問題があることを示し ています。問題がメモリの使用に関連するかどうかを理解するために、以下の質問リ ストを参照してください。

- l サーバー アプリケーション クラスは、プログラムが特定の関数を実行する前、 および各アプリケーション クラスがメモリを使用する前にロードする必要が あります。
	- ◇ 現在のタスクの実行に関連するクラスのみをロードしていますか。
	- ◇ 特定のクラスについて、アプリケーションによって作成されるインスタンス はいくつですか。またすべてのインスタンスが必要ですか。
- ◆ オブジェクト割り当てによってもメモリ使用が発生し、これがパフォーマンス の問題につながることもあります。
	- ◇ プログラムが割り当てるオブジェクトの数が多すぎないか、またはプログラ ムがオブジェクトを効率的に割り当てているかどうか、認識していますか。
	- ◇ プログラムによって割り当てられたオブジェクトをガベージ コレクタが クリアしていますか。
	- ◇ オブジェクトは期待したとおりにガベージ コレクトされていますか。不要に なってからも長時間メモリにオブジェクトが残っていませんか。

## メモリ分析の利点

DevPartnerのメモリ分析機能には、マネージ アプリケーションによるメモリの使用 状況を総合的に示すビューがあります。DevPartnerでは、メモリに関連するさまざ まな種類の問題を特定するのに役立つ、3種類のメモリ分析を実行できます。以下の 機能は、使用するメモリ分析の種類にかかわらず、すべての種類の分析に含まれてい ます。
- ◆ リアルタイム グラフーアプリケーションの実行中にそのメモリ使用状況をライブ で表示します。これはセッション コントロール ウィンドウ内に表示されます。ア プリケーション コード(プロファイル対象コード)、システム、および他のアプ リケーション コード(除外コード)によって使用されているメモリの量や、マネー ジ ヒープに予約されているメモリに対するメモリ消費量を確認できます。
- ◆ クラスの動的リストーアプリケーションの実行中、リアルタイムでプロファイル されたクラスのリストが更新されます。リストには、アプリケーションの実行中に 割り当てられたオブジェクト数、各クラスに使用されたバイト数が表示されます。
- ◆ ヒープの詳細ビューープログラムを実行しているときであれば、いつでもマネー ジ ヒープの詳細ビューのスナップショットをキャプチャできます。このデータは セッション ファイルに保存され、あとでメモリ問題を詳しく分析する際に使用で きます。DevPartnerでは、複数の方法でセッション データにドリルダウンでき るため、アプリケーションのメモリ使用状況を調べ、メモリを最も多く使用して いるメソッドまたはコード行を見つけることができます。

# プロファイルとオプションの設定

メモリ分析セッションを開始する前に、特定の種類の情報を含めたり、除外したりす るために、データ収集を調整すると便利です。ソリューションのプロパティ、プロ ジェクトのプロパティ、DevPartnerのオプションを使用すると、分析セッションの フォーカスを調整できます。

## ソリューションのプロパティ

ソリューション レベルでメモリ分析に影響があるプロパティを表示するには、ソリュー ション エクスプローラでソリューションを選択し、[F4] キーを押して[プロパティ] ウィンドウを表示します。

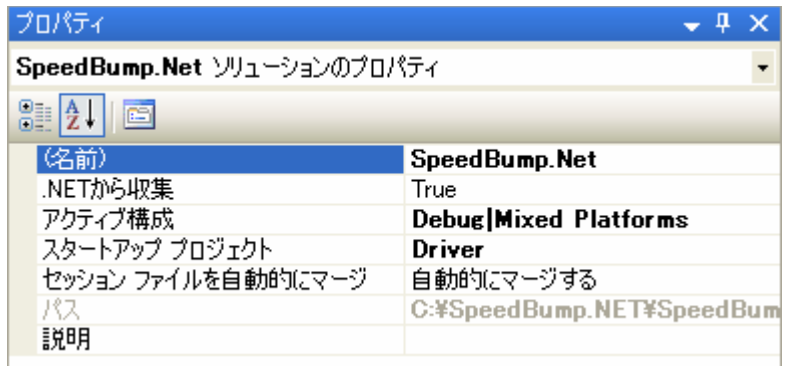

図 5-8. ソリューションのプロパティ

以下のソリューション プロパティはメモリ分析に影響を与えます。

- ◆ .NETから収集-メモリ分析を使用してマネージ アプリケーションを実行すると、 [False] に設定されていた場合、このプロパティは上書きされます。メモリ分析 では、常にマネージ アプリケーションからデータが収集されます。
- ◆ スタートアップ プロジェクトーソリューションに複数のプロジェクトが含まれる 場合、スタートアップ プロジェクトを変更できます。スタートアップ プロジェ クトのプロジェクト プロパティは、そのセッション内でアクティブなすべてのプ ロジェクトについてのデータ収集を制御します。

ソリューションにスタートアップ プロジェクトが含まれる必要があります。ソリュー ションに複数のスタートアップ プロジェクトが含まれている場合、分析の開始前に、 セッションで使用するスタートアップ プロジェクトを選択するようにメッセージが 表示されます。

ソリューション プロパティの[共通プロパティ]>[スタートアップ プロジェクト]ペー ジに表示される [アクション]が[開始]に設定されているプロジェクトのみが、プロン プト ダイアログに含まれます。目的のスタートアップ プロジェクトがプロンプトに 表示されない場合、ソリューション プロパティ ページを開き、プロジェクトの[アク ション】を「開始】に設定します。以降のセッションで新しいスタートアッププロジェ クトを選択する場合、新しいスタートアップ プロジェクトのプロパティについて、 データ収集のオプションが正しいことを確認します。

## プロジェクト プロパティ

プロジェクト レベルのプロパティを確認するには、ソリューション エクスプローラ でプロジェクトを選択し、ソリューション内のプロジェクトについて設定できるプロ パティを確認します。

ここで行った変更は、カバレッジ分析、メモリ分析、パフォーマンス分析、パフォー マンス エキスパートに影響があります。

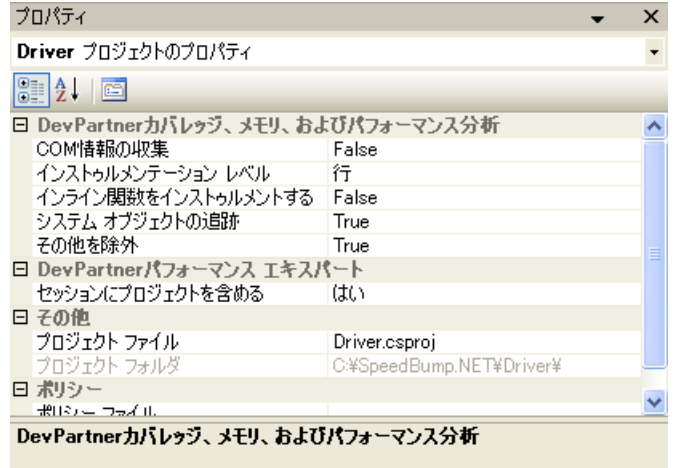

図 5-9. プロジェクト プロパティ

以下のプロジェクトレベル プロパティはメモリ分析に影響を与えます。

◆ システム オブジェクトの追跡-メモリ分析セッションでメモリ内に割り当てら れたオブジェクトを追跡するときに、システム オブジェクトまたはサードパー ティオブジェクトの割り当てを無視するには、このプロパティを[False]に設定 します。 デフォルトの状態の[True]では、システムまたは他のプロファイルされていな

いリソースによるメモリ割り当ても確認できます。

## オプション

メモリ分析セッションのDevPartnerオプション設定を確認するには、[DevPartner]> [オプション]>[分析]を選択します。

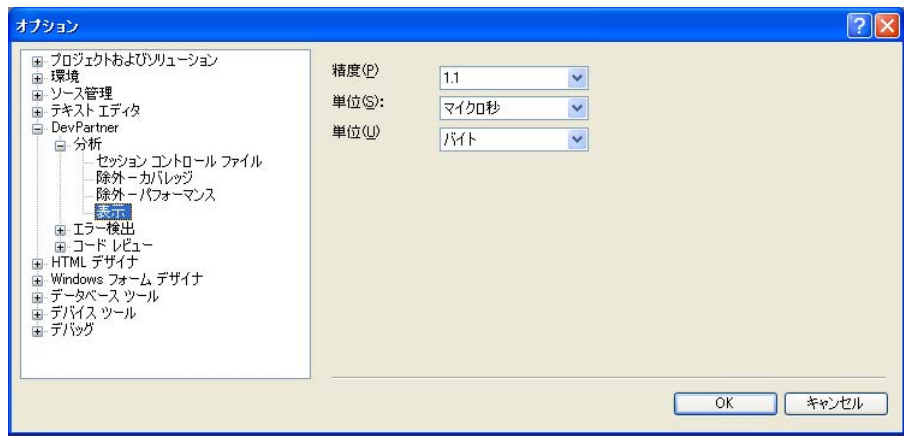

図 5-10. 分析オプション

- ◆ 精度ー選択肢は、1、2、3、または4の小数桁数です
- ◆ 単位一選択肢は、バイト、キロバイト、メガバイトです。
- ◆ [セッション コントロール ファイル]オプションを使用すると、ルールとアク ションのセットを作成し、アプリケーションまたはモジュールの実行時に DevPartnerで収集するデータを制御できます。セッション コントロール ファ イルの詳細については、「Visual Studio[内でのセッション](#page-369-0) コントロール ファイ [ルの作成」\(](#page-369-0)354ページ)を参照してください。

[環境]>[フォントと色]オプションなど、他のVisual StudioオプションもDevPartner 機能に影響があります。

## メモリ分析セッションの開始

メモリ分析セッションを実行するときデバッグを行うか行わないかを選択できます。 DevPartnerメニューからは、デバッグなしでメモリ分析セッションを開始するオプ ションしかありません。プロジェクトまたはソリューションを開いたら、メモリ分析ア

イコンの右のオプションを選択して、デバッグするかしないかを選択してセッションを 開始できます。

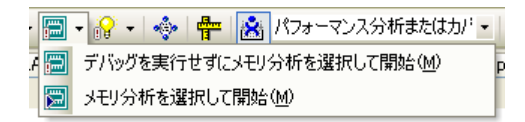

図 5-11. メモリ分析アイコンとデバッグあり/なしの開始オプション

分析結果のわかりやすさとパフォーマンスを考慮して、[デバッグを実行せずにメモリ 分析を選択して開始】がメモリ分析のデフォルト設定になっています。コードにブレー クポイントを設定し、[メモリ分析を選択して開始](デバッグを使用)を選択すると、 コード内の特定セクションのパフォーマンスを分離できます。

コードのセクションを分離するためにブレーク ポイントを設定する代わりに、 **SessionControl.txt**ファイルまたはセッション コントロールAPIを使用して、 プログラムの実行中にメモリ分析機能を実行することもできます。セッション コント ロール ファイルの詳細については、「Visual Studio[内でのセッション](#page-369-0) コントロール [ファイルの作成」\(](#page-369-0)354ページ)を参照してください。

# メモリ分析でのセッション コントロール ウィンドウの使用

新しいメモリ分析セッションを開始すると、セッション コントロール ウィンドウが 開きます。セッション コントロール ウィンドウの各タブは、メモリ リーク、一時オ ブジェクト、RAMフットプリントという分析可能なメモリ問題の種類に対応していま す。各タブには、リアルタイム グラフ、動的に更新されるクラス リスト、およびい くつかのセッション コントロールが表示されます。セッション コントロールを使用 すると、データの収集やその他のメモリ関連のイベント(ガベージ コレクションな ど)を制御できます。クラス リストに表示されるデータと使用できるセッション コ ントロールは、選択したタブによって少し異なります。

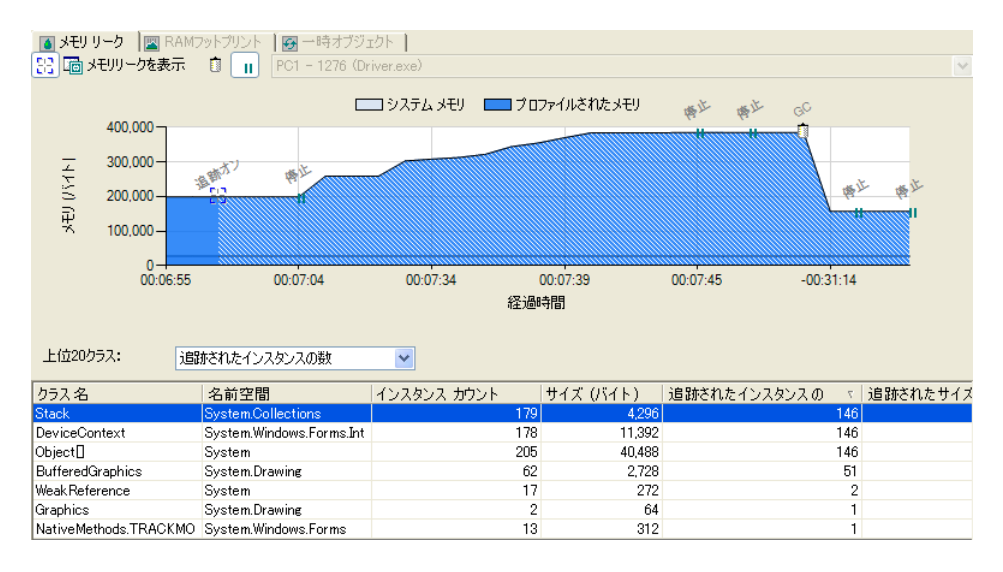

図 5-12. DevPartnerメモリ分析セッション コントロール ウィンドウ

## リアルタイム グラフのパターン

セッションを開始したら、リアルタイム グラフの変化を観察します。アプリケーション の実行時にグラフに表示されるパターンを見ると、アプリケーションのメモリ使用状 況の初期診断が可能です。パターンの特徴は、発生しているメモリ問題の種類によっ て異なります。したがって、リアルタイム グラフを見ることによって、問題の存在と 特徴に関する最初のヒントを得ることができます。また、実行すべきメモリ分析の種 類を判断するときに役立ちます。

- ◆ 徐々に上昇するパターンで、ベースラインに戻らない場合、またはガベージ コレクションに対して予想どおりの反応がない場合、メモリ リークの可能性が あります。メモリ リーク分析を実行します。
- l ベースラインに戻っても、メモリの使用量が周期的に急増するようなパターンの 場合は、アプリケーションの実行に従い多数のオブジェクトが作成されています。 一時オブジェクト分析を実行します。
- ◆ アプリケーションがマネージ ヒープに予約されたシステム メモリのほぼすべてを 継続して消費しており、ターゲット ユーザーのシステムにあると考えられるリ ソースに対し、その消費量が多すぎる場合には、アプリケーションの全体的なメ モリ フットプリントを小さくしたいと思うかもしれません。RAMフットプリン トを実行します。

## 動的なクラス リスト

クラス リストには、最も多くのメモリを消費している20個のプロファイル対象クラス が表示されます。メモリ分析を有効にしてアプリケーションを実行している間、この リストは動的に更新されます。クラス リストを使用して、メモリ消費量の増加やオブ ジェクト作成数の増加にどのクラスが関わっているのかを確認します。リストはリア

ルタイムで更新されるため、アプリケーションの実行中に、問題が発生している可能 性がある領域を特定できます。

クラス リストには以下のカラムが表示されます。データを示すカラムには、DevPartner 分析の[表示オプション]で設定したオプションに応じて、バイト、キロバイト、また はメガバイト単位でデータが表示されます。

- ◆ クラス リストのソート順を変更するには、【上位20クラス】リストでカラム見出 しを選択します。
- ◆ ソース コードが使用可能なクラスだけをクラス リストに表示するには、リスト の任意の場所を右クリックし、コンテキスト メニューから[ソースのある上位 20クラスを表示]を選択します。
- メモ: [ソースのある上位20クラスを表示]オプションを使用してクラス リストを 表示すると、配列エレメント型がソース コードにある場合、配列クラスが リストに表示されます。

| カラム                                      | 表示されるデータ                                                                   |
|------------------------------------------|----------------------------------------------------------------------------|
| クラス名                                     | クラスの名前                                                                     |
| 名前空間                                     | クラスの名前空間                                                                   |
| インスタンス カウント                              | 現在メモリに存在するこのクラスのオブジェクト数                                                    |
| サイズ(単位)                                  | このクラスのインスタンスによって使用されているメモリの暈。<br>一時オブジェクト分析と RAM フットプリント分析のデフォルト<br>のソート順。 |
| 追跡されたインスタンス<br>の数 (メモリ リーク分析<br>の場合のみ表示) | 現在メモリに存在するこのクラスの追跡されたオブジェクト数。<br>メモリ リーク分析のデフォルトのソート順。                     |
| 追跡されたサイズ(単位)<br>(メモリ リーク分析の<br>場合のみ表示)   | 現在メモリに存在するこのクラスの追跡オブジェクトすべてに<br>よって使用されているメモリ量。                            |

表 5-1. メモリ分析の動的クラス リストのカラム見出し

メモ: 追跡されたオブジェクトとは、ユーザーが[追跡の開始]をクリックしてから、 [追跡の停止]に切り替えるまでの間に割り当てられたオブジェクトです。

## **DevPartner**メモリ分析のセッション コントロール ウィンドウ

セッション コントロール ウィンドウでは、さまざまな方法で対話的にデータ収集と データ表示を制御できます。

表 5-2. メモリ分析のセッション コントロール ウィンドウの機能

| セッション コント<br>ロール                         | 説明                                                                                                    |
|------------------------------------------|----------------------------------------------------------------------------------------------------|
| プロセス                                     | タブ領域の右上にあるプロセス リストを使用して、監視する<br>プロセスを選択します。(プロファイル対象として設定してある)<br>新しいプロセスの実行を開始すると、そのプロセスがプロセス<br>リストに追加されます。デフォルトの選択は、起動(スタート<br>アップ)プロセスです。 |
| 追跡の開始/停止   <mark>出</mark><br>(メモリ リークのみ) | メモリ割り当ての追跡を開始または停止します(切り替え式<br>ボタン)。このボタンをクリックすると、グラフの色が変わり、<br>追跡された部分を示します。                                                                 |
| メモリをすべてクリア<br>Х<br>(一時オブジェクトのみ)          | この時点までに収集されたすべてのメモリ データをクリアし<br>ます。ガベージ コレクションには影響がありません。                                                                                     |
| ガベージ コレクションを<br>実行<br>$\Box$             | アクティブなプロセスに対してガベージ コレクションを強制<br>実行します。                                                                                                    |
| 表示を中止する                                  | 表示を一時停止しますが、データの収集は停止しません(切り<br>替え式ボタン)。もう一度このボタンをクリックすると、グラフ<br>表示で現在のメモリ使用状況が再描画されます。                                                       |

## セッション結果の表示

アプリケーションの実行中に、対応する[...を表示]ボタンをクリックすると、メモリ 使用状況のスナップショットをキャプチャできます。この結果、メモリ使用データが 含まれるセッション ファイルが作成されます。アプリケーションの実行中に、必要に 応じていくつでもセッション ファイルを作成できます。スナップショットをキャプ チャしてもデータ収集は停止しません。

#### 表 5-3. メモリ分析のセッション結果の表示に使用できる スナップショット コマンド

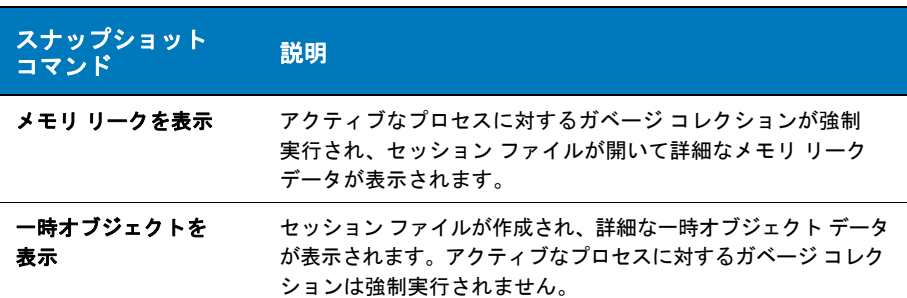

#### 表 5-3. メモリ分析のセッション結果の表示に使用できる スナップショット コマンド

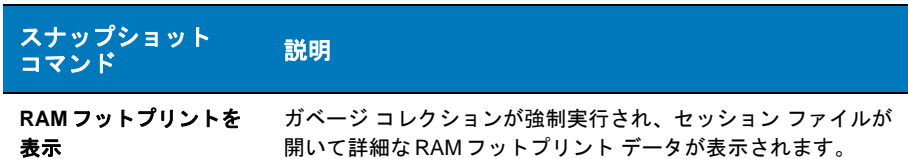

作成された保存されていないセッション ファイルはVisual Studioで自動的に開かれ ます。保存すると、すべてのセッション ファイルはアクティブなソリューションの一 部になります。保存されたファイルは、ソリューション エクスプローラ ペインの [DevPartner Studio]仮想フォルダに表示されます。

セッション ファイルは、最初、結果サマリの形式で表示されます。結果サマリを使用 して、セッション データにドリルダウンし、ソース コードの問題がある領域を特定 します。

## セッション ファイルの統合

アプリケーションの実行を停止すると、メモリ分析セッションの結果がVisual Studio のセッション ウィンドウに表示されます。収集データは、メモリ分析セッション ファ イルとして保存されます。このファイルには**.dpmem**の拡張子が付いています。

セッション ファイルはDevPartner Studioフォルダに自動的に追加され、アクティブ なソリューションのソリューション エクスプローラで参照できます。既存のメモリ分 析セッション ファイルをレビューするには、ソリューション エクスプローラでファ イルをダブルクリックします。

セッション ウィンドウでは、開発環境で結果を分析できます。データにドリルダウン して、オブジェクト参照を調べたり、オブジェクトを割り当てたメソッドの呼び出し 関係を調べたり、特定のメソッドのソース コードにジャンプしたりできます。また、 任意のメソッドのソース コードを開いてVisual Studioで編集することも可能です。

### **[**オブジェクト参照グラフ**]**の使用

メモリに残っているオブジェクトを分析するときに、ガベージ コレクタによって処理 されなかった理由を理解したいと思うでしょう。「オブジェクト参照グラフ】には、選 択したオブジェクトと、それをアクティブにしているガベージ コレクション ルート との間のオブジェクト チェーンが表示されます。

メモ: [オブジェクト参照グラフ]には、すべての参照元オブジェクトが表示される わけではなく、ガベージ コレクション ルートを指す参照元オブジェクトが 表示されます。完全性のために、このグラフには、ガベージ コレクション ルートへの最短パスにない、オブジェクト参照パスのオブジェクトも表示さ れることがあります。

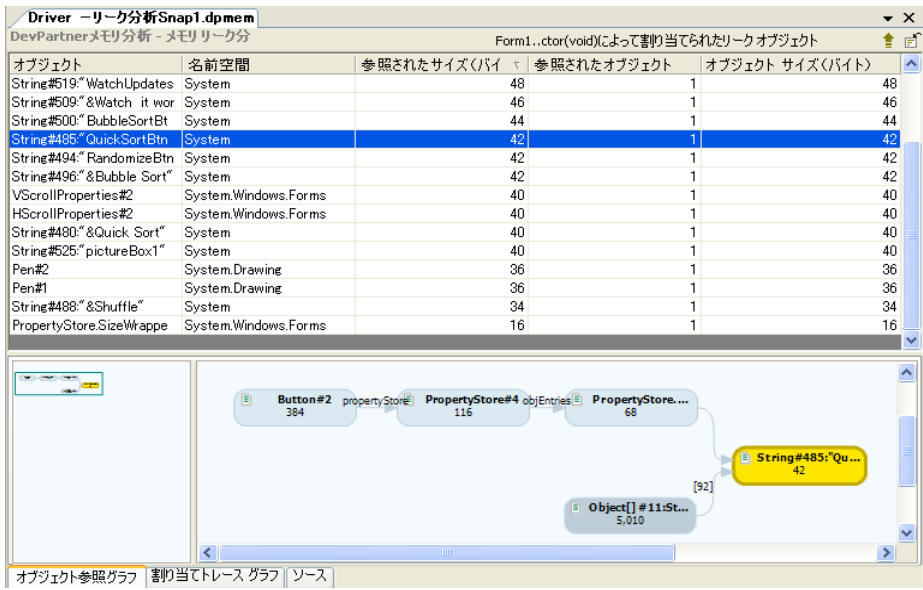

#### 図 5-13. メモリ分析の[オブジェクト参照グラフ]

オブジェクト リストのオブジェクトを選択すると、[オブジェクト参照グラフ]が自 動的に再描画されます。

「オブジェクト参照グラフ]は2つのフレームで構成されます。

- ◆ 左側のフレームには[オブジェクト参照グラフ]の概要ペインがあります。概要 ペインには、大きなグラフのさまざまな部分をすばやく特定し、表示できるナビ ゲーション フレームが含まれます。
- ◆ 右側のフレームには、オブジェクトリストで選択したオブジェクトのオブジェ クト参照関係が表示されます。

黄色で強調表示されているノードは、選択したオブジェクトを示します。ノードの数 値データは、コンテキストに応じて、リークしたサイズまたは参照されたサイズを示 します。オブジェクト参照パスは、参照順を示す矢印の付いた線で示されます。接続 線のラベルは、参照を保持しているメンバー変数を示します。

## コール グラフを使用した実行パスの識別

コール グラフは2つのフレームで構成されます。

- ◆ 左側のフレームには、大きなグラフのナビゲートに便利なコールグラフの概要 ペインが表示されます。概要ペインのナビゲーション フレームを動かすと、右 側のフレームの表示が動的に変化します。
- ◆ 右側のフレームにはコールグラフが表示されます。メソッドはノードとして表示 されます。ノード間のリンクは、呼び出しの関係を示します。ノードを展開すると、 プログラムの実行順が表示されます。

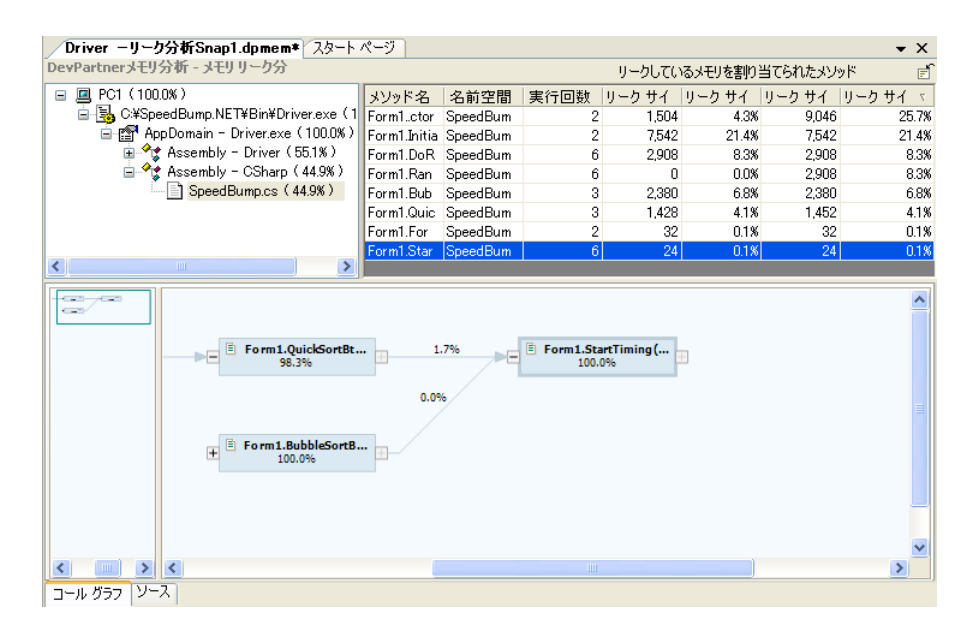

#### 図 5-14. メモリ分析のコール グラフ

コール グラフは左から右に読みます。初期状態でコール グラフに表示される最初の ノードは基本ノードです。これはメソッド リストで選択したメソッドを示します。選 択したノードの左にあるノードは、上位ノードと呼ばれます。ノードの右側にある ノードは下位ノードと呼ばれます。

ノードの上部にはノード名が表示されます。これは、ノードによって表されている関 数またはメソッドの名前です。下部にはノードの値が表示されます。これは、ノード に関連付けられたパーセント値です。この値は、ノード(とその下位ノード)が使用 している合計メモリのうち、そのノードが使用しているメモリが占めるパーセント値 です。

ノードの左右にある小さな四角形は、リンクと呼ばれます。これは、メソッド コール またはメソッドの起動を示します。ノード間を結ぶ線に表示されるパーセント値はリ ンク値と呼ばれ、そのリンクに関連付けられたパーセント値を示します。このリンク 値は、上位ノードが使用している合計メモリのうち、下位ノード(およびその下位 ノード)が使用しているメモリが占めるパーセント値を示します。

関連する上位/下位ノードがないノードは、「デッド エンド ノード」と呼ばれます。 このノードは実行パスの端、つまりメソッド コール順の始点または終点を示します。

一時オブジェクトのメソッド名リストと関連するコール グラフを表示するには、[最 も多くのメモリを割り当てるエントリ ポイント]グラフまたは[最も多くのメモリを 使用するメソッド]グラフから[すべての情報を表示]をクリックします。

メソッド名リストと関連するコール グラフが表示されると、メソッド名リストのメ ソッドを選択することで、そのメソッドのコール グラフを表示することができます。 メソッドのソース コードを表示するには、メソッドを示すノードを選択し、[コール グラフ] ウィンドウの下部にある[ソース]タブをクリックします。

## クリティカル パス

コールグラフを表示すると、選択したメソッドとそのすべての下位項目についてクリ ティカル パスが計算されます。クリティカル パスは、メモリ割り当て量の合計が最も 多くなる下位メソッドのコール シーケンスです。クリティカル パスは太い金色の線で 強調表示されます。

## **[**割り当てトレース グラフ**]**の使用

[割り当てトレースグラフ]には、メモリを割り当てたメソッドコールが表示されま す。[割り当てトレース グラフ]は、RAMフットプリント分析とメモリ リーク分析の セッション ファイルで使用できます。オブジェクト リストを含む任意のビューに表 示できます。

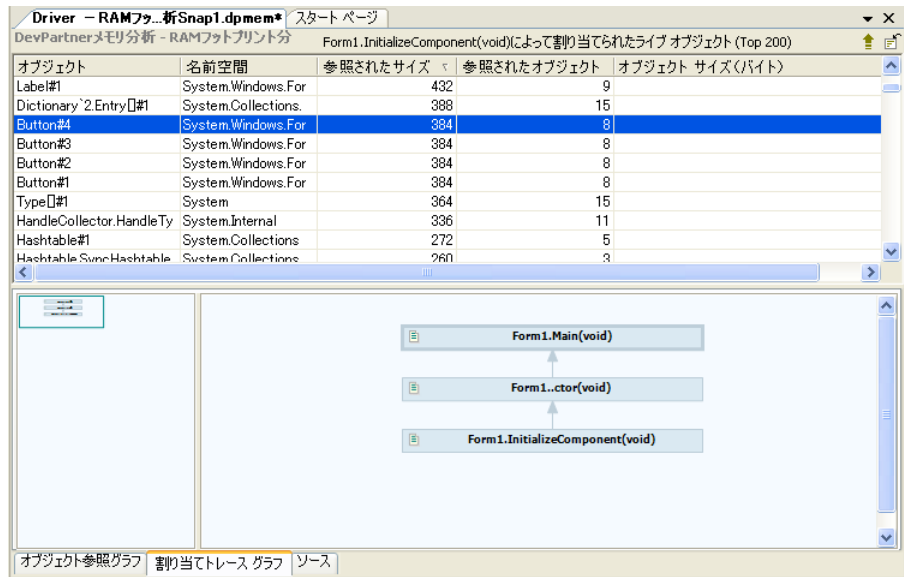

#### 図 5-15. メモリ分析の[割り当てトレース グラフ]

オブジェクト リストと、関連する[割り当てトレース グラフ]を表示するには、以下 のいずれかを実行します。

◆ メモリ分析の結果サマリの[最も多くリークしているメモリを参照するオブジェ クト】(メモリリーク)または「最も多く割り当てられたメモリを参照するオブ ジェクト](RAMフットプリント)グラフの下にある[すべての情報を表示]を クリックします。

◆ メモリ分析の結果サマリの [ 最も多くリークしているメモリを割り当てるメソッ ド](メモリ リーク)または[ 最も多くのメモリを割り当てるメソッド](RAM フットプリント)ビューからドリルダウンします。

オブジェクトの[割り当てトレース グラフ]を表示するには、以下のいずれかを実行 します。

- ◆ オブジェクト リストのオブジェクトを選択し、セッション ファイル ウィンドウの 下部にある[割り当てトレース グラフ]タブをクリックします。
- ◆ オブジェクト リストのオブジェクトを右クリックし、コンテキスト メニューから [割り当てトレース グラフを表示する]を選択します。

選択したオブジェクトの[割り当てトレースグラフ]が再描画されます。

[割り当てトレース グラフ]の任意のノードについてソース コードの表示と編集を行 うには、ノードを右クリックし、コンテキスト メニューから [ソースの編集]を選択 します。編集するソース コードが開き、選択したメソッドの部分が表示されます。

### ソース コードの表示と編集

[ソース]タブを選択すると、プロファイル対象アプリケーションのソース コードが 表示されます。

[ソース]タブ表示には、DevPartnerメモリ分析セッション ウィンドウのさまざまな 場所からアクセスできます。たとえば、コンテキスト メニューから選択したり、セッ ション ウィンドウの下部にある[ソース]タブをクリックします。[ソース]タブには、 ソース コードの他に、ソース コードの各行に関するデータが表示されます。[ソース] タブに表示されるデータは、実行するメモリ分析の種類やデータ カラムの選択オプ ションによって変わります。

ソース コードに関するデータを表示する他に、Visual Studioエディタのソース コード に直接ジャンプすることもできます。これには、DevPartnerメモリ分析のコンテキ スト メニューから「ソースの編集]を選択します。編集するソース ファイルが開き、 [ソースの編集]コマンドを実行した[ソース]タブのオブジェクト ノード、メソッド ノード、またはコード行に対応する行が表示されます。

メモ: ソース コードが表示されない場合、または不明な文字がソース コードに表 示される場合、DevPartnerがソース ファイルのエンコードを判断できな かった可能性があります。 エンコードがわかる場合、ソース ペインを右クリックし、コンテキスト メ ニューから**[** エンコード **...]**を選択します。ダイアログで正しいエンコー ドを選択し、[OK]をクリックするとソース ファイルが表示されます。 このコンテキスト メニューから別のソース ファイルに変更することもでき ます。

[ソース]タブは、アプリケーション ソース コードの表示で構成され、アプリケーション が使用するソース メソッドに関する情報を含むデータ カラムが表示されます。表示 されるデータ カラムは、[ソース]タブを表示した状況によって変わります。メモリ リーク分析、一時オブジェクト分析、RAMフットプリント分析のセッションごとに、 表示されるデータ カラムは異なります。

# **[**ソース**]**タブのナビゲート

セッション ウィンドウの(ソース コードがある)オブジェクトまたはメソッドから、 [ソース]タブに表示されるソース コードの関連する行にジャンプできます。

- ◆ メモリ リーク、RAMフットプリント、または一時オブジェクトの結果サマリか ら、[すべての情報を表示]をクリックし、セッション データにドリル ダウンし ます。
- ◆ セッション ウィンドウの下部にある [ソース] タブをクリックします。

### ソース コードの参照

メモリ分析で関連するソース コードを参照するには、以下の方法を使用します。

表 5-4. ソース コードの参照

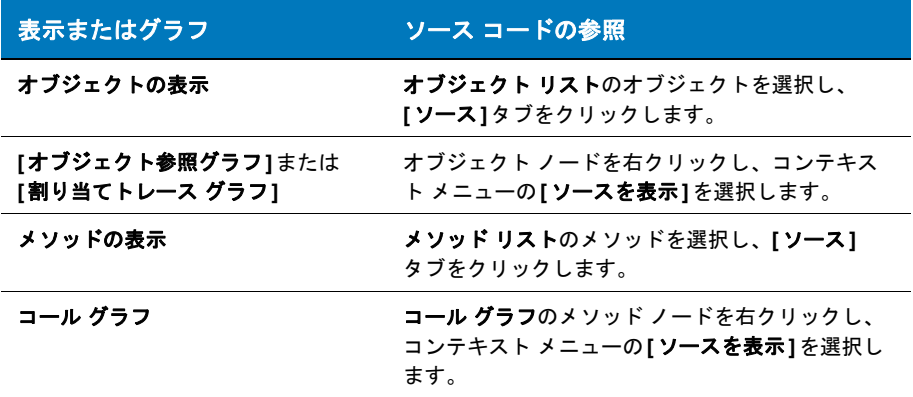

### ソース コードの編集

メモリ分析で関連するソース コードを編集するには、以下の方法を使用します。

表 5-5. ソース コードの編集

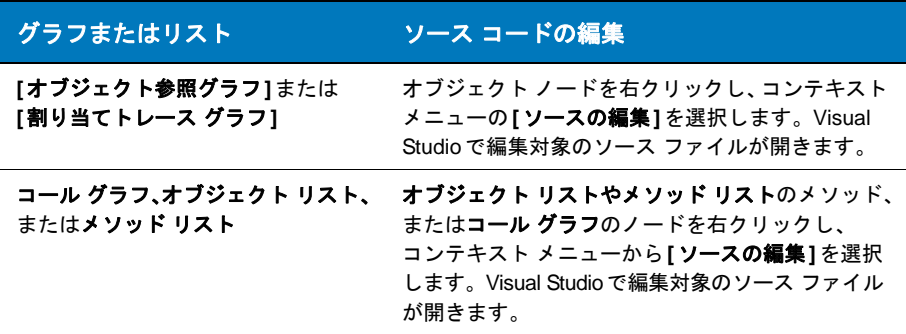

## **[**ソース**]**タブのデータ カラムのカスタマイズ

◆ [ソース]タブに表示されるデータ カラムを変更するには、カラム見出しを右ク リックし、 [項目の選択]を使用します。 [ソース] タブのカラムはソートできま せん。

### ソース ファイルの変更

別のソース ファイルを選択するには、[ソース]タブ ウィンドウのタイトル バーを右 クリックし、[別のソース ファイルを選択してください]を選択します。ソース ファ イルの新しいマッピングが作成されます。この操作は他のソース パスに影響を与えま せん。

# メモリ問題の識別

以下のシナリオについて考えてみましょう。

QAチームから新しいマネージ アプリケーションの最初のテスト結果が報告されたと き、あなたはその期待通りの結果に満足でした。ところが、その後QAチームがさら に長いサイクルでテストを実施したところ、アプリケーションの実行時間が長くなる とパフォーマンスが低下するという結果が得られました。

これは、期待していた結果ではありません。アプリケーションのどの部分を最初に調 べればよいのでしょうか。この問題を修正するにはどうすればよいのでしょうか。

アプリケーション内の問題を見つけるには、DevPartnerメモリ分析を有効にしてそ のアプリケーションを実行します。DevPartnerを使用するのに、メモリ問題だと思 われる現象の発生を待つ必要はありません。アプリケーションのメモリ使用について DevPartnerを使用してテストすることを、開発プロセスの一部としてルーチン化し ます。

DevPartnerは、アプリケーションによるメモリ リソースの使用状況を判断し、現在 の問題領域または今後問題が発生する可能性がある領域を見つけるのに役立ちます。

デバッグなしでメモリ分析セッションを開始したあとに、プログラムによるメモリの 使用状況を観察するには、セッション コントロール ウィンドウを使用します。

リアルタイム グラフには、メモリの使用状況がグラフ形式で表示されます。クラス リストには、最も多くのメモリを使用しているクラスが表示されます。このリストは、 プログラムの実行と共に自動的に更新されます。クラス リストを右クリックすると、 [上位20クラスを表示]と[ソースのある上位20クラスを表示]とを切り替えることが できます。

ユーザー インターフェイスの[セッション コントロール]ボタンをクリックすると、 マネージ ヒープのスナップショットを作成して、詳細な分析を行えます。

メモリ分析セッションを実行する際には、次の3つの重要な問題領域の中から1つを 選択できます。

- ◆ メモリ リーク
- ◆ 一時オブジェクトの作成
- ◆ 全体的なRAMフットプリント

#### 表 5-6. 現象と分析ツール

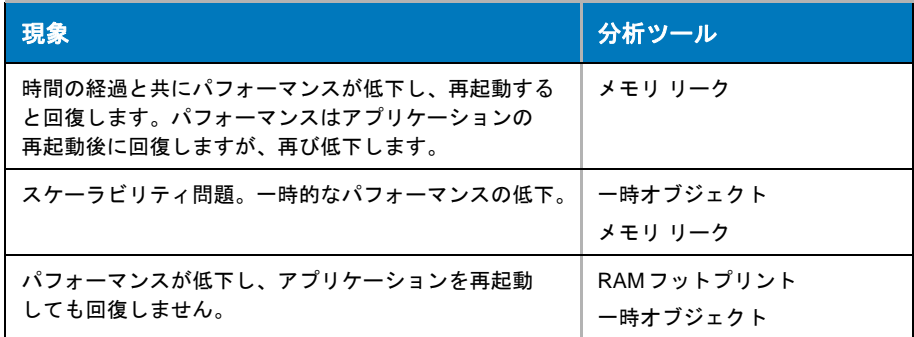

まず、発生している現象について、適切なメモリ分析機能を選択します。最終的には アプリケーションに対して3種類すべてのメモリ分析を行うことになるかもしれません。 そうすれば、問題が見つからなかったとしても、徹底的な分析によってプログラムに よるメモリ リソースの使用状況をより理解することができます。

# メモリ分析セッションの実行

どのメモリ分析セッションの場合でも、実行したときに最初に目にするのは、セッ ション コントロール ウィンドウ内のリアルタイム グラフです。このリアルタイム グ ラフは、アプリケーションによるメモリ リソースの使用状況をビジュアルに表現した ものです。アプリケーションの実行に従って変化するグラフのパターンを観察します。 パターンの特徴は、メモリの使用シナリオによって異なります。そのため、リアルタ イム グラフを見ることによって、メモリ問題の存在と特徴に関する最初のヒントを得 ることができます。

ヒント**:** アプリケーション の実行と共に変化する、リ アルタイム グラフの形状を 注意深く観察してくださ い。グラフのパターンを観 察し理解することによって メモリ問題をすばやく診断 できることがよくあります。

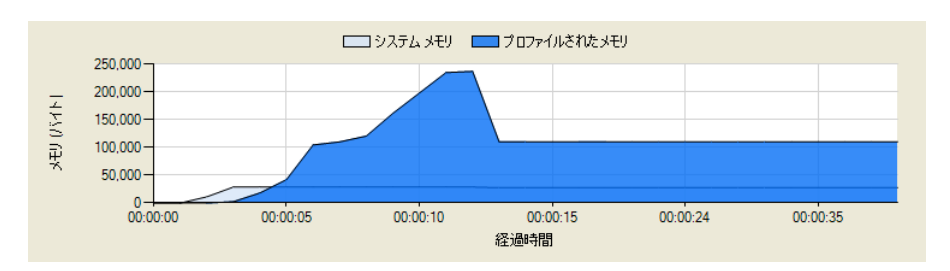

<span id="page-194-0"></span>図 5-16. メモリ分析セッション コントロール ウィンドウのリアルタイム グラフ

たとえば、図[5-16](#page-194-0)に示すように、グラフが上昇したままベースラインに戻らないパ ターンを示す場合は、おそらくアプリケーションにメモリ リークが発生しています。 QA チームからアプリケーションの速度が次第に低下するという報告を受けたとき、 それがメモリ リークを示していると推測することはできますが、リアルタイム グラ フを見ることによって、その診断の妥当性を確信できます。

グラフはベースラインに戻っても、メモリの使用量が周期的に急増するようなパターン の場合は、アプリケーションの実行に従い多数のオブジェクトが作成されています。 その場合、割り当てられたメモリは解放されますが、そのようなアプリケーションは 負荷がかかった状態でうまくスケーリングできない可能性があります。

ユーザー数または入力数の増加に応じてアプリケーションの速度が低下した場合は、 スケーラビリティに問題があるかもしれません。このように、リアルタイム グラフには 問題の特徴が示されるため、どのような対応が必要であるかをただちに判断できます。

特徴的なパターンが見られない場合でも、リアルタイム グラフから重要な情報を読み 取ることができます。たとえば、アプリケーションがマネージ ヒープ用に割り当てら れたメモリのほぼすべてを継続して消費しており、ターゲット ユーザーのシステムに あると考えられるリソースに対し、その消費量が多すぎる場合には、アプリケーション の全体的なメモリ フットプリントを小さくしたいと思うかもしれません。この章の以 降のセクションでは、そのようなケースに関する詳細な情報を提供し、それがアプリ ケーション パフォーマンスに与える影響について説明します。

# メモリ リークの検出

アプリケーションによって消費されるメモリの量は、アプリケーションのパフォーマン スに大きく影響します。メモリの割り当て量が多いほど、アプリケーションの実行速 度が遅くなり、うまくスケーリングできない可能性が高くなります。

リーク メモリ、つまり返還されないメモリの割り当てがあると、アプリケーションの RAMフットプリントが極端に大きくなることがあります。自動ガベージ コレクション 機能があるので、作成したオブジェクトを明示的に解放する必要はありません。その ため、従来のC++で言うところのメモリ「リーク」は発生しませんが、プログラムが 二度と使用しないオブジェクトの参照が残っている可能性はあります。

オブジェクトへの参照が存在するかぎり、その参照先オブジェクトはガベージ コレクタ によってライブ オブジェクトとみなされるため、そのオブジェクトが処理されることは ありません。これはC++のリーク メモリと同様に望ましい状態ではありません。こ のような参照は追跡が難しいため、メモリ分析を使用すると役に立ちます。

メモリリーク分析について考えてみましょう。

### メモリ リーク分析セッションの実行

準備、設定、実行セクションの[「すぐにメモリ分析を使用するには」\(](#page-168-0)153ページ)に も、メモリ リーク機能の使用手順が記載されています。以下にこのプロセスの概要を 示します。

### メモリ リーク機能によるメモリ リークの特定

- **1** メモリ分析を有効にしてアプリケーションを起動します。セッション コント ロール ウィンドウの[メモリ リーク]タブを選択します。
- **2** プログラムの関連する機能を実行して、スタートアップの初期化を強制的に完了 します。アプリケーションのウォームアップにより、分析から初期化のメモリ割り 当てを除外することができます。
- **3** [開始/停止]をクリックして、新しく割り当てられたオブジェクトだけを追跡 開始します。
- **4** テストするプログラムの機能を実行します。
- **5** [ガべージ コレクションを強制します]をクリックして、アクティブなプロセスに ついてガベージ コレクションを強制実行します。
- **6** もう一度[開始/停止]をクリックして、追跡期間を終了し、以降のメモリ割り 当てを除外します。
- **7** クラス リストの[追跡されたインスタンスの数]と[追跡されたサイズ]を確認し ます。割り当てられたあとガベージ コレクションで処理されていないオブジェクト がある場合、[メモリ リークを表示]をクリックして、ガベージ コレクション後も 残った追跡対象オブジェクトを示すマネージ ヒープのビューをキャプチャします。
- メモ: [メモリ リークを表示]が表示されるのは、追跡の[開始/停止]をはじめて クリックしたあとです。

マネージ ヒープの状態のスナップショットが表示されます。このデータは、メモリ リークの結果サマリとして表示されます。結果サマリ ページから、メモリ使用データに ドリル ダウンし、問題を特定し、ソース コードの該当するメソッドを特定できます。

メモ: メモリ リーク セッションまたはRAMフットプリント セッションで、ほとん どのガベージ コレクション ルートを正しく特定できるようにするには、 **[**デバッグを実行せずにメモリ分析を選択して開始**]**を選択します。**[**メモリ 分析を選択して開始**]**(デバッグを使用)を選択して開始したアプリケーション について、メモリ リークまたはRAMフットプリント データを収集しようと すると、すべてのガベージ コレクション ルートがセッション データで「未 定義の GC ルート」として表示されます。

### メモリ リーク分析の結果について

DevPartnerメモリ リーク分析では、特定の期間内にマネージ ヒープ上に割り当てられ、 かつメモリ データの収集時に解放されなかったオブジェクトをメモリ リークとして 定義しています。メモリ リーク分析は、解放されるべきメモリがアプリケーションの

どこで保持されているかを明らかにするうえで役に立ちます。この情報を使用すれ ば、コードをどのように変更すればよいかがわかるため、このメモリを解放すること ができます。

メモリ リークを検出するには、DevPartnerメモリ リーク分析機能を有効にしてアプリ ケーションを実行し、前に割り当てられたオブジェクトが解放されるようにします。

メモリの使用量は増加するばかりで、ガベージ コレクションが実行されても減少しない (または期待通りに減少しない)場合は、おそらくアプリケーションでメモリ リークが 発生しています。

例については、図[5-17](#page-197-0)を参照してください。この図のリアルタイム グラフでは、メ モリの使用量が時間の経過と共に増加していますが、ガベージ コレクションの実行後 もメモリの使用量はベースラインに戻っていません。このアプリケーションに属する クラスの<sup>[</sup>追跡されたインスタンスの数]カラムを見ると、ガベージ コレクションで 収集されていない追跡オブジェクトがいくつかあることがわかります。 セッション コン トロール ウィンドウの[追跡されたインスタンスの数]で、未収集のインスタンス数を 確認します。

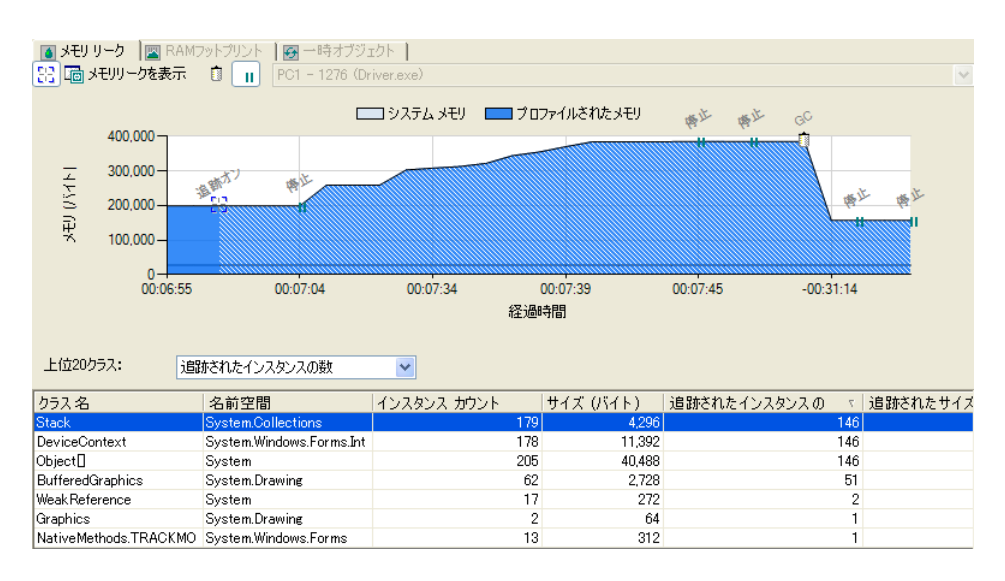

#### <span id="page-197-0"></span>図 5-17. セッション コントロール ウィンドウのデータ表示

リークの可能性がある場合は、DevPartnerによって作成されるメモリリークの結果 サマリ(セッション ファイル)を使用してリークの原因を見つけ、その問題を修正し ます。メモリ リーク分析の結果サマリでは、次の方法で詳細データにドリルダウンで きます。

◆ 最も多くリークしているメモリを参照しているオブジェクト

#### ◆ 最もメモリ リークが多いメソッド

各グラフには、それぞれリーク メモリに関連する上位5 つのオブジェクトまたはメ ソッドが表示されます。上位5つのオブジェクトまたはメソッドの詳細を表示するに は、そのグラフの[すべての情報を表示]をクリックします。

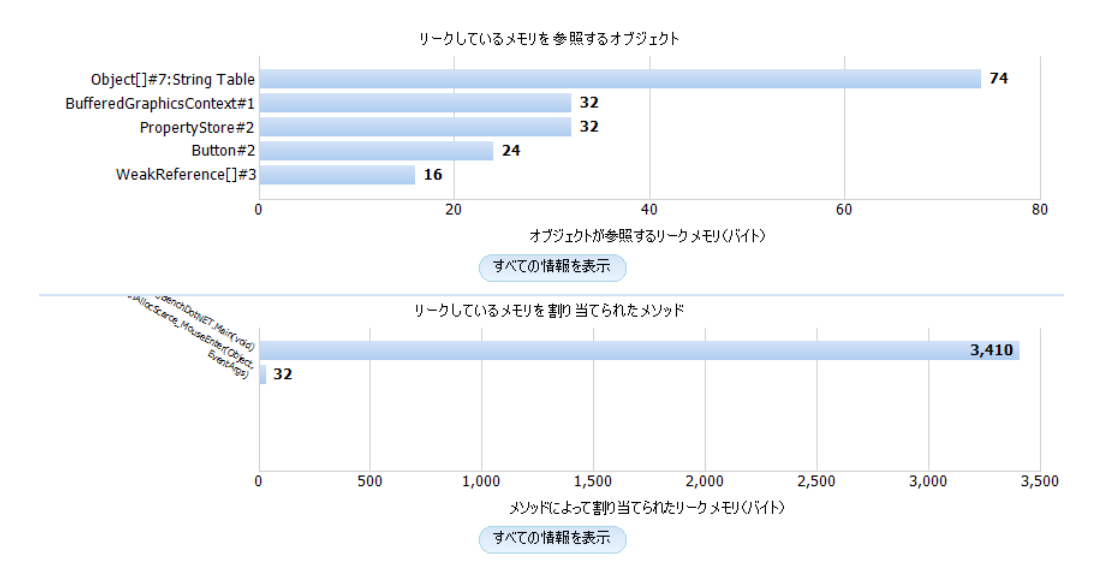

#### 図 5-18. **[**メモリ リークを表示**]**をクリックしたときに表示される結果サマリ

解決しようとしている問題と、その問題の解決に使用したいアプローチに応じて、ど ちらの情報をドリルダウンするかを選択します。次に例を示します。

- ◆ いくつかの特定のオブジェクトがリークしていると考えられる場合は、[最も多 くリークしているメモリを参照しているオブジェクト]グラフを使用すると、 リーク オブジェクトへの参照を保持しているオブジェクトをすばやく確認でき ます。
- ◆ 割り当てメソッドのソース コードに詳しく、ソース コードを調べることによっ てリークしているオブジェクトがクリアされるべきであったかどうかを判断で きる場合は、[最も多くリークしているメモリを割り当てるメソッド]グラフか ら始めてもかまいません。

オブジェクトとメソッドのどちらのグラフからでも、すばやくビューを切り替えて、 データを別の面から表示することができます。

[ 最も多くリークしているメモリを参照しているオブジェクト] の完全な詳細を表示 した場合は、以下のビューを選択できます。

- ◆ オブジェクト参照グラフ
- ◆ 割り当てトレース グラフ
- ◆ ソース

[最も多くリークしているメモリを割り当てるメソッド]の完全な詳細を表示した 場合は、以下のビューを選択できます。

- ◆ コール グラフ
- ◆ ソース

以下の例では、[最も多くリークしているメモリを参照しているオブジェクト]から ドリルダウンを開始しています。

## 最も多くリークしているメモリを参照しているオブジェクト

以下の例では、いくつかの特定のオブジェクトによってメモリ リークが発生している ケースを示します。また、問題診断に利用できる他のアプローチも提示しています。

オブジェクトへの参照が1つでも存在するかぎり、ガベージガベージ コレクタはその オブジェクトをクリアできません。アプリケーションを実行すると、そのアプリケー ションによってオブジェクトが作成されます。一部のオブジェクトは、プログラムが 実行されている間ずっと必要とされます。これらは永久的なオブジェクト(ロング ラ イブ オブジェクト)です。しかし、ほとんどのオブジェクトは、別のオブジェクトに よって参照されなくなると、ガベージ コレクションの対象になる必要があります。

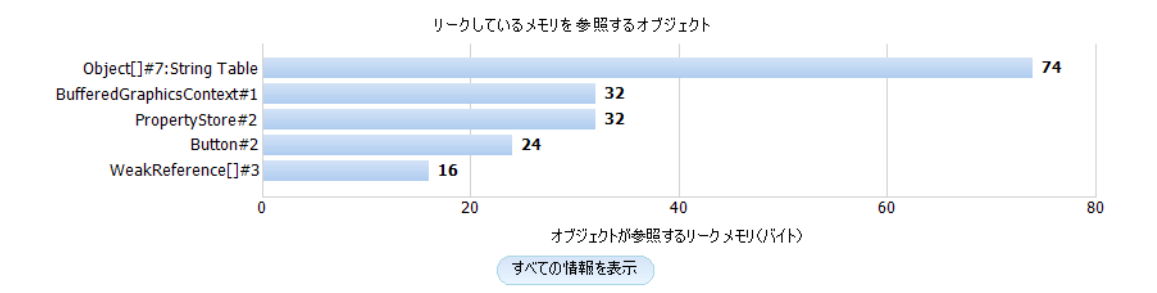

#### <span id="page-199-0"></span>図 5-19. 最も多くリークしているメモリを参照しているオブジェクト

図[5-19](#page-199-0) のグラフは、最も多くリークしているメモリを参照している上位5 つのオブ ジェクトを示しています。リーク オブジェクトが解放されないのは、これらのオブ ジェクトがあるためです。このグラフでは、参照元のオブジェクトがメモリ リークの 多い順に表示されます。このデータは、いくつかの特定のオブジェクトがメモリ リーク の原因になっていることを示しています。このグラフから始めてセッション データに ドリルダウンすることにより、メモリ リークの原因を見つけ出します。

グラフの下にある「すべての情報を表示](図5-20 (184[ページ\)を](#page-199-1)参照)をクリック すると、リーク メモリを参照しているオブジェクトの詳細表示が表示されます。

図[5-20](#page-199-1)に示すように、この表示の上部にあるパネルにはリーク メモリを参照している すべてのオブジェクトのリストがあります。このリストには、最初の棒グラフに表示 されていた上位5つのオブジェクトと、リークが少ないリーク メモリを参照している その他のオブジェクトが含まれています。

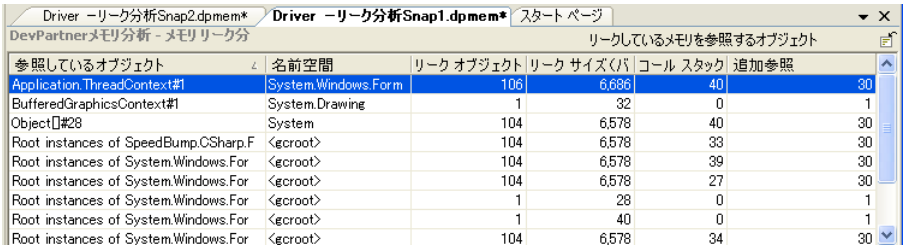

<span id="page-199-1"></span>図 5-20. 最も多くリークしているメモリを参照しているオブジェクトのリスト

デフォルト設定では、 [リーク サイズ] (選択したオブジェクトによって参照されてい るリーク オブジェクトの合計サイズ)カラムを基準にしてオブジェクトがソートされ ています。データのパターンを調べるために、他のカラムを基準にしてリストをソー トすることも可能です。リスト内の項目を右クリックし、[オブジェクトによって参 照されるリーク オブジェクト】を選択すると、実際にリークしていたオブジェクトが表 示されます。

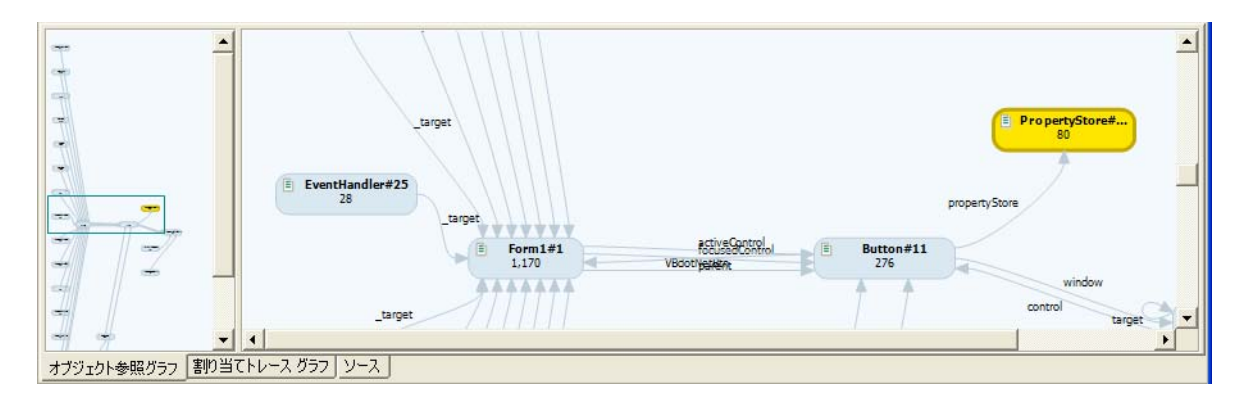

#### 図 5-21. オブジェクトがメモリ内に残っている理由を示す[オブジェクト参照グラフ]

調べたい参照元のオブジェクトを選択します。これらのオブジェクトをメモリ内に保 持している参照のシーケンスをすばやく理解できるということは、とても大切なこと です。[オブジェクト参照グラフ]タブをクリックすると、参照グラフが表示されます。 [オブジェクト参照グラフ]には、ガベージ コレクタが選択したオブジェクトをクリア しなかった理由が示されます。つまり、選択したオブジェクトとそれをメモリ内に維持 しているガベージ コレクション ルートとの間のオブジェクト チェーンが表示されます。

他のオブジェクトを評価するには、オブジェクトのリストを下方向にスクロールします。 [オブジェクト参照グラフ]の中には、極めて簡単なものもあれば、非常に複雑なものも あります。また、小さなオブジェクトへの参照が数多く含まれている場合や、大きな オブジェクトへの参照が2~3個しか含まれていない場合など、その状態はさまざま です。このグラフの使用目的は、参照元オブジェクトのチェーンの中でリークを排除 する最も効果的な場所を決定することです。

[オブジェクト参照グラフ]に表示される参照元オブジェクトのチェーンの複雑さは、 場合によってさまざまです。多くの場合は、複数の参照元があるため、グラフは非常に 複雑になります。詳細ペインに表示されているノードを変更するには、概要ペインの ナビゲーション フレームをドラッグするか、ノードをクリックします。複雑なグラフが 表示された場合は、ノードを右クリックし、「すべての参照元を表示しない」を選択す ることによって、ビューをシンプルにできます。また、グラフ内でノードをドラッグ して表示を見やすくすることもできます。

接続矢印の上に表示されているエレメントなどのラベルは、グラフ内における次のク ラスの参照データ メンバです。角かっこ内の数字は、配列を示しています。コードを よく理解していれば、ラベルを見て、問題が発生している可能性がある領域をすばや く特定できます。

また、ノードを右クリックし、[ソースの編集]を選択して、Visual Studio内で関連する ソース コードを開いたり、[ソース]タブを選択して関連するソース コードを表示した りできます。グラフ内のオブジェクトを割り当てたメソッドの行が強調表示されます。

プログラムに関する理解を深めるために、グラフ内の各ノードのソースを順番に表示し、 リークしたメモリの割り当ての原因となったイベントを確認できます。DevPartner では、別の方法でこれらのプログラム イベントを表示することもできます。たとえば、 [割り当てトレースグラフ]には、選択したオブジェクトを割り当てた各メソッドの呼び 出し元が表示されます。

リスト内のオブジェクトから直接ソース コードに移動できます。実際に問題を解決す る際には、解決しようとしている問題に合った方法、またはコードに見合った方法で ドリルダウンする必要があります。

### 別の問題解決方法

前述の例では、リークの原因を見つけるためにオブジェクト参照パスを使用する方法に 焦点をあてました。メモリ リーク ソースの対処方法は他にもあります。次に例を示し ます。

- ◆ 【割り当てトレース グラフ】を参照し、オブジェクトを割り当てたメソッドの 呼び出し元を確認します。そこからソース コードに移動します。
- ◆ オブジェクトのリストから直接ソース コードに移動します。

DevPartnerメモリ分析ーメモリリーク分析のサマリには、さまざまなデータの表示 方法があります。最初の例では、 [最もメモリ リークが多いオブジェクト]を使用しま したが、データの複雑さやユーザーの好みに応じて、DevPartnerメモリ分析ーメモリ リーク分析サマリの以下のどのグラフからでも問題を調べることができます。

## 最も多くリークしているメモリを割り当てるメソッド

以下のグラフはDevPartnerメモリ分析ーメモリリーク分析サマリの下半分に表示さ れるもので、リーク オブジェクトを割り当てた上位5つのメソッドが示されます。 [すべての情報を表示]をクリックすると、リーク オブジェクトを割り当てたすべての メソッドのリストが表示されます。また、コール グラフ ビューや、可能な場合には メソッドのソース コードにアクセスすることもできます。

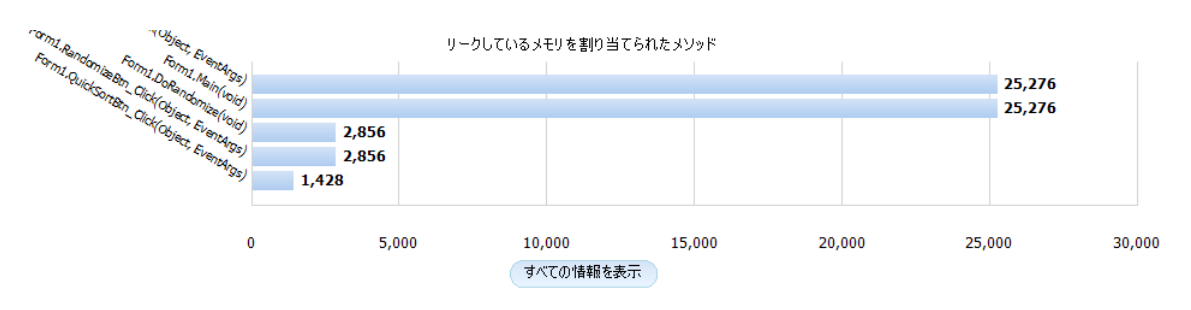

図 5-22. 最も多くリークしているメモリを割り当てるメソッド

メソッド リストのメソッドを選択すると、リークしたメソッドから割り当てたオブ ジェクトが表示されます。また、メソッドのソース コードを開いて、リークしたオブ ジェクトを割り当てた行を表示することもできます。その際、その行でリークしたオブ ジェクトの数とサイズに関する統計情報も表示されます。

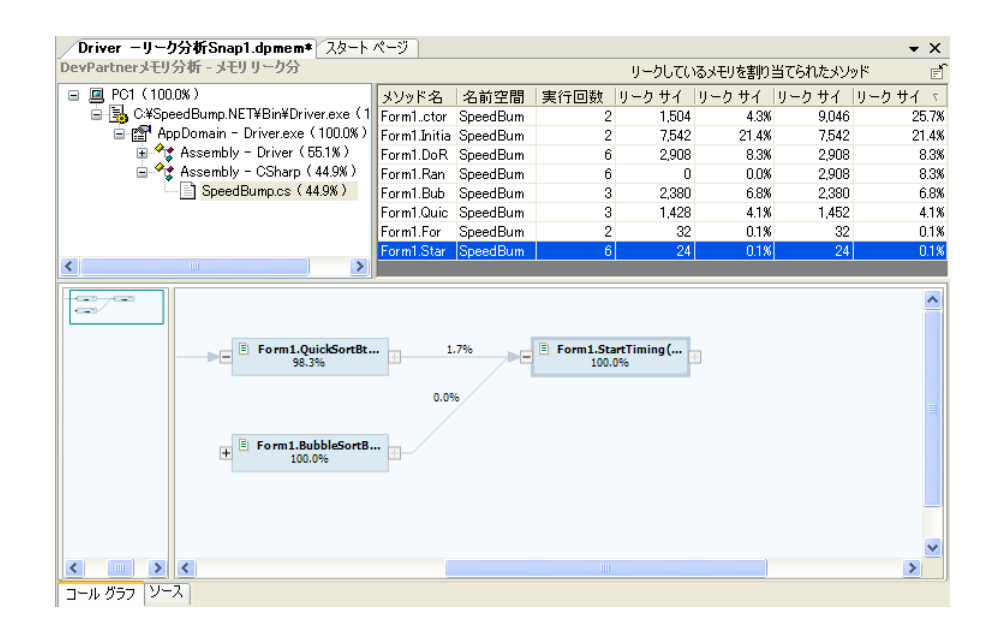

#### 図 5-23. 最も多くリークしているメモリを割り当てるメソッドの詳細

たとえば、データをドリルダウンするには次の操作を行います。

- ◆ メソッド リストのメソッドを右クリックします。
- ◆ 選択したメソッドから、そのメソッドによって割り当てられたオブジェクトの リスト、またはそのメソッドのコール グラフに移動します。
- ◆ オブジェクト リストのオブジェクトから、参照先オブジェクトのリスト、[オブ ジェクト参照グラフ]、または[割り当てトレース グラフ]を表示します。
- ◆ メソッド、あるいはコール グラフや[割り当てトレース グラフ]のノードから、 オブジェクト割り当てデータがあるソースコードを表示して、個々の行を参照 します。
- ◆ リスト内のメソッドまたはオブジェクトから、あるいはコール グラフ、[オブ ジェクト参照グラフ]、[割り当てトレース グラフ]のノードから、またはソー ス コードの行から [ソースの編集] を選択してソースを開き、適切な行を編集し ます。

# 一時オブジェクトを使用したスケーラビリティ問題の解決

DevPartner でメモリ分析を実行する際には、一時オブジェクト分析を使用してス ケーラビリティの問題を診断および修正できます。

### スケーラビリティ問題の例

普段は正常に動作しているアプリケーションでも、集中して使用すると問題が発生す る場合は、そのアプリケーションにスケーラビリティの問題があると言えます。クラ イアント/サーバー アプリケーションの場合は、ユーザーの数が増加したときにこの 問題が発生します。また、スタンドアロンのアプリケーションの場合は、多数のテキ スト操作または数値計算のあとでこの問題が発生することがあります。これを「ス ケーラビリティ」の問題と言います。アプリケーションによって実行される作業の規 模が大きくなるにつれ、パフォーマンスが低下します。

### 考えられる原因:一時オブジェクト

スケーラビリティ問題の原因の1つとして、作成される一時オブジェクトの数が多す ぎることが考えられます。この場合、オブジェクトの作成はパフォーマンスのボトル ネックとなるため、この問題を修正する必要があります。

オブジェクトの作成と使用は、マネージVisual Studioプログラム内では重要です。 しかし、一部のコーディング方法には、多くのオブジェクトが作成されるという副作 用を持つものがあります。

問題の一部は、オブジェクトの作成にあります。たとえば、**String**クラスで作成さ れるオブジェクトなどです。これらのオブジェクトは、作成してあとで破棄するために 処理サイクルを必要とします。一般に、作成されるオブジェクトの数を減らすことが できれば、パフォーマンスの向上を期待できます。

## オブジェクトのライフ スパン

DevPartnerは、アプリケーション コードによって割り当てられたオブジェクトを追 跡し、ガベージ コレクションで収集されるまでの時間の長さに基づいてオブジェクトを 分類します。以下の3種類のカテゴリがあります。

- ◆ ショート ライブー割り当てられたあと、最初のガベージ コレクションで収集さ れるオブジェクト(世代0)
- ◆ ミディアム ライブー割り当てられたあと、2回めのガベージ コレクションで収集 されるオブジェクト(世代1)
- ◆ ロング ライブープログラムが実行されている間の多く (またはすべて) のガベー ジ コレクションで収集されないオブジェクト(世代2)
- メモ: Microsoft .NET Frameworkのガベージ コレクタは、3つの世代 (0、1、2) を サポートします。前回行われたガベージ コレクションのあとに割り当てられ たオブジェクトは世代0 です。割り当てられてから最初のガベージ コレク ションを生き残ったオブジェクトは世代1となります。さらにその後のガベー ジ コレクションを生き残った世代1のオブジェクトは世代2となります。

DevPartnerでは、一時オブジェクト カテゴリで、ショート ライブ オブジェクトと ミディアム ライブ オブジェクトの組み合わせが行われます。

ミディアム ライブ オブジェクトは、パフォーマンスに対する影響が最も大きく、ガベー ジ コレクタが必要以上に動作する原因になります。ショート ライブ オブジェクトの 場合、個別に見ると、オブジェクトのコンストラクタを呼び出すときにはパフォーマン スの問題が発生するものの、ガベージ コレクションに及ぼす影響はミディアム ライブ オブジェクトの場合よりも小さくなります。ただし、ショート ライブ オブジェクトを 大量に作成すると、ボトルネックやメモリ不足が生じることがあります。

コードにスケーラビリティの問題があると考えられる場合は、DevPartnerを使用し て、実行時にコードが使用するメモリを監視してください。セッション コントロール ウィンドウに表示されるリアルタイム グラフには、上下に変動する波様のパターンが 示されます。これはアプリケーションで多数の一時オブジェクトが作成されているこ とを示すものです。DevPartnerを使用して、アプリケーションの一時オブジェクト 作成状況を分析できます。

DevPartnerは、エントリ ポイント別、メソッド別に、一時オブジェクト分析の結果を 分類します。DevPartner では、データのドリルダウンに使用した方法に関係なく、 一時オブジェクトが消費したメモリ量を表示し、該当する一時オブジェクトの割り当 てを行うコード行を特定できます。

## 一時オブジェクト分析セッションの実行

以下の手順を使用して、一時オブジェクトの作成によって発生した問題がないか、アプ リケーションを分析します。

- **1** メモリ分析を有効にしてアプリケーションを起動します。セッション コント ロール ウィンドウの[一時オブジェクト]タブを選択します。
- **2** アプリケーションを実行し、以下のいずれかを実行して、最も多く一時オブ ジェクトを割り当てたプログラム部分を確認します。
	- **a** セッション コントロール ウィンドウでシステムのガベージ コレクション (下降パターン)を確認したら、[一時オブジェクトを表示]をクリックします。
	- **b** [ガべージ コレクションを強制します]アイコンをクリックし、すぐに [一時オブジェクトを表示]をクリックします。
	- **c** プログラムを終了します。ガベージ コレクションが強制実行され、一時オブ ジェクトのセッション ファイルが作成されます。
- メモ: デバッガを有効にしてアプリケーションを実行している場合、デバッガを 使ってアプリケーションを終了しないでください。この場合、セッション ファイルは生成されません。アプリケーションを通常どおり終了すると、 セッション ファイルが生成されます。
- **3** アプリケーションの特定部分について一時オブジェクトの割り当て動作を確認 するには、[メモリをすべてクリア]をクリックして収集した一時オブジェクト の割り当てデータをクリアします。それから、アプリケーションの関連部分を

実行し、ガベージコレクションを強制実行し、[一時オブジェクトを表示]をク リックします。

メモ: メモリ分析を有効にして実行したアプリケーションを終了すると、常に一時 オブジェクトのセッション ファイルが作成されます。また、セッション コン トロール ファイルまたはセッション コントロールAPIで実行されたスナップ ショット動作に対しても、一時オブジェクト セッション ファイルが作成さ れます。

マネージ ヒープの状態のスナップショットが表示されます。このデータは、一時オブ ジェクトの結果サマリとして表示されます。結果サマリ ページから、オブジェクト作 成データにドリル ダウンし、問題を特定し、ソース コードの該当するメソッドを特 定できます。

## スケーラビリティ問題の識別

DevPartnerを使用すると、潜在的な問題箇所を見つけ出し、アプリケーションにドリ ルダウンして一時オブジェクトが使用されている部分を確認できます。これにより、 問題を見極め、コードの全体的な品質を上げることができます。

### リアルタイム グラフ

リアルタイム グラフはハイレベルなビューを提供するもので、問題がある領域を識別 できます。

アプリケーションによって多数のショート ライブおよびミディアム ライブのオブ ジェクトが作成されている場合は、リアルタイム グラフのプロファイル対象メモリに ピークが見られます。ガベージ コレクタが機能すると、このピークは低くなります。 ガベージ コレクションの実行後にもう一度機能を実行すると、別のピークが見られます。 これは、一時オブジェクトの新しいグループが作成されることによるものです。

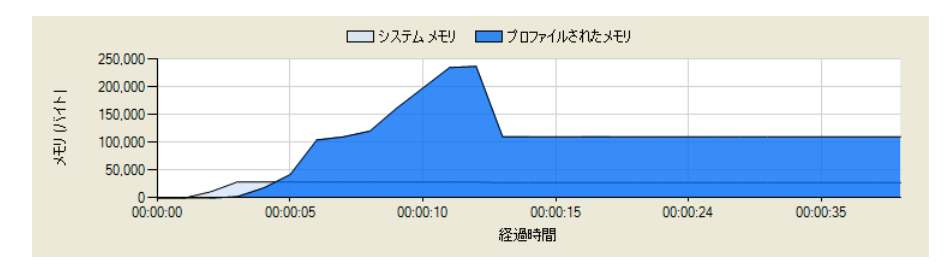

<span id="page-205-0"></span>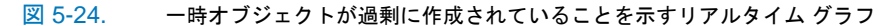

最も多くの一時オブジェクトの作成に関与したクラスが、「サイズ】カラムでソートさ れて、プロファイル対象クラスのリストに表示されます。このリストを見ると、一時 メモリを最も多く消費しているオブジェクトのクラスがわかります。また、[インス タンス カウント]カラムには、各クラスに対して作成されたオブジェクト インスタン スの数が表示されます。

図[5-24](#page-205-0)は、一時オブジェクトが過剰に作成されていることを示すリアルタイム グラ フです。グラフのスパイクは、アプリケーションで多数のオブジェクトが作成された ところを示します。マネージ アプリケーション(特にサーバー アプリケーション) では、オブジェクトが過剰に作成されると、パフォーマンスまたはスケーラビリティ に関する重大な問題が発生する可能性があります。たとえスケーラビリティが問題に ならない場合でも、ショート ライブ オブジェクトを多数割り当てるメソッドはパ フォーマンス問題の原因となることがよくあります。

### 一時オブジェクトを表示

アプリケーションである時点のデータを収集するには、[一時オブジェクトを表示]を クリックします。すると一時オブジェクト分析ページが表示されます。ここでは、最 も多くの一時オブジェクトを作成したものがエントリ ポイント別、メソッド別に分類 して表示されます。

エントリ ポイントとは、除外されている(システムまたはサードパーティ製)コード によって呼び出される、プロファイル対象メソッドです。アプリケーションを実行す ると、プロファイル対象メソッドまたはユーザーコード メソッドが最初に呼び出され た時点から監視が始まります(ユーザーコード メソッドとは、アプリケーションの ソース コード内のメソッドのことです)。これは、「エントリ ポイント」と呼ばれます。 また、そのポイントから他のユーザーコード メソッドに対して行われる呼び出しもす べて、そのエントリ ポイントの一部とみなされます。

他のユーザーコード メソッドによってのみ呼び出されるメソッドは、エントリ ポイン トではありません。しかし、これらのメソッドが原因となって、一時メモリが大量に 使用されることもあります。結果サマリの2つめのグラフには、多くの一時メモリを 割り当てるメソッドが表示されますが、これらが必ずしもエントリ ポイント メソッ ドだとは限りません。このように、エントリ ポイントによって呼び出された下位メ ソッドが、そのアプリケーションにおいて多くのメモリを割り当てているメソッドで ある場合は、そのメソッドを呼び出したエントリ ポイント メソッドのコール グラフ をたどらなくても、[最も多くのメモリを使用するメソッド]でそのメソッドを特定す ることができます。

結果サマリ ページからさらに詳細データにドリルダウンして、これらのメソッドに よって割り当てられたオブジェクトのメモリ消費状況を把握することもできます。さ らに、ショート ライブ オブジェクトやミディアム ライブ オブジェクトを作成してい るコード行も見つけることができます。

# 一時オブジェクト データの分析

各グラフの下にある[すべての情報を表示]をクリックすると、すべてのエントリ ポ イントの詳細ビュー、または一時メモリを割り当てたすべてのメソッドの詳細ビュー が開きます。このビューには、詳細なメソッド リストの他、[コール グラフ]タブと [ソース]タブもあります。

メソッド リストのデータ カラムには、セッション コントロール ウィンドウのプロ ファイル対象クラス リストに比べ、アプリケーションのメソッドに関するより広範囲 なデータが表示されます。

### <span id="page-207-0"></span>コール グラフ

エントリ ポイント リスト内のエントリ ポイント、またはメソッド リスト内のメソッ ドをクリックすると、そのメソッドのコール グラフが表示されます。コール グラフ には、選択したメソッド位メソッドが表示されると共に、クリティカルパス が太い金色の線で強調表示されます。クリティカル パスとして表示されるのは、選択 したメソッドに関して割り当てたメモリの合計が最も多い下位メソッドの呼び出し シーケンスです。

コールグラフでは、メソッドがノードとして表示されます。各ノードには、そのメ ソッドによって割り当てられたメモリに関するデータが表示されます。また、ノード 間のリンクには、その分岐によって割り当てられたメモリに関するデータが表示され ます。これらのデータは、割り当てられたメモリの割合(%)として表されます。

- ◆ ノード メソッドによって割り当てられた、メソッドの本体そのものに対する メモリの割合(%)。
- ◆ リンクーメソッドによって割り当てられた、分岐で実行された下位メソッドに 対するメモリの割合(%)。

このようにして、アプリケーションの一時オブジェクト作成の原因となったメソッド だけでなく、その割り当てが発生した実行パス上の正確な位置も表示されます。

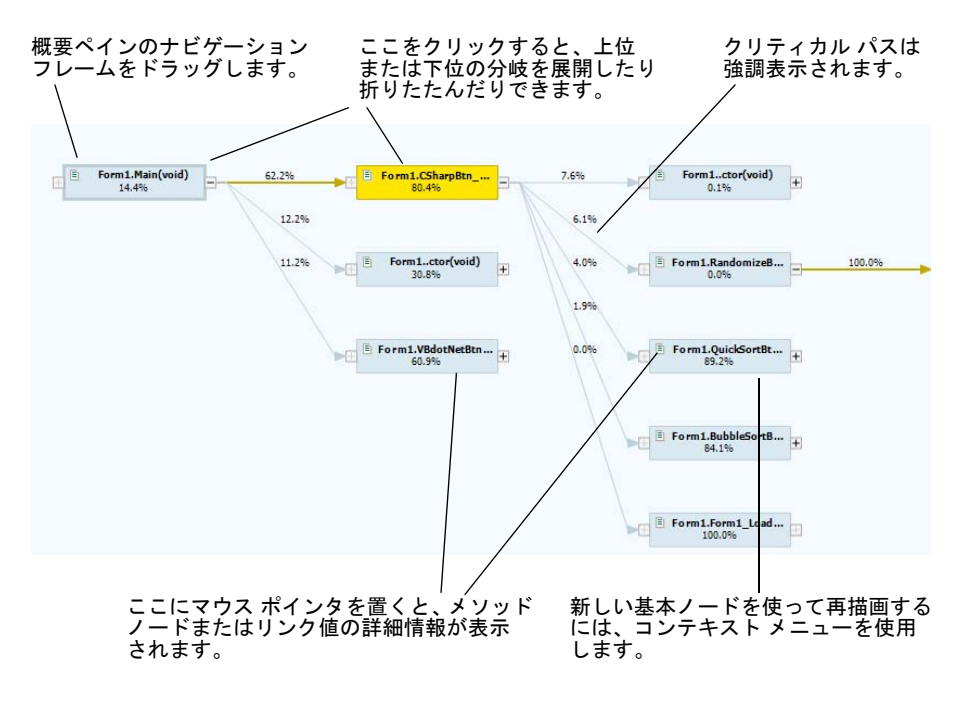

図 5-25. クリティカル パスを示すエントリ ポイント メソッドのコール グラフ

コール グラフ内のノードを右クリックすると、以下の操作を実行できます。

- ◆ 選択したノードのコールグラフを再描画する
- ◆ 選択したノードのソース コードを表示する
- ◆ 選択したノードのソース コードを編集する

### ソース ビュー

[最も多くのメモリを割り当てるエントリ ポイント]のエントリ ポイント または[最も 多くのメモリを割り当てるメソッド] メソッド リストのメソッドのソース コードを 確認する際には、選択したメソッドに対する[ソース]タブが開きます。ソース コード の他に、アプリケーション コードの各行が割り当てたメモリに関する詳細情報が表示 されます。詳細情報には、その行が実行される頻度、その行で割り当てられたショート ライブ/ミディアム ライブ/ロング ライブ オブジェクトの数(下位オブジェクトを 含める場合と含めない場合)、これらのオブジェクトの合計サイズ(メモリ負荷)な どが含まれます。

### スケーラビリティ問題を修正するための結果の解釈

以下に、メモリ関連のスケーラビリティ問題を修正するのに役立つメモリ分析結果の 解釈方法をいくつか紹介します。

- ◆ 一時オブジェクト分析ページを参照し、最も多くのメモリを消費している メソッドがエントリ ポイントであるかどうかを確認します。
- ◆ 最も多くの一時オブジェクトを消費しているのがエントリ ポイント メソッドで ある場合は、[最も多くのメモリを割り当てるエントリ ポイント]ビューを使用 してドリルダウンし、そのエントリ ポイントの実行パス上で最も多くの一時領 域を必要としているため、変更を加えたり、呼び出し頻度を少なくする必要が あるメソッドを判断します。
- ◆ 最も多くのメモリを消費しているのが非エントリ ポイント メソッドである場合は、 [最も多くのメモリを割り当てるメソッド]ビューを使用してドリルダウンし、変更 すべきコード部分を判断します。
- l ショート ライブ オブジェクトとミディアム ライブ オブジェクトの数、および それらのオブジェクトが消費する一時領域の量を比較します。この情報を使用 して、コード内の変更すべき箇所を判断します。
- ショート ライブ オブジェクトとミディアム ライブ オブジェクトの両方が同じ くらいの量の一時領域を消費している場合は、パフォーマンス分析を実行して、 コンストラクタが一時オブジェクトを作成するのに費やす時間を調べます。
- ◆ 一時メモリを割り当てているメソッド間の関係を理解するには、コールグラフを 使用します。消費されるメモリの割合(%)、実際に使用されるバイト数、作成 される一時オブジェクトの数など、さまざまなメソッドの特性を調べます。この 情報を使用して、変更すべきメソッドを見つけます。
- ◆ 一時オブジェクトを割り当てているコード内の特定の行を見つけるには、「ソース】 タブを使用します。作成されるオブジェクトの種類やサイズ、およびその行の実

行頻度を調べます。この情報を使用して、最も有効なオブジェクトの使用方法を 見つけます。

# **RAM**フットプリントを使用したパフォーマンスの改善

マネージ アプリケーションの中には、実行時に数百メガバイトのRAMを消費するもの があります。この章では、特定のメモリ問題について調べています。たとえば、メモ リ リーク問題があると、アプリケーションの実行時にヒープを使い切るまでメモリが 消費されます。また、一時オブジェクトが過剰に作成されることによってメモリ使用 量が周期的に急増していると、スケーラビリティ問題に発展する可能性があります。 このような問題は、アプリケーションのメモリ使用に悪影響を与えます。また、アプ リケーションのメモリ フットプリントも増加します。このようなエラーに対してアプ リケーションは正常に動作していても、特に多様なエンド ユーザー環境で実行してい るときは、パフォーマンスが遅く見えることがあります。

パフォーマンスが悪くなる場合、その原因としては、アプリケーションが実行時にメ モリを過剰に使用していることが考えられます。それでは一体どのくらいの量を過剰 と言うのでしょうか。それは、アプリケーションを使用している環境(ハードウェア とソフトウェア)によって異なります。エンド ユーザー環境についてよい考えを持っ ていても、環境は変化する可能性があります。たとえば、エンド ユーザーは、このア プリケーションと同時に、メモリ リソースが競合する他の複数のアプリケーションを 実行することがあります。また、新しいバージョンのアプリケーションをリリースす るたびにエンド ユーザーにハードウェアのアップグレードを強要することも不可能 です。これらの理由から、アプリケーションのメモリ フットプリントは小さくするの が好ましいとされています。

より具体的に言うと、ここで対処するメモリ使用は、単に全体のメモリ使用ではなく、 RAM フットプリントです。アプリケーション パフォーマンス(およびエンド ユー ザーがこのアプリケーションについて持つ認識)に対して最も影響が大きくなるの は、オペレーティング システムの仮想メモリ システムに依存するように強制するこ とです。マネージ オブジェクトを仮想メモリにページングすると、アプリケーション のパフォーマンスが大幅に低下します。

アプリケーションによるRAMリソースの使用を最適化するにはどうすればよいので しょうか。DevPartnerは、メモリ分析機能の一部としてRAMフットプリント分析を 備えています。アプリケーションの開発中にRAMフットプリント分析を定期的に実 行します。アプリケーションの設計およびアーキテクチャによって、アプリケーショ ンがRAMリソースをどのように使用するかがほぼ決まります。ベータ リリースの準 備ができてから機能を再設計するよりは、開発プロセスの初期段階で再設計する方が はるかに簡単です。

## **RAM**フットプリントの測定

ヒント**:** RAMフットプリン トの測定に関連する手順に ついては、DevPartner Studioのオンライン ヘルプ を参照してください。

DevPartnerを使用すると、RAMの使用に最も大きな影響がある領域にパフォーマン スの調整作業を集中させることができます。RAMフットプリント分析を有効にして アプリケーションを実行すると、以下の操作が可能になります。

- **◆** アプリケーションのRAM消費状況のリアルタイム グラフを表示したり、最大 メモリ バイトに関連するプロファイル対象クラスのリアルタイム リストを表示 します。
- ◆ マネージ ヒープのスナップショットを取得します。このスナップショットを使用 して、最もメモリを消費しているオブジェクトを調べます。

RAMフットプリントを測定するには、以下の操作を行います。

- **1** メモリ分析を有効にしてアプリケーションを起動します。セッション コント ロール ウィンドウの[RAMフットプリント]タブを選択します。
- **2** メモリ使用を調べるために、安定した状態になるまでアプリケーションを実行 します。
- **3** [RAMフットプリントを表示]をクリックし、その時点のマネージ ヒープの 詳細なスナップショットを表示します。
- **4** ガベージ コレクタが実行されるのは使用できるメモリがすべて消費されたとき だけなので、メモリ グラフは、その時点で使用中のメモリ量を正確に表してい ない可能性があります。プログラムがアイドルの安定した状態にある場合、 [ガべージ コレクションを強制します]をクリックしてガベージ コレクタを強制 実行して、メモリ グラフを更新します。

マネージ ヒープの状態のスナップショットが表示されます。このデータは、RAMフット プリントの結果サマリとして表示されます。結果サマリ ページから、セッション データ にドリルダウンし、最もメモリを使用しているオブジェクトとメソッドを特定します。

メモ: メモリ リーク セッションまたはRAMフットプリント セッションで、ほと んどのガベージ コレクション ルートを正しく特定できるようにするには、 **[**デバッグを実行せずにメモリ分析を選択して開始**]**を選択します。**[**メモリ 分析を選択して開始**]**(デバッグを使用)を選択して開始したアプリケーション について、メモリ リークまたはRAMフットプリント データを収集しようと すると、すべてのガベージ コレクション ルートがセッション データで「未 定義の GC ルート」として表示されます。

RAMフットプリントの分析ページを使用して、アプリケーションによるメモリの使用 状況を詳しく理解することができます。RAMフットプリントの結果サマリから詳細 データにドリルダウンして調べるには、以下のような複数の方法があります。

- ◆ オブジェクトの分布
- ◆ 最も多くの割り当てメモリを参照するオブジェクト
- ◆ 最も多くのメモリを割り当てるメソッド

どれを最初に使用するかは、提示されるデータによって異なります。また、アプリ ケーションに対する考え方によっても変わります。

## オブジェクトの分布

DevPartnerでは、アプリケーションによって使用されているメモリ(プロファイル 対象オブジェクト)と、システム コードで使用されるメモリ(システム オブジェクト) のそれぞれの割合が一目でわかるように、メモリにおけるオブジェクトの分布状況を 円グラフで示します。

オブジェクトの分布グラフは、以下のように解釈します。

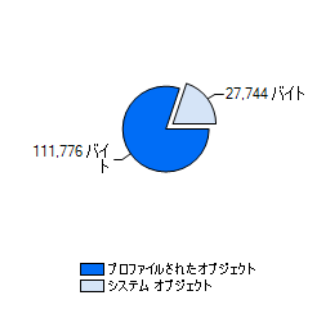

オブジェクトの割合

図 5-26. DevPartner メモリ分析のオブジェクトの分布グラフ

- ◆ アプリケーション(プロファイル対象オブジェクト)が円グラフで最も大きな 領域を占めていて、ターゲットとなる運用環境で予測されるリソースに対して メモリの使用が中から高程度である場合は、アプリケーションのどの部分でメ モリが最も割り当てられているかを判断する必要があります。これには、[最も 多く割り当てられているメモリを参照しているオブジェクト]または[最も多く のメモリを割り当てるメソッド]チャートを使って、データにドリルダウンしま す。最終的には、アプリケーションの問題の部分のソース コードを特定して、 コードを変更したり、より少ないメモリを使用するように作成し直したりする 必要があるでしょう。
- ◆ 円グラフの「プロファイル対象オブジェクト」領域が小さい場合は、アプリ ケーションはメモリのメイン アロケータではありません。これは、良い結果と いえます。ただし、アプリケーションの動作速度が遅いと感じる場合や、全体 的なメモリの使用量が高い場合は、アプリケーションでアンマネージ コードや システム リソースがどのように使用されているかを検証する必要があるかもし れません。アンマネージ コードは、オブジェクトをメモリに固定することがあ ります。Visual Studioアプリケーションは、多くの場合、.NET Frameworkで 多くの時間を費やします。そのため、Frameworkメソッドをより効率的に呼び 出したり、呼び出す回数を減らすことでこの時間を短縮できる場合があります。

以下の2つの分析パスのいずれかを使用して、RAMフットプリント データにドリル ダウンします。

- ◆ 最も多く割り当てられたメモリを参照するオブジェクト
- ◆ 最も多くのメモリを割り当てるメソッド

## 最も多く割り当てられたメモリを参照するオブジェクト

[最も多く割り当てられたメモリを参照するオブジェクト]は、セッション ファイルが 生成された時点でライブ オブジェクトへの参照を保持していたオブジェクトを示し ます。表示されるサイズは、このインスタンスから参照される全オブジェクトの合計 になります。

◆ [すべての情報を表示]をクリックすると、これらのオブジェクトのデータにドリ ルダウンします。

[最も多く割り当てられたメモリを参照するオブジェクト]を使うと、メモリの最大使 用に関与しているオブジェクトのインスタンスに焦点を当てることができます。割り 当てられているメモリへの参照を保持するオブジェクトのインスタンスによって データを整理すると、「大きなオブジェクト」、つまり、オブジェクトがガベージ コレク ションによって収集された場合に、最大のメモリ量が回復するであろうオブジェクトが 強調表示されます。

個々のオブジェクトは小さい場合でも、参照先のオブジェクトによって消費されるメ モリを含めるとはるかに大きくなり、最終的に「大きなオブジェクト」になります。 ガべージ コレクタを実行した場合、他のオブジェクトによって参照されるオブジェク トは収集できません。このため、他のオブジェクトを多数参照するオブジェクトは、 かなりの量のメモリを占める場合があります。このようなオブジェクトを収集できれ ば、固有の参照を保持するその他のオブジェクトも収集できます。このような大きな オブジェクトは、アプリケーションのRAMフットプリントを小さくしようとする場 合に、重要なターゲットとなります。

[最も多く割り当てられたメモリを参照するオブジェクト]ビューには、ライブ オブ ジェクト インスタンスのリストが表示され、セッション ファイルが作成された時点 で各オブジェクトがメモリに与えていた影響に関するデータが表示されます。また、 [オブジェクト参照グラフ]、[ 割り当てトレース グラフ]、[ソース]ビューを表示す るタブ付きのウィンドウも表示されます。

このビューにより、メモリ内の最大のオブジェクトを識別できます。参照サイズの データには、そのオブジェクトが唯一の上位オブジェクトであるすべての下位オブ ジェクトに起因するメモリが含まれています。個別に考えた場合、オブジェクトは通 常小さいものです。ただし、複数の下位オブジェクトを持つオブジェクトは、さらに その下位オブジェクトを持つ場合があります。さらに、上位オブジェクトや下位オブ ジェクトのオブジェクトごとのオーバーヘッドによって、実質的に大量のメモリを消 費していることがあります。

DevPartnerは、オブジェクト参照パスを使用して、下位オブジェクトに関連付けら れているバイトを集めて、上位オブジェクトに結び付けます。このビューの利点は、 割り当て方法を変更した場合に、最も効果のあるオブジェクトに焦点を当てられるこ とです。

メモリを最も消費するオブジェクトを特定したら、メモリ消費を減らすために変更を 加えて、それをただちに確認することができます。ただし、さらに調査して、メモリ を解放したり、アプリケーションが特定のオブジェクトを使う方法を変更した場合の 影響を把握したいと思うかもしれません。

◆ インスタンスのリストで選択したオブジェクトをダブルクリックするか、コン テキスト メニューを使って、選択したオブジェクトによって参照されるライブ オブジェクトを表示します。

## **<**オブジェクト名**>**によって参照されるライブ オブジェクト

[オブジェクトによって参照されるライブ オブジェクト]ビューには、選択した上位 オブジェクトによって参照され、メモリ内で参照されているライブ オブジェクトがす べて表示されます。つまり、上位オブジェクトを収集できる場合、これらの下位オブ ジェクトも収集できます。

## <span id="page-213-0"></span>**<**オブジェクト名**>**によって参照されているすべてのオブジェクト

[オブジェクトによって参照されるすべてのオブジェクト]ビューには、[オブジェクト によって参照されるライブ オブジェクト]ウィンドウで選択されているオブジェクト によって参照されるオブジェクトのインスタンス リストが表示されます。

その上位ウィンドウと同じく、[オブジェクトによって参照されるすべてのオブジェ クト]に示されるデータは、割り当てられたメモリへの参照を保持するオブジェクト のインスタンスごとに整理されます。このビューを使うと、メモリにオブジェクトを 保持している参照のチェーンをさらに検証することができます。「オブジェクトに よって参照されるすべてのオブジェクト]ウィンドウでは、[オブジェクトによって参照 されるライブ オブジェクト]にある任意の下位オブジェクトによって参照されるオブ ジェクトのチェーン全体を検証できます。

任意のオブジェクトからドリルダウンを続け、オブジェクト参照のシーケンス全体を 通して、参照を保持するオブジェクトをすべて表示できます。

# オブジェクト参照グラフと割り当てトレース グラフ

前述のオブジェクト ビューには、すべて[オブジェクト参照グラフ]と「割り当てト レース グラフ]が含まれています。

[オブジェクト参照グラフ]には、セッション ファイルが作成された時点でメモリに あったライブ オブジェクトが表示されます。ライブ オブジェクトとは、それに対して メソッドを呼び出せるオブジェクトです。ガべージ コレクタを実行すると、コレクタに よって、有効な参照を持つオブジェクトが特定されます。有効な参照とは、オブジェ クトがアプリケーションのガべージ コレクション ルートから到達可能であることを 意味します。到達可能なオブジェクトは、ライブ オブジェクトとしてマークされ、収集 することはできません。[オブジェクト参照グラフ]にはこのようなオブジェクト参照が 表示されるので、オブジェクトがメモリに残っている理由を判断できます。

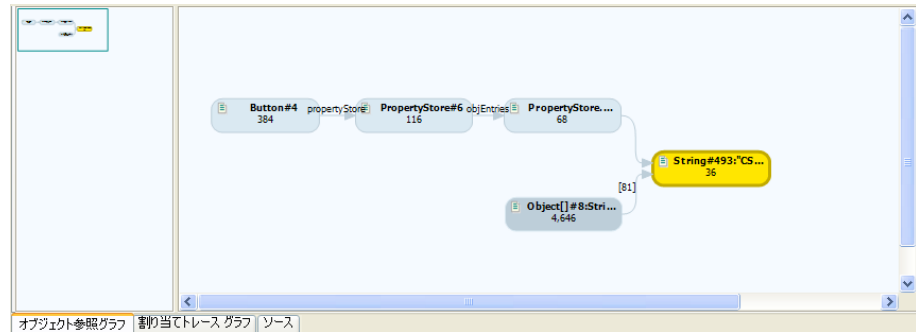

#### 図 5-27. オブジェクト参照グラフ

アプリケーションのメソッドによって、オブジェクトとオブジェクトが使用するメモ リが割り当てられます。メモリを割り当てたメソッド コールのシーケンスを知ること は重要です。[割り当てトレース グラフ]には、オブジェクトを割り当てたメソッド コールが表示されます。

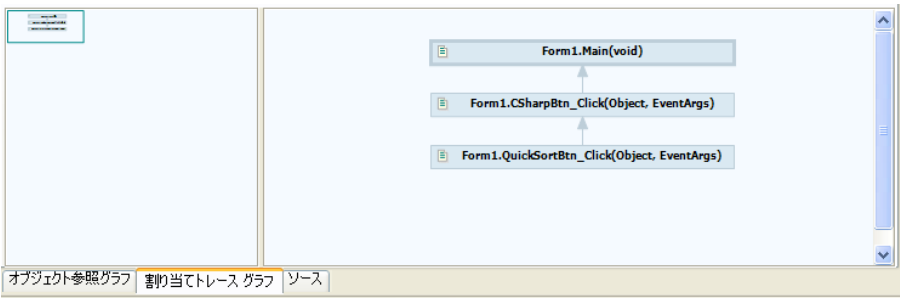

図 5-28. 割り当てトレース グラフ

### 最も多くのメモリを割り当てるメソッド

[最も多くのメモリを割り当てるメソッド]ビューには、アプリケーションで最も多い ライブ メモリを割り当てたソース メソッドを示すメソッド リストが表示されます。 このビューには、マネージ ヒープで最も多くのメモリを割り当てたメソッドが表示さ れますが、アプリケーションが現在の状態にある間はガベージ コレクションによって 解放できません。

[ライブ サイズ/下位も含む(%)]カラムには、セッション ファイルの作成時にマネー ジ ヒープに割り当てられていた総メモリ量に対して、そのメソッド(およびその下位 メソッド)が使用したメモリの割合が示されます。これにより、メモリ使用量の最も 多いメソッドに注意を向けることができます。

ソース コードのビューに加え、このビューには、コール グラフも含まれます。コー ル グラフには、メモリ割り当てを行った実行パスが示されます。詳細については、 「コール [グラフ」\(](#page-207-0)192ページ)を参照してください。

## **<**メソッド名**>**によって割り当てられているライブ オブジェクト

[<メソッド名>によって割り当てられているライブ オブジェクト]ビューには、[最も 多くのメモリを割り当てるメソッド]ビューで選択したメソッドによって割り当てら れたライブ オブジェクト インスタンスのリストが表示されます。この場合、この ビューには、前のウィンドウで選択したメソッドによって割り当てられたライブ オブ ジェクトだけが表示されています。これによって、アプリケーション内でライブ メモ リを最も多く割り当てたメソッドからドリルダウンできます。ここから、RAMフッ トプリント スナップショットの作成時にガベージ コレクションで処理できなかった オブジェクトを調べます。

メモ: 割り当てられたオブジェクトのリストには、プロファイルされていない (システム)メソッドによって作成されたオブジェクトは含まれないことに 注意してください。「プロファイルされていない(システム)メソッド」と は、[最も多くのメモリを割り当てるメソッド]ビューで選択したユーザー コード メソッドによって呼び出されたメソッドを指します。たとえば、メ ソッド内でWinFormsライブラリ内のメソッドが使用されている場合、こ れらのメソッドによって割り当てられたオブジェクトも、割り当てられた オブジェクトのリストに表示されます。

ドリルダウンし、メソッドによって割り当てられたライブ オブジェクトが参照するす べてのオブジェクトを調べることで、アプリケーションがオブジェクトの割り当てを どのように行っているかを理解できます。[このインスタンスによって参照されるす べてのオブジェクト]ビューは、「<オブジェクト名>[によって参照されているすべて](#page-213-0) [のオブジェクト」\(](#page-213-0)198ページ)で説明したビューと同じです。

任意のオブジェクトからドリルダウンを続け、オブジェクト参照のシーケンス全体を 通して、参照を保持するオブジェクトをすべて表示できます。

## メモリ使用の最適化

アプリケーションがどのようにメモリを使用しているかを理解したら、メモリ使用の 最適化を開始できます。通常、最も多くメモリを使用しているのはオブジェクトなの で、オブジェクトの分析から始めます。

アプリケーションは、おそらく実行時にいくつかのオブジェクトを作成しています。 パフォーマンスを最適化するために、単に作成するオブジェクト数を減らしますか。 どこに焦点を当ててパフォーマンスの調整を行えばよいでしょうか。

幸いにも、DevPartnerはユーザーにとって有益なさまざまな計算を行います。1つ1つ のオブジェクトは小さいかもしれませんが、下位オブジェクトと一緒にすると他のオブ ジェクトよりも大きくなるオブジェクトがあることを念頭に置いてください。

DevPartnerは、大きなオブジェクトについての考え方に基づき、下位オブジェクトと 一緒になるとオブジェクトがメモリを大量に消費することをユーザーに警告します。 警告されたオブジェクトの割り当てを中心にパフォーマンス調整を行うと、RAM フットプリントを減らすための最短の近道になります。

ミディアム ライブ オブジェクトに注意してください。ミディアム ライブ オブジェク トは最初のガベージ コレクション後も残り、世代1に移行します。そして、トランザク
ションの終了後に2回めのガベージ コレクション中に収集されます。これは、トラン ザクションが必要とする新しいメモリ量です。割り当てるオブジェクトの数を減らす ことができると、パフォーマンスの向上につながる可能性があります。

アプリケーション実行中のいくつかの時点で、ライブ オブジェクトに注目してください。 トランザクションの残りの部分で必要とされないオブジェクトを割り当てていません か。複数のトランザクションでライブ オブジェクトを共有できますか。あとになるま でアプリケーションで必要とされないオブジェクトを割り当てていませんか。これら の質問に対する答えが「イエス」で、アプリケーションがオブジェクトを割り当てる 方法を変更できる場合は、RAMフットプリントを減らし、パフォーマンスを向上さ せることが可能です。

### メモリ分析を使用した**Web**アプリケーションの分析

DevPartner Studioを使用すると、Visual Studioで開発したマネージWebアプリケー ションのメモリ使用を分析できます。たとえば、Webフォーム、XML Webサービス、 およびASP.NETを使用するアプリケーションなどです。サーバー側のデータを収集 するには、DevPartner Studioをサーバー システムにインストールする必要があります。

サーバー アプリケーションがリモート マシンで実行されている場合、そのサーバー のデータを収集するには、DevPartner StudioとDevPartner Studioリモート サー バー ライセンスをリモート システムにインストールします。詳細については、

『DevPartner Studioインストール ガイド』(**DPS Install.pdf**)と

『Distributed Licensing Managementライセンス ガイド』

(**compuware\_licensing\_guide\_J.pdf**)を参照してください。サーバーでの データ収集を設定するには、Visual Studioでメモリ分析のプロパティを使用します。

メモ: DevPartnerセッション ファイルは現在のソリューションと共に保存されます。 IISからWebオブジェクトを直接開くと、Visual Studioでプロジェクトを開く ときとは異なり、別のソース ファイルが使用されることがあります。最初の ソリューションで作成されたDevPartnerセッション ファイルは、2 回めの ソリューションでは表示されません。

#### サーバー側メモリ データの収集

Webアプリケーションまたはクライアント/サーバー アプリケーションの一部に対 してメモリ分析を行い、データを収集したいことがあります。DevPartnerでは、ク ライアント アプリケーションの実行中に、任意のプロセスにおけるマネージ コード のメモリ データを収集できます。

リモートのプロセス データを収集するには、クライアントにDevPartner をインス トールし、リモート マシンにDevPartnerとDevPartnerリモート サーバー ライセン スをインストールします。この構成を使用して、分散アプリケーションを実際に運用 しながらそのデータを収集できます。詳細については、『DevPartnerインストール ガ イド』(**DPS Install.pdf**)および『Distributed License Managementライセンス ガイド』(**compuware\_licensing\_guide\_J.pdf**)を参照してください。

#### 複数のプロセスからのデータ収集

Webアプリケーションやクライアント/サーバー アプリケーションでは複数のプロ セスが実行されることがありますが、DevPartnerはマネージ アプリケーションにつ いてのみ、メモリ分析データを収集します。たとえば、ASP.NETアプリケーションを プロファイルする場合、ブラウザ プロセス(iexplore)のデータは収集されませんが、 aspnet\_wpやw3wpプロセスで実行されるマネージ コードのデータは収集されます。

メモ: DevPartnerセッション ファイルは現在のソリューションと共に保存されます。 IISからWebオブジェクトを直接開くと、Visual Studioでプロジェクトを開く ときとは異なり、別のソース ファイルが使用されることがあります。最初の ソリューションで作成されたDevPartnerセッション ファイルは、2 回めの ソリューションでは表示されません。

メモリ分析中にこのようなアプリケーションを実行すると、Visual Studioのメモリ 分析セッション コントロール ウィンドウにあるプロセス選択リストにサーバー プロ セスとサロゲート プロセスが表示されます。このプロセス リストを使用して、デー タ収集のフォーカスを設定できます。

**DPAnalysis.exe**とXML構成ファイルを使用して複数プロセスのアプリケー ションをプロファイルする方法については、「コマンド [ラインからの分析の開始」](#page-348-0) (333[ページ\)を](#page-348-0)参照してください。

#### **Web**アプリケーションを分析するための前提条件

DevPartner メモリ分析でASP.NET アプリケーションのプロファイルを正常に実行 するには、以下の条件を満たす必要があります。

- **◆** プロジェクトにweb.configファイルが含まれる必要があります。
- プロジェクトの設定でデバッグを有効にする必要があります。このために、 **web.config**ファイルには、debug属性をtrueに設定したcompilation エレメントを含める必要があります。次に例を示します。 <compilation debug="true" />

#### **Web**アプリケーションでのメモリ分析セッションの実行

Webアプリケーションでメモリ使用を分析するには、以下の操作を行います。

- **1** Visual Studioでアプリケーションのプロジェクトを含むソリューションを開き ます。
- **2** ソリューション内のプロジェクトについて、DevPartnerのカバレッジ、メモリ、 パフォーマンスの各プロパティを確認します。
- **3** ソリューション エクスプローラでプロジェクトを選択します。
- **4** プロパティ ウィンドウを表示するには、[表示]>[プロパティ ウィンドウ]を 選択します。

メモ: システムのログオフまたはリブートによって分析オプションが変わるのは、 ターミナル サービス クライアント経由でターミナル サーバーに接続してい る場合、またはリモート デスクトップ経由でシステムに接続している場合 のみです。

> メモリ分析を有効にして速度が遅いコンピュータをリブートまたは起動す ると、SMTPサービス、FTPサービス、およびWWWPサービスの起動時に ハングしたことがサービス コントロール マネージャから報告されることが あります。このメッセージは無視しても問題ありません。すべてのサービ スは正常に起動します。ハングしたと報告されるのは、メモリ分析を有効に すると、これらのサービスがIISに依存するときにDevPartnerがIISをイン ストゥルメントするためです。

- **5** サーバー コンポーネントがローカル マシンで実行されない場合、DevPartner のデータ収集プロパティを使用して、リモート データの収集オプションを設定 します。
- **6** 収集するデータの種類やサーバー上のIISのバージョンによっては、IISの構成を 変更する必要があります。
- **7** Visual Studioで、[DevPartner]>[デバッグを実行せずにメモリ分析を選択して 開始]、またはDevPartnerツールバーの[メモリ分析を選択して開始]をクリック します。
	- **8** メモリ分析のセッション コントロール ウィンドウを使用して、以下から実行する 分析の種類を選択します。

#### メモリ リーク

ヒント**:** IISの構成変更につ いては、オンライン ヘルプ を参照してください。

#### 一時オブジェクト

#### RAMフットプリント

実行する分析の種類を選択するための詳細な手順については[、「メモリ問題の識別」](#page-193-0) (178[ページ\)を](#page-193-0)参照してください。

- **9** セッション コントロール ウィンドウで、データを収集するサーバー プロセスを 選択します。クライアントからアプリケーションを実行し、[... を表示]をク リックして、目的のマネージ ヒープのスナップショットを作成します。必要に 応じて、同じセッションで別のサーバー プロセスを選択し、追加のスナップ ショットを作成することもできます。
- **10** クライアントの実行中に、ASP.NETまたはIISプロセスのメモリ データが収集 されます。Internet Explorer (クライアント)プロセスのデータは収集されま せん。
- **11** メモリ分析のセッション コントロール ウィンドウにある[セッション コント ロール】ボタンを使用して、データ収集を制御します。または、セッション コン トロール ファイルまたはセッション コントロールAPIを使用して、データ収集を 自動化することもできます。

### 予期しない**[**ファイルの保存**]**ダイアログとセッション ファイルの保存

場合によっては、ASP.NETアプリケーションの終了後に予期しない[ファイルの保存] ダイアログが表示されたり、セッション ファイルを自動的に保存するように DevPartnerを設定している場合、予期しないセッション ファイルの保存が行われた りすることがあります。

メモリ分析セッションでは、Internet Explorer のデータは収集されません(マネー ジ コードのメモリ分析データのみが収集されます)。そのため、ASP.NETアプリケー ションでメモリ分析を実行すると、ASP.NET ワーカー プロセス(w3wp または aspnet\_wp) が一次プロファイル プロセスになります。一次プロファイル プロセスが 終了すると、DevPartnerはデータの収集を停止して、最終的なセッション ファイルを 生成します。ほとんどの場合、この処理はユーザーの操作に応じて発生します。ただし、 プロセスを実行しているシステムで、**machine.config** ファイルのprocess Model Attributesセクションを以下のように編集した場合、プロファイル中にASP.NETワー カー プロセスが自動的にシャット ダウンすることもあります。

- ◆ requestLimit属性またはrequestOueueLimit属性の値を、「Infinite」から、 セッション中にプロセスのシャットダウンが発生するくらい低い値に変更した 場合
- ◆ timeout属性またはidleTimeout属性の値を、「Infinite」から、セッション 中にプロセスのシャットダウンが発生するくらい低い値に変更した場合
- ◆ memorvLimit属性の値を、セッション中にプロセスのリサイクルが発生する くらい低いパーセント値に変更した場合

プロセスがシャット ダウンすると、最後のスナップショットが作成され、セッション ファイルが生成され、セッションが終了します。IE(ユーザーが起動したクライアント プロセス)がまだアクティブな場合、そのIEプロセスによってASP.NETワーカープロ セスの新しいインスタンスが生成されることがあります。これらのASP.NETワーカー プロセスが終了するとき、それぞれセッション ファイルが生成され、その結果、セッ ション ファイルが保存されたり、[ファイルの保存]ダイアログが表示されたりします。 ただし、このセッション データは元のメモリ分析セッションの一部ではなく、通常は 小さな値です。

この状況を修正するには、**machine.config**ファイルを編集し、プロセスが早期に 終了しないように、制限属性を高い値に設定します。

#### 注意: **machine.config**ファイルを編集する前に、必ずバックアップ コピーを 作成してください。

ASP.NETワーカー プロセスの起動から終了まで、分析データの収集は継続されます。 ただし、Visual StudioプロパティウィンドウのDevPartnerのカバレッジ分析、 メモリ分析、パフォーマンス分析で分析を明示的に無効にした場合、収集は終了します。

#### セキュリティ エラーが表示された場合

マネージ アプリケーションのデータを収集しようとしたときに、セキュリティ ポリ シーによってコードのDevPartnerインストゥルメントが回避された場合、セキュリ ティ エラー メッセージが表示されます。デフォルトでは、アセンブリをプロファイ ルするにはSkipVerification権限が必要です。コードの実行に使用しているポリ シーの権限セットからこの権限を削除した場合、またはこの権限を取り消すような厳 しいセキュリティ宣言をアセンブリに追加した場合、アセンブリはプロファイルでき ません。

この状況を修正するには、以下のいずれかの方法で、安全なプロファイルを有効にし ます。

- ◆ 以下のグローバル環境変数を設定し、アプリケーションのプロファイルを再試 行します。 NM\_NO\_FAST\_INSTR=1 この方法で問題を回避できますが、パフォーマンスがやや低下します。
- ◆ .NET Framework 構成ツールの MMC スナップインを使用するか、アセンブリに 含まれる厳しいセキュリティ宣言を一時的に削除することで、アセンブリのポリ シーを変更します。

Visual Studioのセキュリティ ポリシーの詳細については、Visual Studioのオンライン ヘルプに含まれる「.NET Framework開発者ガイド」を参照してください。

# 開発サイクルにおけるメモリ分析の使用法

テストを開始して、問題があるのではないかと疑問を抱くまで待つ必要はありません。 DevPartnerのメモリ分析を早い段階で、高い頻度で実行し、アプリケーションを分析 するときに何に注目するのかということを認識すると、早期に問題を修正することが できます。この段階では、識別も容易であり、修正を行ううえでのリスクも低くなり ます。

マネージ アプリケーションにおけるメモリの問題は、多くの場合、単純なコーディング エラーではなく、より広範な設計上またはアーキテクチャ上の決定の結果であること があります。たとえば、メモリ損失の原因の1つが、解放されていない古い参照のた めにガベージ コレクションで収集されないオブジェクトにあるとします。これは、 コードの別の部分を変更した結果であることがあります。このような問題が識別され るのが開発サイクルのあとの段階になればなるほど、修正が難しくなり、コストも高 くなります。

結論としては、開発サイクルを通して、継続的なプログラム テストの一部としてメモリ 分析を行うことが重要です。単体テストでメモリ分析を使用し、各モジュールがメモ リをどのように処理しているかを理解することも有益です。改善が必要な領域を特定 して修正したら、もう一度テストして修正内容を検証します。次にモジュールをアプリ ケーションに統合したら、再びメモリ テストを繰り返して、新たなメモリ問題が発生 していないことを確認します。

# **Visual Studio Team System**へのデータの送信

DevPartnerメモリ分析セッション ファイルの任意のメソッド リスト ビューで選択 したメソッドのデータを、作業項目としてVisual Studio Team Systemへ送信できます。 以下の分析で選択したメソッドが、作業項目として有効です。

- ◆ メモリ リーク一最も多くリークしているメモリを割り当てるメソッド
- ◆ RAMフットプリントー最も多くのメモリを割り当てるメソッド
- l 一時オブジェクト-最も多くのメモリを使用するメソッドと、最も多くの メモリを割り当てるエントリ ポイント

バグを送信すると、ビューの表示カラムのデータが作業項目フォームにコピーされます。 作業項目に送信するメソッド データを変更するには、カラム見出しを右クリックし、 コンテキスト メニューから [項目の選択...]を選択します。

DevPartner Studioと[Visual](#page-23-0) Studio Team Systemの統合の詳細については、「Visual [Studio Team System](#page-23-0)のサポート」(8ページ)を参照してください。

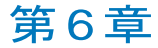

# パフォーマンスの自動分析

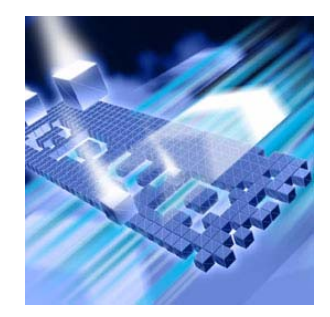

- ◆ [パフォーマンス分析の機能](#page-223-0)
- ◆ [すぐにパフォーマンス分析を使用するには](#page-223-1)
- ◆ [プロパティとオプションの設定](#page-232-0)
- ◆ [さまざまなアプリケーションからのデータの収集](#page-236-0)
- ◆ コール [グラフの分析](#page-248-0)
- ◆ [セッションの比較](#page-251-0)
- l パフォーマンス [データのエクスポート](#page-253-0)
- ◆ [データ収集の制御](#page-253-1)
- ◆ コマンド [ラインからの分析](#page-254-0)
- ◆ [パフォーマンス分析ビューアの使用](#page-254-1)
- ◆ .NET[アプリケーションのパフォーマンス分析のヒント](#page-255-0)
- ◆ [Visual Studio Team System](#page-257-0)へのデータの送信

この章には2つのセクションがあります。1つめのセクションには、はじめてのユー ザーがパフォーマンス分析を利用できるように、簡単な操作手順が記載されています。2 つめのセクションには、DevPartner Studioのパフォーマンス分析機能を詳しく理解 するための参考情報が記載されています。

パフォーマンス分析に関するその他のタスクに基づく情報については、DevPartner Studioのオンライン ヘルプを参照してください。

# <span id="page-223-0"></span>パフォーマンス分析の機能

DevPartner Studioのパフォーマンス分析機能を使用すると、アプリケーションの パフォーマンスを低下させる、ユーザー コード、サードパーティのコンポーネント、 オペレーティング システム内のボトルネックを見つけることができます。

DevPartnerパフォーマンス分析には、以下の機能があります。

- ◆ コンポーネントが分散システム上にあっても、そのコンポーネントを実際に 使用しているときのパフォーマンスを分析します。
- ◆ アプリケーションの特定の面を対象にデータ収集を行えます。これにより、 パフォーマンス調整作業の焦点を絞ることができます。
- ◆ 対象のアプリケーションのスレッドに使用された時間と、他の実行アプリケー ションのスレッドに使用された時間を区別できます。このため、外部の影響と 関係なく、正確で再現可能な結果が得られます。

# <span id="page-223-1"></span>すぐにパフォーマンス分析を使用するには

以下の準備、設定、実行手順では、DevPartnerを使用してコードのパフォーマンス を分析する方法を紹介します。

機能をすぐに使用したい場合は、色付きの枠内に記載されている手順に従ってく ださい。色付きの枠内に記載されているトピックの詳細な情報については、枠の 下に記載されている文章を参照してください。

メモ: DevPartner Studioでアプリケーションを分析する場合、昇格されたシステ ム権限は必要ありません。DevPartnerでのアプリケーションの分析には、 アプリケーションの作成とデバッグに使用するシステム権限で十分です。

#### 準備:分析内容の検討

パフォーマンス分析を使用する前に、分析内容を検討します。

この手順では以下を前提としています。

- ◆ Visual Studio 2003または2005で作業しています。
- ◆ シングルプロセスのマネージ アプリケーションをテストしています。
- ◆ アプリケーションのビルドと実行が可能です。
- ソリューションにスタートアップ プロジェクトが含まれます。
- メモ: DevPartnerパフォーマンス分析でサポートされているプロジェクト タイプ のリストについては、「DevPartner Studio[でサポートされるプロジェクト](#page-336-0) [タイプ」\(](#page-336-0)321ページ)を参照してください。

アプリケーションを分析する場合、パフォーマンス セッションを開始する前に、収集 対象のデータを決定します。場合によっては、セッションの開始前に必要な手順があ ります。たとえば、以下の場合、何らかの設定が必要です。

- ◆ パフォーマンス分析から除外するモジュールがある場合
- ◆ 分析対象にするアンマネージ モジュールがある場合
- ◆ リモート サーバーで実行されているコードを含める場合

この手順では、アプリケーションに含まれるローカルのマネージ コードがすべて分析 されます。

### 設定:プロパティとオプション

分析するコードを決定したら、データ収集を制限するために、いくつかのプロパティと オプションを設定します。

この手順では、デフォルトのDevPartnerのプロパティとオプションを使用できます。 その他の設定は必要ありません。

ソリューション プロパティとプロジェクト プロパティを使用して、.NETアセンブリ、 アプリケーションの外部で実行されるCOM、他の実行アプリケーションのスレッド に使用される時間、行レベルの分析、メソッドレベルの分析などに関する情報を分析 セッション データに含めるかどうかを選択できます。DevPartnerのオプションを使 用すると、表示オプションを変更したり、アプリケーションの一部を分析から除外し たり、データ収集管理のためにセッション コントロール ファイルを作成したりでき ます。設定のカスタマイズの詳細については[、「プロパティとオプションの設定」\(](#page-232-0)217 [ページ\)を](#page-232-0)参照してください。

### 実行:パフォーマンス データの収集

分析する内容を検討し、適切なプロパティとオプションを設定すると、パフォーマン スジ データを収集する準備が整います。

**1** Visual Studioで、アプリケーションに関連付けられているソリューションを 開きます。 **2** [DevPartner]>[デバッグを実行せずにパフォーマンス分析を選択して開始]を

選択してパフォーマンス分析セッションを開始します。

セッション中はセッション コントロール ツールバーのオプションがアクティ ブになります。

 $\overline{z}$  =

■ ※ ★ PC1 - 2108 (Driver.exe)

DevPartnerセッション コントロールを使用すると、アプリケーションの任意 の部分にフォーカスしてパフォーマンス分析を行えます。セッション コント ロールを使用して、データ収集を停止したり、現在収集されているデータのス ナップショットを作成してから記録を続行したり、収集しただけでスナップ ショットに保存していないデータをクリアしたりできます。

- **3** 分析するコードを実行します。
- **4 「スナップショット]アイコンをクリックします 薹(必要に応じて2回クリック** してセッション ウィンドウにフォーカスを移動します)。スナップショットを 作成すると、収集データを含むファイル(セッション ファイルと呼ばれます) が作成され、セッション ファイル データが表示されます。
- **5** アプリケーションに戻り、テストの実行を継続します。
- **6** テストの実行が完了したら、アプリケーションを終了します。最後のセッション ファイルがVisual Studioに表示されます。

#### メモ: マネージ アプリケーションのデータを収集するときにセキュリティ エラー メッセージが表示される場合、セキュリティ ポリシーの変更方法について 222[ページ](#page-237-0)を参照してください。

パフォーマンスを分析するときデバッグを行うか行わないかを選択できます。一般的 には、デバッグを実行しないセッションの結果の方がわかりやすいため、デバッグを 実行せずにパフォーマンス分析を実行します。アプリケーションをデバッガで実行す ると、セッション中にブレークポイントに達した場合など、一部のタイミング値が予 想より大きくなることがあります。

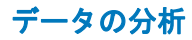

スナップショットを作成するか、またはアプリケーションを終了すると[、図](#page-226-0)6-1のよ うにVisual Studioにセッション ファイルが表示されます。セッション ウィンドウは 以下の要素で構成されます。

- ◆ フィルタ ペイン。アプリケーションのソース ファイルとイメージが表示されま す。フィルタ ペインには、各ファイルに使用された時間が、セッションに使用 された時間に占めるパーセント値で表示されます。また、フィルタ ペインには、 最も重要なデータにフォーカスするために使用できるフィルタのセットも用意 されています。
- l セッション データ ペイン。[メソッド リスト]タブ、[ソース]タブ、[セッション サマリ]タブがあります。セッション データ ペインには、フィルタ ペインで選 択したファイルまたはフィルタのデータが表示されます。

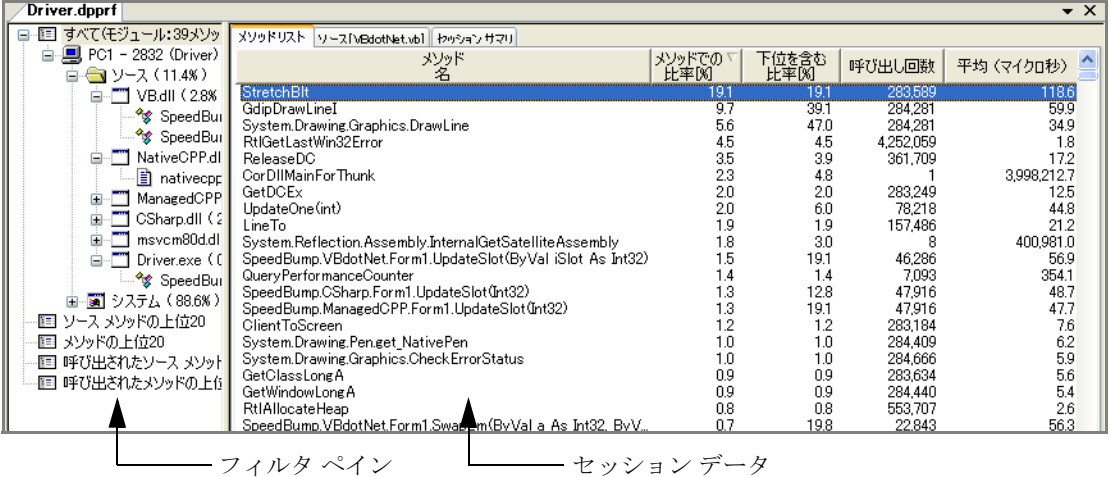

ペイン

<span id="page-226-0"></span>図 6-1. パフォーマンス分析のセッション ウィンドウ

# フィルタ ペインとセッション データ ペインの使用

データの評価を開始するには、フィルタを使用し、メソッド リストを確認してプログ ラムの処理時間のうち大きな割合を占めるメソッドを見つけることから始めます。

**1** フィルタ ペインの[ソース メソッドの上位20位]フィルタをクリックします。 これで表示データが少なくなるので、ソースのメソッドに集中できます。 システム ファイルに使用された時間を知ることはパフォーマンスの評価時に は役立ちますが、このフィルタを使用して表示からシステム ファイルを除外 すると、パフォーマンスの調整作業の対象を絞りやすくなります。

**2** [メソッド リスト]タブのデータを確認します。[メソッド リスト]タブには、 各メソッドに使用された時間の合計に関する情報が表示されます。

メソッド リストを確認して1つまたは複数のカラムで高い値のメソッドを探すと、 パフォーマンス改善のターゲットを特定の領域に絞ることができます。

- **3** [メソッド リスト]タブの[メソッドでの比率(%)]カラムに注目します。この カラムには、メソッドに使用された時間が、そのセッションに使用された時間に 占めるパーセント値で表示されます(デフォルトで、データは[メソッド比率(%)] カラムの降順でソートされます。ソート順を変更するには、カラム見出しを クリックします)。
- **4** [下位を含む比率[%]]カラムに注目します。このカラムには、メソッドとその 下位メソッドに使用された時間が、そのセッションに使用された時間に占める パーセント値で表示されます。
- **5** [平均]カラムに注目します。このカラムには、メソッドの平均実行時間が表示 されます。

これらのカラムの値を確認すると、改善のターゲットとするコードの領域がわかり ます。

#### コール グラフの表示

上位メソッドと下位メソッド間で行われた呼び出しのコンテキストでのみ明らかに なるパフォーマンス問題があります。このような場合、コールグラフを確認すると役 に立ちます。コールグラフは、アプリケーションのメソッドを呼び出す関係を表した グラフィックです。

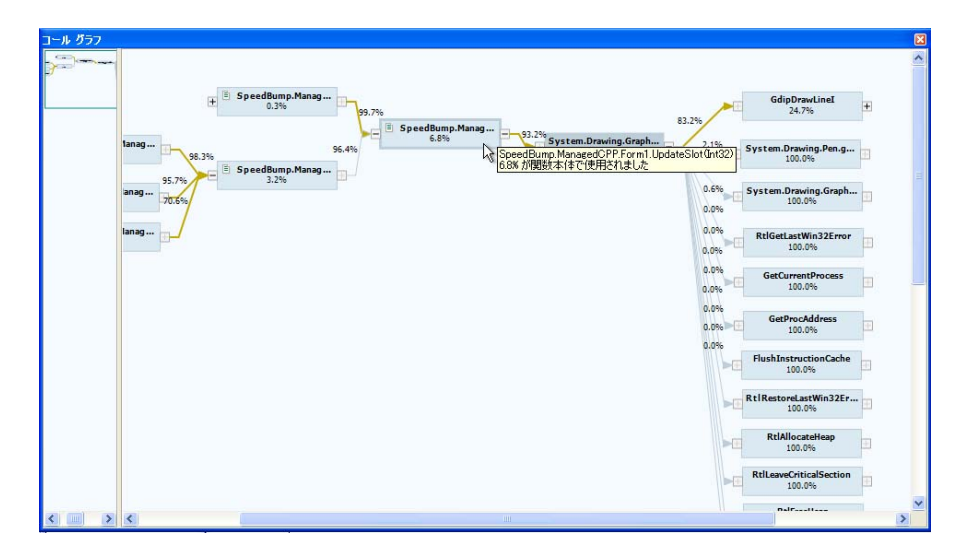

図 6-2. コール グラフ

### コール グラフには、[メソッド リスト]タブまたは[ソース]タブのコンテキスト メニュー、または[コールグラフ]アイコン ← からアクセスできます。

- **6** メソッド リストのメソッドを右クリックし、コンテキスト メニューの[コール グラフの表示】を選択します。メソッドのコールグラフが表示され、クリティ カル パスがデフォルトのシステム カラーで強調表示されます。
- メモ: コール グラフの基本的な使用方法について以下の手順で説明します。 コール グラフの詳細については、「コール [グラフの分析」\(](#page-248-0)233ページ)を 参照してください。
- **7** ノードの端にあるプラスまたはマイナスのアイコンをクリックすると、上位 (左)または下位(右)ノードが展開されるか、折りたたまれます。ノードに 表示されるパーセント値と、下位ノードへ伸びる線に表示されるパーセント値を 比較して、パフォーマンス問題を引き起こしている可能性があるパスをたどり ます。
- **8** ノードまたはメソッド ノード間のリンク上のパーセント値にマウスを移動す ると、詳細情報が表示されます。
- **9** パフォーマンス改善のターゲットとなるメソッドを特定します。右クリック し、コンテキスト メニューから [メソッドのソース]を選択します(システム メソッドを選択した場合、ソースは使用できません)。
	- メソッドのソース コードがセッション ウィンドウの[ソース]タブに表示され ますが、フォーカスはコール グラフのままです。
- **10** コール グラフを閉じてソース コードの編集を開始します。

### ソース コードの表示

[ソース]タブには、選択したファイルまたはメソッドのソース コードが表示されます。 [ソース]タブを使用して、パフォーマンス問題を引き起こしている可能性があるコー ド行を特定します。

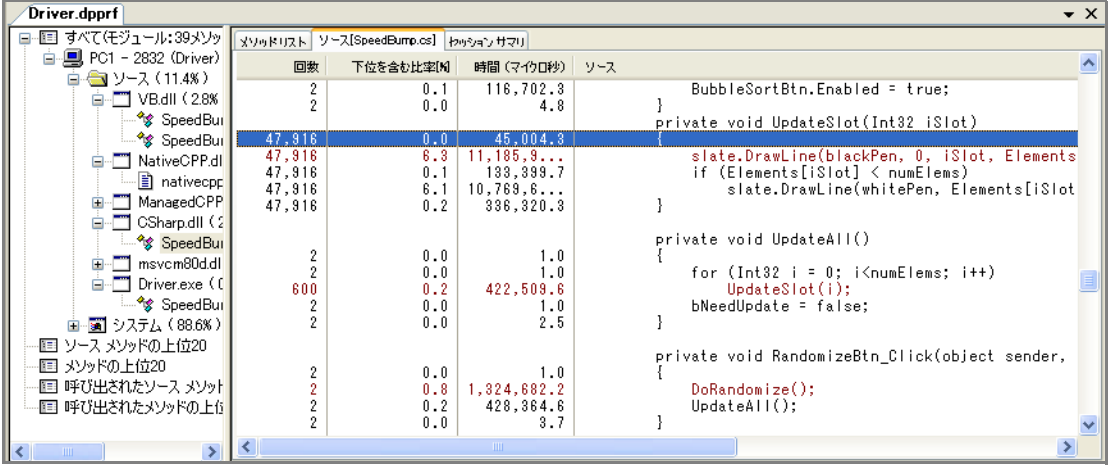

<span id="page-229-0"></span>図 6-3. [ソース]タブ

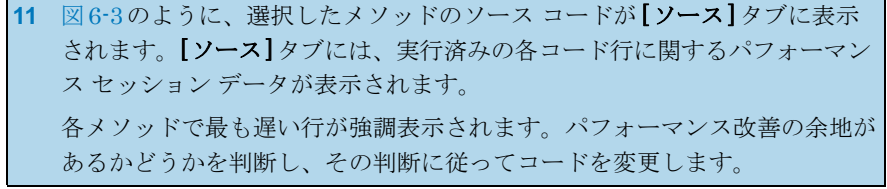

### セッションの比較

パフォーマンス問題を特定し、修正したら、もう一度パフォーマンス セッションを 実行して、変更前と変更後のセッション ファイルを比較します。セッション間の 差異を示す比較ウィンドウが表示されます。セッションの比較の詳細については、 [「セッションの比較」\(](#page-251-0)236ページ)を参照してください。

### セッション サマリ データの表示

[セッションサマリ]タブには、パフォーマンス分析セッションの概要が表示されます。

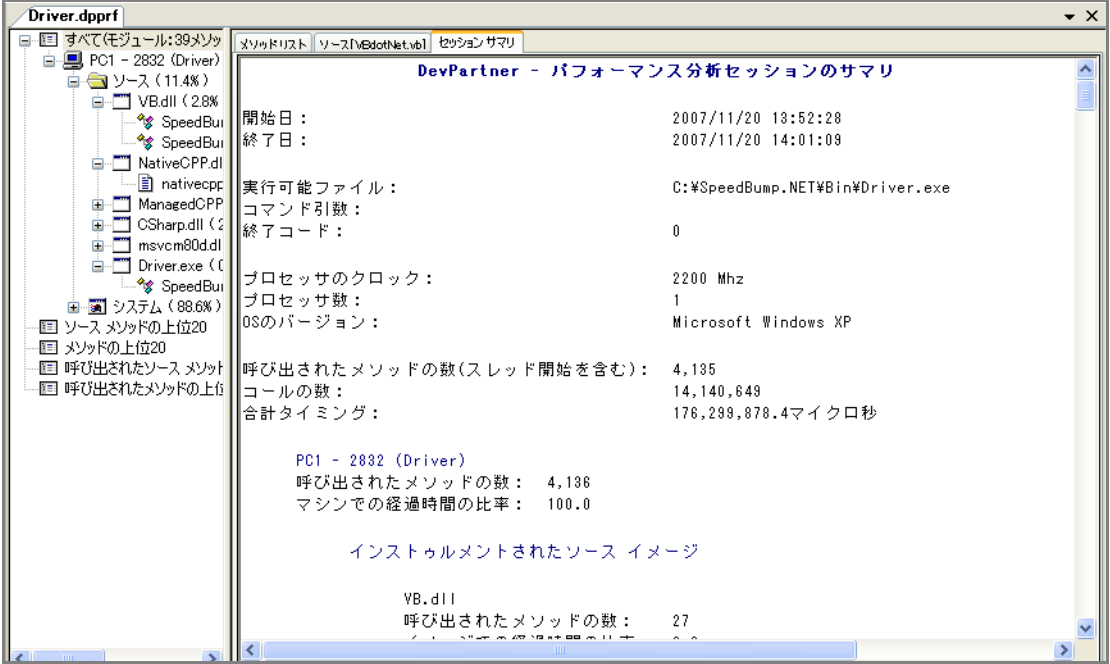

#### 図 6-4. [セッション サマリ]タブ

**12** [セッション サマリ]タブをクリックします。 [セッション サマリ]には、セッションの状況に関する情報が表示されます。 たとえば、セッションの日時、プロセッサ速度、オペレーティング システム などです。この情報は、古いセッション ファイル、特に他の人が作成した セッション ファイルを表示したときに便利です。 サマリにはフィルタ ペインと[メソッド リスト]タブのパフォーマンス データ も含まれ、分析したファイルとメソッド両方のデータが表示されます。 **13** タブ内をスクロールすると、セッション サマリ データが表示されます。

### セッション ファイルの保存

パフォーマンス データの確認が終わったら、セッション ファイルを保存できます。

**1** Visual Studioでセッション ファイル ウィンドウを閉じます。セッション ファイルの保存を確認するメッセージが表示されます。

**2** [OK]をクリックしてデフォルトのファイル名と場所を受け入れます。

セッション ファイルはアクティブなソリューションの一部として保存されます。保存 されたファイルは、ソリューション エクスプローラの [DevPartner Studio] 仮想フォ ルダに表示されます。パフォーマンス分析セッション ファイルの拡張子は**.dpprf**です。

デフォルトで、セッション ファイルはプロジェクトの出力フォルダに物理的に保存さ れます。また、デフォルト ディレクトリの内容に基づいて、ファイル名の番号が自動 的に1つ増えます(たとえば、**MyApp.dpprf**、**MyApp1.dpprf**など)。セッション ファイルをデフォルト ディレクトリとは別の場所に保存する場合は、自分でファイル のネーミングとナンバリングを管理する必要があります。

Visual Studio 2005のWebサイト プロジェクトなど、出力ディレクトリがないプロ ジェクトの場合、ファイルはプロジェクト ディレクトリに物理的に保存されます。

コマンド ラインから生成されたセッション ファイルは、自動的にプロジェクトのソ リューションへ追加されません。外部で生成されたセッション ファイルは、Visual Studioで開いているソリューションに手動で追加できます。

この章の準備、設定、実行セクションはこれで終了です。ここまでで、パフォー マンス分析セッションの実行方法について基本的な知識が習得できたはずです。 詳細情報については、この章の残りを続けて読んでください。また、タスクに 基づく情報についてはDevPartnerのオンライン ヘルプを参照してください。

# <span id="page-232-0"></span>プロパティとオプションの設定

パフォーマンス分析セッションを開始する前に、特定の種類の情報を含めたり、除外 したりするために、データ収集を調整すると便利です。ソリューションのプロパティ、 プロジェクトのプロパティ、DevPartnerのオプションを使用すると、分析セッション のフォーカスを調整できます。

#### ソリューションのプロパティ

ソリューション レベルで使用できるパフォーマンスのプロパティを表示するには、ソ リューション エクスプローラでソリューションを選択し、[F4] キーを押して[プロパ ティーウィンドウを表示します。

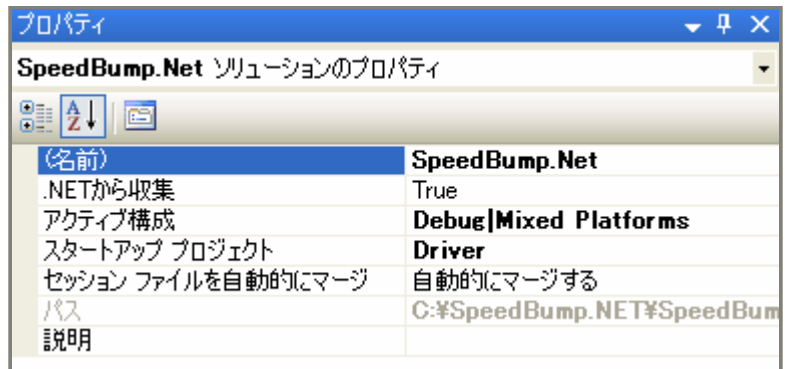

図 6-5. ソリューションのプロパティ

以下のソリューション プロパティはパフォーマンス分析に影響を与えます。

- ◆ [.NETから収集]-.NETアセンブリの情報を収集しない場合、このプロパティを [False]に設定します。
- ◆ 「スタートアップ プロジェクト] ソリューションにはスタートアップ プロジェ クトが含まれている必要があります。ソリューションに複数のスタートアップ プロジェクトが含まれている場合、分析の開始前に、そのセッションで使用する スタートアップ プロジェクトを選択するようにメッセージが表示されます。

### プロジェクトのプロパティ

プロジェクト レベルのプロパティを確認するには、ソリューション エクスプローラ でプロジェクトを選択し、ソリューション内のプロジェクトについて設定できるプロ パティを確認します。

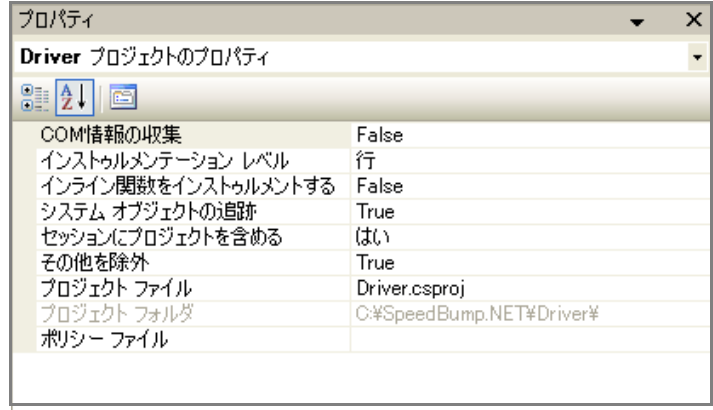

図 6-6. プロジェクトのプロパティ

以下のプロジェクト プロパティはパフォーマンス分析に影響を与えます。

- ◆ [COM情報の収集]-DLLのエクスポートとCOMインターフェイスに基づいて、 メソッド レベルのデータを収集します。アプリケーションの外部で実行される COMに関する情報をDevPartnerで収集しない場合、[False]を選択します。
- ◆ [その他を除外]-実行中の他のアプリケーションのスレッドで使用された時間を 除外します。結果のセッション データには、アプリケーションのスレッドに使用 された時間のみが含まれます。

パフォーマンス情報を収集している間、DevPartnerはコンテキストの切り替えを 監視して、アプリケーション外部のスレッドで行われる作業に使用されるCPU 時間が追跡されます。タイミング データの収集後、DevPartnerはクロック タイ ムから他のスレッドに使用された時間を差し引いて、アプリケーションに使用 された正確な時間を決定します。

この機能を有効にするには[True]、無効にするには[False]を選択します。

◆ 「インライン関数をインストゥルメントする]-インライン関数をインストゥル メントするには、このプロパティを[True]に設定します(インストゥルメンテー ションについては[「インストゥルメンテーションについて」\(](#page-236-1)221ページ)を 参照してください)。インラインの最適化が有効な場合、デフォルトでインライン 関数はインストゥルメントされません。

マネージC++アプリケーションを分析しているとき、[インライン関数をインス トゥルメントする]プロパティで[True]を選択した場合でも、\_\_forceinline キーワードで明示的にインライン化された関数のデータは収集されません。

- ◆ [インストゥルメンテーション レベル]-[メソッド]または[行]を選択します(イ ンストゥルメンテーションについては[「インストゥルメンテーションについて」](#page-236-1) (221[ページ\)を](#page-236-1)参照してください)。
	- ◇ メソッド·メソッドレベルのインストゥルメンテーションを使用すると、 パフォーマンス分析セッションの実行速度は速くなりますが、メソッド レベルのデータしか表示されません。
	- ◇ 行:行レベルのインストゥルメンテーションを使用すると、ソース コード の特定の行までドリルダウンできます。.NETアプリケーションを分析して いる場合、[インストゥルメンテーション レベル]に[行]を選択し、グロー バル アセンブリ キャッシュ(GAC)にJITコンパイルのアセンブリをイン ストールすると、アセンブリに関する行レベル データが提供されません。 DevPartnerはJITコンパイルのアセンブリをインストゥルメントできません。 行レベル データを収集するには、パフォーマンス分析を実行する前にアセン ブリをJITコンパイルしないでください。

すべてのプロパティ設定は、明示的に変更しないかぎり保持されます。

# オプション

パフォーマンス分析セッションのDevPartnerオプション設定を確認するには、 [DevPartner]>[オプション]>[分析]を選択します。

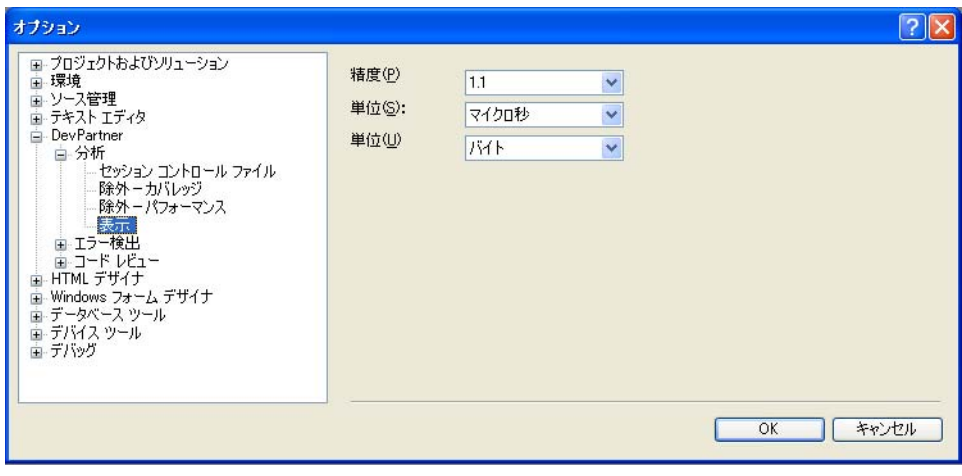

図 6-7. 分析オプション

- ◆ 【表示】オプションを使用すると、データの表示に使用される精度、位取り、単位を 設定できます。
- ◆ [除外]オプションを使用すると、データ収集から1つまたは複数のイメージを 省略できます。除外の詳細については[、「イメージの除外」\(](#page-235-0)220ページ)を参照 してください。

◆ 【セッション コントロール ファイル】オプションを使用すると、ルールとアク ションのセットを作成し、アプリケーションまたはモジュールの実行時に DevPartnerで収集するデータを制御できます。セッション コントロール ファ イルの詳細については[、「分析のセッション](#page-368-0) コントロール」(353ページ)を参 照してください。

[環境]>[フォントと色]オプションなど、他のVisual StudioオプションもDevPartner 機能に影響があります。

#### <span id="page-235-0"></span>イメージの除外

パフォーマンス分析でアプリケーションを実行すると、すべてのソースとシステム イ メージのデータが収集されます。ただし、[除外]オプションを使用すると分析から1つ または複数のイメージを省略できます。

[分析オプション]([DevPartner]>[オプション]>[分析])を表示中に、[除外-パ フォーマンス]を選択します。

ページの上部にある[表示]リストから以下のいずれかを選択します。

- ◆ グローバル除外
- ◆ 現在のディレクトリ内のローカル除外
- ◆ 実行可能ディレクトリ内のローカル除外

[ 実行可能ディレクトリ内のローカル除外] オプションを使用できるのは、ソリュー ションが開いていて、実行可能ファイルのディレクトリが現在の作業ディレクトリと 異なる場合のみです。

「挿入】 をクリックし、イメージを除外リストに追加します。名前を入力するか、 除外するイメージを参照します。除外に指定できるファイルの種類は**.exe**、**.dll**、 **.ocx**、**.netmodule**です。表示するファイルの種類を制限するには、[ファイルの種 類]リストを使用します。

.NETモジュール(**.netmodule**)を選択すると、モジュールのアンマネージ部分の みが除外されます。

除外リストからイメージを削除するには、項目を選択し、[削除] | メ をクリックします。

インストゥルメントされていないシステムDLLをDevPartnerのパフォーマンス プ ロファイルから除外するには、 [システム イメージを除外する]チェック ボックスを オンにします。

グローバル除外は、DevPartnerインストール ディレクトリの**¥Analysis**サブディ レクトリの**nmexclud.txt**に保存されます。ローカル除外は、アプリケーションの 実行可能ファイル ディレクトリ、または現在の作業ディレクトリの**nmexclud.txt**に 保存されます。除外リスト(**nmexclud.txt**)のコピーを別の場所に保存するには、 [保存場所]をクリックします。

メモ: 実行アプリケーションを完全に監視するために、DevPartnerではいくつかの 特定のWin32 APIを常にプロファイルしています。そのため、特定のシステム DLLを個々に除外することはできません。また、**[**システム イメージを除外 する**]**を選択してすべてのシステム イメージを除外しないかぎり、システム DLLはセッション ファイルのシステム イメージ リストに常に表示されます。

[ネイティブC/C++インストゥルメンテーション]でコンパイルしたファイルには除 外は適用されません。たとえば、インストゥルメントされたアンマネージC/C++ イ メージを除外しようとしても、そのファイルの情報は収集されます。ただし、システ ム コール情報は収集されません。アンマネージC/C++イメージをデータ収集から除 外するには、そのイメージをインストゥルメントしないでください。

### <span id="page-236-1"></span>インストゥルメンテーションについて

マネージ アプリケーションを実行すると、コンパイラからロードされるときに各アセン ブリのバイト コードにフックが挿入されます。このプロセスはインストゥルメンテー ションと呼ばれます。このコードには、アプリケーションの実行中、パフォーマンス データの収集に使用される指示が含まれます。DevPartnerのインストゥルメンテー ションによってディスク上の実際のファイルは変更されません。実行時にファイルの メモリ内の表現が変更されるだけです。

DevPartnerによって実行時にインストゥルメントされるマネージ コードとは異なり、 アンマネージC/C++ コードはコンパイル時にユーザーがインストゥルメントする必 要があります。アンマネージ コードをインストゥルメントするために、DevPartnerは ソース コードに直接フックを挿入します。DevPartnerが提供するインストゥルメン テーション マネージャ機能を使うと、使用するインストゥルメンテーションの種類を 指定し、インストゥルメンテーションから除外するソリューション内のプロジェクトを 指定することができます(インストゥルメンテーション マネージャの詳細について は、「アンマネージ [コードからのデータ収集」\(](#page-237-1)222ページ)を参照してください)。 アンマネージ プロジェクトをリビルドすると、フックが挿入されます。フックを削除 するには、DevPartnerメニューから[ネイティブC/C++インストゥルメンテーション] オプションの選択を解除してインストゥルメンテーションを無効にしてから、プロ ジェクトをリビルドします。

# <span id="page-236-0"></span>さまざまなアプリケーションからのデータの収集

このセクションでは、さまざまなタイプのアプリケーションからデータを収集すると きにDevPartnerパフォーマンス分析を使用する方法について、情報を提供します。

DevPartner では、Visual Studio のすべてのマネージ コード言語とアンマネージ C/C++をサポートしています。Visual BasicアプリケーションやVisual C++ 6.0アプ リケーションのパフォーマンス データを収集できるだけでなく、Internet Explorer またはIISを使用するとJScriptアプリケーションやVBScript Webアプリケーション のパフォーマンス データも収集できます。

Visual Studioの各バージョンでサポートされている言語とプロジェクト タイプの詳細 については、付録B「DevPartner Studio[でサポートされるプロジェクト](#page-336-0) タイプ」を 参照してください。

#### マネージ コードからのデータ収集

Visual Studioで開発するアプリケーションの多くは、C#アプリケーション、Visual Basicアプリケーション、マネージVisual C++アプリケーションのようにマネージ ア プリケーションになります。

マネージ アプリケーションのソース コードに関する詳細情報を収集するために、 DevPartnerはPDB(プログラム データベース ファイル)情報を必要とします。ソー ス データが [ソース]タブに表示されない場合、またはソース ファイルがフィルタ ペ インに表示されない場合、**.pdb**ファイルが生成されていることを確認します。

PDB情報がないマネージ アプリケーション ファイルは、フィルタ ペインのシステム フォルダに表示されます。

<span id="page-237-0"></span>マネージ アプリケーションのデータを収集しているときに、セキュリティ ポリシー によってコードのDevPartnerインストゥルメントが回避された場合、セキュリティ エラー メッセージが表示されます。デフォルトでは、アセンブリをプロファイルする にはSkipVerification権限が必要です。コードの実行に使用しているポリシーの 権限セットからこの権限を削除した場合、またはこの権限を取り消すような厳しいセ キュリティ宣言をアセンブリに追加した場合、アセンブリはプロファイルできません。

この状況を修正するには、以下のいずれかの方法で、安全なプロファイルを有効にし ます。

- ◆ 以下のグローバル環境変数を設定し、アプリケーションのプロファイルを再試 行します。 NM\_NO\_FAST\_INSTR=1 この方法で問題を回避できますが、パフォーマンスがやや低下します。
- ◆ .NET Framework 構成ツールの MMC スナップインを使用するか、アセンブリに 含まれる厳しいセキュリティ宣言を一時的に削除することで、アセンブリのポリ シーを変更します。

Visual Studioのセキュリティ ポリシーの詳細については、Visual Studioのオンライン ヘルプに含まれる「.NET Framework開発者ガイド」を参照してください。

#### <span id="page-237-1"></span>アンマネージ コードからのデータ収集

パフォーマンスのプロファイルのために[ ネイティブC/C++ インストゥルメンテー ション] を使用してアンマネージVisual C++ アプリケーションをビルドすると、 DevPartnerとコンパイラが連携して、実行時にパフォーマンス データを収集する指 示がアプリケーション イメージに追加されます。たとえば、メソッドの開始時と終了 時に毎回DevPartnerが呼び出されます。この情報は、メソッドの実行時間を決定す るときに使用されます。

アンマネージ コードをインストゥルメントするには、データを収集するアンマネージ C/C++ プロジェクトが含まれるソリューションを開き、[DevPartner]>[ ネイティブ C/C++インストゥルメンテーション マネージャ ]を選択します。

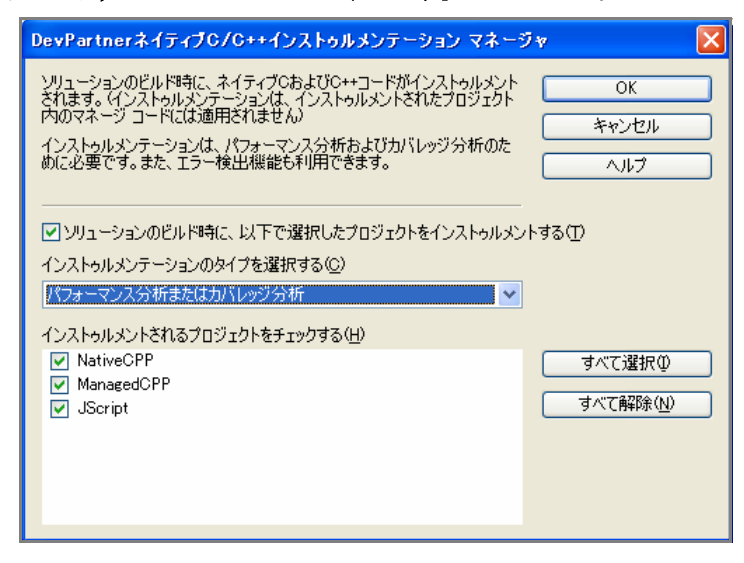

#### 図 6-8. インストゥルメンテーション マネージャ

[ソリューションのビルド時に、以下で選択したプロジェクトをインストゥルメント する]チェック ボックスをオンにし、インストゥルメンテーションの種類を選択します。 選択するインストゥルメンテーションの種類は、このあと実行する分析の種類と一致 させる必要があります。

インストゥルメントするプロジェクトを選択します。デフォルトでは、ソリューション に含まれるすべてのアンマネージ コードがインストゥルメントされます。省略するモ ジュールの選択を解除します。

[OK]をクリックし、ソリューションをリビルドします。選択したアンマネージC/C++ プロジェクトがインストゥルメントされます。DevPartnerツールバーの[パフォーマン ス分析を選択して開始】をクリックして分析セッションを開始します。

[ネイティブ C/C++インストゥルメンテーション マネージャ] で選択したプロジェク トがソリューションと共に保存されます。インストゥルメンテーション マネージャを 使用してインストゥルメンテーションを設定したあと、インストゥルメンテーション のオン/オフを切り替えるには、[DevPartner] メニューの[ネイティブ C/C++インス トゥルメンテーション] オプション、またはDevPartner ツールバーの[ ネイティブ C/C++インストゥルメンテーション]ボタンを使用します。[ネイティブC/C++イン ストゥルメンテーション マネージャ]を使用するのは、設定を変更する場合のみです。

あとでアプリケーションからインストゥルメンテーションを削除するには、[DevPartner] メニューの[ネイティブC/C++インストゥルメンテーション]オプションをオフにし ます。次にパフォーマンス分析セッションを開始したとき、またはソリューションを リビルドしたときは、インストゥルメントなしでソリューションがリビルドされます。

メモ: アプリケーションからVisual Studio 6.0コンポーネントを呼び出している場 合、Visual Studio 6.0でパフォーマンス分析のためのDevPartnerインストゥ ルメンテーションを使って、それらのコンポーネントをコンパイルする必要 があります。詳細については、Visual Studio 6.0でDevPartner Studioのオン ライン ヘルプを参照してください。

### サポートされない混合コード

Visual C++では、/clrオプションを使用してアプリケーションをマネージ コードと してコンパイルできますが、コードのセクションに#pragma (ネイティブ)のマーク が付きます。コンパイラは、#pragmaセクションに定義されているすべてのメソッド について、ネイティブ コードを生成します。DevPartnerでは混合モードのC++ファ イルをサポートしていません。マネージ セクションとアンマネージ セクションの両 方を含むプログラムをプロファイルしようとすると、マネージ コード部分についての みパフォーマンス データが収集され、アンマネージ コード部分についは収集されま せん。アンマネージC++コードのデータを収集するには、アンマネージ コードを別 のファイルに配置し、そのファイルをインストゥルメントします。詳細については、 「アンマネージ [コードからのデータ収集」\(](#page-237-1)222ページ)を参照してください。

#### **DevPartner for Visual C++ BoundsChecker Suite**での混合コード

DevPartner for Visual C++ BoundsChecker Suiteを使用して、マネージ プロジェク トとアンマネージ プロジェクトが含まれるソリューションを開くと、[DevPartner] メニューの以下のコマンドが使用できなくなります。

カバレッジ分析を選択して開始 エラー検出とカバレッジ分析を選択して開始 デバッグを実行せずにパフォーマンス分析を選択して開始 デバッグを実行せずにメモリ分析を選択して開始 デバッグを実行せずにパフォーマンス エキスパートを選択して開始

Visual Studio内からアンマネージ コードを分析するには、混合コード ソリューション からアンマネージ プロジェクトのみを含む新しいソリューションを作成し、 [DevPartner]>[ネイティブC/C++インストゥルメンテーション]を選択してソリュー ションをリビルドし、分析セッションを実行します。

#### 複数のプロセスからのデータ収集

アプリケーションでは、複数のプロセスが実行される場合があります。たとえば、 ASP.NETアプリケーションをプロファイルすると、ブラウザ プロセス(iexplore)、 IISプロセス(inetinfo)、ASPワーカー プロセス(aspnet\_wpまたはw3wp)が含ま れている場合があります。

パフォーマンス分析でマルチプロセス アプリケーションを実行すると、DevPartner のセッション コントロール ツールバーのプロセス選択リストにアクティブなプロセ スが表示されます。

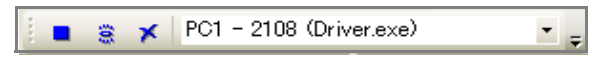

#### 図 6-9. プロセス選択リストが含まれるセッション コントロール ツールバー

このプロセス選択リストを使用して、データ収集のフォーカスを設定できます。スナッ プショットを作成すると、プロセス選択リストで選択したプロセスのデータを含む セッション ファイルが作成されます。

#### リモート システムからのデータの収集

リモート システムで実行されているアプリケーション コンポーネントのパフォーマン ス データを収集できます。たとえば、クライアント/サーバー アプリケーションの クライアント側とサーバー側の両方のパフォーマンス データを収集できます。

DevPartnerでは、クライアント アプリケーションを実行しながら、クライアント プロ セスとサーバー プロセスのパフォーマンス データを収集できます。

クライアント システムとリモート システムから同時にデータを収集するには、クライ アントにDevPartnerをインストールし、リモート システムにDevPartnerとDevPartner リモート サーバー ライセンスをインストールします。リモート サーバー ライセンスの 詳細については、『DevPartnerインストール ガイド』(DPS Install.pdf) および 『Distributed License Managementライセンス ガイド』

(**compuware\_licensing\_guide\_J.pdf**)を参照してください。

メモ: ターミナル サービス接続経由で接続するサーバーには、DevPartnerリモー ト サーバー ライセンスは必要ありません。ターミナル サービスについては、 「ターミナル サービスとリモート [デスクトップの使用」\(](#page-24-0)9ページ)を参照し てください。

リモート システムで関連するプロジェクトを選択し、DevPartnerプロパティがクラ イアント システムで設定したオプションと一致することを確認します。オプションを 変更すると、DevPartnerによって、IISなどのサーバー プロセスが再起動されます。 再起動は、変更内容を有効にするために必要な処理です。

アンマネージC++アプリケーションを分析する場合、必ずインストゥルメンテー ションを指定してください。アプリケーションからアンマネージC++コンポーネン トが呼び出される場合、そのコンポーネントからデータを収集するには、コンポー ネントをインストゥルメントする必要があります。詳細については[「アンマネージ](#page-237-1) [コードからのデータ収集」\(](#page-237-1)222ページ)を参照してください。

### データの関連付け

Internet Explorer(IE)とInternet Information Server(IIS)をブラウザとWebサー バーとして使用する場合、またはCOMを使用してプロセス間の呼び出しを行う場合、 DevPartner はプロセス間のクライアント/サーバーの関係を自動的に認識します。 DevPartnerは、DCOMオブジェクトのメソッド間の関係、またはHTTPクライアン トとサーバー(IEとIIS)の関係を維持するために、そのセッションからのデータを 自動的に関連付けます。そして、相関データとクライアントのセッション データが結 合されて、1つのセッション ファイルが作成されます。

相関セッション ファイルには、アプリケーションのクライアント側とサーバー側の両 方のパフォーマンス データが含まれています。相関セッション ファイルは、他のセッ ション ファイルと同様にVisual Studioに表示されますが、**appname\_CO.dpprf**の ようにファイル名に**\_co**が付加されます。

[コールグラフ]ウィンドウに相関セッションファイルを表示すると、呼び出し元の メソッドから呼び出し先のメソッドへCOMコール スタックをたどることができます。 サーバー側のデータは、クライアント システムのクロック速度に合わせてスケーリング されます。

COMに基づく関係や、IEとIIS間のクライアント/サーバー関係がない場合に異なる セッション ファイルからデータを手動で結合するには、[DevPartner]>[関連付け]> [パフォーマンス ファイル]を選択します。また、「コマンド [ラインからの分析の開始」](#page-348-0) (333[ページ\)](#page-348-0)のように、NMCORRELATEコマンド ライン ユーティリティを使用して、 データを手動で結合することもできます。

### **.NET Web**アプリケーションからのデータの収集

Webフォーム、XML Webサービス、またはASP.NETアプリケーションを開発する 場合は、DevPartnerを使用して、アプリケーションのクライアント側とサーバー側 の両方のパフォーマンス データを収集できます。ローカル マシンまたはリモート マ シンで実行されているIISとASP.NETのデータを収集するようにDevPartnerを設定 できます。

アプリケーションから呼び出されるアンマネージC++ コンポーネントのデータを収 集するには、 [ネイティブ C/C++インストゥルメンテーション] を使用してオブジェ クトのインストゥルメントとリビルドを行う必要があります。詳細については[、「アン](#page-237-1) マネージ [コードからのデータ収集」\(](#page-237-1)222ページ)を参照してください。Webアプリ ケーションからVisual Basic 6.0またはVisual C++ 6.0コンポーネントを呼び出す場合、 Visual Studio 6.0でDevPartnerコマンド ラインを使用してそれらのコンポーネントを インストゥルメントする必要があります。パフォーマンス分析のためには、必ずイン ストゥルメントしてください。DevPartnerでは、1つのセッションで1種類の分析に ついてのみデータが収集されます。

メモ: DevPartnerセッション ファイルは現在のソリューションと共に保存されます。 IISからWebオブジェクトを直接開くと、Visual Studioでプロジェクトを開く ときとは異なり、別のソース ファイルが使用されることがあります。最初の ソリューションで作成されたDevPartnerセッション ファイルは、2 回めの ソリューションでは表示されません。

#### 前提条件

DevPartner パフォーマンス分析でASP.NET アプリケーションのプロファイルを正 常に実行するには、以下の条件を満たす必要があります。

- **◆** プロジェクトにweb.configファイルが含まれる必要があります。
- **◆ web.config**ファイルには、debug属性をtrueに設定したcompilationエレメン トを含める必要があります。以下に例を示します。 <compilation debug="true"/>

また、アプリケーションから呼び出されるプロセス内のコンポーネントまたはプロセ ス外のコンポーネントのデータも収集できます。

#### デバッグを実行しない**ASP.NET**アプリケーションの分析

最適な結果を得るためには、パフォーマンス分析をデバッグなしで実行します。

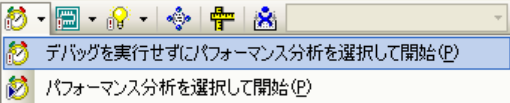

#### 図 6-10. [デバッグを実行せずに...を選択して開始]オプション

同時にアクティブにできるのは1つのスクリプト デバッガのみです。デバッグ機能を 使用してWebアプリケーションをデバッグする場合、Visual StudioとDevPartnerは スクリプト デバッガをロードしようとします。スクリプト デバッガがIEへのアタッ チに失敗したというメッセージが表示されます。エラー メッセージがあってもセッ ションは中断することなく継続します。

エラー メッセージを回避するには、iexploreでスクリプトのデバッグを無効にするか、 デバッグを実行せずにパフォーマンス分析を実行します。

#### 予期しない**[**ファイルの保存**]**ダイアログとセッション ファイルの保存

場合によっては、ASP.NETアプリケーションの終了後に予期しない[ファイルの保存] ダイアログ ボックスが表示されたり、セッション ファイルを自動的に保存するよう にDevPartnerを設定している場合、予期しないセッション ファイルの保存が行われ たりすることがあります。

ASP.NET アプリケーションに対してパフォーマンス分析を実行すると、Internet Explorerのデータが一次プロファイル プロセスとして収集されます。また、ASP.NET ワーカー プロセス (w3wpまたはaspnet\_wp) などの二次プロセスに関するセッション データも保存されます。一次プロセスが終了すると、DevPartnerはデータの収集を 停止して、IEのクライアント データとIISおよびASP.NETワーカー プロセスのサー バー データの両方を含む、最終的な相関セッション ファイルを生成します。セッション

コントロール ツールバーでプロセスを選択すると、サーバー プロセスだけのスナップ ショットを作成することもできます。

ほとんどの場合、クライアント プロセスとサーバー プロセスはユーザーの操作で終了 します。ただし、プロファイル中に、ASP.NETワーカー プロセスが自動的にシャット ダウンすることもあります。これは、プロセスを実行しているシステムで、 **machine.config**ファイルのprocessModel Attributesセクションを以下のよ うに編集した場合に発生します。

- ◆ requestLimit属性またはrequestQueueLimit属性の値を、「Infinite」から、 セッション中にプロセスのシャット ダウンが発生するくらい低い値に変更した 場合
- ◆ timeout属性またはidleTimeout属性の値を、「Infinite」から、セッション中 にプロセスのシャットダウンが発生するくらい低い値に変更した場合
- ◆ memoryLimit属性の値を、セッション中にプロセスのリサイクルが発生するく らい低いパーセント値に変更した場合

プロセスがシャットダウンすると、最後のスナップショットが作成され、セッション ファイルが生成されます。DevPartnerは、これらのセッション ファイルを以下のい ずれかの方法で処理します。

- **◆ ASP.NET**ワーカー プロセスがセッション コントロール ツールバーで選択されて いる場合、そのセッション ファイルがVisual Studioで開かれ、ソリューション に追加されます。この動作は、ASP.NETワーカー プロセスが実行され、終了す るたびに繰り返されます。
- ◆ ASP.NET ワーカー プロセスが選択されていない場合、セッション ファイルは キャッシュされます。IEクライアント プロセスが終了するか、IEプロセスの スナップショットが作成されると、IEのセッション ファイルと相関セッション ファイルが作成されます。相関セッション ファイルには、この時点までに実行 および終了されたIE、IIS、およびASP.NETワーカー プロセスのすべてのイン スタンスに関するデータが含まれます。

分析セッションが終了すると、DevPartnerは[ファイルの保存]ダイアログ ボックス を表示するか、実行および終了されたASP.NETワーカー プロセスのインスタンスに 関するセッション ファイルを自動的に保存します。

ASP.NET ワーカー プロセスが頻繁に終了することで余分なセッション ファイルが 生成されないように、**machine.config**ファイルを編集し、プロセスが早期に終了 しないような高い値に制限属性を設定します。

注意: **machine.config**ファイルを編集する前に、必ずバックアップ コピーを 作成してください。

#### 従来の**Web**スクリプト アプリケーションからのデータの収集

DevPartnerパフォーマンス分析を有効にして従来のWebスクリプト アプリケー ションを実行すると、HTMLファイル、JScriptとVBScriptのソース ファイルの データが収集されます。スクリプト言語が、COMオブジェクトなどのプロセス内 またはプロセス外のコンポーネントを呼び出す場合、そのデータも収集されます。

スクリプト言語のインストゥルメンテーションは、マネージ.NET言語の場合と同様 に、実行時に発生します。ただし、監視するアンマネージ コンポーネント(COM オブジェクトなど)は、すべてインストゥルメントする必要があります。

メモ: 以下の手順は、従来のWebスクリプト アプリケーションに独自のものです。 Visual Studioで開発したWebフォーム、XML Webサービス、ASP.NETアプ リケーションのデータを収集するには、他の.NET アプリケーションを実行 する場合と同様にアプリケーションを実行します。

従来のWebスクリプト アプリケーションのデータを収集するには、[スタート]> [すべてのプログラム]>[Compuware DevPartner Studio]>[ユーティリティ ]> [Web Scriptのパフォーマンス分析]を選択します。

DevPartnerパフォーマンス分析がロードされた状態でInternet Explorer (IE) が開き ます。IEの他に、セッション コントロール ツールバーが表示されます。このツール バーを使用してデータの収集を制御できます。

DevPartnerが有効なIEのインスタンスで、パフォーマンス データを収集するHTML ページまたはWeb アプリケーションが開き、アプリケーションを実行します。セッ ション コントロール ツールバーを使用すると、アプリケーションを実行しながら データ収集のフォーカスを制御できます。

Internet Explorerを終了します。またセッション コントロールを使用している場合、 [停止]アクションを実行します。セッションの保存を促すダイアログ ボックスが表 示され、セッション ファイルが自動的に保存されます。

#### **Web**アプリケーションのデータ収集のヒント

分析データの収集を開始する前に、以下のことを行います。

- ◆ アプリケーションを実行して、数分間「ウォームアップ」します。対象となる アプリケーション部分が含まれていることを確認します。
- ◆ クリア セッション コントロール アクションを実行して、その時点までに収集さ れたデータを破棄します。これにより、アプリケーションを起動したときに行 われる1回限りの初期化のデータを除外できます。
- ▶ 分析するモジュールを実行します。
- ◆ セッション コントロール ツールバーの[スナップショット]をクリックします。 これにより、コードの代表的なサンプルのパフォーマンス データが提供されま す。
- **◆ HTMLページを完全にロードする時間を考慮に入れます。手動でテストすると** きは、ページがロードされるまで待ちます。自動テストのためにスクリプトを

作成する場合は、ページが完全にロードされるように待機時間を組み込みます。 ページが完全にロードされる前にページでコードを実行すると、プロファイル データが不正になる可能性があります。

◆ キャッシュには注意してください。Webアプリケーションは、アプリケーション コードを実行するのではなく、キャッシュからページを返すことがあります。テス トに同じ入力データを繰り返し使用する場合、キャッシュによって結果が不正に なります。キャッシュの影響を排除したい場合、**machine.config**ファイルを 編集して以下の行をコメント アウトすることで、キャッシュを無効にすることが できます。

<add name="OutputCache"

type="System.Web.Caching.OutputCacheModule"/>

注意: **machine.config**ファイルを編集する前に、必ずバックアップ コピーを 作成してください。

### **Web**サービスの要件

DevPartnerパフォーマンス分析でWebサービスを検出する場合、そのサービスは以 下の要件の少なくとも1つを満たす必要があります。

- **◆ WebサービスはSystem.Web.Services.WebService**基本クラスから派生する 必要があります。
- WebサービスにはWebService属性が含まれる必要があります。

DevPartnerパフォーマンス分析でWebメソッドを検出する場合、そのメソッドには WebMethod属性が含まれる必要があります。

#### **NMSource**からの一時ファイルの削除

IEまたはIISでスクリプトのパフォーマンスを分析している間、スクリプト ソースの 一時的なコピーを保持するために**NMSource**ディレクトリが作成されます。セッション データの分析中、このソースはセッション ウィンドウの[ソース]タブに表示されます。

このソースはいつか必要になることもあるため、DevPartnerは**NMSource**からこの ファイルを削除しません。特にIISでサーバー プログラムを分析している場合、この ディレクトリのサイズは急速に増える可能性があります。

定期的に**NMSource**ディレクトリのソース ファイルを確認し、アクティブでないプロ ジェクトに関連するファイルを削除してください。**NMSource**は**¥Program files ¥Internet Explorer**ディレクトリにあります。

### データ収集のための**IIS**の設定

ローカル マシンまたはリモート サーバーで実行されているIISアプリケーションま たはASP.NETアプリケーションのパフォーマンス データを収集するには、以下の設 定オプションを設定します。

メモ: IISをローカル システムで実行している場合、ローカル システムに以下の オプションを設定します。IISがリモート サーバーで実行されている場合、 そのシステムにDevPartner(およびリモート サーバー ライセンス)をイン ストールし、リモート システムに以下に示すオプションを設定する必要が あります。

### スクリプトのデバッグ

以下のオプションを、Internet Information Servicesマネージャの[規定のWebサイト のプロパティ ]または(特定のアプリケーションについては)[Webアプリケーションの プロパティ]で設定できます。以下のオプションはIIS 5.0または6.0に適用されます。

[ホーム ディレクトリ]タブまたは[ディレクトリ]タブで、[構成]をクリックします。 [アプリケーションのデバッグ]タブで、[デバッグのフラグ]を以下のように設定します。

- ◆ ASPのサーバー側のスクリプトのデバッグを有効にする
- **◆ ASPのクライアント側のスクリプトのデバッグを有効にする**

### ホスト プロセスの設定

Webアプリケーションがdllhostプロセスで実行されているとき、場合によっては、 [アプリケーション保護]オプションを変更してDevPartnerによるパフォーマンス 分析データの収集を有効にする必要があります。以下のオプションを、Internet Information Servicesマネージャの[規定のWebサイトのプロパティ ]または(特定 のアプリケーションについては)[Webアプリケーションのプロパティ ]で設定でき ます。以下のオプションはIIS 5.0または6.0に適用されます。

[ホーム ディレクトリ]タブまたは[ディレクトリ]タブの[アプリケーションの設定] セクションで、[アプリケーション保護]を以下のいずれかに設定します。

- ◆ [低(IISプロセス)]:アプリケーションはinetinfoプロセスで実行されます。 データ収集を有効にするとIISが再起動され、アプリケーションを実行すると、 このプロセスからデータが収集されます。
- ◆ [高(分離プロセス)]:アプリケーションはdllhostの別のインスタンスとして 実行されます。DevPartnerにより新しいプロセスが認識され、アプリケーションを 実行するとデータが収集されます。

データの収集が終了したら、IIS を再起動して、プロセスからDevPartnerデータ収 集を削除します。

#### データ収集のための**Internet Explorer**の設定

Internet Explorerからパフォーマンス分析データを収集するには、以下を選択します。 [ツール]>[インターネット オプション...] [詳細設定]タブで、[スクリプトのデバッ グを使用しない(Internet Explorer)]と[スクリプトのデバッグを使用しない(その 他)]をオフにします。

#### サービスからのデータの収集

サービスのパフォーマンス分析セッションを実行するには、**DPAnalysis.exe**を使用 します。**DPAnalysis.exe**を使用すると、コマンド ラインやXML構成ファイルか らセッションを直接実行できます。**DPAnalysis.exe**の詳細については[、「コマンド](#page-348-0) [ラインからの分析の開始」\(](#page-348-0)333ページ)を参照してください。

#### **COM**/**COM+**アプリケーションからのデータの収集

DevPartnerを使用して、COMまたはDCOMコンポーネントを呼び出すアプリケー ションのデータを収集できます。

アンマネージCOMおよび.NETオブジェクト(COM+)を混合して使用するアプリ ケーションをプロファイルした場合、アプリケーションの.NET部分については行レ ベルのデータが収集されます。アンマネージ コードのコンポーネントについては、 [ネイティブC/C++インストゥルメンテーション]で事前にインストゥルメントして いる場合は、行レベルのデータが収集されます。また、Visual Studio 6 COM オブ ジェクトについても、パフォーマンス データ収集用に事前にインストゥルメントして いる場合は、行レベルのデータを収集できます。これを行うには、Visual Studio 6 で、プロジェクトをパフォーマンス分析用のインストゥルメンテーションを使ってビ ルドします。

Visual Studio 6.0オブジェクト、Visual C++ 6.0オブジェクト、またはインストゥル メントされていない任意のアンマネージ コード コンポーネントをプロファイルした 場合、COMインターフェイスとDLLのエクスポートに基づいて、メソッドレベルの データのみが収集されます。

#### 再帰関数のデータの収集

再帰を使用するアプリケーションのリテラル プロファイルには、再帰関数の二重のカ ウントが含まれます。DevPartnerでは、すでに関数が測定されていることを検出す ることでこの重複を排除します。つまり、最初の関数呼び出しの測定を停止し、2回 めの呼び出しに対して新たに累積を開始します。再帰関数に関するDevPartner の データ収集処理の詳細については、DevPartner Studioのオンライン ヘルプを参照し てください。

# <span id="page-248-0"></span>コール グラフの分析

コール グラフは、アプリケーションのメソッドを呼び出す関係を表したグラフィック です。コール グラフの使用については、この章の準備、設定、実行手順で概要を説明 しました。このセクションでは、コール グラフの使用に関して詳細に説明します。

セッション ファイルからコール グラフを表示するには、[コール グラフの表示]ボタン ←をクリックするか、[メソッドリスト]タブからメソッドを選択し、右クリックし て「コールグラフの表示】を選択します。独立した「コールグラフ」ウィンドウが表示 されます。

コール グラフには、特定のメソッド コールまでのコール チェーンと、そのメソッド から順に呼び出されるメソッドが表示されます。

ノードは、呼び出された順に左から右に表示されます。初期状態でコールグラフに表示 される最初のノードは基本ノードです。これは選択したメソッドまたはオブジェクトを 示します。あるノードの左にあるノードは「上位ノード」と呼ばれます。ノードの右に あるノードは「下位ノード」と呼ばれます。

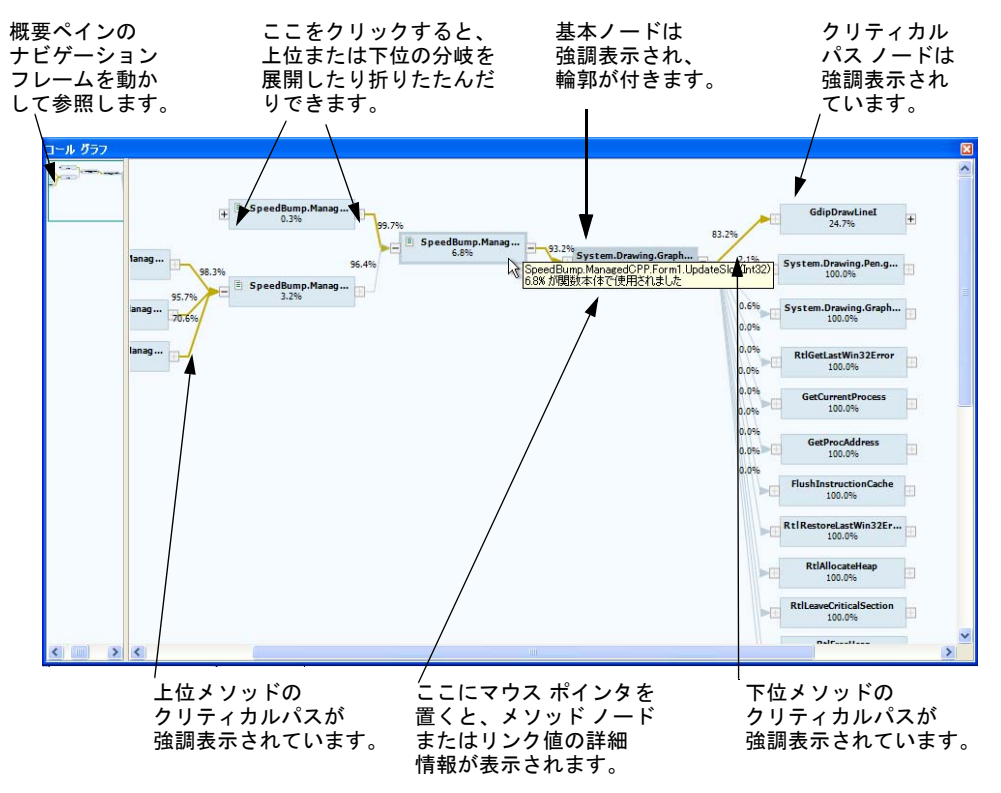

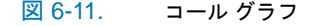

コール グラフは2つのフレームで構成されます。

- ◆ 左側のフレームにはコール グラフの概要が表示されます。 コール グラフのノー ド数が多すぎてスクロールしないと右側のフレームに表示しきれない場合、全 体のコールグラフを確認できます。右側のフレームのノードを展開したり折り たたんだりすると、概要が自動的に更新され、現在のビューが表示されます。 また、概要のナビゲーション フレームを動かすと、右側に表示されるグラフの 部分が変化します。右側のフレームの任意の場所を右クリックし、[概要を表示] オプションをオフにすると、概要を閉じることができます。
- ◆ 右側のフレームには、基本メソッド ノードと、そのノードから呼び出されるか そのノードを呼び出すすべてのメソッドが表示されます。展開/折りたたみ ボックスを使用して、選択したノードの右側または左側にあるノードの表示/ 非表示を切り替えます。

各ノードに表示されるパーセント値は、ノードが使用している時間のパーセン ト値を示します。各下位ノードに伸びている線に表示される値は、下位パスが 使用している時間を、上位ノードが使用している合計時間に占めるパーセント 値で示したものです。

#### クリティカル パス

コールグラフを表示すると、選択したメソッドとそのすべての下位についてクリティ カル パスが計算されます。クリティカル パスとは、そのメソッドとすべての下位メ ソッドに起因する、時間の最も多い割合を占めるメソッド コールのシーケンスです。

#### コール グラフのナビゲート

ノードをウィンドウの別の位置にドラッグすると、コール グラフの線が自動的に再描 画されます。メソッド数が多すぎて画面が見づらい場合、または最初の基本ノード、 上位ノード、下位ノードの表示が占める画面の領域を小さくする場合、この操作は便 利です。

デフォルトで、下位ノードのみが展開された形式で表示されます。基本ノードの上位 ノードは表示されません。基本ノードの左側にあるプラス アイコンをクリックすると、 基本ノードの上位ノードが表示されます。完全なパスを表示するには、プログラムが 最初に実行したメソッド(通常、Program Startという名前)に到達するまで、各 上位ノードの左にあるアイコンを展開する必要があります。

個々のノードまたはノードのグループを選択できます。複数のノードを選択するに は、1つのノードを選択し、[Ctrl]キーまたは[Shift]キーを押しながら他のノードを 選択します。選択した複数のノードはグループとしてドラッグできます。

#### ソース コードの表示

基本ノードのソース コードを表示するには、基本ノードを右クリックし、コンテキスト メニューの[メソッドの表示]を選択します。基本ノードのソース コードのみを表示 できます。

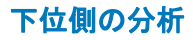

コールグラフの下位(右)側を分析して、何を最適化すべきかを検討します。

下位ノードを展開し、基本メソッドと下位メソッドのどちらが長い経過時間の原因と なっているのかを分析します。

- ◆ 基本ノードに複数の並列分岐がある場合、最初の下位メソッドへのリンク上の 値が最大である分岐を探します。値が大きい分岐を最適化すると、パフォー マンスの向上に効果的です。
- ◆ 基本メソッド自体の値が大きい場合は、基本メソッドを最適化することを検討 してください。
- ◆ 基本メソッドによる経過時間のうち下位分岐の割合が大きい場合は、パーセント 値の高い分岐にある下位ノードを探します。

#### 上位側の分析

コールグラフの上位(左)側を分析して、基本分岐を最適化する価値があるか、また は基本ノードの呼び出しをなくすか回数を減らすことができるかを検討します。

基本ノードの左側にある上位ノードを展開します。特に、上位分岐における基本ノー ドの経過時間を入念に調べてください。これは、基本ノードまたは下位メソッドを最 適化する価値があるかどうかを判断するのに役立ちます。プログラム実行時間全体に おいて、複数の上位メソッドまたは主要上位メソッドの時間のうち基本メソッドによ る経過時間が占める割合が大きい場合、その基本メソッドの最適化を検討する価値が あると考えられます。

- メモ: 基本ノードとその各上位ノードとのリンク上の値は互いに依存しない独立 した値であり、加算値ではありません。各パーセント値は、その上位ノード が費やした時間に対する基本ノードの時間を示します。
- ◆ 上位ノードが複数あり、その基本ノードへのリンクのうち1つまたは複数の値が 大きい場合、その基本ノードは最適化の候補になります。
- ◆ 基本ノードから上位ノードへのリンク上の値が非常に小さい場合は、基本ノード の分岐を最適化しても上位メソッドのパフォーマンスにはほとんど効果はあり ません。
- ◆ その基本ノードが最適化の対象として最適かどうかを判断するために、上位メ ソッドを基本ノードとして選択した新しいコール グラフを表示します。これに よって、元の基本ノードがその上位ノードのパフォーマンスに対してどのくら い重要かが、他の下位ノードとの対比でわかります。

コール グラフの上位または下位側の分析では、ノードを右クリックして開くコンテキ スト メニューから、そのメソッドのソース コードにアクセスして、実行時間が長い 理由を随時調べることができます。

# <span id="page-251-0"></span>セッションの比較

プログラムのパフォーマンスを調整するには、コストが一番高いコードの部分を調整 できるように、まず最も長い実行時間がかかっている場所を特定する必要があります。 次に、調整がパフォーマンスに与える影響を比較します。

DevPartner を使用すると、パフォーマンス セッション間の結果を比較できるため、 最適化によって個々のメソッドおよびアプリケーションのパフォーマンス全体が受 ける影響を確認できます。

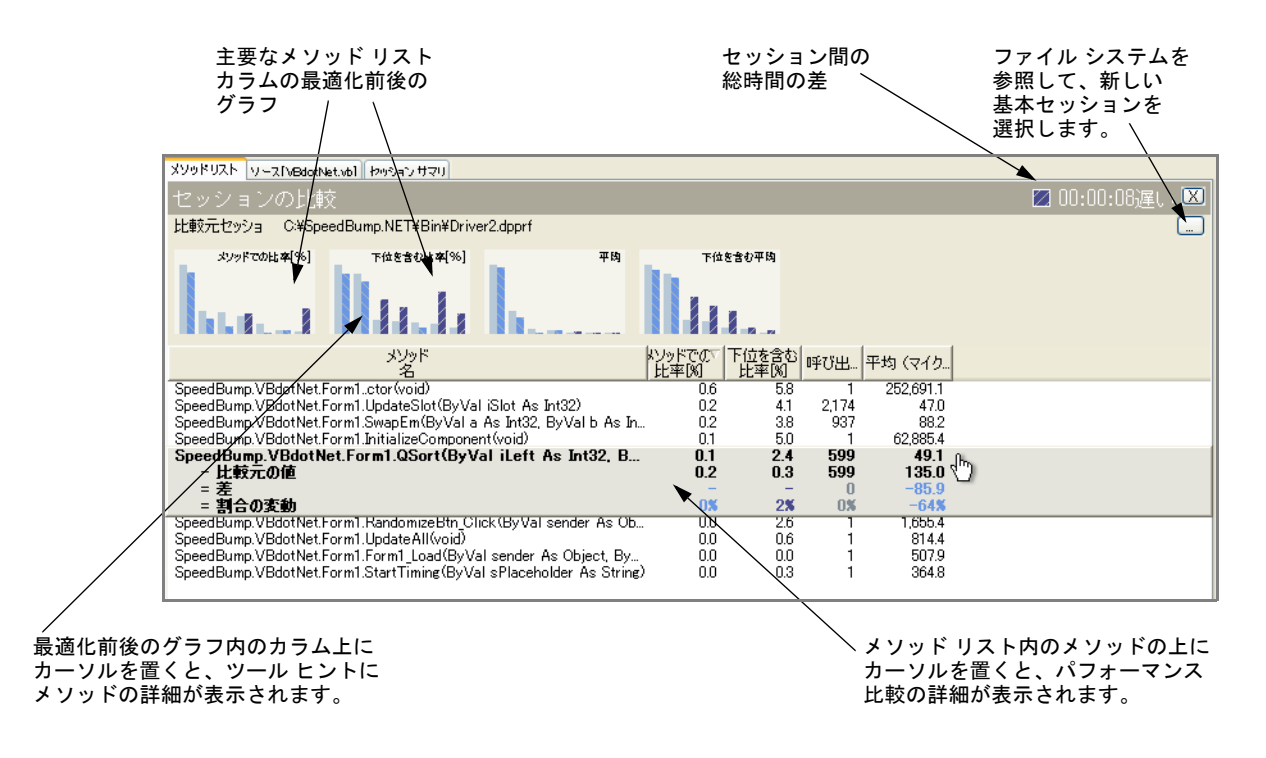

#### 図 6-12. パフォーマンス セッションの比較

セッションの比較機能を呼び出すには、セッション ウィンドウを開いているときに [比較]コマンドを切り替えます。[比較]コマンドは以下の場所から使用できます。

- ◆ ツールバー ボタン日
- l パフォーマンス セッション ウィンドウのコンテキスト メニューにあるメニュー 項目

はじめて[比較]コマンドを呼び出すと、基本セッションにするセッション ファイルを 選択するようにメッセージが表示されます。デフォルトで、現在アクティブなセッ ションが現在のセッションとして追跡されます。基本セッションを選択すると、セッ ション ウィンドウが変化して、メソッド リストの任意のメソッドを配置できるフ レームが表示されます。フレームには、基本セッションのメソッドと現在のセッション のメソッドの比較結果が表示されます。
比較するセッションを選択するときは、セッションができるだけ同じ形式で実行され たことを確認します。たとえば、デバッガで起動したセッションと、デバッガ以外で 実行したセッションとを比較しないでください。より正確な比較結果を得るためには、 セッション コントロール ファイルまたはセッション コントロールAPI を使用して データ収集を制御することを検討してください。

比較ウィンドウの右上には、現在のセッションと基本セッションの全体的な時間の差が 表示されます。時間データの左側の図には、現在のセッションが基本セッションより 時間がかかっているかどうかが表示されます。この図は、同様に実行したアプリケー ションのセッションをすばやく比較する場合に便利です。

比較結果には、2つのバージョンの選択したメソッドについて、現在の値、基本の値、 差、パーセントの差が表示されます。DevPartnerのパフォーマンス フィルタを使用 すると、セッション データのビューを変更できます。

セッション ウィンドウの上部にある4つの棒グラフには、現在のセッションの上位メ ソッドに関する同じ情報が示されます。

セッション比較データ ボックスの情報はコピーできます。これには、メソッド リスト のコンテキスト メニューから [比較データのコピー]を呼び出します。このコマンドで、 データがクリップボードにコピーされます。

比較を終了するには、[Esc]キーを押すか、[比較]アイコンをクリックします。

### セッション比較結果の解釈

セッション比較は、現在のセッション内のメソッドと基本セッション内でのそのメ ソッド間の**[現在の値]、[基本値]、[差]、[差の割合]**を表示します。現在のセッション の値が基本セッションの値より大きいか小さいかがひと目でわかるように、色が使用 されています。差とパーセントの差の値が濃い青の場合、現在のセッションの値の方は 基本セッションよりよい(速い)ことを示しています。薄い青は、現在のセッションの パフォーマンス値の方が遅いことを示しています。

コードの変更が任意のメソッドのセッション間に与えた効果を確認したら、そのセッ ション内の別のメソッドを探して、コード変更による副次的な影響がないか調べます。 個々のメソッドのパフォーマンスが向上しても、プログラムとしてのパフォーマンス が低下する場合があります。パフォーマンスの調整においては、コードの構造をよく 知ることが何よりも重要です。

セッション比較結果を確認する際、以下の事項に注意してください。

- ◆ パーセントは2つの数値間の比率です。パーセントは、同じ合計値を基準にして 計算した場合のみ、加算できます。
- ◆ 1つのパーセント値が減少すると、他のパーセント値は増加するはずです。複雑 なプログラムではパーセントの増加はプログラム内の他のすべてのメソッド間で 平均されるので、簡単には気付かない場合があります。
- l サブプログラムのタイミングを解釈するには、上位プログラムにおけるサブプロ グラムの役割を理解する必要があります。
- ◆ パフォーマンス測定値は、その値が計算されたプログラム外では意味を持ちま せん。プログラムの動作を理解しないで、プログラム変更の効果について一般 論を語ることはできません。

プログラム内で最もパフォーマンスの低いメソッドに対する変更が終了したら、その 他のパフォーマンスの低いメソッドに注目します。

# パフォーマンス データのエクスポート

パフォーマンス データはXML形式またはCSV形式でエクスポートできます。XML またはCSV形式でデータをエクスポートすると、自社製またはサードパーティ製の ソフトウェアを使用して、データの分析、他のツールで作成したデータとの統合、デー タ ウェアハウスへのデータのアーカイブが容易になります。

- **◆ DevPartnerパフォーマンス セッション ファイル (拡張子は,dpprf) はXML** 形式にエクスポートできます。保存したパフォーマンス セッション ファイルを 開いているとき、[ファイル]メニューの[DevPartnerデータのエクスポート] コマンドを使用できます。XML形式でのエクスポートについては[、「分析デー](#page-378-0) タのXML[へのエクスポート」\(](#page-378-0)363ページ)を参照してください。 また、コマンド ラインからデータをエクスポートすることもできます[。「コマン](#page-379-0) ド [ラインからの分析データの](#page-379-0)XMLへのエクスポート」(364ページ)を参照し てください。
- ◆ メソッドリストのデータは、カンマ区切りのCSVテキストファイルにエクス ポートできます。[メソッド リスト]タブをクリックしてアクティブにし、エク スポートするカラムを表示します。メソッドリストを右クリックし、コンテキ スト メニューから「メソッドリストのエクスポート]を選択します。カンマ区切 りのテキスト ファイルはMicrosoft Excelや他のスプレッドシート アプリケー ションで開くことができます。

# データ収集の制御

アプリケーション実行中に収集するデータを制御するには、以下の3つの方法があり ます。

- ◆ プログラムの実行時に、セッション コントロール ツールバーでデータ収集を対 話的に制御します。
- ◆ セッション コントロール ファイルを使用して、アプリケーション モジュールの 特定のメソッドに対してセッション コントロールの動作を指定します。
- ◆ セッション コントロールAPIを使用して、プログラムのデータ収集を制御します。

セッション コントロール ツールバーまたはセッション コントロールAPIを使用した 場合、メソッド内のどのポイントでもデータ収集を制御できます。セッション コント ロール ファイルを使用した場合は、メソッドの開始点または終了点でのみデータ収集を 制御できます。

セッション コントロール ファイルとセッション コントロールAPIの使用方法につい ては[、「分析のセッション](#page-368-0) コントロール」(353ページ) を参照してください。

# コマンド ラインからの分析

データ収集を自動化する場合、またはコマンド ラインから分析セッションを実行する 場合、DevPartnerのコマンド ライン実行ファイルである**DPAnalysis.exe**を使用 します。**DPAnalysis.exe**の使用方法については、「コマンド [ラインからの分析の](#page-348-0) 開始」(333[ページ\)を](#page-348-0)参照してください。

# パフォーマンス分析ビューアの使用

DevPartner Studioには、Visual Studio 2003やVisual Studio 2005から独立してパ フォーマンス セッション ファイルを分析するための、軽量のパフォーマンス分析 ビューアが付属しています。ビューアを起動するには、以下のいずれかを実行します。

- l [スタート]メニューの[すべてのプログラム]>[Compuware DevPartner Studiol>[パフォーマンス分析ビューア]を選択します。
- l Windowsエクスプローラで**.dpprf**セッション ファイルをダブルクリックしま す。
- **◆** コマンド ラインでDPAnalysis.exeを使用して、パフォーマンス分析セッショ ンを実行します。パフォーマンス分析ビューアにセッションデータが表示され ます。
- ◆ Visual C++ 6.0 とVisual Basic 6.0の場合は、[DevPartner]>[パフォーマンス分 析を選択して開始]コマンドからパフォーマンス分析セッションを実行します。 パフォーマンス分析ビューアにセッション データが表示されます。

### パフォーマンス分析ビューアの機能

セッション ファイルを開くと、パフォーマンス セッション データの表示、ソート、 保存、または印刷を行うことができます。また、以下の機能もあります。

- ◆ メソッドのソース コードを表示する
- 【メソッドリスト】タブのデータをソートする
- ◆ メソッドのコール グラフを表示する
- ◆ セッション データを比較する
- ◆ ファイルの内容をXMLにエクスポートする
- ◆ メソッドリストの内容をCSV形式でエクスポートする

# パフォーマンス分析ビューアで実行できない機能

- ◆ パフォーマンスのためにアンマネージ アプリケーションをインストゥルメント する
- ◆ パフォーマンス セッションを開始する
- ◆ ファイルをVisual Studio ソリューションに追加する
- メモ: コマンド ラインから生成されたセッション ファイルは、自動的にプロジェ クトのソリューションへ追加されません。外部で生成されたセッション ファイルは、Visual Studioで開いているソリューションに手動で追加でき ます。

# **.NET**アプリケーションのパフォーマンス分析のヒント

パフォーマンス分析プロセスをより効率的にするための方法を以下に示します。

◆ ソース コードを分析する

[ソース メソッドの上位20位]フィルタを使用して、アプリケーションのホット スポットを識別します。

コール グラフを使用して、最もコストの高いメソッドを調べ、呼び出した下位 メソッドのコストを調べます。

複数のパフォーマンス セッションを実行し、異なるアルゴリズムを使用したり ロジックを変更したりした場合の影響を比較します。

◆ Frameworkのコストを調べる

[メソッド リスト]または[ソース]タブの[下位を含む比率[%]]で、.NET Frameworkに費やす時間を調べます。

コール グラフで下位メソッドを検証することによって.NET Frameworkにドリル ダウンし、コストの高いコールとその理由を調べます。

アプリケーションを手直しして、処理を少なくしたり、.NET Frameworkの呼び 出し回数を減らします。

◆ スタートアップ コストを調べる

パフォーマンス データを収集する前に、[クリア]セッション コントロールを使用 します。.NET Frameworkでは、1回限りの初期化が何度も行われます。パフォー マンス データが初期化の影響を受けないようにするには、プロファイルするすべ ての機能を試してウォームアップし、そのあとにデータをクリアします。さらに、 同じ機能をテストし、より正確なパフォーマンス データを取得します。

◆ 測定対象を調べる

アプリケーションの動作を考慮してから、パフォーマンス データを収集します。 たとえば、WebサービスやASP.NETアプリケーションをプロファイルする場合 は、Webキャッシュがパフォーマンスに与える影響を考えます。同じデータを 繰り返し入力してテストすると、アプリケーションはキャッシュからページを 読み出すので、パフォーマンス データに影響を与えます。このような場合、わざ わざ入力データを変えることもできますが、**machine.config**ファイルを編集

ヒント**:** システム(ソース なし)ファイルすべてにつ いてデータ収集を行わない ようにするには、 DevPartnerで[除外 - パ フォーマンス]オプション ページの[システムのイ メージを除外する]をオン にします。ソース コードを 最適化したら、このオプ ションをオフにします。ア プリケーションでシステム コード、特に.NET Frameworkがどのように使 用されるかを試すことがで きます。

して、テスト時にキャッシュをオフにすれば簡単です。以下の行をコメントア ウトします。

<add name="OutputCache" type=System.Web.Caching.OutputCacheModule"/>

◆ 混合モードのアプリケーションのパフォーマンスを測定する

.NETアプリケーションの一部をアンマネージC/C++で作成できます。DevPartner では、アプリケーションを一度実行すると、マネージ部分とアンマネージ部分の 両方のパフォーマンス データを収集できます。ただし、アンマネージ コードが 別のファイルに保存され、データを収集する前にコードをインストゥルメントす ることが前提です。このように、パフォーマンス セッションを比較することに よって、アプリケーション全般でアンマネージ コードとマネージ コードの効果を 比較できます。

◆ 分散環境アプリケーションの詳細なデータを収集する

Webアプリケーションや多層のクライアント/サーバー アプリケーション、ま たはWebサービスを使用するアプリケーションのパフォーマンスを分析する場 合、すべてのリモート アプリケーション コンポーネントも分析します。 DevPartnerで、リモート システムでのパフォーマンス データ収集について設 定します。アプリケーションでアンマネージC/C++コンポーネントを使用する 場合は、データを収集する前にコンポーネントをパフォーマンス分析用にイン ストゥルメントします。スタートアップ コスト、.NET Frameworkのコスト、 およびアプリケーション動作を考慮するという推奨事項は、サーバー側コン ポーネントのデータを収集する場合にも同様に適用されます。

◆ マイクロプロファイルの限度を調べる

アプリケーションのボトルネックを特定したら、メイン アプリケーションで同 じ問題を発生させるような簡単なコード サンプルを作成します。サンプルのパ フォーマンスを繰り返し比較して、パフォーマンスを改善したあとに、メイン アプリケーションにコードを戻します。アプリケーションの実行速度は速くな りましたか。多分、速くなったでしょう。しかし、最初のパフォーマンス テス トをもう一度実施してみるまではわかりません。

◆ 実際の実行条件のシミュレート

アプリケーションのメモリ フットプリント、マルチスレッド、スレッドの優先 度、プロセスのセキュリティ、ネットワーク待ち時間、サーバー負荷、その他 不測の事態は、コードの実行方法に影響を及ぼす可能性があり、これは単一コン ポーネントのパフォーマンス テストではわからないことがあります。アプリ ケーションが使用される条件に可能なかぎり近づけてシミュレーションを行う まで、アプリケーションのパフォーマンスを測定したことにはなりません。

ヒント**:** セッション コント ロール ツールバーのプロセ ス リストを使用して、分散 マルチプロセス アプリケー ションの各プロセスのパ フォーマンス スナップ ショットを作成します。

# **Visual Studio Team System**へのデータの送信

Microsoft Visual Studio Team Explorerクライアントがインストールされ、Team Foundation Serverの接続を使用可能になっている場合に、DevPartner Studioは Microsoft Visual Studio Team Systemをサポートします。Team Systemのサポートに 関する全般的な情報については、「[Visual Studio Team System](#page-23-0)のサポート」(8ペー [ジ\)を](#page-23-0)参照してください。

DevPartnerパフォーマンス分析セッション ファイルの[メソッド リスト]タブで選 択したメソッドのデータを、作業項目としてVisual Studio Team Systemに送信でき ます。

バグを送信すると、[メソッド リスト]タブの表示カラムのデータが作業項目フォー ムにコピーされます。作業項目に送信するメソッド データを変更するには、メソッド リストに表示するカラムを変更してください。

メモ: この機能は、DevPartnerパフォーマンス分析Community Editionでは使用 できません。

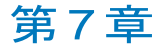

# 詳細なパフォーマンス分析

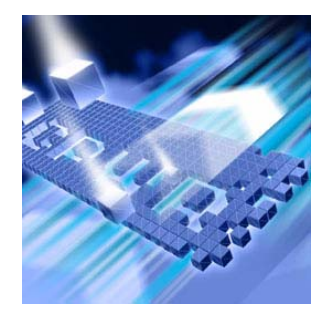

- ◆ パフォーマンス [エキスパートの機能](#page-258-0)
- l すぐにパフォーマンス [エキスパートを使用するには](#page-260-0)
- ◆ [プロパティとオプションの設定](#page-275-0)
- ◆ パフォーマンス [エキスパートを使用したアプリケーション問題の](#page-278-0) [検出](#page-278-0)
- ◆ [使用シナリオ](#page-280-0)
- ◆ Web[アプリケーションからのデータの収集](#page-286-0)
- ◆ [データ収集の自動化](#page-288-0)
- ◆ [分散アプリケーションからのデータの収集](#page-290-0)
- ◆ XML形式へのDevPartner[データのエクスポート](#page-294-0)
- ◆ パフォーマンス [エキスパートとパフォーマンス分析の使用](#page-294-1)
- ◆ [開発サイクルにおけるパフォーマンス](#page-296-0) エキスパート
- ◆ [Visual Studio Team System](#page-297-0)へのデータの送信

この章には2つのセクションがあります。1つめのセクションには、はじめてのユー ザーがパフォーマンス エキスパートを利用できるように、簡単な操作手順が記載され ています。2 つめのセクションには、DevPartner Studio のパフォーマンス エキス パート機能を詳しく理解するための参考情報が記載されています。

パフォーマンス エキスパートに関するその他のタスクに基づく情報については、 DevPartner Studioのオンライン ヘルプを参照してください。

# <span id="page-258-0"></span>パフォーマンス エキスパートの機能

DevPartner Studioは、アプリケーション開発を支援するように設計された数多くの 機能を備えています。たとえば、コード内のボトルネックを特定するのに役立つパ

フォーマンス アナライザ(パフォーマンス エキスパート)もその1つです。パフォー マンス エキスパートは、以下のような解決困難な問題をより詳細に分析することに よって、マネージVisual Studioアプリケーションの一歩進んだパフォーマンス分析を 実行します。

- ◆ CPU/スレッドの使用状況
- ◆ ファイルまたはディスクのI/O
- ◆ ネットワークI/O
- ◆ 同期の待機時間

#### メモ: パフォーマンス エキスパートで分析されるのはマネージ コードのみなので、 DevPartner for Visual C++ BoundsChecker Suiteではサポートされていません。

パフォーマンス エキスパートは、実行時にアプリケーションを分析し、コード内で問 題のあるメソッドを特定します。ユーザーは、メソッド内の行に関する詳細を個別に 表示したり、上位/下位の呼び出し関係を調べて問題解決に最良の方法を判断したり することができます。解決へのアプローチを決定したら、パフォーマンス エキスパー トを使用して、ソース コードの関連する行まで直接ジャンプできます。このように問 題の修正を迅速に行うことが可能です。

パフォーマンス エキスパートはVisual Studio に統合されているため、アプリケー ションを開発しながらアプリケーションのテストを行えます。また、パフォーマンス エキスパート セッションは、コマンド ラインから、または自動テスト シナリオの一 部として実行することもできます。この場合は、DevPartnerのコマンド ライン実行 可能ファイル**DPAnalysis.exe**を従来のコマンド ライン スイッチやXML構成ファ イルと一緒に使用します。詳細については、「コマンド [ラインからの分析の開始」\(](#page-348-0)333 [ページ\)を](#page-348-0)参照してください。

DevPartnerパフォーマンス エキスパートは、ソフトウェア設計者、ソフトウェア開 発者、品質保証(QA)エンジニア向けに設計されています。開発管理担当者が進行 中のプロジェクトにおける問題を特定するときにも使用できます。

### パフォーマンス エキスパートとパフォーマンス分析

パフォーマンス エキスパートが必要な理由この機能は、従来のパフォーマンス プロ ファイルを補完する機能と考えてください。まず、パフォーマンス分析でアプリケー ションを実行して、パフォーマンスのベースラインを把握します。次に、パフォーマン ス エキスパートで同じセッションを実行し、特にディスクI/O やネットワークI/O、 同期の問題が関係する問題など、困難な問題の本質をより深く理解します。問題を修正 したら、パフォーマンス分析で再度アプリケーションを実行し、パフォーマンス分析 のセッション比較機能を使用して状況が改善されていることを検証します。パフォー マンス分析セッションの比較の詳細については[、「セッションの比較」\(](#page-251-0)236ページ)を 参照してください。パフォーマンス分析と一緒にパフォーマンス エキスパートを使用 する方法については、「パフォーマンス [エキスパートとパフォーマンス分析の使用」](#page-294-1) (279[ページ\)を](#page-294-1)参照してください。

# <span id="page-260-0"></span>すぐにパフォーマンス エキスパートを使用するには

以下の準備、設定、実行手順では、DevPartner Studioのパフォーマンス エキスパート 機能を使用する方法を紹介します。

機能をすぐに使用したい場合は、色付きの枠内に記載されている手順に従ってく ださい。色付きの枠内に記載されているトピックの詳細な情報については、枠の 下に記載されている文章を参照してください。

メモ: DevPartner Studioでアプリケーションを分析する場合、昇格されたシステム 権限は必要ありません。DevPartnerでのアプリケーションの分析には、アプ リケーションの作成とデバッグに使用するシステム権限で十分です。

### 準備:分析内容の検討

どのような種類のアプリケーションを分析しますか。パフォーマンス エキスパート セッションを開始する前に、どのようなステップが必要か考えてください。

パフォーマンス エキスパートでは、マネージ アプリケーションのデータだけが収集 されます。アプリケーションのパフォーマンス エキスパート データを収集するには、 ソリューションに少なくとも1つのマネージ コード プロジェクト(C#、Visual Basic、 マネージC++など)が含まれる必要があります。また、スタートアップ プロジェク トも含まれる必要があります。ソリューションに複数のスタートアップ プロジェクト が含まれている場合、セッションで使用するスタートアップ プロジェクトを選択する ようにメッセージが表示されます。

この手順では以下を前提としています。

- ◆ Visual Studio 2003またはVisual Studio 2005で作業しています。
- ◆ シングルプロセスのマネージ アプリケーションをテストしています。
- ◆ アプリケーションのビルドと実行が可能です。
- ◆ ソリューションに少なくとも1つのマネージ コード プロジェクトが含まれます。
- ◆ ソリューションにスタートアップ プロジェクトが含まれます。
- メモ: DevPartnerメモリ分析でサポートされているプロジェクト タイプのリスト については、「DevPartner Studio[でサポートされるプロジェクト](#page-336-0) タイプ」 (321[ページ\)を](#page-336-0)参照してください。

Visual Studioからパフォーマンス エキスパートを実行した場合、または従来のコマン ド ライン スイッチを使用して**DPAnalysis.exe**で実行した場合、単一のプロセスが 監視されます。**DPAnalysis.exe** とXML 構成ファイルを使用することで、1 つの セッションに含まれる複数のプロセスまたはサービスからパフォーマンス エキス パート データを収集できますが、通常パフォーマンス エキスパート セッションでは、 単一のプロセスをターゲットにするのが最適です。アプリケーションを複数のプロセ スで実行している場合は、2番めのプロセスをターゲットとしてアプリケーションを

再実行します。**DPAnalysis.exe**の使用方法の詳細については[、「データ収集の自動化」](#page-288-0) (273[ページ\)を](#page-288-0)参照してください。

パフォーマンス エキスパートを使用すると、以下のようなマネージVisual Studioアプ リケーションのパフォーマンスを向上させることができます。

- ◆ ASP.NET Webアプリケーション
- ◆ ASP.NET Webサービス アプリケーション
- ◆ .NET Remoting サーバー アプリケーション
- ◆ Windows フォーム クライアント アプリケーション
- ◆ サービス コンポーネント (COM+など)

パフォーマンス エキスパート セッションを開始する前に、収集するデータの内容を 決定します。また、アプリケーションのパフォーマンスについて考えます。特定の機 能を使用するときにアプリケーションの速度が遅くなりますか。その場合、パフォー マンス エキスパートを有効にしてアプリケーションを実行するときに、その機能を実 行します。従来のパフォーマンス分析によると、データの読み取りまたは書き込みを 行うメソッド、またはネットワーク リソースにアクセスするメソッドに通常より長い 時間がかかっていましたか。パフォーマンス エキスパートを使用するとディスクI/Oや ネットワークI/Oに関する追加情報が提供されるため、パフォーマンス エキスパート セッションでその機能をターゲットにします。

アプリケーションにローカル クライアント プロセスとリモート サーバー プロセス が含まれる場合、両方のプロセスのデータが必要ですか。その場合、まずDevPartner Studio とDevPartnerリモート サーバー ライセンスをリモート マシンにインストー ルし、サーバー データを収集します。サーバー側のデータを収集する前に、場合に よってはIISの設定が一部必要になります。

### 設定:プロパティとオプション

パフォーマンス エキスパート セッションに含めるコードを決定したら、データ収集 を制限するために、いくつかのプロパティとオプションを設定します。

この手順では、デフォルトのDevPartnerのプロパティとオプションを使用できます。 その他の設定は必要ありません。

ソリューションのプロパティまたはプロジェクトのプロパティを使用すると、セッ ションのスタートアップ プロジェクトを選択したり、ソリューションに複数のプロ ジェクトが含まれる場合にセッションから特定のプロジェクトを除外したりするこ とができます。DevPartnerのオプションを使用すると、表示オプションを変更した り、セッション コントロール ファイルを作成してデータ収集を管理したりすること ができます。分析セッションの設定については[、「プロパティとオプションの設定」](#page-275-0) (260[ページ\)を](#page-275-0)参照してください。

# <span id="page-262-0"></span>実行:パフォーマンス エキスパート データの収集

分析する内容を検討し、適切なプロパティとオプションを設定すると、パフォーマン ス エキスパート データを収集する準備が整います。

DevPartnerはVisual Studioの起動モデルをサポートしています。パフォーマンス エ キスパート アイコンをクリックするか、 [DevPartner] メニューの [デバッグを実行せ ずにパフォーマンス エキスパートを選択して開始]を選択すると、ソリューションが リビルドされ、アプリケーションのスタートアップ プロジェクトが起動し、パフォー マンス エキスパート データの収集が開始されます。

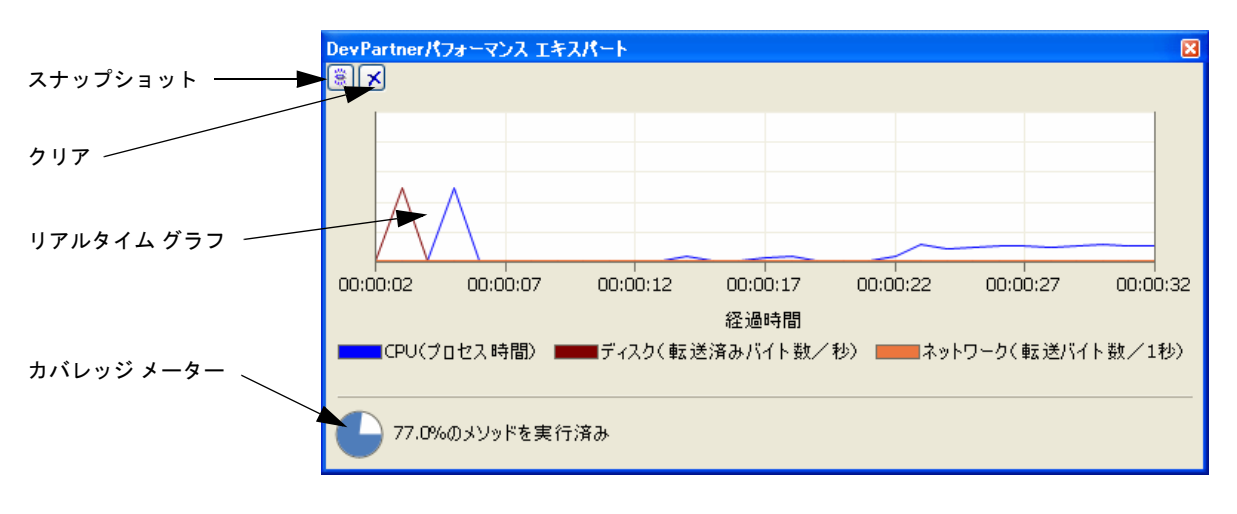

図 7-1. パフォーマンス エキスパート ウィンドウを使用したデータ収集の制御

- **1** パフォーマンス エキスパート ウィンドウの左上にある[クリア]セッション コントロールをクリックすると、スタートアップ データと初期化データを クリアして、問題に関連するデータの収集にフォーカスすることができます。
- **2** アプリケーションの低速な部分を実行します。
- **3** アプリケーションの実行中、パフォーマンス エキスパート ウィンドウを監視 します。グラフでは、CPUプロセス時間が折れ線で表示されます。また、 ディスクとネットワークの動作があれば、それらについても折れ線が表示され ます。これらの折れ線のいずれかにスパイクがある場合、そこで問題が発生し ている可能性があります。
- **4** 問題が疑われるところが見つかったら、[スナップショット]セッション コント ロールをクリックします。パフォーマンス エキスパート セッション ファイルが 生成され、Visual Studioに表示されます。

### パフォーマンス エキスパート ウィンドウの使用

リアルタイム グラフ の使用 アプリケーションを実行すると、パフォーマンス エキスパートのリアルタイム グラ フに最新の30秒間の動作が表示されます。また、CPU使用量を反映したグラフが常 に描画されます。アプリケーションでディスクまたはネットワークの読み取りまたは 書き込みを行っている場合、ディスクI/OとネットワークI/Oについても別の折れ線 が表示されます。

> リアルタイム グラフを使用してアプリケーションの動作を監視します。たとえば、グ ラフの動作にスパイクがあるなど、問題が疑われるところが見つかったら、[スナップ ショット]ボタンを使用してその時点までの動作のスナップショットを作成できます。 反対に、特に問題がない場合は、[クリア]ボタンを使用してその時点までに収集され たデータをクリアします。

- [クリア]と[スナップ ショット]の使用 [クリア]ボタンと[スナップショット]ボタンは、パフォーマンス エキスパート ウィ ンドウの左上、リアルタイム グラフの上にあります。これらのセッション コントロー ルを使用して、以下の動作を実行できます。
	- ◆ [クリア]-その時点までに収集されたデータ、または最後のクリア動作以降の データをクリアします。[クリア]を使用すると、データの収集を制限して、 セッション結果ファイルのサイズを最小限に抑えることができます。
	- ◆ 【スナップショット】ーその時点までに収集されたデータ、または最後のクリア動 作以降のデータを含むセッション結果ファイルを作成します。データ収集は続行 します。アプリケーションの実行中に複数のスナップショットを作成できます。
- カバレッジ メーター の使用 カバレッジ メーターは、セッション コントロール ウィンドウの左下、リアルタイム グラフの下にあります。カバレッジ メーターには、セッションのその時点までに実行 されたアプリケーション メソッドのパーセント値が表示されます。カバレッジ メー ターを使用して、パフォーマンス エキスパートですべてのコードをテストしたことを 確認できます。また、カバレッジ メーターとセッション コントロールの操作を組み 合わせると、アプリケーションの特定部分のデータだけを収集することができます。
	- メモ: 通常、パフォーマンス エキスパート セッションはデバッグなしで実行します。 デバッグを実行しないセッションの結果の方がわかりやすく、デバッガによる 処理のオーバーヘッドも発生しません。アプリケーションをデバッガで実行 すると、セッション中にブレークポイントに達した場合など、一部のタイミン グ値が予想より大きくなることがあります。追跡機能などのデバック専用機 能がこのようなセッションファイルに高い数値で示されることが予想され ます。

# **5** データ収集が終了したら、アプリケーションを終了します。 アプリケーションを終了すると、最終的なパフォーマンス エキスパート セッ ション ファイルが生成されます。1つのセッション ファイルにすべてのセッ ションのデータを入れたい場合は、「スナップショット]セッション コント ロールを使用する必要はありません。そのままアプリケーションを終了してく ださい。

データの分析

データのスナップショットを作成するか、データ収集を終了してアプリケーションを 終了すると、パフォーマンス エキスパート セッション ファイルが作成されます。アプ リケーションについて収集されたデータは、最初結果サマリの形式で表示されます。

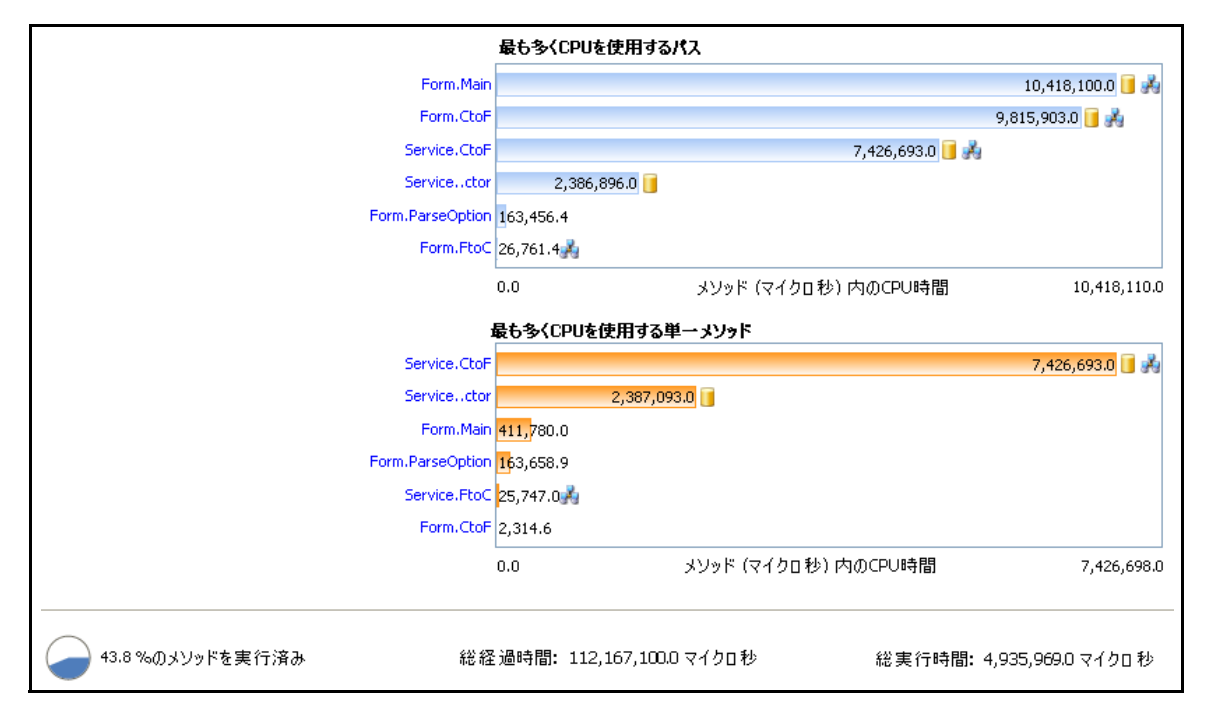

#### <span id="page-264-0"></span>図 7-2. パフォーマンス エキスパートの結果サマリ

結果サマリには2つの棒グラフがあり、データを分析してアプリケーションの問題を 解決できる2つの方法が反映されます。

- 「最も多くCPUを使用するパス】には、セッションで最も多くCPUサイクルを使用 した上位パス、またはメソッド コール チェーンのエントリ ポイント メソッドが 表示されます。パス分析によって、最もコストが高いメソッドの実行パスをすば やく特定できます。それによって、以下のことが可能です。
	- ◇ 低いパフォーマンスの原因になっている下位メソッドを修正する
	- ◇ コストが高い下位メソッドの呼び出し回数が少なくなるように、コール シーケンス内の他のメソッドを修正する
- ◆ 「最も多くCPUを使用する単一メソッド】には、消費したCPUサイクルに関して上 位のメソッドが表示されます。メソッド分析によって、問題となる各メソッドを すばやく特定して、修正できます。

棒グラフの端にはアイコンが表示されます(図7-2(249[ページ\)](#page-264-0))。これらのアイコン は、メソッドによってディスク ■ またはネットワーク ■ の動作が行われたことを 示します。

ヒント**:** エントリ ポイント メソッドは、別のソース コード メソッド(つまり エントリ ポイント)によっ て呼び出されなかったソー ス コード メソッド、つま り、ソース コード実行への エントリ ポイントです。

### 開始する場所の決定

セッション データの評価を開始するには、結果サマリの2つの棒グラフを比較します。

- ◆ [最も多くCPUを使用するパス]グラフの最上位パスは、グラフの他のパスと比 べてかなり長いですか。
- ◆ [最も多くCPUを使用する単一メソッド]グラフの最上位メソッドは、グラフの 他のメソッドと比べて際立っていますか。
- ◆ メソッドの時間値は、メソッドが実行する内容にしては長いと思われるでしょ うか。
- l 同じメソッドがどちらのグラフでも同じくらいのコストに見えるでしょうか。

以上の質問に対する答えが「イエス」の場合、そのメソッドを調べます。

データを分析する前に、結果サマリからアクセスできるデータ ビューのナビゲート 方法を確認します。

- **1 結果サマリの[最も多く CPUを使用するパス]グラフの最上位パスをクリック** します。[パス分析]ウィンドウが開きます。 [パス分析]ウィンドウには、上部に[コール グラフ]タブと[コール ツリー ] タブ、下部に[ソース]タブと[コール スタック]タブがあります。
- **2** [サマリに戻る]をクリックすると、結果サマリに戻ります。
- **3** 結果サマリの[最も多くCPUを使用する単一メソッド]グラフの最上位メソッ ドをクリックします。メソッド ウィンドウが開きます。 メソッド ウィンドウには、上部にセッションで実行されたメソッドのリスト、 下部に[ソース]タブと[コール スタック]タブがあります。
- **4** [サマリに戻る]をクリックすると、結果サマリに戻ります。

最も多くCPUを使用 するパスの分析

[最も多くCPUを使用するパス]グラフからドリル ダウンすると、セッション データ のコール グラフとコール ツリーを表示できます。コール グラフには、エントリ ポイ ント メソッドによって呼び出された下位メソッドが、そのパスに費やされた時間に対 する割合と共に表示されます。コール ツリーは同じデータのツリー ビューですが、 ユーザーが構成可能なデータ カラムの形式で各メソッドに関する追加データも表示 されます。

[最も多くCPUを使用する単一メソッド]グラフのメソッドを調べることにした場合、 ユーザーが構成可能なデータ カラムがあるメソッド テーブルが表示され、トラブル シューティングに使用できます。パス分析とメソッド テーブルのビューを切り替える には、任意の詳細ビューで[サマリに戻る]をクリックします。

パフォーマンス エキスパート セッション データの計算は、[最も多くCPUを使用す るパス]ビューと[最も多くCPUを使用する単一メソッド]ビューとで異なります。 [最も多くCPUを使用する単一メソッド]ビューでは、CPU時間、ディスクI/O、ネッ トワークI/O、同期ロックの待機時間に関するデータを計算する際に、ソース コード

の下位メソッドの測定が除外されます。ソース コードの下位メソッドを除外すること により、最も長時間のCPU時間を消費するメソッドに注意を向けられます。反対に、 [最も多くCPUを使用するパス]ビューでは、最もコストが高い実行パスを特定する ために、ソース コードの下位メソッドの影響が、その上位メソッドの計算に含まれます。 いずれのビューでも、ユーザーのソース コード メソッドによって呼び出されたシス テムまたは.NET Frameworkのメソッドに起因する時間やスループットは計算に含 まれます。マネージ アプリケーションでは、一般的に、.NET Frameworkコードの 実行にかなりの時間が費やされます。パフォーマンス エキスパートは、呼び出しを行 うソース コードの行にシステム データを割り当てて、コードと.NET Frameworkと の対話、つまりアプリケーションでユーザーが変更可能な部分を調べられるようにし ます。

この手順では、まずパス分析を使用して、最もコストが高い実行パスで呼び出され た下位メソッドによる相対的な影響を分析します。

**5** 結果サマリの[最も多くCPUを使用するパス]グラフのメソッドをクリックし て、[パス分析]ビューにドリル ダウンします。コール グラフが表示されてい ない場合、左の[コール グラフ]タブをクリックします。

重要な、つまり最もコストが高い実行パスが強調表示されます。ここからトラ ブルシューティングを始めます。

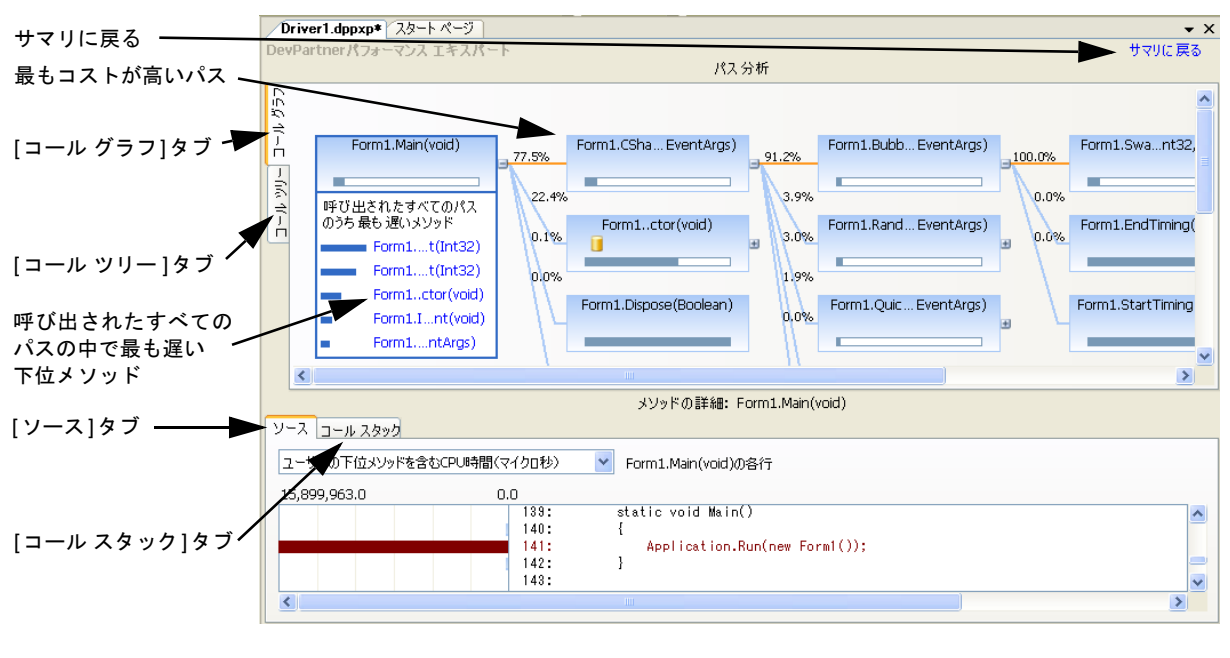

図 7-3. [パス分析]ウィンドウでの最もコストが高い実行パスの特定

コールグラフで、以下を実行します。

- **6** パスを調べるために、ノードのプラス記号をクリックして、右側のパスを展開 します。
- **7** 任意のメソッドをクリックして、パスに関係なく、そのメソッドが呼び出した 中で最も遅い下位メソッドのリストを表示します。このリストによって、クリ ティカル パスに含まれていないものも含め、遅いメソッドがわかります。
- **8** 同じメソッドから派生するそれぞれのパスの相対的な影響を判断するために、 選択したメソッドと各下位パスをつなぐライン上のパーセント値を比較します。 最もコストが高い(最も高いパーセント値の)パスから調べます。
- **9** 各ノードの下部にある水平バーにマウス ポインタを移動して、そのメソッド に使用された時間に対する下位メソッドの実行に使用された時間のパーセント 値を表示します。たとえば、図7-4(252[ページ\)](#page-267-0)を参照してください。 ほとんどの時間が下位メソッドに使用されている場合、そのパスの調査を続行 します。ほとんどの時間があるメソッドに使用されていた場合、そのメソッド に焦点を当てます。

コール グラフを見ると、コール シーケンスの中でコストが高いメソッドを迅速に特 定できるため、パフォーマンス調整作業の焦点を絞ることができます。下位メソッド の影響の他に、コールグラフのノードによってメソッドの実行内容がわかります。 コール グラフの使用に関する詳細については、「コール [グラフ」\(](#page-284-0)269ページ)を参 照してください。

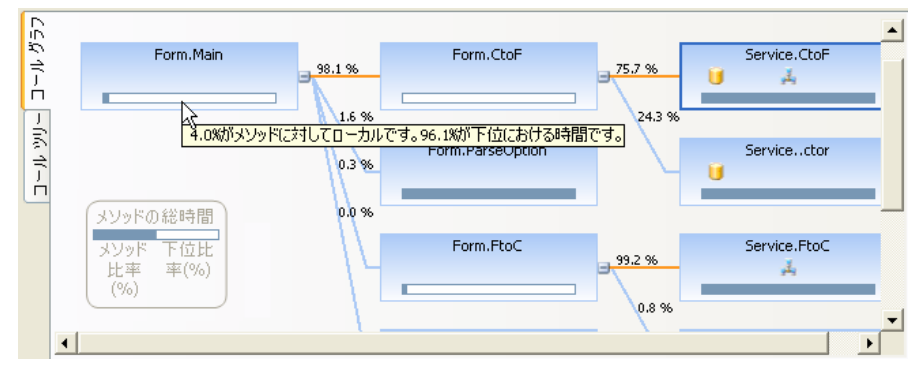

<span id="page-267-0"></span>図 7-4. 下位メソッドの影響の評価

- **10** 調べようとしているノードには、以下のアイコンの1つまたは複数が含まれて いますか。 ■ディスク動作を示します。 ■ ネットワーク動作を示します。 ■同期の待機時間を示します。
- **11** 含まれる場合、アイコンの上にマウス ポインタを移動して、動作の重要性を 表示します。動作の重要性が高く、詳細に調べる利点がある場合、[コール ツリー ]タブに切り替えて、詳細な診断ヘルプを参照します。
- **12** コール ツリーを表示するには、セッション ファイル ウィンドウの左側にある [コール ツリー ]タブをクリックします。

ヒント**:** 「ユーザーの下位 メソッド」とは、アプリ ケーション コードから呼び 出されるシステム コードま たは.NET Frameworkメ ソッドとは対照的な、ユー ザーのアプリケーション ソース コードのメソッド です。

コール ツリーには、コールグラフと同様の情報がツリービューの形式で表示されま す。最もコストが高いパスは、テーブルのソート順の位置によって示されます。デ フォルトのソート カラムは[ユーザーの下位メソッドを含むCPU時間]です。

前述のように、コールグラフには、上位メソッドに対する下位メソッドの相対的な影 響に関する情報が表示されます。対照的に、コール ツリーには、アプリケーションの メソッドが実際に実行している内容に関する詳細データが表示されます。このデータ は、ソート/設定可能なデータ カラムの形式で表示されます。コール ツリー ビューに データ カラムを追加するには、カラム見出しを右クリックし、コンテキスト メニュー から[項目の選択...]を選択します。データ カラムを追加する前に、Visual Studioの [プロパティ ]ウィンドウでデータ カラムに含まれるデータをプレビューできます。 [プロパティ]ウィンドウを表示するには、[表示]>[プロパティ ウィンドウ]を選択し ます。

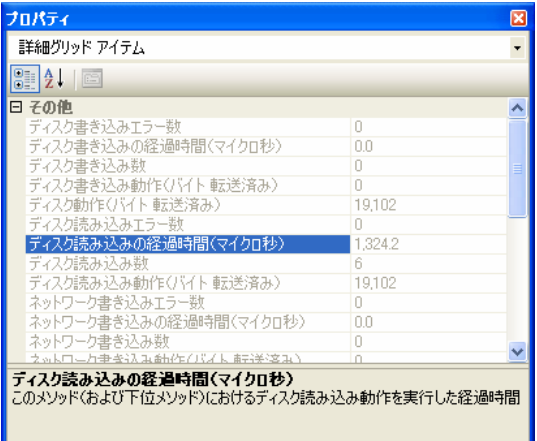

#### 図 7-5. [プロパティ ]ウィンドウでのメソッド データの表示

コール ツリーで、以下を実行します。

- **13** 同じメソッドから派生するそれぞれのパスの相対的な影響を判断するために、 各下位パスの[ユーザーの下位メソッドを含む CPU時間]カラムの値を比較し ます。このカラムでソートすると(デフォルトのソート順)、最もコストが高 いパスがツリー ビューの上位に表示されます。
- **14** コール ツリーをコール グラフと組み合わせて使用します。たとえば、コール グラフのコストが高いノードにネットワークI/Oアイコンが含まれる場合、 コールツリーに切り替えて、ネットワーク関連データのカラムをビューに追 加します。

コール ツリー ビューにデータ カラムを追加するには、カラム見出しを右ク リックし、コンテキスト メニューから「項目の選択...」を選択します。 これらのデータ カラムには、ネットワークの読み取り数と書き込み数、ネット ワーク内でデータの読み取りと書き込みに使用された時間、データの読み取り と書き込みのサイズ、読み取りエラーと書き込みエラーの数が表示されます。 コールグラフのノードにディスクI/Oまたは待機時間のアイコンが含まれる場 合、そのデータ カラムをコール ツリー ビューに追加します。このように操作 すると、問題のノードのコストが高い理由を迅速に特定できます。

[コール グラフ]ウィンドウと[コール ツリー ]ウィンドウのどちらにも、ウィンドウ の下部に[ソース]タブと[コール スタック]タブがあります。

[ソース]タブを使用すると、アプリケーションのメソッドのソース コードと、セッ ション中に実行された行のコストを示すメトリクスを確認できます。これにより、 ソース コード内でコストが高い行を確認し、改善すべき行を迅速に特定できます。 [ソース]タブには図7-6(255[ページ\)に](#page-270-0)示すようにメトリクス リストがあります。 [ パス分析] ビューのデフォルトのメトリクスは、[ ユーザーの下位メソッドを含む CPU時間]です。ディスクI/O、ネットワークI/O、待機時間などの他のメトリクスは、 メソッドの実行内容に応じて使用可能になります。このリストで新しいメトリクスを 選択すると、ソース ペインが更新され、そのメトリクスに関して、ソース コードで 最もコストが高い行を特定できます。

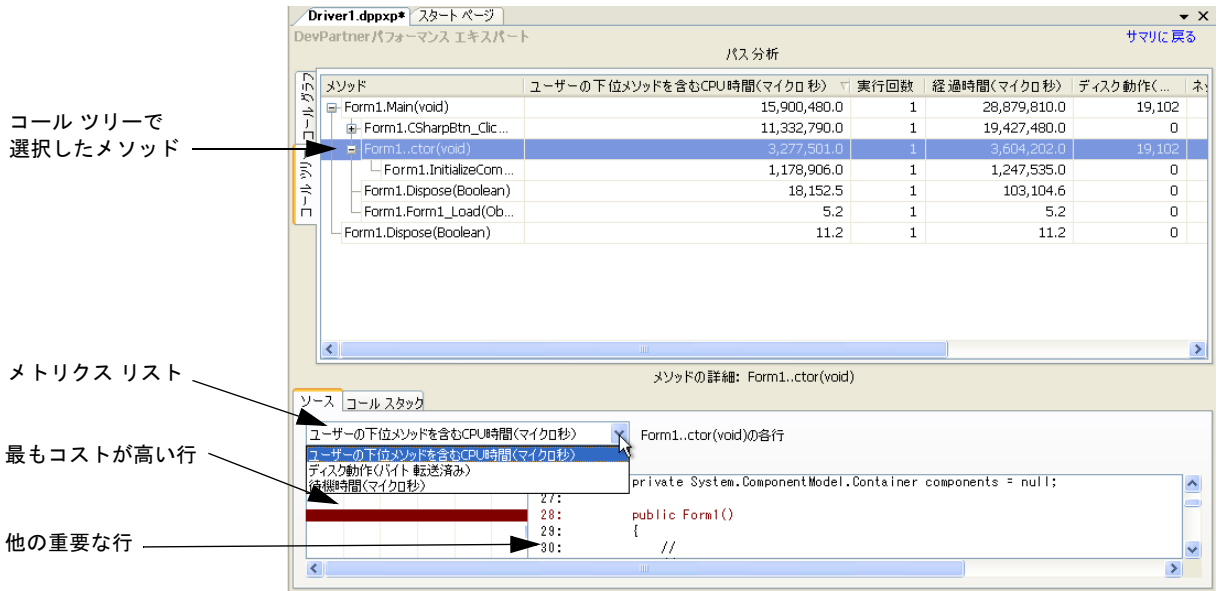

<span id="page-270-0"></span>図 7-6. [ソース]タブでの最もコストが高い行の特定

[ソース]タブをコール グラフ、コール ツリーと組み合わせて使用します。

- 15 [コール ツリー]タブで問題がありそうなメソッドを選択します([コール グラ フ]タブに戻った場合は、メソッド ノードを選択できます)。[ソース]タブを 選択します。([ユーザーの下位メソッドを含むCPU時間]で測定された)最も コストが高い行が茶色で強調表示されます。[ソース]ペインをスクロールする と、他のコストの高い行が青色で強調表示されているのがわかります。
- **16** 選択したメソッドにはディスク動作、ネットワーク動作、または待機時間動作 はありましたか。コール ツリーでそのようなメソッドをすばやく特定するには、 該当するデータ カラムの値が高いメソッドを探します(または、コール グラ フで、メソッド ノードのディスク アイコン、ネットワーク アイコン、または 待機時間アイコンを探します)。
- **17** [ソース]タブの左上にあるメトリクス リスト(図7-6(255[ページ\)](#page-270-0)を参照) を展開します。選択したメソッドにディスクI/O、ネットワークI/O、または待 機時間が含まれていた場合、そのメトリクスがリストに表示されます。新しい メトリクスを選択し、ソース表示をスクロールして、そのメトリクスに関して 最もコストが高い行を特定します。コストが高いメソッドには、改善できる点 が複数存在することがあります。
- **18** [ソース]タブで修正する行を特定します。その行をダブルクリックして、 Visual Studioでソース ファイルを開き、編集します。

[コール スタック]タブを使用すると、アプリケーションのコストが高いメソッドの さまざまなインスタンスや使用方法を参照できます。各コール スタックは固有です。 場合によっては、同じメソッド コール シーケンスを含むコール スタックがあるかも しれません。ただし、注意深く見ると、少なくとも1つのメソッドで、別の行から呼び 出しが行われているはずです。

コール グラフまたはコール ツリーで別のメソッドを選択すると、[ソース]タブがスク ロールし、各メソッドで最もコストが高い行が表示されます。同様に、別のメソッドを 選択すると、[コール スタック]タブも更新されます。

たとえば、図7-6(255[ページ\)で](#page-270-0)は、コール ツリーで下位メソッドが選択されてい ます。その下位メソッドを修正することでパフォーマンスを改善しようとする場合、 [ソース]タブを表示します。[ソース]タブでは、そのメソッドで最もコストが高い行 が強調表示されます。そのメソッドでディスクI/OまたはネットワークI/Oを実行し た場合、または長い待機時間があった場合、メトリクス リストを使用して選択したメ トリクスについて最もコストが高い行を特定します。修正対象を決定したら、その ソース行をダブルクリックし、Visual Studioで編集します。

一方、アプリケーションから下位メソッドを呼び出す方法を変更することでパフォー マンスを改善しようとする場合は、[コール スタック]タブに切り替えます。

[コール スタック]タブをコール グラフまたはコール ツリーと組み合わせて使用し ます。[コールスタック]タブには選択したメソッドを呼び出したすべてのパスが表 示されるため、アプリケーションでそのメソッドが使用されているすべての方法に ついて、メソッドに対する変更を評価できます。[コール スタック]タブを使用して、 メソッドの最もコストが高いインスタンス(使用方法)を迅速に特定します。

- **19** [コール ツリー ]タブで問題がありそうなメソッドを選択します([コール グラフ] タブに戻った場合は、そこでメソッドを選択できます)。[コール スタック] タブを選択します。選択したメソッドを呼び出した行が強調表示されます。
- **20** [コール スタック]タブの左上にあるスタック リストを展開します。スタック リストを使用して、メソッドの最もコストが高い使用方法を特定します。
- **21** [コール スタック]タブで修正する行を特定します。その行をダブルクリック して、Visual Studioでソース ファイルを開き、編集します。
- **22** コストが高いメソッドを直接修正できない場合、そのメソッドを呼び出す回数を 減らしたり、まったく呼び出さないようにコードを変更します。

[コール スタック]タブでは、コール ツリーで選択したメソッドを呼び出したすべての コール シーケンスまたはパスを確認できます。図7-7(257[ページ\)で](#page-272-0)は、スタック リストに各コール スタックに起因する時間のパーセント値が表示されています。これ により、最もコストが高い実行パスを迅速に特定できます。コール スタックを選択す ると、そのスタックを構成するすべてのメソッドと、スタックで次のメソッドを呼び 出した各メソッドの行番号が表示されます。コール スタックでメソッドを選択すると、 ソース ペインが更新され、次の下位メソッドを呼び出した行が強調表示されます。呼び 出し元のソース行をダブルクリックし、Visual Studioで編集します。

呼び出し方法を変えるのではなく、遅い下位メソッドを修正する場合でも、そのメ ソッドについてコール スタックを確認してください。メソッドを変更する前に、アプ リケーションでそのメソッドがどのように使用されているかをすべて把握することは 重要なことです。パフォーマンス エキスパートを使用すると、これを簡単に行えます。

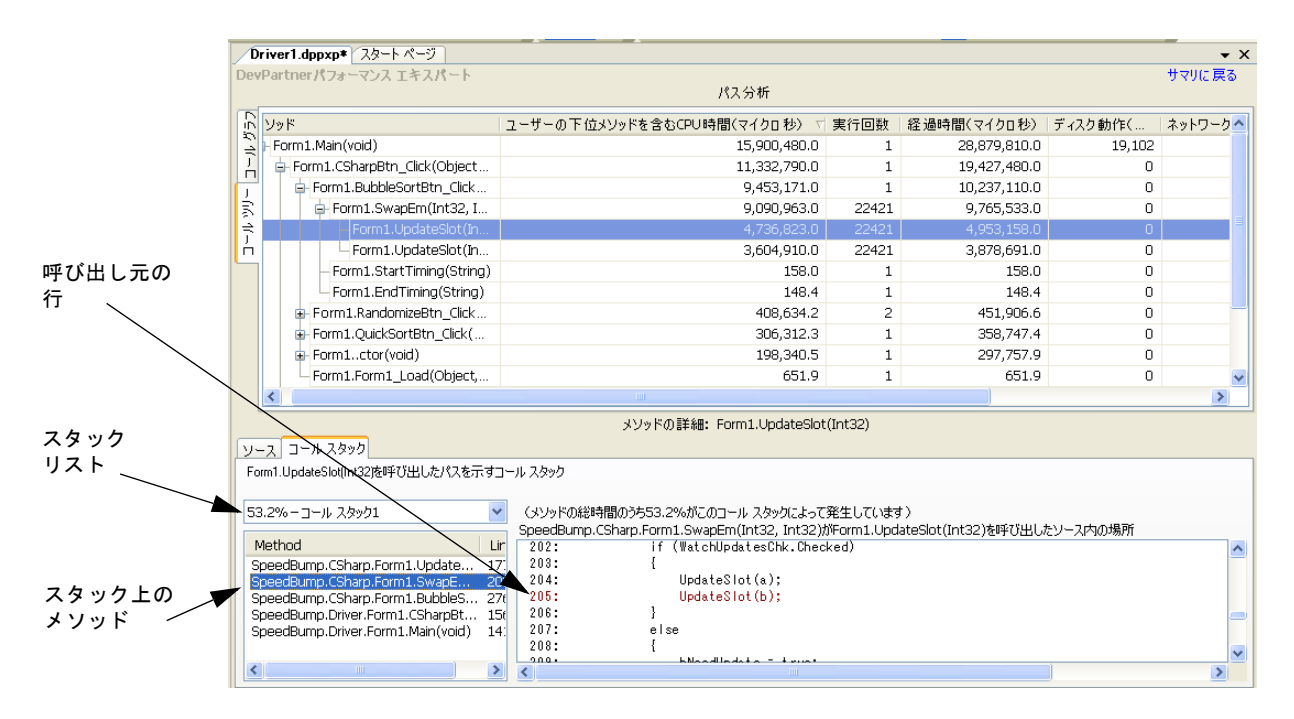

<span id="page-272-0"></span>図 7-7. 特定のメソッドを使用した最もコストが高いコール パスの特定

最も多くCPUを使用 するメソッドの分析

ここまでは、結果サマリの「最も多くCPUを使用するパス]棒グラフからセッション データにドリル ダウンすることに重点を置きました。パフォーマンス エキスパート データの分析は、【最も多くCPUを使用する単一メソッド】棒グラフを使用して行う こともできます。たとえば、このグラフの上位メソッドに予想よりも多くの時間がか かっていることに気づいた場合、グラフのメソッドをクリックして、そのメソッドを すぐに調べることができます。

メソッドをクリックすると、メソッド テーブルが開きます。このテーブルには、アプ リケーションを実行したときに実行されたメソッドが表示されます。

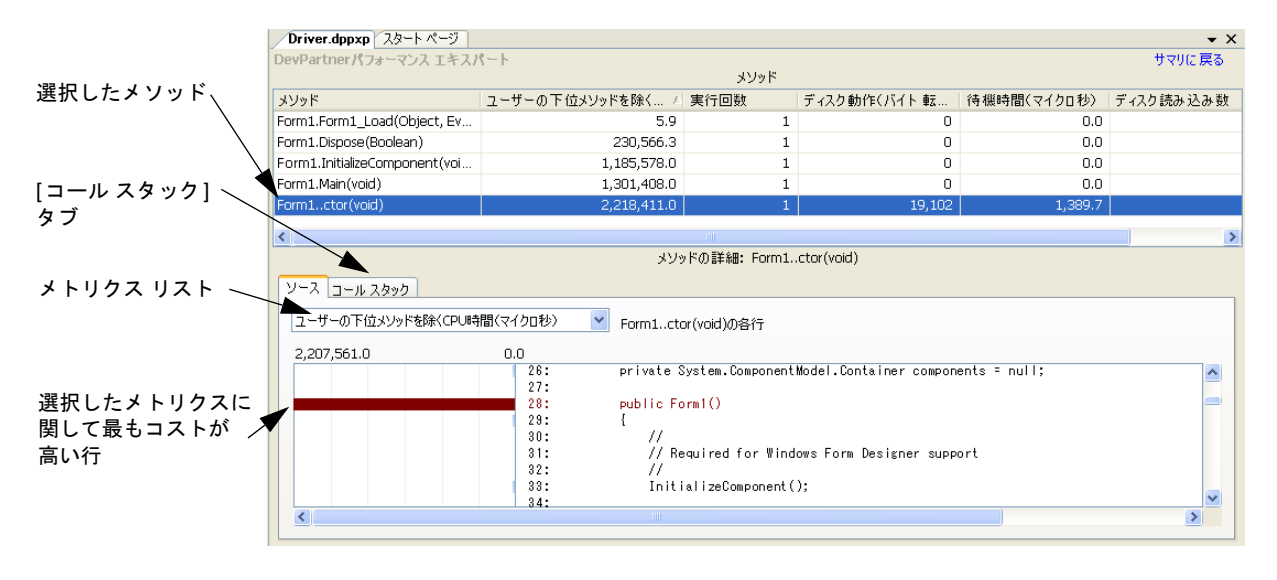

図 7-8. 各メソッドの影響の分析

- **23** [最も多くCPUを使用する単一メソッド]ビューにアクセスするために、[サマリ に戻る]をクリックします。
- **24** 結果サマリの[最も多くCPUを使用する単一メソッド]グラフのメソッドをク リックして、メソッド テーブルにドリルダウンします。 アプリケーションで最もコストが高いメソッドが強調表示されます。デフォル トでは、メソッドに使用されたCPU時間によってメソッドがソートされます。 このとき、ユーザーの下位メソッドは含まれませんが、システム コールは含 まれます。
- **25** メソッド テーブルのカラム選択をカスタマイズするには、カラム見出しを右 クリックし、コンテキスト メニューから[項目の選択...]を選択します。 データ カラムを使用して、メソッドのパフォーマンスに関して最もコストが 高い面を判断します。

デフォルトで、メソッド テーブルは[ユーザーの下位メソッドを除く CPU 時間]で ソートされます。このメトリクスを選択すると、そのメソッド自体のパフォーマンス に焦点を絞れます。対照的に、「最も多くCPUを使用するパス]ビューでは、ユーザー コード、ソース コード、下位メソッドが計算に含まれます。

[ソース]タブをメソッド テーブルと組み合わせて使用します。メソッドを選択すると、 [ソース]タブにはそのメソッドの最もコストが高い行が直接表示され、他の行の相対 的なコストも表示されます。最もコストが高い行は茶色で表示されます。メソッド の時間消費に影響があった他の行は、淡い青色で表示されます。

**26** [ソース]タブのメトリクス リストを使用して、使用できる各メトリクスで最も コストが高い行を特定します。問題のメソッドには、改善できる点が複数存在 することがあります。

[コール スタック]タブをメソッド テーブルと組み合わせて使用します。[コール ス タック]タブには選択したメソッドを呼び出したすべてのパスが表示されるため、ア プリケーションでそのメソッドが使用されているすべての方法について、メソッド に対する変更を評価できます。[コール スタック]タブを使用して、メソッドの最も コストが高いインスタンス(使用方法)を迅速に特定します。

- **27** [ソース]タブまたは[コール スタック]タブで修正する行を特定します。遅い行を ダブルクリックして、Visual Studioでソース ファイルを開き、編集します。
- **28** コストが高いメソッドを直接修正できない場合、そのメソッドを呼び出す回数を 減らしたり、まったく呼び出さないようにコードを変更します。

[最も多くCPUを使用する単一メソッド]とメソッド テーブルの時間計算のパーセン ト値では、ソースコードの下位メソッドに使用された時間は除外されますが、システ ムの下位メソッドに使用された時間は含まれます。多くの場合、マネージ アプリケー ションは.NET Frameworkでかなりの時間を費やします。計算にシステムの下位メ ソッドを含めることにより、システム コードとの対話の仕方に問題が発生している ユーザーのソース コードのメソッドに焦点を絞ることができます。これはマネージ アプリケーションの場合、特に重要です。

### セッション ファイルの保存

パフォーマンス エキスパート データのレビューが終わったら、セッション ファイルを 保存するか破棄することができます。

- **1** Visual Studioで保存されていないセッション ファイルを選択します。 [ファイル]>[<filename>.dppxpの保存]を選択します。
- **2** セッションを保存せずにVisual Studioでセッション ファイル ウィンドウを 閉じた場合、開いているセッション ファイルの保存を確認するダイアログ ボックスが表示されます。

セッション ファイルはアクティブなソリューションの一部として保存されます。保存 されたファイルは、ソリューション エクスプローラの[DevPartner Studio]仮想フォ ルダに表示されます。パフォーマンス エキスパート セッション ファイルの拡張子は **.dppxp**です。

デフォルトで、セッション ファイルはプロジェクトの出力フォルダに物理的に保存さ れます。また、デフォルト ディレクトリの内容に基づいて、ファイル名の番号が自動 的に1つ増えます(たとえば、**MyApp.dppxp**、**MyApp1.dppxp**など)。セッション ファイルをデフォルト ディレクトリとは別の場所に保存する場合は、自分でファイル のネーミングを管理する必要があります。

Visual Studio 2005のWebサイト プロジェクトなど、出力ディレクトリがないプロ ジェクトの場合、ファイルはプロジェクト ディレクトリに物理的に保存されます。

Visual Studio 以外で生成されたセッション ファイルは、プロジェクトのソリュー ションに自動的には追加されません。外部で生成されたセッション ファイルは、 Visual Studioで開いているソリューションに手動で追加できます。

この章の準備、設定、実行セクションはこれで終了です。ここまでで、パフォー マンス分析セッションの実行方法について基本的な知識が習得できたはずです。 詳細情報については、この章の残りを続けて読んでください。また、タスクに 基づく情報についてはDevPartnerのオンライン ヘルプを参照してください。

# <span id="page-275-0"></span>プロパティとオプションの設定

パフォーマンス エキスパート セッションを開始する前に、特定の種類の情報を含め たり、除外したりするために、データ収集を調整すると便利です。ソリューションの プロパティ、プロジェクトのプロパティ、DevPartner のオプションを使用すると、 分析セッションのフォーカスを調整できます。

# ソリューションのプロパティ

ソリューション レベルでパフォーマンス エキスパートに影響があるプロパティを表示 するには、ソリューション エクスプローラでソリューションを選択し、[F4]キーを 押して [プロパティ] ウィンドウを表示します。

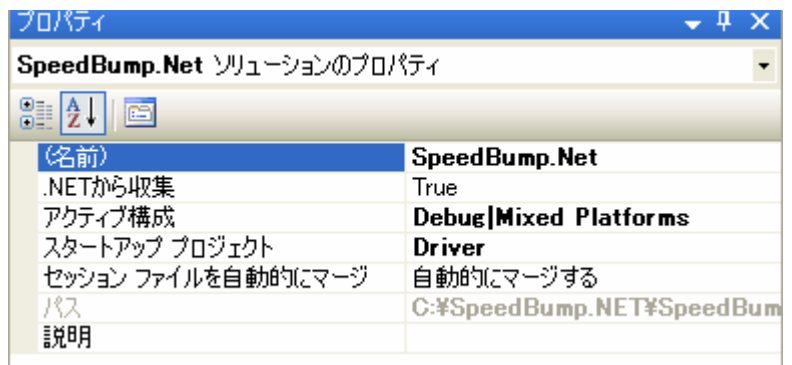

図 7-9. ソリューションのプロパティ

以下のソリューション プロパティはパフォーマンス エキスパートに影響を与える可 能性があります。

- ◆ .NETから収集-パフォーマンス エキスパートを有効にしてマネージ アプリ ケーションを実行すると、[False]に設定されていた場合、このプロパティは上 書きされます。パフォーマンス エキスパートでは、常にマネージ アプリケー ションのデータが収集されます。
- ◆ スタートアップ プロジェクトーソリューションに複数のプロジェクトが含まれ る場合、スタートアップ プロジェクトを変更できます。スタートアップ プロ ジェクトのプロジェクトプロパティは、そのセッション内でアクティブなすべ てのプロジェクトについてのデータ収集を制御します。

ソリューションにスタートアップ プロジェクトが含まれる必要があります。ソリュー ションに複数のスタートアップ プロジェクトが含まれている場合、分析の開始前に、 セッションで使用するスタートアップ プロジェクトを選択するようにメッセージが 表示されます。

ソリューション プロパティの[共通のプロパティ ]>[スタートアップ プロジェクト] ページに表示される[アクション]が[開始]に設定されているプロジェクトのみが、 プロンプト ダイアログに含まれます。目的のスタートアップ プロジェクトがプロン プトに表示されない場合、ソリューション プロパティ ページを開き、プロジェクトの [アクション]を[開始]に設定します。以降のセッションで新しいスタートアップ プロ ジェクトを選択する場合、新しいスタートアップ プロジェクトのプロパティについ て、データ収集のオプションが正しいことを確認します。

# プロジェクトのプロパティ

プロジェクト レベルのプロパティを確認するには、ソリューション エクスプローラ でプロジェクトを選択し、ソリューション内のプロジェクトについて設定できるプロ パティを確認します。

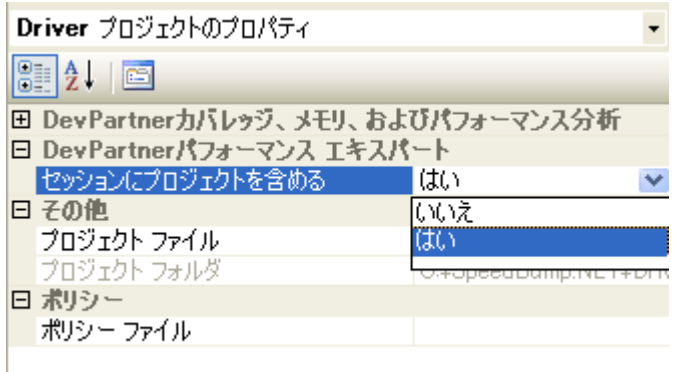

#### 図 7-10. パフォーマンス エキスパートのプロジェクト プロパティ

以下のプロジェクトレベル プロパティはパフォーマンス エキスパートに影響を与え ます。

◆ セッションにプロジェクトを含めるーパフォーマンス エキスパートのデータ収集 からプロジェクトを除外するには、[いいえ]を選択します。

# オプション

パフォーマンス エキスパート セッションのDevPartnerオプション設定を確認する には、[DevPartner]>[オプション]>[分析]を選択します。

- ◆ [表示]オプションを使用すると、データの表示に使用される精度、位取り、単位 を設定できます。
- ◆ [セッション コントロール ファイル]オプションを使用すると、ルールとアク ションのセットを作成し、アプリケーションまたはモジュールの実行時に DevPartnerで収集するデータを制御できます。セッション コントロール ファ イルの詳細については、「Visual Studio[内でのセッション](#page-369-0) コントロール ファイ [ルの作成」\(](#page-369-0)354ページ)を参照してください。

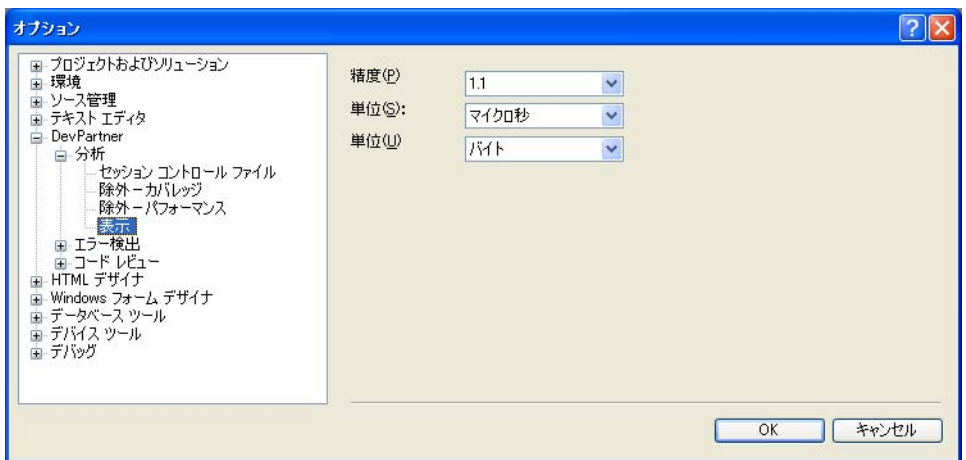

#### 図 7-11. 分析オプション

[環境]>[フォントと色]オプションなど、他のVisual StudioオプションもDevPartner 機能に影響があります。

# <span id="page-278-0"></span>パフォーマンス エキスパートを使用したアプリケーション問題の検出

DevPartnerパフォーマンス エキスパートは、以下のような重要な領域で発生した マネージVisual Studioアプリケーションの問題特定を支援します。

- ◆ CPU/スレッドの使用(待機や同期に関する問題を含む)
- ◆ ファイルI/OやディスクI/O
- ◆ ネットワークI/O
- ◆ 同期の待機時間

パフォーマンス エキスパートは、Visual Studioから実行した場合一度に1つのプロ セスを分析します。選択したプロセスで実行されているすべてのマネージ スレッドに 関するデータをレポートします。追加のプロセスを分析するには、2つめのプロセスを 選択し、パフォーマンス エキスパートを再実行します。パフォーマンス エキスパート では、複数のマシンで実行される分散アプリケーションを分析することもできます。 リモート データ収集の詳細については[、「分散アプリケーションからのデータの収集」](#page-290-0) (275[ページ\)を](#page-290-0)参照してください。

DevPartnerはVisual Studioの起動モデルをサポートしています。パフォーマンス エ キスパート アイコンをクリックするか、[DevPartner] メニューの[デバッグを実行せ ずにパフォーマンス エキスパートを選択して開始]を選択すると、アプリケーション

のスタートアップ プロジェクトが直ちに起動し、パフォーマンス エキスパート デー タの収集が開始されます。

アプリケーションのパフォーマンス エキスパート データを収集するには、ソリュー ションに少なくとも1つのマネージ コード プロジェクト(C#、Visual Basic、マネー ジC++など)が含まれる必要があります。また、スタートアップ プロジェクトも含 まれる必要があります。詳細については[、「プロパティとオプションの設定」\(](#page-275-0)260ペー [ジ\)を](#page-275-0)参照してください。

### セキュリティ エラーが表示された場合

マネージ アプリケーションのデータを収集しようとしたときに、セキュリティ例外 メッセージが表示された場合、DevPartnerによるコードのインストゥルメントがセ キュリティ ポリシーによって拒否されたことを示します。デフォルトでは、アセンブ リをプロファイルするにはSkipVerification権限が必要です。コードの実行に使 用しているポリシーの権限セットからこの権限を削除した場合、またはこの権限を取 り消すような厳しいセキュリティ宣言をアセンブリに追加した場合、アセンブリはプ ロファイルできません。

この状況を修正するには、以下のいずれかの方法で、安全なプロファイルを有効にし ます。

◆ 以下のグローバル環境変数を設定し、アプリケーションのプロファイルを再試行 します。 NM\_NO\_FAST\_INSTR=1

この方法で問題を回避できますが、パフォーマンスがやや低下します。

◆ .NET Framework 構成ツールのMMCスナップインを使用するか、アセンブリに 含まれる厳しいセキュリティ宣言を一時的に削除することで、アセンブリのポリ シーを変更します。

Visual Studioのセキュリティ ポリシーの詳細については、Visual Studioのオンライン ヘルプに含まれる「.NET Framework開発者ガイド」を参照してください。

# 下位メソッドについての計算

パフォーマンス エキスパート セッション データの計算は、 [最も多く CPUを使用する パス]ビューと[最も多くCPUを使用する単一メソッド]ビューとで異なります。単一 メソッドの分析ビューでは、CPU時間、ディスクI/O、ネットワークI/O、同期ロック の待機時間などのデータの計算で、ソース コードの下位メソッドの測定値は除外され ます。対照的に、パスの分析ビューでは、ソース コードの下位メソッドの影響がその 上位メソッドの計算に含まれます。

いずれのビューでも、ユーザーのソース コード メソッドによって呼び出されたシス テムまたは.NET Frameworkのメソッドに起因する時間やスループットは計算に含 まれます。マネージ アプリケーションでは、一般的に、Frameworkコードの実行に 長い時間が費やされます。パフォーマンス エキスパートは、呼び出しを行うソース

コードの行にシステム データを割り当てて、コードとFrameworkとの対話、つまり アプリケーションでユーザーが変更可能な部分を調べられるようにします。

セッション データの収集と分析に関するヒントについては、後述[の「使用シナリオ」を](#page-280-0) 参照してください。

# <span id="page-280-0"></span>使用シナリオ

パフォーマンス問題を解決するための一般的な手順は、以下のステップで構成されます。

- **1** 問題のメソッドで最も処理の遅い行を特定し、最適化する。
- **2** 該当する行を最適化できない場合は、その行を削除するか、実行する頻度を 少なくする。

最も単純なケースでは、DevPartnerパフォーマンス分析機能などを使用して、メソッ ドで最も処理の遅い行を特定し、最適化するか、実行する頻度を少なくします。しか し、現実のアプリケーション開発では、多くの問題の原因はより複雑です。最も処理 の遅いメソッドを特定できたとしても、そのメソッド内のいくつかの行の組み合わせ で実行速度が遅くなっていることが判明するだけかもしれません。そのようなケース では、対象データを追加することで、問題を迅速に分析できるかもしれません。

たとえば、アプリケーションで最も処理の遅い部分が大量のネットワークI/Oを行っ ている場合、以下のようなメトリクスを使用すると、問題の本質を理解するのに役立 ちます。

- ◆ ネットワークの読み取り/書き込みの合計数
- ◆ 読み取り/書き込みのバイト数
- ◆ 読み取り/書き込みのエラー数
- ◆ 読み取り/書き込み処理に要した経過時間

アプリケーションが大量のディスクI/Oを行った場合、読み取り/書き込みの量を反 映するメトリクスや、それらの処理の効率性を調べる必要があるかもしれません。 DevPartnerパフォーマンス エキスパートは、このようなデータを正確にレポートし ます。

DevPartnerパフォーマンス エキスパートを使用して、CPUパフォーマンス、スレッ ド パフォーマンス、ディスクI/O、ネットワークI/O、同期の待機時間に関するアプ リケーション パフォーマンスを分析することができます。パフォーマンス エキス パートを使用してアプリケーション パフォーマンスを向上させるためのいくつかの 方法について、以下に例を挙げて説明します。

#### 特定可能なパフォーマンス問題

シナリオ:ユーザビリティのテスト担当者から、アプリケーションの特定の処理が極 端に遅いという報告を受けました。開発者として、処理速度が遅くなる原因となって いるソース コード部分を特定し、修正したいと考えています。

[「実行:パフォーマンス](#page-262-0) エキスパート データの収集」(247ページ)で説明したよう に、パフォーマンス エキスパートを使用して、アプリケーションの最も処理の遅い部 分を実行したとします。セッション ファイルを調べると、[最も多くCPUを使用する 単一メソッド] グラフの上部に、実行時間の最も長いメソッドが表示されています。 ただし、複雑なアプリケーションでは、処理の遅い1つのメソッドがパフォーマンス に及ぼす影響は、処理がやや遅いメソッドが連続して実行される場合と比較して、そ の度合いが小さいことがあります。処理が最も遅いコールシーケンスは、[最も多く CPUを使用するパス]グラフに表示されます。両方のグラフに表示されるメソッドは ありますか。ある場合、それらは明らかに調査対象とすべきメソッドです。

また、グラフのいくつかのメソッドには、メソッド内のディスクI/O動作やネットワー クI/O動作を示すアイコンが付いています。これらのアイコンは、そのメソッドによっ て実行された処理の種類を示します。

■ ディスク動作

スットワーク動作

結果サマリの下部には、[総経過時間]と[総実行時間]が表示されます。経過時間と 比較して実行時間が非常に短く、その時間差は単にユーザーからの入力を待機するこ とに起因するものではないことが確実である場合は、アプリケーションの一部のメ ソッドのロック待機時間が必要以上に長くなっていないかどうかを確認します。

まず最初に、【最も多くCPUを使用する単一メソッド】グラフの最上位メソッドを調 べることにしたとします。CPU使用量には、プロセッサ使用量の多い計算、ディス クI/O、ネットワークI/O、非効率に使用されている同期オブジェクトなど、数多くの 要因が影響を及ぼす可能性があります。同様に、待機時間が生じる原因もさまざまで す。たとえば、メソッドが待機しているリソースが、同じプロセス内で共有されてい たり、外部のプロセスと共有されている場合などがあります。しかし、アプリケー ションで起こっていることを迅速に判断するにはどうすればよいでしょうか。

[ 最も多くCPU を使用する単一メソッド] グラフで、最上位メソッドをクリックし、 そのメソッドの詳細ビューを開きます。メソッド テーブルのカラムのデータに注目し ます。この情報は、メソッドが実行している内容を判断するのに役立つものでなけれ ばなりません。グラフ内で、そのメソッドにディスク動作を示すアイコンが付いてい た場合、テーブルを右クリックし、「項目の選択...]ダイアログを使用して、ディスク に関連するすべてのカラムをテーブルに追加します。そのメソッドで読み取り/書き 込みエラーが発生していたり、小さなデータを書き込むのに長い時間を使用していた り、何回も実行されていることがわかるかもしれません。

メソッド ウィンドウの下半分にある[ソース]タブには、テーブルで選択したメソッ ドのソース コードが表示されます。テーブルでメソッドをクリックすると、ソースが 自動的にスクロールされて、最も長くCPU時間を使用した行が表示され、その行に 起因する時間が示されます。ビューには、CPU時間を使用した他の行もグラフィカ ルに表示されます。

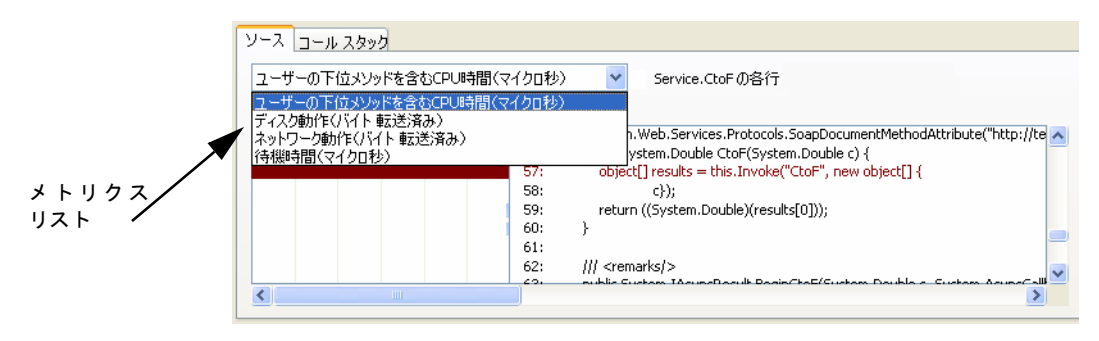

#### 図 7-12. [ソース]タブでの問題の行の特定

メソッドがディスクI/OやネットワークI/Oを実行している場合、またはメソッドに 待機時間がある場合、ウィンドウの左上にあるメトリクス リストを展開してそれらの メトリクスを選択すると、そのメトリクスについてメソッド内で最も重要な行を直ち に特定できます。たとえば、ドロップダウンリストから[ディスク動作]を選択する と、最も多いバイト数を転送した行に即座に移動して、そのメソッド内での他の行に ついて関連するディスク動作があるかどうかを調べることができます。メソッドに待 機時間がある場合は、そのビューも調べます。長い待機時間に関連のある行に注目し ます。デフォルトでは、各ビューで最もコストの高い行が選択されます。メソッド内 の行について、これらのビューを比較すると、従来のデバッグ方法を使用するよりも はるかに迅速に、取り組むべき箇所を見つけることができます。

修正すべき行を特定したら、その行をダブルクリックします。すると、Visual Studio でソース コードの該当する行にジャンプします。

問題を修正する方法が明らかでない場合は、[コールスタック]タブをクリックして、 アプリケーション実行時におけるそのメソッドのすべての使用方法を表示します。 問題となるメソッドは、複数のパスから呼び出されているでしょうか。その場合は、 メソッド内で最も長い時間を使用しているコール スタックを調べます。

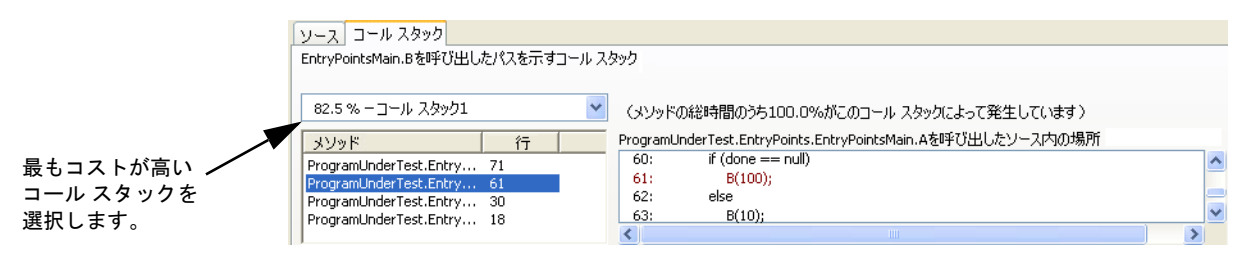

図 7-13. 最もコストが高いコール スタックの検索

ヒント**:** コール スタック内 のいずれかのメソッド(ま たは同じメソッド内の呼び 出し行)が異なる場合、パ フォーマンス エキスパート は、その上位分岐を固有の ものとして記録します。

当然のことながら、最初に、最も高いパーセント値を持つコールを含む上位パスを調 べます。コードを変更して、そのコールをなくすか、呼び出す頻度を少なくするよう にします。[コール スタック]タブには、ソース コードのビューも含まれます。スタッ ク内のメソッドを選択すると、ソースが自動的にスクロールされ、スタック内で次の メソッドを呼び出した行が表示されます。ダブルクリックするとVisual Studioでそ の行が表示されるので、必要に応じてすばやくコール シーケンスを変更できます。 コードに変更を加えたら、パフォーマンス エキスパートを使用してアプリケーションを 再実行し、改善を確認します。

### アプリケーションのスケーラビリティ問題

シナリオ:新しいWebアプリケーションを自分のマシンでテストしたときは、申し分 なく動作しました。ところが、他のユーザーがアプリケーションにアクセスできるよ うにすると、速度が極端に遅くなりました。納期は迫っています。何がいけないのかを すばやく判断するには、どうすればよいでしょうか。

ロード テスト ツールを使用してアプリケーションに負荷をかけながら、パフォーマン ス エキスパートでデータを収集します。このためには、コマンド ライン ツールかス クリプトを使用して、アプリケーションを開始し、終了する必要があるでしょう。 DevPartnerには、この用途のために**DPAnalysis.exe**というコマンド ライン ユー ティリティが用意されています。コマンド ラインからパフォーマンス エキスパート セッションを実行する詳細については[、「データ収集の自動化」\(](#page-288-0)273ページ)を参照 してください。たとえば、以下のような処理を実行できます。

- **1 DPAnalysis.exe**を使用して、パフォーマンス エキスパートでアプリケーショ ンを開始します。
- **2** ロード テスト アプリケーションを実行します。
- **3** アプリケーションを終了します。
- **4** パフォーマンス エキスパート セッション データを調べます。

セッション ファイルを調べたところ、[最も多くCPUを使用する単一メソッド]グラ フには問題の原因となるような単一のメソッドがなかったとします。これは複雑なア プリケーションで、いくつかのメソッドが組み合わさってパフォーマンスの低下を招 いていると考えられます。結果サマリの[最も多くCPUを使用するパス]グラフを使 用して、分析を開始します。このグラフにはメソッドのリストが表示されますが、こ のケースでは、各メソッドはエントリ ポイントを示しています。エントリ ポイント メソッドとは、他のソース コード メソッドから呼び出されなかったメソッドです。 つまり、ユーザーが作成したコードの実行へのエントリ ポイントです。最も重要な点 は、メソッドやメソッドの呼び出し方法を変更することで、変更できる実行パスの開 始点を示しているということです。アプリケーションで最もコストの高い実行パスに 対応するエントリ ポイント メソッドが、グラフの上部に表示されます。そのメソッ ドをクリックし、「パス分析】ビューを開きます。

#### <span id="page-284-0"></span>コール グラフ

結果サマリからコール グラフを開くと、最もコストの高いパスがコール グラフの上 部に表示されます。パスに分岐があるときは、最もコストの高い下位パスが強調表示 されます。データを調べるときには、最初に、最もコストの高い下位パスを調べます。 パスを調べるには、右側のノードを展開します。

同じメソッドから派生するそれぞれのパスの相対的な影響を判断するために、選択した メソッドと各下位パスをつなぐライン上のパーセント値を比較します。各ライン上の値 は、上位メソッドの時間に占める、そのパスで呼び出される下位メソッドの時間のパー セントです。図7-14(269[ページ\)](#page-284-1)を例に挙げて説明すると、Form.MainはForm.CtoF、 Form.ParseOption、およびForm.FtoCを呼び出しています。Form.Mainから Form.CtoFへのライン上の値は98.1%です。残りの1.9%は、呼び出された他のパス に分散しています。これは、Form.MainがForm.CtoFを呼び出すパスが、Form.Main で費やされたCPU時間の98.1%を占め、これが下位メソッドの実行に起因している ことを意味します。このパスからトラブルシューティングを開始します。

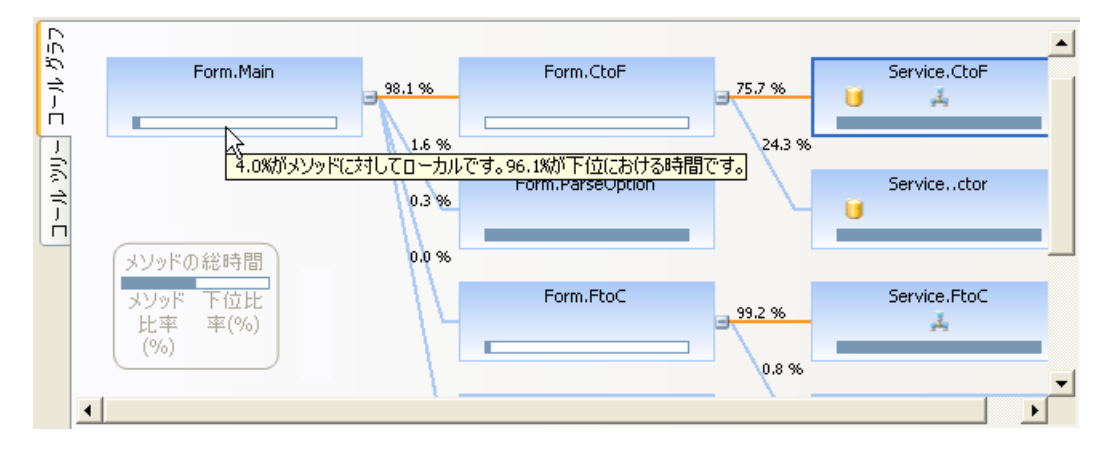

#### <span id="page-284-1"></span>図 7-14. 下位メソッドの影響の理解

呼び出されたパスを調べるときは、各ノードの下部にある水平バーに注目します。こ のバーは、メソッドが呼び出した下位メソッドと比較して、メソッドの本体で費やさ れた時間の相対的な割合を示すものです。バーの上にマウスを移動すると、実際の パーセンテージが表示されます。このバーを、問題解決の指針として活用します。た とえば、メソッドの本体で費やされた時間が4%であり、下位メソッドに対して費や された時間が96%である場合、最もコストの高いコール パスを調査して、パフォー マンスに影響を及ぼす下位メソッドを特定します。該当するメソッドを修正するか、 そのメソッドの呼び出し回数を少なくするようにコードを変更します。一方、メソッ ドの本体で96%の時間が費やされている場合は、メソッド本体で問題を解決します。

また、コストの高いノードにディスク動作、ネットワーク動作、待機時間のいずれか のアイコンが示されているかどうかに注目します。アイコンの上にマウスを移動する と、動作の重要性が表示されます。1つのノードに、1つまたは複数のアイコンが示 されている場合は、「コールツリー」ビューに切り替えて、問題の診断に役立つ適切 なデータ カラムを追加することを検討します。

ヒント**:** メソッドと、その メソッドが呼び出す下位メ ソッドをつなぐライン上に 表示されるパーセントは、 加算できる値ですが、単一 のパス上のメソッドの チェーンをつなぐライン上 に表示されるパーセントは 加算できる値ではありま せん。

### コール ツリー

コール ツリー テーブルは、デフォルトで[ユーザーの下位メソッドを含むCPU時間] でソートされます。大半の時間が費やされているところを見つけるには、その他のカ ラムの値を細かく調べます。そうすることで、待機時間、ディスクI/O、ネットワー クI/O、CPU使用量の多い処理のいずれが主な要因になっているかを判断できます。 より詳細な情報が必要な場合は、ディスクまたはネットワークに関する読み取り、書き 込み、エラーなどのカラムを追加して表示することができます。

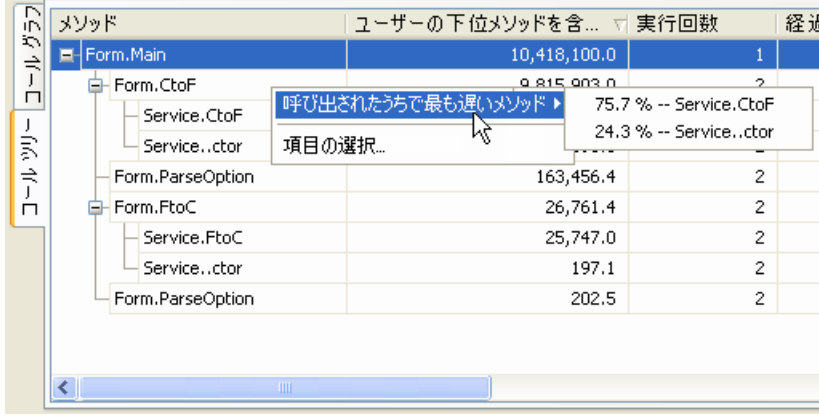

#### 図 7-15. コール ツリーで選択したメソッドに関する追加データの表示

たとえば、コール グラフでパフォーマンスの低いメソッドがネットワークI/Oを行っ ているのがわかったら、コール ツリーに切り替えて、ネットワーク関連のすべての データ カラムをテーブルに追加します。カラムを追加するには、コール ツリー テー ブルを右クリックし、コンテキスト メニューから[項目の選択...]を選択します。各 カラムに示されるデータの詳細な説明については、パフォーマンス エキスパートのオン ライン ヘルプを参照してください。

ヒント**:** 「ユーザーの下位 メソッド」または「ユー ザー メソッド」とは、ユー ザーのソース コードの メソッドを指します。

コール グラフとコール ツリーのどちらを使用している場合でも、セッション ファイ ル ウィンドウには[ソース]タブと[コール スタック]タブが表示されます。これらの タブは、メソッド テーブルの場合と同様に機能します。ただし、表示されるデータの 計算に、ユーザー コード、ソース コード、下位メソッドに起因するデータが含まれる 点が異なります。[ソース]タブを使用すると、コール グラフやコール ツリーで選択 した任意のメソッドにおいて、最もパフォーマンスの低い行を直ちに特定できます。 [コール スタック]タブを使用すると、そのメソッドを呼び出した他のパスの相対的な 影響を確認したり、スタック内で選択したメソッドを呼び出した行を特定できます。 [ ソース] タブまたは[ コール スタック] タブでコード行をダブルクリックすると、 Visual Studioが開いて該当する行までジャンプするので、そこで行を編集できます。

### パフォーマンスは低いが特定の問題がない場合

アプリケーションのパフォーマンスが全般的に低いのに、特定の問題を特定できない 場合を考えてみます。パフォーマンスの調整は、反復プロセスです。前述した方法を 使用して、パフォーマンスの向上を図ることができます。

- ◆ パフォーマンス エキスパートを使用して、アプリケーションを実行します。
- ◆ 「最も多くCPUを使用するパス】グラフを調べ、クリティカル パスごとに、最も コストの高い分岐を最適化するようにします。
- ◆ 同様に、「最も多くCPUを使用する単一メソッド】リストを細かく調べ、リスト 内の上位メソッドを最適化するようにします。
- ◆ 再度テストを実行し、改善を確認します。

# <span id="page-286-0"></span>**Web**アプリケーションからのデータの収集

Webアプリケーションを含め、マネージ アプリケーションのパフォーマンス エキス パート データを収集することができます。パフォーマンス エキスパートを有効にして Webアプリケーションを実行するときは、以下の点に注意してください。

# マネージ コードのみ

他のいくつかのDevPartner機能と異なり、パフォーマンス エキスパートではマネー ジ アプリケーションのデータだけを収集します。したがって、アプリケーションで Internet Explorerをクライアントとして使用している場合、セッション ファイルに Internet Explorerのデータは表示されません。ASP.NET またはWeb サービス アプ リケーションの場合は、サーバー側データが表示されます。

### **web.config**の要件

DevPartnerパフォーマンス エキスパートでASP.NETアプリケーションのプロファ イルを正常に実行するには、以下の条件を満たす必要があります。

- **◆** プロジェクトにweb.configファイルが含まれる必要があります。
- ◆ プロジェクトの設定でデバッグを有効にする必要があります。このために、 **web.config**ファイルには、debug属性をtrueに設定したcompilationエレメン トを含める必要があります。以下に例を示します。 <compilation debug="true" />

# 複数プロセスのプロファイル

パフォーマンス エキスパートをVisual Studio IDEから、またはDevPartnerコマンド ライン スイッチを使用してコマンド ラインから実行すると、セッションごとに単一 のプロセス(またはサービス)のデータが収集されます。複数プロセスでアプリケー ションが実行される場合、またはIISおよび対象のアプリケーションが実行されるプ

ロセスなどのサービスに関するデータを収集する必要がある場合、**DPAnalysis.exe** (DevPartner分析ツールのコマンド ライン実行可能ファイル バージョン)とXML構 成ファイルを使用して、セッションを管理することができます。詳細については、 「DPAnalysis.exeとXML[構成ファイルの使用」\(](#page-352-0)337ページ)を参照してください。

注意: **DPAnalysis.exe**とXML構成ファイルを使用すると、複数のプロセス またはサービスのデータを同時に収集できますが、一般的には、パフォー マンス エキスパートは一度に1つのプロセスに対して実行するのが最適です。 複数プロセスの場合、データ収集のオーバーヘッドがプロセス間の通信に 影響を及ぼす可能性があり、また、アプリケーションの速度が遅くなって 経過時間値が大きくなることがあります。複数のプロセスについてパフォー マンス エキスパート データを同時に収集した場合は、ディスクI/O、ネット ワークI/O、同期の待機時間のタイミング値が大きくても、それはプロファ イルによるオーバーヘッドの増加を反映したものかもしれません。1つの プロセスを対象にセッションを再度実行し、調査する価値があるくらいタイ ミング値が大きいかどうかを確認してください。

# **IIS 6.0**での単一プロセスのプロファイル

IIS 6.0では、1つのワーカー プロセスについてのみ、パフォーマンス エキスパート データが収集されます。IISでは、アプリケーション プールごとに1つのワーカー プロ セスがあります。したがって、システムでWeb サービスとWeb サービス クライアン トを実行し、どちらも同じアプリケーション プールで実行している場合、サービスを パフォーマンス エキスパートで開始し、クライアントをVisual Studioの別のインス タンスでパフォーマンス エキスパートなしで開始したとしても、両方のデータが収集 されます。クライアントを別のアプリケーション プールで実行するようにアプリケー ションを変更した場合、パフォーマンス エキスパートを有効にして起動したアプリ ケーション(この場合はサービス)のみのデータが収集されます。

### **DLLHOST**で実行されるコンポーネントのリモート セッション ファイルは生成されない

リモート システム上にある**dllhost.exe**と通信するプロセスについてパフォーマン ス エキスパートを実行すると、**dllhost.exe**の終了時にリモート システムに関する 最終的なセッション ファイルが生成されません。

### リモート マシン上のソース コード

DevPartner Studioは、開いているセッション ファイルと同じマシンにソース ファ イルが存在することを前提とします。

- **◆** ソース コードを表示するときに[ファイル]>[開く]ダイアログを開いた場合、その ダイアログでリモート システム上の正しい場所を参照します。
- ◆ リモートのASP.NETアプリケーションのデータを収集した場合、ソースファイ ルを参照するために、ターゲットWebサイトのIIS設定の[仮想ディレクトリ] タブで、[ローカル パス]エントリの値を調べる必要があるかもしれません。
#### セッション ファイルは開いているソリューションに保存される

DevPartner セッション ファイルは現在のソリューションと共に保存されます。IIS からWebオブジェクトを直接開くと、Visual Studioでプロジェクトを開くときとは 異なり、別のソース ファイルが使用されることがあります。最初のソリューションで 作成されたDevPartnerセッション ファイルは、2回めのソリューションでは表示さ れません。

# <span id="page-288-0"></span>データ収集の自動化

DevPartnerパフォーマンス エキスパートは、**DPAnalysis.exe**という実行可能ファ イルを使用して、コマンド ラインから実行することができます。このファイルは、 **¥Program Files¥Compuware¥DevPartner Studio¥Analysis¥** ディレクトリ にあります。コマンド プロンプトからパフォーマンス エキスパートでアプリケー ションを実行するか、バッチ ファイルを作成してパフォーマンス エキスパートでアプ リケーションを実行して、データ収集を自動化することができます。パフォーマンス エキスパート セッションを起動するには、2つの方法があります。

- ◆ 標準的なMS-DOSコマンド構文でターゲットと引数を指定する
- ◆ セッションのターゲットと引数を含むXML構成ファイルを指定する

#### コマンド ライン スイッチの使用

[「アプリケーションのスケーラビリティ問題」\(](#page-283-0)268ページ)で説明した例を考えてく ださい。品質保証エンジニアは、アプリケーションを毎晩実行するように自動テスト (またはテスト スイート)を設定することで、日常的にスケーラビリティ(または、 アプリケーションの他の局面)を監視することができます。テストを自動化するには、 バッチ ファイルを以下のように設定します。

**1** パフォーマンス エキスパートを使用して、アプリケーションを開始する

**2** ロード テスト アプリケーションを開始し、実行したいその他のテストを開始する

**3** テストが完了したら、アプリケーションを終了する

アプリケーション終了時に、DevPartnerによって、セッション ログ ファイルが自動 的に作成されます。

セッションを起動するときのコマンド ライン構文は、以下のとおりです。

DPAnalysis.exe /Exp /E /O /W /H [/P or /S] target {target arguments}

/Exp DevPartnerパフォーマンス エキスパートに分析のタイプを設定します。

/E 指定したプロセスまたはサービスのデータ収集を有効にします。

/O セッション ファイルの出力ディレクトリとファイル名のいずれかまたは両方を指定 します。

/W プロセスの作業ディレクトリを指定します。

/H ターゲットを実行するホスト マシンを指定します。

/Pまたは/S ターゲットがプロセスとサービスのどちらであるかを指定します。いず れか1つのみ指定します。

スイッチを指定する順序については、1 つだけ制限事項があります。/P または/S ス イッチは、最後に指定することが必要です。/P(または/S)スイッチの後ろにスイッ チを指定すると、そのプロセス(またはサービス)への引数として解釈されます。

#### **XML**構成ファイルの使用

XML構成ファイルを使用する場合、

dpanalyis.exe /C [path]configuration\_file.xmlのようにコマンド ライン はずっとシンプルになります。

構成ファイルには、DevPartner分析のタイプに必要なパラメータを含めることがで きます。これには、コマンド ライン スイッチを使用するときには使用できないオプ ションも含まれます。たとえば、パフォーマンス エキスパート セッションからアプリ ケーション コンポーネントを除外する場合、構成ファイルではExcludeImages要素を 使用する必要があります。

```
\leq 2xml version="1.0" ?>
<ProductConfiguration xmlns="http://www.compuware.com/products">
         <RuntimeAnalysis Type="Expert" MaximumSessionDuration="1000"/>
         <Targets RunInParallel="true">
                  <Process CollectData="true" Spawn="true" NoWaitForCompletion="false">
                            <AnalysisOptions NO_MACH5="1" NM_METHOD_GRANULARITY=""
                            SESSION DIR="c:\Sessions" SESSION FILENAME="ClientApp.dppxp" />
                            <Path>ClientApp.exe</Path>
                            <Arguments>/argl /agr2 /arg3</Arguments>
                            <WorkingDirectory>c:\temp</WorkingDirectory>
                            <ExcludeImages>
                                     <Image>ClassLibrary1.dll</Image>
                                     <Image>ClassLibrary2.dll</Image>
                            </ExcludeImages>
                  \langle/Process>
                  <Service CollectData="false" Start="true" RestartIfRunning="true"
                  RestartAtEnd0fRun="true">
                            <AnalysisOptions NM METHOD GRANULARITY="0" SESSION DIR=""
                            SESSION_FILENAME="" />
                            <Name>iisadmin</Name>
                            <Host>remotemachine</Host>
                  </Service>
         </Targets>
</ProductConfiguration>
```
図 7-16. XML構成ファイルでのセッション詳細の指定

リモート マシン上で実行するプロセスのデータを収集するには、ディレクトリ名と ファイル名を指定することが必要です。構成ファイルのAnalysisOptionsで SESSION\_FILENAME要素とSESSION\_DIR要素を使用します。

データ収集を管理するために構成ファイルを使用する方法の詳細については、 「DPAnalysis.exeとXML[構成ファイルの使用」\(](#page-352-0)337ページ)を参照してください。

QAエンジニアは、翌朝に、セッション ログ ファイルを細かく調べます。パフォーマン スを示す数値が悪化している場合、適切な開発者に対してセッション ログを送信します。 QAは、このような方法で、開発サイクルを通してアプリケーションの健全性を追跡 します。問題が明らかになると、開発チームはセッション ログ ファイルを活用し、 その問題の本質を迅速に判断します。さらに、開発チームは、その問題は前日のコー ド変更に起因していることを把握しているため、問題を修正するために確認する必要 のあるコードの分量を大幅に減少させることができます。

**DPAnalysis.exe**の使用方法の詳細については、付録C「コマンド [ラインからの分](#page-348-0) [析の開始」を](#page-348-0)参照してください。

# 分散アプリケーションからのデータの収集

DevPartnerでは、リモート システムで実行している分散アプリケーション コンポー ネントからパフォーマンス エキスパート データを収集することができます。この場 合、リモート システムがリモートのデータ収集に適切なライセンスを持っていること が必要です。Visual Studioから実行する場合、または従来のコマンド ライン構文を 使ってコマンド ラインから**DPAnalysis.exe**を実行して実行する場合は、リモート セッションを起動する前に、パフォーマンス エキスパート セッションが1回の実行 で1つのプロセスを監視することを確認してください。XML構成ファイルを使用す ると、アプリケーションの1回の実行で複数のプロセスやサービスをターゲットとす ることができますが、パフォーマンス エキスパート セッションでは、一般的に単一 プロセスをターゲットとするのが最適です。アプリケーションを複数のプロセスで実 行している場合は、2番めのプロセスをターゲットとしてアプリケーションを再度実 行するようにしてください。スクリプト ファイルやバッチ ファイルを使用してアプ リケーションを実行すると、アプリケーションを両方のセッションでまったく同じに 実行できます。概要については[、「データ収集の自動化」\(](#page-288-0)273ページ)を参照してく ださい。

XML構成ファイル オプションを使用して**DPAnalysis.exe**を実行する場合は、ア プリケーションの1回の実行で、2番めのプロセスやサービスのデータを(別のセッ ション ファイルに)収集することもできます。2つ以上のプロセスやサービスについ て同時にデータを収集することはできますが、複数プロセスによって生じるデータ収 集のオーバーヘッドがプロセス間の通信に影響を及ぼす可能性があり、アプリケー ションの速度が遅くなって経過時間値が大きくなることがあります。複数のプロセス についてパフォーマンス エキスパート データを同時に収集した場合は、ディスク I/O、ネットワークI/O、同期の待機時間のタイミング値が大きくても、それはプロ ファイルによるオーバーヘッドの増加を反映したものかもしれません。1つのプロセ

スを対象にセッションを再度実行し、調査する価値があるくらいタイミング値が大き いかどうかを確認してください。

#### **DPAnalysis.exe**によるリモート データの収集

**DPAnalysis.exe**を使ってリモート プロセスを派生させることはできません。でき るのは、リモート マシン上のプロセスについてデータ収集を有効にすることだけです。 たとえば、以下のコマンド ラインがあります。

DPAnalysis.exe /host remotemachine /p c:¥MyDir¥target.exe

**DPAnalysis.exe**は**target.exe**のプロファイルを設定しますが、リモート マシン 上でそれを起動することはしません。**target.exe**を(何らかの手段で)リモート シ ステムで起動すると、プロファイルが開始されます。

これは、リモート サービスについては当てはまりません。リモート サービスはリモー トで起動できます。以下に例を示します。

DPAnalysis.exe /host remotemachine /s servicename

このコマンド ラインを使用すると、プロファイルが有効になり、**remotemachine**上 で**servicename**サービスが起動されます。

オプションで、XML構成ファイルを使用して、上記のコマンド ライン例にパラメー タを指定できます。**DPAnalysis.exe**の詳細については、付録C[「コマンド](#page-348-0) ライン [からの分析の開始」を](#page-348-0)参照してください。

#### リモート マシンへのセッション ファイルの保存

リモート プロファイルのシナリオでは、4種類のすべての分析(カバレッジ、メモリ、 パフォーマンス、パフォーマンス エキスパート)のセッション ファイルがリモート マシンに保存されます。リモート プロセスまたはリモート サービスの場合、コマン ド ラインまたはXML構成ファイルにディレクトリとセッション ファイル名を指定 する必要があります。指定したディレクトリは、リモート マシンに存在している必要 があります。ディレクトリまたはファイル名を指定しない場合、リモート マシンに [名前を付けて保存]ダイアログが表示されます。

#### セッション ファイルの表示

DevPartner Studioがインストールされているマシン(プロファイルを開始した、クラ イアント ファイルが保存されているマシンなど)にセッション ファイルをコピーし ます。

コマンド ラインまたはXML構成ファイルで、リモート マシンのマッピングしたドラ イブを指定し、DevPartner Studioがインストールされている別のマシン(たとえば プロファイルを開始したマシンなど)にセッション ファイルを保存します。

#### ターミナル サービスまたはリモート デスクトップを使用したデータの収集

DevPartner StudioはWindowsターミナル サービスをサポートしています。 DevPartnerとターミナル サービスを使用する方法については[、「ターミナル](#page-24-0) サービス とリモート [デスクトップの使用」\(](#page-24-0)9ページ)を参照してください。

#### リモートのプロファイルと**Windows XP Service Pack 2**

Windows XP Service Pack 2によって、リモート アプリケーションのセキュリティ レベルは高くなりました。Visual Studioからプロファイルする場合、この新しいセキュ リティ設定によって、一部のサーバー側アプリケーション コンポーネントのデータ収 集が妨げられることがあります。リモート マシン上にあるアプリケーション コン ポーネントからデータを収集するには、セッションに参加しているWindows XP SP 2 マシン(リモート マシンとプロファイルを開始したクライアント マシンの両方)上 のセキュリティ設定を変更する必要があります。

以下の手順では、リモートのプロファイルを可能にするためにWindows XP Service Pack 2のセキュリティ設定を変更する3つの方法について説明します。

#### **Windows**ファイアウォールの例外リストに**DevPartner**コントロール サービスを追加する

Windowsファイアウォール サービスが有効な場合、ファイアウォールの例外リスト にDevPartnerコントロール サービスを追加します。以下の操作を行います。

- **1** [スタート]メニューの[コントロール パネル]を選択します。
- **2** [コントロール パネル]の[Windowsファイアウォール]を選択し、[例外]タブを 選択します。
- **3** [例外]タブの[プログラムの追加]をクリックします。
- **4** [プログラムの追加]ダイアログ ボックスの[参照]をクリックし、**NCS.exe.**を 探します。この実行可能ファイルのデフォルトの場所は以下のとおりです。

**C:¥Program Files¥Compuware¥DevPartner Studio¥Analysis¥NCS.exe** 

- **5** [参照]ダイアログ ボックスの[開く]をクリックし、**NCS.exe**を選択してから [OK]をクリックして、[プログラムの追加]ダイアログ ボックスを閉じます。
- **6** [Windowsファイアウォール]コントロール パネルの[全般]タブにある[例外を 許可しない】チェック ボックスをオフにします。

# リモート(サーバー)マシンとローカル(クライアント)マシンの 両方でセキュリティ設定を変更する

以下の手順に従い、セキュリティ設定を変更します。

- **1** [コントロール パネル]の[管理ツール]>[ローカル セキュリティ ポリシー ]> [ローカル ポリシー ]>[セキュリティ オプション]を開きます。
- **2** [DCOM:セキュリティ記述子定義言語(SDDL)でのコンピュータ アクセス 制限]構文の[プロパティ ]ページを開きます。
- **3** [セキュリティの編集]を選択します。
- **4** [ANONYMOUS LOGON]ユーザーがなければ、追加します。
- **5** [ANONYMOUS LOGON]ユーザーに[ローカル アクセス]と[リモート アクセス] の両方を許可します。

設定を変更したときにVisual Studioが実行中の場合、新しい設定を有効にするには Visual Studioを再起動する必要があります。

#### クライアント マシン上の**COM**セキュリティを緩和する

COMセキュリティを緩和するには、プロファイルを開始するクライアント マシンで 以下の手順に従います。

- **1** [スタート]メニューの[コントロール パネル]を選択します。
- **2** [コントロール パネル]の[管理ツール]を選択します。[管理ツール]ウィンドウ から[コンポーネント サービス]を開きます。
- **3** [コンポーネント サービス]ウィンドウで[マイ コンピュータ]を探し、[マイ コン ピュータ]を右クリックして[プロパティ ]を選択します。
- **4** [マイ コンピュータのプロパティ ]で[COMセキュリティ ]タブを選択します。
- **5** [COMセキュリティ ]タブの[起動とアクティブ化のアクセス許可]にある[制限の 編集]をクリックし、以下のように変更します。
- **6** [追加]をクリックし、「NETWORK」と入力します。
- **7** [ローカルからの起動]、[リモートからの起動]、[ローカルからのアクティブ化]、 [リモートからのアクティブ化]の[許可]チェック ボックスをオンにします。
- **8** [COMセキュリティ ]タブの[起動とアクティブ化のアクセス許可]にある[既定 値の編集]をクリックし、以下のように変更します。
- **9** [追加]をクリックし、「NETWORK」と入力します。
- **10** [ローカルからの起動]、[リモートからの起動]、[ローカルからのアクティブ化]、 [リモートからのアクティブ化]の[許可]チェック ボックスをオンにします。

#### ファイアウォールとリモートのデータ収集

DevPartnerは、Visual Studioで実行されている場合でも**DPAnalysis.exe**から実 行されている場合でも、リモート マシンからセッション データを収集するために以 前にインストールされたサービスに接続します。このサービスは、プロセス間通信ト ラフィックをインターネット アドレス**0.0.0.0**、ポート**18441**でリスンします。一

部のファイアウォールでは、このサービス接続によりアラームがトリガーされます。 このアドレスを信頼できるアドレスとしてファイアウォールを設定すると、アラーム がトリガーされなくなります。ファイアウォールのセキュリティ レベルを最高に設定 している場合は、DevPartnerがリモート データ収集を実行できないことがあります。 この場合はファイアウォールの設定を変更し、アドレス**0.0.0.0**、ポート**18441**で のデータ交換を有効にしてください。

# **XML**形式への**DevPartner**データのエクスポート

パフォーマンス エキスパート データはXML形式にエクスポートできます。XML形 式でデータをエクスポートすると、自社製またはサードパーティ製のソフトウェアを 使用して、データの分析、他のツールで作成したデータとの統合、データ ウェアハウ スへのデータのアーカイブが容易になります。

DevPartnerパフォーマンス エキスパート セッション ファイル(拡張子は**.dppxp**) はXML形式にエクスポートできます。保存したパフォーマンス エキスパート セッ ションファイルを開いているとき、[ファイル]メニューの[DevPartnerデータのエ クスポート]コマンドを使用できます。

また、コマンド ラインからXMLデータをエクスポートすることもできます[。「分析](#page-378-0) データの XML[へのエクスポート」\(](#page-378-0)363ページ)を参照してください。

DevPartnerのインストール ディレクトリにある

**DevPartnerPerformanceExpert82.xsd**には、パフォーマンス エキスパートが セッション ファイルのエクスポートに使用するXMLスキーマが記述されています。

# パフォーマンス エキスパートとパフォーマンス分析の使用

パフォーマンスの調整は、反復プロセスです。パフォーマンス エキスパートを DevPartner Studioのパフォーマンス分析機能と組み合わせて使用します。まず、パ フォーマンス分析でアプリケーションを実行し、セッション ファイルを保存して、パ フォーマンスのベースラインを把握します。次に、パフォーマンス エキスパートを使 用して、困難な問題(特にディスクI/OやネットワークI/O、同期の問題が関係する 問題)を解決します。問題を修正したら、パフォーマンス分析セッションでアプリ ケーションを実行し、パフォーマンス分析のセッション比較機能を使用して状況が改 善されていることを検証します。以下に例を示します。

- **1** パフォーマンス分析を有効にしてアプリケーションを実行します。
- **2** パフォーマンスが遅く見えるメソッドに注意します。
- **3** 問題のメソッドを修正する方法がすぐにわからない場合、パフォーマンス エキス パートを有効にして同じセッションを実行します。
- **4** 問題のメソッドが[最も多くCPUを使用するパス]グラフまたは[最も多くCPUを 使用する単一メソッド]グラフに表示されるかどうかを確認します。
- **5** [最も多くCPUを使用するパス]グラフのメソッドをクリックすると、コール グラフが開きます。コール グラフには状況に応じたメソッドが表示され、メ ソッドまたはその下位メソッドがパフォーマンス問題の原因かどうかが示され ます。
- **6** 問題のメソッドには、ディスク アイコン、ネットワーク アイコン、または待機 時間アイコンが表示されます。

たとえば、メソッドがネットワーク動作を示す場合、[コールツリー]タブに切 り替え、コンテキスト メニューを使用してネットワーク関連データのカラムを ビューに追加します。追加データによって、問題の原因が読み取り動作、書き 込み動作、読み取りエラー、書き込みエラーのいずれであるかを判断できます。 [最も多くCPUを使用する単一メソッド]グラフからドリルダウンした場合、 メソッド テーブルにデータ カラムを追加できます。

- **7** [コール スタック]タブを使用すると、問題のメソッドが呼び出された回数と最も コストが高いコール スタックがわかります。
- **8** [ソース]タブを使用して原因のコード行を特定し、Visual Studioのソース ファ イルにジャンプして編集します。

問題を修正したら、2回めのパフォーマンス分析セッションでアプリケーションを実 行します。前回のパフォーマンス分析セッション ファイルをベースラインとして使用 して、パフォーマンス分析のセッション比較機能を使用してセッションを比較し、改 善を確認します。

パフォーマンス エキスパートとパフォーマンス分析は互いに補完し合う機能ですが、 タイミング データを計算する方法には違いがあります。システム イメージを含むパ フォーマンス分析セッションを実行し、同じアプリケーションに対してパフォーマンス エキスパート セッションを実行すると、パフォーマンス分析の[ソース メソッドの上 位20位]とパフォーマンス エキスパートの[最も多くCPUを使用する単一メソッド] グラフに含まれるメソッドが一致しないか、メソッドが同じ順序で表示されないこと があります。

パフォーマンス分析セッションでは、あるメソッドに使用された時間のパーセント値 ([メソッド比率(%)]カラム)は、ユーザーまたはシステムの下位メソッドを除外し て計算されます。パフォーマンス エキスパート セッションでは、[最も多くCPUを 使用する単一メソッド]グラフとメソッド テーブルに表示されるメソッドに使用され た時間のパーセント値に、システムの下位メソッドに使用された時間も含まれます。

パフォーマンスのプロファイルを実行した場合、マネージ アプリケーションが.NET Frameworkでのメソッドの実行に多くの時間を費やしていることに気付くかもしれ ません。システムの下位メソッドをパフォーマンス エキスパートの結果に含めること により、それ自体の実行に長い時間がかかるメソッドよりも、システム コードと通信 する方法に問題があるソース コードのメソッドに注目することができます。システム コードの実行が開始されたあとは、そのシステム コードに費やされる時間について何 もできませんが、ユーザー コードからシステム コードを呼び出す方法とタイミング については変更できます。パフォーマンス エキスパートを使用すると、こうした問題 の領域を迅速に特定できます。

メモ: パフォーマンス分析セッション ファイルとパフォーマンス エキスパート セッション ファイルを直接比較することはできません。比較できるのは パフォーマンス分析セッション ファイル間のみです。

### 開発サイクルにおけるパフォーマンス エキスパート

DevPartnerパフォーマンス エキスパートは、ソフトウェアの開発サイクルを通して 使用します。ソフトウェア プロジェクトのライフ サイクルにおけるいくつかのポイン トでパフォーマンス エキスパートを使用することは、エンジニアリング チームの多 くのメンバーにとってメリットがあります。

ソフトウェア設計者 ソフトウェア設計者は、多くの場合、応答時間やスケーラビリティなどの特定の要件を 満たすためのプロトタイプを開発する必要があります。最終的な設計を作成する前 に、設計者は、プロトタイプがパフォーマンス要件を満たすことを妨害するような動 作を特定しなければなりません。可能であれば、メソッドも特定することが必要です。 この場合、それらを修正することでパフォーマンスが格段に向上するような、2~3個 のメソッドを特定することができれば理想的です。

> ソフトウェア設計者は、設計フェーズとプロトタイプ フェーズでパフォーマンス エ キスパートを使用して、コードの実行速度と効率性を高めることができます。設計が 進むにつれて、定期的にテストを実行することで、プロトタイプ コードが確実に最低 限のパフォーマンス要件を満たすようにすることができます。プロトタイプが開発 チームに引き渡されると、開発チームは、重要なパフォーマンス問題についてはテス ト済みであるという理解のうえで、安心してプロトタイプの一部を再利用できます。

ソフトウェア開発者 ソフトウェアの開発者は、開発作業中に、高い頻度でパフォーマンス エキスパートを 使用する必要があります。コードのチェックイン前の単体テストに加えて、パフォー マンス エキスパートを実行することを検討してください。単体テストでは、コンポー ネントが他のコンポーネントの処理を妨げることなく、想定された処理を行っている ことを確認します。それと同時にパフォーマンス エキスパートを実行することで、潜 在的なパフォーマンス問題の早期警告を得ることができます。コンポーネントをアプ リケーションに完全に統合してからだと、問題を修正するのはより困難になります。

> ソフトウェア開発チームは、設計者のプロトタイプと仕様に基づいてアプリケー ションを構築します。アプリケーション(またはアプリケーション コンポーネント) のテスト アンド ランが可能になったら、開発者はパフォーマンス エキスパートを自 動テスト ルーチンに組み込むことができます。これは、コーディングしてデバッグす るときに、潜在的なCPUの使用量、ファイルI/O、ネットワークI/O問題を特定する ことを目的とします。開発者は、毎朝、パフォーマンス エキスパート セッション ロ グを調べ、前日のコーディングによって新たなパフォーマンス問題が発生していない かどうかを確認します。発生が確認された場合は、ただちにその問題に対処します。 コーディング完了後、開発チームは最終的なパフォーマンス エキスパート セッション ログを出力し、パフォーマンスの目標が達成されていることを記録します。

品質保証エンジニア 品質保証 (QA) チームは、パフォーマンス エキスパートを使用して、アプリケーション パフォーマンスを継続的に監視できます。QAチームは、パフォーマンス エキスパー トを自動テスト スイートに簡単に統合して、重要な領域でのアプリケーション パ フォーマンスの数値を毎日取得することができます。問題が発見された場合、QAチー ムは開発チーム宛てにセッション ログを送信します。または、ログをバグ レポート に添付してCompuware TrackRecordなどのバグ追跡システムに登録することができ ます。

> 担当のエンジニアは、日常的にセッション ログ ファイルで重要なメトリクスを確認 できます。セッション ログに問題が示唆されていた場合、QAエンジニアは、即座に その問題に取り組むことができるように、担当の開発者にログ ファイルを送信します。

> このように、設計フェーズから最終的な品質保証テストに至るまで、パフォーマンス エキスパートを実行することで、ソフトウェア開発チームのすべてのメンバーが恩恵を 受けることができます。製品管理の面でもメリットがあります。重要なマイルストーン において、パフォーマンス エキスパート セッション ログを、事前事後のパフォーマン ス分析セッション ファイルと組み合わせて使用して、製品がパフォーマンス面での期待 値を満たすことを記録できます。

### **Visual Studio Team System**へのデータの送信

Microsoft Visual Studio Team Explorerクライアントがインストールされ、Team Foundation Serverの接続が使用可能になっている場合に、DevPartner Studioは Microsoft Visual Studio Team Systemをサポートします。

DevPartnerパフォーマンス エキスパートのセッション ファイルのメソッドレベルの データを、Visual Studio Team System のバグ タイプの作業項目として送信できます。 [作業項目の提出]コマンドは、以下のパフォーマンス エキスパート ビューで選択した メソッドのコンテキスト メニューで使用できます。

- ◆ メソッド詳細ビューのメソッド テーブル
- ◆ パス分析ビューのコール ツリー

バグを送信すると、メソッドテーブルまたは[コール ツリー]ビューの表示カラムの データが作業項目フォームにコピーされます。作業項目に送信するメソッドデータを 変更するには、メソッド ビューに表示されるカラムを変更してください。

DevPartner StudioとVisual Studio Team Systemの統合の詳細については、「[Visual](#page-23-0) [Studio Team System](#page-23-0)のサポート」(8ページ)を参照してください。

# 第8章

# システムの比較

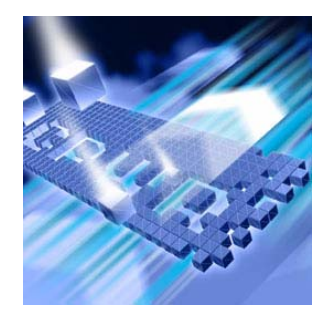

- ◆ [System Comparison](#page-299-0) の機能
- ◆ すぐに [System Comparison](#page-300-0) を使用するには
- ◆ [System Comparison](#page-305-0) サービス
- ◆ [相違点のカテゴリ](#page-306-0)
- ◆ レジストリ [キーの比較](#page-309-0)
- ◆ [特定ファイルの比較](#page-311-0)
- ◆ DevPartner[から独立したインストール](#page-313-0)
- ◆ コマンド [ラインからの比較ユーティリティの実行](#page-314-0)
- ◆ [Software Development Kit](#page-315-0)
- ◆ [System Comparison Snapshot API](#page-315-1)
- ◆ [プラグインの記述](#page-318-0)

この章には2つのセクションがあります。1つめのセクションには、はじめてのユー ザーがSystem Comparison機能を利用できるように、簡単な操作手順が記載されて います。2つめのセクションには、DevPartnerのSystem Comparison機能を詳しく 理解するための参考情報が記載されています。

システムの比較に関するその他のタスクに基づく情報については、DevPartner System Comparisonのオンライン ヘルプを参照してください。

# <span id="page-299-0"></span>**System Comparison**の機能

DevPartner System Comparison機能では、2つのコンピュータ システムを比較した り、コンピュータの現在の状態と過去の状態を比較したりすることで、アプリケー ションが次のような動作をする原因を突き止めることができます。

- ◆ 特定のコンピュータでは動作するのに、別のコンピュータでは動作しない
- ◆ コンピュータによって動作が異なる
- ◆ 以前動作したコンピュータで動作しなくなった

System Comparisonでは、システムを比較するために、スナップショット ファイル というXMLファイルが作成されます。このファイルには、インストールされた製品、 システム ファイル、ドライバ、その他多くのシステム特性など、コンピュータ シス テムに関する情報が記載されます。ファイルの作成後、スナップショット ファイルが 比較され、相違点が報告されます。

他のDevPartner機能とは異なり、System ComparisonはVisual Studio環境に統合 されません。ターゲット システムへの影響を最小限に抑えるために、スタンドアロン ユーティリティとして実行されます。

System Comparisonは以下の要素で構成されます。

- ◆ サービス。システムのスナップショットを毎晩作成します。
- ◆ ユーザー インターフェイス。これを使って、スナップショットを手動で作成し、 スナップショットを比較して相違点を見つけることができます。
- コマンド ライン インターフェイス。
- ◆ Software Development Kit (SDK)。SDKを使用してソフトウェアを開発すると、 比較に関する追加情報を集めたり、運用アプリケーションにスナップショット機 能を埋め込んだりすることができます。

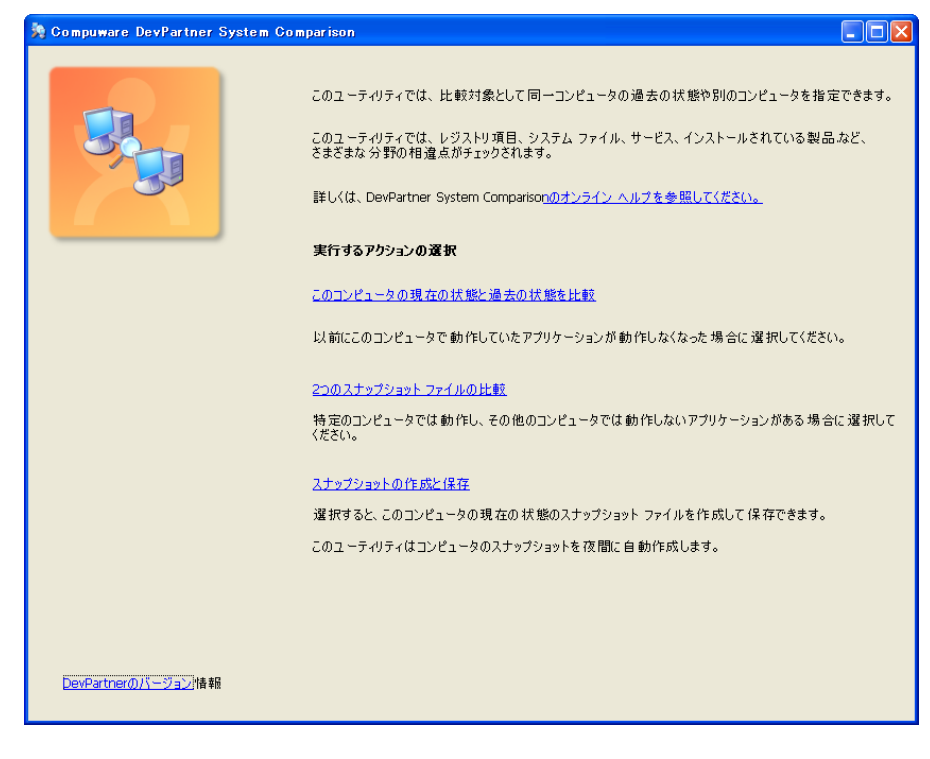

図 8-1. System Comparison のユーザーインターフェース

# <span id="page-300-0"></span>すぐに**System Comparison**を使用するには

以下の準備、設定、実行手順では、DevPartner System Comparisonの使用方法を紹 介します。

機能をすぐに使用したい場合は、色付きの枠内に記載されている手順に従ってくだ さい。詳細な情報については、枠の下に記載されている説明を参照してください。

メモ: DevPartner System Comparisonを使用してシステムを分析するために、昇格 したシステム特権は必要ありません。DevPartnerでのシステムの分析には、 ユーザーのシステム上でファイルを作成したり、アプリケーションを操作し たりするために使用するシステム権限で十分です。

以下の手順で、コンピュータに細かい変更を加え、コンピュータの現在の状態と前の 状態を比較してみます。

#### 準備:比較内容の検討

System Comparisonを実行する前に、比較の目的を把握します。

この手順では以下を前提としています。

- ◆ DevPartner System Comparisonがインストールされています。
- ◆ System Comparisonサービスが実行中で、スナップショットが1つ作成されて います。

System Comparisonをインストールすると、サービスが自動的に開始され、 開始から数分以内に最初のスナップショットが作成されます。このサービスは、 システムのサービス リストに[DevPartner Differ]として表示されます。

1台のコンピュータの異なる状態を比較します。

比較する内容を正確に特定することで、適切に比較を設定できます。たとえば、以下 のような目的が考えられます。目的によっては、追加の設定が必要になることがあり ます。

- ◆ 製品のインストールと削除が、コンピュータのサービス、設定、レジストリ キー、 ファイルに与える影響を確認する(レジストリ キーまたはファイルの確認には、 XMLファイルを変更する追加の設定が必要です)。
- ◆ システムの変更によって、以前は機能していたシステム上の製品が機能しなく なった可能性があるかどうかを確認する。
- ◆ ある製品への変更による影響の程度を確認する(たとえば、自動化されたテスト への影響)。
- ◆ 新しい開発システムに、以前の開発システムで使用していたツールがすべてあ るかどうかを確認する。
- ◆ あるシステムで、製品が機能しない理由、または機能が異なる理由を判断する。
- l エンドユーザー サイトに展開済みの製品の問題を解決する。

#### 設定: **System Comparison**の準備

比較の目的を決定したら、場合によってはいくつかの設定タスクを実行する必要があ ります。

この手順では、デフォルトのDevPartner System Comparisonオプションを使用で きます。その他の設定は必要ありません。

設定タスクが必要な状況として、以下のような例があります。

◆ レジストリ キーまたは特定のファイルを比較する場合、設定タスクには **RegistrySections.xml**ファイルまたは**FileSections.xml**ファイルの 変更が含まれます(294[ページ](#page-309-0)と296[ページを](#page-311-0)参照してください)。

- l デフォルトで収集されないデータを比較する場合、設定タスクにはカスタム プラ グインの記述が含まれます(303[ページ](#page-318-0)を参照してください)。デフォルトで収 集されるデータのカテゴリについては、表8-1(291[ページ\)](#page-306-1)を参照してください。
- ◆ 2つのシステムを比較する場合、設定タスクには、2台めのコンピュータへの System Comparisonのインストール、スナップショットの作成、そのスナップ ショット ファイルを比較に使用できるようにする手順が含まれます (298[ページ](#page-313-0) ページを参照してください)。

#### 実行:変更とスナップショットの作成

システム比較を開始する準備が整いました。この手順では、コンピュータに変更を加え、 現在の状態と以前の状態を比較します。

システムの相違点がどのように報告されるかを示すために、スナップショットを作成 する前にコンピュータ システムにいくつかの変更を加えます。

- **1** [コントロール パネル]>[管理ツール]>[サービス]ウィンドウを開き、作業環 境に影響がないいくつかのサービスを停止または開始します。たとえば、 Automatic Updatesサービスを停止します(あとで再開できるように、変更 したサービスをメモしておきます)。
- **2** [スタート]メニューから[すべてのプログラム]>[Compuware DevPartner System Comparison]を選択します。
- **3** [System Comparison]ウィンドウの[このコンピュータの現在の状態と過去の 状態を比較]をクリックします。

スナップショット ファイルのリストが表示されます。System Comparison サービス(290[ページ](#page-305-0)を参照)ではコンピュータの状態のスナップショットが 自動的に毎日作成され、スナップショット ファイルの日時が表示されます。

- メモ: System Comparison のインストールから数分経過していれば、リストには 少なくとも1つのファイルが表示されます。ファイルが表示されない場合、 System Comparison サービスが実行中かどうか確認してください。この サービスは、サービス リストに[DevPartner Differ]として示されます。
- **4** このリストから、比較の基準として使用するスナップショットの日時を選択し、 [比較]をクリックします。

System Comparisonに結果ウィンドウが表示されます。結果ウィンドウの内容 については[、「結果の分析」](#page-303-0)で説明します。

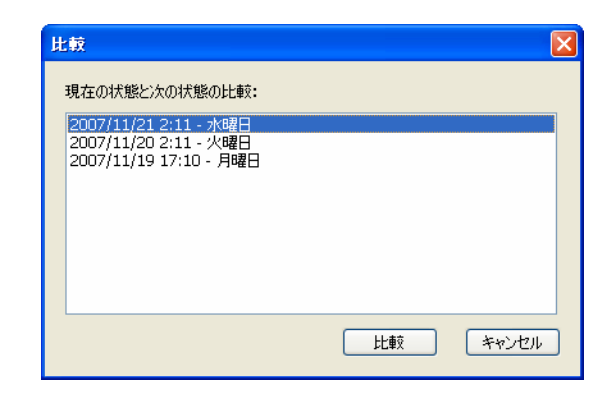

図 8-2. スナップショット ファイルのリスト

### <span id="page-303-0"></span>結果の分析

System Comparison で2 つのスナップショットを比較すると[、図](#page-303-1)8-3 のように結果 ウィンドウに相違点が表示されます(準備、設定、実行手順の結果ウィンドウに表示 される情報は、この図よりもはるかに少ないかもしれません)。

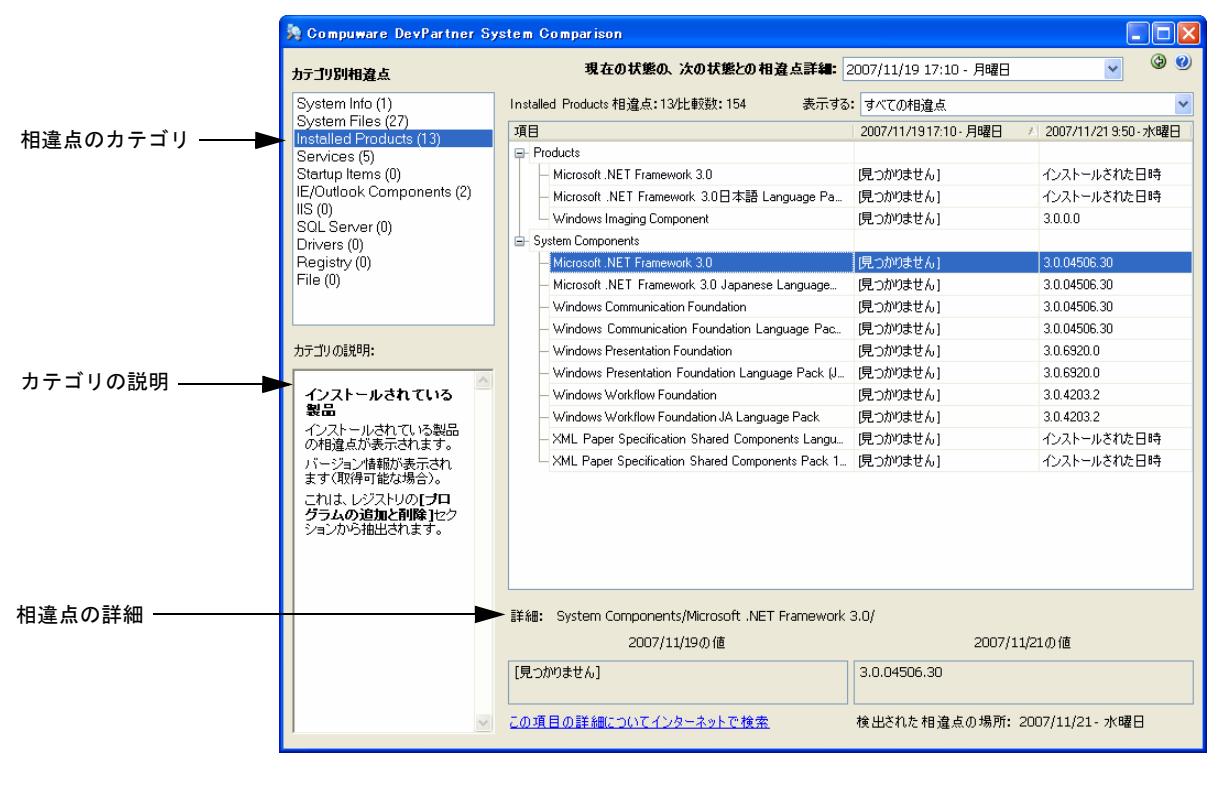

<span id="page-303-1"></span>図 8-3. 結果ウィンドウ

左上ペインには、比較したカテゴリと、各カテゴリで見つかった相違点の数が表示され ます。ウィンドウを開くと、相違点の数がゼロ以外の最初のカテゴリが選択されます。 左下ペインには、選択したカテゴリの説明が表示されます。

右ペインには、選択したカテゴリで見つかった相違点の詳細が表示されます。

- **1** 説明を表示するカテゴリをクリックします。
- **2** [サービス]カテゴリをクリックすると、[相違点の詳細]ペインに相違点が表示 されます。

[相違点の詳細]ペインの1列めには項目名が表示されます。2列めと3列めには スナップショットからの情報が表示されます。見出し行にはコンピュータ名と 比較の完全なタイムスタンプが表示されます。

そのスナップショットにない項目は、[見つかりません]と表示されます。コン ピュータ上の項目には、チェック マークまたは「installed」(インストール済み) という単語が表示されます。

- **3** 詳細ペインの下部にある2つの列には、選択した項目について、1つめと2つ めのスナップショットの実際のデータが表示されます。
- **4** 画面の下部には、[この項目の詳細についてインターネットで検索]リンクがあり ます。このリンクをクリックすると、現在選択されている相違点に関係がある 項目についてインターネット検索が実行されます(たとえば、「Windowsのシス テム環境変数」)。
- **5** [相違点の詳細]ペインの右上の[表示]リストをクリックします。表示する相違 点をフィルタするにはこれらのオプションを使用します。
- **6** 相違点の確認が終わったら、ウィンドウの右上にある戻る ♥ ボタンをクリック して、メインの[DevPartner System Comparison] ウィンドウに戻ります。

結果ウィンドウには相違点のみが表示されます。2つのスナップショットで同じだった 項目は表示されません。

System Comparisonでは、相違点の評価時にバージョン番号が考慮されることに注意 してください。コンポーネントのバージョン番号が異なる場合、異なるコンポーネント と判断されます。あるコンポーネントが2 つのスナップショットに存在してもコン ポーネントのバージョン番号が異なる場合、コンポーネントは[見つかりません]と表示 されます。

現在の状態を別の以前の状態と比較するには、結果ウィンドウの「現在の状態の、次の 状態との相違点詳細:]リストから別のスナップショットを選択します。

System Comparisonの操作の練習が終了したら、忘れずに停止したサービスを再開 します。

この章の準備、設定、実行セクションはこれで終了です。ここまでで、System Comparisonの実行方法について基本的な知識が習得できたはずです。詳細情報に ついては、この章の残りを続けて読んでください。また、タスクに基づく情報に ついてはSystem Comparisonのオンライン ヘルプを参照してください。

# <span id="page-305-0"></span>**System Comparison**サービス

System Comparisonサービス(DevPartner Differ)では、コンピュータが起動し ている場合、毎日午前2時10分にコンピュータの状態のスナップショットが自動的に 作成されます。コンピュータの電源がオフの場合、次回の起動5分後にスナップショッ トが作成されます。System Comparisonをインストールすると、System Comparison サービスの開始数分後にスナップショットが作成されます。

夜間スナップショット サービスでは21日間毎晩スナップショットが作成され、それ 以降は古いものから削除されます。System Comparisonユーティリティの設定ファ イルの値を変更すると、保持するスナップショットの数を変更できます[。「保持する](#page-305-1) [スナップショットの数の変更」\(](#page-305-1)290ページ)を参照してください。スナップショッ ト ファイルのサイズは収集するデータ量によって変わります。一般的なファイル サ イズは1メガバイト未満です。

System Comparisonサービスは最低の優先度で実行されますが、実行中の数分間は ある程度のシステム リソースが消費されます。必要に応じてSystem Comparison サービスのスタートアップの種類を手動に設定できますが、自動的にスナップショッ トを作成する機能は無効になります。

# 自動スナップショット設定の変更

System Comparisonサービスで作成される自動スナップショットのタイミングと、 保持するスナップショットの数は、System Comparisonユーティリティの設定 ファイルの値で決まります。設定ファイル(**Compuware.Diff.Settings.xml**)は **Program Files¥Compuware¥DevPartner Studio¥System Comparison¥bin** ディレクトリにあります。

#### <span id="page-305-1"></span>保持するスナップショットの数の変更

System Comparisonでは、デフォルトで21個の自動スナップショット ファイルが保 持され、その後は古いファイルから削除されます。保持するスナップショットの数を 変更するには、設定ファイルの**SnapshotsToKeep**キーを変更します。たとえば、以 下のキーに変更すると、保持するスナップショットの数が30個になります。

<add key="SnapshotsToKeep" value="30" />

# スナップショット時間の変更

System Comparisonサービスでは、毎日午前2時10分にコンピュータの自動スナッ プショットが作成されます(コンピュータの電源がオフの場合、次回の起動5分後に スナップショットが作成されます)。このデフォルト時間を変更するには、設定ファ イルのSnapshotHour0To23 キーとSnapshotMinute0To59 キーを使用して時間を 指定します。たとえば、以下のキーに変更すると、自動スナップショットの時間は午 前3時42分になります。

<add key="SnapshotHour0To23" value="3" />

<add key="SnapshotMinute0To59" value="42" />

時間の有効な設定は0~23です。分の有効な設定は0~59です。

サービスの新しい設定を有効にするには、再起動する必要があります。その日の自動 スナップショットが作成済みの場合、新しい設定は次の日から有効になります。 System Comparisonで自動スナップショットが作成されるのは1日に1回のみです。

# <span id="page-306-0"></span>相違点のカテゴリ

System Comparisonユーティリティでは、スナップショットの作成時に、以下の表 に示す項目の存在、バージョン、ステータスが記録されます。

System Comparisonプラグインを記述することで、新しいカテゴリを追加し、デー タ取得をカスタマイズできます[。「プラグインの記述」\(](#page-318-0)303ページ)を参照してくだ さい。

<span id="page-306-1"></span>表 8-1. 相違点のカテゴリ

| カテゴリ      | 検出される相違点                                                                                                    |
|-----------|----------------------------------------------------------------------------------------------------|
| システム情報    | ● オペレーティング システム<br>NFT Framework<br>$\bullet$<br>• Gグローバル アセンブリのキャッシュ<br>Java Runtime<br>● システム環境変数<br>● ファイル システムの大文字と小文字の区別                                                                                                    |
| システム ファイル | Windows¥System32のオペレーティング システム ファイル<br>Windows¥System32¥dllcacheのWindowsファイル保護の<br>٠<br>キャッシューこのフォルダには、オペレーティング システム ファ<br>イルが破損した場合にWindowsの保守に使用される、オペレー<br>ティング システム ファイルが含まれています。ファイルが破損する<br>かなくなると、このフォルダのファイルで自動的に置換されます。<br>Windows¥WinSxSのサイドバイサイド アセンブリ |

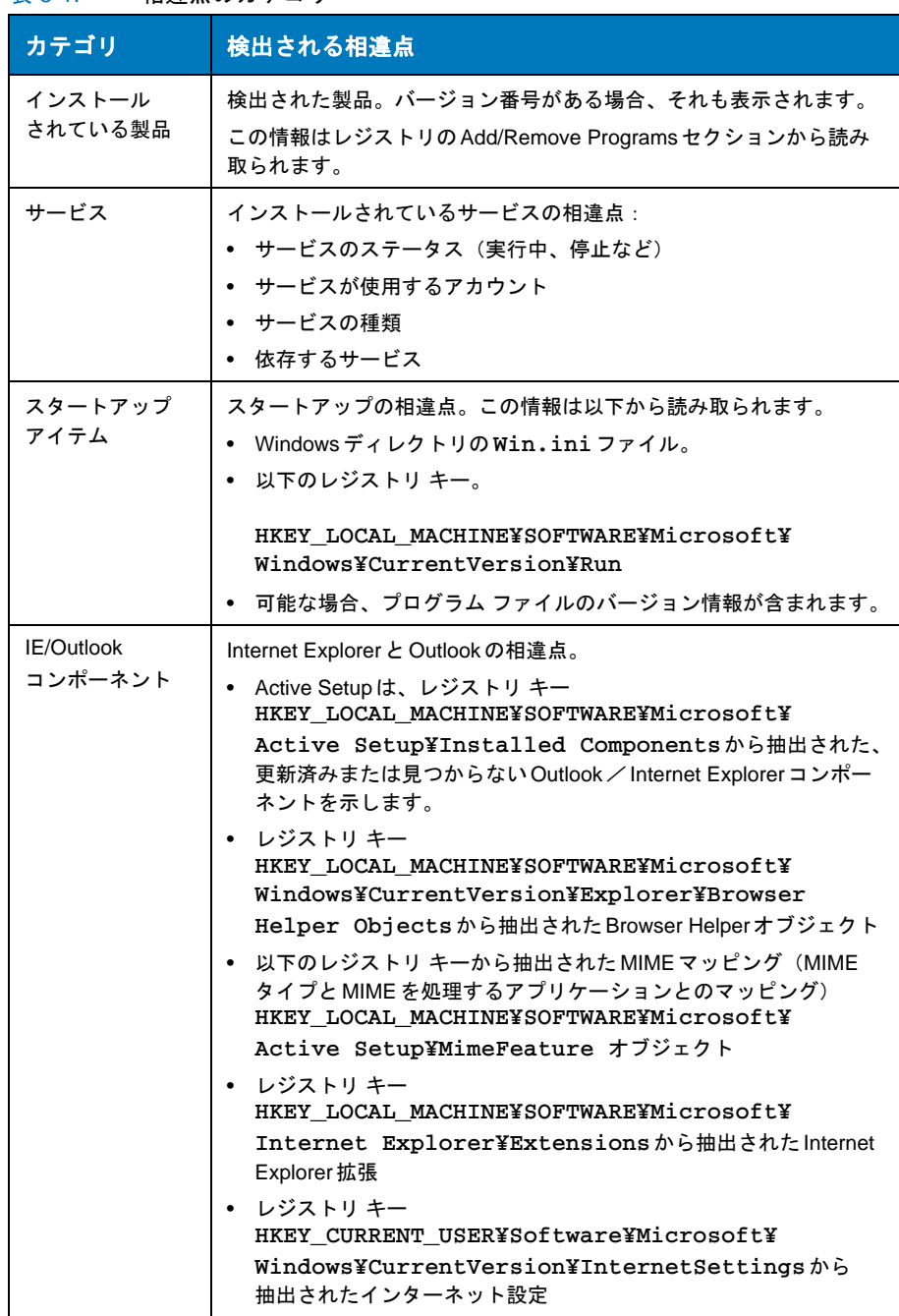

#### 表 8-1. 相違点のカテゴリ

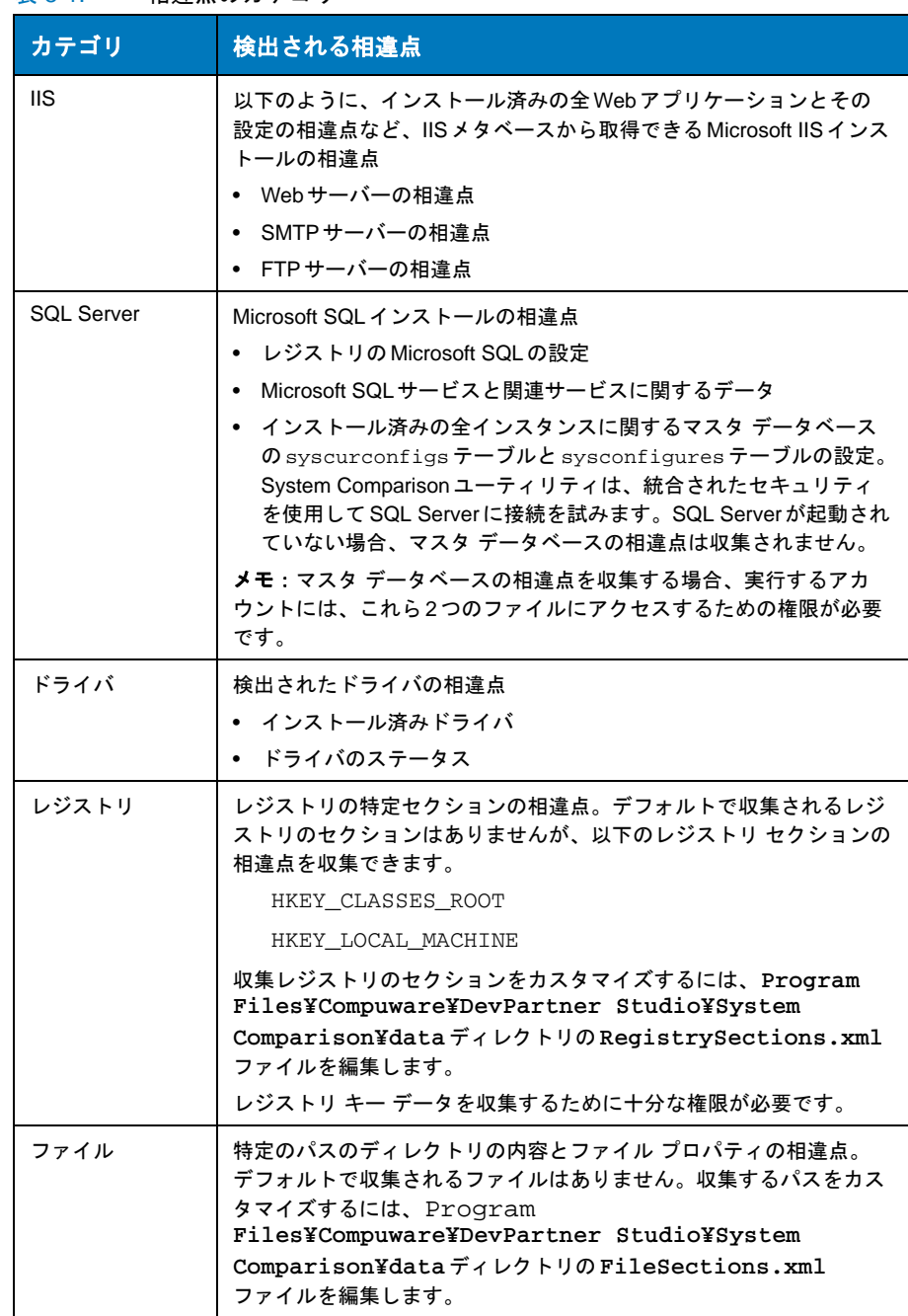

#### 表 8-1. 相違点のカテゴリ

# <span id="page-309-0"></span>レジストリ キーの比較

システムの比較時にレジストリ設定を対象にすることはよくありますが、システムに は数千単位のレジストリ キーが存在する可能性があるため、比較するキーの範囲を絞 ると便利です。この場合、インストール パスのdata ディレクトリ(デフォルトで **Program Files¥Compuware¥DevPartner Studio¥System Comparison¥data**) にある**RegistrySections.xml**ファイルに、比較するレジストリのセクションを指 定します。デフォルトでスナップショットに含まれるレジストリ キーはありません。

メモ: System Comparison ユーティリティの Snapshot Application Program Interface (API) でこのファイルを使用する場合、アプリケーションの実行 可能ファイルの1つ上位にある**¥data**ディレクトリにこのファイルを置く 必要があります。たとえば、実行可能ファイルが **...¥App¥bin¥MyApp.exe**である場合、このファイルのパスは **...App¥data¥RegistrySections.xml**となります。

HKEY\_LOCAL\_MACHINEとHKEY\_CLASSES\_ROOTのレジストリ エントリを比較できま す。他のレジストリ キーの比較はサポートされていません。

必要に応じて複数のセクションを指定できます。

レジストリ キー データを収集するために十分な権限が必要です。

#### 構文

<Section categoryName="XXX">YYY</Section>

#### パラメータ

- XXX ユーザー インターフェイスに表示されるカテゴリ名。この属性はオプションです。 未指定の場合、カテゴリ名としてレジストリ キーが使用されます。
- YYY 再帰的に収集を開始するレジストリ キー。このキーには接頭辞の HKEY LOCAL MACHINEまたは HKEY CLASSES ROOTを指定しません。たと えば、**KEY\_LOCAL\_MACHINE¥SOFTWARE¥Microsoft¥Rpc**のすべての キーを収集するには、以下の構文を使用します。 **<Section categoryName="Microsoft**

**RPC">SOFTWARE¥Microsoft¥Rpc</Section>**

LOCAL MACHINEキーまたはCLASSES ROOTのすべてのキーを収集するには、 特殊文字の「¥」を指定します。たとえば、**<Section categoryName="All">¥</Section>**と指定します。ただし、すべての レジストリ キーを収集すると時間がかかるので注意してください。

キーの種類がREG BINARYの場合、各キーの先頭20バイトのみが収集されます。

# 例

RegistrySections.xmlファイルの例を以下に示します。

<RegistrySections> <LocalMachine> <!-- これは RPC 以下のすべてのレジストリ キーを収集する例です --> <Section categoryName="Microsoft RPC">SOFTWARE¥Microsoft¥Rpc</ Section> </LocalMachine>

<ClassesRoot> <!-- これは ClassesRoot 以下の す べ て を収集す る例で、 メ ガ バ イ ト単位の大 き な データになります -->

<Section categoryName="All">¥</Section> <Section categoryName="Shell Extensions">\*¥shellex</Section>

</ClassesRoot> </RegistrySections>

# <span id="page-311-0"></span>特定ファイルの比較

デフォルトで、個々のファイルの相違点は収集されません。システムの比較時に特定 ファイルを対象にすることはよくありますが、比較するファイルの範囲を絞ると便利 です。比較するファイルを指定するには、インストール パスのdataディレクトリ (デフォルトで**Program Files¥Compuware¥DevPartner Studio¥System Comparison¥data**)にある**FileSections.xml**を使用します。

- メモ: System ComparisonユーティリティのSnapshot Application Program Interface (API) でこのファイルを使用する場合、アプリケーションの実行 可能ファイルの1つ上位にある**¥data**ディレクトリにこのファイルを置く 必要があります。たとえば、実行可能ファイルが
	- **...¥App¥bin¥MyApp.exe**である場合、このファイルのパスは
	- **...App¥data¥FileSections.xml**となります。

比較に含めるファイルの各カテゴリは、**FileSections.xml**の別のセクションに指定 します。必要に応じて複数のセクションを指定できます。

#### 構文

<Section [categoryName="XXX"] [filterPattern="{\*,?}"] [attributes="{yes,no}"] [programAttributes="{yes,no}"] [recurseSubDirectories="{yes,no}"]>YYY</Section>

# パラメータ

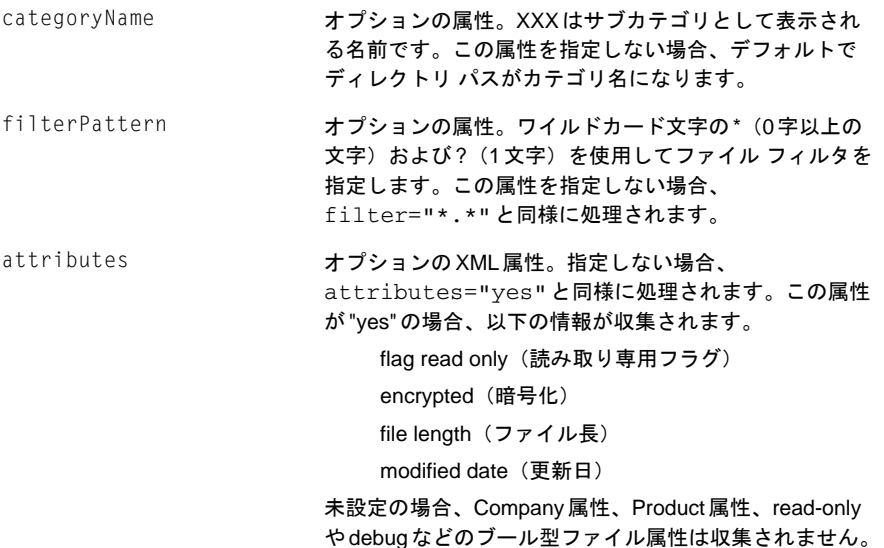

programAttributes オプションの属性。指定しない場合、 programAttributes="yes"と同様に処理されます。 この属性が"yes"で、ファイル名の拡張子が **.exe**、 **.dll**、**.ocx**、**\*.cpl**のいずれかの場合、以下のプロ グラム バージョン情報が収集されます。 version (バージョン) language(言語) たとえば、品質保証環境で、製品のインストール中に削 除または追加されたファイルがあるかどうかを検証する 必要があるが、一部のファイル プロパティ(プログラム のバージョンなど)はインストールごとに変更されてい ることが予想される場合などに、programAttributesを "no"に設定すると便利です。 recurseSubDirectories オプションのXML属性。この属性を指定しない場合、 recurseSubDirectories="yes"と同様に処理され ます。この属性が"yes"の場合、すべてのサブディレクト リのファイル情報が再帰的に収集されます。

YYY ファイル情報の再帰的な収集を開始するディレクトリ パス。

# 例

**FileSections.xml**ファイルの例を以下に示します。

- --> - <FileSections>
- <!-- これらはファイル セクションの例です -->

<Section categoryName="My Product">c:¥somedir¥somesubdir</ Section>

<Section categoryName="My bat files" attributes="yes" filterPattern="\*.bat" programAttributes="no" recurseSubDirectories="no">c:¥diff</Section>

```
<Section categoryName="My Test Files" attributes="yes" 
programAttributes="yes" recurseSubDirectories="yes">D:¥test</
Section>
```
</FileSections>

# <span id="page-313-0"></span>**DevPartner**から独立したインストール

DevPartner System Comparisonは、他のDevPartner機能とは別にインストールされ ます。2つの異なるコンピュータを比較して、異なるシステム上でアプリケーションの 動作が異なる理由を確認する必要があるとき、このオプションが有効かもしれません。 システムを比較して相違点を見つける場合、システムに加える変更を最小限に抑える ことが重要です。Visual Studioや他のDevPartner機能をインストールせずに、System Comparisonのみをインストールすると、比較対象のシステム間の重要な相違点を特 定するのが容易になります。

System Comparisonをインストールするには、DevPartnerのインストール設定画面 で[DevPartner System Comparisonのインストール]を選択し、インストール手順に 従います。

System ComparisonはDevPartnerライセンス契約に含まれるため、System Comparisonを使用するとDevPartnerの1ライセンスが使用されます。ライセンスの 詳細については『DevPartner Studioインストール ガイド』に記載されていますが、 以下の点に注意してください。

- ◆ ノードロック(シングルシート)ライセンスまたはコンカレント ライセンスを 持っている場合、System Comparisonの実行中に1ライセンスが使用されます。 System Comparisonサービスの開始とこのサービスによるスナップショットの 作成では、ライセンスは使用されません。
- ◆ 14日の評価期間でDevPartnerを実行する場合、System Comparison ユーザー インターフェイスを使用して比較を実行したときに、この14日は開始されます。 System Comparisonサービスのインストール時、起動時、スナップショットの 作成時に開始されるわけではありません。

# <span id="page-314-0"></span>コマンド ラインからの比較ユーティリティの実行

データ収集と比較を自動化するには、**CommandLine.exe**と**CommandLineDiff.exe** という2つのコマンド ライン インターフェイスを使用できます。

**◆ Compuware.Diff.CommandLine.exe**では、コンピュータ システムの現状の スナップショットが作成されます。デフォルトでは、スナップショットの格納に 使用された最後のディレクトリにスナップショットが格納されますが、コマンド ラインのパラメータでディレクトリを指定することもできます。 例:

**C:¥Program Files¥Compuware¥DevPartner Studio¥System Comparison¥bin>Compuware.Diff.CommandLine.exe C:¥Program Files¥Compuware¥DevPartner Studio¥System Comparison¥bin>Compuware.Diff.CommandLine.exe c:¥MySnaps**

- **← Compuware.Diff.CommandLineDiff.exe**では、2つの既存のスナップ ショット ファイルに含まれる値が比較され、結果の相違点が出力ファイルに 書き出されます。
	- メモ: Windows Vistaで実行している場合、出力ディレクトリへの書き込み 権限があることを確認してください。

必須のパラメータはcomputers(これはプレースホルダです)と、比較する ファイル名です。オプションで、出力ファイルを書き込むディレクトリを指定 できます。

例:

C:¥Program Files¥Compuware¥DevPartner Studio¥System Comparison¥bin>Compuware.Diff.CommandLineDiff.exe computers SnapFile1 SnapFile2

C:¥Program Files¥Compuware¥DevPartner Studio¥System Comparison¥bin>Compuware.Diff.CommandLineDiff.exe computers SnapFile1 SnapFile2 C:¥MyResults

出力ファイルはXMLファイルです。プログラムで読み取って比較結果を確 認できます。この出力ファイルをSystem Comparisonユーティリティの ユーザー インターフェイスで開くことはできません。

コマンド ライン プログラムは、System Comparisonユーティリティの**¥bin** ディレ ク ト リ (デ フ ォ ル ト で **¥Program Files¥Compuware¥DevPartner Studio ¥System Comparison¥bin**)にあります。

# <span id="page-315-0"></span>**Software Development Kit**

System ComparisonにはSoftware Development Kit(SDK)が含まれます。SDKに はソフトウェア開発者向けの以下のような機能があります。

◆ Snapshot Application Program Interface (API) を使用して、アプリケーション に関数コールを埋め込み、アプリケーションの運用中にスナップショットをトリガ する機能

Snapshot APIを使用すると、アプリケーション開発者は、運用アプリケーション 内からスナップショット機能を制御できます。アプリケーションの運用中に問題 が発生した場合、埋め込まれたAPIコールによってスナップショットがトリガさ れるので、これを問題の診断に利用できます。

◆ System Comparisonプラグインを作成して、スナップショット中に収集する追 加情報を指定する機能

ほとんどの比較の場合、System Comparisonユーティリティが収集する11カテ ゴリの情報(表8-1(291[ページ\)](#page-306-1)を参照)があれば十分ですが、システムを十分 に比較するために追加情報が必要な場合は、データ取得プラグインを作成して System Comparisonユーティリティをカスタマイズできます。

APIとプラグインの機能については、以降のセクションで説明します。

#### <span id="page-315-1"></span>**System Comparison Snapshot API**

System Comparison Snapshot API を使用すると、運用アプリケーション内からス ナップショット機能を制御できます。Snapshot APIを使用すると、以下を指定でき ます。

- ◆ スナップショットの格納場所
- ◆ メッセージまたはエラーの処理方法
- ◆ 進捗ステータスの報告方法
- プラグインの場所(カスタム プラグインを使用する場合)

Snapshot API情報は、System Comparisonインストール ディレクトリ内の2つの サブディレクトリに格納されます。

**◆ System Comparison¥redistributable**サブディレクトリには、お客様が アプリケーションのインストールに含めることのできるライセンス取得済みの アセンブリが格納されています。

Snapshot APIアセンブリは、弊社とのソフトウェア ライセンス契約の条項に 従って再配布できます。スナップショットの作成にソフトウェアのライセンスを 取得する必要はありません。スナップショットの表示と比較には、ライセンス 取得済みのDevPartnerシステムにスナップショットを送信する必要があります。

l **¥System Comparison¥sdk¥SnapshotAPI**サブディレクトリには、アプリ ケーションでのAPIの使用法を示すサンプル アプリケーション (**SampleSnapshotAPI.cs**)が格納されています。

APIの使用方法を理解するには、**SampleSnapshotAPI.cs**を参照してください。

Snapshot APIはVB.NET、C#、マネージC++からアクセスでき、.NET Framework 1.1 と2.0でビルドされたアプリケーションで使用できます。

**SampleSnapshotAPI.cs**アプリケーションの内容に従って、Snapshot API用に実 装されたクラスとメソッドについて説明します。

- メモ: Snapshot APIを使用する場合、アプリケーションの実行可能ファイルの1 レベル上の**¥data**ディレクトリをアプリケーションのディレクトリ パスに 含める必要があります。**RegistrySections.xml**ファイルと **FileSections.xml**ファイルは、使用しない場合でも、**¥data**ディレク トリに置く必要があります。たとえば、実行可能ファイルが
	- **...¥App¥bin¥MyApp.exe**である場合、
	- **...App¥data¥RegistrySections.xml**と
	- **...App¥data¥FileSections.xml**が存在する必要があります。

#### スナップショットの作成

Compuware.Diff.CollectorはクラスSnapshotAPI を実装 し ま す。 クラスSnapshotAPIを使用するとスナップショットを作成できます。

Public SnapshotAPI

( ILoggable logger, **IProgressStatus** progressStatusInterestedParty, String pluginsSubDirectoryName ) **Logger**:イベントとエラーの処理を行うクラスの インスタンス。オプションでnullを渡すこともでき ますが、問題の解決が容易になるため、loggerの 実装をお勧めします。

**progressStatusInterestedParty**:進捗ステータス メッセージを処理するクラスのインスタンス。 スナップショット操作は長時間かかる可能性があ るため、ユーザーにフィードバックを送ることが 重要な場合があります。オプションでnullを渡し ます。

**pluiginsSubDirectoryName**:データ取得のアセン ブリが格納された実行可能ファイルのディレクト リのサブディレクトリ名。プラグインがない場合、 空の既存ディレクトリを指定するか、nullを渡すこ とができます。

SnapshotAPIクラスは以下の3つのメソッドを実装します。

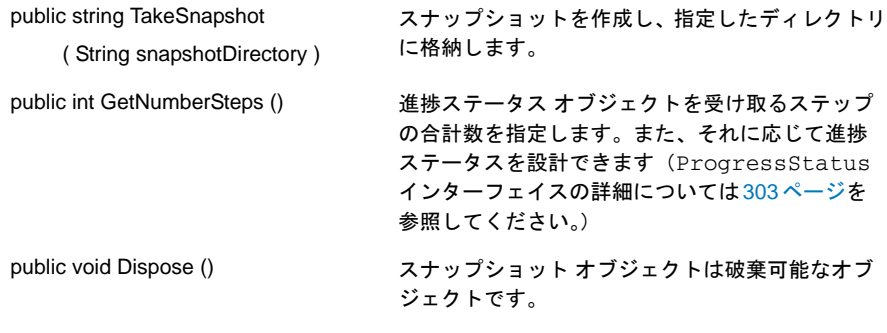

以下の例で、最も基本的なスナップショット機能について説明します。

using ( SnapshotAPI snapshoter = new SnapshotAPI( null, null, null ) ) { string snapFile = snapshoter.TakeSnapshot ( userSnapshotDirectory );}

これでスナップショットは作成されますが、エラー、メッセージ、進捗が追跡され ないため、実稼働の設定ではあまり有効ではありません。

#### メッセージのログ機能

Compuware.Diff.LoggableInterfaceを使用すると、スナップショット処理中に 返されるエラーとメッセージの報告を制御できます。アプリケーションにログ機能を 作成して、このインターフェイスを実装し、メッセージを適切な出力デバイスに書き 出します。たとえば、サンプル アプリケーションでは、メッセージのログをコンソー ルに出力するConsoleLoggerクラスを実装しています。

このインターフェイスは以下の2つのメソッドから構成されます。

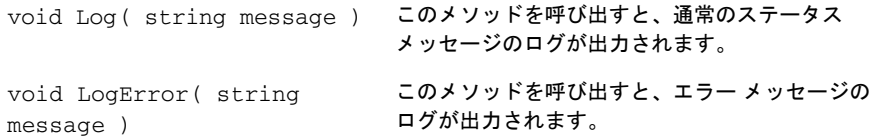

<span id="page-318-1"></span>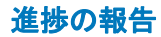

スナップショットの進捗を報告および表示するには、

Compuware.Diff.ProgressStatusインターフェイスを実装します。このイン ターフェイスは以下の3つのメソッドから構成されます。

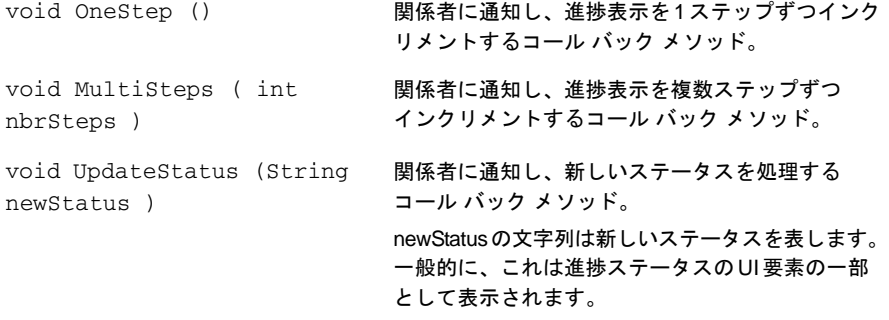

# <span id="page-318-0"></span>プラグインの記述

ほとんどの比較の場合、System Comparisonユーティリティが収集する11カテゴリ の情報(表8-1 (291[ページ\)](#page-306-1)を参照)があれば十分ですが、システムを十分に比較 するために追加情報が必要な場合は、データ取得プラグインを作成してSystem Comparisonユーティリティをカスタマイズできます。このセクションでは、データ 取得プラグインを定義し、付属のサンプルを使用してプラグインがどのように機能す るかを示し、独自のデータ取得プラグインを作成する方法について説明します。

# プラグインとは

プラグインとは、インターフェイスCompuware.Diff.PluginInterface. IPluggableDataExtractorを実装する1つまたは複数のタイプを含む.NETアセン ブリです。プラグインでは、比較のために収集するデータの高レベルのカテゴリを 定義します。プラグインはデータを抽出し、階層的な方法で基本要素にXML要素を 追加することで、呼び出し元にXML形式でデータを渡します。

プラグインは製品のインストール ディレクトリの**bin/plugins**に格納されます。こ のディレクトリのすべての.NET アセンブリがSystem Comparisonサービスによっ て自動的にロードされ、インターフェイスIPluggableDataExtractorを実装する すべてのタイプがインスタンス化されて、データの抽出時に呼び出すプラグインのリ ストに入れられます。

プラグインの作成方法を習得するために、System Comparisonには以下の2つのサン プル ファイルがあります。

l サンプル プラグインの**SamplePlugin.cs**。シンプルなプラグインの構造を示 します。このサンプルでは重要なデータを収集しませんが、最初のサブカテゴ リの2番めのデータ ポイントに、常にタイムスタンプの相違点を示します。プ

ラグインに実装されるメソッドの詳細については、**¥SDK¥Plugin**のファイル **IPluggableDataExtractor.cs**を参照してください。

l サンプル プラグインで演習を行うためのプログラム**TestDriver.cs**。これを 使用すると、サンプル プラグインのメカニズムがわかります。また、このプロ グラムを使用して、自分でカスタマイズしたプラグインの演習も行えます。プ ラグインで目的の情報を取得できたら、System Comparisonの**bin/plugins** ディレクトリにそのプラグインを格納し、System Comparisonユーザー イン ターフェイスまたはコマンド ライン インターフェイスを使って演習を行えます。

#### プラグイン サンプルの操作手順

プラグインの使用に慣れるために、**TestDriver.cs**と**SamplePlugin.cs**のサン プル ファイルを使用します。どちらのファイルも**¥sdk¥Plugin**ディレクトリ (デフォルトで**C:¥Program Files¥Compuware¥DevPartner Studio¥System Comparison¥sdk¥Plugin**)に格納されています。

メモ: プラグインは**Visual Studio .NET 2003**で作成する必要があります。System Comparisonユーティリティではバージョン1.1の.NET Frameworkを使用し ます。それより新しいバージョンのFrameworkではプラグインをビルドでき ません。Framework 2.0の機能を使用したい場合、外部プロセスの呼び出しを プラグインに追加して2.0の機能を使用できます。

サンプル ファイルのビルドとテストを行うには、以下の手順に従います。

- **1** Visual Studio .NET 2003を使用してソリューションを作成します。
- **2** このソリューションに、2つのC#プロジェクトを追加します。
	- ◇ ClassLibrary1 (タイプ クラス ライブラリ):このプロジェクトはプラグ インの開発に使用されます。
	- ◇ ConsoleApplication1 (タイプ コンソール): このプロジェクトはプラグ インのデバッグに使用されます。

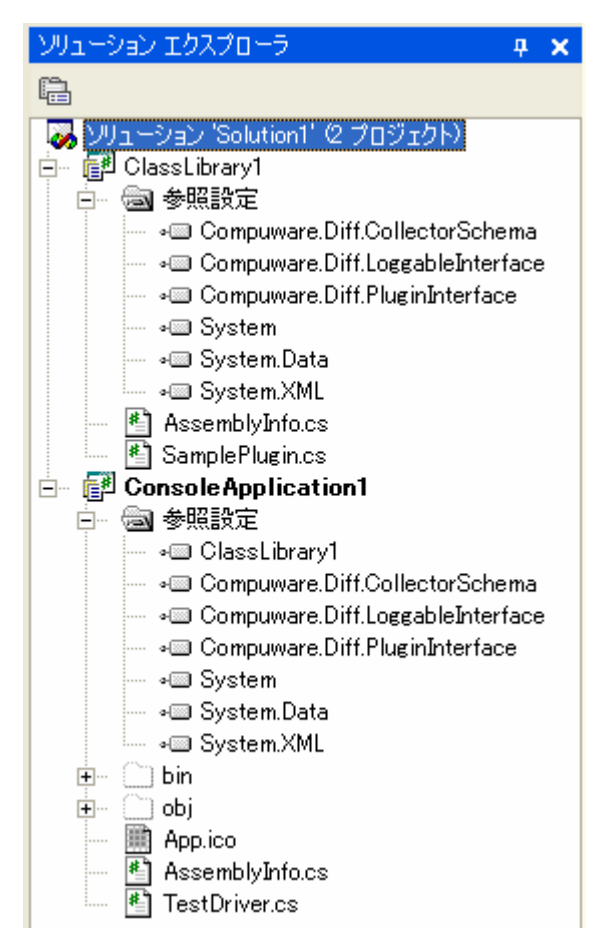

- **3** ClassLibrary1プロジェクトで以下を実行します。
	- **a Class1.cs**がある場合、ソリューション エクスプローラから削除します。 VS 2003を使用してC# プロジェクトを作成すると、このファイルが自動的 に生成され、スタートアップ ファイルとして使用されます。これを削除せ ずにSamplePluginを追加すると、エラーが発生します。

#### **b SamplePlugin.cs**

(デフォルトで**C:¥Program Files¥Compuware¥DevPartner Studio¥ System Comparison¥sdk¥Plugin**にあります)を追加します。

**c** 再配布可能なディレクトリ

(デフォルトで**C:¥Program Files¥Compuware¥DevPartner Studio¥ System Comparison¥redistributable)の以下のアセンブリへの参照** を追加します。

**Compuware.Diff.PluginInterface.dll Compuware.Diff.LoggableInterface.dll Compuware.Diff.CollectorSchema.dll**

- **4** ConsoleApplication1プロジェクトで以下を実行します。
	- **a Class1.cs**がある場合、ソリューション エクスプローラから削除します。
	- **b TestDriver.cs**ファイル (デフォルトで**C:¥Program Files¥Compuware¥DevPartner Studio¥ System Comparison¥sdk¥Plugin**にあります)をプロジェクトに追加 します。
	- **c** 再配布可能なディレクトリの以下のアセンブリへの参照を追加します。

**Compuware.Diff.PluginInterface.dll Compuware.Diff.LoggableInterface.dll Compuware.Diff.CollectorSchema.dll**

- **d** ClassLibrary1への参照を追加します。
- **e** このプロジェクトをスタートアップ プロジェクトとして設定します。
- **5** ソリューションをビルドして実行します。デバッグ モードで、サンプルをステッ プ実行すると、プラグインの基本的な機能を理解できます。また、サンプル プラ グイン データを含むXML出力ファイルが作成されます。このファイル名は pluginOutput.xmlで、テスト ドライバを実行したディレクトリに格納されます。

```
-<testPlugin> 
- <c n="Sample Data Extractor Plug-in">
- <c n="sampleSubCategory1">
<s n="data1">data1 actual value</s> 
\leq n="data2">data2 actual value 4/3/2006 10:42:34 AM\leq/s>
\langle / \sim- <c n="sampleSubCategory2">
<s n="data1">data1 actual value</s> 
<s n="data2">data2 actual value</s> 
\langle/c>
\langle/c>
</testPlugin>
```
TestDriverを使ってサンプル プラグインの演習を行ったら、System Comparison ユーティリティのユーザー インターフェイスまたはコマンド ライン インターフェイス でこのプラグインを使用できます。

- **1 ClassLibrary1.dll**をプラグイン サブディレクトリにコピーします。
- **2** System Comparisonのユーザー インターフェイスまたはコマンド ライン イン ターフェイスを使用してスナップショットを作成し、続けて2つめのスナップ ショットを作成します。
- **3** 2つのスナップショットを比較します。SamplePluginはタイムスタンプ デー タを収集するため、2つのスナップショットにはこの相違点が表示されます。

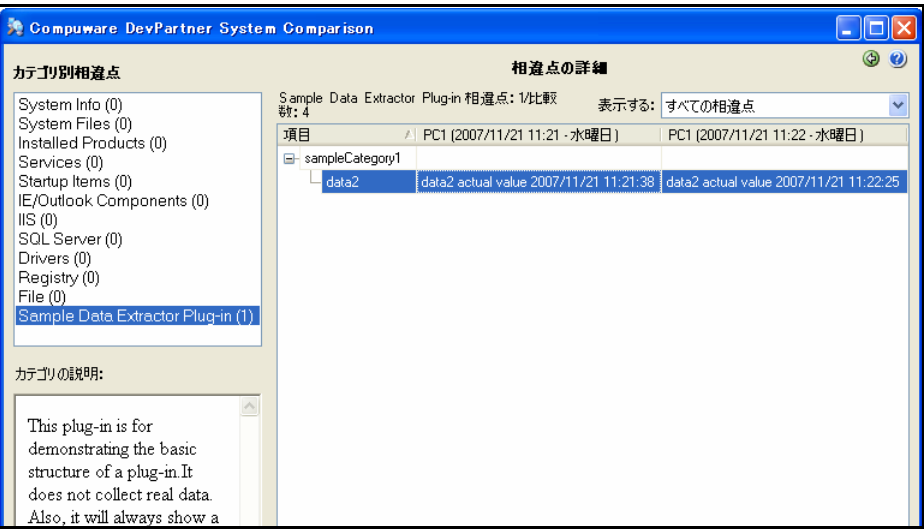

図 8-4. サンプル プラグインの結果ウィンドウ

#### プラグインの作成とテスト

プラグインのメカニズムを理解したら、カスタム プラグインを設計して、必要なデー タを収集できます。

プラグインを設計するときは、収集するデータの階層に特に注意してください。必要な 値を把握できるように階層を設計します。データ階層に不一致の値が見つかった場合、 その階層の残りのデータは比較されません(以降のバージョンのプラグインでデータ 階層を変更する方法については[、「運用プラグインの変更」\(](#page-323-0)308ページ)を参照して ください)。

TestDriverを使用して作成したプラグインを実行すると、問題解決が簡単になります。 プラグインの出力が適切であることが確認できたら、System Comparisonコマンド ライン インターフェイスを使用してテストします。

- **1** プラグインを製品インストール ディレクトリのpluginsサブディレクトリに コピーします(**TestDriver.exe**ファイルはプラグインのテスト用なので、 コピーする必要はありません)。
- **2** プラグインがデータを収集する領域に相違点がある2台のコンピュータ上で、 コマンド ライン プログラム (**<product dir>¥bin¥Compuware.Diff.CommandLine.exe**)を実行します。
- **3** System Comparisonユーザー インターフェイスを使用して2つのスナップ ショットを比較します。相違点が確認できるはずです。
- **4** スナップショットを作成するときにプラグインで指定したデータが含まれるよ うに、System Comparisonサービスを再起動します。

一時ディレクトリ(正確な場所については、temp環境変数を参照)の **DifferEvent.log**を確認し、発生した問題を解決します。プラグインが検出され、 インスタンス化されると、イベントのログが出力されます。そのあと、データの ロード、アンロード、または取得コールの間に発生したエラーでも、ログにイベン トが生成されます。

また、IPluggableDataExtractor.GetDataコールのILoggable traceLogger パラメータによってログに出力したエラーも、このファイルに書き込まれます。 **IPluggableExtractor.cs**を参照してください。

#### <span id="page-323-0"></span>運用プラグインの変更

プラグインを配置したあとに、収集するデータを変更する場合があります。古いス ナップショット ファイルを新しいバージョンのプラグインで作成したスナップ ショットと比較すると、収集したデータは一致しません。System Comparisonユー ティリティは、この不一致を相違点と特定するため、混乱する可能性があります。

メジャーおよびマイナー バージョン番号を使用することで、不一致の処理方法を制御 できます。プラグインのメジャー バージョン番号がスナップショット間で異なる場合、 「プラグイン スキーマに互換性がありません」と報告されます。マイナー バージョンが 異なる場合は、新しいデータのステータスが古いスナップショットで「不明」と示さ れます。

収集するデータを削除したり、データの階層を変更したりするためにプラグインを変 更する場合、メジャー バージョン番号を変更することをお勧めします。データを追加 するためにプラグインを変更する場合、一般的にはマイナー バージョンを変更するだ けで十分です。

この仕組みを理解するには、SamplePluginのバージョン番号(最初は1.0)を変更 して練習します。

public PluginSchemaVersion PluginVersion { get { return new PluginSchemaVersion( 1, 0 );} }

メモ: プラグインの置換または削除が必要な場合、まずSystem Comparisonサー ビスを停止し、System Comparisonユーザー インターフェイスを終了し て、オペレーティング システムがファイルをロックしないようにします。
## プラグイン スキーマの主要な要素

プラグイン スキーマを理解するには、スナップショットを確認します。スナップ ショットにはプラグインが収集したデータが含まれます。詳細については、

**¥sdk¥Plugin**の**diff-plugin-schema.xsd**ファイルを参照してください。注釈を 付けたXMLサンプルの抜粋を以下に示します。使用できる要素と属性の一部がわか ります。

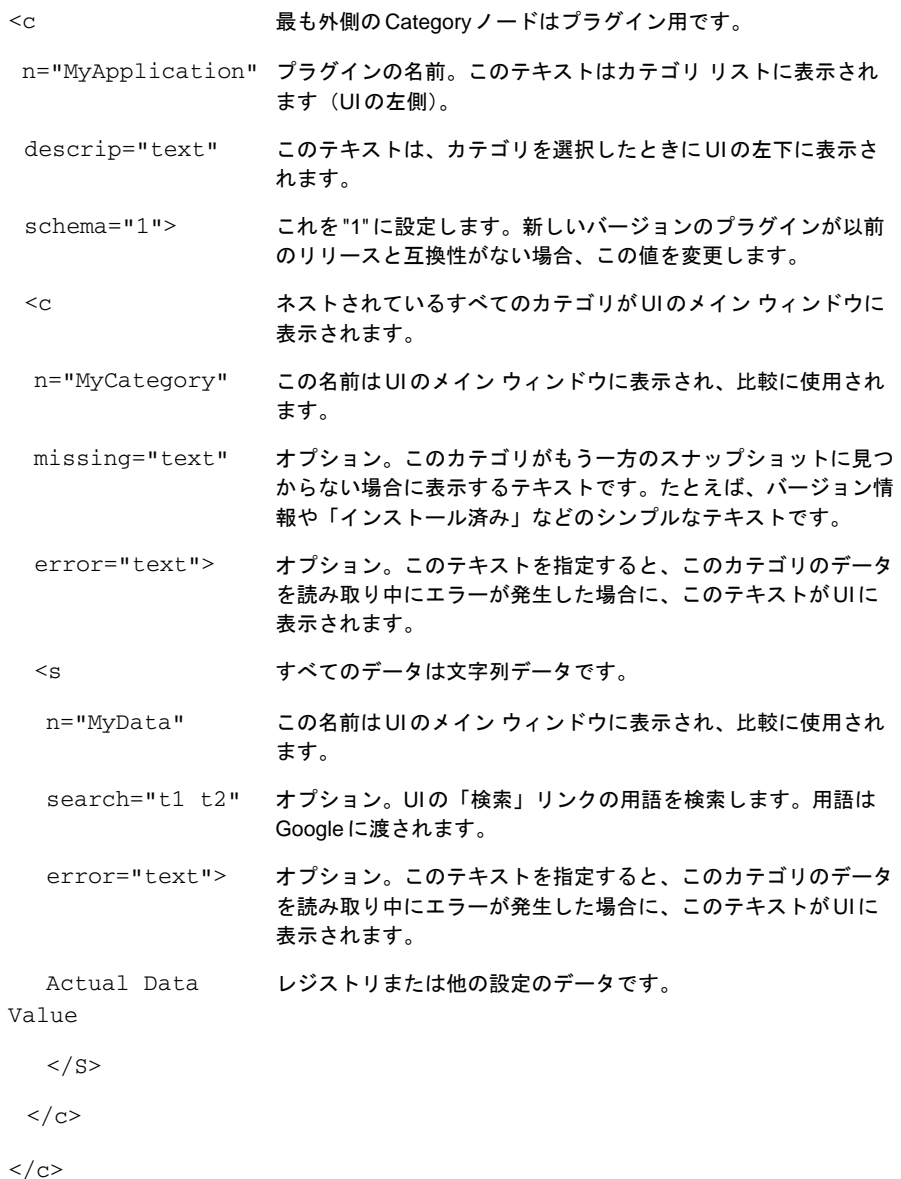

## 再配布可能なアセンブリについて

最新バージョンの**Compuware.Diff.PluginInterface.dll**、

**Compuware.Diff.LoggableInterface.dll**、

**Compuware.Diff.CollectorSchema.dll**は1.0.0.0です。これらのアセンブリ のバージョン番号が変わらないかぎり、カスタマイズしたプラグインは今後のバー ジョンのSystem Comparisonユーティリティでも機能します。アセンブリに大きな 変更が加えられた場合、バージョン番号が増えます。この場合、新しいアセンブリに 対してプラグインをリビルドする必要があります。

# 付録A

# **DevPartner Studio Enterprise Edition**と**TrackRecord**

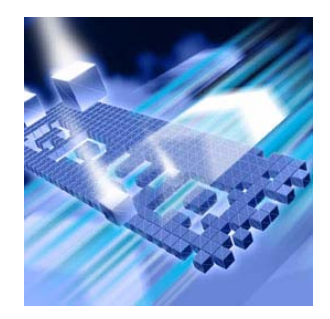

- ◆ [DevPartner Studio Enterprise Edition](#page-326-0) の概要
- ◆ [DevPartner Studio EE](#page-328-0)のソリューション
- ◆ [機能の概要](#page-330-0)
- ◆ TrackRecord と [DevPartner Studio](#page-332-0)
- **◆ [DevPartner Studio](#page-332-1)のTrackRecordとの通信**
- ◆ TrackRecordと[DevPartner Studio](#page-333-0)のカバレッジ分析

## <span id="page-326-0"></span>**DevPartner Studio Enterprise Edition**の概要

DevPartner Studio Enterprise Edition(EE)を使用すると、管理者は、プロジェク トで特定の品質レベルや運用ステータスなどの目標を達成する時期をより正確に予 測できるようになります。DevPartner Studio EEを使用すると、プロジェクト管理 者はソフトウェア プロジェクトを予定どおりに進めるために必要な具体的なプロ ジェクト詳細を把握でき、開発チームのメンバーは目標達成に必要なツールを利用で きます。

DevPartner Studio EEは複数の既存ソフトウェア ソリューションの機能を組み合わ せて統合し、新しい機能を提供します。Enterprise Editionにはこのマニュアルで説 明するDevPartnerの機能の他に、以下のコンポーネントも入っています。

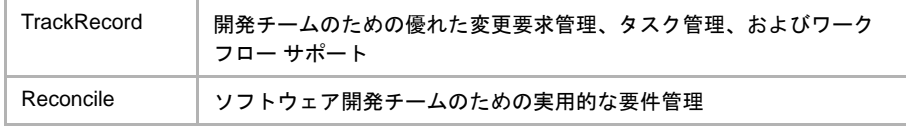

DevPartner Studio EEでは、以下の方法でプロジェクト データの取得、修正、表示、 および追跡を行います。

- ◆ クリティカルパス プロジェクト データを解釈して理解するためのマイルストーン 関連のサマリ
- ◆ 各社の開発プロセスに適した方法でデータを追跡するカスタマイズ可能なワーク フロー
- **◆ Webインターフェイスによるプロジェクト情報へのリモート アクセス**
- ◆ 重要なプロジェクト情報への変更を通知する電子メール

## 開発プロセス

ソフトウェア開発グループはそれぞれ独自のプロセスを定義します。プロセスとは、 プロジェクトの発案および設計段階から、実装および納品段階までを実現するための 一連の工程です。DevPartner Studio EEには、チームの現在のプロセスに合わせて 社内開発手順の微調整を支援する機能があります。

プロセスの例は以下のとおりです。

- ◆ 要件の記述
- ◆ 体系的な変更管理
- ◆ 技術レビュー
- ◆ 品質保証プランニング
- ◆ 実装プランニング
- ◆ ソース コード自動管理
- ◆ 主要マイルストーンでの予測更新

プロセスを使用しないプロジェクトでは、以下の問題がたびたび発生します。

- ◆ テスト時のアプリケーションの再設計や再作成
- ◆ 統合の問題
- ◆ 開発ライフサイクルの後半での莫大な費用がかかる不具合修正
- ◆ 過大な要求の問題(「スラッシング」と呼ばれる)

プロセスが十分に管理されているプロジェクトでは、計画に沿ったプロジェクトの進 行状況の信頼性が高くなります。また、プロセスによって開発チームの志気も高まり ます。50社に行った調査によると、士気が高いと評定された開発者のうち、プロセス 志向ではない会社で働いていた開発者は20%だったのに対し、プロセスを重要視した 会社で働いていた開発者は60%でした。

DevPartner Studio EEは会社の既存のソフトウェア開発プロセスに適応し、必要に 応じてチームによるプロセス強化を支援するツールを提供します。また、チームの ワークフローを形式化し、メンバーにそのワークフローに対する責任を持たせ、プロ セス全体を監視させる機能もあります。カスタマイズ可能なワークフローとエラーの 自動検出機能を組み合わせると、ソフトウェアの品質が向上し、開発プロセスが合理 化されます。

## <span id="page-328-0"></span>**DevPartner Studio EE**のソリューション

DevPartner Studio EEは、一般的にソフトウェア開発チームが直面する問題に対する ソリューションを提供します。

- ◆ プロジェクト管理の改善
- ◆ コードの信頼性を高めることによる、ソフトウェア品質の向上
- ◆ 生産性の向上

## プロジェクト管理の改善

プロジェクトを管理するために、以下の点について簡単に調べる機能があります。

- ◆ チームがすでに完了したタスク
- ◆ まだ完了していないタスク
- ◆ アプリケーションのコードの変動性
- ◆ アプリケーション テストの徹底性
- ◆ アプリケーションの信頼性

## プロジェクト情報の動的な追跡

DevPartner Studio EEには、TrackRecordを使用して動的にプロジェクト情報を追跡 する優れた機能があります。

ソフトウェア プロジェクトの計画には、多数のツールが存在します。これらのツール は、リソースの割り当て、スケジュール、クリティカルパス タスクなどの不可欠な情 報の決定に役立ちます。DevPartner Studio EE以前は、承認されたプロジェクト計 画が静的なデータ ポイントになりました。実際のプロジェクトでは、スケジュールが 変更されたり、プログラマがプロジェクトを離れて他のプロジェクトの大きな問題の 処理に追われたり、納品状況が変更されたりすることがあります。プロジェクト プラン ニング ツールだけでは状況の変化に簡単に対処することはできませんが、Microsoft ProjectとTrackRecordの間にDevPartner Studio EEを接続することによって、スケ ジュールを動的に再計算できるようになりました。

## ソフトウェア品質の向上

開発者とテスト エンジニアは、ソフトウェア開発サイクル全体を通してDevPartnerを 使用できます。

## ユーザーが発見する前に問題を発見する

DevPartner Studio EEは他のソフトウェア プロジェクト強化ツールとは異なり、事前 に問題を察知する系統立ったアプローチにより、バグからコードのボトルネックまで、 プログラムの異常を検出し、修正できます。高品質の製品を開発するには、プログラ ムの問題を早期発見することが重要になります。DevPartner Studio EEのデバッグ 機能は、開発サイクルを通じて、個別にも全体的にも開発者を支援します。このよう にDevPartnerを使用することで、エラーの発見や修正を簡単に行い、開発時間を大 幅に短縮できます。また、レポートを簡単に作成できるため、開発者が不具合および 機能レポートを入力する機会が増えます。

エラーの発見はプロセスのスタート地点にすぎません。エラーを修正するには、エ ラーの検出、記録、および再現を行い、修正の優先順位を決める必要があります。 TrackRecordを使用すると、このプロセスの大部分が自動化されます。これにより開 発者が多くの作業から解放されるので生産性が向上し、また多忙なスケジュールの中 問題が未解決のまま残るのを防ぐこともできます。

## 生産性の向上

プロジェクトのマイルストーン(コード凍結や運用日付などの重要な日付)アプロー チとして、未解決の不具合の数、コード変動率、チーム全体のコード カバレッジ統計 値などのプロジェクト データを動的に表示することにより、チームのメンバー全員が 目標達成度を把握することができます。

DevPartner Studio EEユーザーは、それぞれプロジェクト データベースに固有の情 報のビューを作成できます。

- l 管理者はプロジェクトの全体像を把握し、重要なテストが実行されているかど うかを追跡して、品質をさらに厳しく管理できます。
- ◆ 開発者は、早急に対処が必要なタスクのリストの作成、優先度に従ったタスク の分類、コードでのエラー検出とパフォーマンス テストを行い、日常作業に集 中することができます。
- ◆ テスターは、バグと既知の問題のステータスの追跡、カバレッジの実行で生成 されたデータのマージ、テスト プランの実行、および毎日の作業の整理を行う ことができます。
- ◆ ライターは、仕様書の発行時期、機能の実装時期、およびユーザー インター フェイスの変更時期を追跡できます。
- l サポート コーディネータは、既知の不具合やテストされる構成などの情報を すばやく検索し、ユーザーの問題解決を支援できます。

このように、個々のユーザーが必要な情報だけをすばやく検索できるので、生産性が 向上します。[Milestone Summary]などのビューには、この情報を表示するための コンテキストがあります。

ソフトウェア開発プロジェクトは多様で、会社によってニーズも異なります。同じ会 社内でも、進行中のプロジェクトに関して必要な情報は、部門ごとに違います。 DevPartner Studio EEは、プロジェクトの設計、特に追跡する情報のタイプに柔軟 性を持たせてこれらの要件を満たします。

DevPartner Studio EE にはあらかじめ組み込まれた多数のデータベース情報の ビューがありますが、プロジェクト情報の保存と表示に対するユーザーの要求はそれ ぞれ異なります。DevPartner Studio EEでは、レポート、フォーム、ワークフロー、 プロジェクト、および情報のタイプをユーザーのニーズに合わせて柔軟にカスタマイ ズできます。

<span id="page-330-0"></span>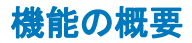

DevPartner Studio EEには、ソフトウェア開発プロジェクト情報を蓄積して共有する ためのツールがあります。開発時のプロジェクトの追跡プロセスを容易にする豊富な 機能が用意されています。

#### 要件管理

アプリケーション開発プロジェクトで重要な最初の段階は、エンド ユーザーが求める 要件を収集することです。次に、それらの要件を開発チームとテスト チームに正確に 伝える必要があります。Reconcileは、プロジェクト要件の収集、整理、および配布を 行います。

Reconcileを使用すると、Microsoft Wordをエディタとして使用し、要件を収集して 絞り込むことができます。開発チームはReconcile Project Explorerを使用して要件 の関係を確認できます。Reconcile要件とQADirectorの同期をとることによって、テ スト プロシージャを自動作成し、テスト結果とテスト プランを関連付けることがで きます。

TrackRecordとReconcileの統合によって、不具合と問題をプロジェクト要件に関連 付けることができるようになります。このような方法でReconcileとTrackRecordを 使用すると、開発チームのメンバー全員が最新のプロジェクト目標を常に把握でき ます。

## カバレッジ データのマージ

DevPartner Studio EE のカバレッジ機能によって、実行またはテストされたコン ポーネントのコードの量に関する情報が生成されます。個々の開発者がそれぞれ異な るコンポーネントを担当する場合があるので、この個々のカバレッジ データはアプリ ケーション プロジェクト全体についてのデータを示すものではありません。プロジェ クト全体のコードに対してどれだけのコードがテストされたかという割合を把握す るには、各開発者のローカル カバレッジ レポートを他のカバレッジ結果とマージす る必要があります。

DevPartner Studio EEでは、ビルド、構成、ユーザー、またはその他の基準に従っ てカバレッジ データのセットをマージできます。

### プロジェクト作業の追跡

ソフトウェア プロジェクトのさまざまなタスクとコンポーネントを追跡すると、複雑 な問題に対処する際に役立ちます。チームのメンバーが特定のタスクに取り組んでい る場合、今ではなくあとで注意が必要な新しいタスクが発生することがあります。 DevPartner Studio EEを使用すると、こうしたタスクを忘れないように記録して追 跡できます。各開発者の作業を統合するには、あとで検討が必要な問題を詳しくまと め、正確に記録しておく必要があります。

実行中のテストのレベル、発見されている不具合の数、およびカバレッジ作業の量を 追跡すると、プロジェクト管理者は問題を事前に予測して回避することができます。 DevPartner Studio EE と Microsoft Project 間の双方向通信により、スケジュール変 更を自動化することもできます。

## 変更の自動通知

適切なタイミングで作業することは生産性を向上させます。たとえば、以下のような 通知を設定できます。

- l 新しく発見された優先度の高いバグの通知:管理者はタスクの優先度の変化に 応じてリソースを割り当て直すことができます。
- ◆ 新しく割り当てられたタスクの通知:開発者がより効率的に予定を立てるのに 役立ちます。

プロジェクト データへの変更をユーザーに通知するための主な方法として、動的に生 成されるオンライン レポートが使用されますが、もう1つの方法としてDevPartner Studio EE AutoAlert機能があります。この機能を使用すると、追跡しているイベン トが発生したときに1人または複数のユーザーに通知できます。AutoAlertでは、基 準を柔軟に定義することができるので、発生した変更内容に関係するリモート ユー ザーや少数のユーザーに、その変更を通知することができます。

自動電子メール通知を受信する場合は、各ユーザーが特殊なDevPartner Studio EE 電子メール クエリを作成して通知基準を設定します。AutoAlertは、新しいアイテム が電子メール クエリに一致するかどうかを定期的にチェックして、DevPartner Studio EEデータベースを監視します。

あるアイテムが入力または変更され、それがいずれかの電子メール クエリと一致する と、電子メール クエリの所有者に電子メール メッセージが自動送信されます。 TrackRecordソフトウェアの柔軟なクエリ エンジンを使用すると、AutoAlertによっ て、あらゆる基準に従って電子メール通知を受信できるようになります。

## カスタマイズ可能なワークフロー

ソフトウェア開発チームには、それぞれ、あるタスクを確実に、通常は特定の順番で、 完了させるための方法が必要です。たとえばQA では、修正が開発中のアプリケー ションの残りの部分と統合されたと記録されるまで、修正済みの問題をテストするこ とはできません。DevPartner Studio EEでは、必須ではありませんが、この方法で 動作するワークフローを設定できます。

DevPartner Studio EEには、順番にワークフローを実装するメカニズムがあります。 このワークフローでは、プロジェクト データのあるアイテムをワークフロー ライフ サイクルの1つの段階から次の段階に移行させることができるユーザーを制限するよ うに設計できます。ワークフローとその実施規則には、指定された条件下での特定の 情報が必要になることがあります。これらの規則によって、プロジェクトで使用され るプロセスに各チーム メンバーが責任を持つようにすることができます。

## **Web**経由のリモート アクセス

開発チームのメンバーは、離れた場所で作業していても、プロジェクト データにアク セスできます。DevPartner Studio EE WebServerには、標準のWeb接続を介したリ モート アクセス機能が備わっているので、重要なプロジェクト データの表示、入力、 変更を行うことができます。

## 共有情報の集中保存

DevPartner Studio EEには、情報共有に使用するクライアント/サーバーベースの 高機能リポジトリがあります。このリポジトリではオブジェクト指向データベースが 使用されており、ActiveX(以前のOLEオートメーション)インターフェイスを介し たプログラムによるアクセスが可能です。このリポジトリを使用することにより、各 メンバーが別々に作業しながらもグループが連携して作業できる基本的なインフラ が提供されます。

情報のタイプに基づいた拡張可能で柔軟なデータベース構造は、DevPartner Studio EEのレポジトリの中核を成し、その威力を発揮します。

## <span id="page-332-0"></span>**TrackRecord**と**DevPartner Studio**

TrackRecordは、ソフトウェア開発ツールDevPartner Studio Enterprise Editionス イートの一部です。これらのアプリケーションは、ソフトウェアの問題の検出、診断、 解決に関する情報を自動的に生成し、保存します。

開発者はTrackRecordを使って、この情報をマイルストーンの日付などその他のプロ ジェクト情報と同時にキャプチャし、迅速で整合性のとれた問題解決に役立てること ができます。

メモ: TrackRecordとDevPartner Studioの統合はバージョンによって異なります。 各ツールを別の時期に購入した場合は、DevPartner Studioまたは TrackRecordソフトウェアのアップグレードが必要な場合があります。

## <span id="page-332-1"></span>**DevPartner Studio**の**TrackRecord**との通信

DevPartner Studioでは、ツールバー ボタンとメニューの選択によって、TrackRecord データベースにバグ レポートを送信できます。

## **DevPartner**ツールバー ボタン

DevPartnerツールバー ボタンを使用して、バグを入力できます。これらのボタンを クリックすると、バグ フォームが開き、DevPartner Studioデータベースに情報を入力 できるようになります。

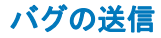

バグを送信するには、まずDevPartner Studioのデバッグ表示で項目を強調表示します。

## **DevPartner**からのバグの入力

DevPartnerからバグを入力するには、以下の操作を行います。

- **1** DevPartnerメニューまたはツールバーで[バグの提出]を選択します。 または、DevPartnerの機能ツールバーで[バグの提出]ボタンを選択します。 TrackRecordにより、空のバグフォームまたは該当データが一部入力されたバグ フォームが開かれます。
- **2** バグ レポートにその他の必要な情報を入力します。
- **3** [Save]をクリックしてから、[Close]をクリックします。

## <span id="page-333-0"></span>**TrackRecord**と**DevPartner Studio**のカバレッジ分析

DevPartnerカバレッジ分析のユーザーは、自分のワーク スペース内に蓄積したセッ ション ファイルをマージできます。マージされたセッションは、時間の経過と共に開 発者のコードがどのくらいテストされたかを示します。

DevPartner Studio とTrackRecord を使用して、ユーザー間、環境間でカバレッジ セッションをマージしてフィルタできます。同じアプリケーションを担当しているす べての開発者からのカバレッジ セッションをマージすると、管理者やテスト コー ディネータは、アプリケーションの全コード ベースがテストプログラムによってどの くらい検証されたかを調べることができます。

DevPartnerカバレッジ分析の使用方法については、カバレッジ分析のマニュアルと オンライン ヘルプを参照してください。

カバレッジ セッションをマージするには、まずカバレッジ マージ セットを作成し、 次にそのセッションをマージします。開発者は通常、マージする必要があるカバレッ ジ セッションと除外するセッションを選択します。マージするセッションを識別する 基準に、以下の項目を含めることができます。

- ◆ アプリケーション コンポーネント
- ◆ 日付
- ◆ メモリ
- ◆ マイルストーン
- ◆ オペレーティング システム
- ▲ 開発者
- ◆ プロジェクト

これらのいずれかの項目を特定の値、任意の値、または指定した値を除く値と照合で きます。

## カバレッジ マージ処理の基準の作成

カバレッジ マージ処理の基準を作成するには、以下の操作を行います。

- 1 TrackRecordで、[Tools]メニューから [Merge Coverage Sessions]を選択します。
- **2** 左側のリスト ボックスからターゲットを選択します。
- **3** 右側のリスト ボックスから一致基準を選択します。
- **4** ステップ2で[is equal to]を選択した場合は、下のリスト ボックスから値を選択 します。

たとえば、上部の2つのリストで[Operating System]と[is equal to]を選択した 場合は、下部のリストから[Windows 98]などの値を選択します。

- **5** [Add]をクリックします。
- **6** [Next]をクリックすると、基準に一致したセッションが表示されます。

### カバレッジ セッションのマージ

カバレッジ セッションをマージするには、以下の操作を行います。

- **1** セッションの隣にあるチェック ボックスをクリックしてオンまたはオフにします。 オンにすると、そのセッションは選択されている他のファイルとマージされます。 オフにすると、そのセッションはマージされません。
- **2** [Merge]をクリックします。

DevPartnerカバレッジ分析のメイン ダイアログ ボックスが開き、単体テスト で検証された行と関数の量に関する棒グラフと統計が表示されます。

# 付録B

# **DevPartner Studio**でサポートされる プロジェクト タイプ

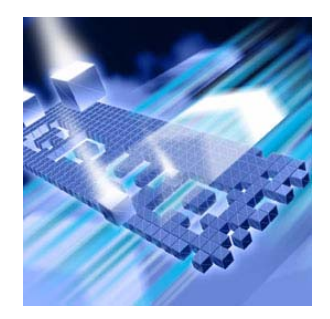

- l [サポートされるプロジェクト](#page-336-0) タイプ
- ◆ [エラー検出でサポートされるプロジェクト](#page-338-0) タイプ
- ◆ コード [レビューがサポートするプロジェクト](#page-340-0) タイプ
- ◆ [カバレッジ分析とパフォーマンス分析がサポートする](#page-341-0) [プロジェクト](#page-341-0) タイプ
- ◆ [メモリ分析がサポートするプロジェクト](#page-344-0) タイプ
- ◆ パフォーマンス [エキスパートがサポートするプロジェクト](#page-345-0) [タイプ](#page-345-0)

この章には、上記のDevPartner Studio機能がサポートするプロジェクトのタイプを 示す表があります。

## <span id="page-336-0"></span>サポートされるプロジェクト タイプ

DevPartner Studioは、さまざまなVisual Studio統合開発環境(IDE)、マネージお よびアンマネージのプロジェクト タイプ、プログラミング言語を含め、多くのソフト ウェア開発環境で動作します。

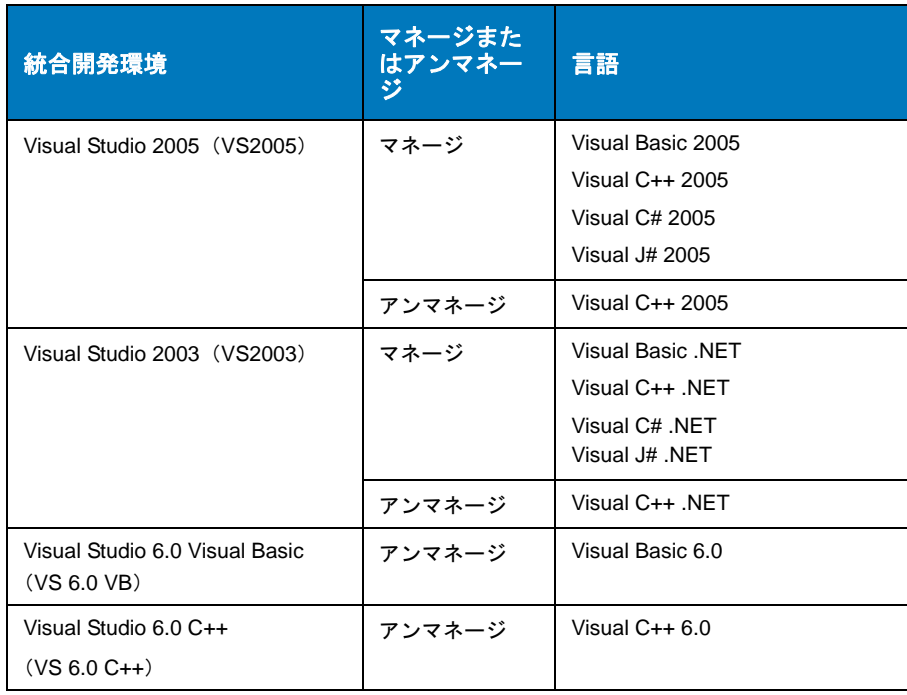

#### 表 B-1 サポートされる Visual Studio のバージョンと言語

以降のページでは、各DevPartner Studio機能でサポートされるIDE、プロジェクト タイプ、言語について説明します。

## <span id="page-338-0"></span>エラー検出でサポートされるプロジェクト タイプ

アプリケーション プロジェクトはx86実行ファイルにビルドされます。DevPartner エラー検出は以下のプロジェクト タイプをサポートします。

表 B-2 エラー検出がサポートするマネージ プロジェクト タイプ

| Visual Studio の<br>バージョン         | アプリケーションのプロジェクト タイプ                                                         | サポートさ<br>れる言語                               |  |  |
|----------------------------------|-----------------------------------------------------------------------------|---------------------------------------------|--|--|
| VS2003                           | コンソール アプリケーション(.NET)<br>Windows フォーム アプリケーション (.NET)<br>Windows サービス (.NET) | $C++$                                       |  |  |
|                                  | コンソール アプリケーション<br>Windows サービス                                              | $C#$ , $J#$ ,<br>V <sub>B</sub>             |  |  |
| VS2003, VS2005                   | MFC アプリケーション<br>Win32 コンソール アプリケーション<br>Win32 プロジェクト                        | $C++$                                       |  |  |
|                                  | Windows アプリケーション                                                            | $C#$ , $J#$ .<br>V <sub>B</sub>             |  |  |
| VS2005                           | Win32 スマート デバイス プロジェクト (メモ<br>を参照)<br>Windows フォーム コントロール ライブラリ             | $C++$                                       |  |  |
|                                  | <b>Calculator Starter Kit</b>                                               | J#                                          |  |  |
|                                  | Crystal Reports アプリケーション<br>Windows コントロール ライブラリ                            | $C#$ , $J#$ , $VB$                          |  |  |
|                                  | コンソール アプリケーション<br>Windows サービス                                              | $C_{++}$ , $C_{+}$ ,<br>$J#$ .<br><b>VB</b> |  |  |
| MFC - Microsoft Foundation Class |                                                                             |                                             |  |  |

メモ: Win32スマート デバイスのプロジェクト タイプ(ソリューション プラット フォームがWin32に設定されているスマート デバイスのプロジェクト タイ プ)は、DevPartnerエラー検出でサポートするには、エミュレータではな く開発マシンで実行する必要があります。

ホストするプロジェクトはx86 DLLにビルドされます。このプロジェクトをテスト するにはアプリケーションでホストする必要があります。別の実行可能ファイル内で ホストされる場合のみ、DevPartner エラー検出は以下のプロジェクト タイプをサ ポートします。

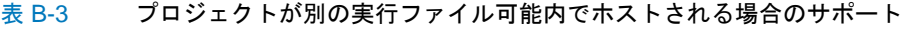

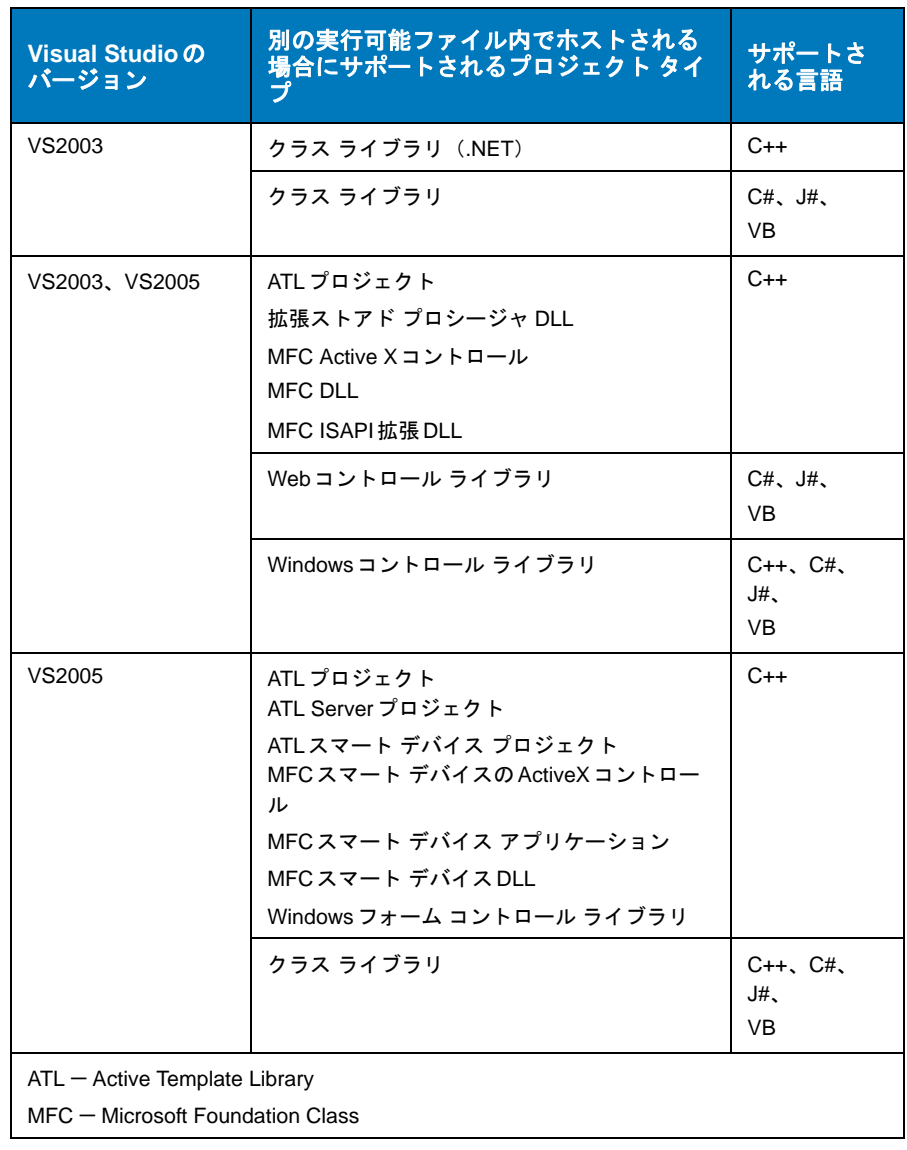

# <span id="page-340-0"></span>コード レビューがサポートするプロジェクト タイプ

以下の表に、DevPartner Studioコード レビュー機能がサポートするプロジェクト タ イプを示します。

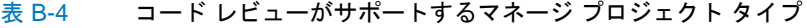

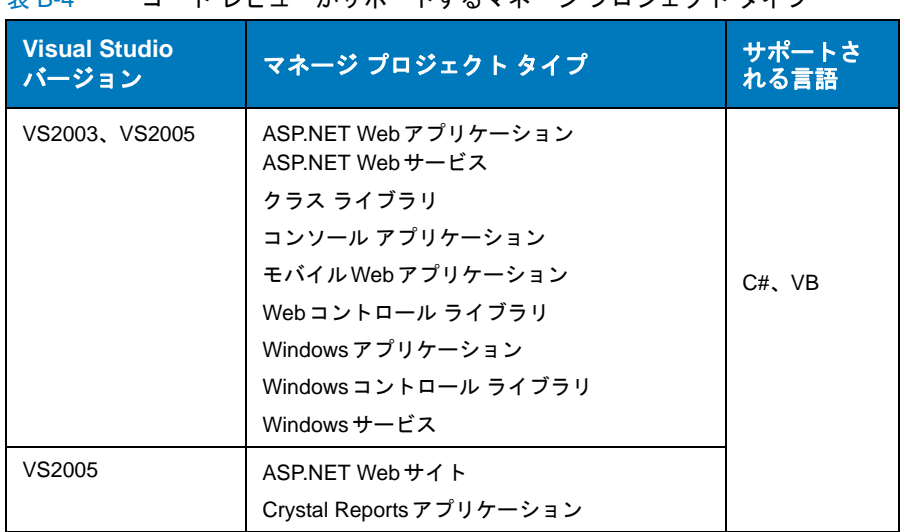

# <span id="page-341-0"></span>カバレッジ分析とパフォーマンス分析がサポートするプロジェクト タイプ

以下の表に、DevPartner Studioカバレッジ分析機能とパフォーマンス分析機能がサ ポートするプロジェクト タイプを示します。

表 B-5 カバレッジ分析とパフォーマンス分析がサポートするマネージ プロ ジェクト タイプ

| Visual Studio の<br>バージョン | マネージ プロジェクト タイプ                                                                                                    | サポートさ<br>れる言語                      |
|--------------------------|----------------------------------------------------------------------------------------------------|------------------------------------|
| VS2003                   | コンソール アプリケーション(.NET)<br>クラス ライブラリ (.NET)<br>Windows コントロール ライブラリ (.NET)<br>Windows フォーム アプリケーション (.NET)<br>Windows サービス (.NET)                      | $C++$                              |
|                          | ASP.NET モバイル Web アプリケーション<br>ASP.NET Web アプリケーション<br>クラス ライブラリ<br>コンソール アプリケーション<br>Visual Studio .NET アドイン<br>Windows コントロール ライブラリ<br>Windows サードス | $C#$ , $J#$ , $VB$                 |
|                          | ASP.NFT Web サードス                                                                                                    | $C++$ , $C#$ ,<br>J#.<br><b>VB</b> |
| VS2003, VS2005           | Shared アドイン<br>Web コントロール ライブラリ<br>Windows アプリケーション                                                                                                 | $C#$ , $J#$ , $VB$                 |

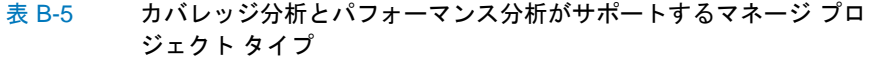

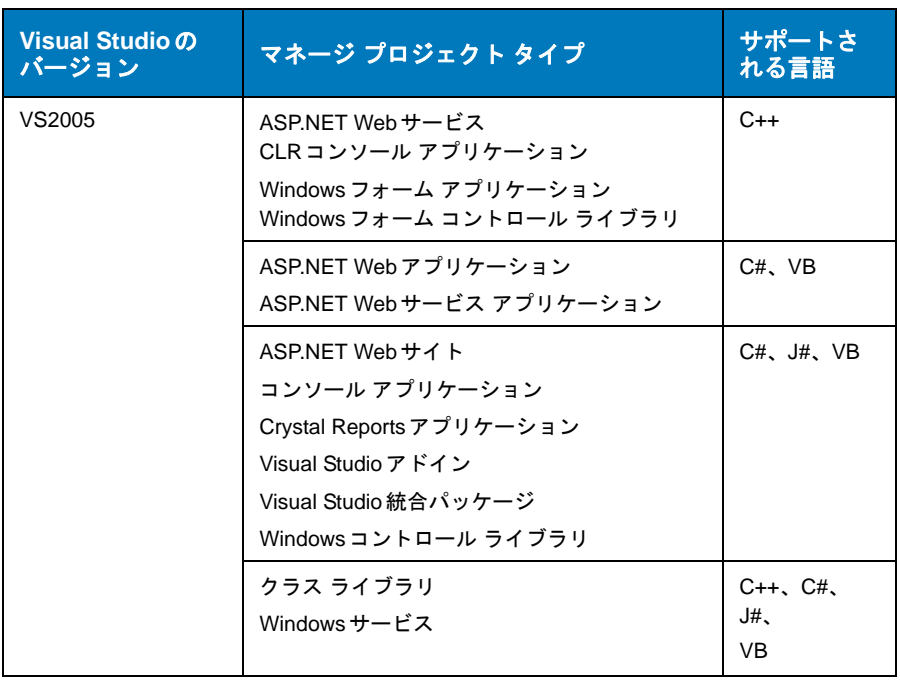

| Visual Studio の<br>バージョン                                          | アンマネージ プロジェクト タイプ                                                                                                    | サポートさ<br>れる言語 |
|-------------------------------------------------------------------|----------------------------------------------------------------------------------------------------|---------------|
| $C++6.0$                                                          | ATL COM AppWizard<br>ISAPI 拡張ウィザード<br><b>MFC ActiveX ControlWizard</b><br>MFC AppWizard (DLL)                                     | $C++6.0$      |
|                                                                   | MFC AppWizard (EXE)<br>Win32 アプリケーション<br>Win32 ダイナミックリンク ライブラリ<br>Win32 静的ライブラリ                                                   |               |
| VB 6.0                                                            | ActiveX コントロール<br><b>ActiveX DLL</b><br><b>ActiveX EXE</b><br>データ プロジェクト<br>標準の EXE<br>VBアプリケーション ウィザード<br>VB Pro Edition のコントロール | VB 6.0        |
| VS2003                                                            | 拡張ストアド プロシージャ DLL<br>MFC ISAPI 拡張 DLL                                                                                             | $C++$         |
|                                                                   | Win32 コンソール プロジェクト                                                                                                    | $C++$         |
| $C++ 6.0$ , VS2005                                                | Win32 コンソール アプリケーション                                                                                                    | $C++$         |
| VS2003, VS2005                                                    | ATL プロジェクト<br>ATL Server プロジェクト<br>ATL Server Web サービス<br>MFC ActiveX コントロール<br>MFCアプリケーション<br><b>MFC DLL</b><br>Win32 プロジェクト     | $C++$         |
| ATL - Active Template Library<br>MFC - Microsoft Foundation Class |                                                                                                    |               |

表 B-6 カバレッジ分析とパフォーマンス分析がサポートするアンマネージ プ ロジェクト タイプ

メモ: DevPartner Studioカバレッジ分析とパフォーマンス分析は、従来のASPと クライアント側のWebスクリプトの両方でVBScriptとJScriptをサポート しています。

# <span id="page-344-0"></span>メモリ分析がサポートするプロジェクト タイプ

以下の表に、DevPartner Studioメモリ分析機能がサポートするプロジェクト タイプ を示します。

表 B-7 メモリ分析がサポートするマネージ プロジェクト タイプ

| Visual Studio の<br>バージョン | マネージ プロジェクト タイプ                                                                                                    | サポートさ<br>れる言語                      |
|--------------------------|----------------------------------------------------------------------------------------------------|------------------------------------|
| VS2003                   | コンソール アプリケーション(.NET)<br>クラス ライブラリ (.NET)<br>Windows コントロール ライブラリ(.NET)<br>Windows フォーム アプリケーション(.NET)<br>Windows $H - E^2 \lambda$ (.NET) | $C++$                              |
|                          | ASP.NET モバイルWeb アプリケーション<br>ASP.NET Web アプリケーション<br>クラス ライブラリ<br>Visual Studio .NET アドイン<br>Windows コントロール ライブラリ<br>Windows サービス          | $C#$ , $J#$ ,<br><b>VB</b>         |
|                          | ASP.NET Web サービス                                                                                                    | $C++$ , $C#$ ,<br>J#.<br><b>VB</b> |
| VS2003, VS2005           | Shared アドイン<br>Web コントロール ライブラリ<br>Windows アプリケーション                                                                                       | $C#$ , $J#$ , $VB$                 |
| VS2005                   | ASP.NET Web サービス<br>CLR コンソール アプリケーション<br>Windows フォーム アプリケーション<br>Windows フォーム コントロール ライブラリ                                              | $C++$                              |
|                          | ASP.NET Web アプリケーション<br>ASP.NET Web サービス アプリケーション                                                                                         | $C#$ , $VB$                        |
|                          | ASP.NET Web サイト<br>コンソール アプリケーション<br>Crystal Reports アプリケーション<br>Visual Studio アドイン<br>Visual Studio 統合パッケージ<br>Windows コントロール ライブラリ      | $C#$ , $J#$ , $VB$                 |
|                          | クラス ライブラリ<br>Windows サービス                                                                                                    | $C_{++}$ , $C_{\#}$ ,<br>J#.<br>VB |

# <span id="page-345-0"></span>パフォーマンス エキスパートがサポートするプロジェクト タイプ

以下の表に、DevPartner Studioパフォーマンス エキスパート機能がサポートするプ ロジェクト タイプを示します。

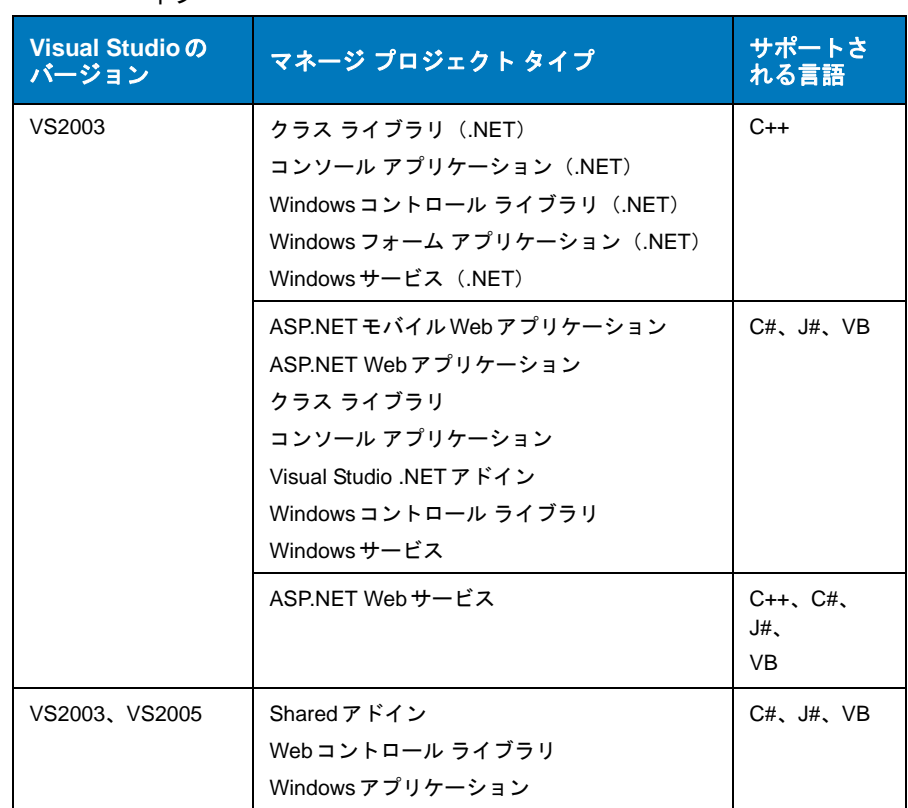

#### 表 B-8 パフォーマンス エキスパートがサポートするマネージ プロジェクト タ イプ

#### 表 B-8 パフォーマンス エキスパートがサポートするマネージ プロジェクト タ イプ

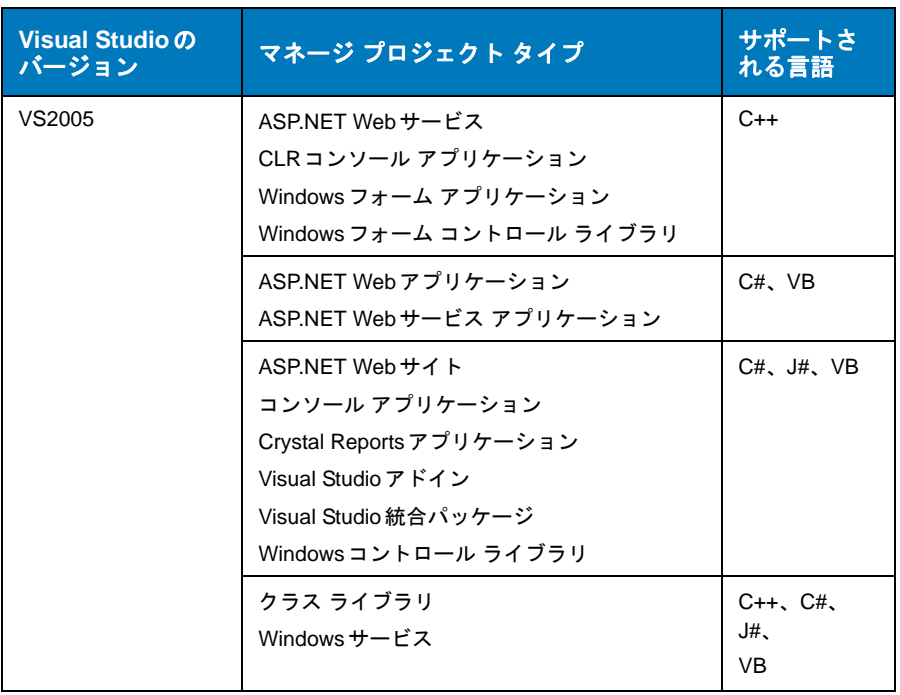

# コマンド ラインからの分析の開始

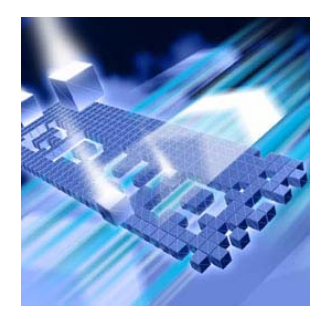

◆ [DPAnalysis.exe](#page-348-0) の概要

- ◆ コマンド ラインからの [DPAnalysis.exe](#page-349-0) の実行
- ◆ DPAnalysis.exe と XML [構成ファイルの使用](#page-352-0)
- ◆ リモート [コンピュータからの分析データの収集](#page-366-0)

この付録には、カバレッジ分析、メモリ分析、パフォーマンス分析、パフォーマンス エキスパートに使用できる**DPAnalysis.exe**コマンド ライン ツールに関する情報 が記載されています。

## <span id="page-348-0"></span>**DPAnalysis.exe**の概要

**DPAnalysis.exe**を使用すると、Visual Studioでプログラムを実行中に分析データ を収集できるだけでなく、Visual Studioを実行しなくてもプロファイル情報を収集 できます。**DPAnalysis.exe** をオプション スイッチと組み合わせたり、XML 構成 ファイルを指定したりして、アプリケーション データを収集します。

## <span id="page-349-0"></span>コマンド ラインからの**DPAnalysis.exe**の実行

コマンド ラインから、分析セッションを指示するスイッチやXML構成ファイルを指 定して**DPAnalysis.exe** を使用できます。以下のコマンド ライン例では、アプリ ケーション**target.exe** のパフォーマンス分析セッションを実行し、セッション ファイル(**.dpprf**)を**c:¥output**ディレクトリに保存します。

**DPAnalysis.exe /perf /output c:¥output¥target.dpprf /p target.exe**

コマンド ラインから**DPAnalysis.exe**を使用すると、データ収集を有効にし、単一の プロセスまたはサービスを実行できます。**DPAnalysis.exe**を使用して複数のプロ セスを実行するには、「DPAnalysis.exeとXML[構成ファイルの使用」\(](#page-352-0)337ページ)を 参照してください。

**DPAnalysis.exe** ではアンマネージ コード(Visual C++ 6.0 アプリケーションや Visual Basic 6.0アプリケーションなど)をインストゥルメントできません。アンマ ネージ アプリケーションのパフォーマンスまたはカバレッジの分析データを収集する には、まずアプリケーションをインストゥルメントする必要があります。カバレッジ 分析については「アンマネージ [コードのデータの収集」\(](#page-149-0)134ページ)、パフォーマン ス分析については「アンマネージ [コードからのデータ収集」\(](#page-237-0)222ページ)を参照し てください。

コマンド ラインからDevPartner Studioの4つの分析ツールを実行するには、以下の 構文とスイッチを使用します。

**DPAnalysis.exe [/Perf|/Cov|/Mem|/Exp] [/E|/D|/R] [/O outputfilename] [/W workingdirectory] [/PROJ\_DIR] [/H hostmachine] [/NOWAIT] [/N] [/F] [/NO\_MACH5 /NM\_METHOD\_GRANULARITY /EXCLUDE\_SYSTEM\_DLLS /NM\_ALLOW\_INLINING /NO\_OLEHOOKS /NM\_TRACK\_SYSTEM\_OBJECTS] {/P|/S} target.exe [target arguments]**

## 分析タイプのスイッチ

実行時の分析タイプを設定します。デフォルトはパフォーマンス分析です。

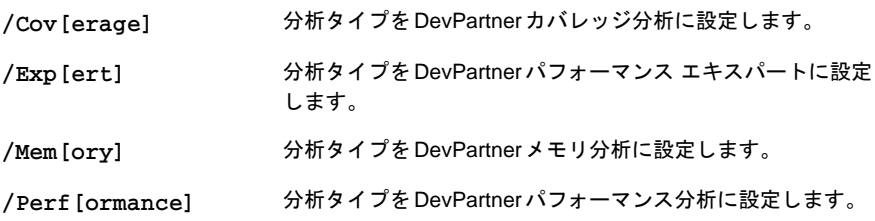

## データ収集のスイッチ

指定したターゲットのデータ収集を有効または無効にします。ただし、ターゲットを 実行することはできません。これらのスイッチはオプションです。

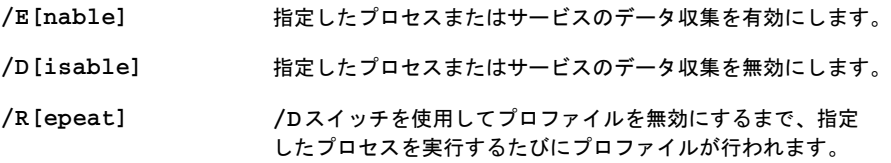

## その他のスイッチ

これらのスイッチはオプションです。

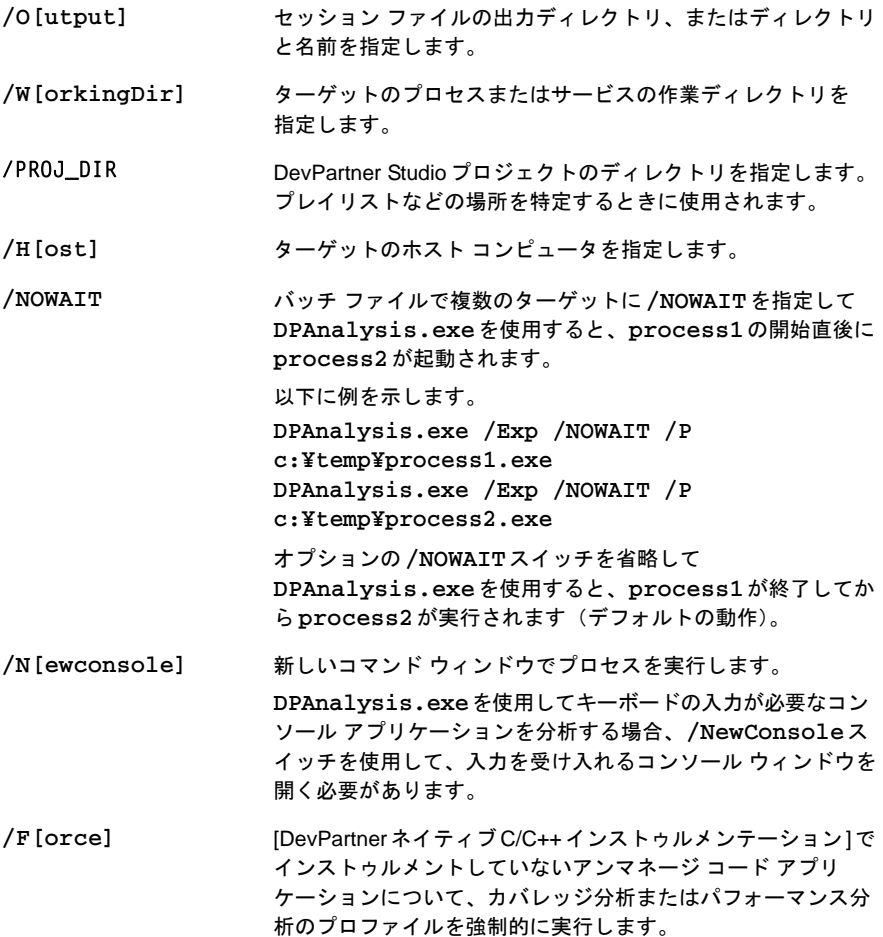

## 引用符付きのパスと**/O[utput]**スイッチ

出力(**/o**)スイッチのパラメータとして引用符付きのパスを使用し、ファイル名を含 めない場合、以下に示すいずれかの方法でパスを終了する必要があります。

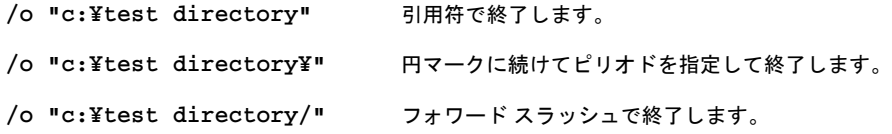

## 分析オプション

これらのスイッチはオプションです。

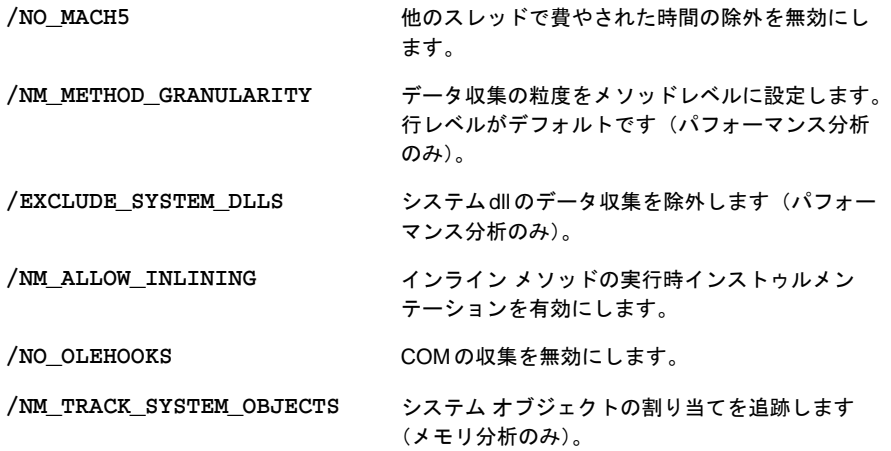

## ターゲット スイッチ

必須。1つだけ選択します。プロセスまたはサービスとして、ターゲットを指定します。 ターゲットの名前またはパスのあとに指定するすべての引数は、ターゲットに対する 引数です。

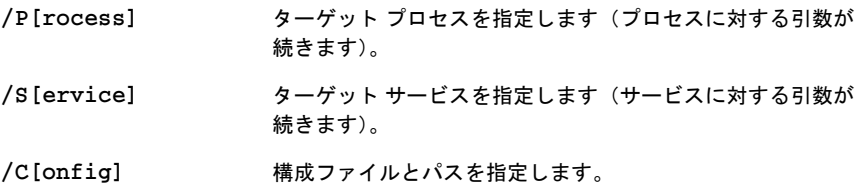

## <span id="page-352-0"></span>**DPAnalysis.exe**と**XML**構成ファイルの使用

XML構成ファイルを使用して分析セッションを管理するには、**/config**スイッチを 付け、そのターゲットとして正しい構造のXML構成ファイルを指定して、コマンド ラインから**DPAnalysis.exe**を実行します。次に例を示します。

**DPAnalysis.exe /config c:¥temp¥configuration\_file.xml**

構成ファイルを使用すると、複数のプロセスやサービスをプロファイルおよび管理で きます。複数のプロセスをプロファイルする機能は、Webアプリケーションを分析す るときに特に役立ちます。

**DPAnalysis.exe**を使用してセッションを開始すると、**DPAnalysis.exe**を呼び出 したシステム上のプロファイル対象プロセスごとにセッション コントロール ツール バーが起動します。ツールバーの適切なインスタンスを使用して各プロセスのセッ ション コントロール アクションを実行します。

構成ファイルの例を以下に示します。

```
<?xml version="1.0" ?>
```
**<ProductConfiguration xmlns="http://www.compuware.com/products">**

 **<RuntimeAnalysis Type="Performance"**

 **MaximumSessionDuration="1000"/>**

 **<Targets RunInParallel="true">**

 **<Process CollectData="true" Spawn="true"**

 **NoWaitForCompletion="true">**

 **<AnalysisOptions NO\_MACH5="1" NM\_METHOD\_GRANULARITY="1"**

 **SESSION\_DIR="c:¥temp" />**

 **<Path>ClientApp.exe</Path>**

 **<Arguments>/arg1 /agr2 /arg3</Arguments>**

 **<WorkingDirectory>c:¥temp</WorkingDirectory>**

 **<ExcludeImages>**

 **<Image>ClassLibrary1.dll</Image>**

 **<Image>ClassLibrary2.dll</Image>**

 **</ExcludeImages>**

 **</Process>**

 **<Service CollectData="true" Start="true"**

 **RestartIfRunning="true"**

 **RestartAtEndOfRun="true">**

 **<AnalysisOptions NM\_METHOD\_GRANULARITY="0"**

 **EXCLUDE\_SYSTEM\_DLLS="1" />**

 **<Name>IISadmin</Name>**

#### **<Host>remotemachine</Host>**

 **</Service>** 

 **</Targets>**

**</ProductConfiguration>**

## **XML**構成ファイルの要素

XML構成ファイルの要素について説明します。

## **RuntimeAnalysis**要素

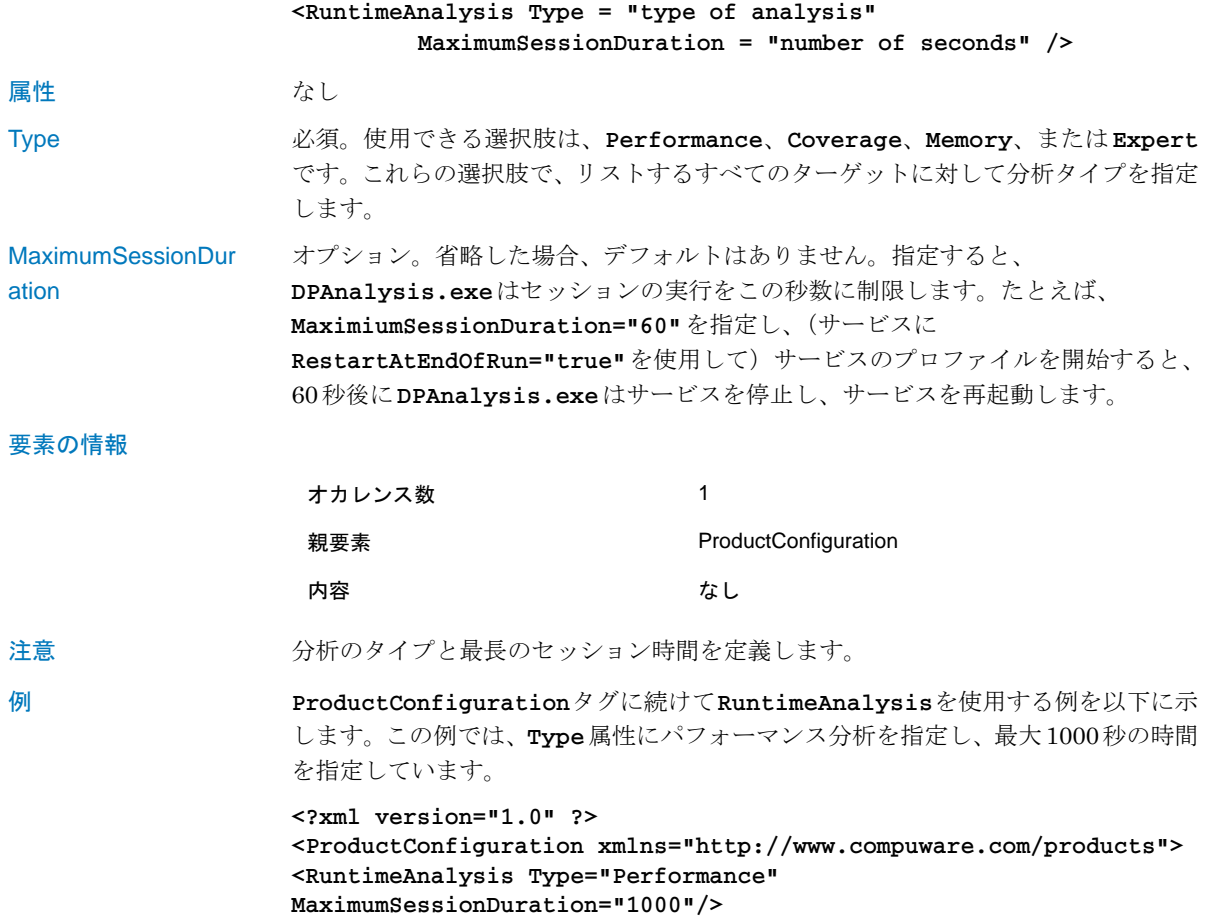

#### **Targets**要素

<Targets RunInParallel="*true or false*">

```
 ... 
 </Targets>
```
#### 属性 RunInParallel

オプション。**true**または**false**を指定します。省略するとデフォルトは**true**です。 複数のターゲットを指定する場合、ターゲットの実行方法を定義します。 **RunInParallel**が**true**の場合、**DPAnalysis**.**exe**はターゲットのプロセスとサー ビスを順番に続けて開始するので、複数のターゲットが同時に(並行して)実行され ます。それ以外の場合、**DPAnalysis.exe**は、前のターゲットを起動して終了して から、次のターゲットを起動するので、ターゲットは一度に1つずつ(順番に)実行 されます。

要素の情報

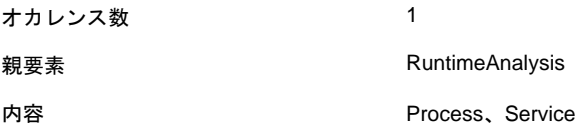

注意 必須。1つまたは複数の**<Process>**エントリまたは**<Service>**エントリのブロック を開始します。ターゲットのプロセスとサービスは、構成ファイルに指定されている 順に開始されます。

例 **Targets**要素を使用し、1つの**<Service>**要素と2つの**<Process>**要素を指定する 例を以下に示します。この例ではターゲットが並行して実行されるように、 **RunInParallel**が**true**になっていることに注意してください。

```
<Targets RunInParallel="true">
```
 **<Service CollectData="true" Start="true">**

 **<AnalysisOptions NM\_METHOD\_GRANULARITY="0"**

 **EXCLUDE\_SYSTEM\_DLLS="1" />**

 **<Name>ServiceApp</Name>**

 **<Host>remotemachine</Host>**

 **</Service>**

 **<Process CollectData="true" Spawn="true"**

 **NoWaitForCompletion="true">**

 **<AnalysisOptions NO\_MACH5="1"**

 **NM\_METHOD\_GRANULARITY="1"**

 **SESSION\_DIR="c:¥MyDir" />**

 **<Path>ClientApp.exe</Path>**

 **<WorkingDirectory>c:¥temp</WorkingDirectory>**

 **</Process> <Process CollectData="true" Spawn="true" NoWaitForCompletion="true"> <AnalysisOptions NO\_MACH5="1" NM\_METHOD\_GRANULARITY="1" SESSION\_DIR="c:¥MyDir" /> <Path>TestApp02.exe</Path> <WorkingDirectory>c:¥temp</WorkingDirectory> </Process>**

**</Targets>**

#### **Process**要素

```
<Process 
CollectData = "true or false"
Spawn = "true or false"
NoWaitForCompletion = "true or false"
NewConsole = "true or false"
RepeatInjection = "true or false"
         >
```
**...**

**</Process>**

属性 **/D**スイッチを使用してプロファイルを無効にするまで、指定したプロセスを実行す るたびにプロファイルが行われます。

#### CollectData

オプション。**true**または**false**を指定します。省略するとデフォルトは**true**です。 ターゲット プロセスについてプロファイルを有効にするかどうかを指定します。

#### Spawn

オプション。**true**または**false**を指定します。省略するとデフォルトは**true**です。 **DPAnalysis.exe**が指定したターゲットを実行するかどうかを指定します。 **aspnet\_wp.exe**または**w3wp.exe**の場合、**true**に設定しないでください。 DevPartnerからASP.NETワーカー プロセスを直接実行することはできません。 ターゲットのWebページを開くことでASP.NETワーカー プロセスを起動します。

#### NoWaitForCompletion

オプション。**true**または**false**を指定します。省略するとデフォルトは**false**で す。デフォルトでは、プロセスが完了するまで待機します。**true**に設定すると、 ターゲットが実行を開始するまでしかは待機しません。**DPAnalysis.exe**は、 (**Host**要素を使用した)リモート コンピュータ上のプロセスを待機しません。

**RuntimeAnalysis**要素の**MaximumSessionDuration**属性は、 **NoWaitForCompletion**を上書きします。

#### NewConsole

オプション。**true**または**false**を指定します。省略するとデフォルトは**false**です。 **DPAnalysis.exe** は新しいコンソール ウィンドウでターゲットを実行します。デ フォルトでは、**DPAnalysis.exe**コマンド ラインを入力した同じコンソールが使用 されます。**DPAnalysis.exe**を使用してキーボードの入力が必要なコンソール アプリ ケーションを分析する場合、**/NewConsole**スイッチを使用して、入力を受け入れる コンソール ウィンドウを開く必要があります。

#### RepeatInjection

オプション。**true**または**false**を指定します。省略するとデフォルトは**false**です。 **false**を明示的に指定するまで、ターゲットは実行されるたびにプロファイルされ ます。

要素の情報

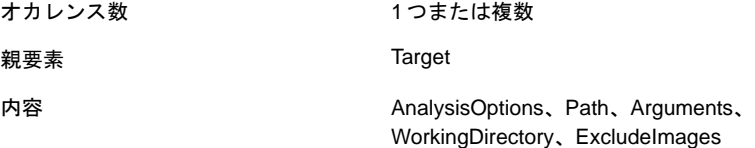

注意 ターゲットの実行可能ファイルを指定します。

例 **Process**の使用例を以下に示します。**AnalysisOptions**、**Path**、**Arguments**、 **WorkingDirectory**の各タグも使用します。

**<Targets RunInParallel="true">**

**<Process CollectData="true" Spawn="true"**

 **NoWaitForCompletion="true" NewConsole="true">**

 **<AnalysisOptions NO\_MACH5="1" NM\_METHOD\_GRANULARITY="1"**

 **SESSION\_DIR="c:¥MyDir" />**

 **<Path>ClientApp.exe</Path>**

 **<Arguments>/arg1 /agr2 /arg3</Arguments>**

 **<WorkingDirectory>c:¥temp</WorkingDirectory>**

**</Process>**

**</Targets>** 

## **AnalysisOptions**要素

**AnalysisOptions**と一緒に使用する属性は、実行する分析セッションの種類によっ て変わります。この説明の末尾にある表を参照してください。**DPAnalysis.exe**は 分析の種類が一致しない属性を無視します。

**<AnalysisOptions**

**SESSION\_DIR = "c:¥MyDir" SESSION\_FILENAME = "myfile.dpcov" NM\_METHOD\_GRANULARITY = "1" EXCLUDE\_SYSTEM\_DLLS = "1" NM\_ALLOW\_INLINING = "1" NO\_OLEHOOKS = "1" NM\_TRACK\_SYSTEM\_OBJECTS = "1" NO\_MACH5 = "1" FORCE\_PROFILING = "1"**

**/>**

#### **属性 SESSION DIR**

オプション。カバレッジ分析、メモリ分析、パフォーマンス分析、パフォーマンス エ キスパートで使用します。プロファイル対象のターゲットによって生成されたセッ ション ファイルの保存ディレクトリを指定します。この属性を指定しない場合、結果 のセッション ファイルはユーザーのMy DocumentsまたはDocumentsディレクトリ に格納されます。**SESSION DIRとSESSION FILENAME**のどちらも指定しない場合、 **DPAnalysis.exe**はセッションの終了時に保存場所の入力を求めます。

#### SESSION\_FILENAME

オプション。カバレッジ分析、メモリ分析、パフォーマンス分析、パフォーマンス エキスパートで使用します。このターゲットに対して生成されたセッション ファイ ルのセッション名を指定します。この属性を指定しない場合、**DPAnalysis.exe**は ターゲットのイメージ名と数字を組み合わせて(**iexplore1.dpprf**など)、一意な 名前を作成します。名前は指定してもディレクトリは指定しない場合、ファイルは ユーザーの**My Documents**ディレクトリに格納されます。**SESSION\_FILENAME**と **SESSION\_DIR**のどちらも指定しない場合、**DPAnalysis.exe**はセッションの終了 時に保存場所の入力を求めます。

#### NM\_METHOD\_GRANULARITY

オプション。パフォーマンス分析で使用し、データ収集の粒度をメソッド レベルに設 定します(デフォルトは行レベル)。この属性を設定するには、**1**の値を指定します。 この属性を省略すると、無効になります。

#### EXCLUDE\_SYSTEM\_DLLS

オプション。パフォーマンス分析で使用し、システム イメージを除外します。この属 性を設定するには、**1**の値を指定します。この属性を省略すると、無効になります。

#### NM\_ALLOW\_INLINING

オプション。カバレッジ分析とパフォーマンス分析で使用し、分析の詳細レベルを指定 します。インライン メソッドの実行時インストゥルメンテーションを有効にします。 [インライン関数をインストゥルメントする]プロパティと同等です。インライン関数を インストゥルメントするには、**1**の値を指定します。この属性を省略すると、無効に なります。

#### NO\_OLEHOOKS

オプション。パフォーマンス分析で使用し、システム オブジェクトの追跡をアクティ ブにします。この属性を設定するには、**1**の値を指定します。この属性を省略すると、 無効になります。

#### NM\_TRACK\_SYSTEM\_OBJECTS

オプション。メモリ分析で使用し、割り当て済みオブジェクトを追跡するときに、シ ステムまたはサードパーティのオブジェクト割り当てを無視します。この属性を設定 するには、**1**の値を指定します。この属性を省略すると、無効になります。デフォル トの状態(無効)では、システム リソースまたはその他のプロファイルされていない リソースをアプリケーションが使用するときに割り当てられたメモリ割り当てを確 認できます。

#### NO\_MACH5

オプション。パフォーマンス分析とパフォーマンス エキスパートで使用し、他の実行 アプリケーションのスレッドに使用された時間を除外します。この属性を設定するに は、**1**の値を指定します。この属性を省略すると、無効になります。

#### FORCE\_PROFILING

オプション。カバレッジ分析とパフォーマンス分析で使用し、マネージ コードまたは DevPartnerネイティブC/C++インストゥルメンテーションを使用せずに作成された アプリケーションのプロファイルを強制します。この属性を設定するには、**1**の値を 指定します。この属性を省略すると、無効になります。

# 属性 カバレッジ メモリ パフォーマンス パフォーマンス エキスパート **NM\_METHOD\_GRANULARITY** ○ **EXCLUDE\_SYSTEM\_DLLS** ○ **NM\_ALLOW\_INLINING** ○ ○ **NO\_OLEHOOKS** ○ **NM\_TRACK\_SYSTEM\_OBJECTS** ○ **NO\_MACH5** ○ ○ **FORCE\_PROFILING** ○ ○

要素の情報

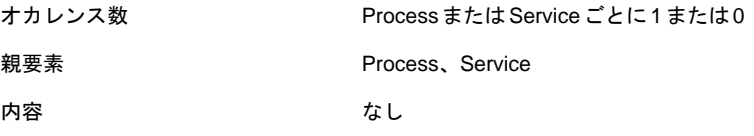

注意 オオプション。特定のターゲット プロセスまたはターゲット サービスにランタイム属 性を定義します。カバレッジ分析、メモリ分析、パフォーマンス分析の各プロパティ に対応する属性には、Visual Studioのプロパティ ウィンドウからアクセスできます。

例 Service内で**AnalysisOptions**を使用する例を以下に示します。

```
<Service CollectData="true">
```
 **<AnalysisOptions NM\_METHOD\_GRANULARITY="1"**

 **EXCLUDE\_SYSTEM\_DLLS="1" NM\_ALLOW\_INLINING="1"**

 **NO\_OLEHOOKS="1">**

**</Service>**

#### **Path**要素

```
<Path> c:¥MyDir¥target.exe </Path>
```

```
属性 なし
```

```
要素の情報
```
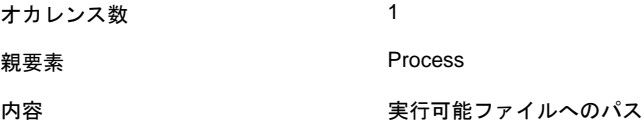
注意 みちゃく ころの実行可能ファイルの完全修飾パスまたは相対パスを指定します。実行可能ファ イルが現在のディレクトリにある場合は、パスを指定せずに実行可能ファイル名を指 定できます。

例 **Process**要素内で**Path**を使用する例を以下に示します。

**<Process CollectData="true">**

<span id="page-360-0"></span> **<Path>ClientApp.exe</Path>**

**</Process>** 

## **Arguments**要素

**<Arguments>/arg1 /arg2 /arg3</Arguments>**

属性 なし

要素の情報

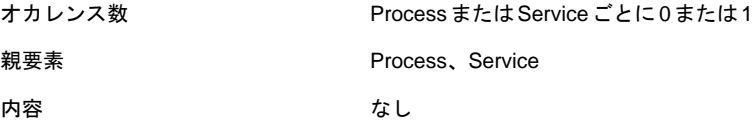

- 注意 オプション。省略した場合のデフォルトはありません。ターゲットの**process**または **service**に渡す属性。
- 例 **Process**要素内で**Arguments**を使用する例を以下に示します。
	- **<Process CollectData="true">**

<span id="page-360-1"></span> **<Arguments>/arg1 /agr2 /arg3</Arguments>**

**</Process>** 

#### **WorkingDirectory**要素

**<WorkingDirectory> c:¥MyWorkingDir </WorkingDirectory>**

属性 なし

要素の情報

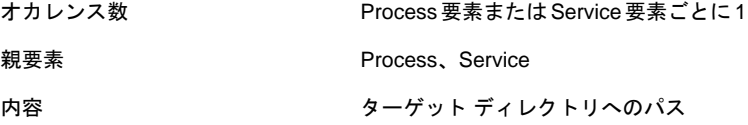

#### 注意 オプション。省略した場合のデフォルトはありません。ターゲット プロセスまたは ターゲット サービスの作業ディレクトリを設定します。

例 親の**Process** 要素内にネストして**WorkingDirectory**を使用する例を以下に示し ます。

**<Process CollectData="true">**

 **<WorkingDirectory>c:¥temp</WorkingDirectory>**

**</Process>**

#### **ExcludeImages**要素

**<ExcludeImages>**

<span id="page-361-0"></span>**<Image>ClassLibrary1.dll</Image>**

```
<Image>ClassLibrary2.dll</Image>
```
**</ExcludeImages>**

#### 属性 なし

要素の情報

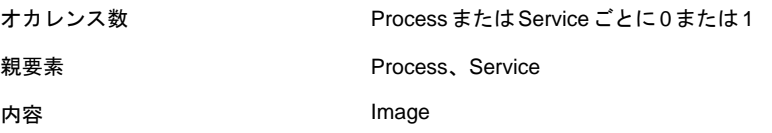

注意 オンジョン。省略した場合のデフォルトはありません。ターゲット プロセスまたは ターゲット サービスでロードされた場合に、プロファイルしない1つ以上のイメージ (上限なし)を定義します。

例 **Process**要素内で**ExcludeImages**を使用する例を以下に示します。**Image**要素は **ExcludeImages**内に含まれることに注意してください。

**<Process CollectData="true">**

 **<ExcludeImages>**

 **<Image>ClassLibrary1.dll</Image>**

 **<Image>ClassLibrary2.dll</Image>**

 **</ExcludeImages>**

**</Process>** 

## **Service**要素

```
<Service
```

```
CollectData = "true or false"
Start = "true or false"
RestartIfRunning = "true or false"
RestartAtEndOfRun = "true or false"
RepeatInjection = "true or false" 
> 
...
```

```
</Service>
```
属性 なし

#### CollectData

オプション。**true**または**false**を指定します。省略するとデフォルトは**true**です。 ターゲット サービスについてプロファイルを有効にするかどうかを指定します。

#### Start

オプション。**true**または**false**を指定します。省略するとデフォルトは**true**です。 **DPAnalysis.exe**が指定したターゲットを開始するかどうかを指定します。**false**に 設定すると、このターゲットに対するプロファイルは有効になりますが、ターゲット は開始されません。何らかの手段で次にサービスが開始されたときにプロファイルが 開始されます。

#### RestartIfRunning

オプション。**true**または**false**を指定します。省略するとデフォルトは**false**です。 **RestartIfRunning**を**true**に設定すると、指定したサービスがホスト コンピュー タで実行されている場合、**DPAnalysis.exe**はそのサービスの再起動を試行します。

#### RestartAtEndOfRun

オプション。**true**または**false**を指定します。省略するとデフォルトは**false**です。 **true**を指定すると、実行の終了時に**DPAnalysis.exe**は(セッション ファイルを 生成して)サービスの再起動を試行します。

#### RepeatInjection

オプション。**true**または**false**を指定します。省略するとデフォルトは**false**です。 **false**を明示的に指定するまで、ターゲットは実行されるたびにプロファイルされます。

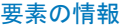

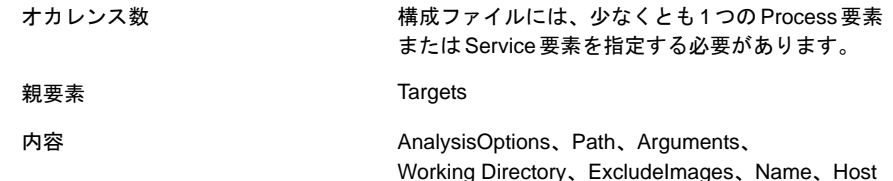

注意 ターゲット サービスを指定します。

例 **Targets**要素内で**Service**を使用する例を以下に示します。

**<Targets RunInParallel="true">**

 **<Service CollectData="true" Start="true"**

 **RestartIfRunning="true" RestartAtEndOfRun="true">**

 **<Name>ServiceApp</Name>**

 **</Service>**

**</Targets>**

#### <span id="page-363-0"></span>**Name**要素

**<Name>MyServiceName</Name>**

属性 なし

要素の情報

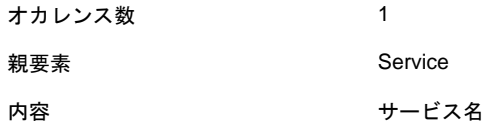

注意 みちゃく ころには サービス コントロール マネージャに登録されているサービスの名前。これは、 NET STARTコマンドを使用するときに使用する名前と同じです。

例 **Service**内で**Name**を使用する例を以下に示します。

**<Service CollectData="true">**

 **<Name>ServiceApp</Name>**

**</Service>**

## <span id="page-364-0"></span>**Host**要素

**<Host>hostmachine</Host>**

属性 なし 要素の情報 注意 オプション。省略した場合のデフォルトはありません。ターゲット プロセスまたは ターゲット サービスのホスト マシンを設定します。 例 **Service**内で**Host**を使用する例を以下に示します。この例には必須の**Name**要素が 含まれていることに注意してください。 **<Service CollectData="true"> <Name>ServiceApp</Name> <Host>remotemachine</Host> </Service>** オカレンス数 ProcessまたはServiceごとに0または1 **親要素 インファイル Process、Service** 内容 ホスト コンピュータの名前

## **XML**構成ファイルを使用した**Web**アプリケーションのプロファイル

一般的に、Web プロファイルに関係があるプロセスは、ブラウザ、Web サーバー、 ASP.NETワーカー プロセスの3つです。これら3つのエントリは1つの構成ファイ ルに含めることができます。ブラウザとASP.NETプロセスは<**Process**>要素内に指 定します。Webサーバーは<**Service**>要素内で指定し、<**Name**>要素でサービス名を 識別します。IISの場合、これは**iisadmin**になります。

次に例を示します。

**<?xml version="1.0" ?>**

**<ProductConfiguration xmlns="http://www.compuware.com/products">**

 **<RuntimeAnalysis Type="Expert"/>**

 **<Targets>**

 **<Process CollectData="true">** 

 **<AnalysisOptions**

 **SESSION\_DIR="z:¥SessionFiles"/>**

 **<Path>aspnet\_wp.exe</Path>** 

 **<Host>remotemachine</Host>**

 **</Process>** 

 **<Service CollectData="true" Start="true"**

 **RestartIfRunning="true"**

 **RestartAtEndOfRun="true">**

 **<AnalysisOptions**

 **SESSION\_DIR="z:¥SessionFiles"/>**

 **<Name>iisadmin</Name>**

 **<Host>remotemachine</Host>**

```
 </Service>
```
 **<Process CollectData="true" Spawn="true">**

 **<AnalysisOptions**

 **SESSION\_DIR="c:¥SessionFiles"/>**

 **<Path>iexplore.exe</Path>**

 **<Arguments>**

 **http://remotemachine/WebApplication/**

 **StartPage.aspx**

 **</Arguments>**

```
 </Process>
```

```
 </Targets>
```
**</ProductConfiguration>**

上記の構成ファイルは以下を実行します。

- **◆ remotemachine上のASP.NETワーカープロセスのデータ収集を有効にします。**
- **◆** リモート コンピュータ上のinetinfo.exe (iisadmin)のデータ収集を有効 にし、プロファイルが開始されるように再起動します。
- ◆ リモート コンピュータ上のWebページで指示されたローカル コンピュータに対 して、ローカル ブラウザを開きます。**aspnet\_wp.exe**がリモート コンピュー タで実行され、プロファイルが開始されます。

ローカル コンピュータのブラウザを閉じると、(**aspnet\_wp**を停止して)リモート コン ピュータ上のIISはリモート コンピュータで再起動されます。セッション ファイルは 自動的に各保存ディレクトリに保存されます。必要に応じて、リモート コンピュータ 上にある既存のマッピング済みドライブを使用して、セッション ファイルをプロファ イルを開始したコンピュータに保存します。この例の<**Process**>要素と<**Service**> 要素の**z:¥**ドライブに従います。

## <span id="page-366-0"></span>サンプル構成ファイル

DevPartner Studio のインストールには、これらのサンプルと読み取り専用の構成 ファイルが含まれます。これらをモデルとして使用してカスタムの構成ファイルを作 成します。

**Sample.Process.Config.xml Sample.Service.Config.xml Sample.WebApp.Config.xml Sample.DCOM.Config.xml Sample.ClassicASP\_IIS\_High\_Isolation.Config.xml Sample.ClassicASP\_IIS\_Low\_Isolation.Config.xml Sample.Multi\_Process.Config.xml**

デフォルトのインストールでは、以下のディレクトリにファイルが格納されます。

**<install drive>:¥Program Files¥Compuware¥DevPartner Studio ¥Analysis¥SampleConfigs¥** 

メモ: **DPAnalysis.exe**ではアンマネージ コード(Visual C++ 6.0アプリケー ションやVisual Basic 6.0アプリケーションなど)をインストゥルメントで きません。アンマネージ アプリケーションのパフォーマンスまたはカバ レッジの分析データを収集するには、まずアプリケーションをインストゥル メントする必要があります。 カバレッジ分析については「アンマネージ [コードのデータの収集」\(](#page-149-0)134 [ページ\)](#page-149-0)、パフォーマンス分析については「アンマネージ [コードからのデー](#page-237-0) [タ収集」\(](#page-237-0)222ページ)を参照してください。

## リモート コンピュータからの分析データの収集

<span id="page-366-1"></span>**DPAnalysis.exe**を使用してリモート コンピュータ上で実行されるアプリケーション のデータを収集する場合、以下の点に注意してください。

- **◆ DPAnalysis.exe**を使用してリモートシステム上のアプリケーションを実行す る場合、コマンド ラインまたはXML構成ファイルを使用して、セッション ファイルを保存するためのディレクトリとファイル名を指定します。
- ◆ プロファイルを開始するローカル(クライアント)コンピュータへの既存の マッピング済みディレクトリなど、書き込み許可を持っている任意のディレク トリを指定できます。
- ◆ ディレクトリとファイル名を指定しない場合、リモート コンピュータで[ファイ ルの保存]ダイアログが表示されます。このダイアログを使用するには、コン ピュータに対する物理的なアクセス権、ターミナル サービス接続、またはリ モート デスクトップ接続が必要です。[ファイルの保存]ダイアログのデフォル ト ディレクトリは、アクティブなユーザー アカウントの**My Documents**ディ レクトリまたは**Documents**ディレクトリです。

## 付録D

# 分析のセッション コントロール

<span id="page-368-2"></span>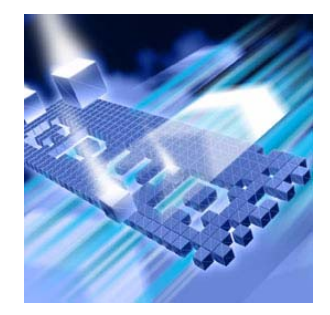

- ◆ セッション コントロール [ファイルの概要](#page-368-0)
- ◆ Visual Studio[内でのセッション](#page-369-0) コントロール ファイルの作成
- l テキスト [エディタを使用したセッション](#page-370-0) コントロール ファ [イルの作成](#page-370-0)
- ◆ セッション [コントロール](#page-372-0) APIの使用

この付録には、DevPartner のカバレッジ分析、メモリ分析、パフォーマンス分析、 パフォーマンス エキスパートに使用できるセッション コントロール ファイルとセッ ション コントロールAPIに関する情報が記載されています。

## <span id="page-368-0"></span>セッション コントロール ファイルの概要

<span id="page-368-1"></span>[セッション コントロール ファイル]オプションを使用すると、ルールとアクションの セットを作成し、アプリケーションの実行時にDevPartnerで収集するデータを制御 できます。このルールとアクションは、アプリケーションのソリューション ディレク トリにあるセッション コントロール ファイル(**SessionControl.txt**)に保存さ れます。

セッション コントロール ファイルには、選択したメソッドに関するデータ収集アク ションが保存されるため、以下を実行できます。

- l メソッドの開始点または終了点でデータ収集アクションを指定します。
- ◆ セッション コントロール ファイルを保持して他のセッションに使用します。
- ◆ カバレッジ分析、メモリ分析、パフォーマンス分析、パフォーマンス エキス パートのセッションに影響を与えるエントリをセッション コントロール ファイ ルに作成します。

Visual Studioの[DevPartner] メニューからセッション コントロール ファイルを作 成できます。また、Visual Studio 6.0 を使用している場合は、テキスト エディタで セッション コントロール ファイルを作成できます。DevPartnerには、データ収集を さらに制御できるセッション コントロールAPIも用意されています。

## <span id="page-369-1"></span><span id="page-369-0"></span>**Visual Studio**内でのセッション コントロール ファイルの作成

Visual Studio 2003 または2005 では、以下のように[DevPartner]>[ オプション] メ ニューからファイルを作成できます。セッション コントロール ファイルをテキスト エディタで作成する方法については、「テキスト [エディタを使用したセッション](#page-370-0) コン トロール [ファイルの作成」\(](#page-370-0)355ページ)を参照してください。

セッション コントロール ファイルを作成するには、以下の操作を行います。

- **1** [DevPartner]>[オプション]を選択します。
- **2** [オプション]で[DevPartner]>[分析]>[セッション コントロール ファイル]を 選択します。 セッション コントロール ファイルのオプションをはじめて設定するときは、空 のセッション コントロール(**SessionControl.txt**)ファイルにアクセスし ます。
- **3** [追加]をクリックします。
- **4** [モジュール]テキスト ボックスで、データを収集するモジュールの場所を選択 または参照します。モジュールのインストゥルメンテーション ステータスが表 示されます。
- メモ: すべてのマネージ コード モジュールには、「インストゥルメントされてい ない」ステータスが表示されます。「インストゥルメント済み」のステータ スが表示されるのは、ネイティブのC/C++インストゥルメンテーションで ビルドしたアンマネージ(ネイティブ)Visual C++モジュールのみです。
- **5** メソッド リストから、データを記録するメソッドを選択します。
- メモ: .NETモジュール(**.netmodule**)からメソッドを選択する場合、メソッド リストには、**namespace.classname.method**という形式でメソッドが表 示されます。セッション コントロール ファイルでは、512文字以内の修飾 されたメソッド名がサポートされます。512文字を超える名前は無視され、 そのメソッドについてセッション コントロール アクションは発生しません。
- **6** 開始するセッション コントロール アクションを選択します。
- **7** 以下の中から適用するアクションを選択します。
	- ◇ 記録の停止(最終のスナップショットを取得)
	- ◇ スナップショットの取得
	- ◇ 記録されているすべてのデータをクリア
	- ◇ 追跡の開始(メモリ リーク分析)
	- ◇ 追跡の停止 (メモリ リーク分析)
	- ◇ GCの実行(メモリ分析)
- **8** [OK]をクリックします。
- **9** 含めるメソッドをすべて選択するまで、ステップ3~8を繰り返します。

**10** [OK]をクリックして、セッション コントロール ファイルが閉じ、保存します。

ソリューションをVisual Studioで開いている場合、セッション コントロール ファイ ルはソリューション ディレクトリに保存されます。

メモ: プロファイル対象のアプリケーション実行可能ファイルが保存されている ソリューション ディレクトリで、**SessionControl.txt**ファイルが検索 されます。ソリューション ディレクトリにファイルが見つからなかった場合、 アプリケーション実行ファイルをビルドした出力ディレクトリが検索され ます。**SessionControl.txt**を別の場所に保存した場合、DevPartnerは セッション コントロール コマンドを認識することができません。

セッション コントロール ファイルのエントリは、カバレッジ分析、メモリ分析、パ フォーマンス分析、パフォーマンス エキスパートの分析セッションに影響があります。

## <span id="page-370-0"></span>テキスト エディタを使用したセッション コントロール ファイルの作成

<span id="page-370-2"></span>Visual Studio 6.0を使用している場合、テキスト エディタを使用してセッション コン トロール ファイルを作成できます(Visual Studio 2003または2005を使用している 場合、「Visual Studio内でのセッション コントロール [ファイルの作成」\(](#page-369-0)354ページ) の説明に従って、DevPartnerの[オプション]メニューからファイルを作成できます)。

<span id="page-370-1"></span>セッション コントロール ファイルの一般的なフォーマットは以下のとおりです。

```
[NMPLAYLIST] 
Action1=MyClass.CSharp.Form1;.ctor;Entry;Snap;2;
C:¥myPath¥ModuleName.dll 
Action2=MyClass.VBdotNet.Form1;Dispose;Exit;Clear;2;
C:¥myPath¥ModuleName.dll 
Action3=C:¥myPath¥NativeCPP.dll;NativeDialog;Entry;Stop;0;
C:¥myPath¥NativeCPP.dll
```
セッション コントロールのテキスト ファイルをテキスト エディタで作成するには、 以下の操作を行います。

- **1** 空のテキスト ファイルをテキスト エディタで開きます。
- **2** ファイルの1行めに**[NMPLAYLIST]**と入力します。
- **3 ActionN**と入力します。この**N**は1を基本にして、ファイルのアクションごとに 1ずつ増えるシーケンス番号です。シーケンス番号は反復を見込んで連続番号に する必要があります。
- **4** 以下の情報を参照して、等号記号の右に、セミコロン区切りで以下の必須の値を 入力します。
	- モジュール名または クラス名 アンマネージ コードの場合、バイナリのフル パス名を入力し ます。マネージ コードの場合、メソッドが属するクラスの完全 修飾名を入力します。 セッション コントロール ファイルでは、512文字以内の修飾 されたメソッド名がサポートされます。512文字を超える名前 は無視され、そのメソッドについてセッション コントロール アクションは発生しません。 メソッド名 アンマネージ コードの場合、(**?Method@@YAXXZ**のように)
		- 名前を入力します。マネージ コードの場合、修飾されていない メソッド名を入力します。

#### アクションを実行する **Entry**または **Exit**。

タイミング

- 必要なアクション **Snap**(スナップショット)、**Clear**、**Stop**、**StartLeak**、 **StopLeak**、または **GC**。**Stop**コマンドによって、最終的な データのスナップショットが作成され、データ収集は停止しま す。セッション コントロール ファイルで指定した他のすべて のメソッドが実行されたあとに実行されることがわかっている メソッドの開始点または終了点にのみ、このコマンドを使用し ます。**StartLeak**、**StopLeak**、**GC**は、マネージ コード アプリケーションのメモリ分析にのみ使用されます。 **StartLeak**と **StopLeak**は、メモリ リーク分析の場合にの み機能します。つまり、マネージ ヒープに割り当てられ、クリ アされたメモリの追跡を開始および終了します。
- タイプ アンマネージ コードの場合は **0**、マネージ コードの場合は **2**を入力します。
- モジュールのフル パス名 アンマネージ モジュールとマネージ モジュールのどちらの 場合でも、ドライブ、ディレクトリ、モジュール名、拡張子を 含むフル パス名。
- メモ: プロファイル対象のアプリケーション実行可能ファイルが保存されている ソリューション ディレクトリで、SessionControl.txtファイルが検索 されます。SessionControl.txtを別の場所に保存した場合、DevPartner はセッション コントロール コマンドを認識することができません。
- **5** プロファイル対象のアプリケーション実行可能ファイルのソリューション ディ レクトリに、**SessionControl.txt**ファイルを保存してください。

## <span id="page-372-0"></span>セッション コントロール**API**の使用

<span id="page-372-2"></span>Visual Studioアプリケーションのデータ収集を制御するには、ソース コードの任意の 場所からセッション コントロールAPIを呼び出します。セッション コントロールの テキスト ファイルを使用した場合、DevPartnerセッション コントロール アクション はメソッドの開始点と終了点でのみ使用できます。

#### **DevPartner**セッション コントロール**API**の関数

<span id="page-372-1"></span>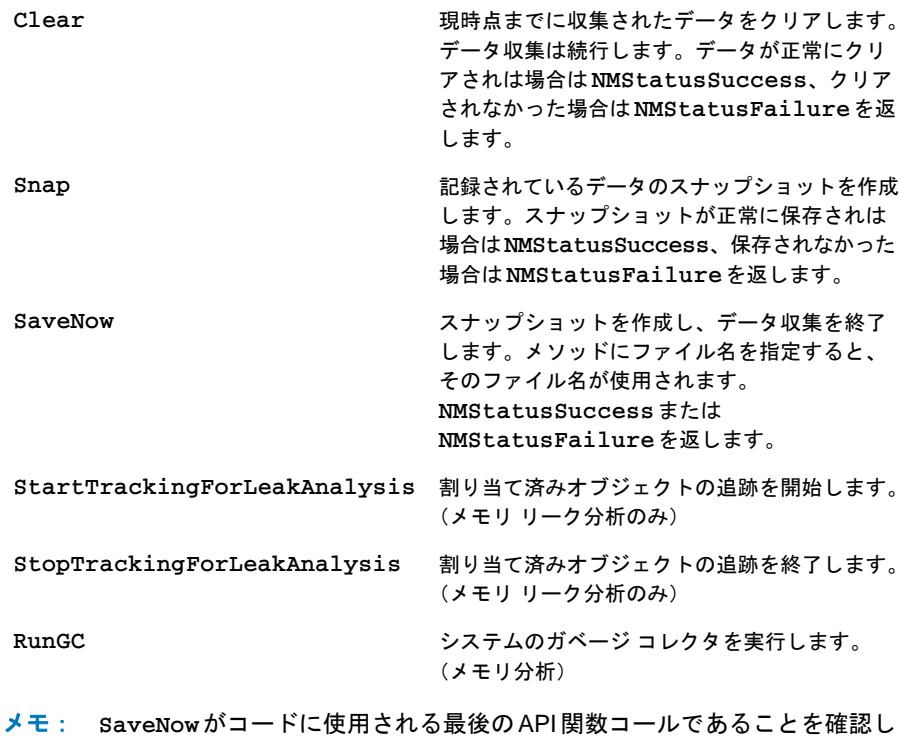

- ます。この関数はそのプロセスのデータ収集を終了させるため、以降のす べてのAPIコールは無視されます。
- メモ: Snap Session ControlのAPIコールによって、メモリ分析セッションに 一時オブジェクトのセッション ファイルが作成されます。最後のガベージ コレクション以降に割り当てられたオブジェクトについて、メモリ サイズ データを取得するには、Snap APIコールの前にRunGC APIコールを挿入し ます。

#### **API**の場所

以下のファイルには、マネージ コードとアンマネージ コードにそれぞれ使用できる セッション コントロールAPI関数が含まれます。すべてのファイルは、DevPartner Studioインストールの**¥DevPartner Studio¥Analysis**ディレクトリにインス トールされます。

マネージ コードのVisual Studioアプリケーション **DevPartner.Analysis.SessionControl.dll**  アンマネージ(ネイティブ) コードのVisual C/C++または C++アプリケーション **NmTxApi.h**  アンマネージ(ネイティブ) コードのVisual Basicアプリ ケーション **nmtxapi.bas**

#### マネージ アプリケーションでのセッション コントロール**API**の使用

<span id="page-373-0"></span>マネージ コードのVisual Studioアプリケーションでセッション コントロールAPI 関数を使用するには、プロジェクトで

**DevPartner.Analysis.SessionControl.dll**を参照する必要があります。

これによって、DevPartner名前空間のセッション コントロールAPIにアクセスでき るようになります。以下の構文を使用して、コードの適切な位置にAPIコールを挿入 できます。

#### Clear

**DevPartner.Analysis.SessionControl.Clear()**

#### Snap

DevPartner.Analysis.SessionControl.Snap (<your session file name>.dpxxx)

このdpxxxは、dpcov、dpmem、dpprf、またはdppxpという分析タイプの拡張子 です。

#### SaveNow

DevPartner.Analysis.SessionControl.SaveNow (<your session file name>.dpxxx)

このdpxxxは、dpcov、dpmem、dpprf、またはdppxpという分析タイプの拡張子 です。

StartTrackingForLeakAnalysis

DevPartner.Analysis.SessionControl.StartTrackingForLeakAnalysis()

StopTrackingForLeakAnalysis

DevPartner.Analysis.SessionControl.StopTrackingForLeakAnalysis()

#### RunGC

DevPartner.Analysis.SessionControl.RunGC()

**Snap**と**SaveNow** API関数の有効な入力値は以下のとおりです。

- ◆ ファイル名
- **◆ 「¥」(円マーク)で終了するディレクトリの完全修飾パス**
- ◆ ファイル名を含む完全修飾パス
- $\leftrightarrow$  なし (Null)

DevPartnerがファイルとパスの情報を扱う方法については[、「セッション](#page-376-0) コントロー ルAPI[を使用したファイルの保存」\(](#page-376-0)361ページ)を参照してください。

#### セキュリティ例外が発生した場合

マネージ コード アプリケーションのプロファイルにセッション コントロールAPIを 使用したときにセキュリティ例外が発生した場合、コードの通常のDevPartnerイン ストゥルメンテーションが、セキュリティ ポリシーのために実行時に回避されたことを 示します。これを修正するには、安全なプロファイルを有効にする必要あります。

以下のグローバル環境変数を設定します。

#### **NM\_NO\_FAST\_INSTR=1**

アプリケーションのプロファイルを再試行します。

メモ: デフォルトでは、アセンブリをプロファイルするためには **SkipVerification**権限が必要です。コードの実行に使用しているポリ シーの権限セットからこの権限を削除した場合、またはこの権限が取り消す ような厳しいセキュリティ宣言をアセンブリに追加した場合、アセンブリは プロファイルできません。上記の方法で問題を回避できますが、パフォー マンスがやや低下します。上記の解決法を実装しない場合、DevPartner Studioで.NET Framework構成ツールのMMCスナップインを使用してアセン ブリのポリシーを変更するか、アセンブリに含まれる厳しいセキュリティ 宣言を一時的に削除することで、アセンブリのプロファイルを有効にする こともできます。

Visual Studioのセキュリティ ポリシーの詳細については、Visual Studioのオンライン ヘルプに含まれる「.NET Framework開発者ガイド」を参照してください。

#### アンマネージ アプリケーションでのセッション コントロール**API**の使用

セッション コントロールAPIを使用して、C/C++、Visual C++ 6.0、Visual Basic 6.0の アンマネージ アプリケーションに対するカバレッジ分析セッションとパフォーマンス 分析セッションを制御できます。

#### <span id="page-374-0"></span>アンマネージ**C/C++**プロジェクト

ネイティブC/C++アプリケーションのカバレッジ データを収集する前に、[ネイティブ C/C++インストゥルメンテーション]を使用してソリューション(またはネイティブ C/C++プロジェクト)をリビルドする必要があります。

ネイティブ(アンマネージ)C/C++でセッション コントロール API 関数を使用する には、以下の操作を行います。

- **1** セッション コントロールのAPIコールを追加するファイルに**NmTxApi.h**を含め ます。リンク ライブラリ リストに**TxInterf.lib**を追加します。
- **2** セッション コントロールAPI関数コールを、コードの適切な位置に挿入します。 「アンマネージ [プロジェクト用のセッション](#page-376-1) コントロールAPIの構文」(361ペー [ジ\)を参照してください。](#page-376-1)
- **3** ソリューションまたは個々のネイティブC/C++プロジェクトを[ネイティブ C/C++インストゥルメンテーション]を使用してリビルドします。

## <span id="page-375-1"></span>アンマネージ**Visual C++ 6.0**プロジェクト

Visual C++ 6.0アプリケーションのカバレッジ データを収集する前に、Visual C++ 6.0でインストゥルメンテーションを使用してプロジェクトをリビルドする必要があ ります。

Visual C++ 6.0でセッション コントロールAPIを使用するには、以下の操作を行い ます。

- **1** セッション コントロールAPIコールを追加するファイルにNmTxApi.hを含め ます。リンク ライブラリ リストにTxInterf.libを追加します。
- **2** セッション コントロールAPI関数コールを、コードの適切な位置に挿入します。 「アンマネージ [プロジェクト用のセッション](#page-376-1) コントロールAPIの構文」(361ペー [ジ\)を参照してください。](#page-376-1)
- **3** Visual C++ 6.0で [DevPartner]>[ビルド](または[リビルド]か[バッチビルド]) >[カバレッジ]または[パフォーマンス]コマンドを使用して、ソリューションを リビルドします。

#### <span id="page-375-0"></span>アンマネージ**Visual Basic 6.0**プロジェクト

Visual Basic 6.0アプリケーションのカバレッジ データを収集する前に、Visual Basic 6.0でインストゥルメンテーションを使用してプロジェクトをリビルドする必要があ ります。

Visual Basic 6.0でセッション コントロールAPIを使用するには、以下の操作を行い ます。

- **1** セッション コントロールAPIコールを追加するファイルにnmtxapi.basを含 めます。
- **2** セッション コントロールAPI関数コールを、コードの適切な位置に挿入します。 「アンマネージ [プロジェクト用のセッション](#page-376-1) コントロールAPIの構文」(361ペー [ジ\)を参照してください。](#page-376-1)
- **3** Visual Basic 6.0で[DevPartner]>[カバレッジ分析でメイク]または[パフォー マンス分析でメイク]を使用してソリューションをリビルドします。

## <span id="page-376-2"></span><span id="page-376-1"></span>アンマネージ プロジェクト用のセッション コントロール**API**の構文

アンマネージ プロジェクト用のセッション コントロールAPIの構文については、以 下の情報を参照してください。

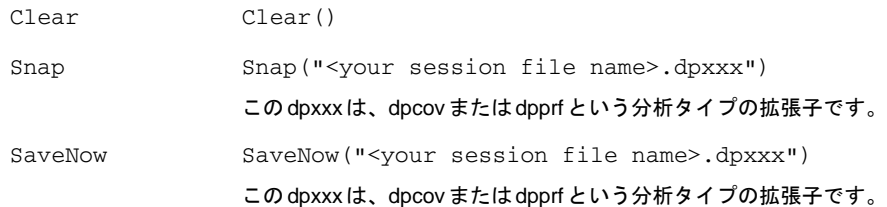

#### <span id="page-376-0"></span>セッション コントロール**API**を使用したファイルの保存

<span id="page-376-3"></span>セッション コントロールAPIを使用してデータのスナップショットを作成する場合、 または最終的なセッション ファイルを作成する場合、APIコールにセッション ファ イル名とディレクトリを指定できます。

セッション コントロールAPIコールにファイル名とディレクトリを指定すると、コ マンド ラインの**/output**スイッチ、XML構成ファイルの**SESSION\_FILENAME**属性 または**SESSION\_DIR**属性など、他の方法で指定したファイル名とディレクトリが上 書きされます。

- **◆ セッション コントロールの Snap または SaveNowの API コールにファイル名と** ディレクトリを指定すると、指定に従ってファイルが保存されます。同じ名前 のファイルが同じディレクトリに存在する場合、上書きされます。
- ◆ ディレクトリのみを指定すると、ターゲットプロセスの名前に基づいて一意な ファイル名でセッションが保存されます。既存のファイルが上書きされないよ うに、ファイル名の番号が自動的に1つ増えます。
- ◆ ファイル名のみを指定すると、指定した名前でセッションが保存されます。保 存先フォルダは、アプリケーションの起動に使用した方法によって決まります。 Visual Studioからアプリケーションを起動した場合、ファイルは現在のプロ ジェクトのソリューション ディレクトリに保存されます。**DPAnalysis.exe**を 使用してコマンド ラインからアプリケーションを起動した場合は、アクティブ なユーザー アカウントのMy DocumentsディレクトリまたはDocumentsディ レクトリにファイルが保存されます。同じ名前のファイルが同じディレクトリ に存在する場合、上書きされます。
- ◆ ファイル名もディレクトリも指定しないと、一意なファイル名でセッションが 保存されます。保存先フォルダは、前述のようにアプリケーションの起動に使 用した方法によって決まります。ファイルが上書きされないように、ファイル 名の番号が自動的に1つ増えます。
- メモ: Visual Studio 2005のWebサイト プロジェクトなど、出力ディレクトリが ないプロジェクトの場合、ファイルはプロジェクト ディレクトリに物理的 に保存されます。

パスを指定するときは以下の点に注意してください。

- ◆ DevPartnerでは、プロファイル対象プロセスの現在の作業ディレクトリに対する 相対パスとしてパス情報が評価されます。場合によっては、作業ディレクトリが アプリケーションの実行時に変わることがあるので注意してください。
- ◆ セッション ファイルの場所を簡単に特定できるように、フル パスを指定するこ とをお勧めします。
- ◆ ローカルマシンに指定したフル パスが存在しない場合、そのパスが作成されます。 リモート マシンのデータを収集する場合、既存のディレクトリを指定する必要が あります。
- l パスを指定してもファイル名は指定しない場合、パスを「¥」(円マーク)で終了 してください。DevPartnerでは、最後の円マークに続く文字はファイル名とみな されます。
- ◆ パスに無効なデータが含まれる場合、ディレクトリが指定されなかった場合と 同様にファイルが保存されます。

## 相互作用と優先

<span id="page-377-0"></span>セッション コントロールAPIコールに指定したファイル名とディレクトリは、他の 方法で指定したファイル名とディレクトリを上書きします。

推奨: APIコールまたはコマンド ラインのいずれかでファイル名とディレクトリを 設定します。両方には指定しません。

例:セッション コントロールAPIでディレクトリ(またはファイル名)のみを指定 して、**DPAnalysis.exe**コマンド ラインまたはXML構成ファイルでファイル名(ま たはディレクトリ)を指定した場合、両方の情報を組み合わせてファイルに名前が付 けられ、保存されます。この例では、一意なファイル名が自動的に作成されるように 意図していた場合でも、その目的を達成できません。

推奨:ファイルの管理を単純にするために、スナップショットと最終的なセッション ファイルの両方をAPIコールで指定します。

例:セッション コントロールAPIによって最終的なスナップショット(**SaveNow**)を 指定しない場合、プロセスの終了時に最終的なスナップショットが作成されます。 **DPAnalysis.exe**でアプリケーションを起動した場合、コマンド ラインまたはXML 構成ファイルで指定したオプションに従って最終的なセッション ファイルが保存さ れます。Visual Studioからアプリケーションを起動した場合、保存されていないセッ ション データがDevPartnerに表示されます。

<span id="page-378-2"></span>付録E

# 分析データの**XML**へのエクス ポート

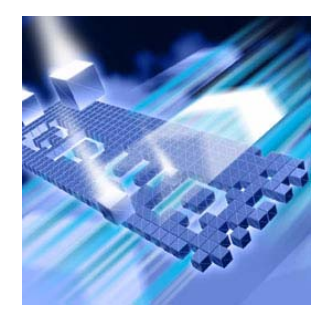

◆ DevPartner[データのエクスポートの概要](#page-378-0)

- **◆ 分析データのXML[へのエクスポート](#page-379-0)**
- l コマンド [ラインからの分析データの](#page-379-1)XMLへのエクスポート

この付録には、DevPartnerのカバレッジ分析、パフォーマンス分析、パフォーマンス エキスパートに使用できる、分析データのXMLへのエクスポートに関する情報が記 載されています。

## <span id="page-378-0"></span>**DevPartner**データのエクスポートの概要

DevPartner では、カバレッジ分析、パフォーマンス分析、パフォーマンス エキス パート データから保存したセッション ファイルをXML にエクスポートできます。 Visual Studioまたはコマンド ラインからXMLデータをエクスポートすることもで きます。

独自のソフトウェアやサードパーティ製のソフトウェアを使用して、エクスポートし たXMLファイルのデータを分析できます。以下に例を示します。

- <span id="page-378-1"></span>◆ 単体テスト、機能テスト、または回帰テストを行っている開発ビルドサーバー やQAサーバー上で[DevPartnerデータのエクスポート]を使用します。エクス ポートされたXMLデータを分析して、毎日の進行状況を監視できます。
- ◆ 長期間の分析のためにデータを収集するには、[DevPartnerデータのエクスポー ト】を使用します。以下を実行するために、データベースまたはデータウェア ハウスにXMLデータを蓄積できます。
	- ◇ 開発およびQAの手法、ツール、インフラストラクチャとデータを統合する
	- ◇ データに対してカスタム分析を実行する
	- ◇ 履歴または監査の目的でデータをアーカイブする

## <span id="page-379-0"></span>分析データの**XML**へのエクスポート

Visual Studio内から、保存したDevPartnerカバレッジ分析(**\*.dpcov**)、カバレッジ 分析のマージ(**\*.dpmrg**)、パフォーマンス分析(**\*.dpprf**)、パフォーマンス エキス パート(\*.dppxp)のデータをXML形式にエクスポートできます。

Visual StudioでXMLにエクスポートするには、以下の操作を行います。

**1** 保存したセッション ファイルを開きます(上記を参照)。

#### **2** [ファイル]>[DevPartnerデータのエクスポート]を選択します。

<span id="page-379-2"></span>デフォルトで、XMLファイルはセッション ファイルと同じフォルダに保存され、 保存済みのセッション ファイル名に**.xml**の拡張子が付加されます。たとえば、 **Chart1.dpcov.xml**のようになります。

<span id="page-379-3"></span>**DevPartnerPerformanceCoverage82.xsd**のファイルには、カバレッジ分析デー タとパフォーマンス分析データのエクスポートに使用されるXMLスキーマが定義さ れています。**DevPartnerPerformanceExpert82.xsd**のファイルには、パフォー マンス エキスパート データのエクスポートに使用されるXMLスキーマが定義され ています。どちらのスキーマも、**C:¥Program Files¥Compuware¥DevPartner Studio¥Analysis**に保存されています。

## <span id="page-379-1"></span>コマンド ラインからの分析データの**XML**へのエクスポート

<span id="page-379-4"></span>Visual Studioを使用する代わりに、コマンド ラインから **DevPartner.Analysis.DataExport.exe**を使用して、カバレッジ分析、カバ レッジ分析のマージ、パフォーマンス分析、およびパフォーマンス エキスパートの データをXMLにエクスポートすることもできます。

このユーティリティは以下のディレクトリに保存されています。 **C:¥Program Files¥Compuware¥DevPartner Studio¥Analysis**

使用方法 DevPartner.Analysis.DataExport.exe [ sessionfilename | pathtodirectory ] { options }

オプション

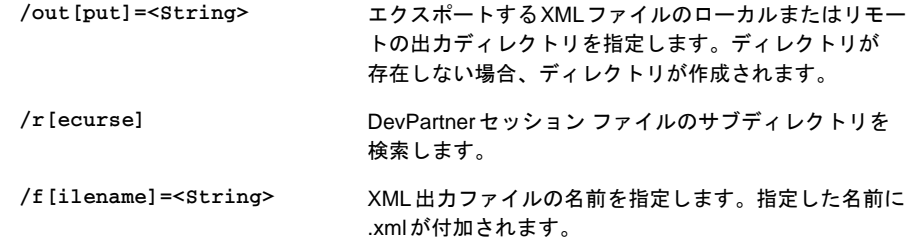

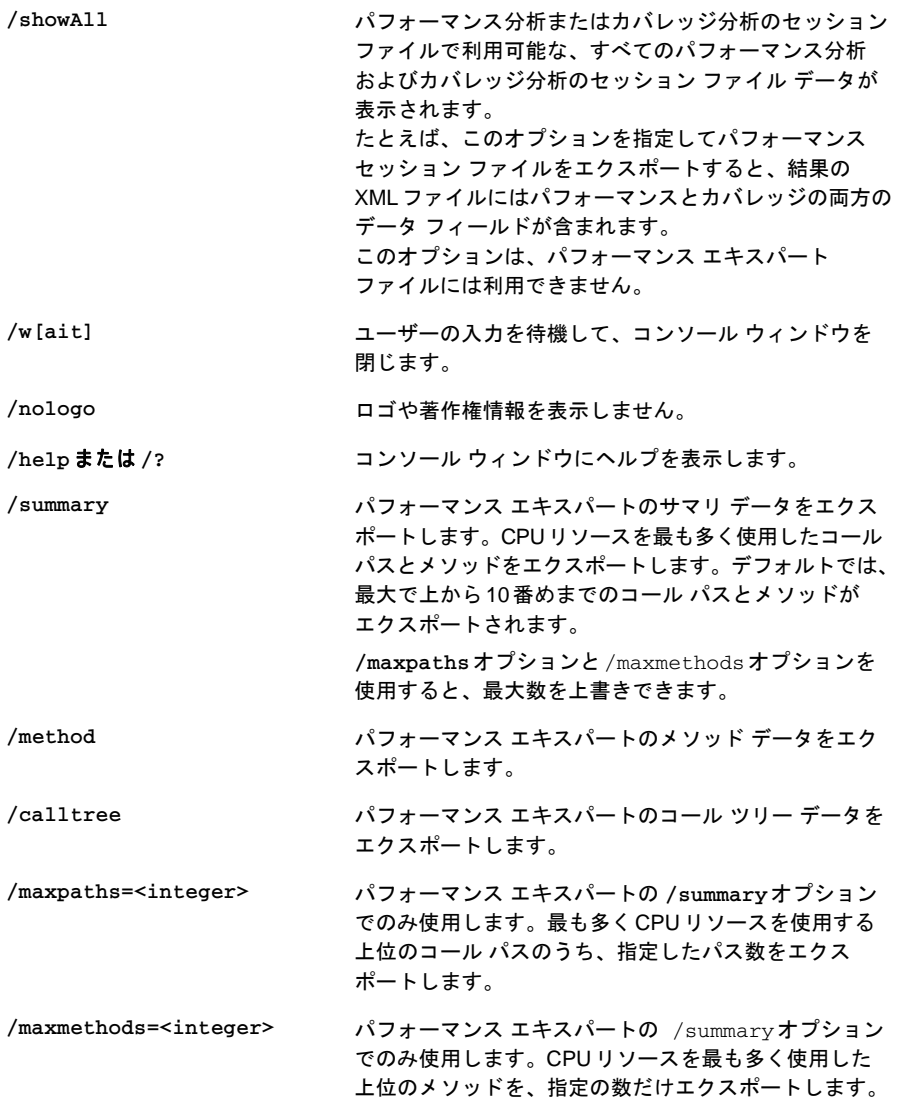

<span id="page-380-0"></span>指定するオプションとオプション値を区切るには、等号、コロン、スペースのいずれ かを使用します。

## **Devpartner.Analysis.Export.exe**の使用例

**DevPartner.Analysis.DataExport.exe**の使用例の一部を以下に示します。

例1:カバレッジ分析のセッション ファイルを同じディレクトリのXMLファイルに エクスポートします。

DevPartner.Analysis.DataExport.exe "c:¥WindowsApplication1¥WindowsApplication1.dpcov"

c:¥windowsApplication1¥WindowsApplication1.dpcov.xml の出力ファイル に保存されます。

例2:ある場所に保存されているパフォーマンス分析のセッション ファイルを別の ディレクトリにエクスポートします。

DevPartner.Analysis.DataExport.exe "c:¥WindowsApplication1¥WindowsApplication1.dpprf" /output="c:¥temp"

c:¥temp¥WindowsApplication1.dpprf.xmlの出力ファイルに保存されます。

例3:同じディレクトリに保存されているパフォーマンス エキスパートのセッション ファイルをエクスポートします。

この例では、同じディレクトリに、**WindowsApplication1.dppxp** と **WindowsApplication2.dppxp** という2 つのパフォーマンス エキスパートのセッ ション ファイルが保存されていることを前提としています。

DevPartner.Analysis.DataExport.exe "c:¥WindowsApplication1¥\*.dppxp"

以下の出力ファイルに保存されます。

**c:¥WindowsApplication1¥WindowsApplication1.dppxp.xml c:¥WindowsApplication1¥WindowsApplication2.dppxp.xml** 

例4:同じディレクトリに保存されている複数のカバレッジ分析、パフォーマンス分 析、パフォーマンス エキスパートのセッション ファイルをエクスポートします。

この例では、同じディレクトリに、**WindowsApplication1.dpprf**、 **WindowsApplication2.dpcov**、**WindowsApplication3.dppxp**という複数の セッション ファイルが保存されていることを前提としています。

DevPartner.Analysis.DataExport.exe "c:¥WindowsApplication1"

出力ファイルは以下の3つのファイルに保存されます。

**c:¥WindowsApplication1¥WindowsApplication1.dpprf.xml c:¥WindowsApplication1¥WindowsApplication2.dpcov.xml c:¥WindowsApplication1¥WindowsApplication3.dppxp.xml**

例5:パフォーマンス エキスパートのサマリをエクスポートし、デフォルトの出力を、 最も多くCPUリソースを使用している上位10位のメソッドから20位のメソッドに 変更します。

DevPartner.Analysis.DataExport.exe "c:WindowsApplication1WindowsApplication1.dppxp" /summary /maxmethods=20

以下の出力ファイルに保存されます。

**c:WindowsApplication1WindowsApplication1.dppxp.xml**

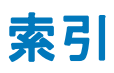

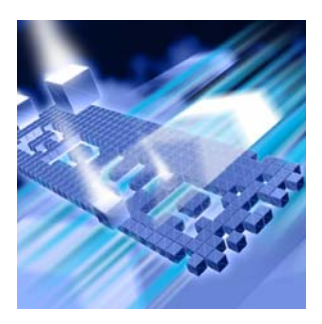

# $\overline{\mathsf{A}}$

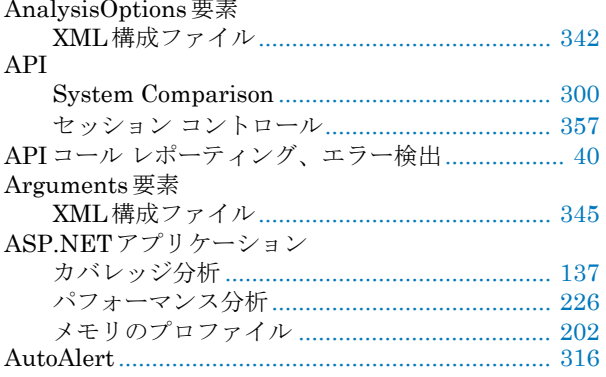

# $\mathbf c$

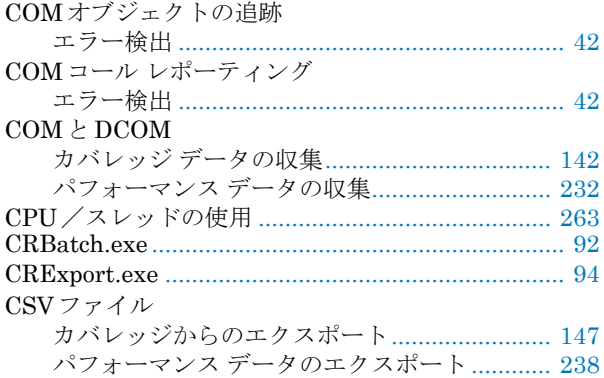

## D

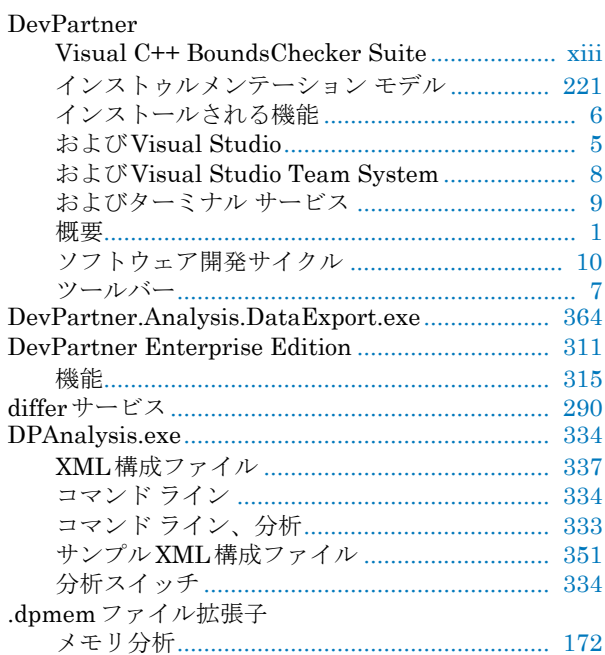

# E

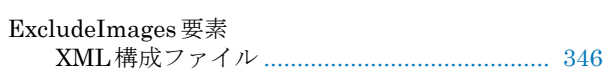

## F

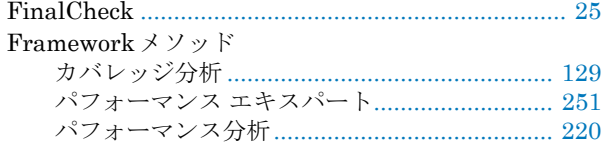

## н

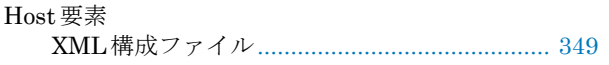

## I

#### **IE** パフォーマンス分析の設定 ................................. 232 **IIS** IISの設定

## M

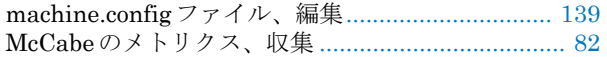

## N

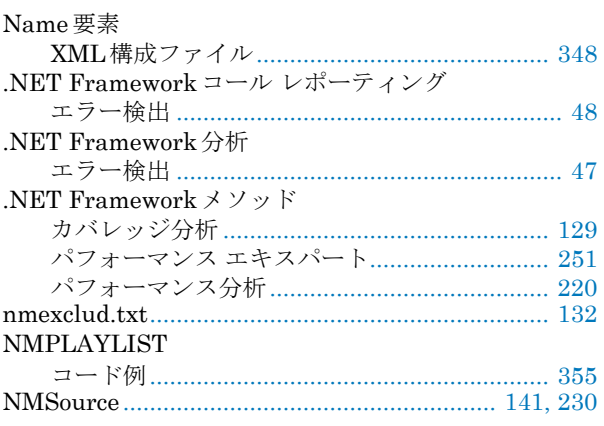

## P

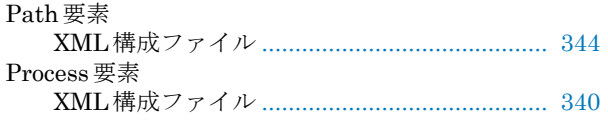

## $\mathsf{R}$

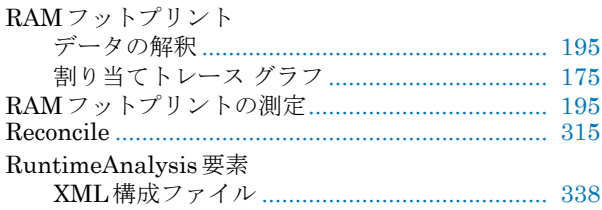

## S

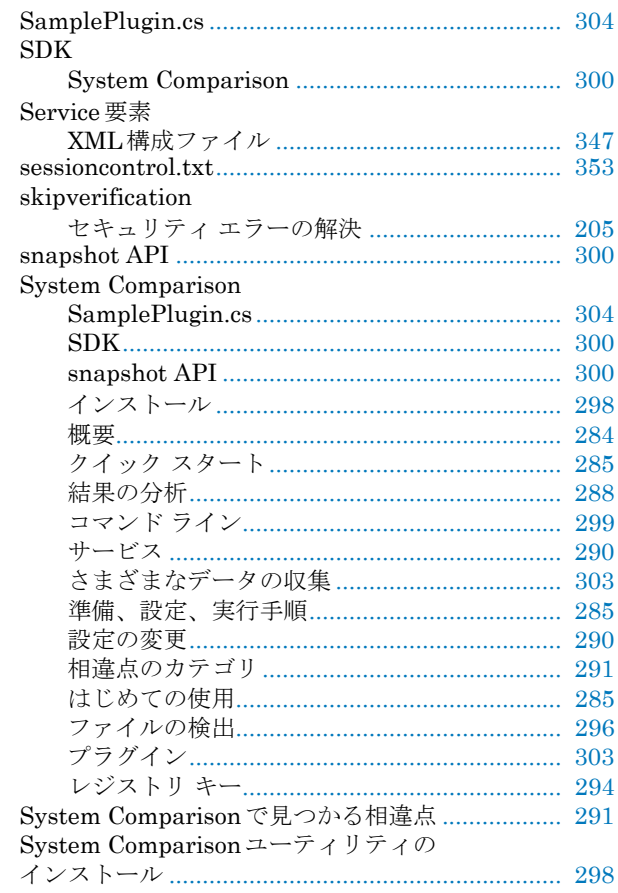

# **T**

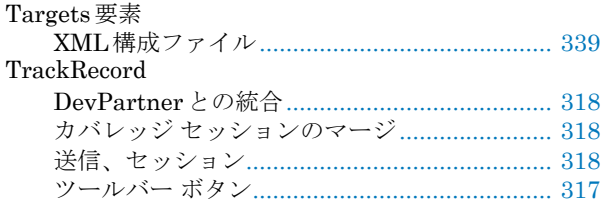

## **V**

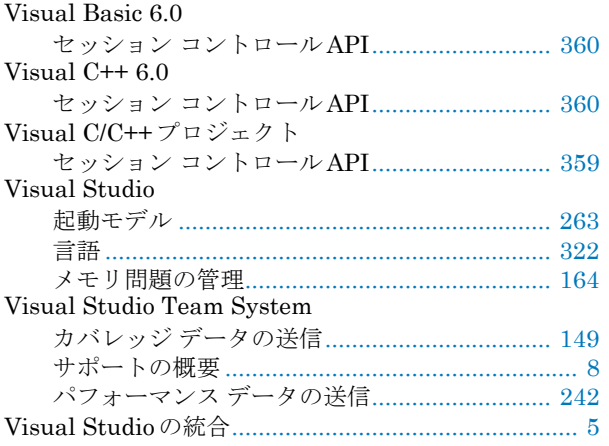

## **W**

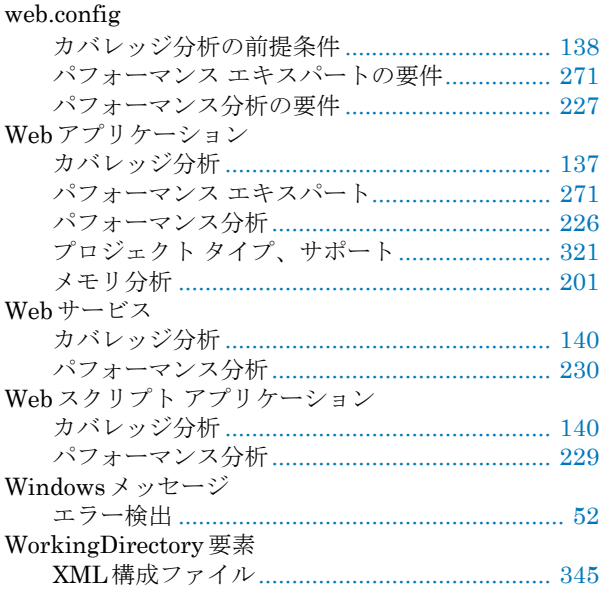

# **X**

## XML

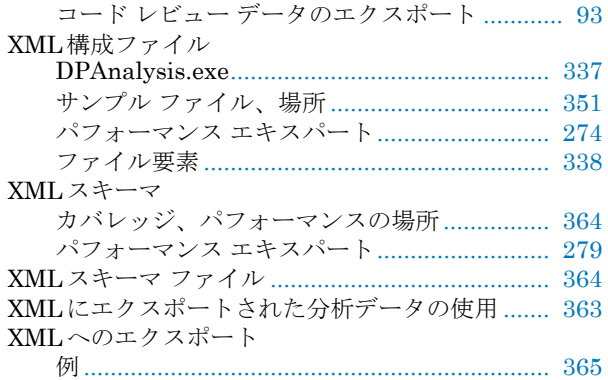

# あ

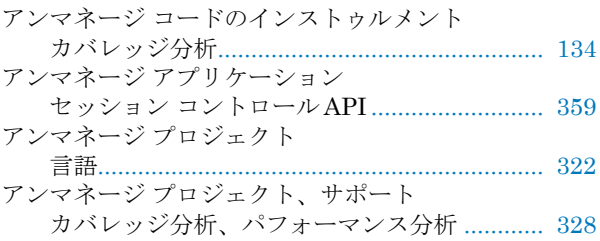

# い

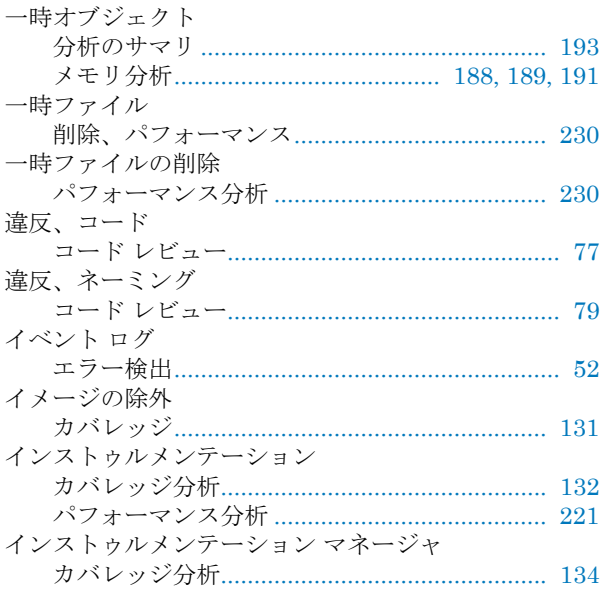

◆ 索引 369

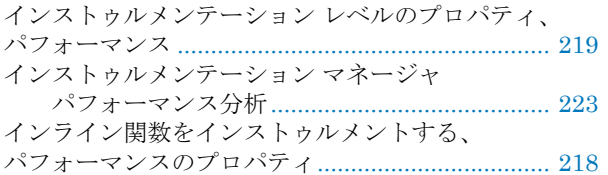

# え

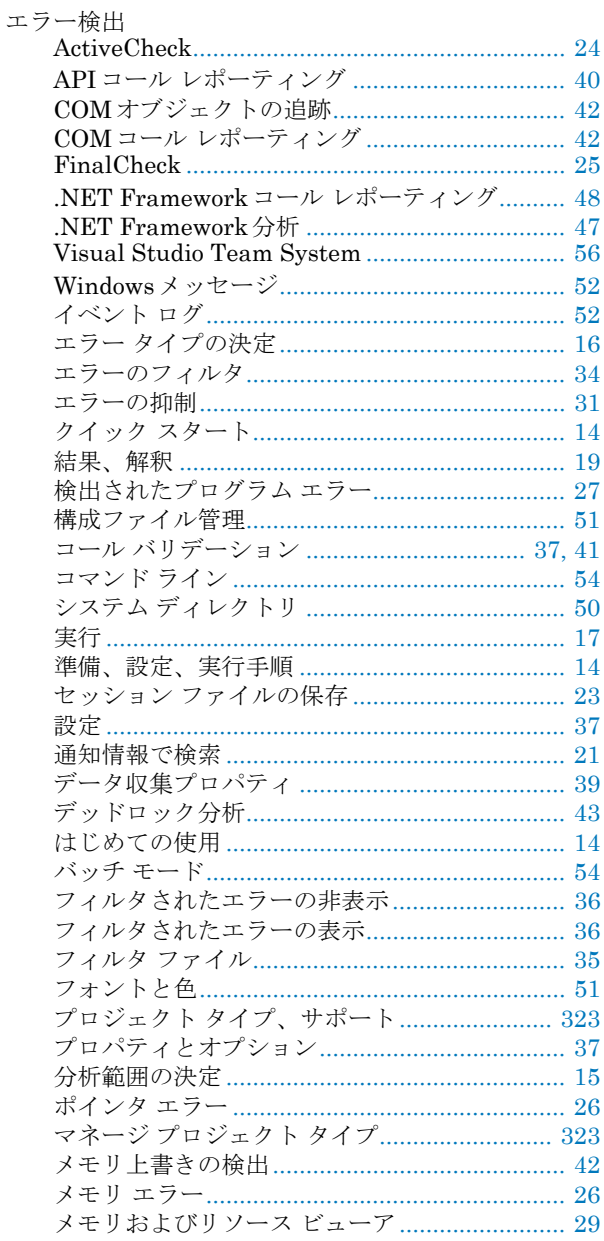

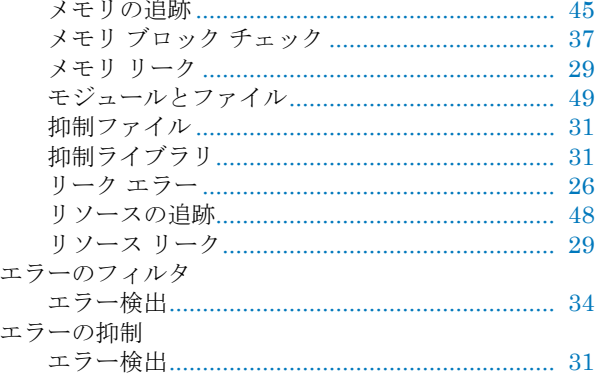

# お

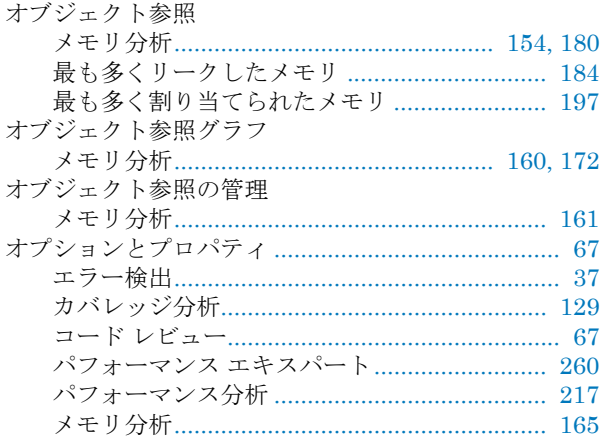

## か

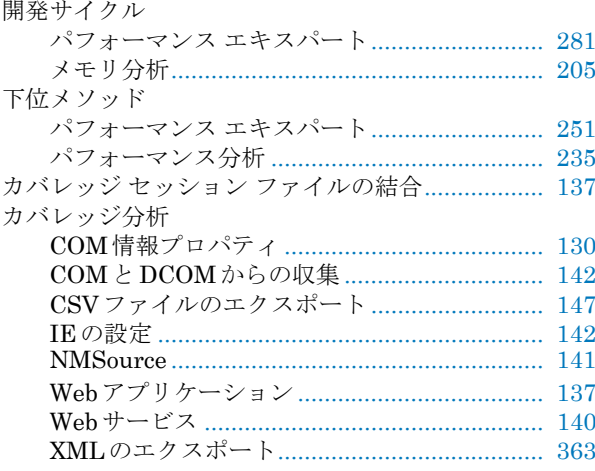

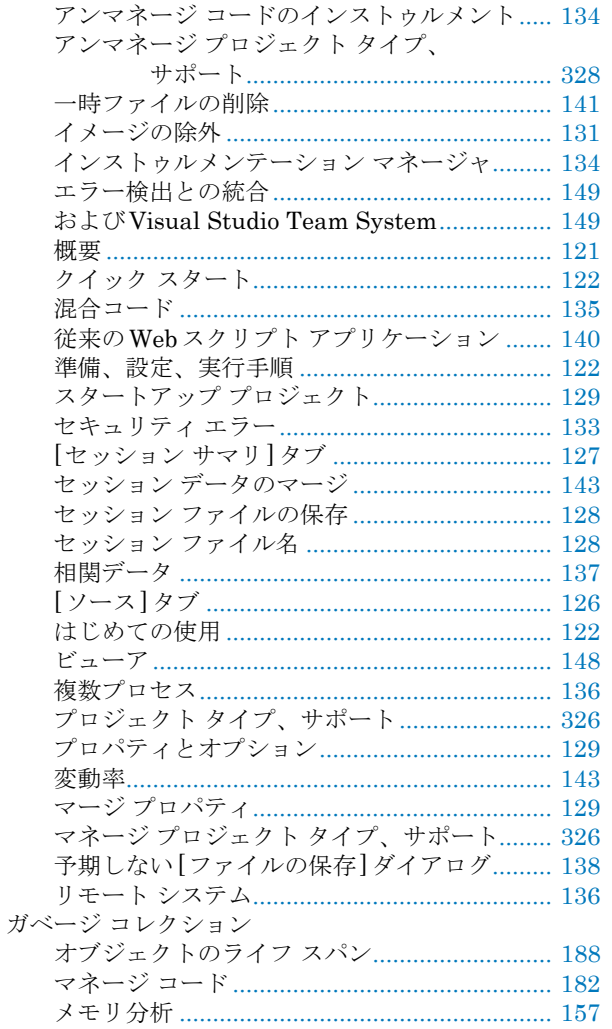

# き

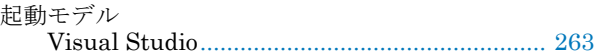

# $\langle$

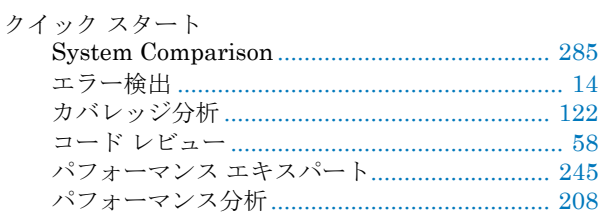

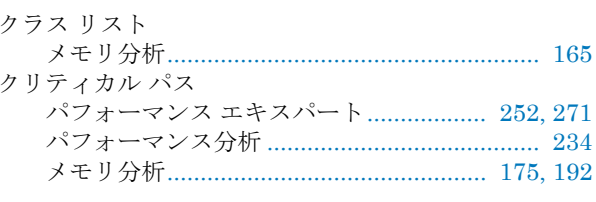

# $H$

# 計算

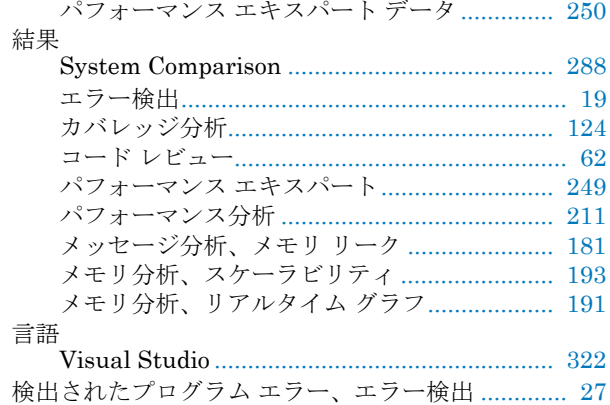

## $\overline{\phantom{0}}$

## 構文

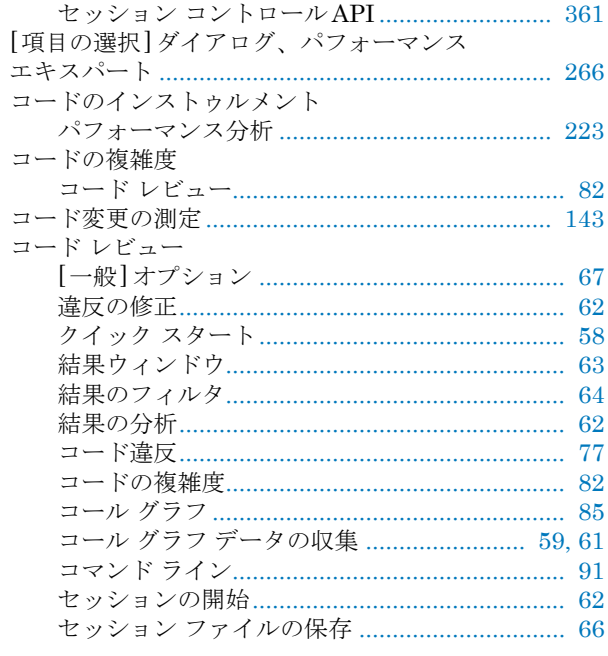

#### ◆ 索引 371

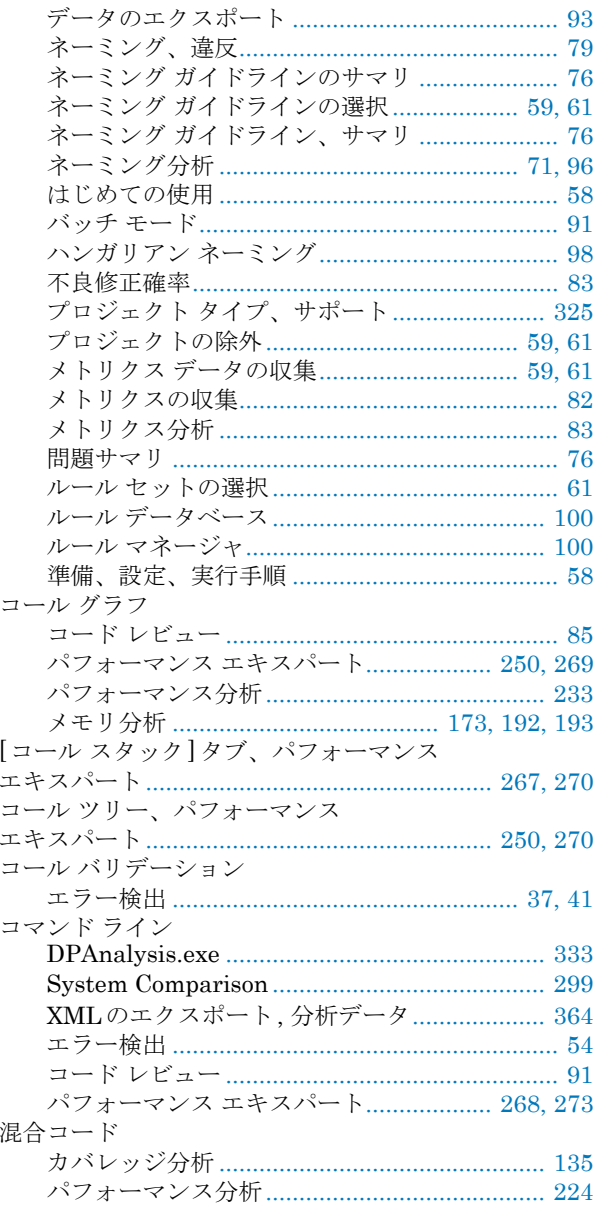

# $\frac{1}{2}$

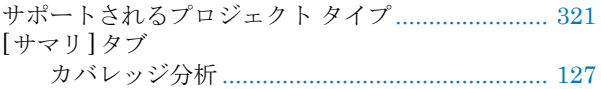

# $\overline{L}$

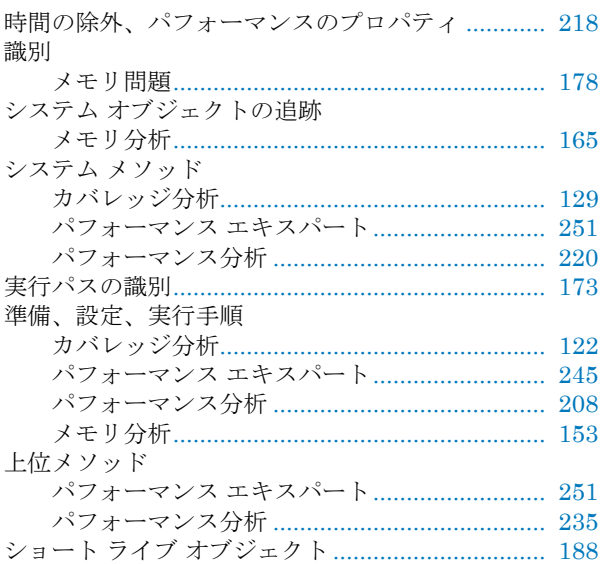

## す

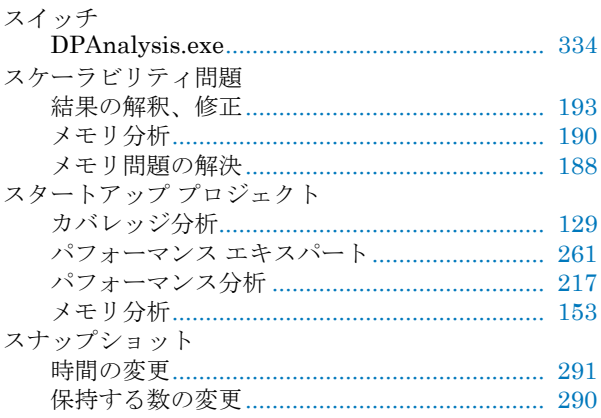

## せ

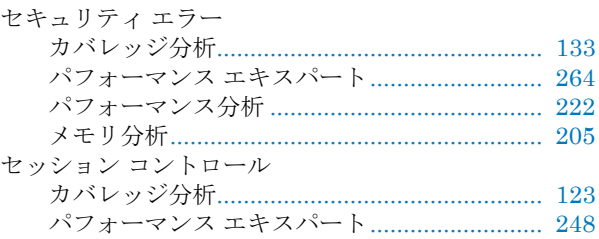

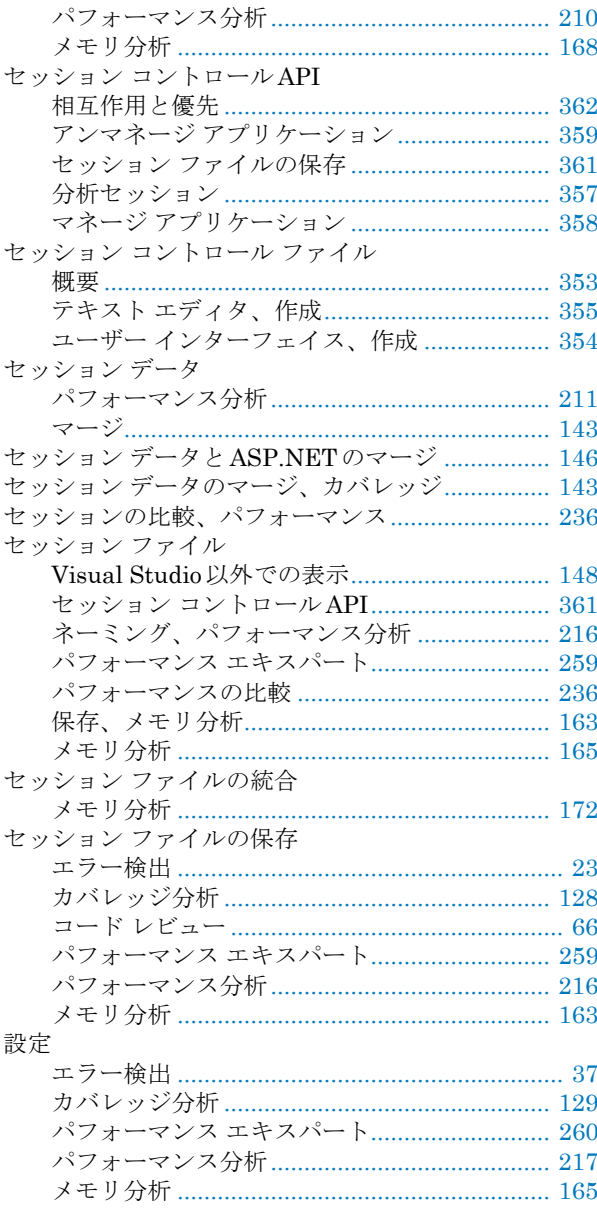

# そッ

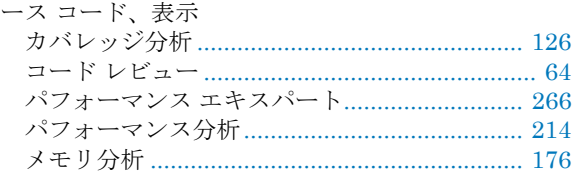

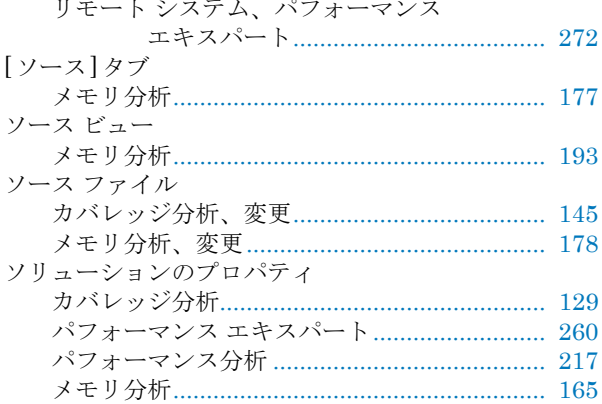

# た

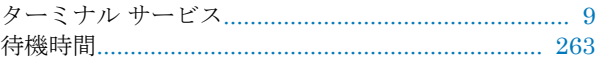

## $\bigcirc$

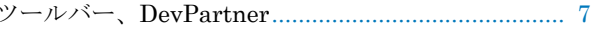

# $\tau$

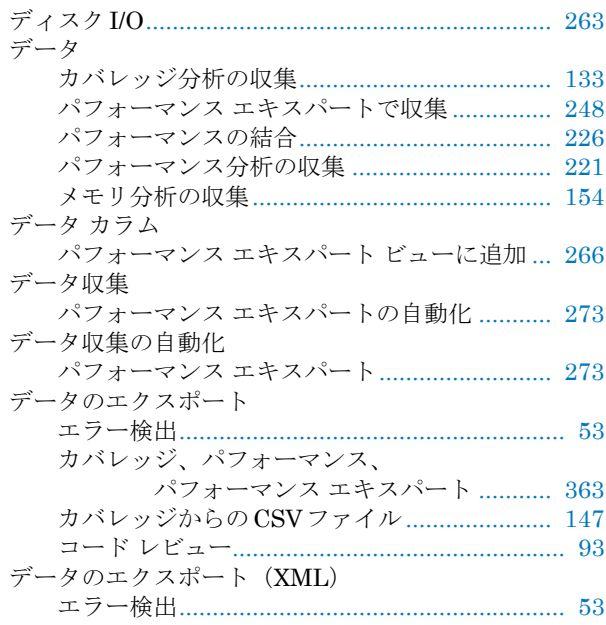

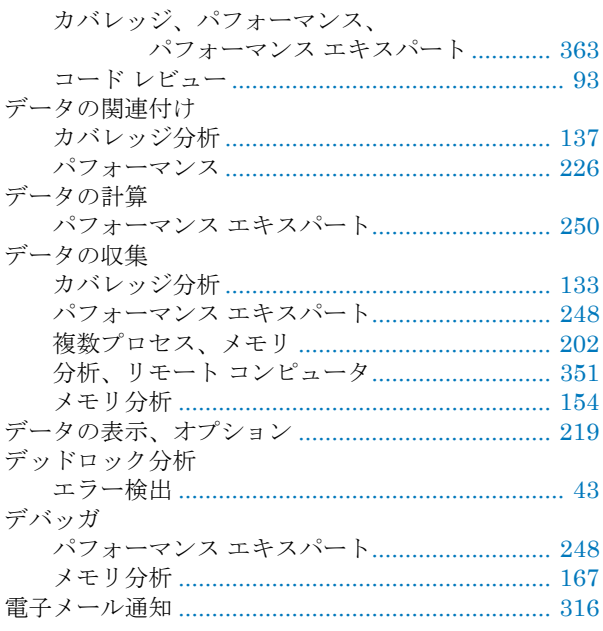

# $\overline{\mathcal{L}}$

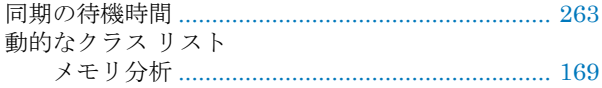

# な

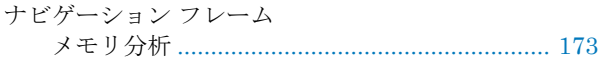

# ね

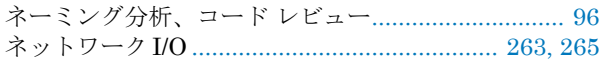

# は

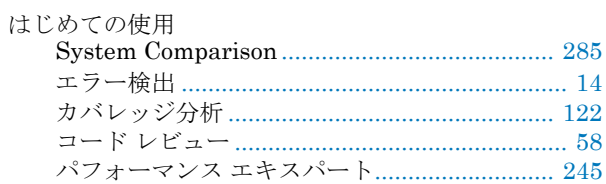

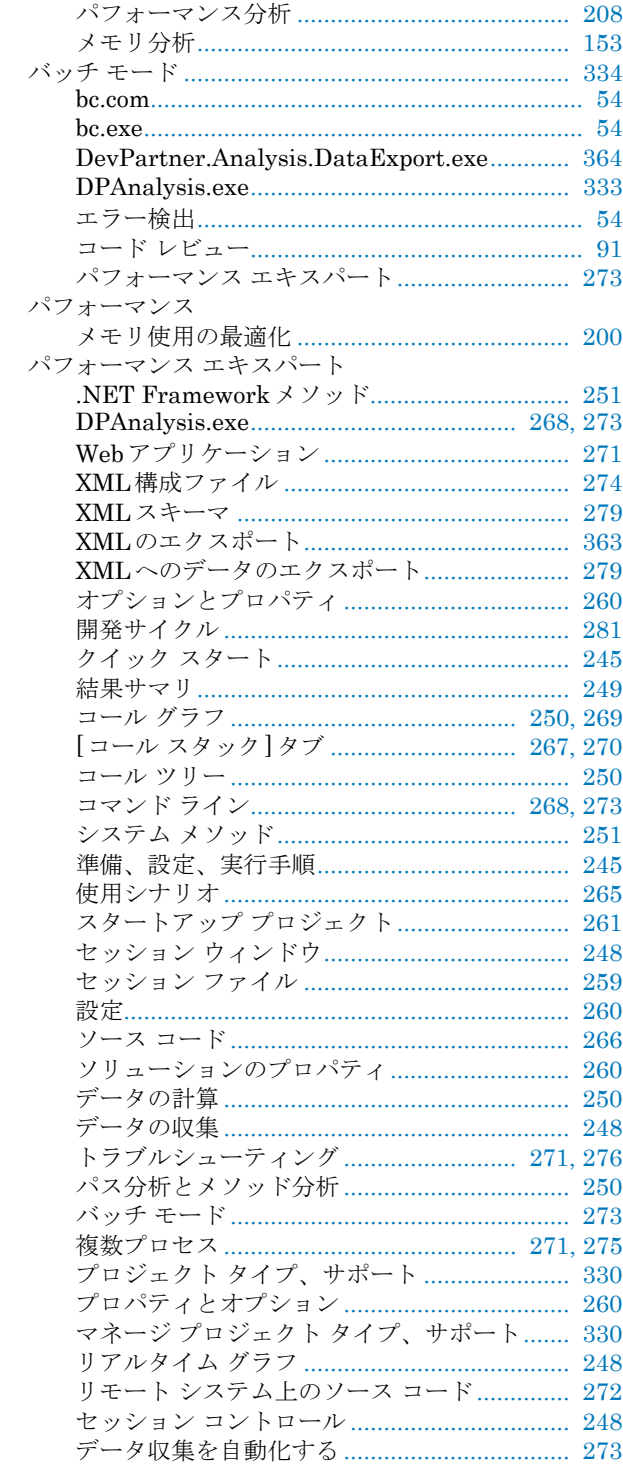

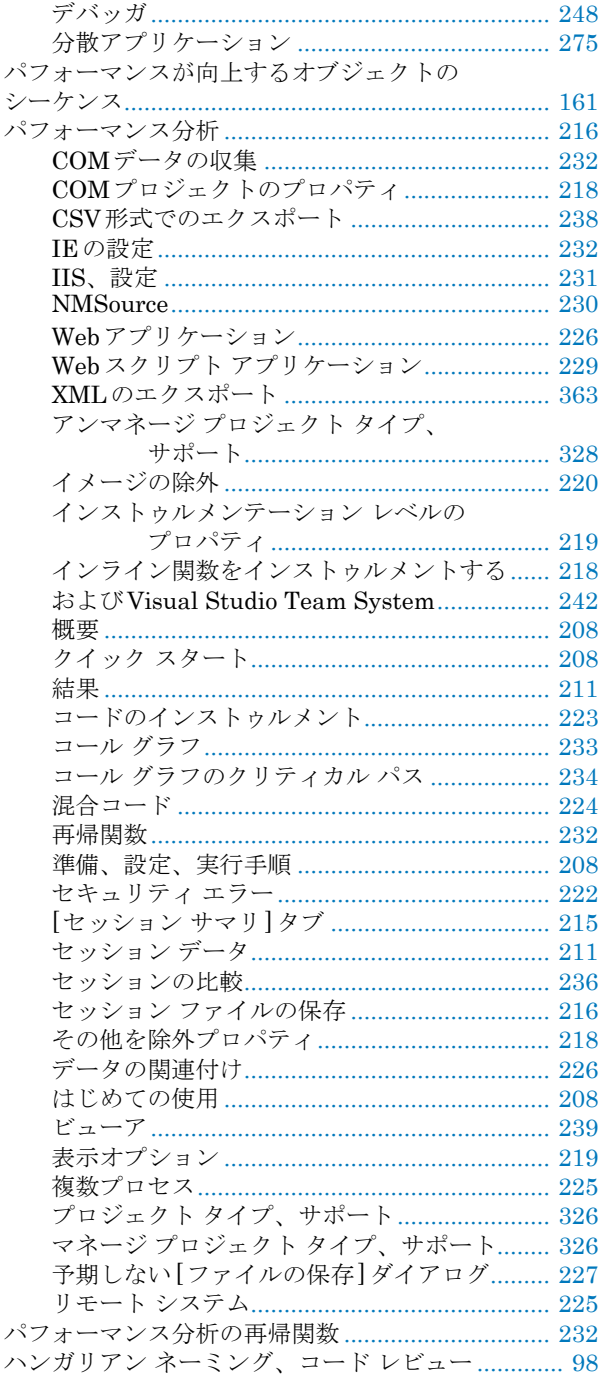

# ふ

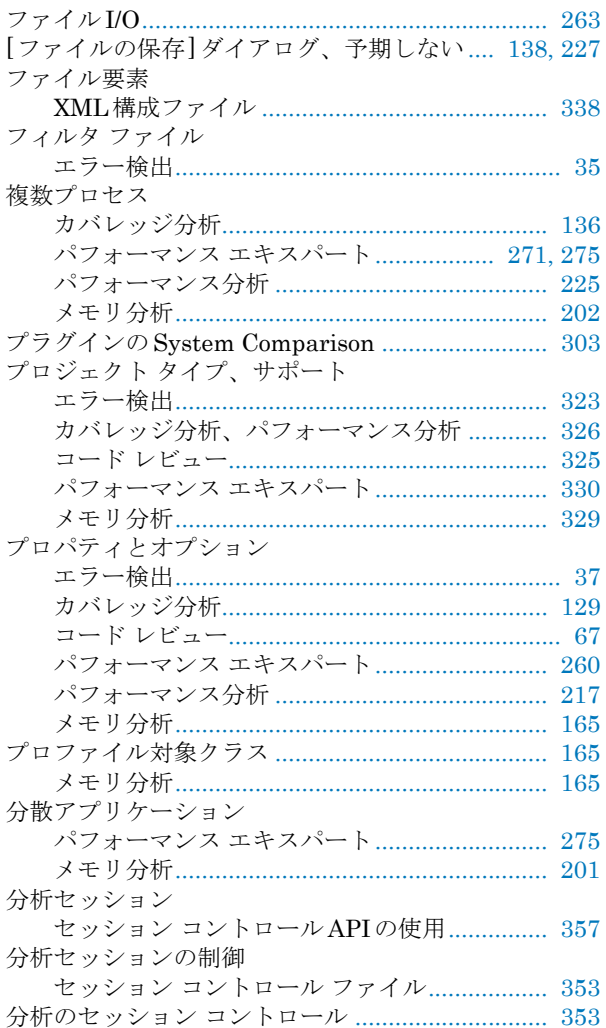

## $\hat{\phantom{a}}$

変動率、カバレッジ分析での表示 ............................. 143

# $\ddot{\boldsymbol{z}}$

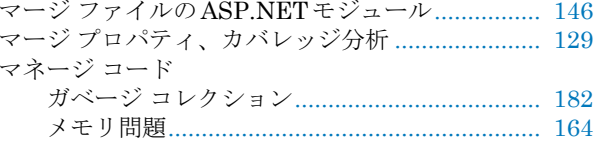

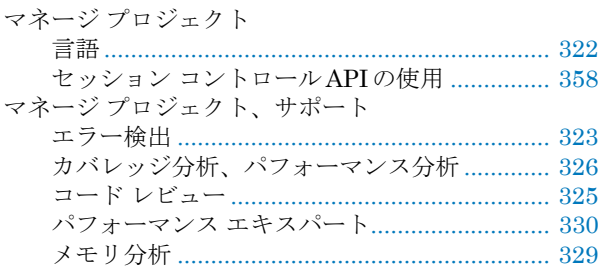

## み

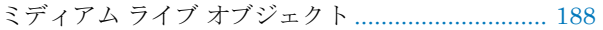

## め

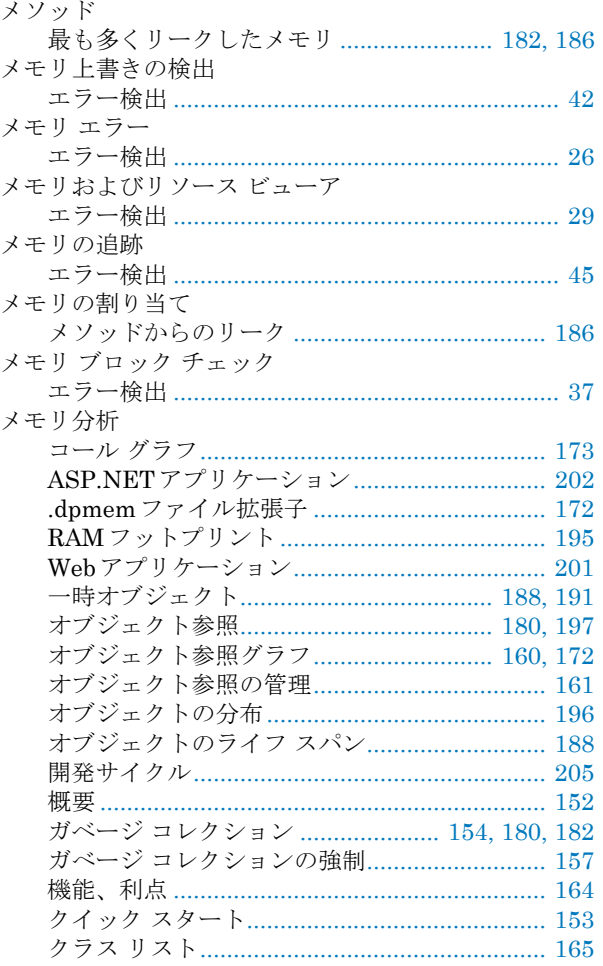

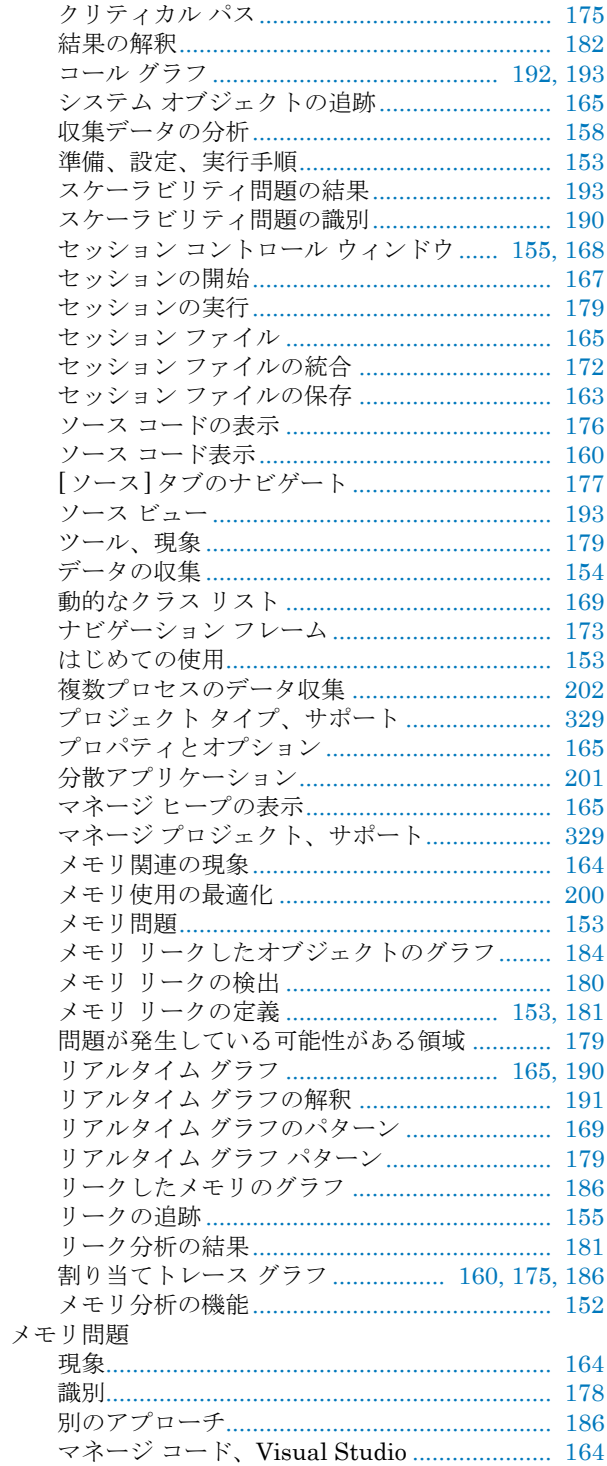

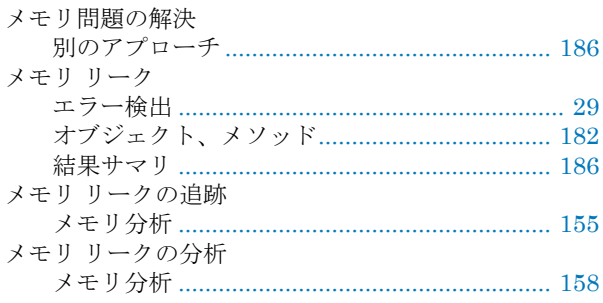

#### リモート システム パフォーマンス エキスパート ........................... 275

# る

ルール マネージャ、コード レビュー ..................... 100

# ゆ

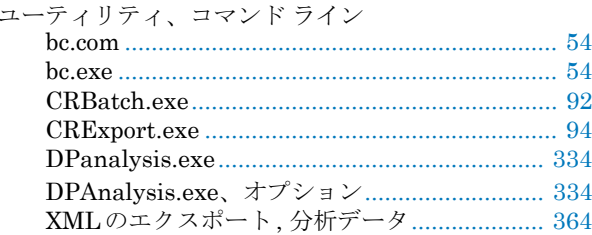

# $\textbf{r}$

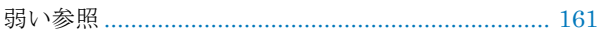

# ら

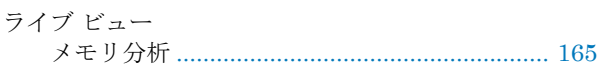

# り

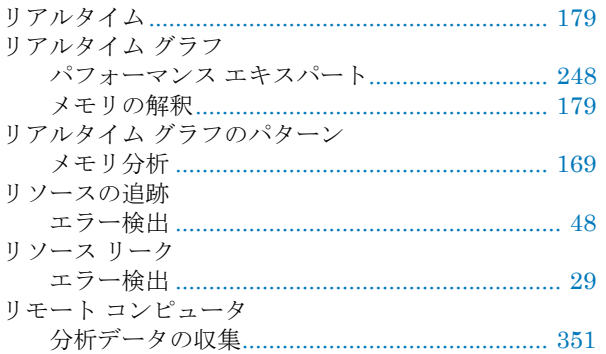

# れ

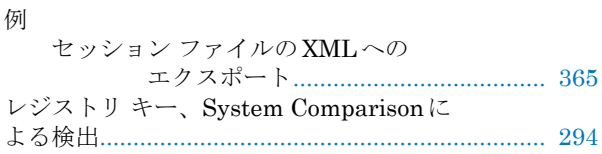

# ろ

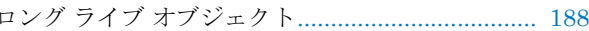

# わ

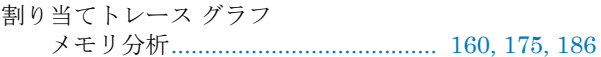

378 DevPartner ユーザー ガイド